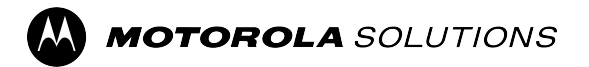

# **WAVE PTX™ Device Service Codes Troubleshooting Guide**

**MARCH 2024** © 2024 Motorola Solutions, Inc. All Rights Reserved.

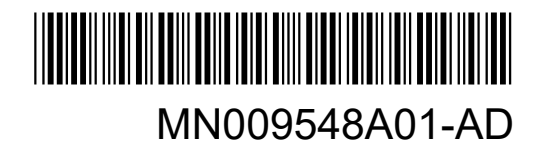

## **Contents**

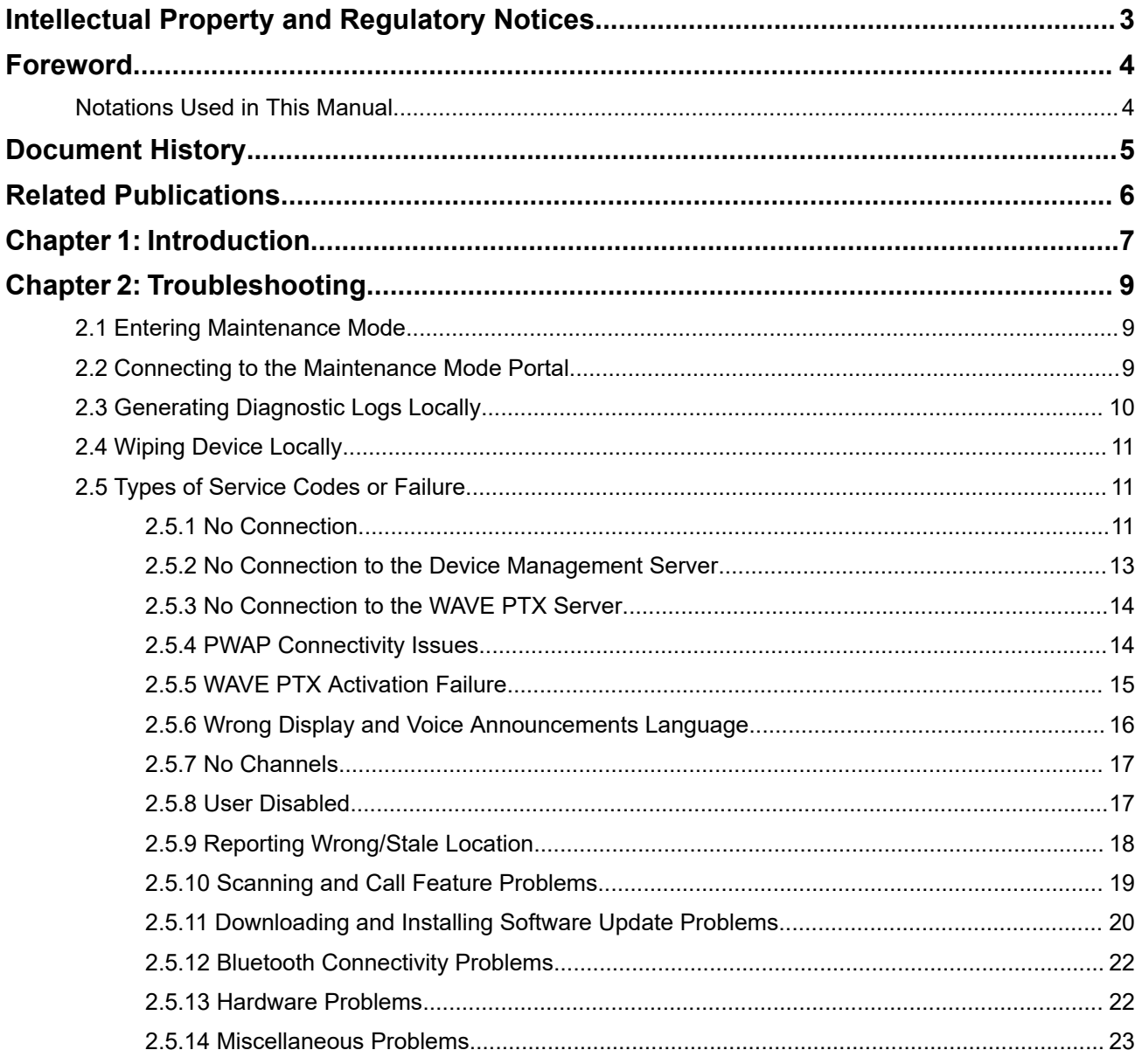

## <span id="page-2-0"></span>**Intellectual Property and Regulatory Notices**

### **Copyrights**

The Motorola Solutions products described in this document may include copyrighted Motorola Solutions computer programs. Laws in the United States and other countries preserve for Motorola Solutions certain exclusive rights for copyrighted computer programs. Accordingly, any copyrighted Motorola Solutions computer programs contained in the Motorola Solutions products described in this document may not be copied or reproduced in any manner without the express written permission of Motorola Solutions.

No part of this document may be reproduced, transmitted, stored in a retrieval system, or translated into any language or computer language, in any form or by any means, without the prior written permission of Motorola Solutions, Inc.

#### **Trademarks**

MOTOROLA, MOTO, MOTOROLA SOLUTIONS, and the Stylized M Logo are trademarks or registered trademarks of Motorola Trademark Holdings, LLC and are used under license. All other trademarks are the property of their respective owners.

#### **License Rights**

The purchase of Motorola Solutions products shall not be deemed to grant either directly or by implication, estoppel or otherwise, any license under the copyrights, patents or patent applications of Motorola Solutions, except for the normal non-exclusive, royalty-free license to use that arises by operation of law in the sale of a product.

#### **Open Source Content**

This product may contain Open Source software used under license. Refer to the product installation media for full Open Source Legal Notices and Attribution content.

#### **European Union (EU) and United Kingdom (UK) Waste of Electrical and Electronic Equipment (WEEE) Directive**

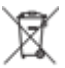

 The European Union's WEEE directive and the UK's WEEE regulation require that products sold into EU countries and the UK must have the crossed-out wheelie bin label on the product (or the package in some cases). As defined by the WEEE directive, this crossed-out wheelie bin label means that customers and end-users in EU and UK countries should not dispose of electronic and electrical equipment or accessories in household waste.

Customers or end-users in EU and UK countries should contact their local equipment supplier representative or service centre for information about the waste collection system in their country.

#### **Disclaimer**

Please note that certain features, facilities, and capabilities described in this document may not be applicable to or licensed for use on a specific system, or may be dependent upon the characteristics of a specific mobile subscriber unit or configuration of certain parameters. Please refer to your Motorola Solutions contact for further information.

**© 2024 Motorola Solutions, Inc. All Rights Reserved**

## <span id="page-3-0"></span>**Foreword**

This manual serves as a common guide to help you to self-troubleshoot your devices by using service codes and other notifications.

Selected WAVE PTX devices provide service codes that can help you with service and support tasks.

The information in this manual is applicable to:

- TLK 110 Portable Radio
- TLK 25 Series Device

 $\mathscr{A}$ 

## **Notations Used in This Manual**

Throughout the text in this publication, you will notice the use of warning, caution, and notice notations. These notations are used to emphasize that safety hazards exist, and due care must be taken and observed.

**WARNING:** WARNING indicates a potentially hazardous situation, which, if not avoided, could result in death or injury.

**CAUTION:** CAUTION indicates a potentially hazardous situation, which, if not avoided, might result in  $\blacktriangleright$  equipment damage.

**NOTE:** NOTICE indicates an operational procedure, practice, or condition that is essential to emphasize.

## <span id="page-4-0"></span>**Document History**

The following major changes have been implemented in this manual since the previous edition.

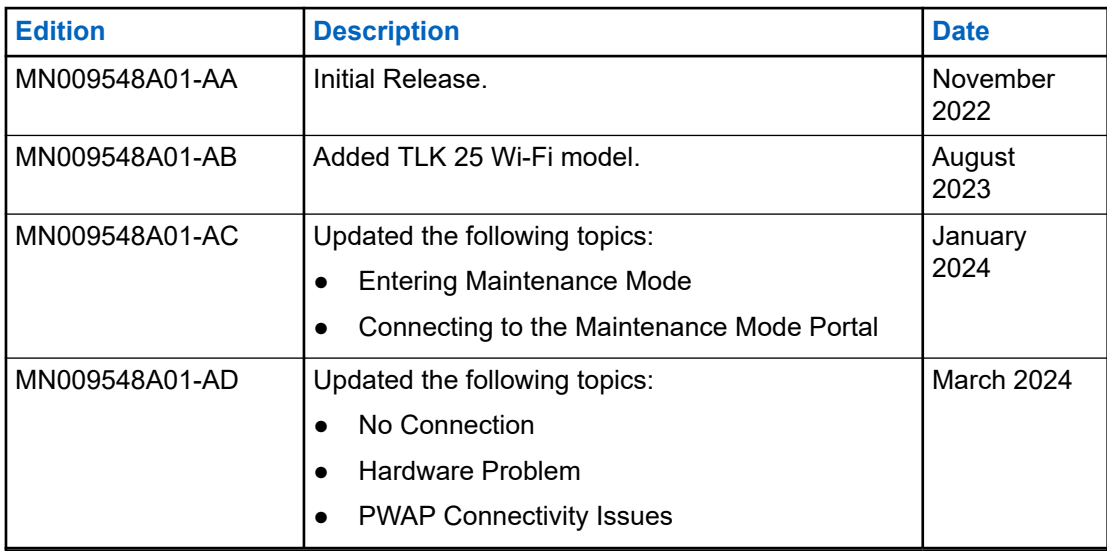

## <span id="page-5-0"></span>**Related Publications**

The following list contains part numbers and titles of related publications.

- MN009326A01, *TLK 110 Portable Radio User Guide*
- MN009327A01, *TLK 110 Portable Radio Basic Service Manual*
- MN009911A01, *WAVE PTX™ TLK 25 Series Device User Guide*

#### <span id="page-6-0"></span>**Chapter 1**

## **Introduction**

If your device requires service and support, your device shows a notification alert.

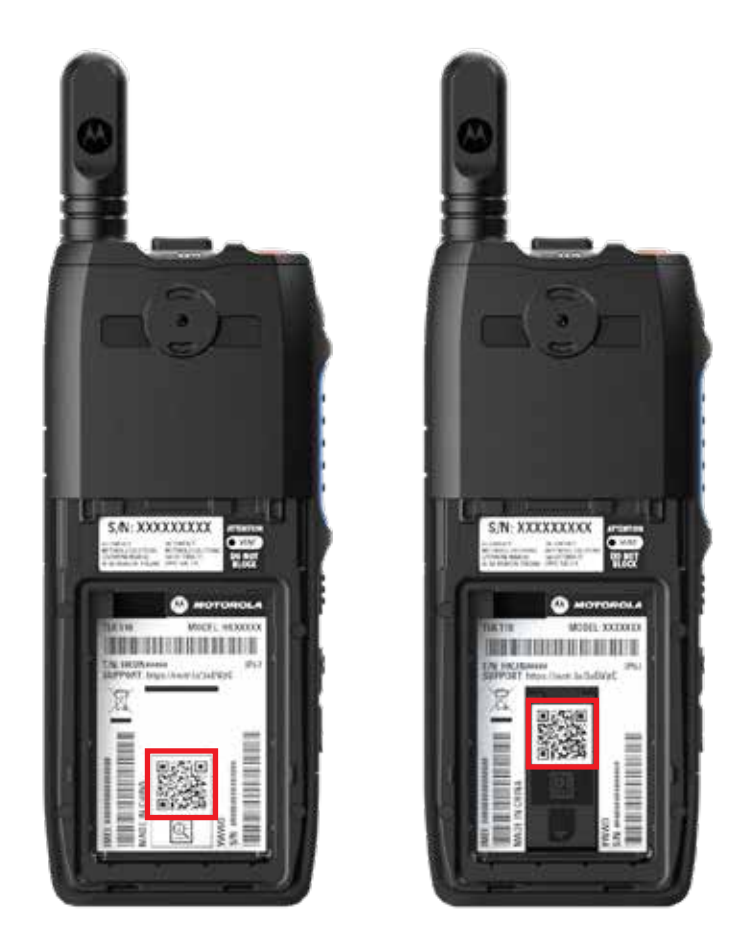

You can identify the types of service and support that your TLK 110 radio needs through the printed QR Code at the back of the radio in the battery compartment.

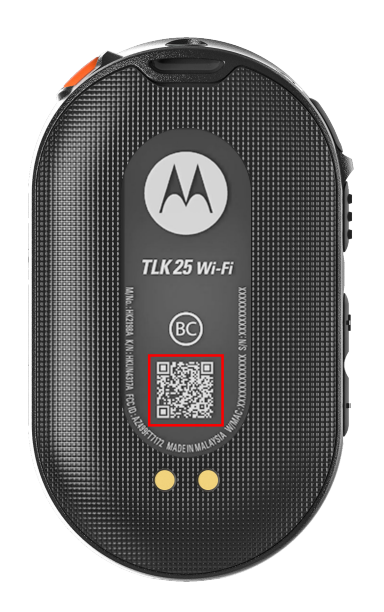

You can identify the types of service and support that your TLK 25 Series device needs through the printed QR Code at the back of the device.

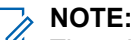

The printed QR code directs you to the Getting Started page. You can find more information about your<br>The printed QR code directs you to the Getting Started page. You can find more information about your device needs by typing in the service code at the search box.

## <span id="page-8-0"></span>**Troubleshooting**

## **2.1 Entering Maintenance Mode**

**Prerequisites:** Turn off your device.

#### **Procedure:**

Perform one of the following actions according to your device model:

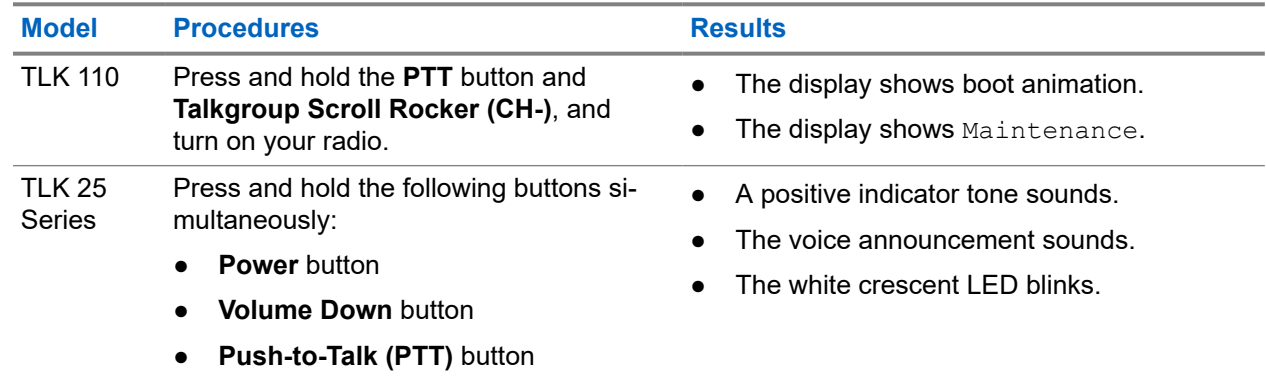

## **2.2 Connecting to the Maintenance Mode Portal**

**Prerequisites:** Ensure that your device is in maintenance mode.

#### **Procedure:**

**1.** If you need to configure the Wi-Fi network or download logs, perform one of the following actions:

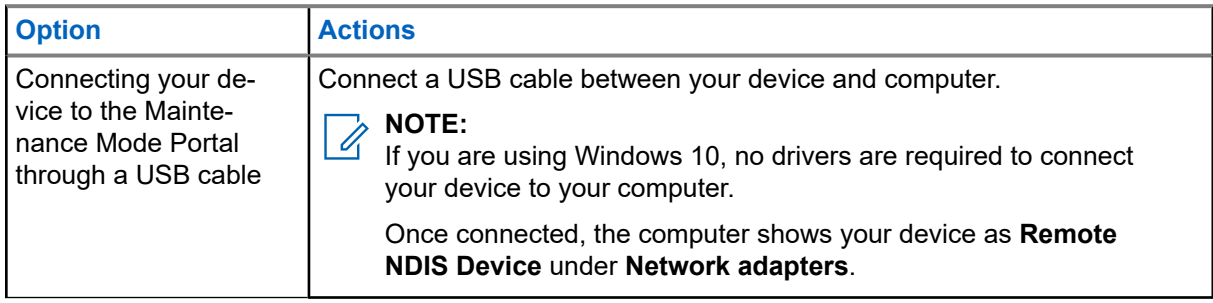

<span id="page-9-0"></span>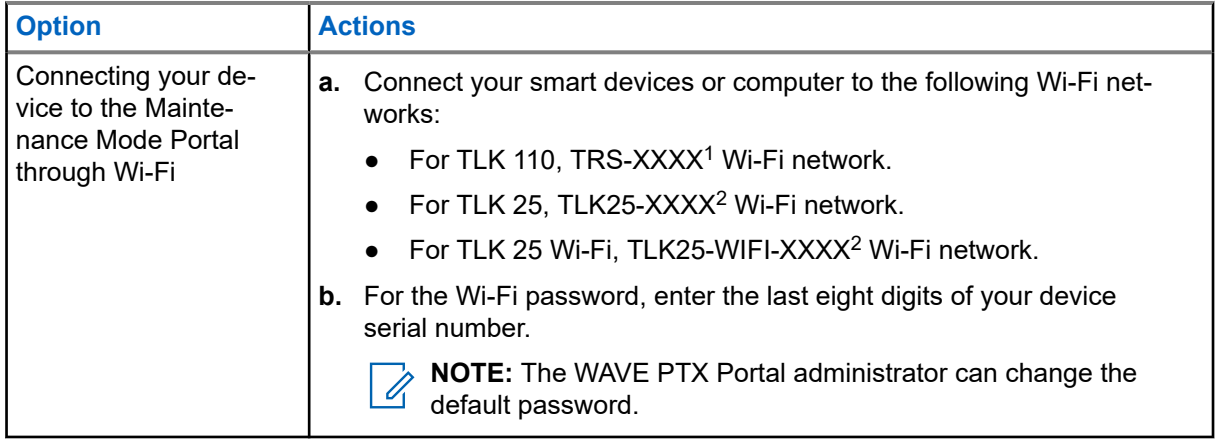

- **2.** Open your preferred web browser.
- **3.** In the address bar, enter [https://192.168.100.1.](https://192.168.100.1)

**NOTE:** If you are prompted to enter the required user name and password, the default credentials are as per follows:

- User name: vangogh\_adm
- Password: *<The last eight characters of your device serial number>*.

## **2.3 Generating Diagnostic Logs Locally**

#### **Procedure:**

Perform one of the following actions according to your device model:

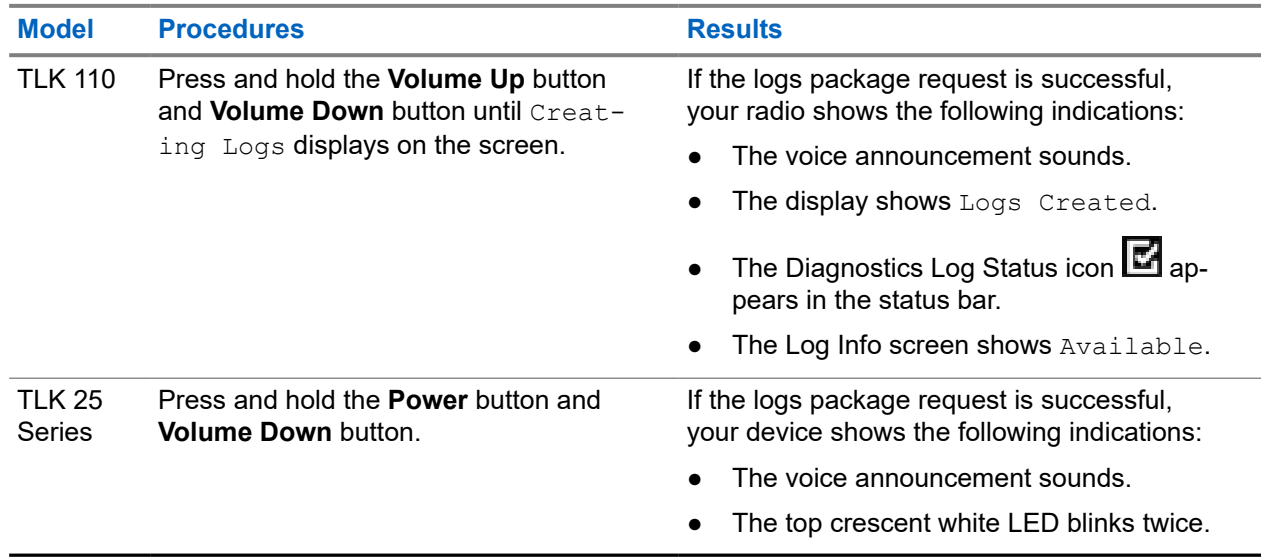

 $1$  The XXXX represents the last four digits of your radio IMEI number.

<sup>&</sup>lt;sup>2</sup> The XXXX represents the last four digits of your device IMEI number. Wi-Fi network.

## <span id="page-10-0"></span>**2.4 Wiping Device Locally**

**Prerequisites:** Ensure that your device is in maintenance mode.

#### **Procedure:**

Perform one of the following actions according to your device model:

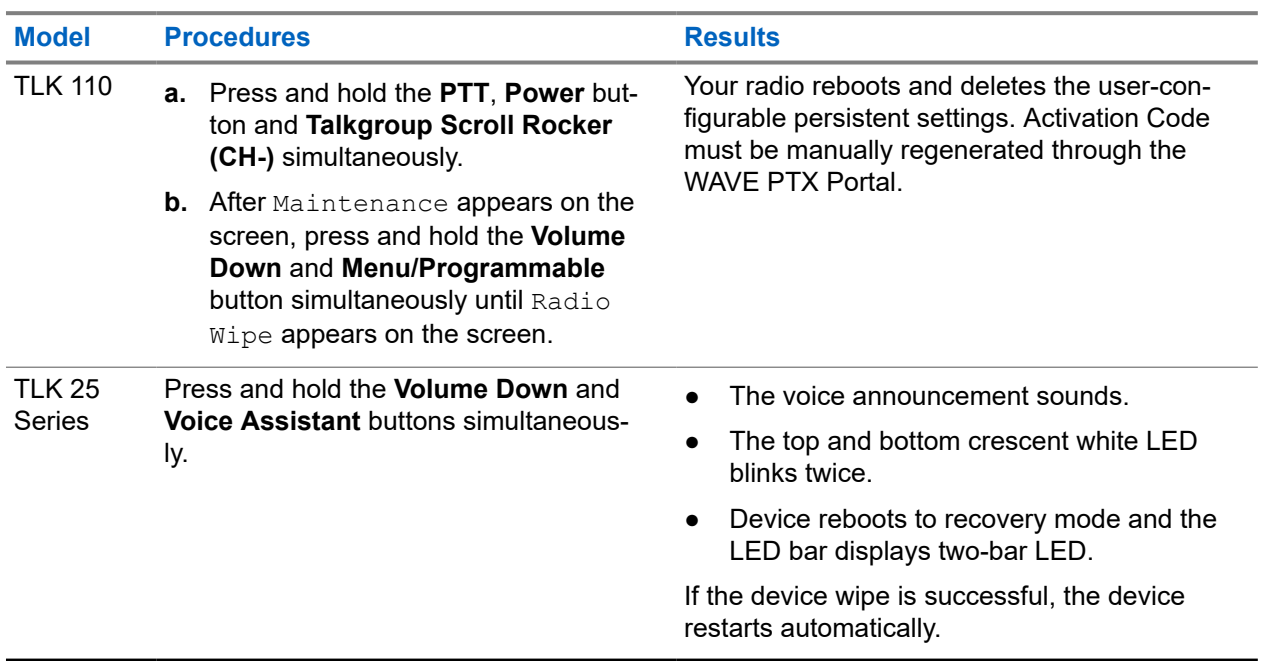

## **2.5 Types of Service Codes or Failure**

The following sections show the problems, failure messages, or service codes shown on your device and the self-troubleshooting steps that you can perform.

Depending on your device model, the issues are shown through display or voice announcement.

If the issues persist, capture the logs manually, and contact authorized Motorola Solutions dealer to pull the logs remotely.

## **2.5.1 No Connection**

#### **No Cellular Connection**

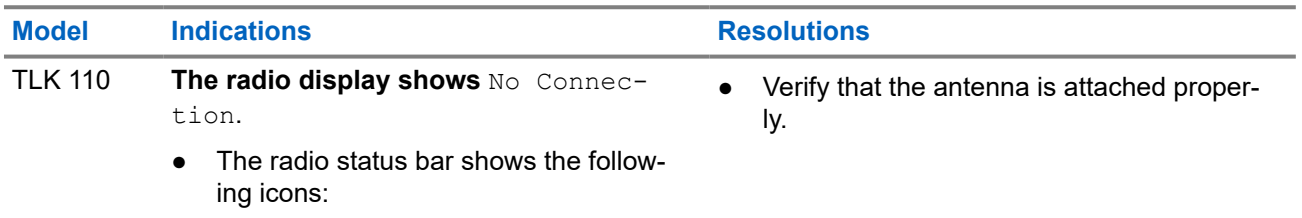

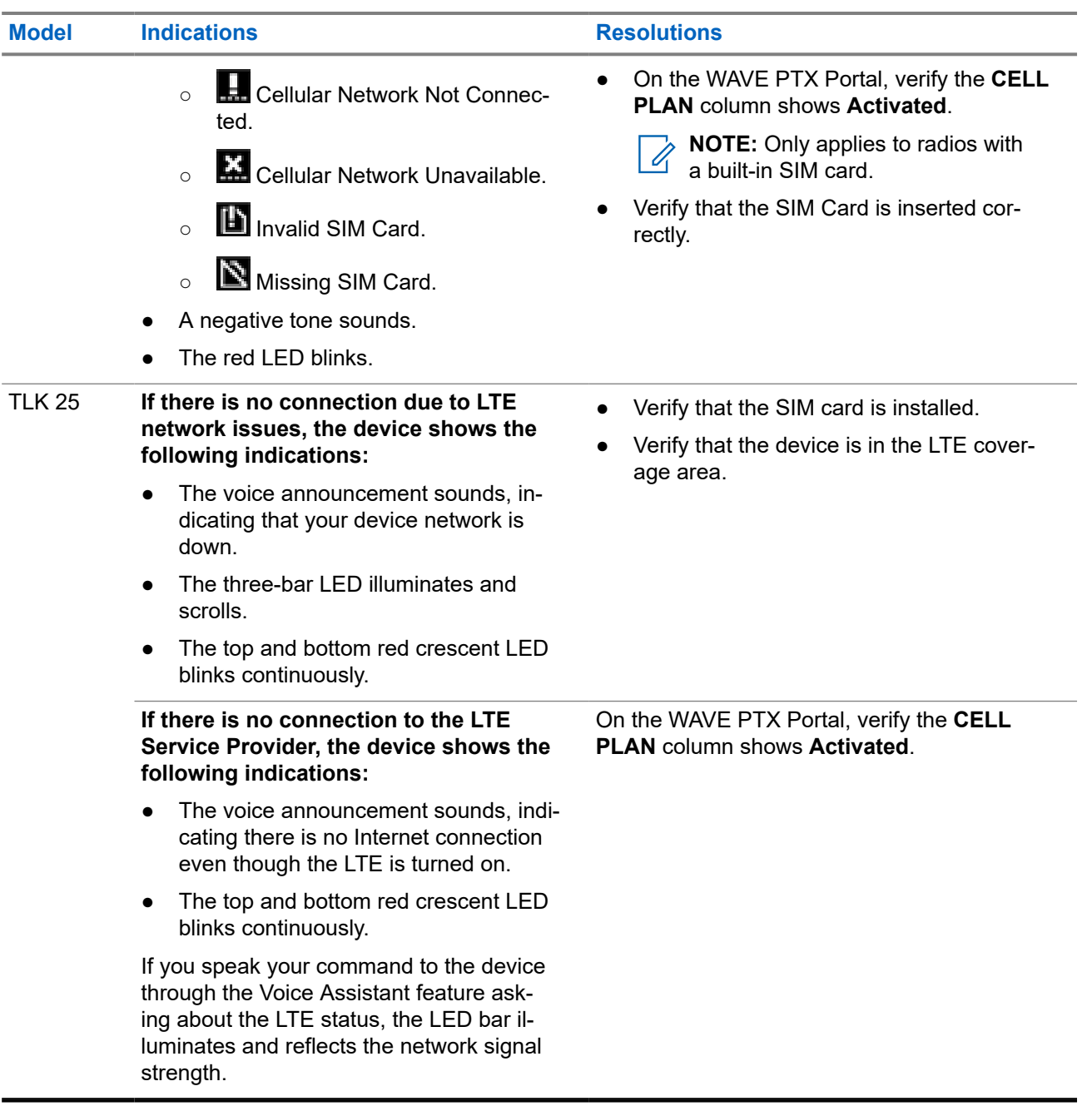

### **No Wi-Fi Connection**

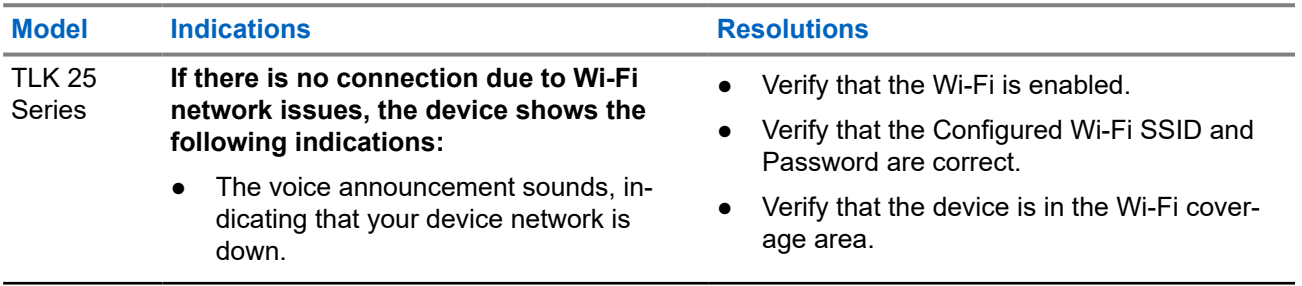

<span id="page-12-0"></span>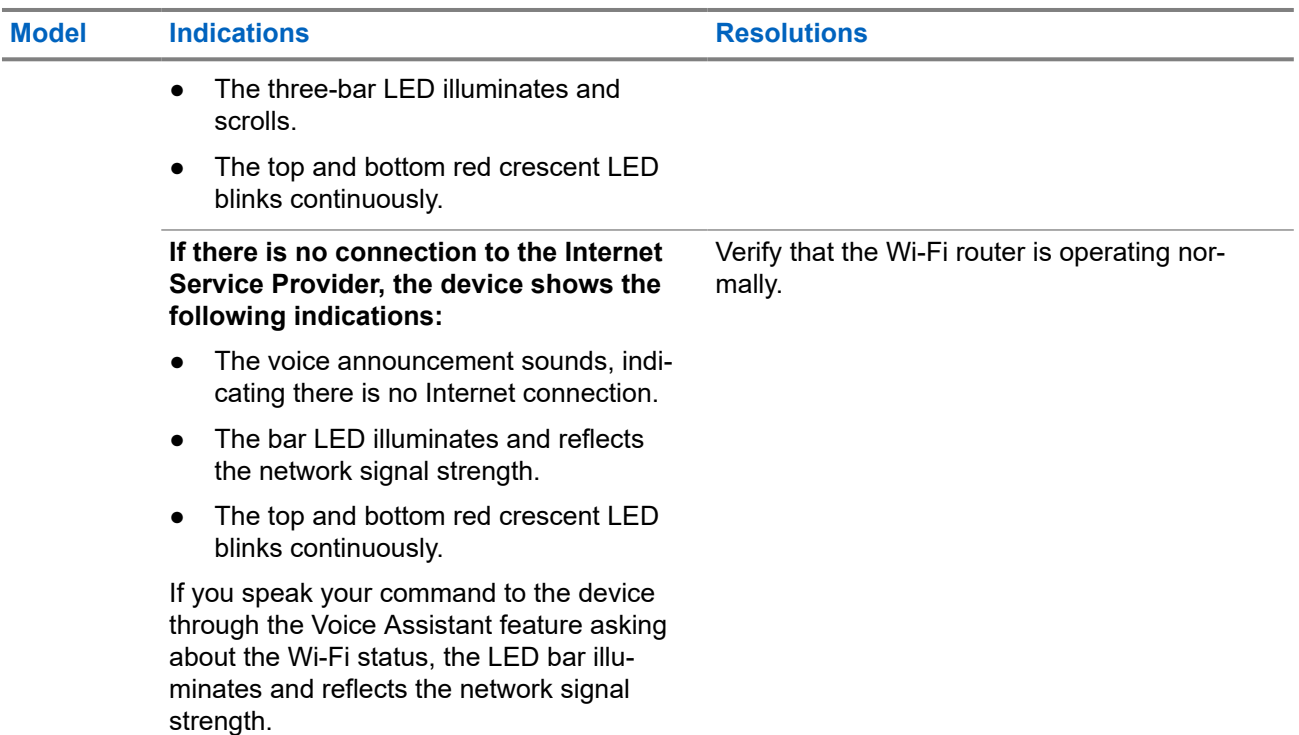

## **2.5.2 No Connection to the Device Management Server**

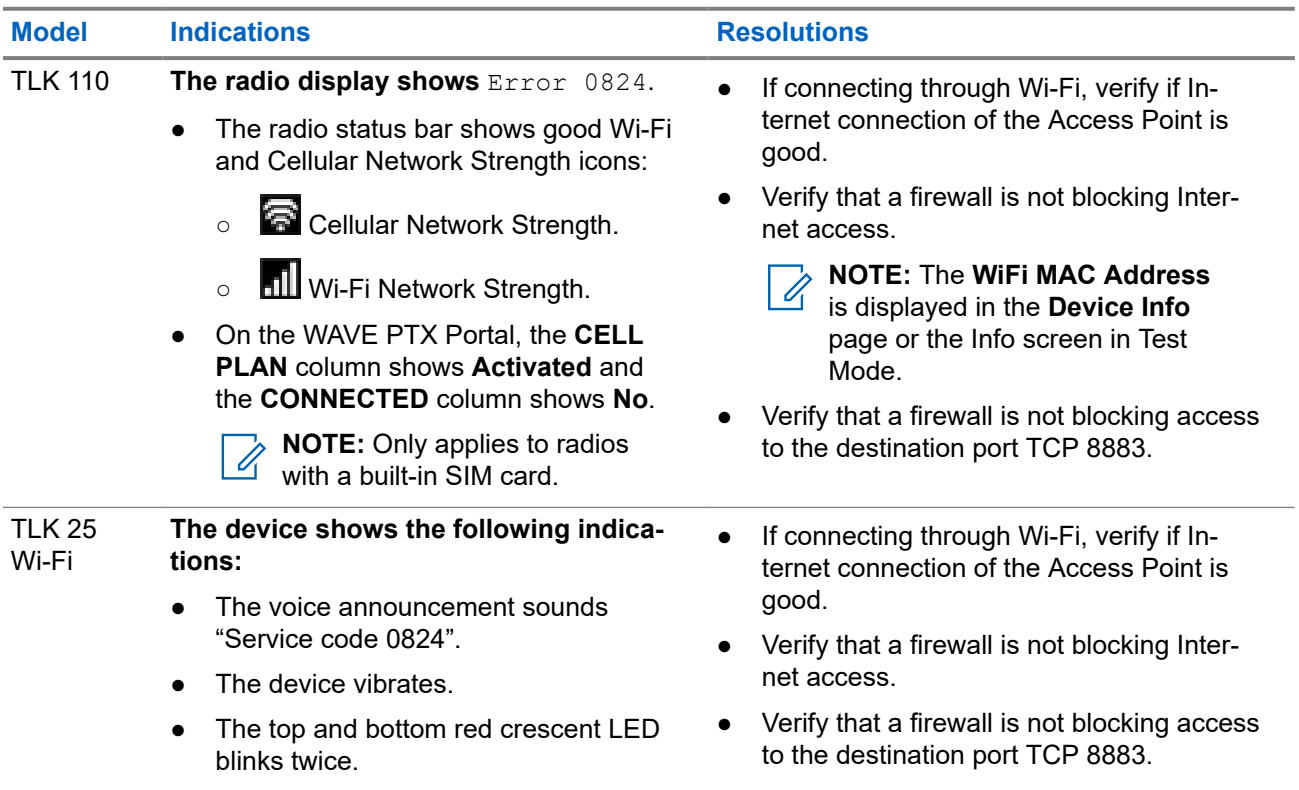

### <span id="page-13-0"></span>**2.5.3 No Connection to the WAVE PTX Server**

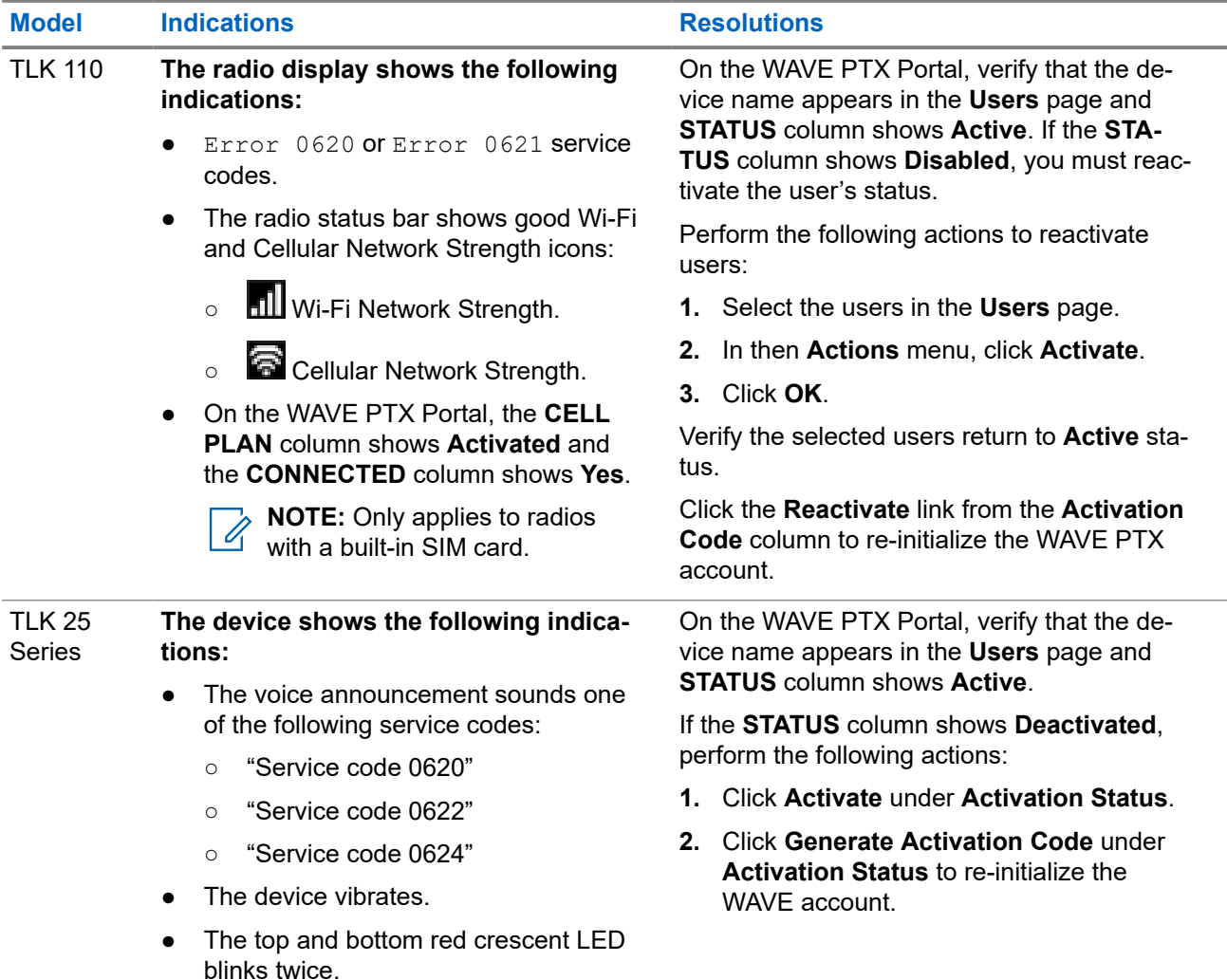

## **2.5.4 PWAP Connectivity Issues**

This section provides solutions for Preconfigured Wi-Fi Access Point (PWAP) Connectivity Issues specifically for the TLK 25 Series model.

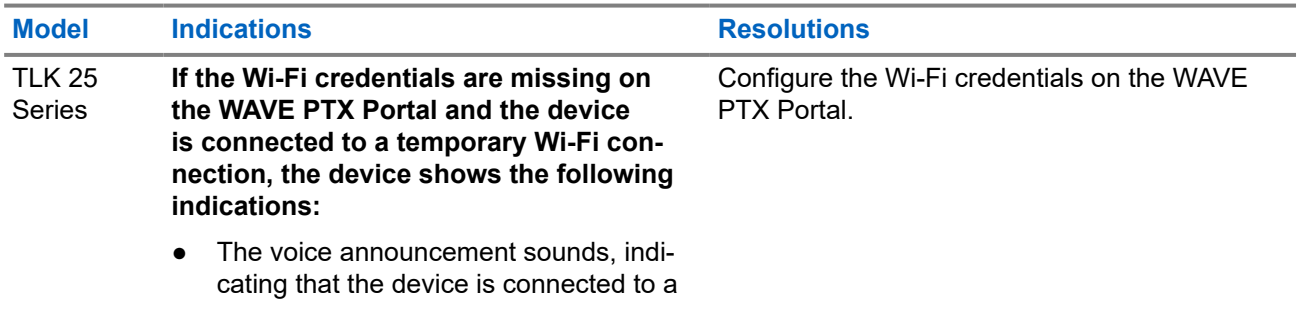

<span id="page-14-0"></span>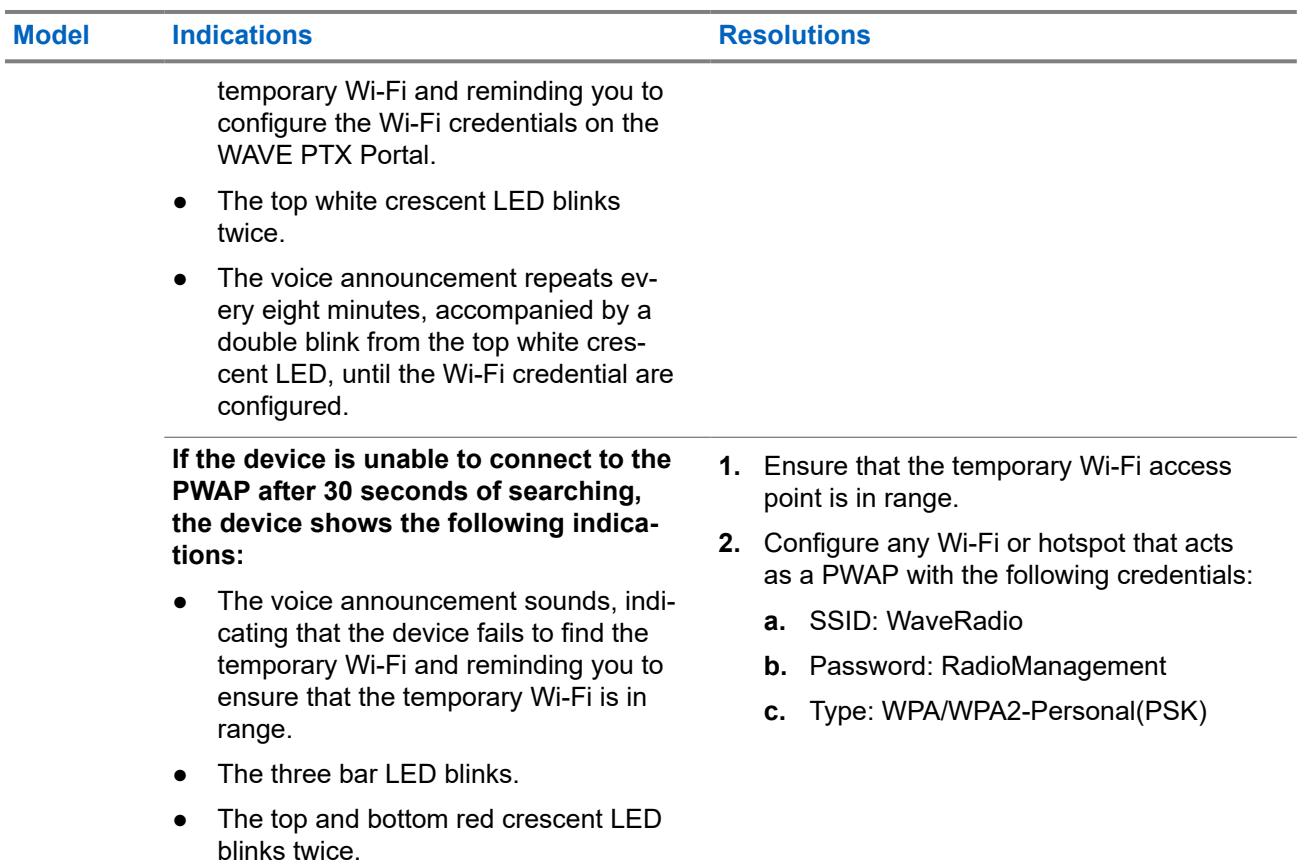

### **2.5.5 WAVE PTX Activation Failure**

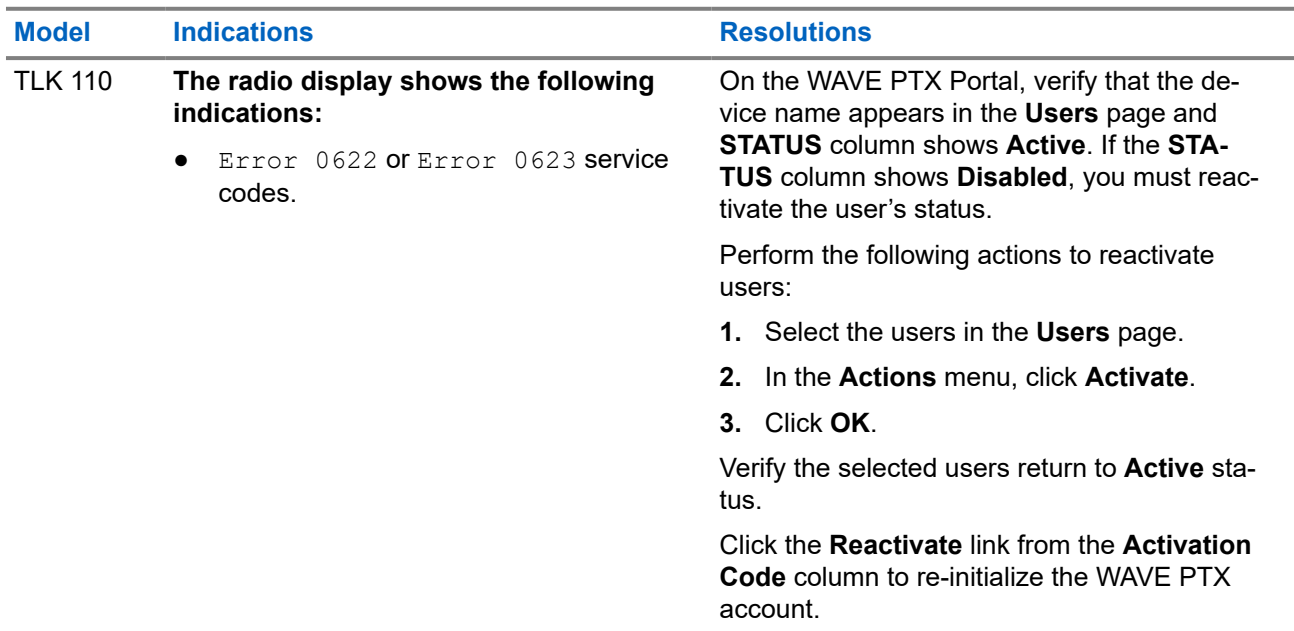

<span id="page-15-0"></span>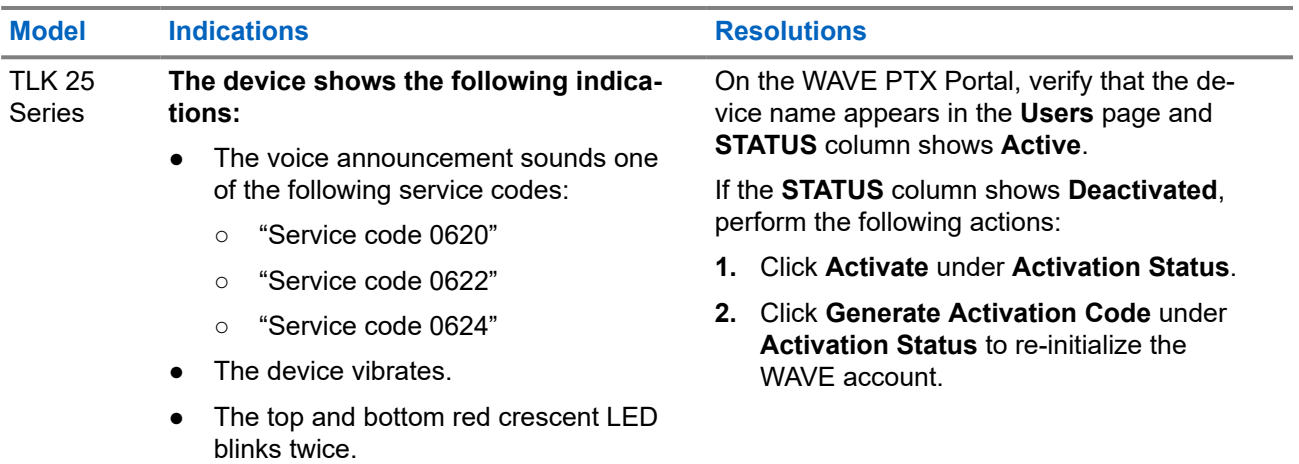

### **2.5.6 Wrong Display and Voice Announcements Language**

This section is only applicable to TLK 110 model.

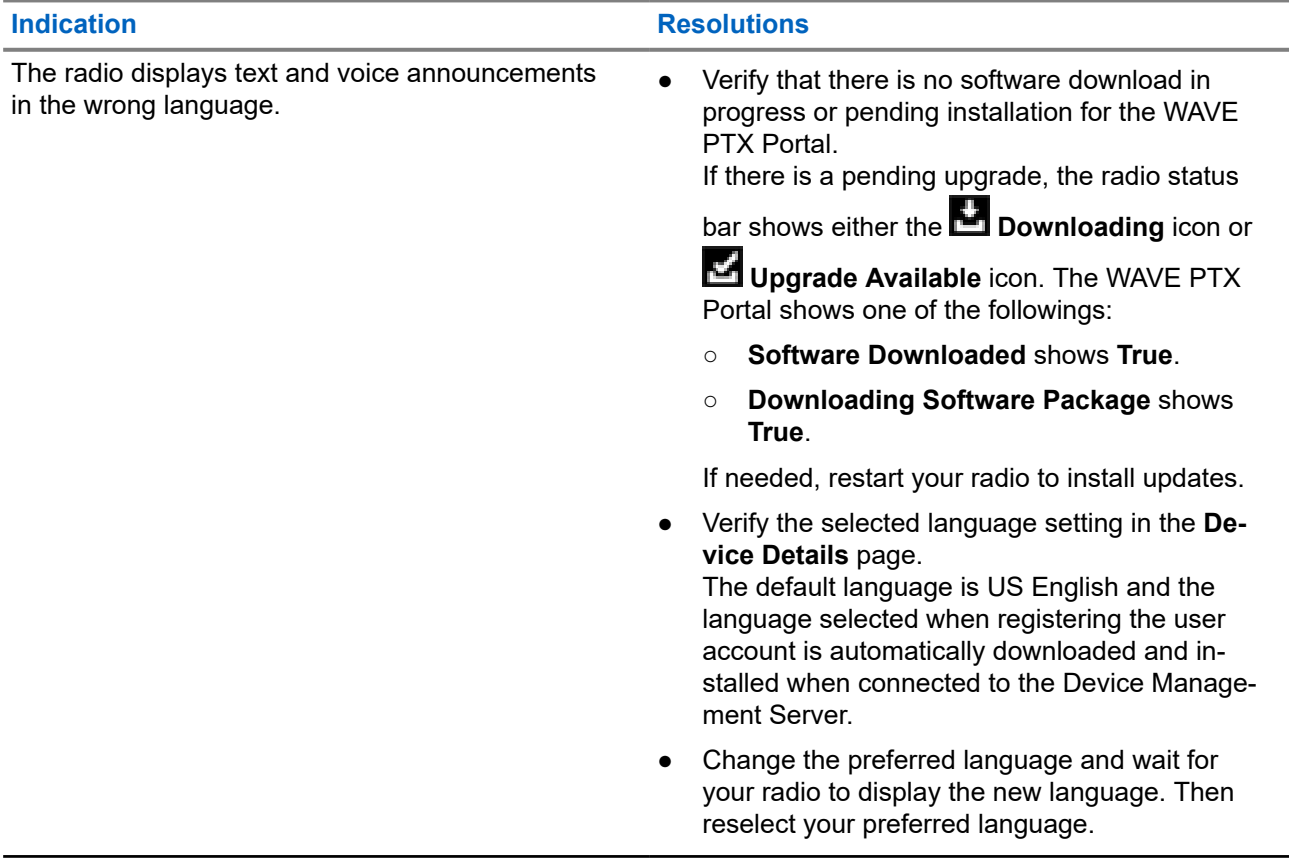

### <span id="page-16-0"></span>**2.5.7 No Channels**

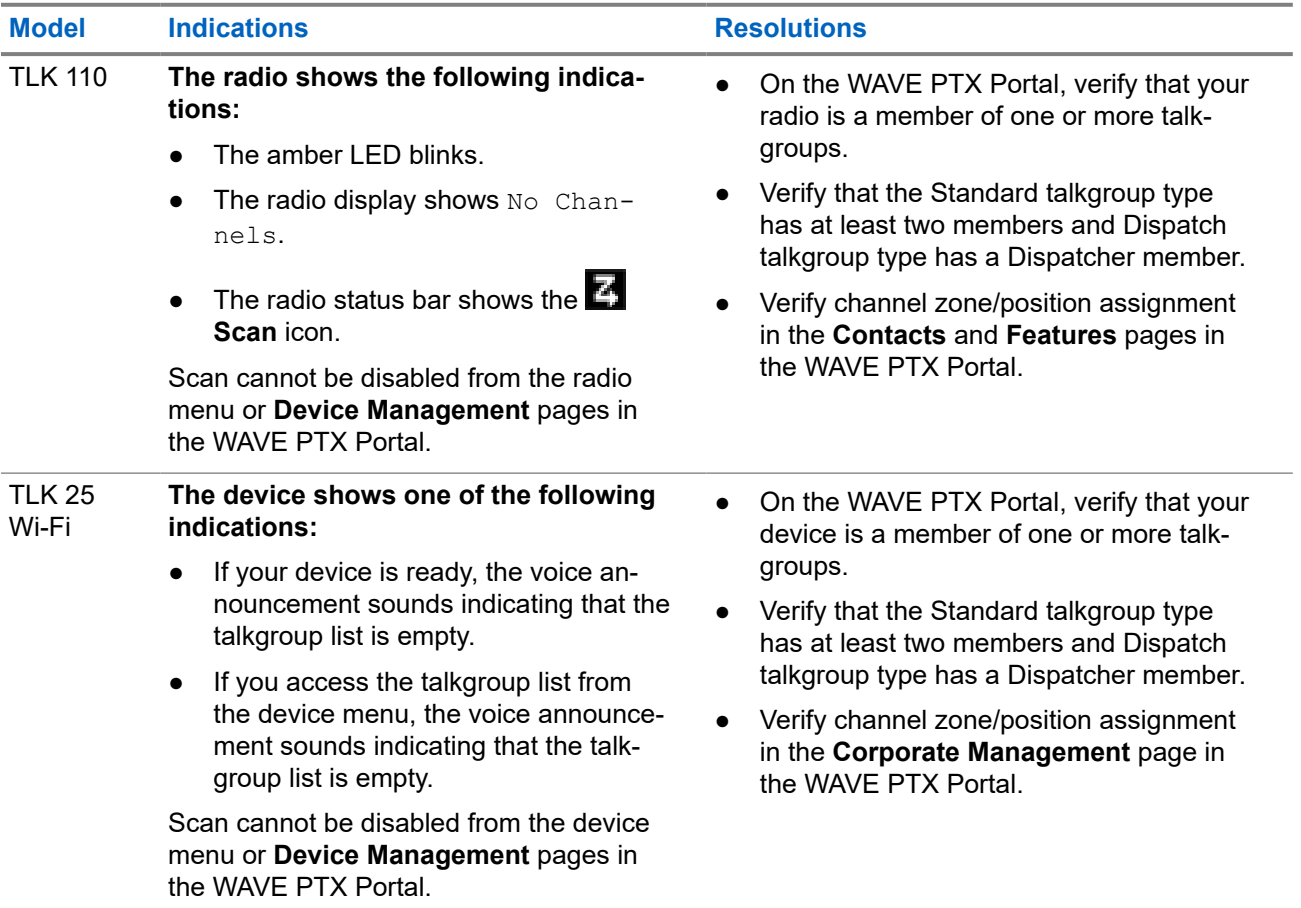

### **2.5.8 User Disabled**

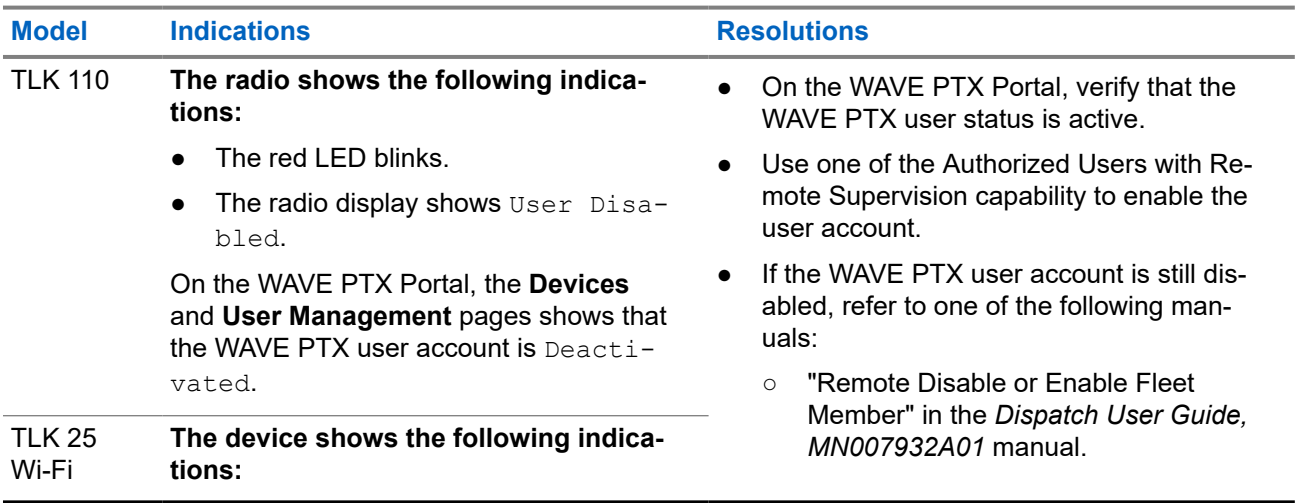

<span id="page-17-0"></span>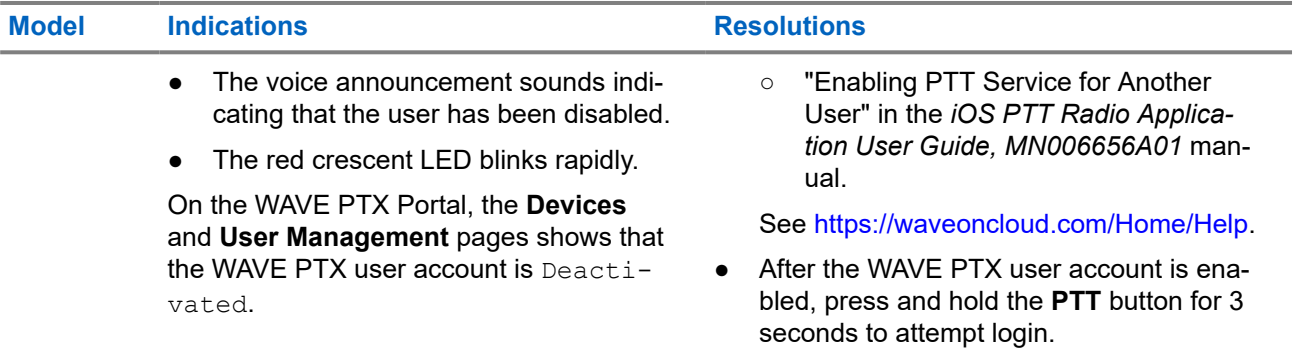

## **2.5.9 Reporting Wrong/Stale Location**

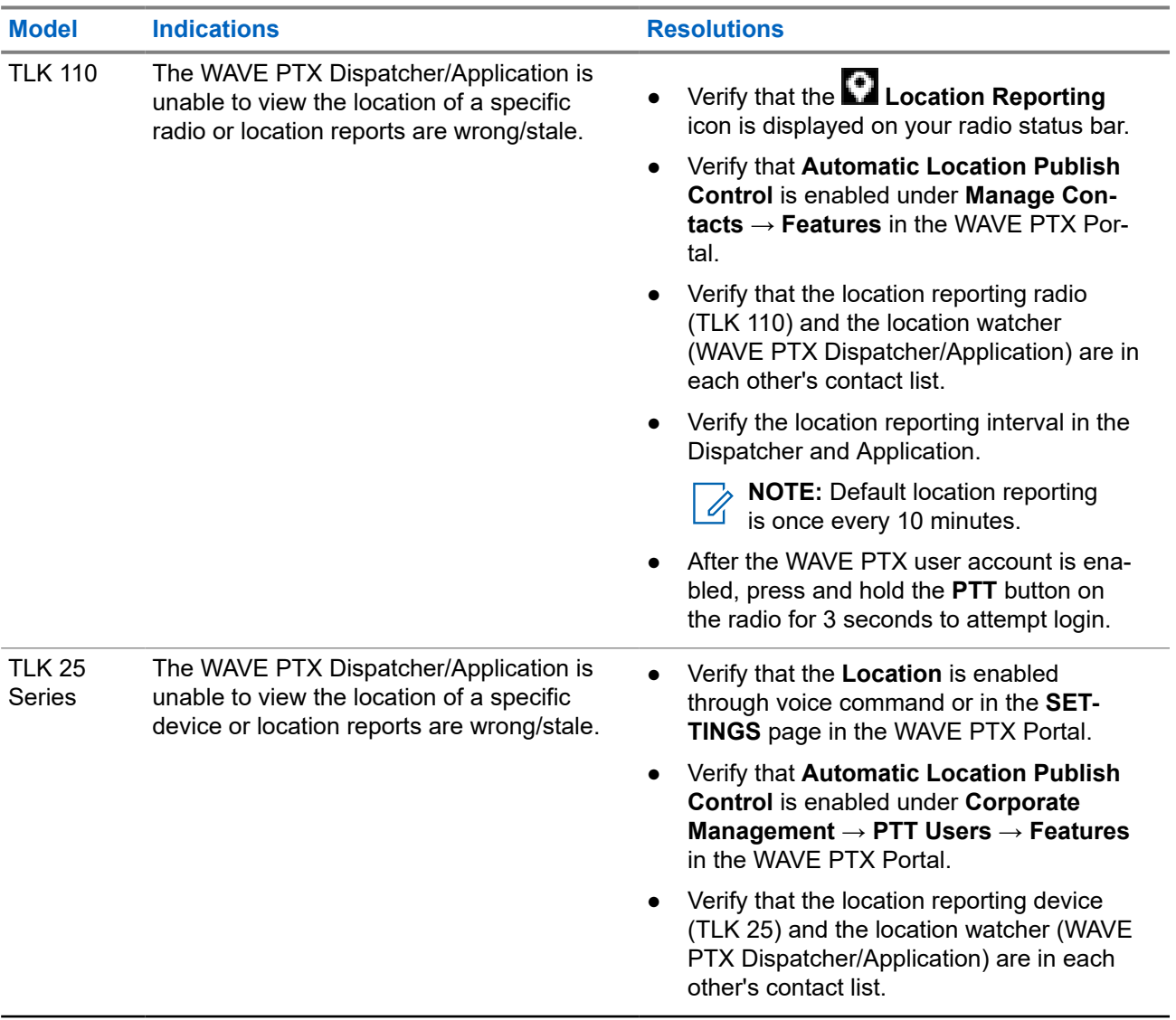

<span id="page-18-0"></span>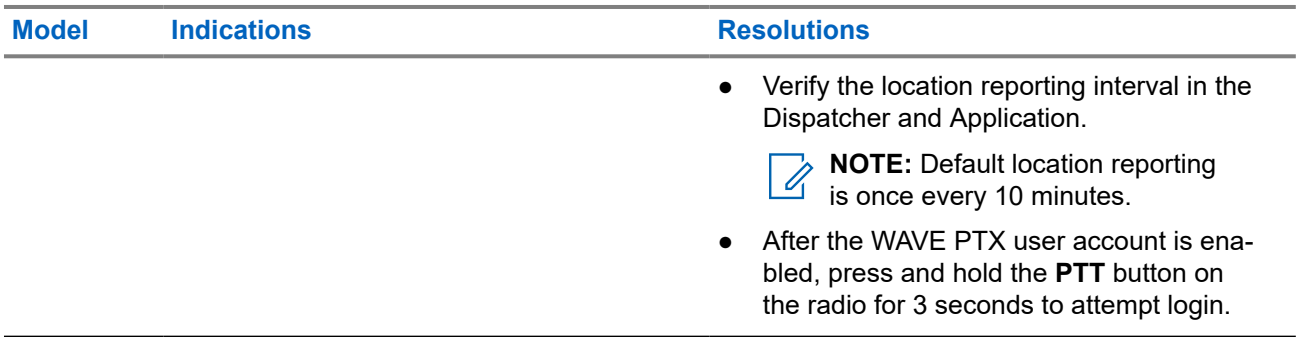

## **2.5.10 Scanning and Call Feature Problems**

### **Problem Enabling Talkgroup Scanning**

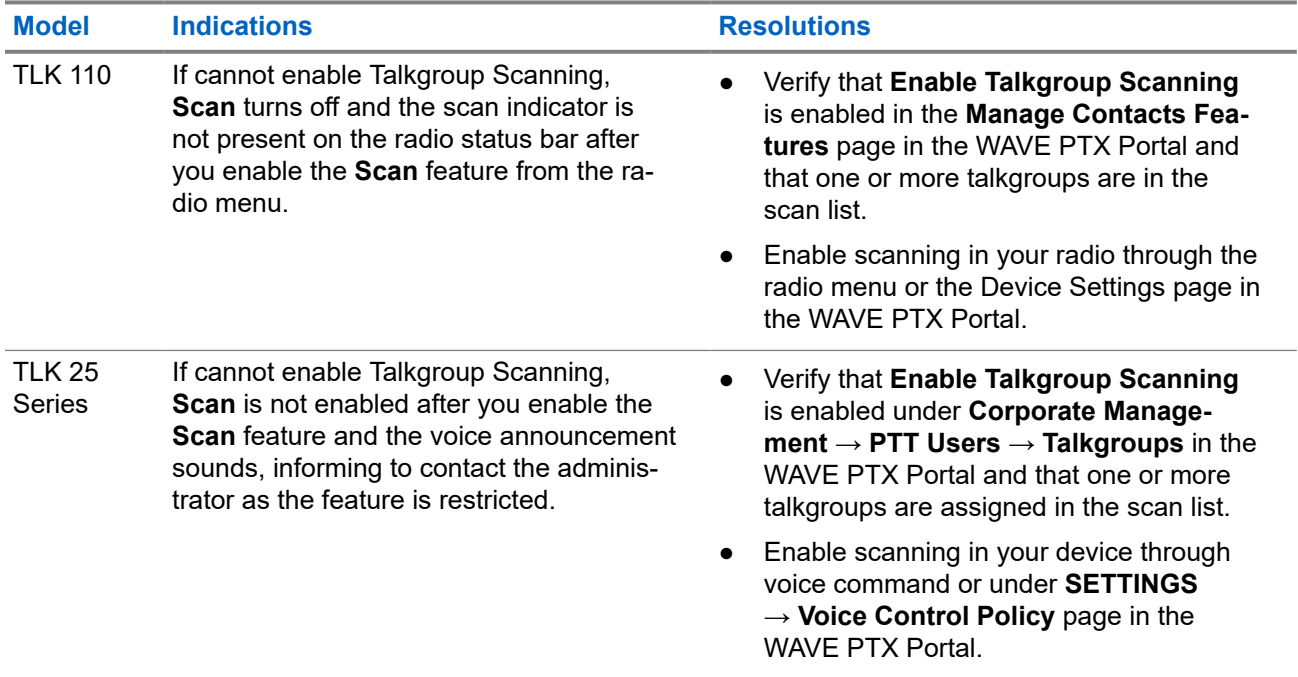

### **Problem Receiving Group or Private Calls**

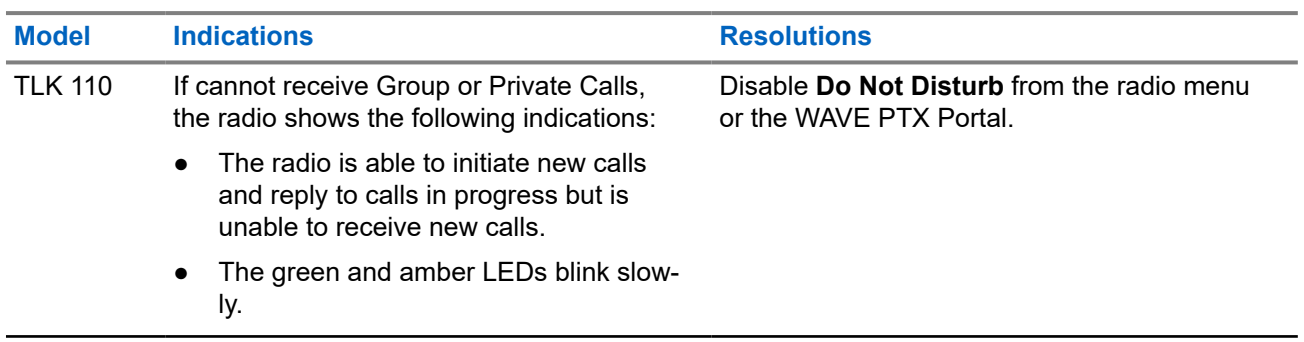

<span id="page-19-0"></span>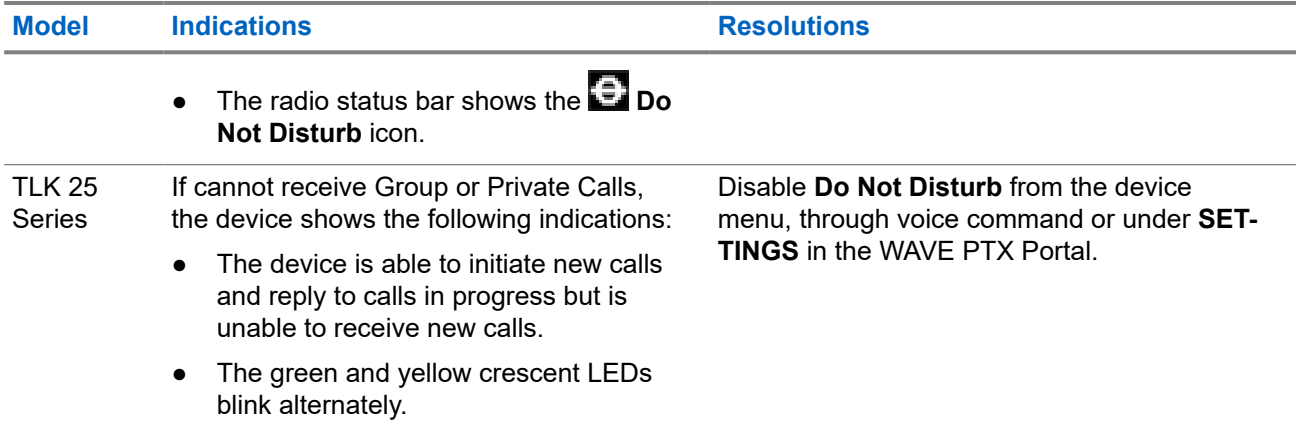

## **2.5.11 Downloading and Installing Software Update Problems**

#### **Device Cannot Download the Software Update**

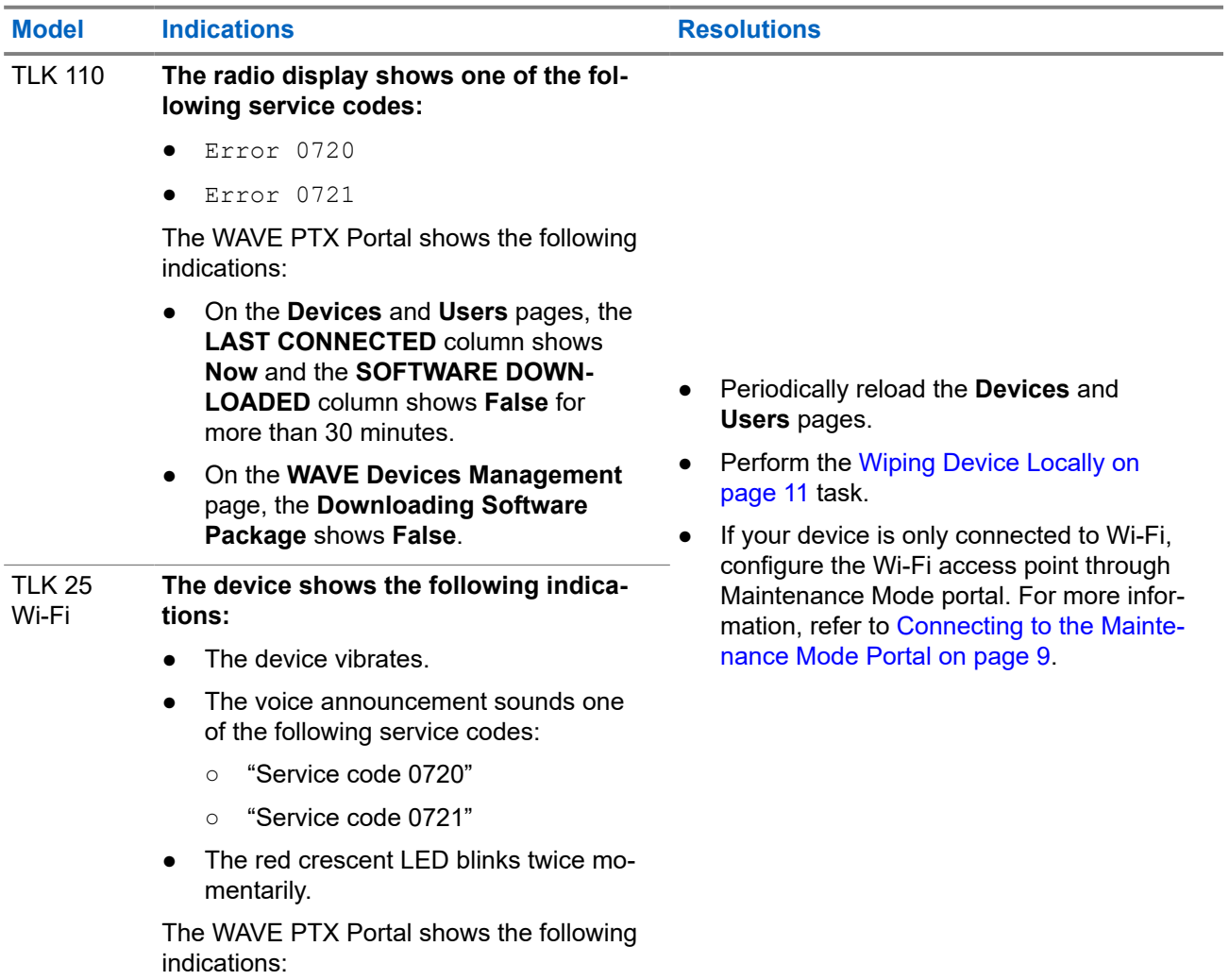

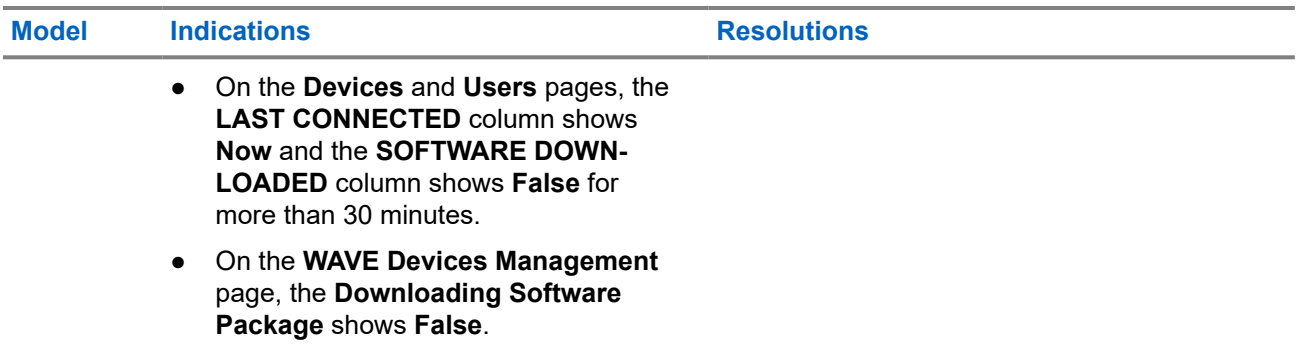

## **Software Update Cannot Be Completed**

This section is only applicable to TLK 110 model.

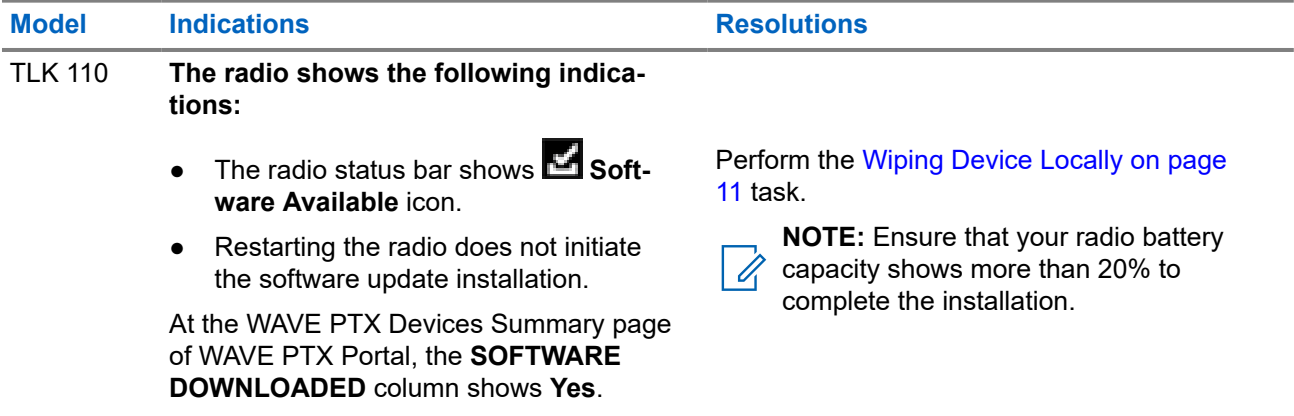

### **Device Cannot Install Software Update**

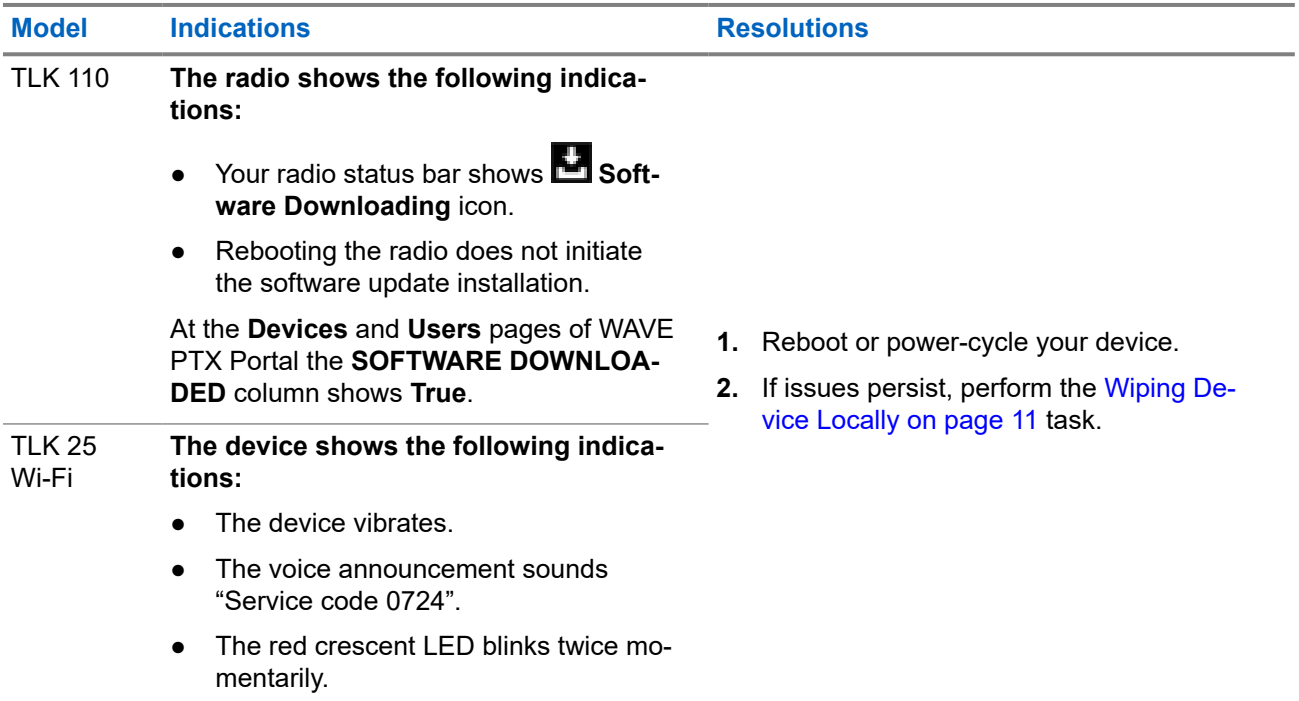

<span id="page-21-0"></span>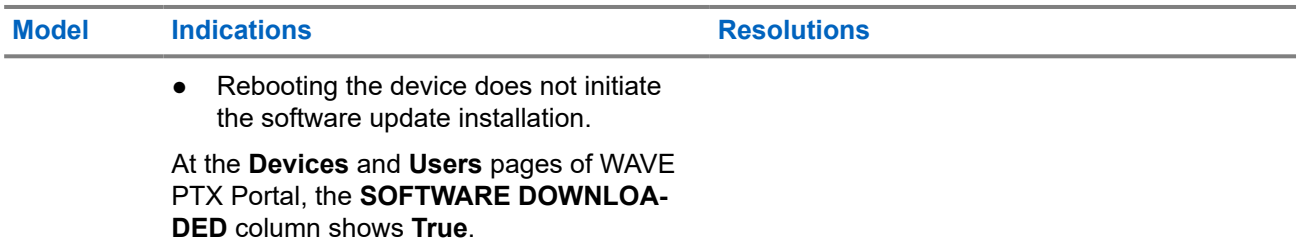

## **2.5.12 Bluetooth Connectivity Problems**

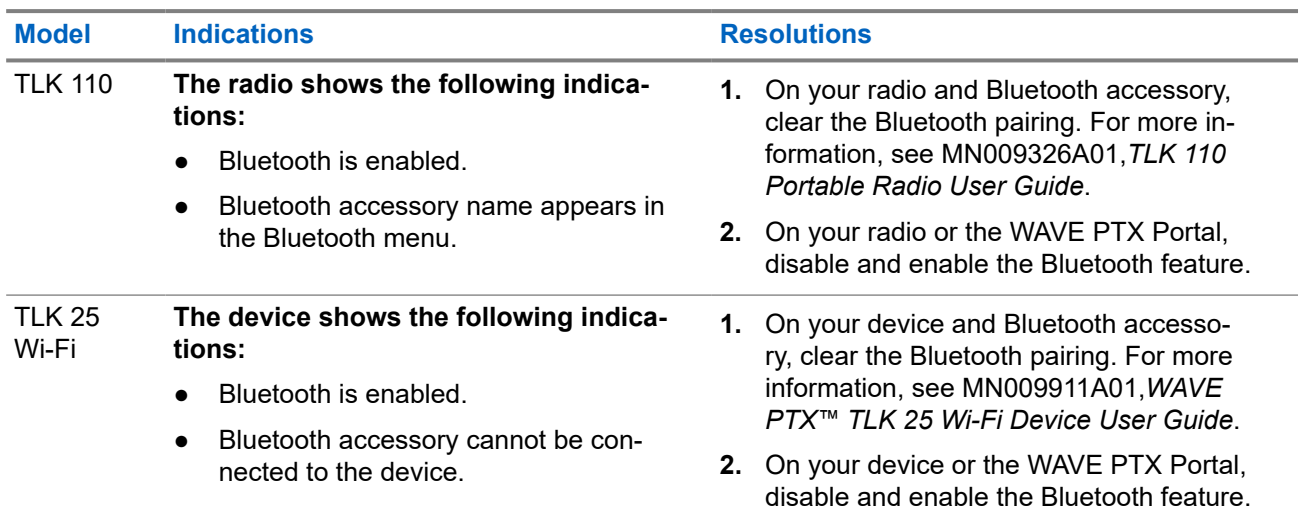

### **2.5.13 Hardware Problems**

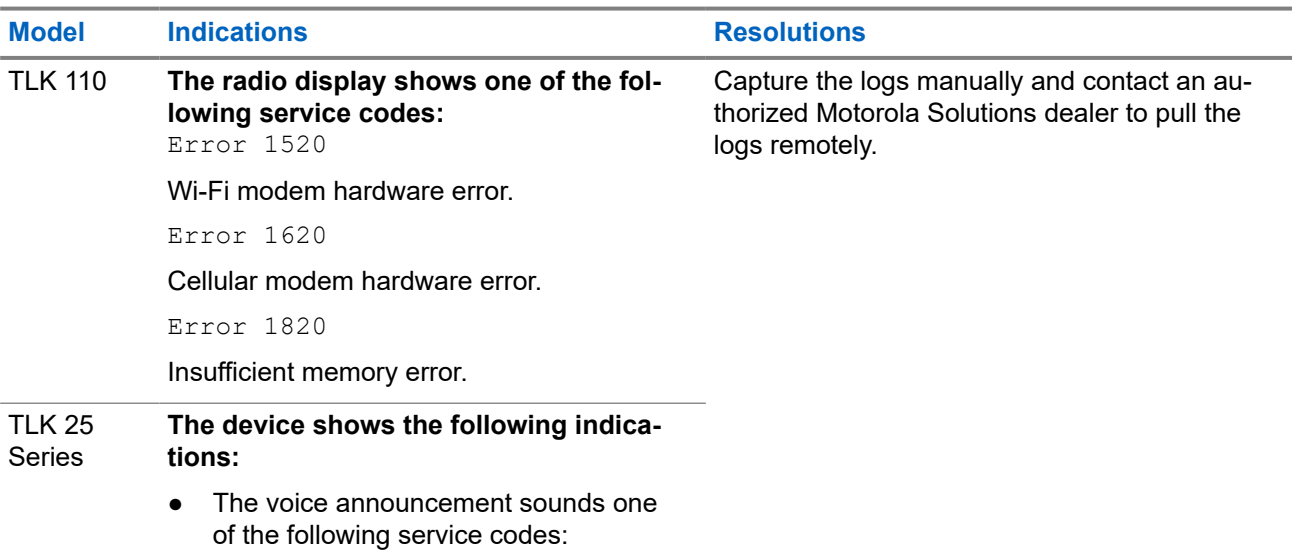

<span id="page-22-0"></span>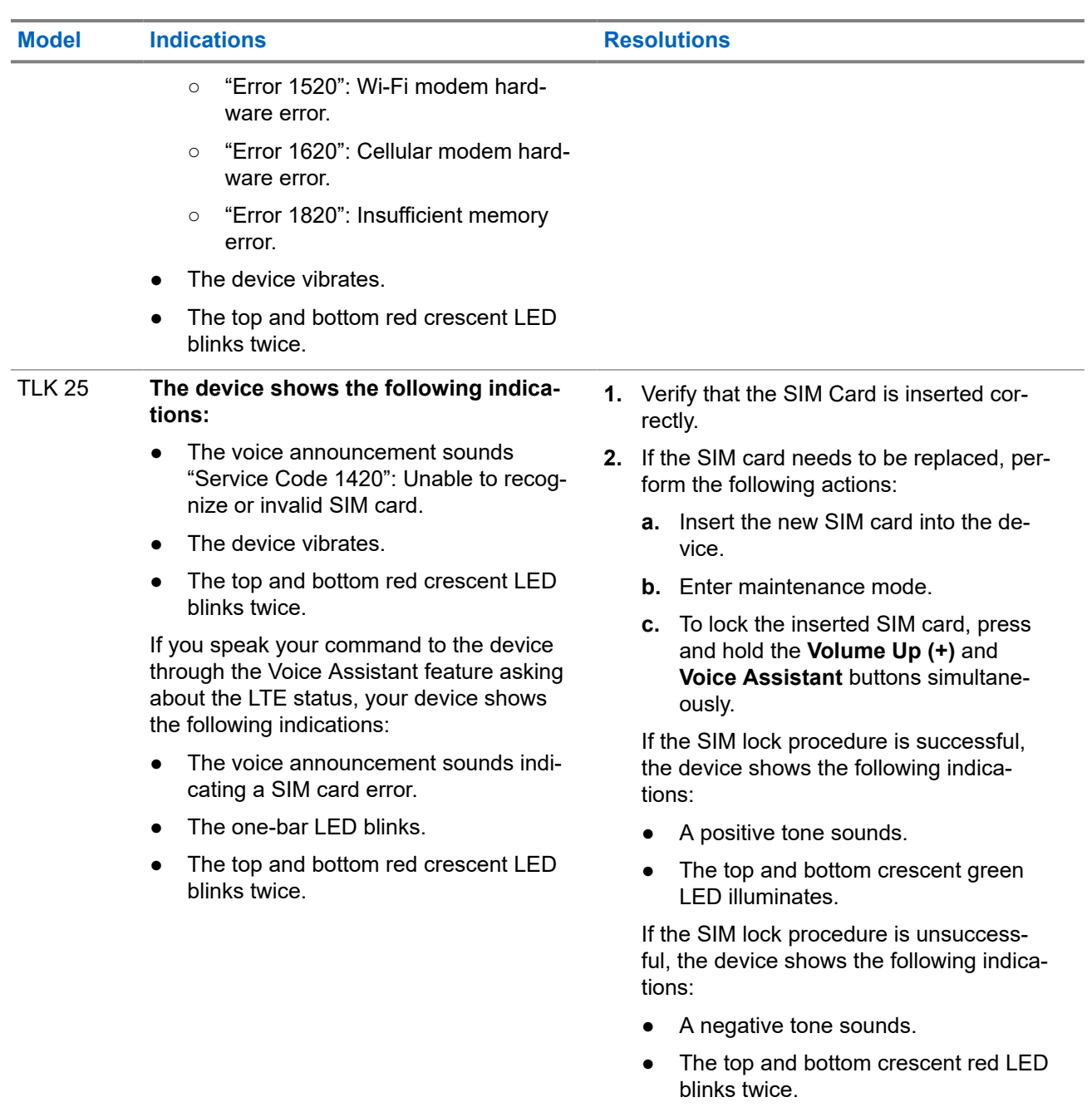

## **2.5.14 Miscellaneous Problems**

This section is only applicable to TLK 25 Series model.

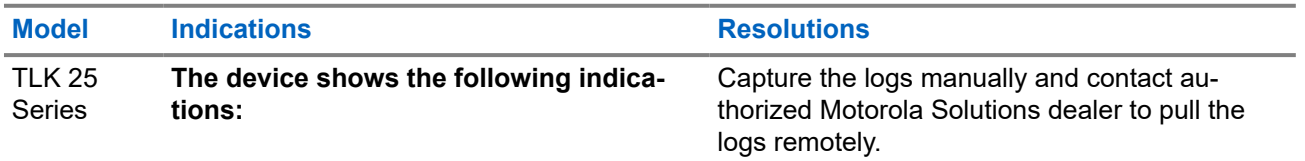

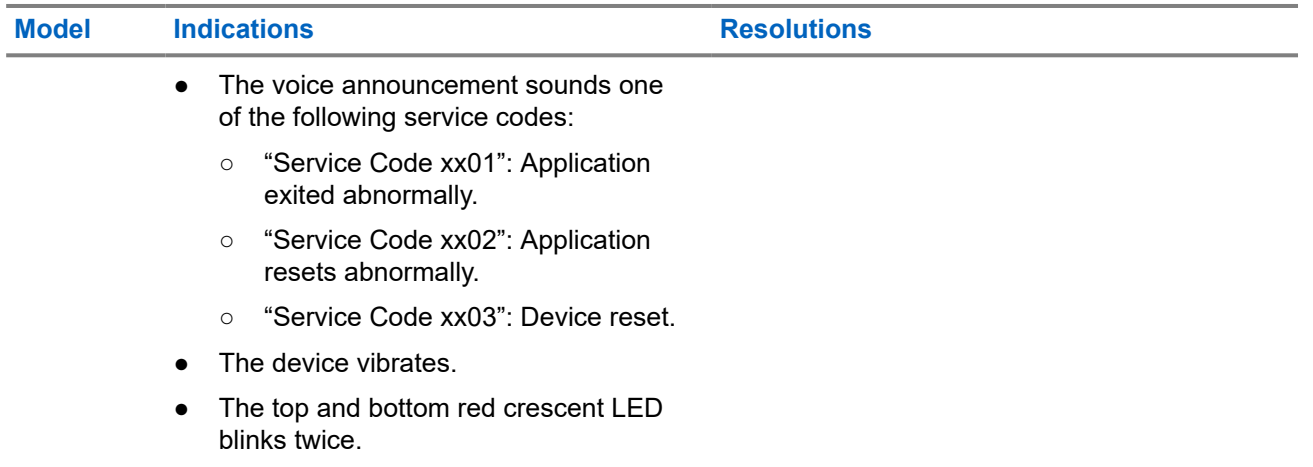

## **Contenido**

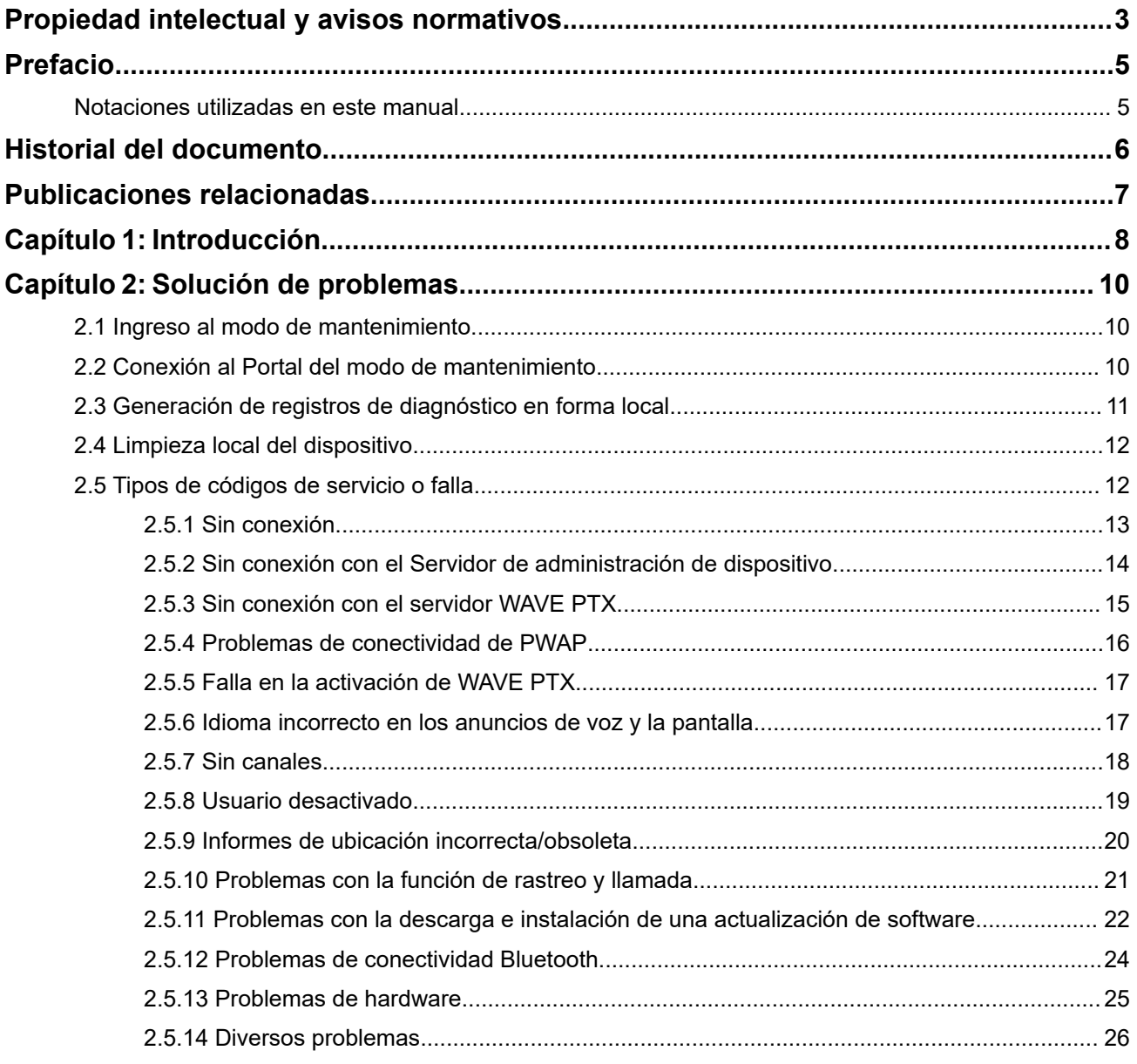

## <span id="page-25-0"></span>**Propiedad intelectual y avisos normativos**

#### **Derechos de autor**

Entre los productos Motorola Solutions que se describen en esta documentación, se pueden incluir programas informáticos de Motorola Solutions que están protegidos por derechos de autor. Las leyes de Estados Unidos y de otros países reservan para Motorola Solutions ciertos derechos exclusivos sobre los programas informáticos protegidos por derechos de autor. Del mismo modo, los programas informáticos protegidos por derechos de autor de Motorola Solutions incluidos en los productos de Motorola Solutions descritos en este documento no se podrán copiar ni reproducir de ninguna forma sin el expreso consentimiento por escrito de Motorola Solutions.

Ninguna parte de este documento se puede reproducir, transmitir, almacenar en un sistema recuperable ni traducir a ningún idioma ni lenguaje informático, de ninguna forma ni por ningún medio, sin la autorización expresa por escrito de Motorola Solutions, Inc.

#### **Marcas comerciales**

MOTOROLA, MOTO, MOTOROLA SOLUTIONS, and the Stylized M Logo are trademarks or registered trademarks of Motorola Trademark Holdings, LLC and are used under license. All other trademarks are the property of their respective owners.

#### **Derechos de licencia**

No se considerará que la compra de productos Motorola Solutions otorgue, de forma directa, implícita, por exclusión ni de ningún otro modo, una licencia sobre los derechos de autor, las patentes o las solicitudes de patentes de Motorola Solutions, excepto la licencia normal, no exclusiva y libre de regalías de uso que surge por efecto de la ley de la venta de un producto.

#### **Contenido de código abierto**

Este producto puede contener un software de código abierto utilizado con licencia. Consulte los medios de instalación del producto para obtener el contenido completo de atribución y avisos legales de código abierto.

#### **Directiva de Residuos de Aparatos Eléctricos y Electrónicos (RAEE) de la Unión Europea (UE) y el Reino Unido (RU)**

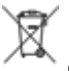

 En la directiva de RAEE de la Unión Europea y el Reino Unido, se exige que los productos que se venden en los países de la UE y en el Reino Unido tengan la etiqueta de un bote de basura tachado sobre el producto (o en el paquete en algunos casos). Como se define en la directiva de RAEE, esta etiqueta con un bote de basura tachado indica que los clientes y los usuarios finales en los países de la UE y el Reino Unido no deben desechar equipos ni accesorios eléctricos y electrónicos en la basura doméstica.

Los clientes o los usuarios finales en los países de la UE y en el Reino Unido deben comunicarse con su representante distribuidor de equipos o centro de servicio locales para obtener información acerca del sistema de recolección de residuos de su país.

#### **Exención de responsabilidad**

Tenga presente que determinadas funciones, características y capacidades que se describen en este documento pueden no ser aplicables o no tener licencia para su uso en un sistema específico, o bien ser dependientes de las características de una unidad de suscriptor móvil específico o la configuración de ciertos parámetros. Comuníquese con un representante de Motorola Solutions para obtener más información.

#### **© 2024 Motorola Solutions, Inc. All Rights Reserved**

## <span id="page-27-0"></span>**Prefacio**

Este manual sirve como una guía común para ayudarlo a solucionar problemas de los dispositivos por su cuenta mediante códigos de servicio y otras notificaciones.

Ciertos dispositivos WAVE PTX seleccionados cuentan con códigos de servicio que pueden ayudarlo a realizar tareas de servicio y soporte técnico.

La información contenida en este manual se aplica a:

- Radio portátil TLK 110
- Dispositivo de la serie TLK 25

## **Notaciones utilizadas en este manual**

A lo largo de esta publicación, observará que se utilizan notaciones de advertencia, precaución y aviso. Estas notaciones se utilizan para enfatizar que existe un riesgo de seguridad y que, por lo tanto, se debe tener cuidado.

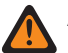

#### **ADVERTENCIA:**

ADVERTENCIA indica una situación potencialmente peligrosa que, si no se evita, podría ocasionar lesiones o la muerte.

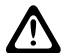

#### **PRECAUCIÓN:**

PRECAUCIÓN indica una situación potencialmente peligrosa que, si no se evita, podría ocasionar daños en el equipo.

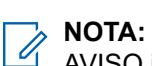

AVISO indica un procedimiento, una práctica o una condición de operación que requiere fundamental atención.

## <span id="page-28-0"></span>**Historial del documento**

Desde la edición anterior, se implementaron los siguientes cambios principales en este manual.

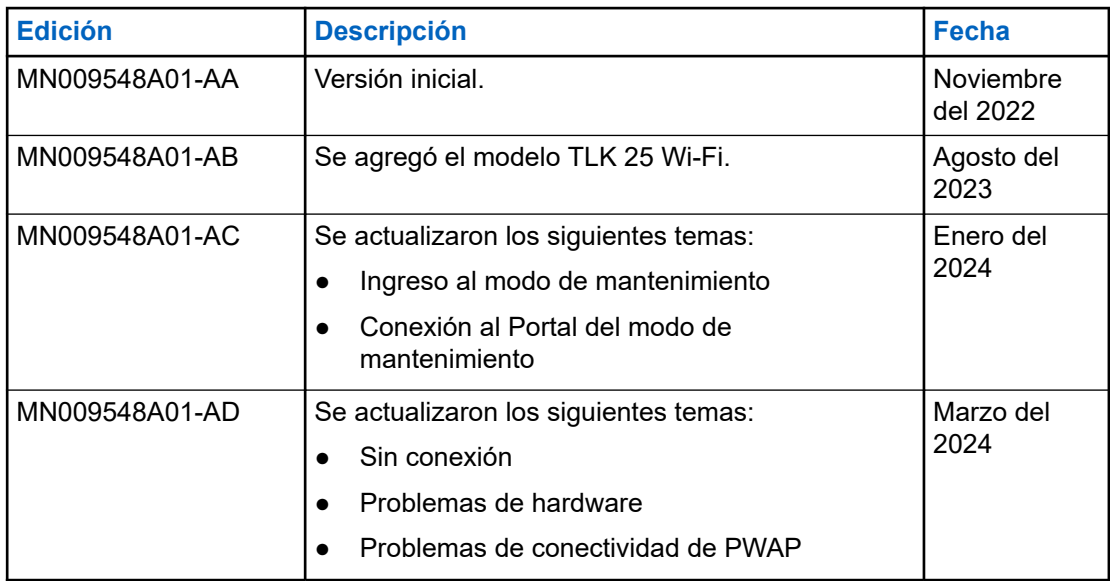

## <span id="page-29-0"></span>**Publicaciones relacionadas**

En la siguiente lista, se incluyen números de pieza y títulos de publicaciones relacionadas.

- MN009326A01, *Guía del usuario del radio portátil TLK 110*
- MN009327A01, *Manual de servicio básico del radio portátil TLK 110*
- MN009911A01, *Guía del usuario del dispositivo WAVE PTX™ de la serie TLK 25*

#### <span id="page-30-0"></span>**Capítulo 1**

## **Introducción**

Si el dispositivo requiere servicio y soporte técnico, se mostrará una alerta de notificación.

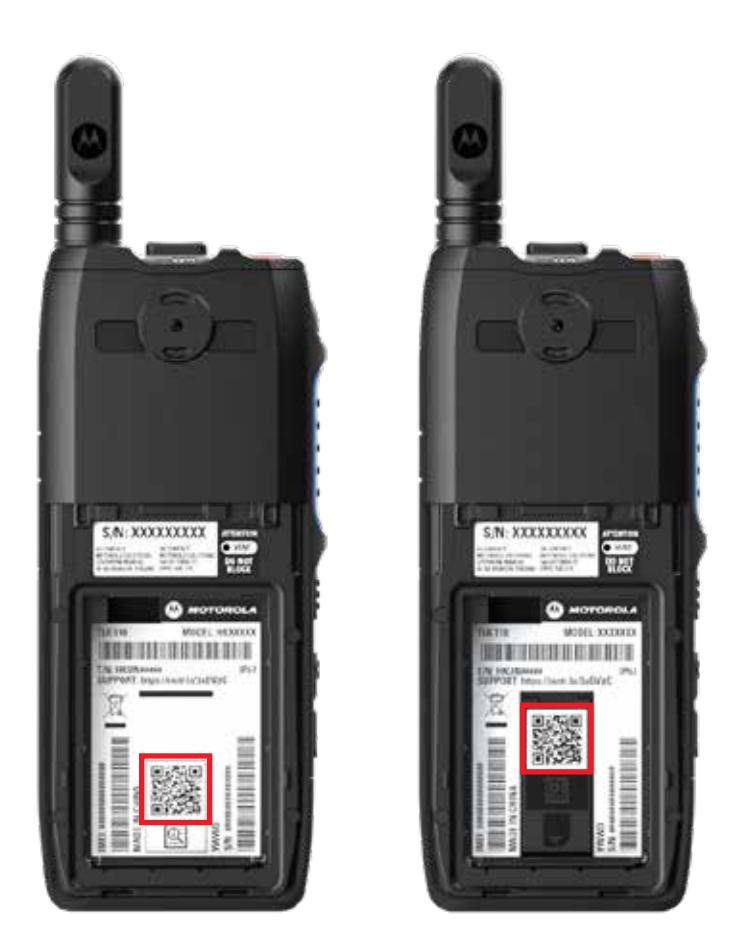

Puede identificar el tipo de servicio y soporte técnico que requiere el radio TLK 110 a través del código QR ubicado en la parte trasera del radio, en el compartimiento de la batería.

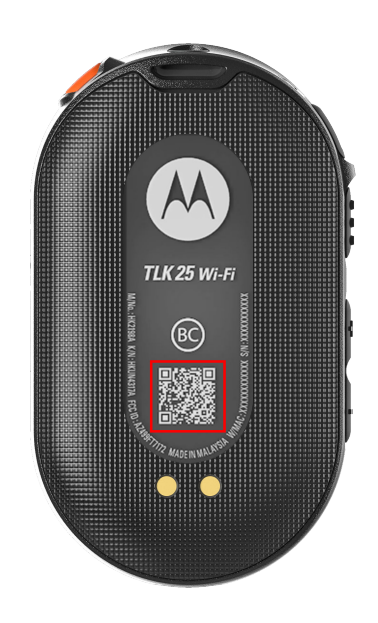

Puede identificar el tipo de servicio y soporte técnico que requiere el dispositivo de la serie TLK 25 a través del código QR ubicado en la parte trasera de este.

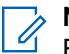

## **NOTA:**

El código QR impreso lo dirige a la página Primeros pasos. Puede encontrar más información sobre las necesidades del dispositivo si escribe el código de servicio en el cuadro de búsqueda.

#### <span id="page-32-0"></span>**Capítulo 2**

## **Solución de problemas**

## **2.1 Ingreso al modo de mantenimiento**

#### **Requisitos:**

Apague el dispositivo.

#### **Procedimiento:**

Realice una de las siguientes acciones según el modelo de su dispositivo:

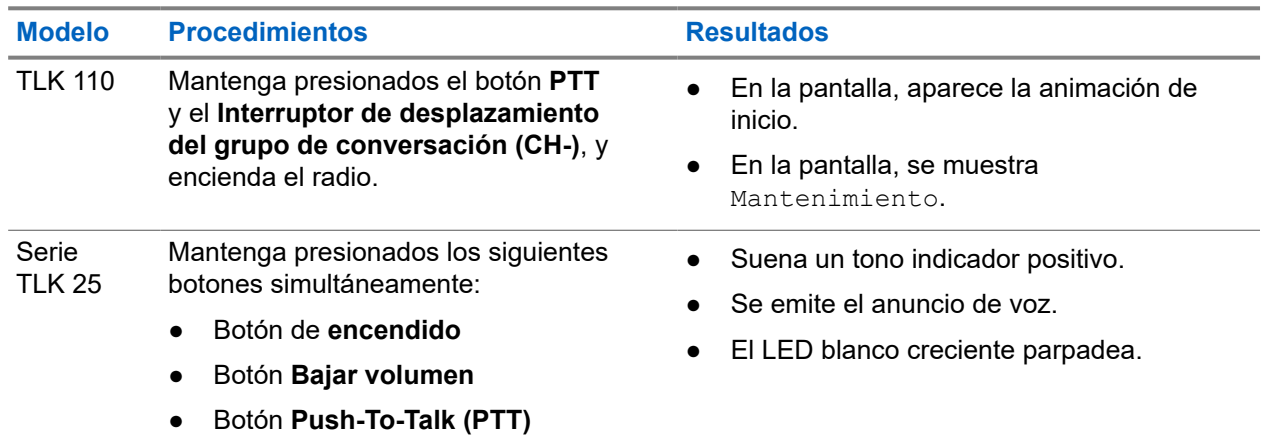

#### **2.2**

## **Conexión al Portal del modo de mantenimiento**

#### **Requisitos:**

Asegúrese de que el dispositivo se encuentre en el modo de mantenimiento.

#### **Procedimiento:**

**1.** Si necesita configurar la red Wi-Fi o descargar registros, realice una de las siguientes acciones:

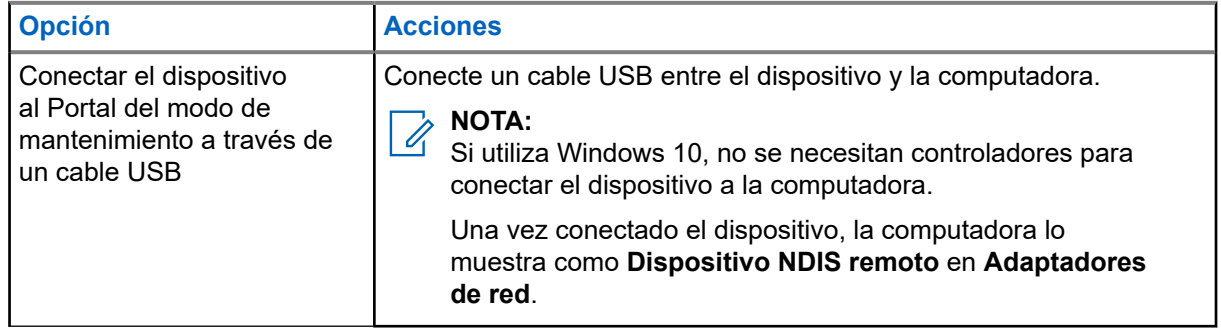

<span id="page-33-0"></span>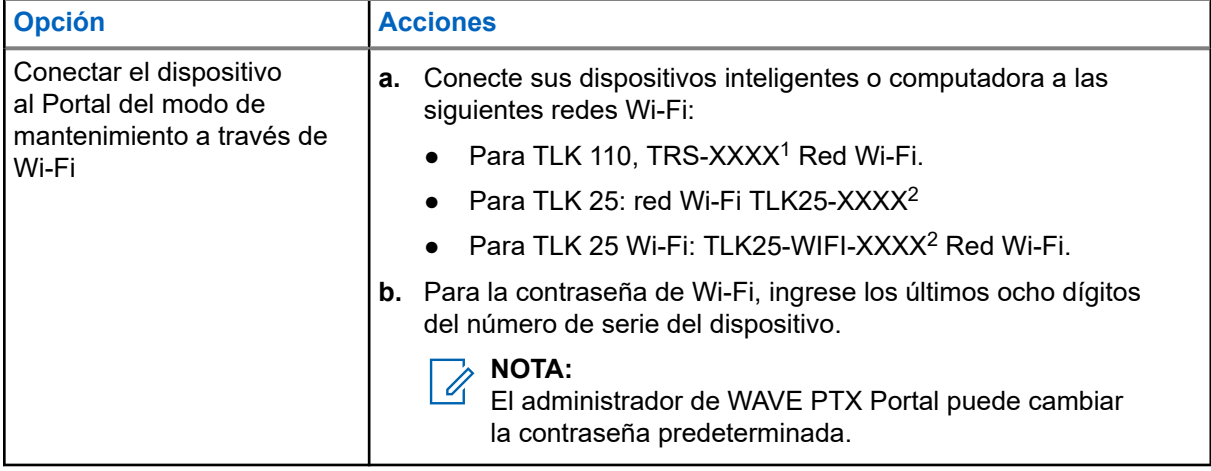

- **2.** Abra su navegador web preferido.
- **3.** En la barra de direcciones, ingrese<https://192.168.100.1>.

#### **NOTA:**  $\mathscr{A}$

Si se le solicita que ingrese el nombre de usuario y la contraseña requeridos, las credenciales predeterminadas son las siguientes:

- Nombre de usuario: vangogh\_adm
- Contraseña: *<Los últimos ocho caracteres del número de serie del dispositivo>*.

## **2.3 Generación de registros de diagnóstico en forma local**

#### **Procedimiento:**

Realice una de las siguientes acciones según el modelo de su dispositivo:

| <b>Modelo</b>  | <b>Procedimientos</b>                                                                                                    | <b>Resultados</b>                                                                                                    |
|----------------|----------------------------------------------------------------------------------------------------|----------------------------------------------------------------------------------------------------|
| <b>TLK 110</b> | Mantenga presionados el botón Subir el<br>volumen y el botón Bajar el volumen<br>hasta que aparezca Creating Logs en<br>la pantalla. | Si la solicitud de paquete de registros<br>se realiza correctamente, se mostrarán las<br>siguientes indicaciones en el radio: |
|                |                                                                                                    | $\bullet$ Se emite el anuncio de voz.                                                                                         |
|                |                                                                                                    | En la pantalla, se muestra Registros<br>$\bullet$<br>creados.                                                                 |
|                |                                                                                                    | • El ícono de estado del registro de                                                                                          |
|                |                                                                                                    | diagnóstico <b>de</b> aparece en la barra de<br>estado.                                                                       |
|                |                                                                                                    | En la pantalla de información del registro,<br>$\bullet$<br>se muestra Available.                                             |

<sup>1</sup> XXXX representa los últimos cuatro dígitos del número IMEI del radio.

<sup>2</sup> XXXX representa los últimos cuatro dígitos del número IMEI del dispositivo. Red Wi-Fi.

<span id="page-34-0"></span>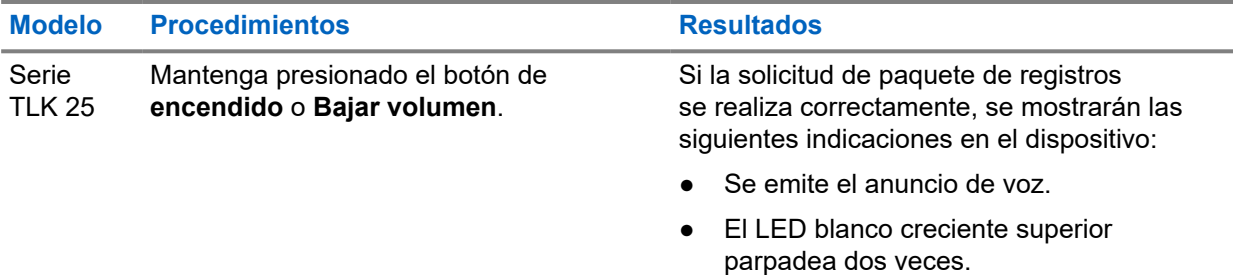

## **2.4 Limpieza local del dispositivo**

#### **Requisitos:**

Asegúrese de que el dispositivo se encuentre en el modo de mantenimiento.

#### **Procedimiento:**

Realice una de las siguientes acciones según el modelo de su dispositivo:

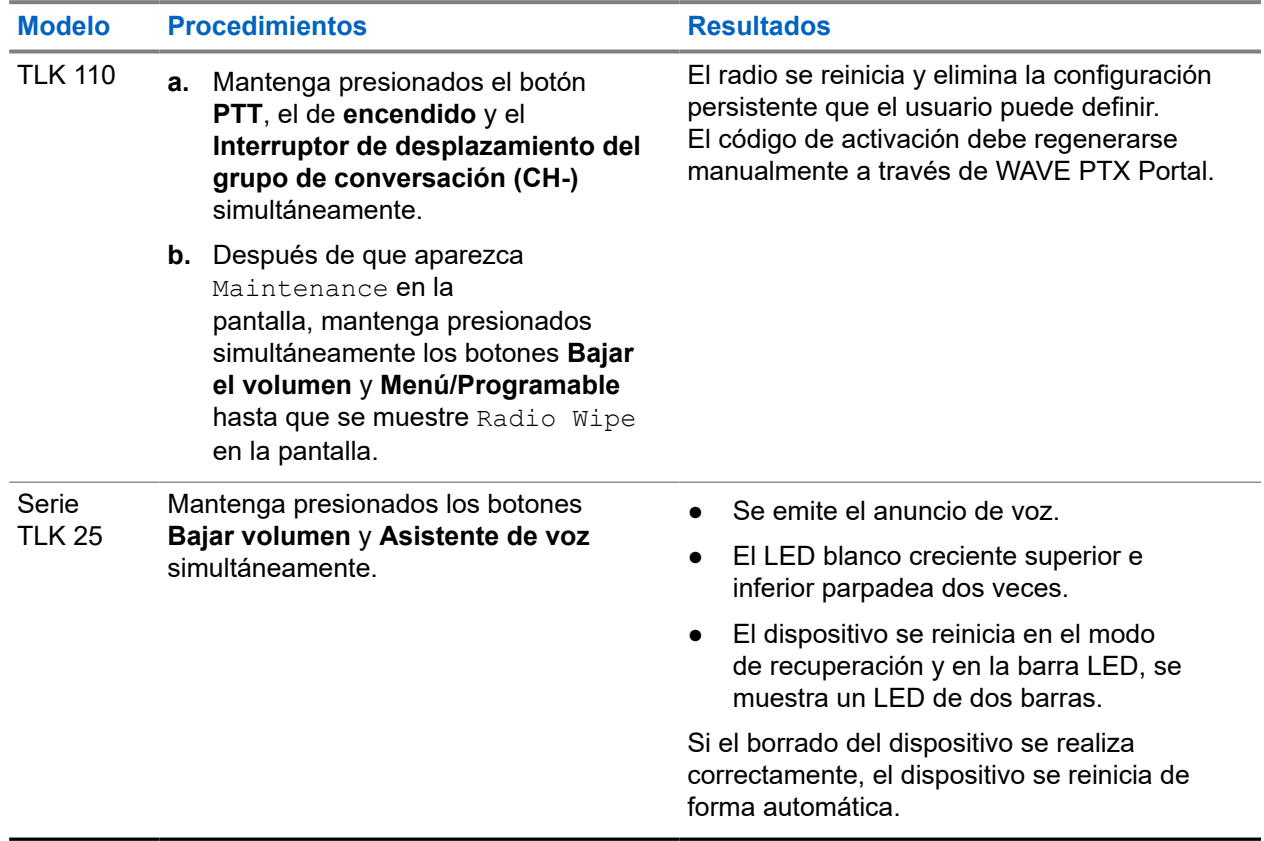

## **2.5 Tipos de códigos de servicio o falla**

En las siguientes secciones, se muestran los problemas, los mensajes de falla o los códigos de servicio que aparecen en el dispositivo y los pasos de solución de problemas que puede realizar por su cuenta.

Según el modelo de su dispositivo, los problemas se muestran a través de la pantalla o un anuncio de voz.

<span id="page-35-0"></span>Si los problemas persisten, capture los registros manualmente y comuníquese con el distribuidor autorizado de Motorola Solutions para extraer los registros de forma remota.

## **2.5.1 Sin conexión**

#### **Sin conexión celular**

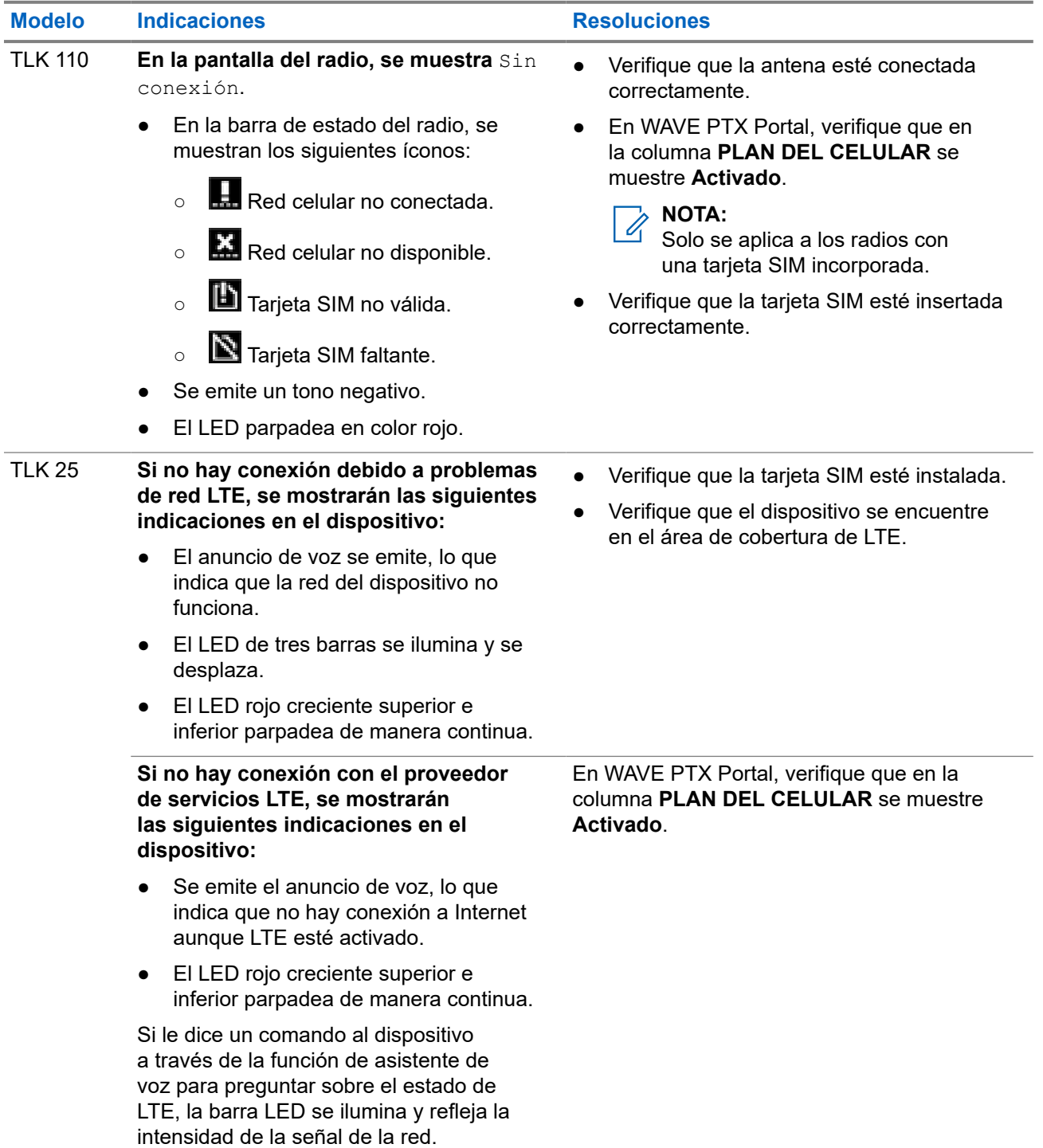
#### **Sin conexión Wi-Fi**

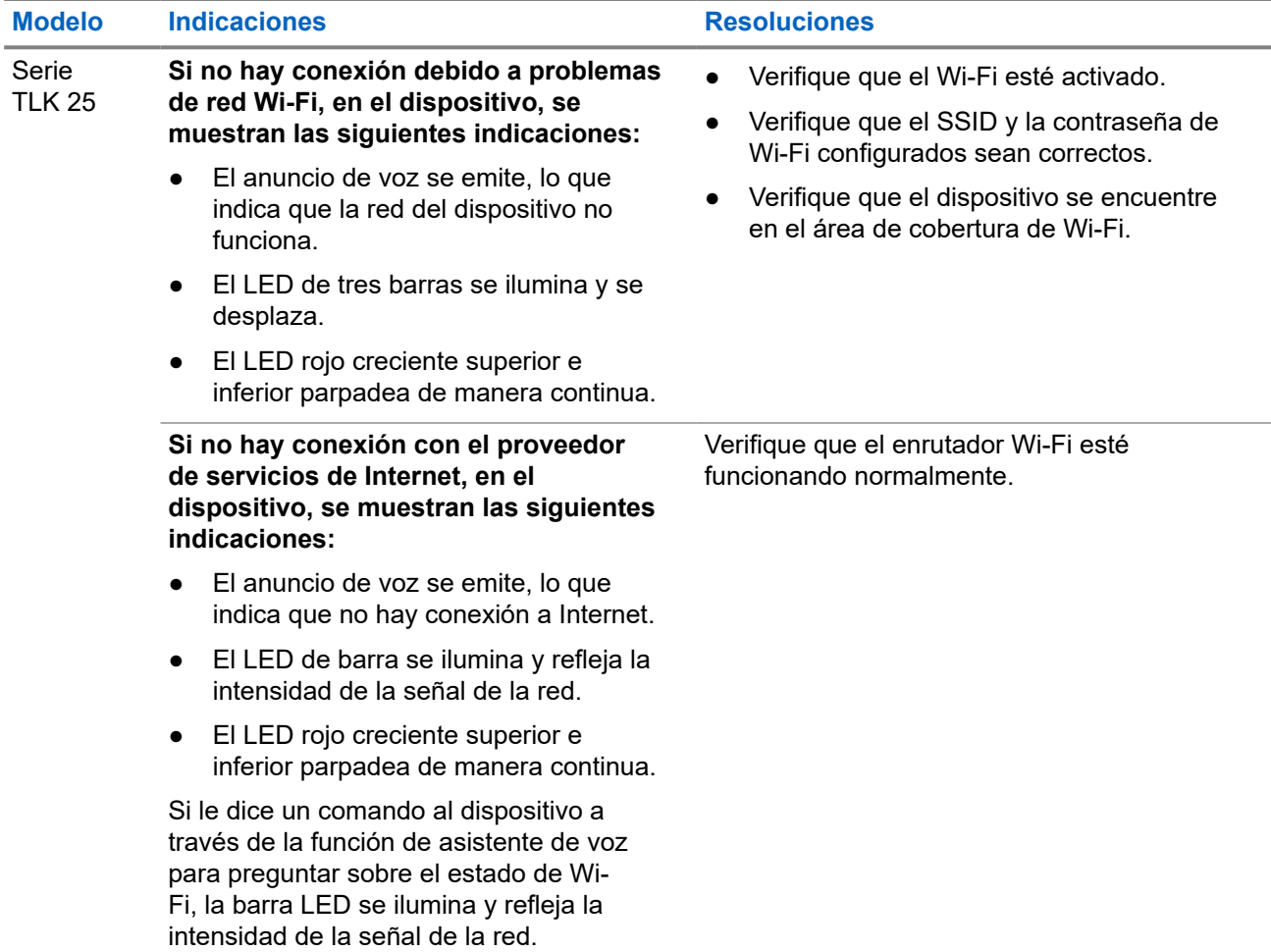

# **2.5.2 Sin conexión con el Servidor de administración de dispositivo**

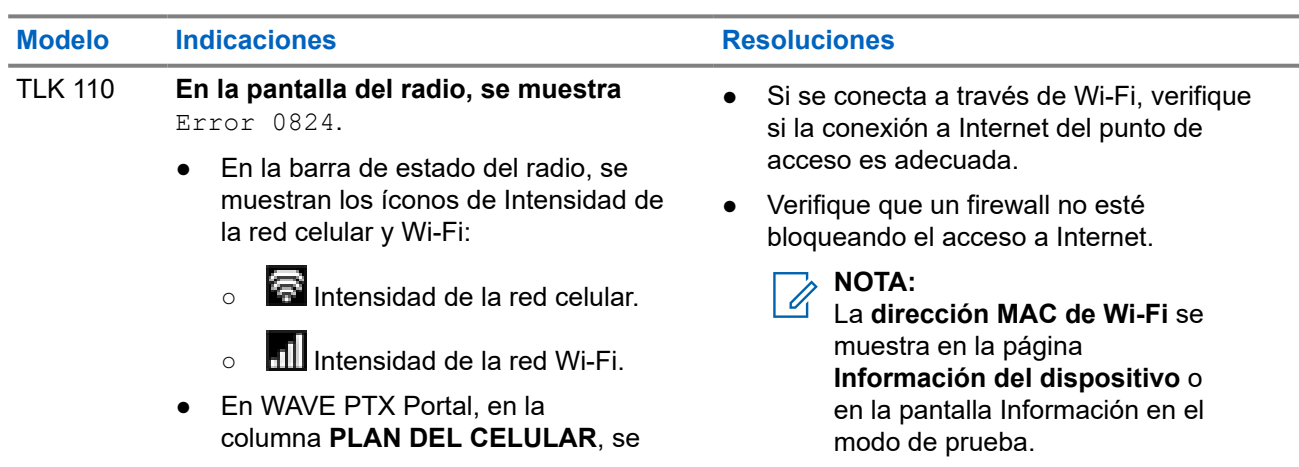

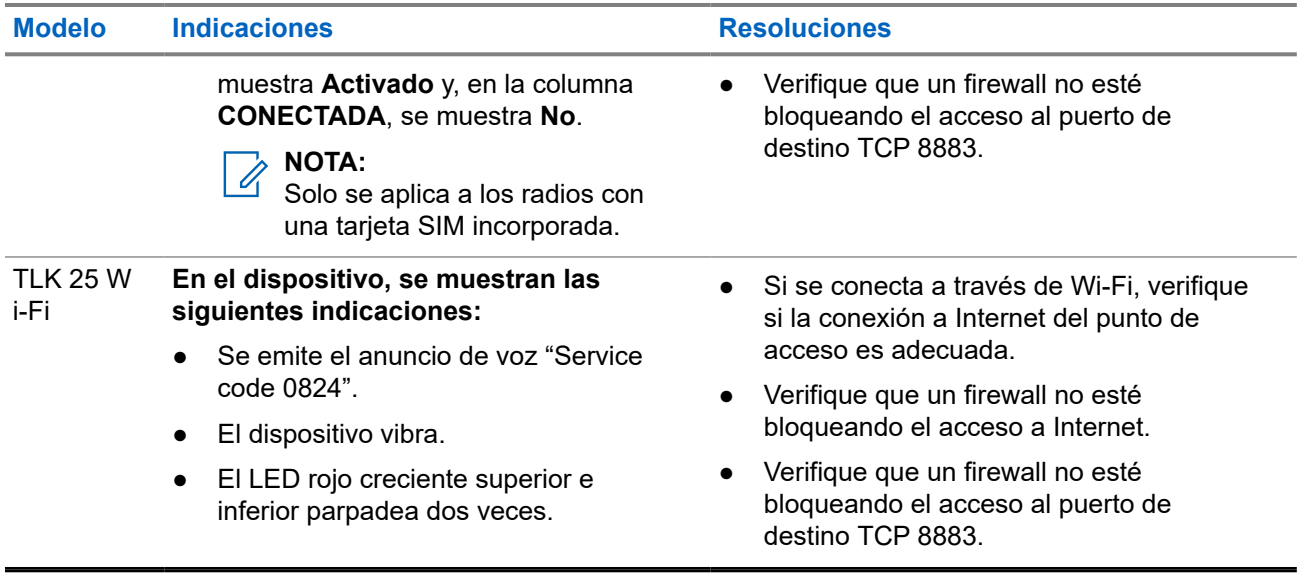

## **2.5.3 Sin conexión con el servidor WAVE PTX**

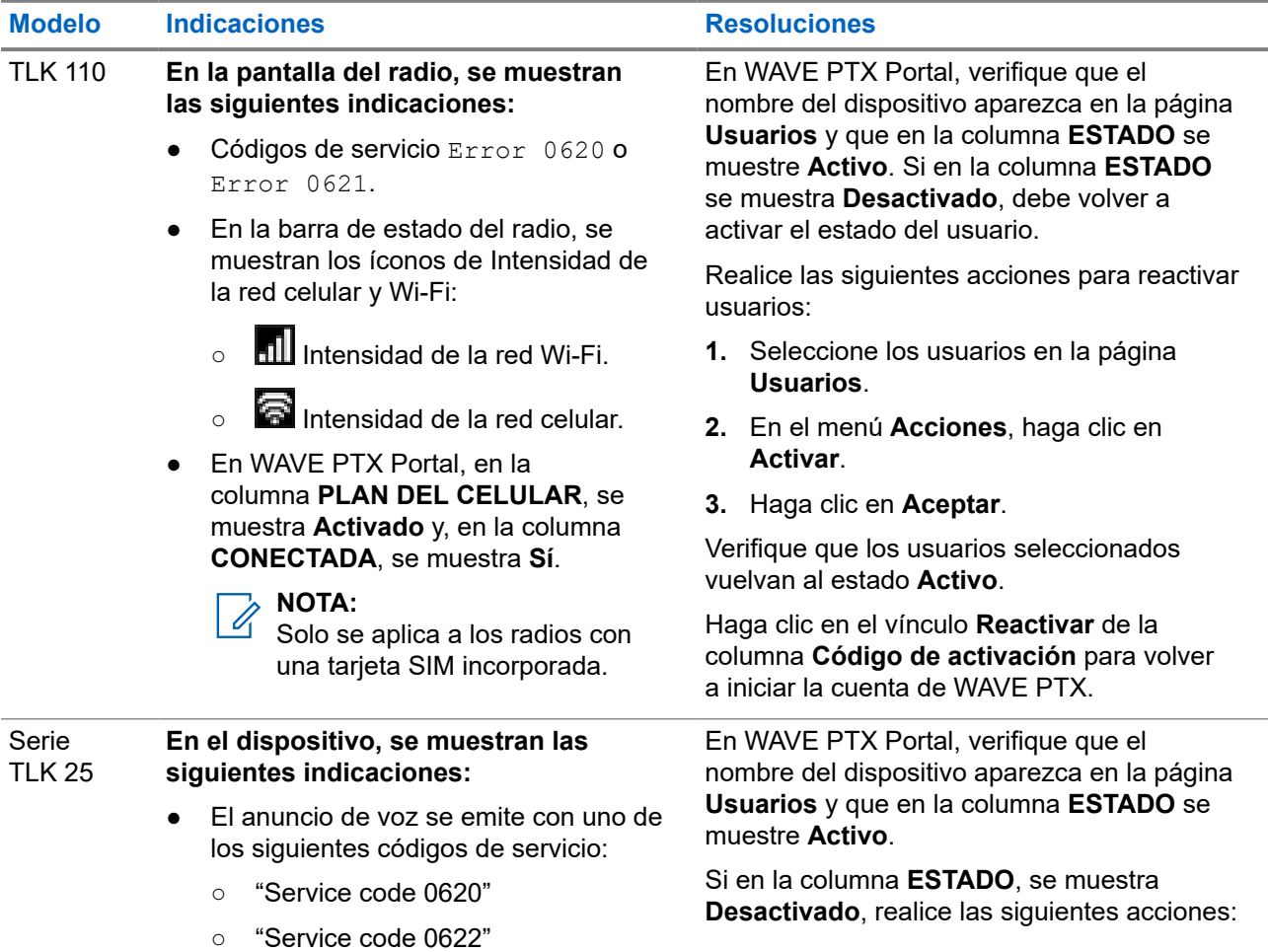

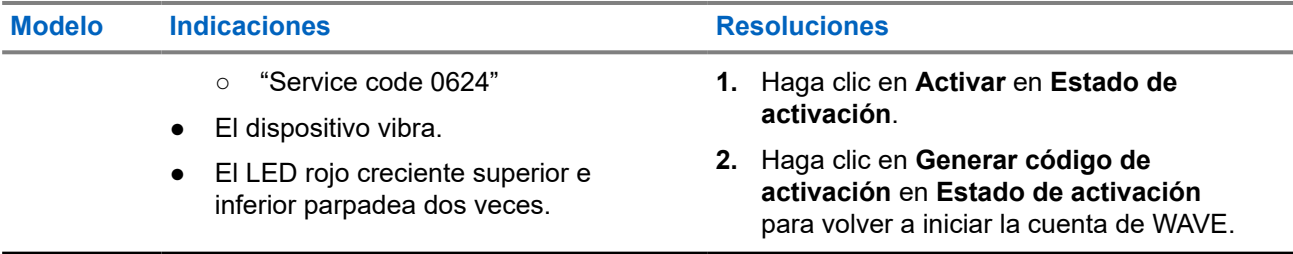

### **2.5.4 Problemas de conectividad de PWAP**

En esta sección, se proporcionan soluciones para problemas de conectividad de puntos de acceso Wi-Fi preconfigurados (PWAP), específicamente para el modelo de la serie TLK 25.

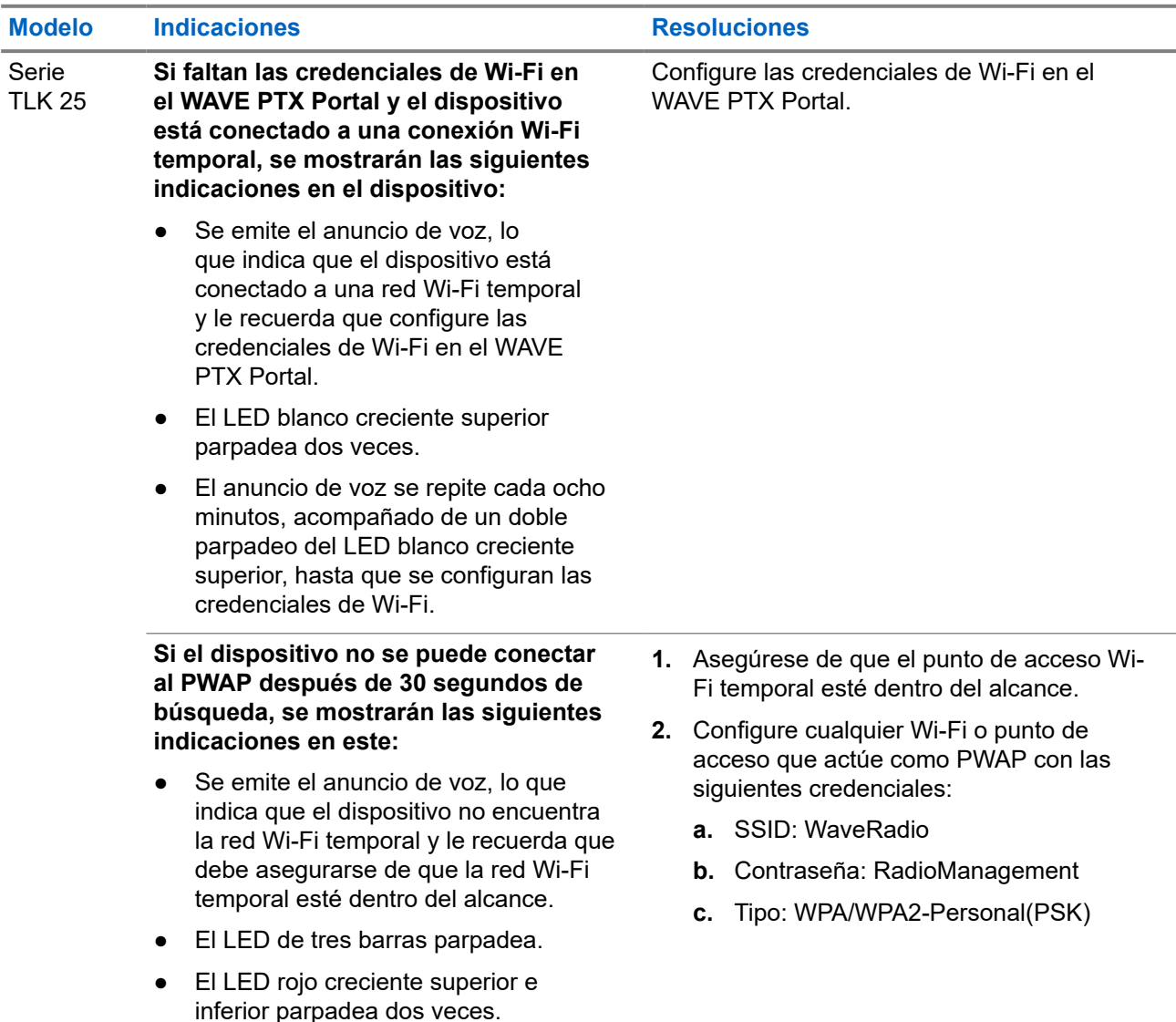

# **2.5.5 Falla en la activación de WAVE PTX**

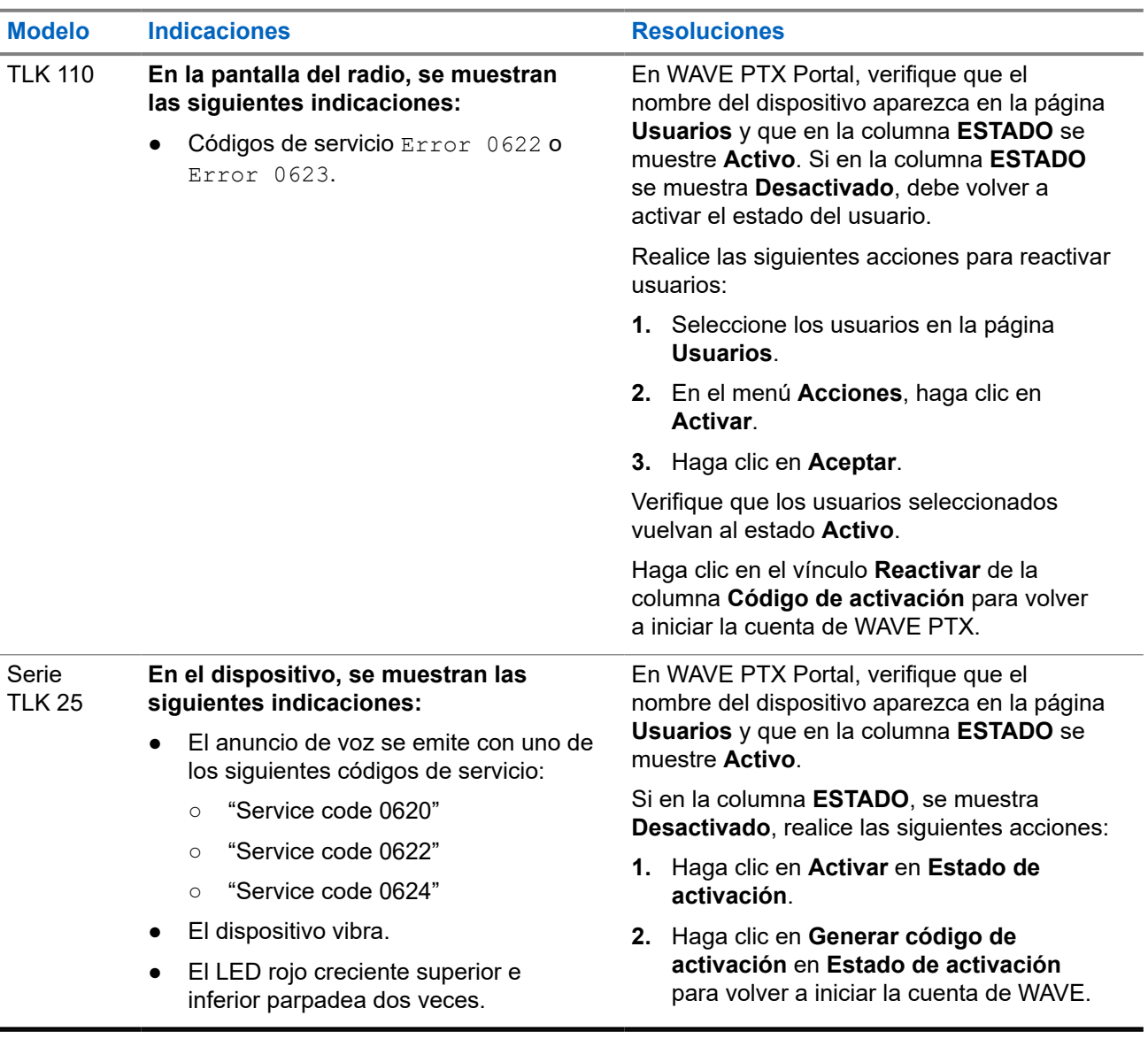

# **2.5.6 Idioma incorrecto en los anuncios de voz y la pantalla**

Esta sección solo se aplica al modelo TLK 110.

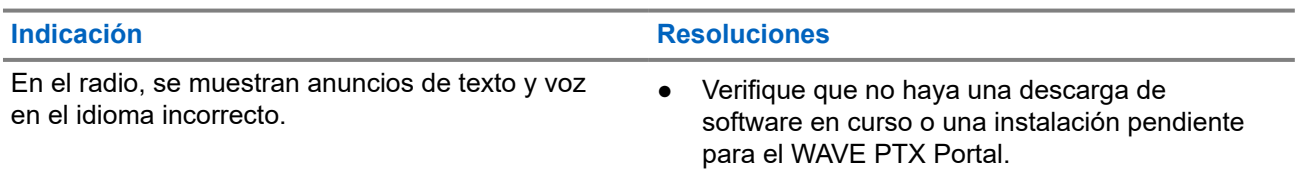

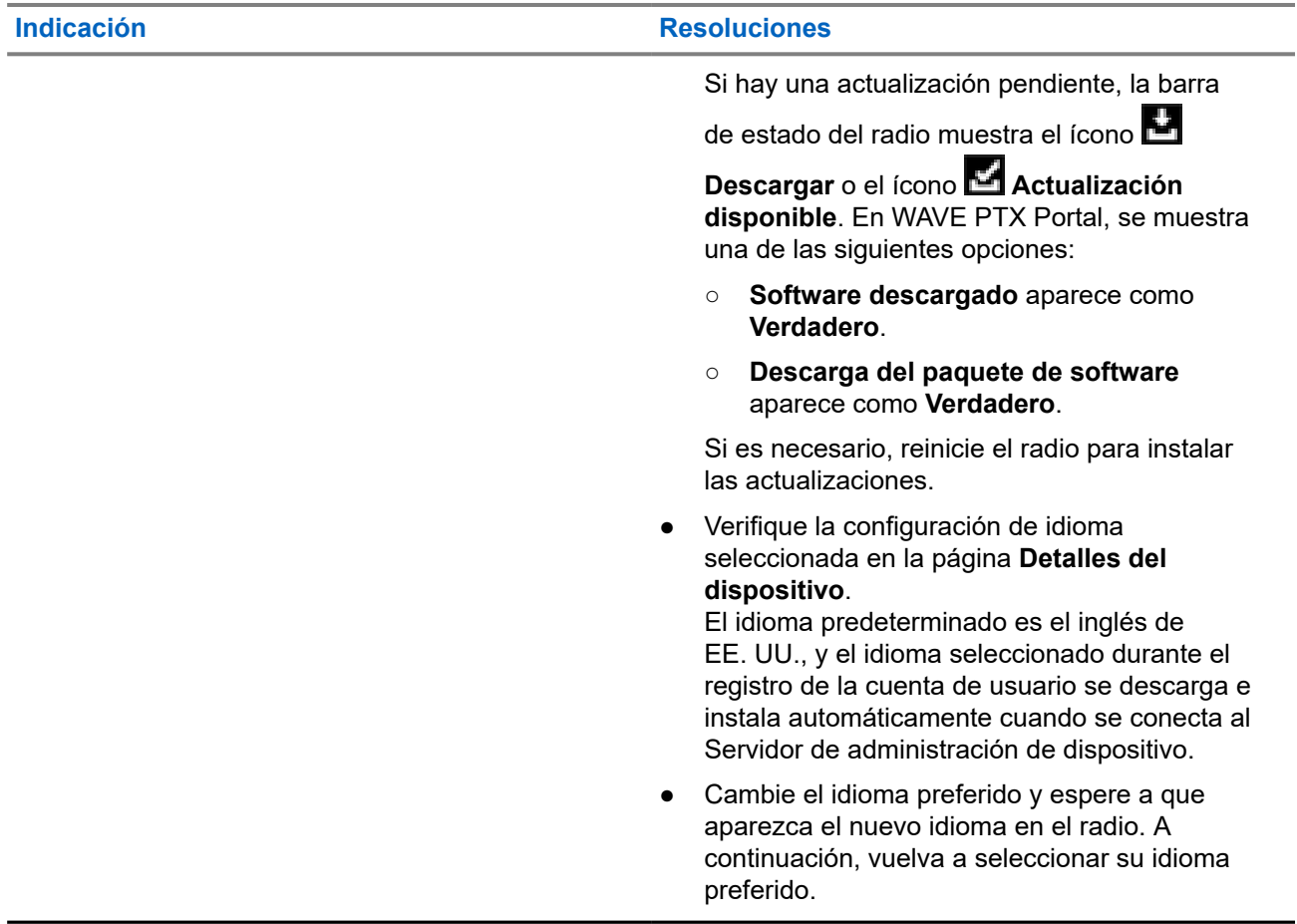

# **2.5.7 Sin canales**

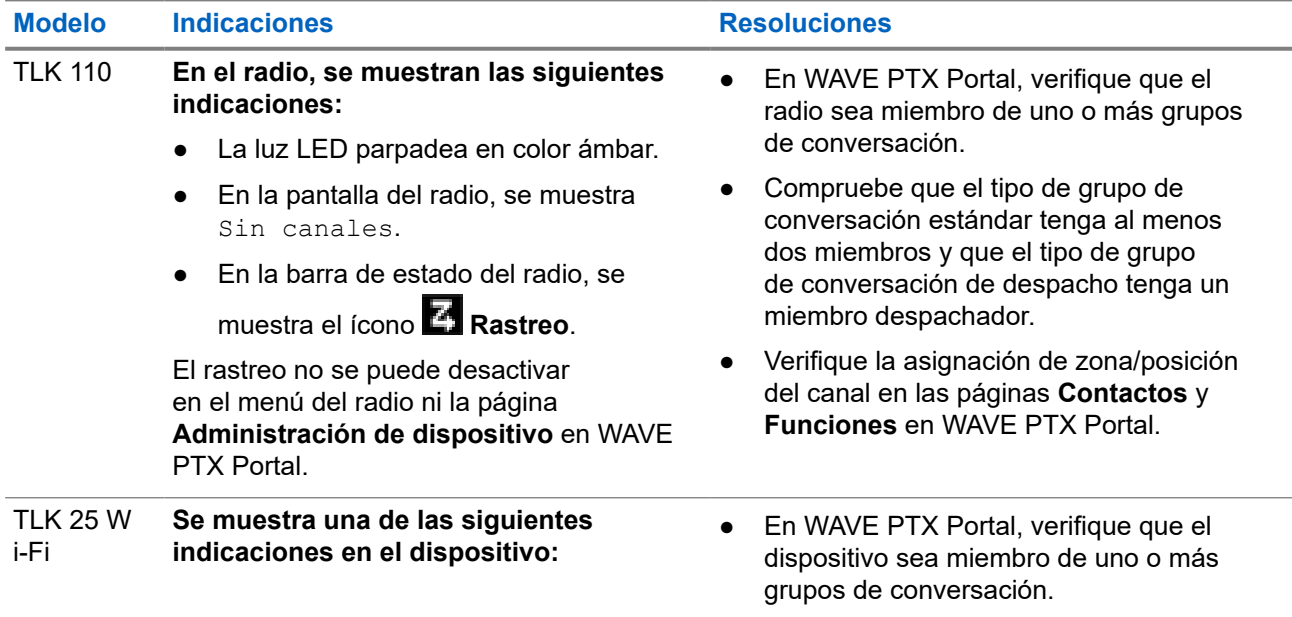

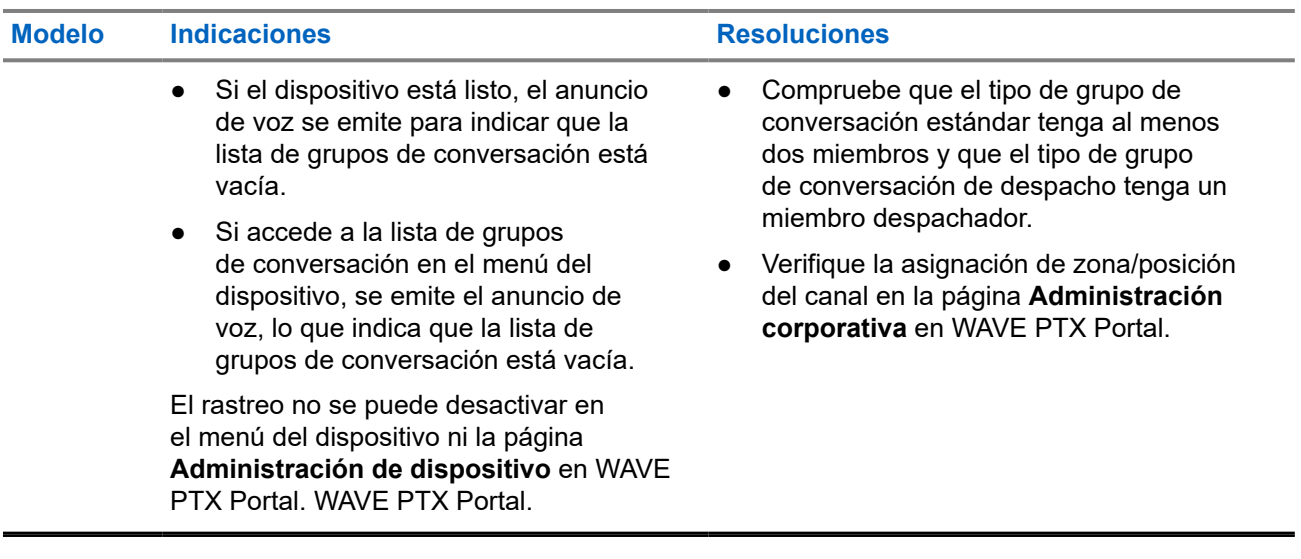

# **2.5.8 Usuario desactivado**

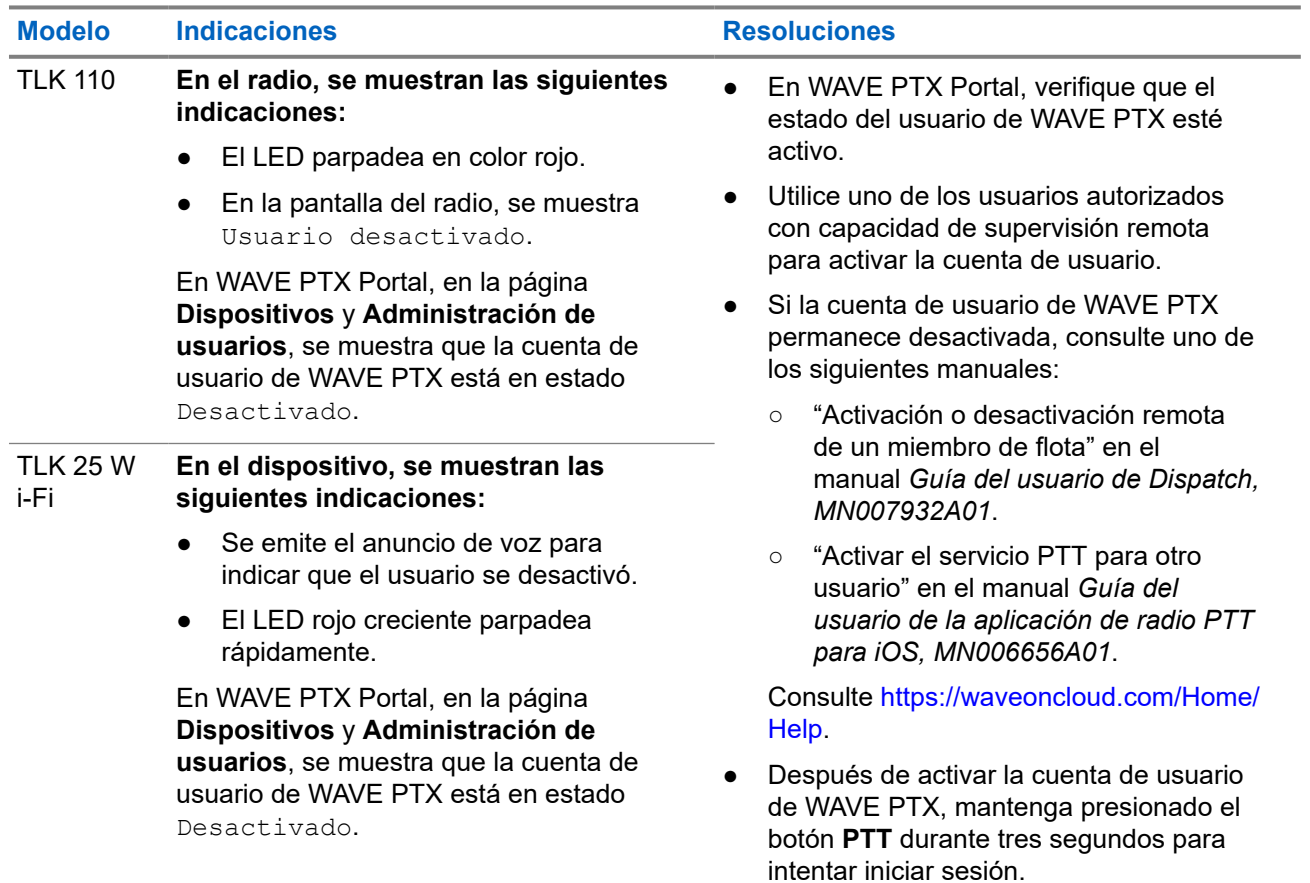

# **2.5.9 Informes de ubicación incorrecta/obsoleta**

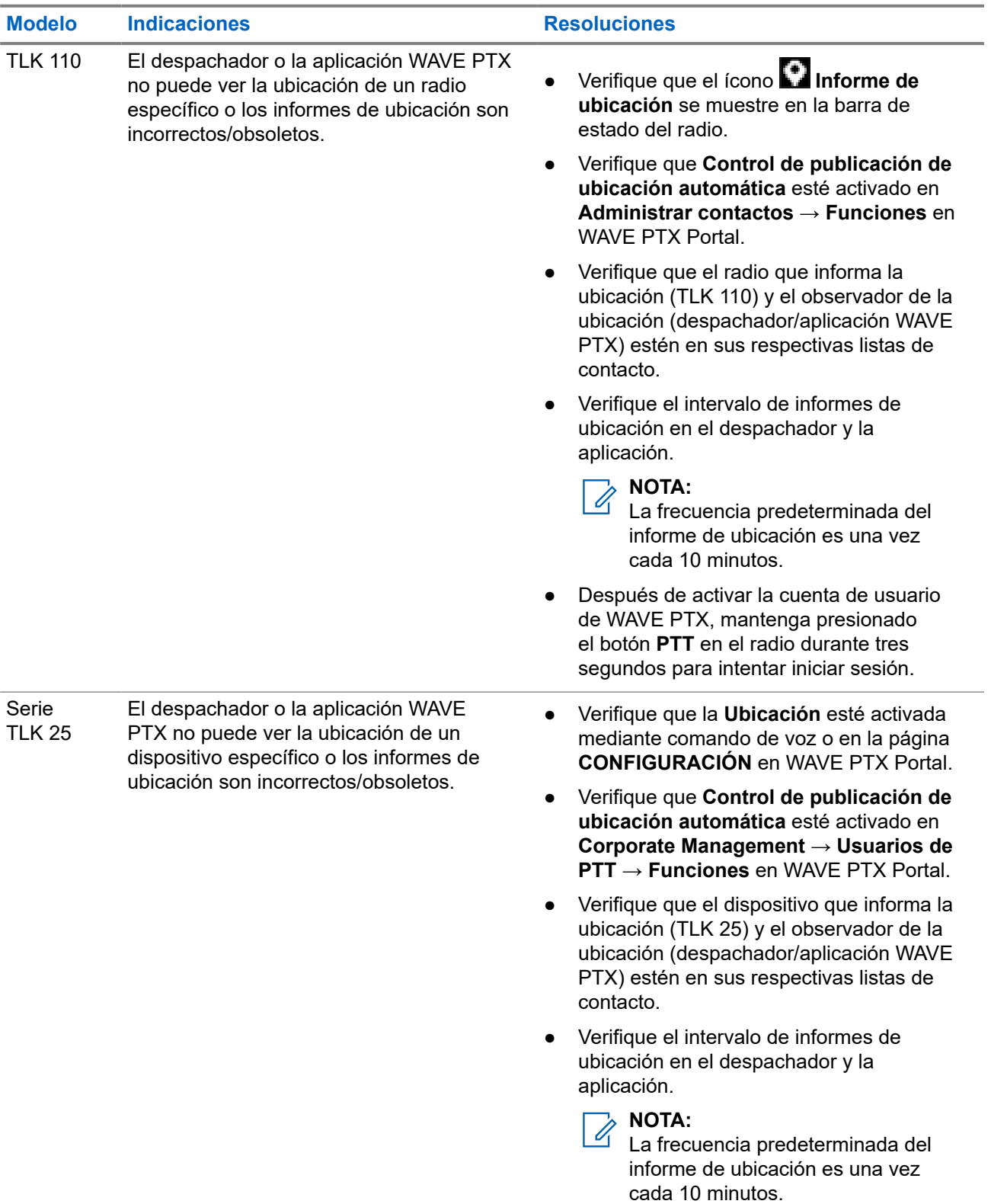

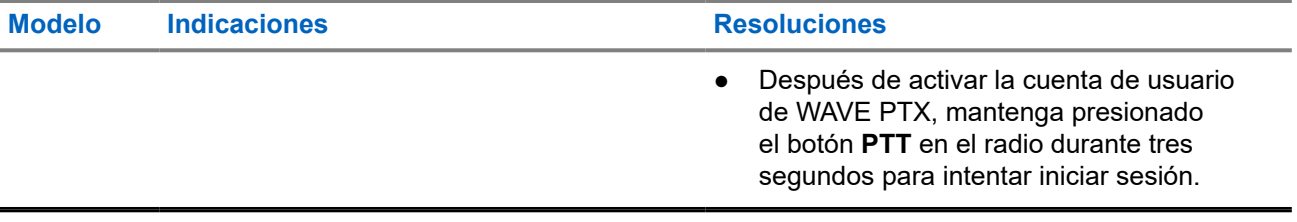

### **2.5.10 Problemas con la función de rastreo y llamada**

#### **Problema para activar rastreo del grupo de conversación**

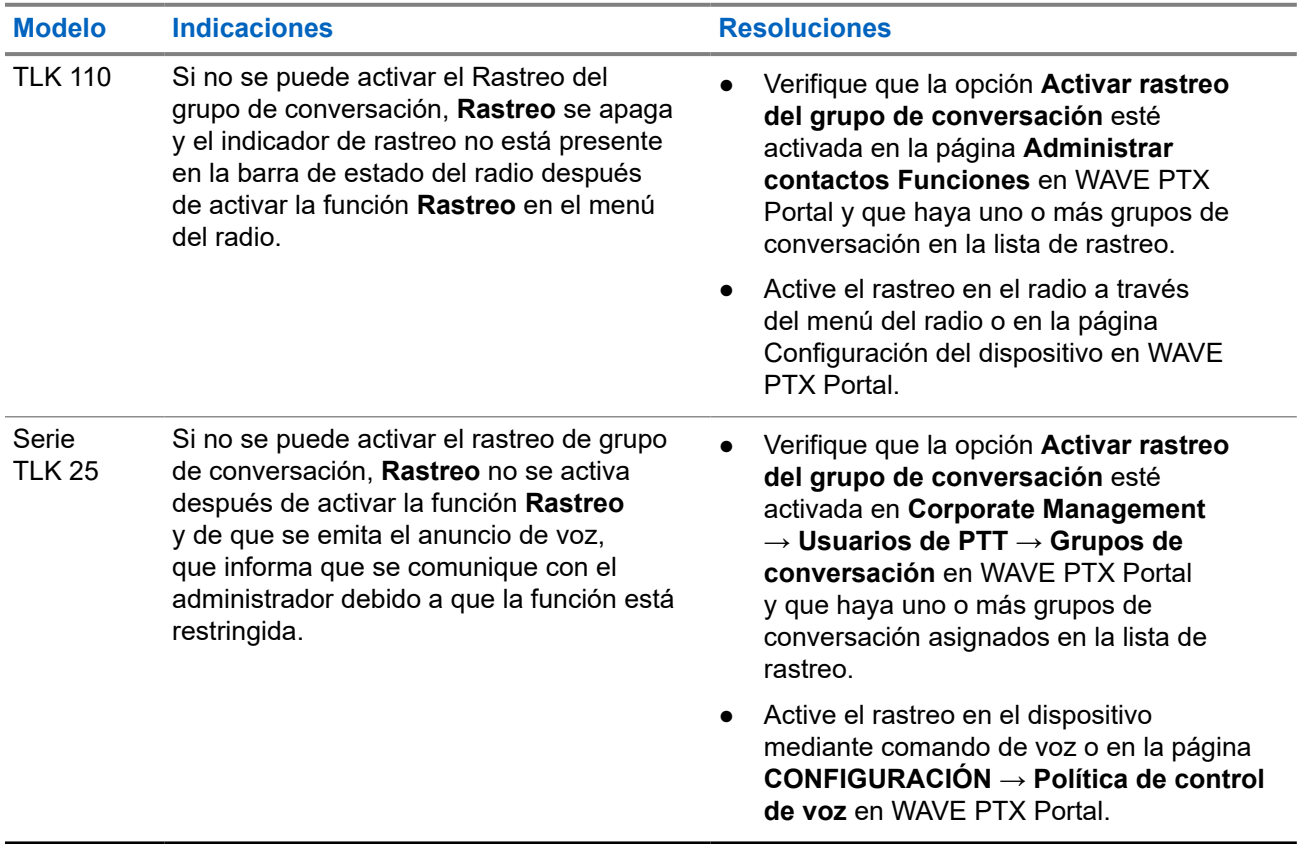

#### **Problema de recepción de llamadas grupales o privadas**

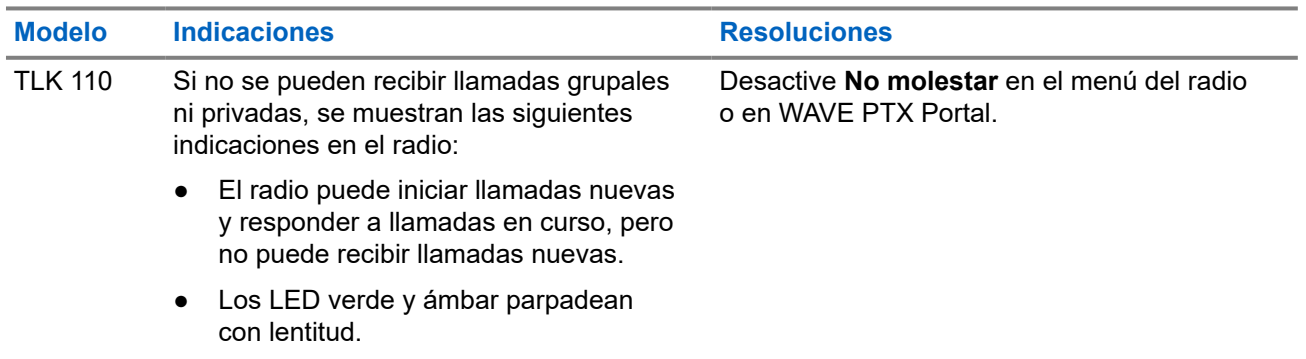

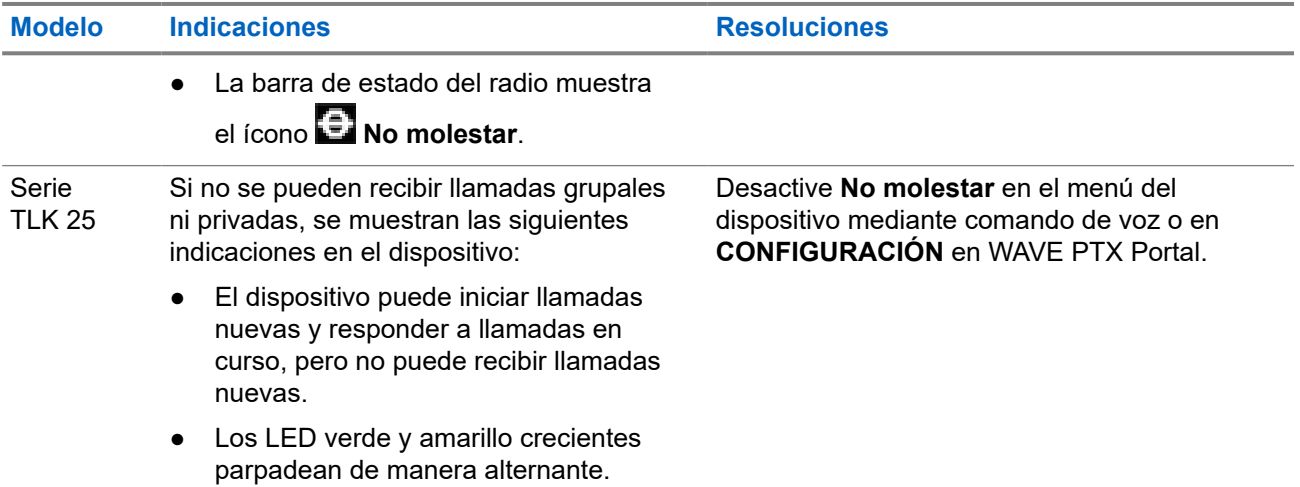

#### **2.5.11**

# **Problemas con la descarga e instalación de una actualización de software**

#### **No se puede descargar la actualización de software en el dispositivo**

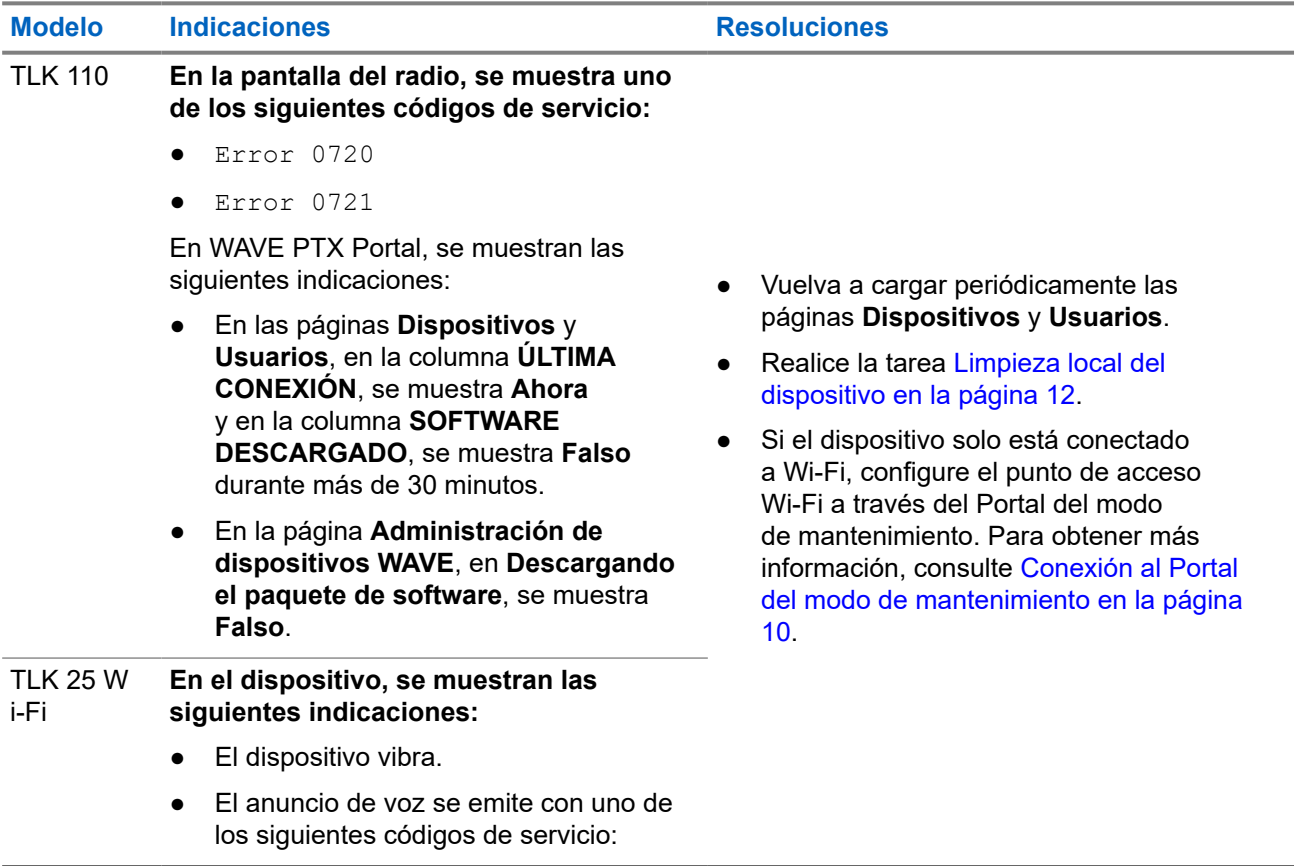

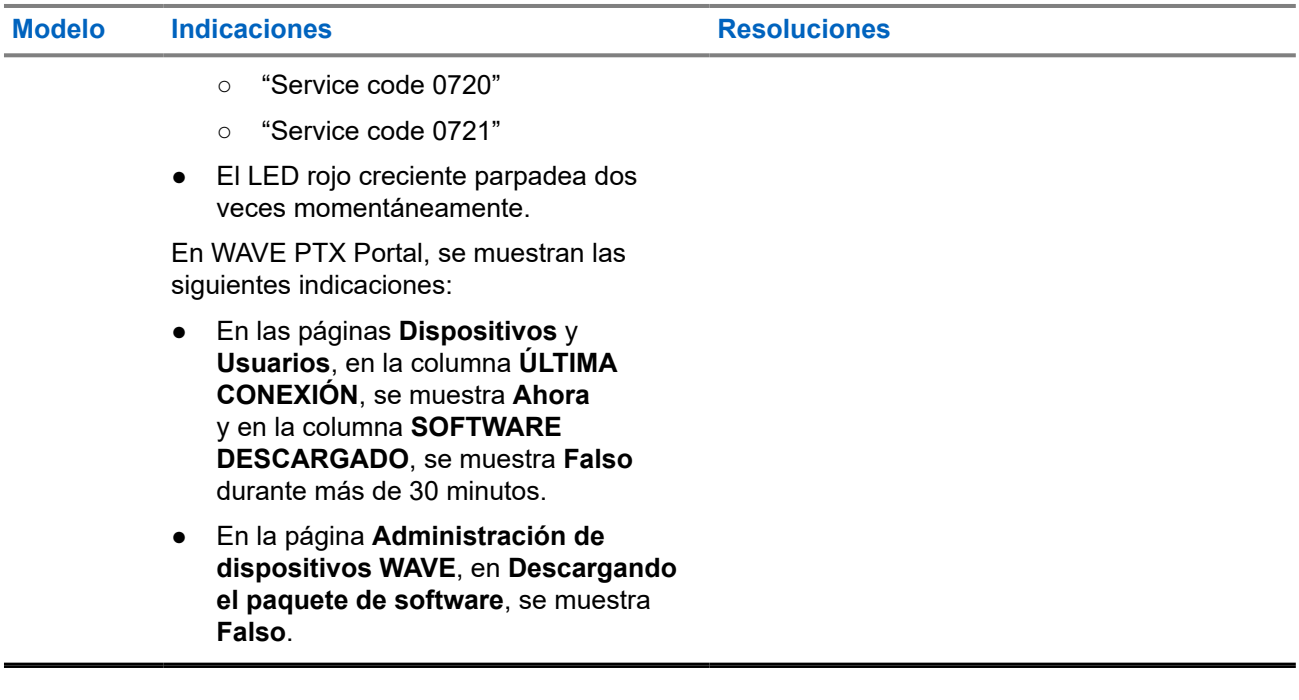

### **No se puede completar la actualización de software**

Esta sección solo se aplica al modelo TLK 110.

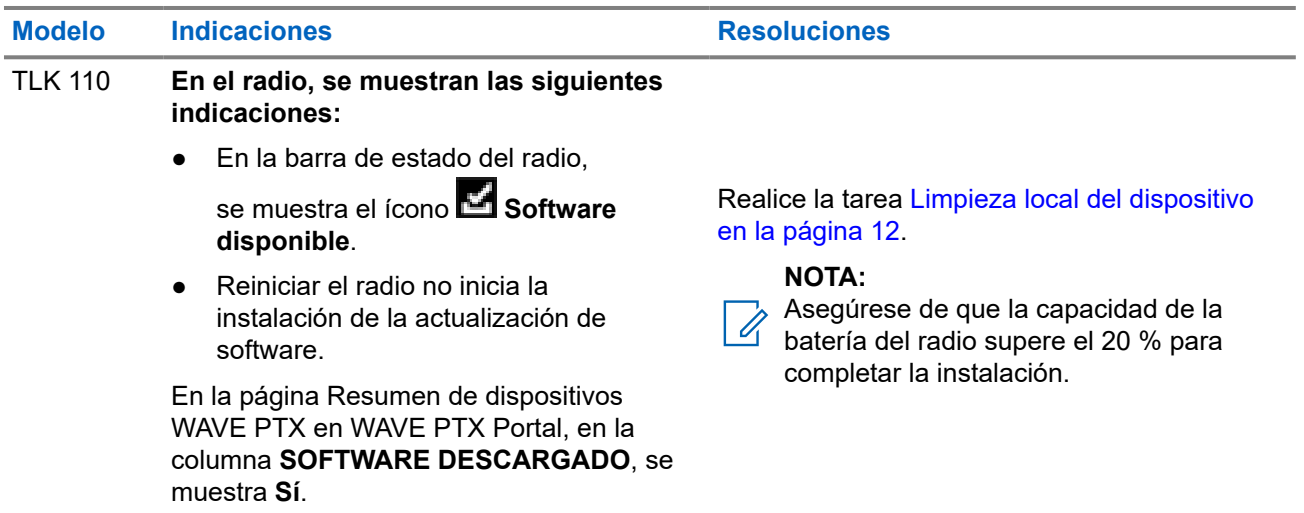

### **No se puede instalar la actualización de software en el dispositivo**

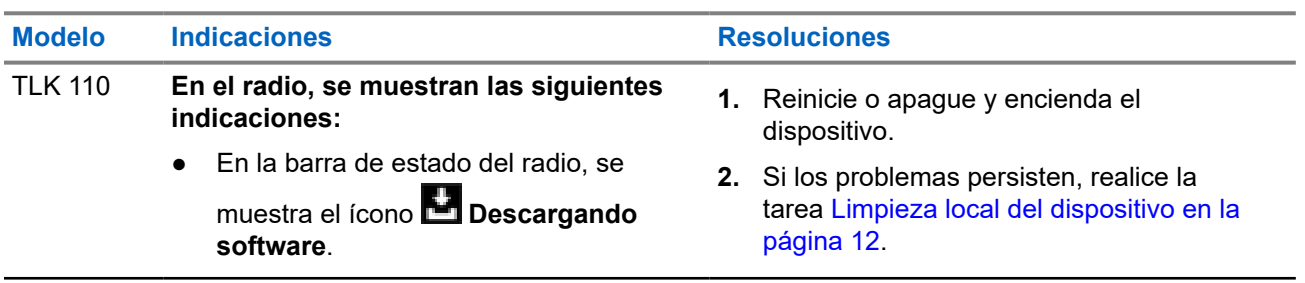

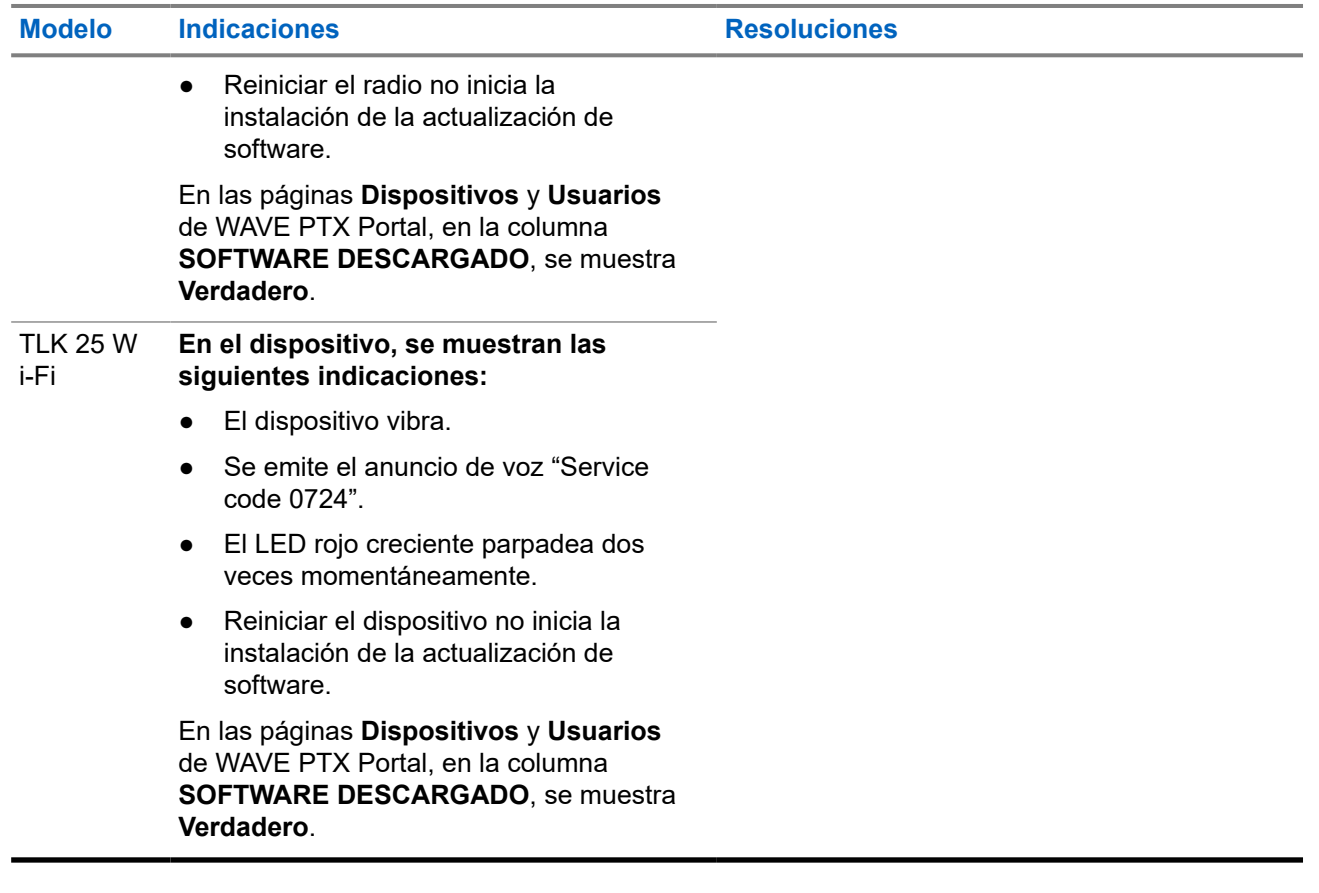

# **2.5.12 Problemas de conectividad Bluetooth**

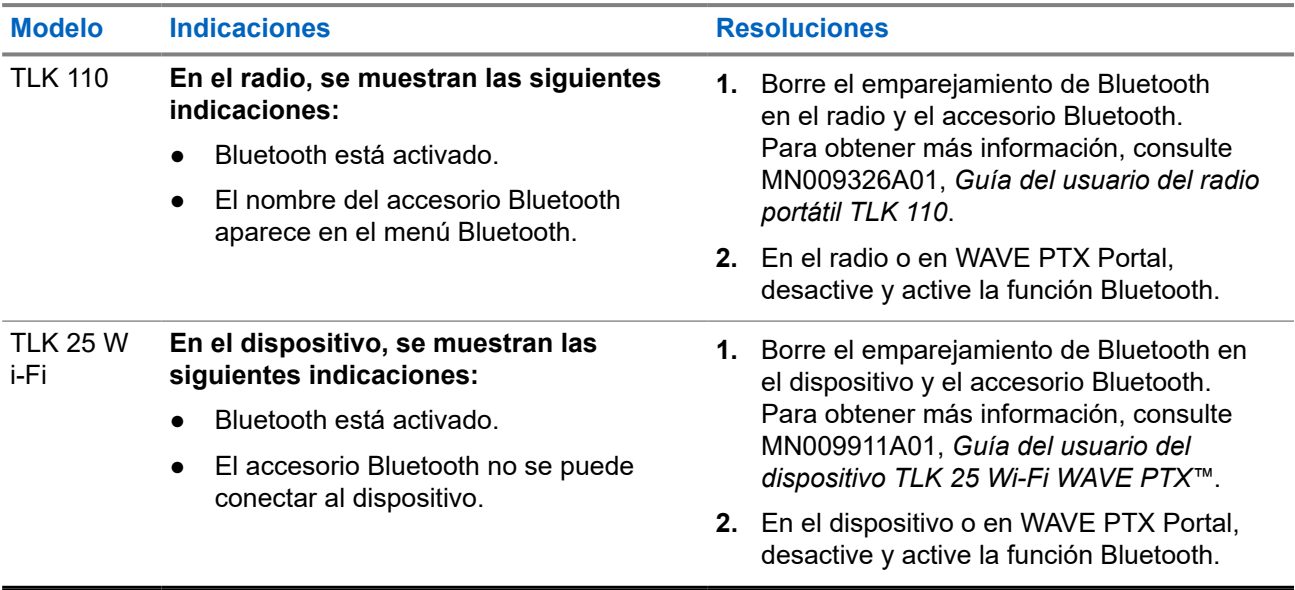

# **2.5.13 Problemas de hardware**

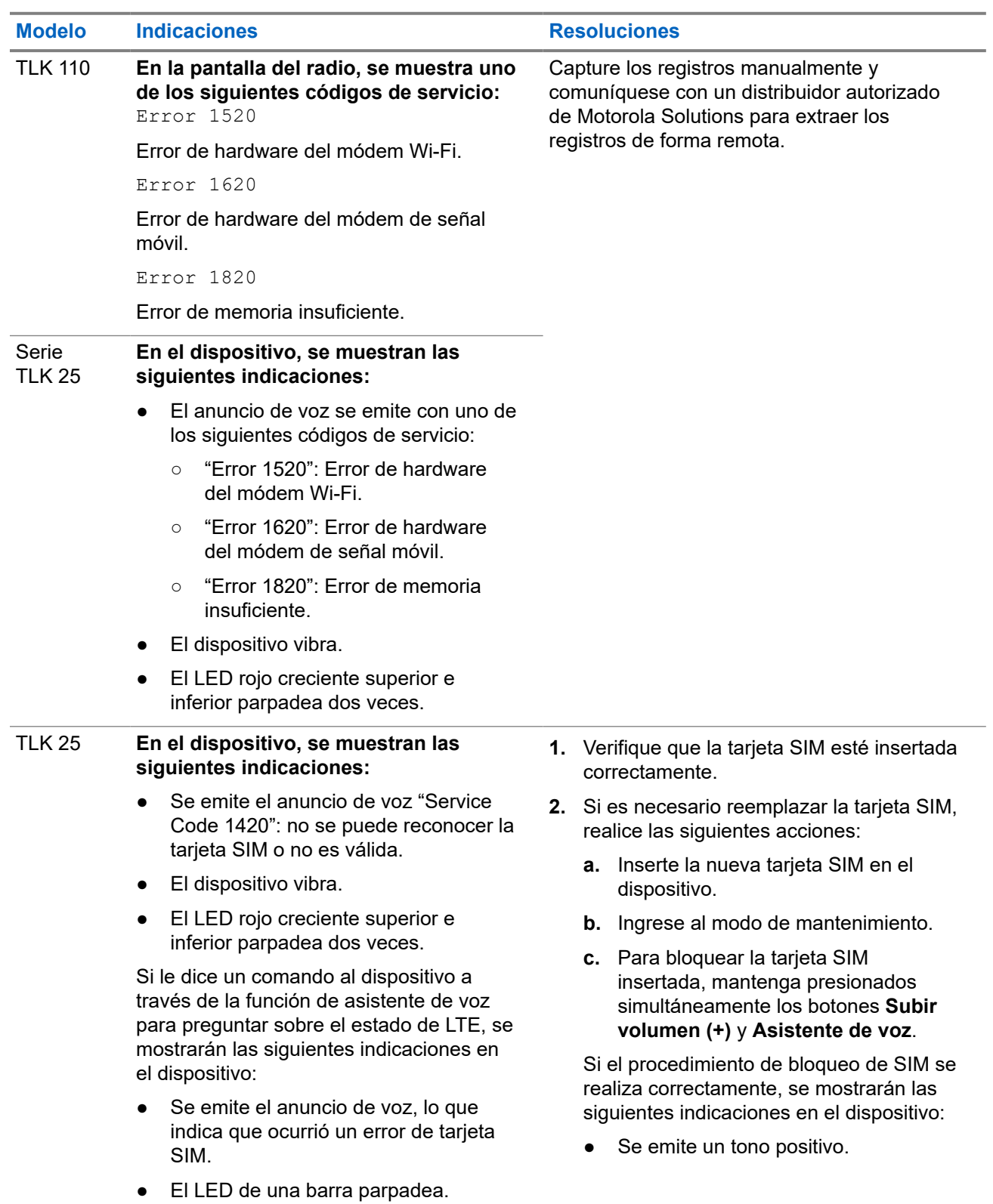

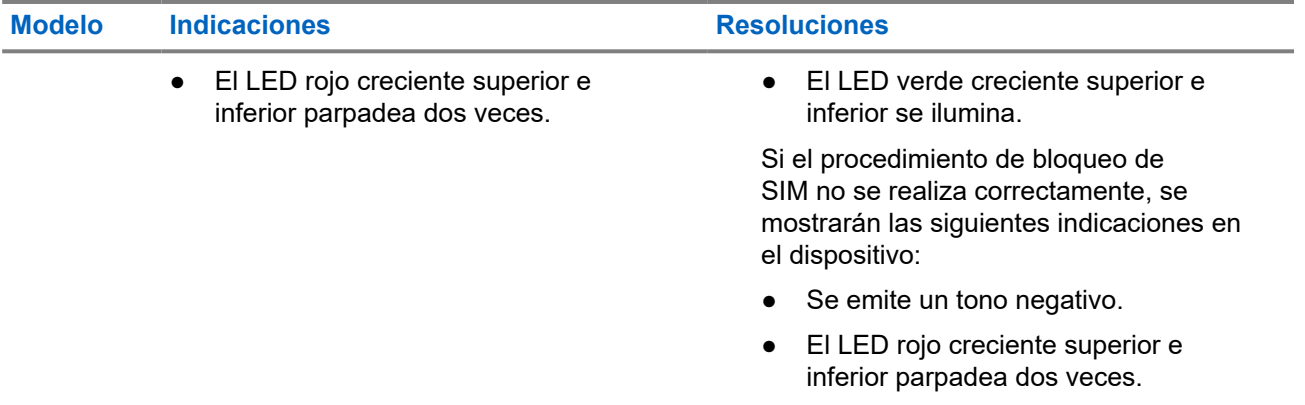

# **2.5.14 Diversos problemas**

Esta sección solo se aplica a los modelos de la serie TLK 25

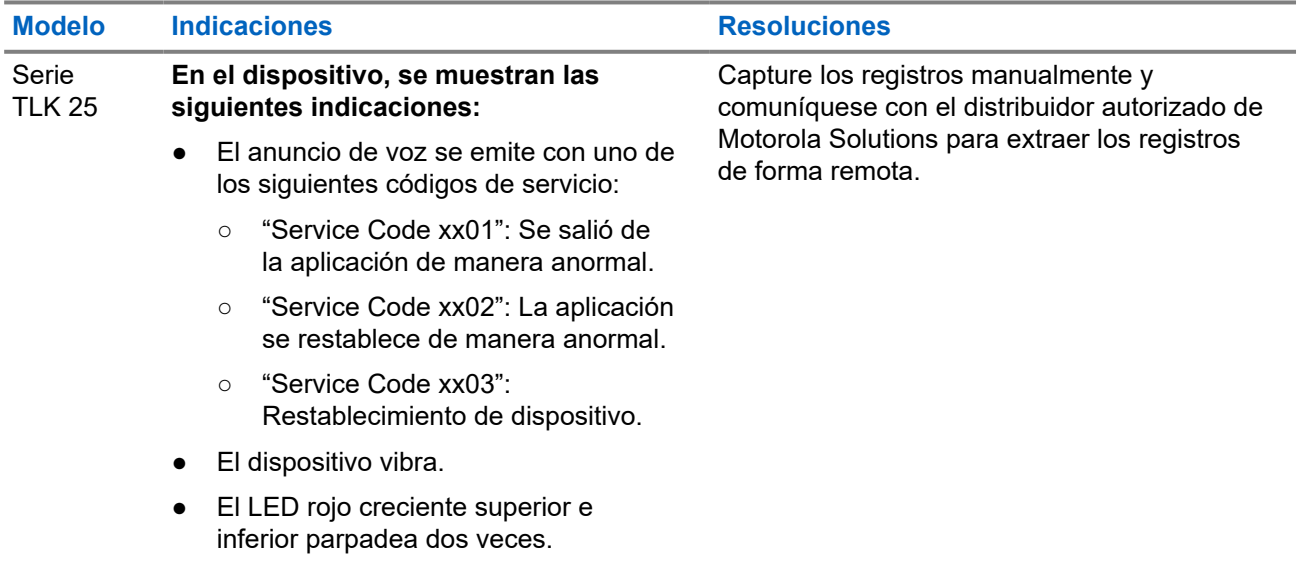

# Índice

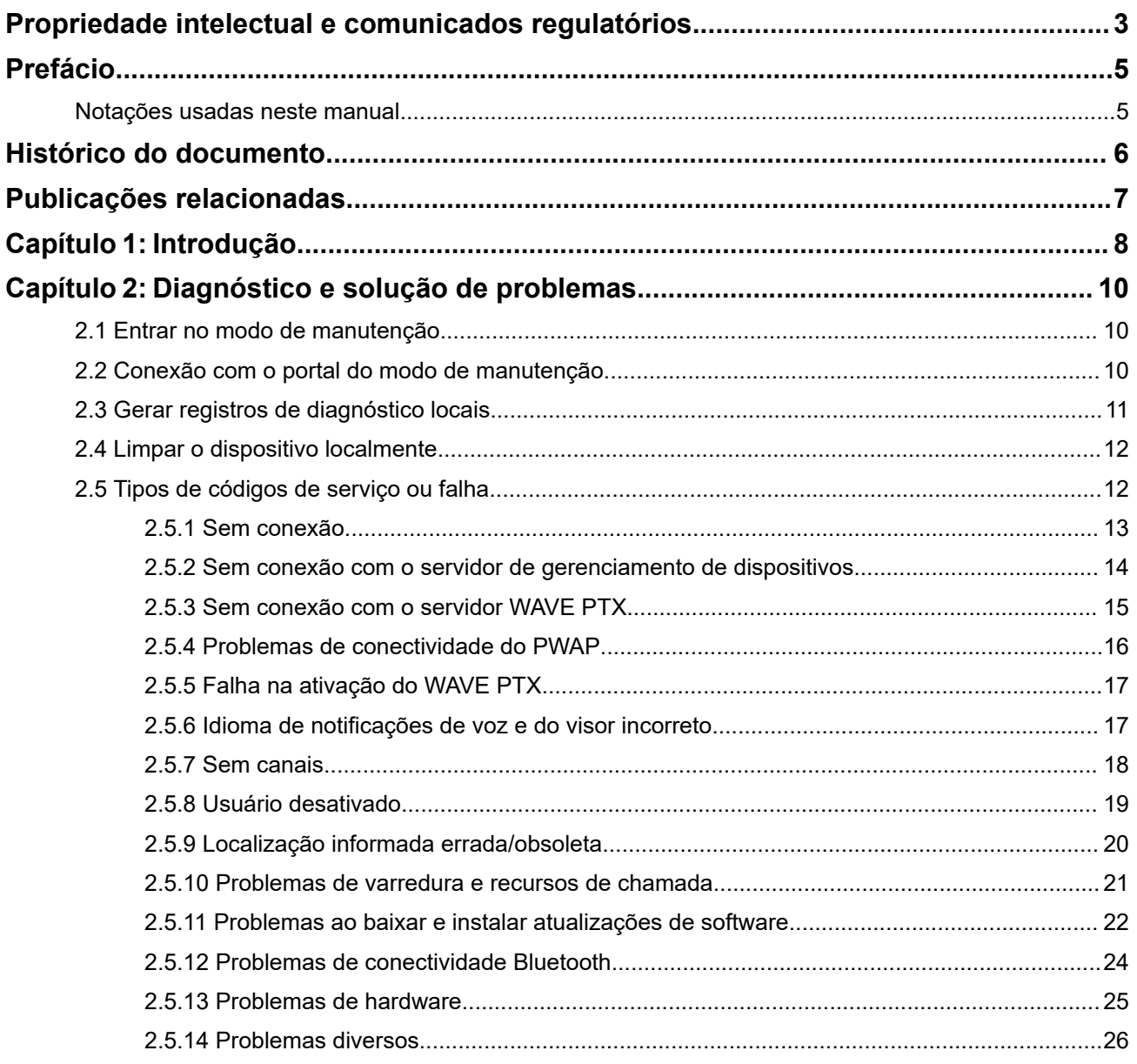

# <span id="page-50-0"></span>**Propriedade intelectual e comunicados regulatórios**

#### **Direitos autorais**

Os produtos da Motorola Solutions descritos neste documento podem incluir programas de computador da Motorola Solutions protegidos por direitos autorais. As leis dos Estados Unidos e de outros países garantem determinados direitos exclusivos da Motorola Solutions que envolvem programas de computador protegidos por direitos autorais. Sendo assim, nenhum programa de computador protegido por direitos autorais da Motorola Solutions, incluído nos produtos da Motorola Solutions descritos neste documento, pode ser copiado ou reproduzido, de qualquer forma, sem permissão expressa por escrito da Motorola Solutions.

Nenhuma parte deste documento pode ser reproduzida, transmitida, armazenada em sistema de recuperação ou traduzida para qualquer idioma ou linguagem de computador, de forma nenhuma nem por nenhum meio, sem permissão prévia por escrito da Motorola Solutions, Inc.

#### **Marcas registradas**

MOTOROLA, MOTO, MOTOROLA SOLUTIONS, and the Stylized M Logo are trademarks or registered trademarks of Motorola Trademark Holdings, LLC and are used under license. All other trademarks are the property of their respective owners.

#### **Direitos de licença**

A aquisição de produtos da Motorola Solutions não pressupõe garantia, explícita ou implícita, por impedimento ou qualquer outra forma, de qualquer licença de direito autoral, patente ou aplicação de patente da Motorola Solutions, exceto a licença de uso regular não exclusiva, isenta de exploração de patente concedida por força de lei na venda de um produto.

#### **Conteúdo de código aberto**

Este produto pode conter software de código aberto usado conforme licença. Na mídia de instalação do produto, consulte o conteúdo completo sobre Atribuições e comunicados jurídicos de código aberto.

#### **Diretiva WEEE (Waste of Electrical and Electronic Equipment, resíduos de equipamentos elétricos e eletrônicos) da UE (União Europeia) e do Reino Unido**

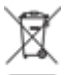

 A diretiva WEEE da União Europeia e a regulamentação WEEE do Reino Unido exigem que os produtos vendidos nos países da União Europeia e do Reino Unido exibam a etiqueta de lixeira cruzada no produto (ou na embalagem, em alguns casos). Conforme definido pela diretiva WEEE, essa etiqueta de lixeira cruzada indica que os clientes e os usuários finais nos países da União Europeia e do Reino Unido não podem descartar equipamentos ou acessórios elétricos ou eletrônicos em lixo doméstico.

Os clientes ou usuários finais dos países da União Europeia e do Reino Unido devem entrar em contato com o representante do fornecedor do equipamento ou o centro de assistência local para obter informações sobre o sistema de coleta de lixo em seu país.

#### **Isenção de responsabilidade**

Observe que alguns recursos e capacidades descritos neste documento podem não ser pertinentes ou licenciados para uso em um sistema específico ou podem depender das características de uma determinada unidade de rádio móvel ou da configuração de determinados parâmetros. Consulte seu contato da Motorola Solutions para mais informações.

#### **© 2024 Motorola Solutions, Inc. All Rights Reserved**

# <span id="page-52-0"></span>**Prefácio**

Este manual serve como um guia comum para ajudar você a solucionar problemas nos dispositivos usando códigos de serviço e outras notificações.

Alguns modelos de dispositivos WAVE PTX fornecem códigos de serviço que podem ajudar você com tarefas de serviço e suporte.

As informações deste manual se aplicam ao:

- Rádio portátil TLK 110
- Dispositivo Série TLK 25

# **Notações usadas neste manual**

Em todo o texto desta publicação, você observará o uso de notações de aviso, atenção e nota. Essas notações são usadas para enfatizar que há riscos à segurança e, por isso, você deve ter cuidado e observálas.

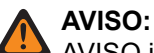

AVISO indica uma situação potencialmente perigosa que, se não evitada, pode resultar em ferimentos ou morte.

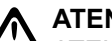

#### **ATENÇÃO:**

ATENÇÃO indica uma situação potencialmente perigosa que, se não evitada, pode resultar em danos ao equipamento.

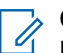

#### **OBSERVAÇÃO:**

NOTA indica um procedimento, uma prática ou uma condição operacional que precisa ser enfatizada.

# <span id="page-53-0"></span>**Histórico do documento**

As seguintes alterações importantes foram implementadas neste manual desde a edição anterior.

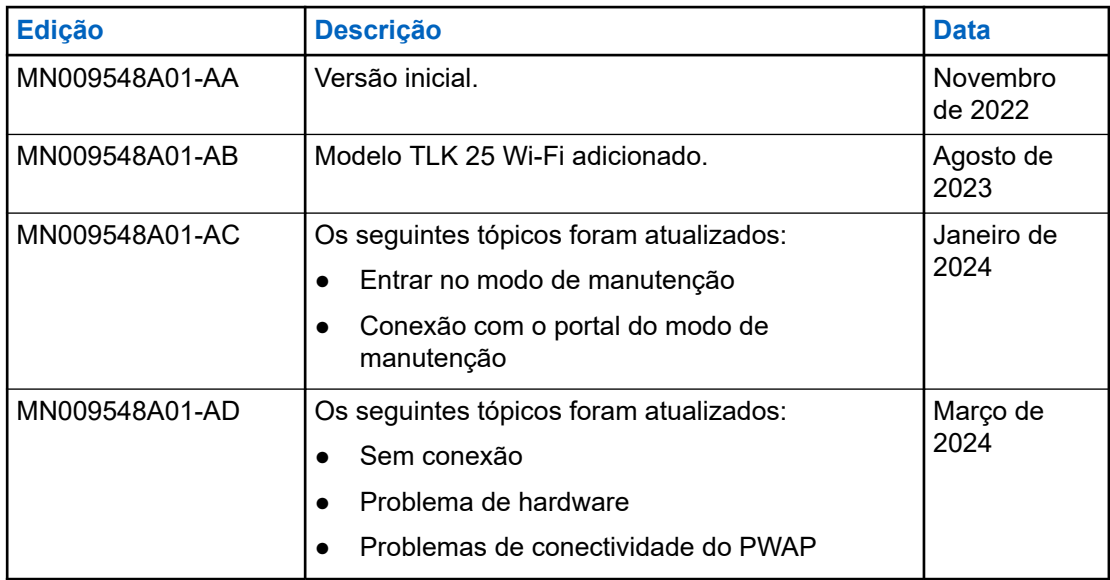

# <span id="page-54-0"></span>**Publicações relacionadas**

A lista a seguir contém os números de peça e títulos de publicações relacionadas.

- MN009326A01, *Guia do usuário do rádio portátil TLK 110*
- MN009327A01, *Manual de serviço básico do rádio portátil TLK 110*
- MN009911A01, *Guia do usuário do dispositivo WAVE PTX™ Série TLK 25*

#### <span id="page-55-0"></span>**Capítulo 1**

# **Introdução**

Se o dispositivo precisar de serviço e suporte, ele mostrará um alerta de notificação.

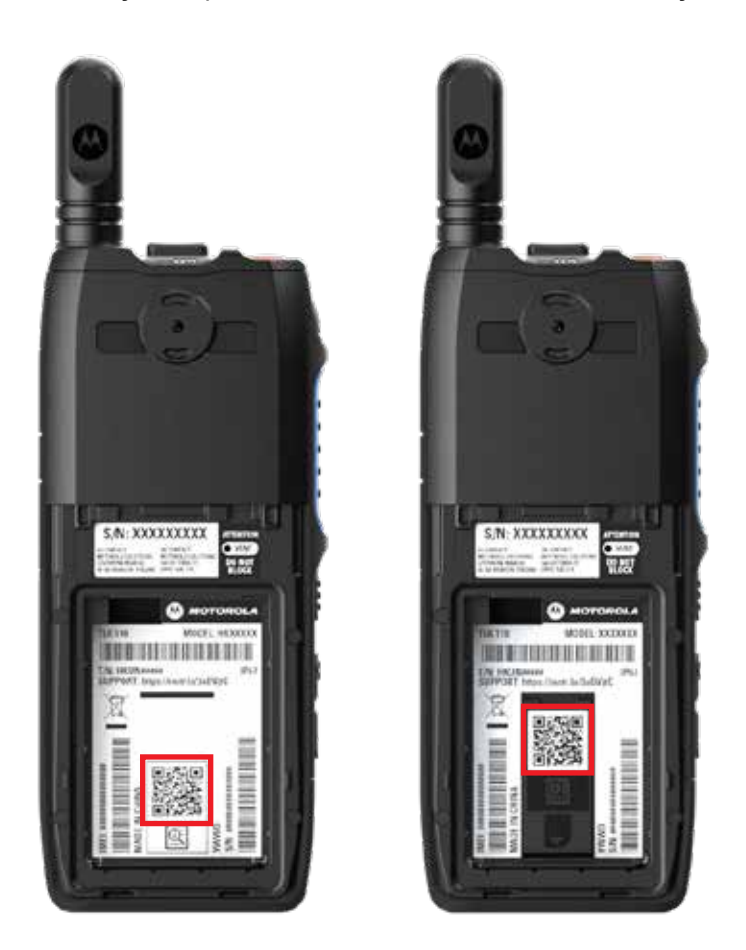

Você pode identificar os tipos de serviço e suporte de que seu rádio TLK 110 precisa por meio do código QR impresso na parte traseira do rádio, no compartimento da bateria.

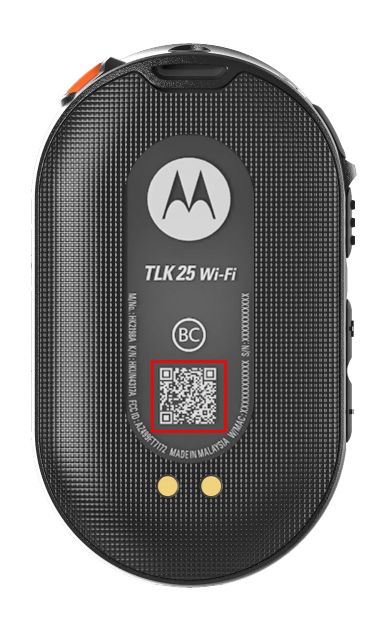

Você pode identificar os tipos de serviço e suporte de que seu dispositivo Série TLK 25 precisa por meio do código QR impresso na parte traseira do dispositivo.

#### **OBSERVAÇÃO:**  $\overrightarrow{a}$

O código QR impresso direciona você para a página Início. Você pode encontrar mais informações sobre as necessidades do dispositivo digitando o código de serviço na caixa de pesquisa.

#### <span id="page-57-0"></span>**Capítulo 2**

# **Diagnóstico e solução de problemas**

# **2.1 Entrar no modo de manutenção**

#### **Pré-requisitos:**

Desligue o dispositivo.

#### **Procedimento:**

Realize uma das seguintes ações, de acordo com o modelo de seu dispositivo:

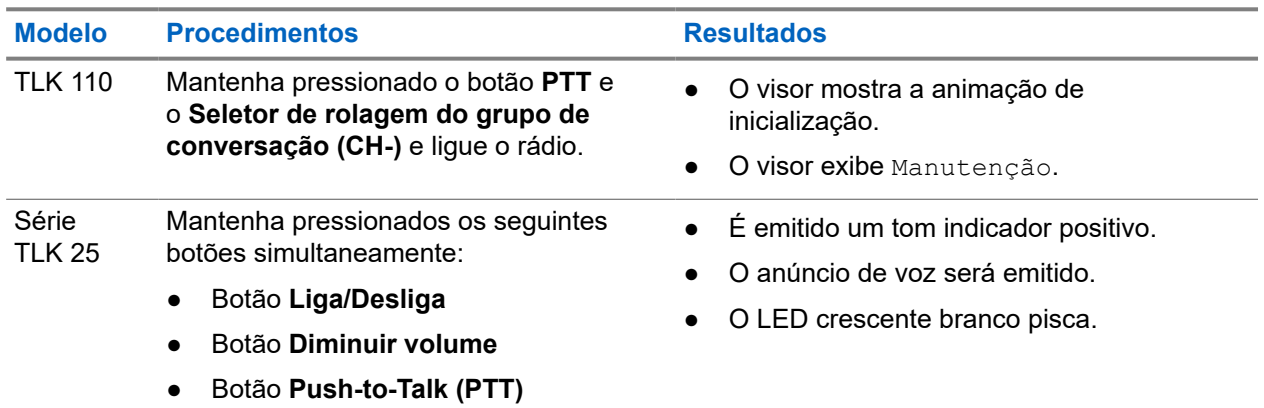

#### **2.2**

# **Conexão com o portal do modo de manutenção**

#### **Pré-requisitos:**

Certifique-se de que o dispositivo esteja no modo de manutenção.

#### **Procedimento:**

**1.** Se você precisar configurar a rede Wi-Fi ou fazer download dos registros, execute uma das seguintes ações:

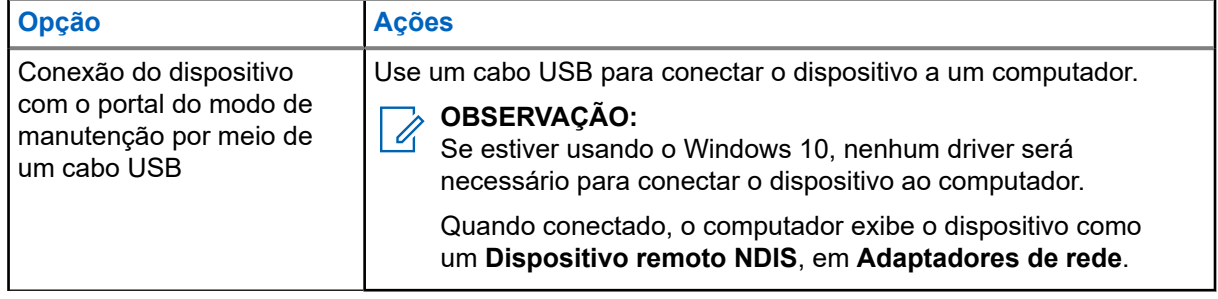

<span id="page-58-0"></span>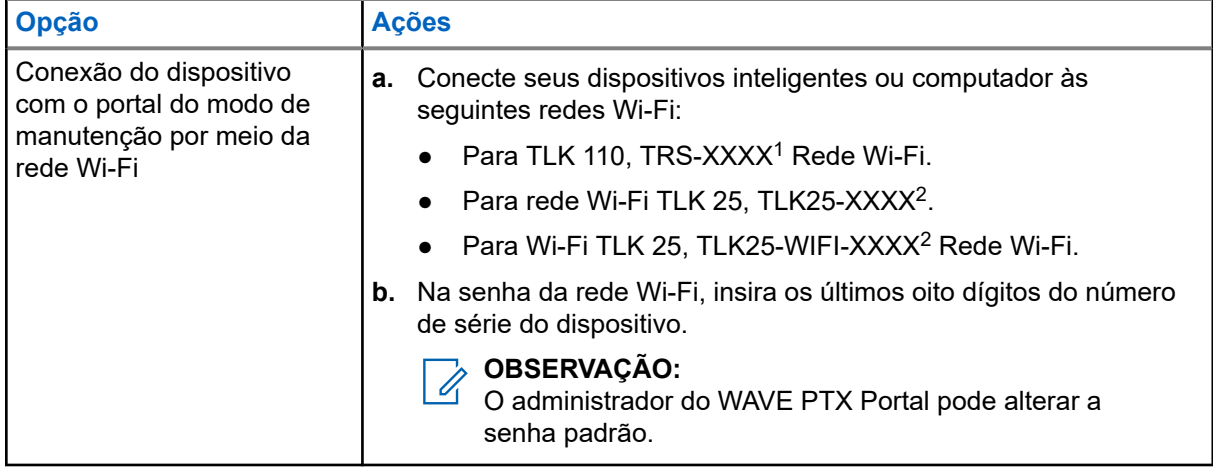

- **2.** Abra um navegador da web de sua preferência.
- **3.** Na barra de endereços, digite<https://192.168.100.1>.

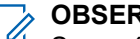

**OBSERVAÇÃO:** Se você for solicitado a inserir o nome de usuário e a senha necessários, as credenciais padrão serão as seguintes:

- Nome de usuário: vangogh\_adm
- Senha: <0s últimos oito caracteres do número de série do dispositivo>.

# **2.3 Gerar registros de diagnóstico locais**

#### **Procedimento:**

Realize uma das seguintes ações, de acordo com o modelo de seu dispositivo:

| <b>Modelo</b>          | <b>Procedimentos</b>                                                                                                    | <b>Resultados</b>                                                                                              |
|------------------------|----------------------------------------------------------------------------------------------------|----------------------------------------------------------------------------------------------------|
| TLK 110                | Mantenha pressionado o botão<br>Aumentar volume e Diminuir volume<br>até que a opção Criando registros<br>seja exibida na tela. | Se a solicitação do pacote de registros for<br>bem-sucedida, o rádio exibirá as seguintes<br>indicações:       |
|                        |                                                                                                    | O anúncio de voz será emitido.                                                                                 |
|                        |                                                                                                    | O visor exibirá Registros criados.                                                                             |
|                        |                                                                                                    | $\bullet$ O ícone $\blacksquare$ de Status de registro de<br>diagnóstico será exibido na barra de<br>status.   |
|                        |                                                                                                    | A tela de Informações do registro exibirá<br>Disponível.                                                       |
| Série<br><b>TLK 25</b> | Mantenha apertado o botão Ligal<br>Desliga e o botão Diminuir volume.                                                           | Se a solicitação do pacote de registros<br>for bem-sucedida, o dispositivo exibirá as<br>seguintes indicações: |

<sup>1</sup> O XXXX representa os últimos quatro dígitos do número IMEI do rádio.

<sup>2</sup> O XXXX representa os últimos quatro dígitos do número IMEI do dispositivo. Rede Wi-Fi.

<span id="page-59-0"></span>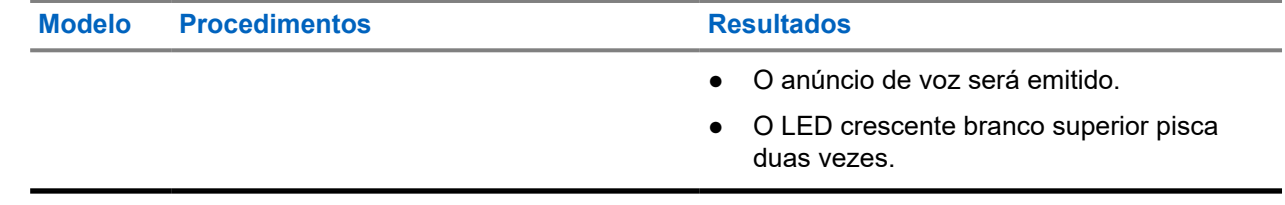

# **2.4 Limpar o dispositivo localmente**

#### **Pré-requisitos:**

Certifique-se de que o dispositivo esteja no modo de manutenção.

#### **Procedimento:**

Realize uma das seguintes ações, de acordo com o modelo de seu dispositivo:

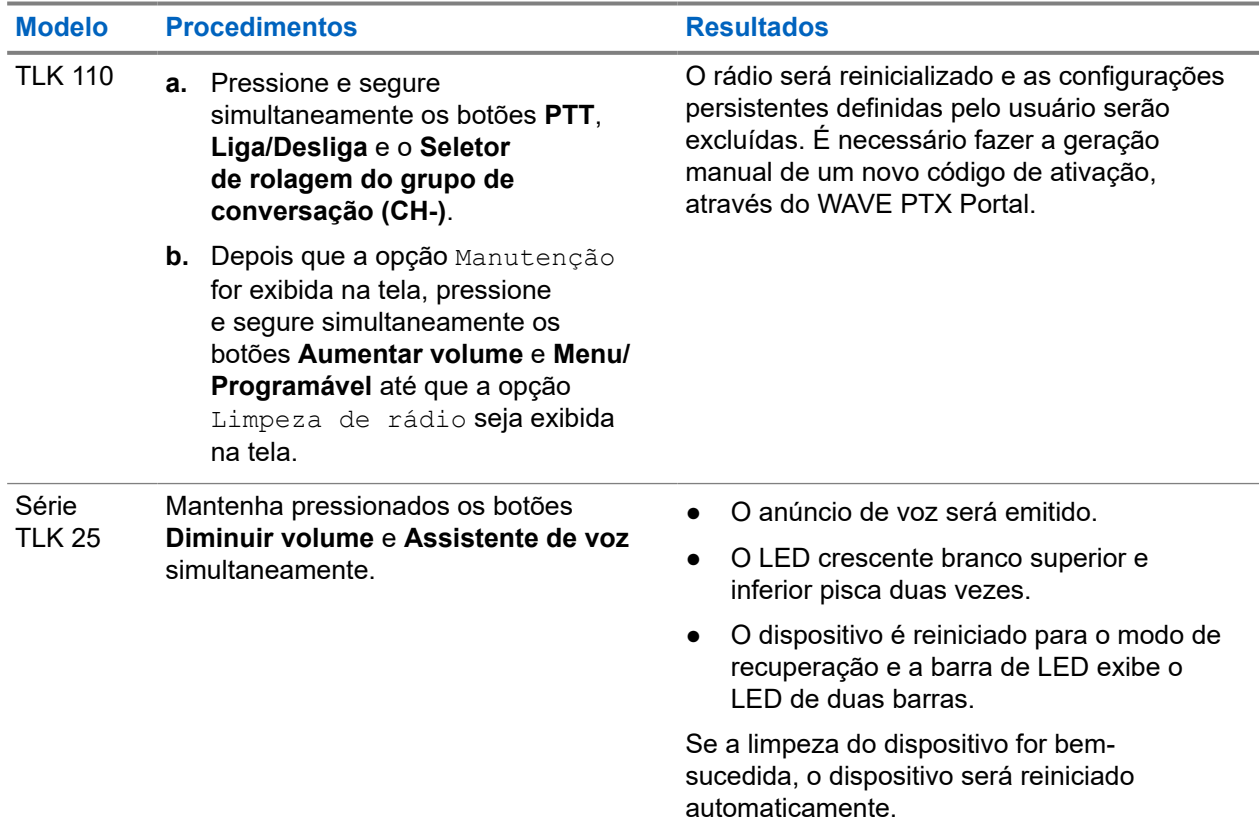

#### **2.5**

# **Tipos de códigos de serviço ou falha**

As seções a seguir mostram os problemas, as mensagens de erro ou códigos de serviço mostrados no dispositivo e as etapas de solução automática de problemas que podem ser realizadas.

Dependendo do modelo do dispositivo, os problemas são exibidos no visor ou por anúncio de voz.

Se os problemas persistirem, capture os registros manualmente e entre em contato com um revendedor autorizado da Motorola Solutions para obter os registros remotamente.

### <span id="page-60-0"></span>**2.5.1 Sem conexão**

#### **Sem conexão móvel**

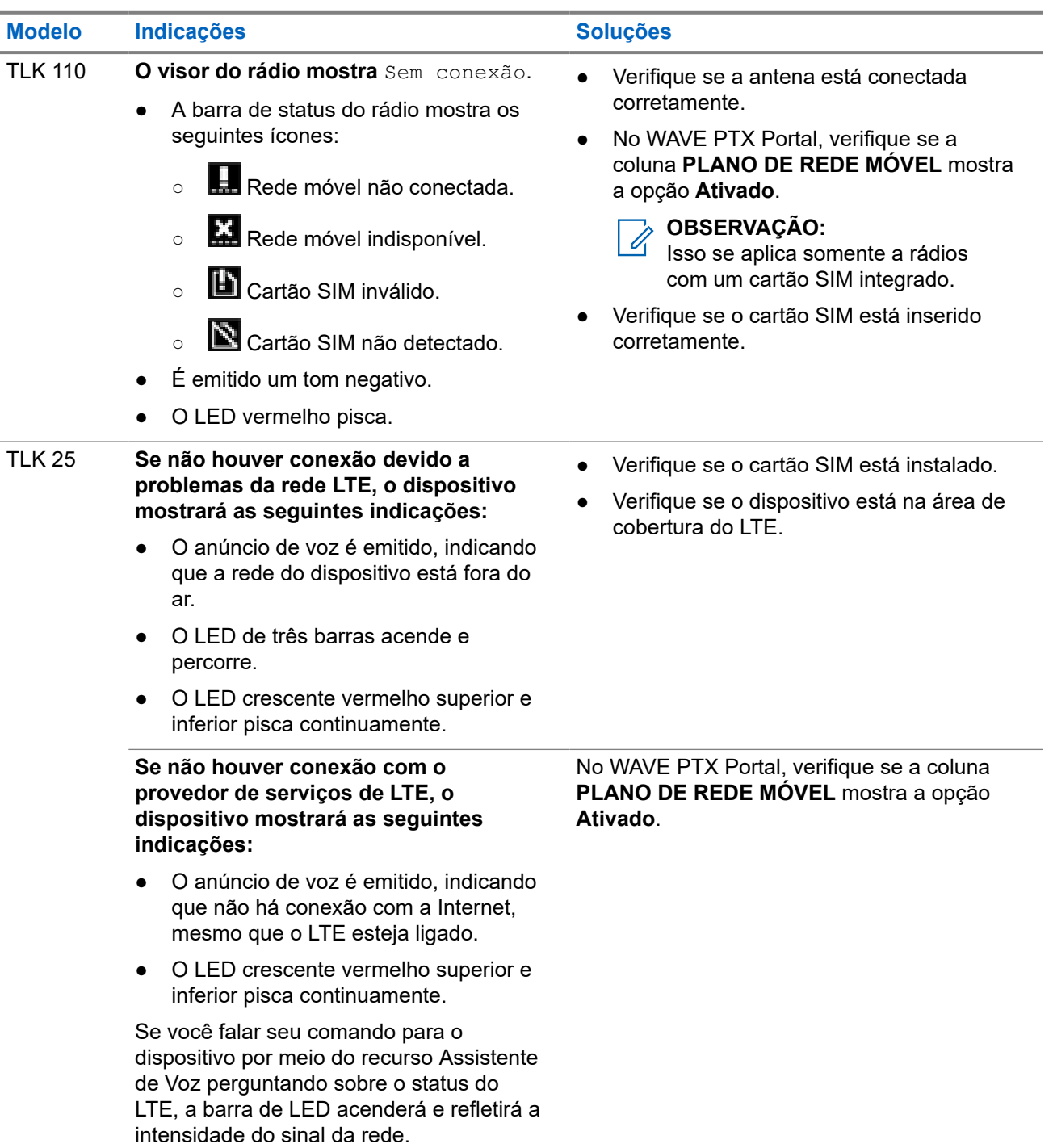

#### <span id="page-61-0"></span>**Sem conexão Wi-Fi**

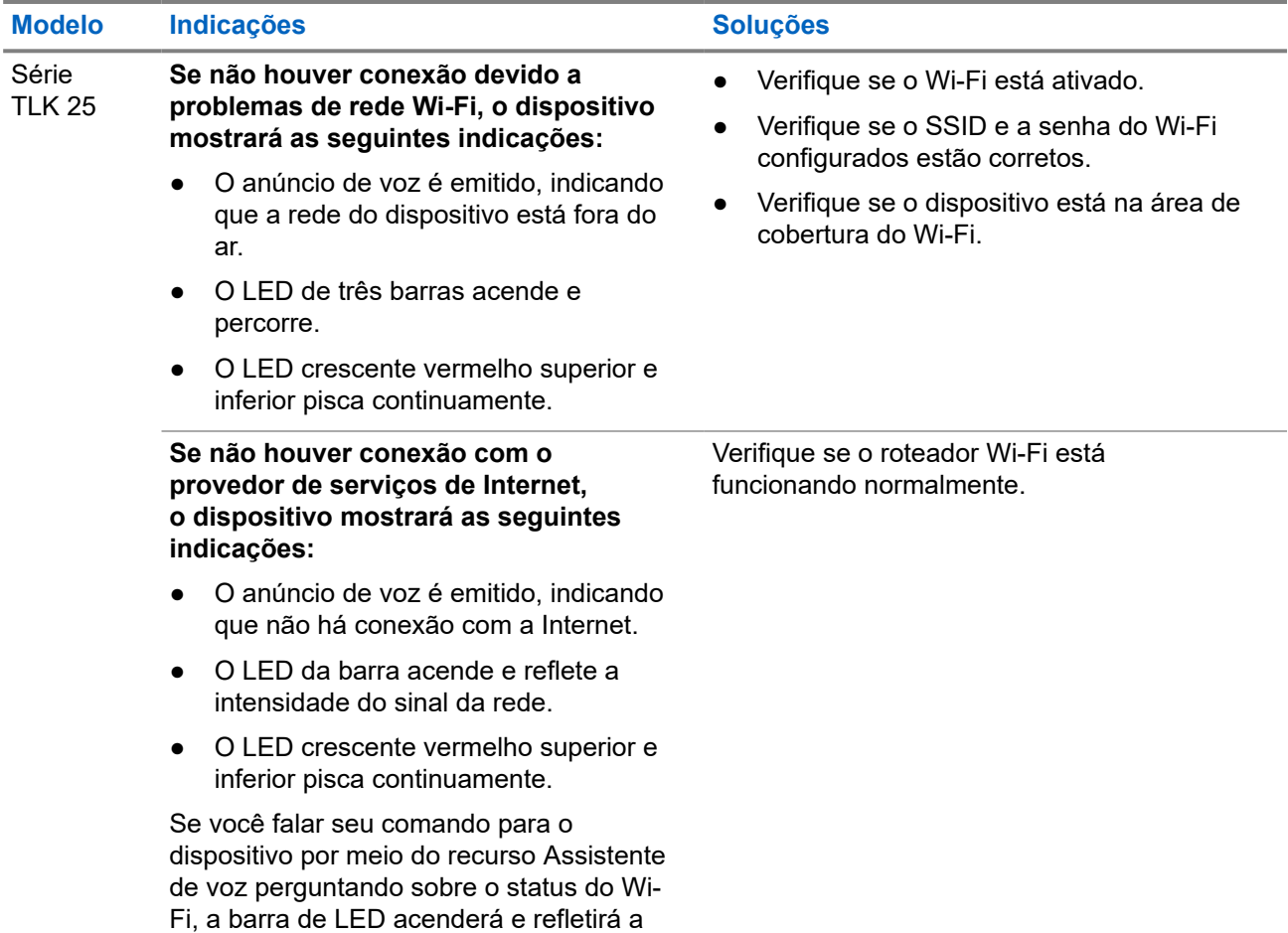

# **2.5.2 Sem conexão com o servidor de gerenciamento de dispositivos**

intensidade do sinal da rede.

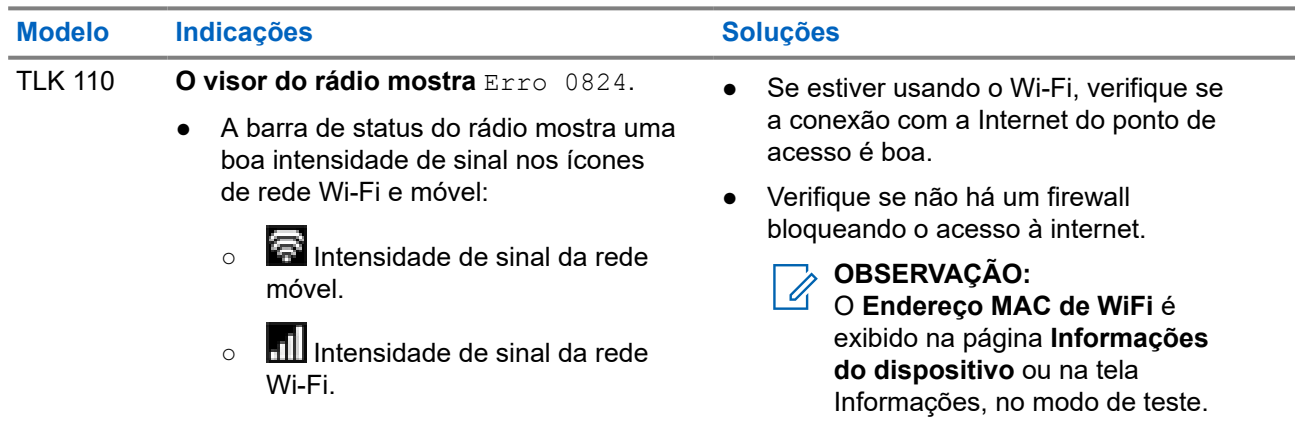

<span id="page-62-0"></span>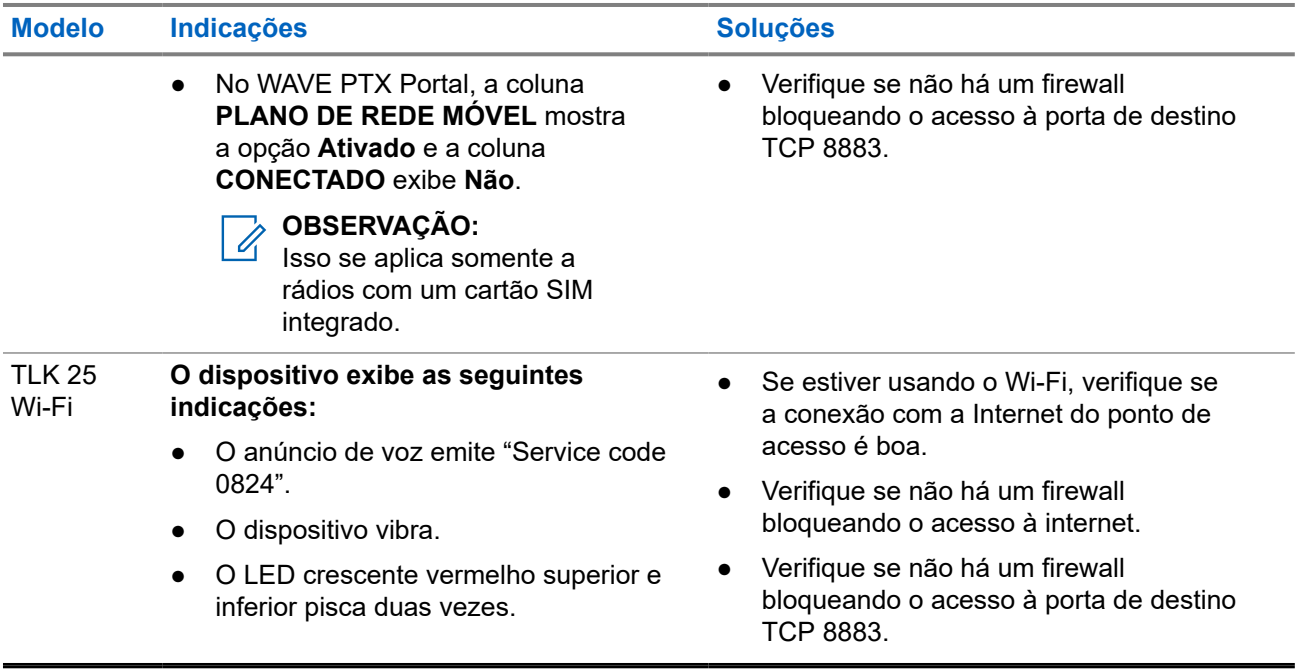

### **2.5.3 Sem conexão com o servidor WAVE PTX**

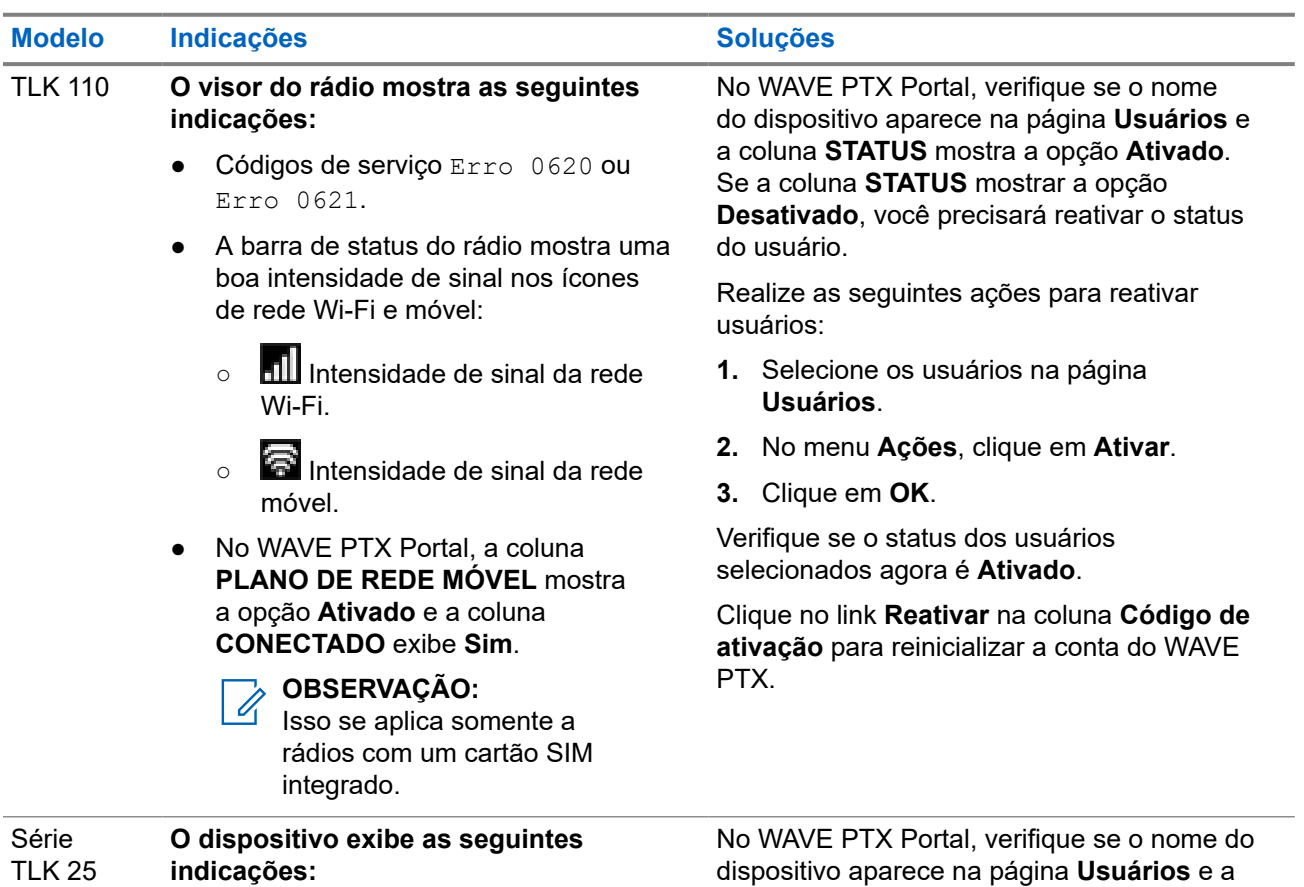

coluna **STATUS** mostra a opção **Ativado**.

<span id="page-63-0"></span>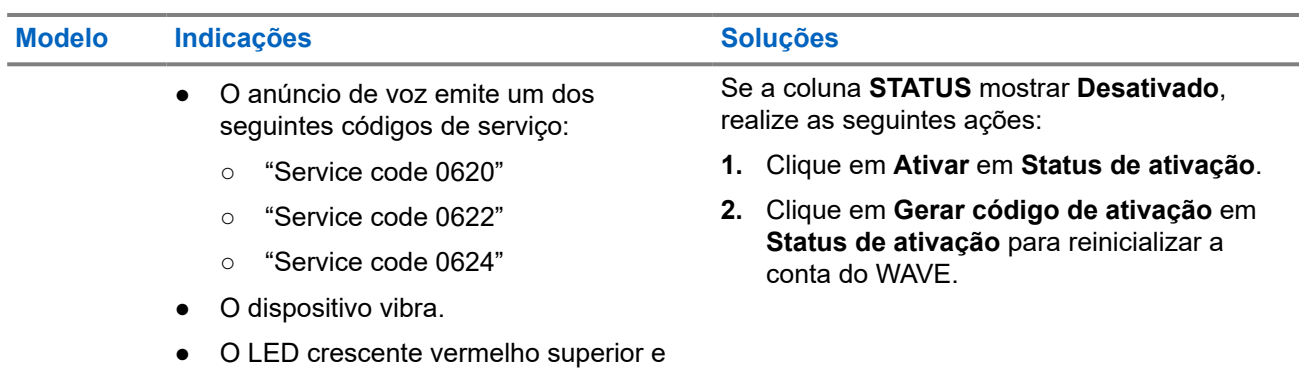

#### **2.5.4**

# **Problemas de conectividade do PWAP**

inferior pisca duas vezes.

Esta seção fornece soluções para problemas de conectividade do ponto de acesso Wi-Fi pré-configurado (PWAP), especificamente para o modelo da Série TLK 25.

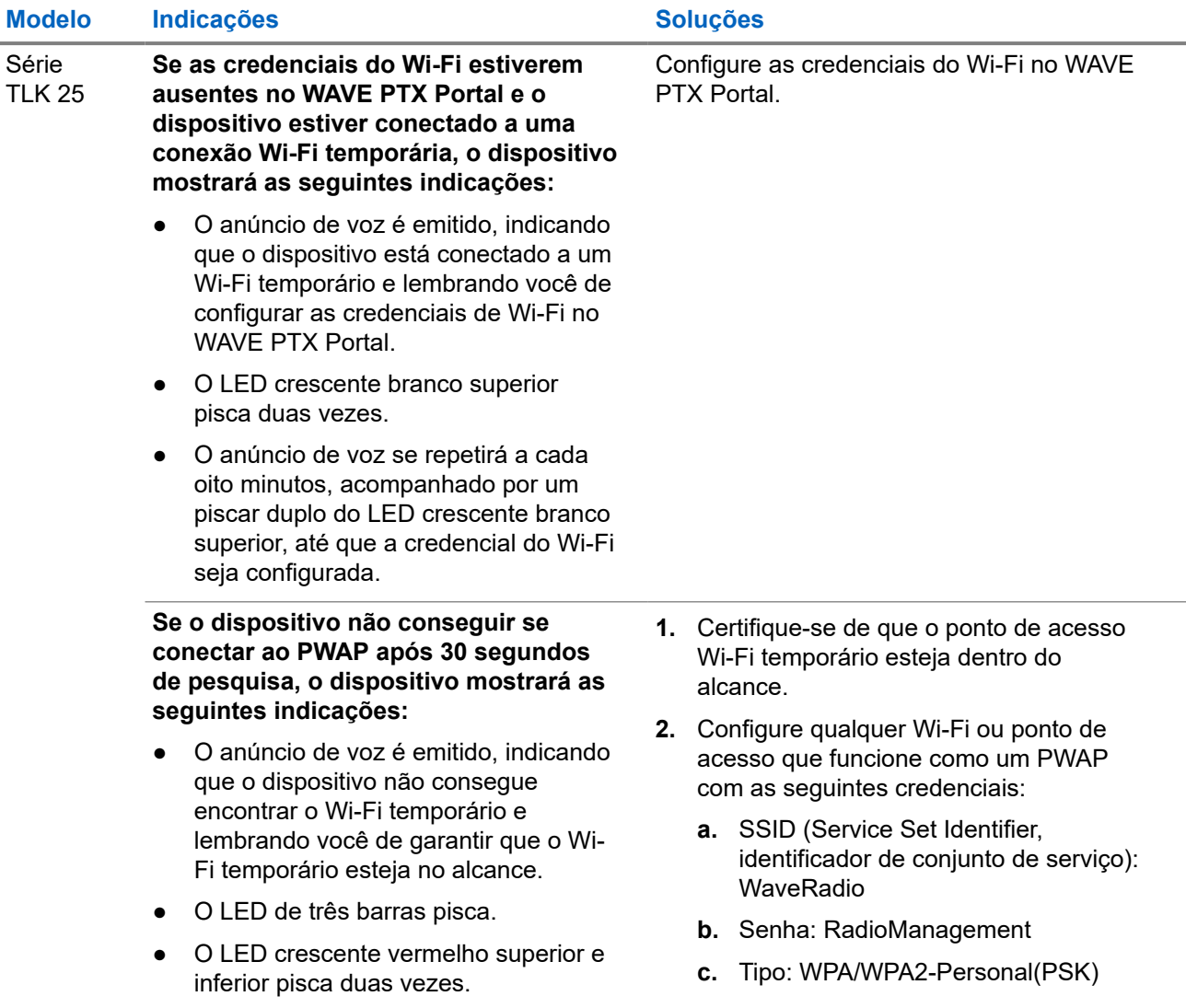

## <span id="page-64-0"></span>**2.5.5 Falha na ativação do WAVE PTX**

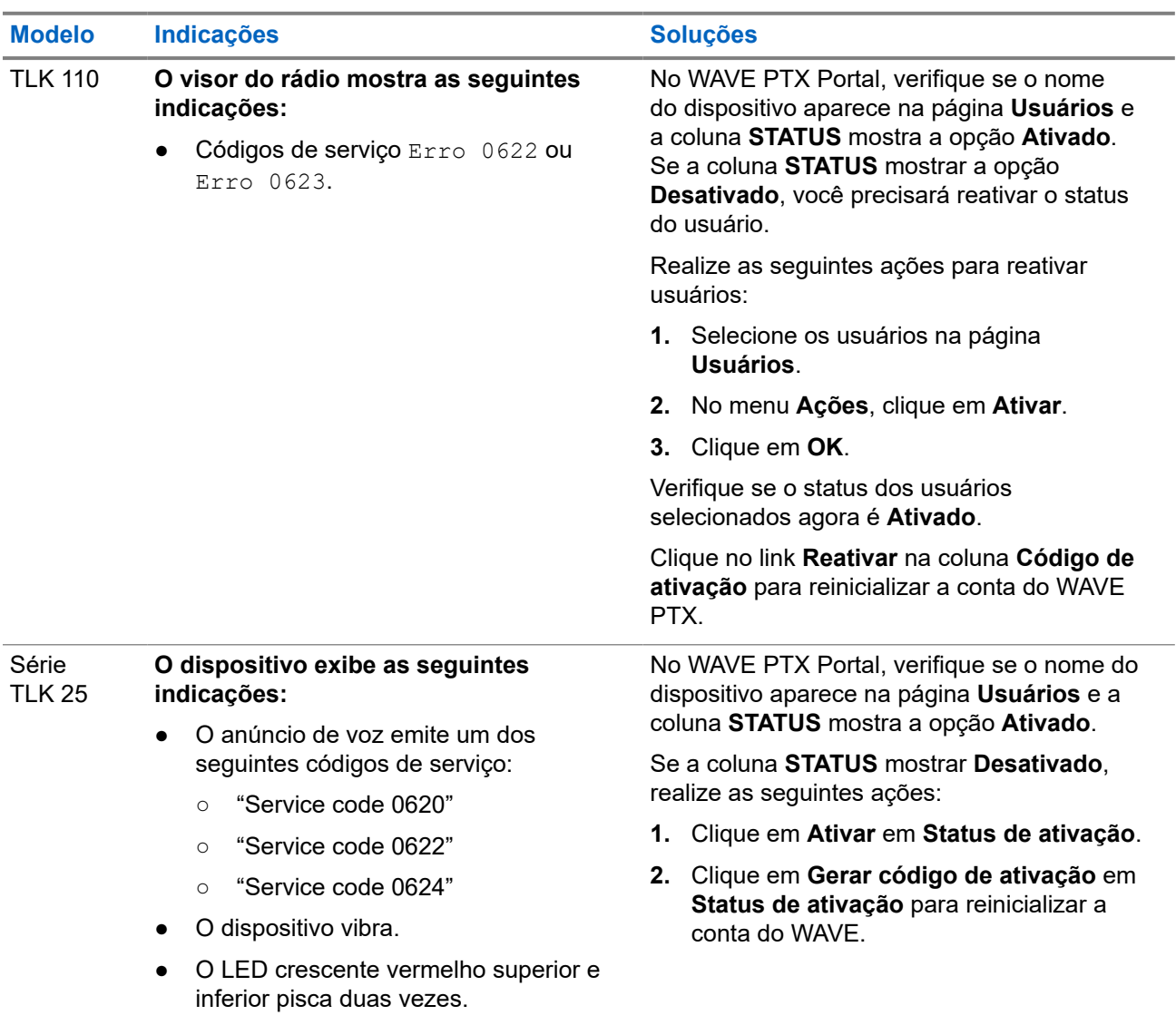

# **2.5.6 Idioma de notificações de voz e do visor incorreto**

Esta seção é aplicável somente ao modelo TLK 110.

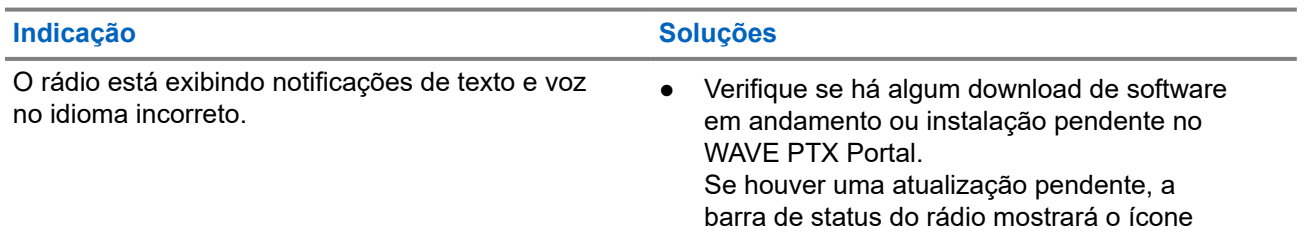

<span id="page-65-0"></span>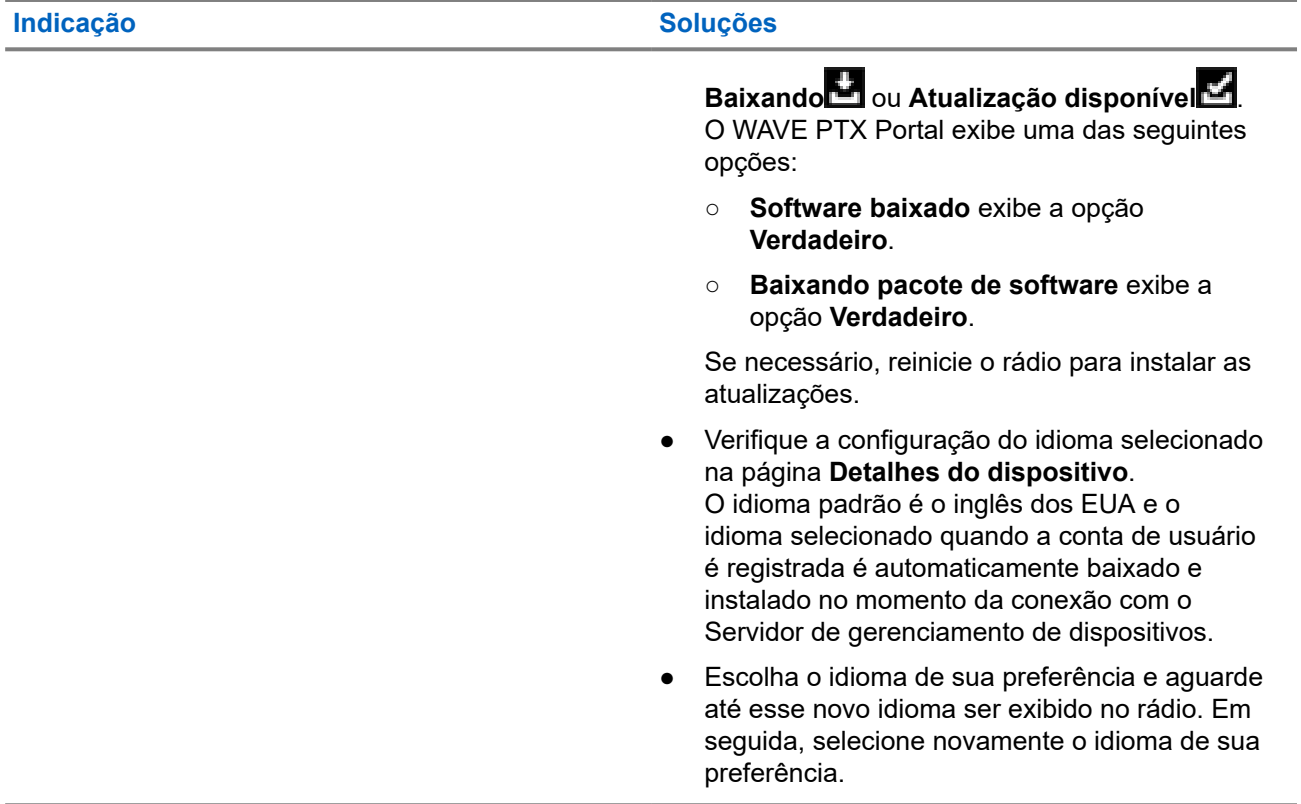

# **2.5.7 Sem canais**

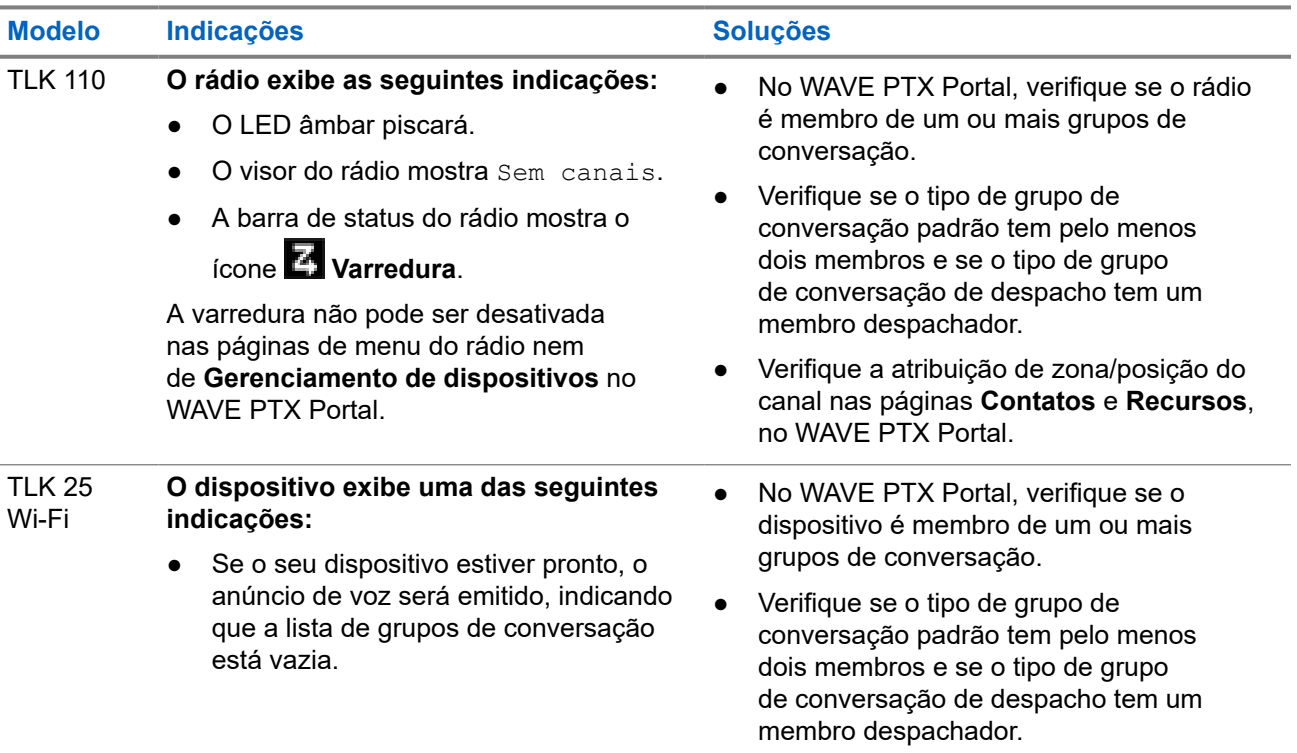

<span id="page-66-0"></span>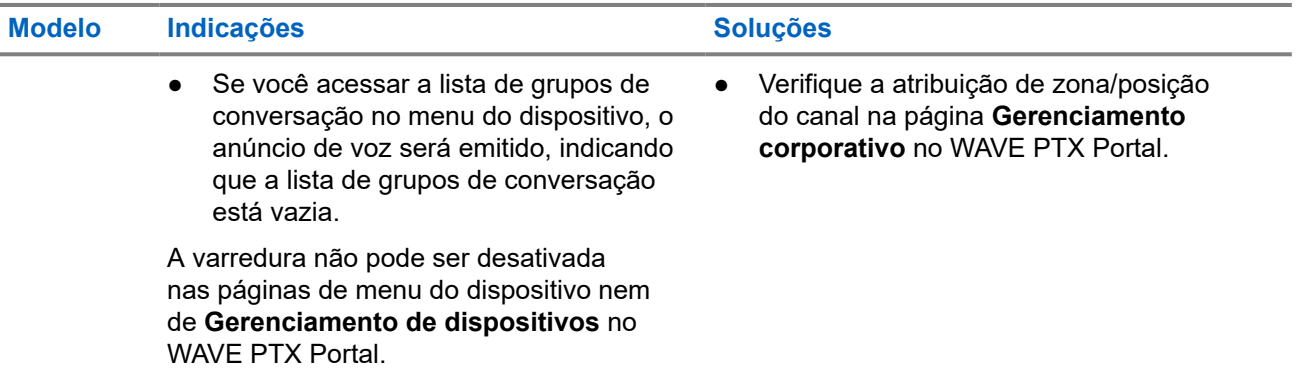

# **2.5.8 Usuário desativado**

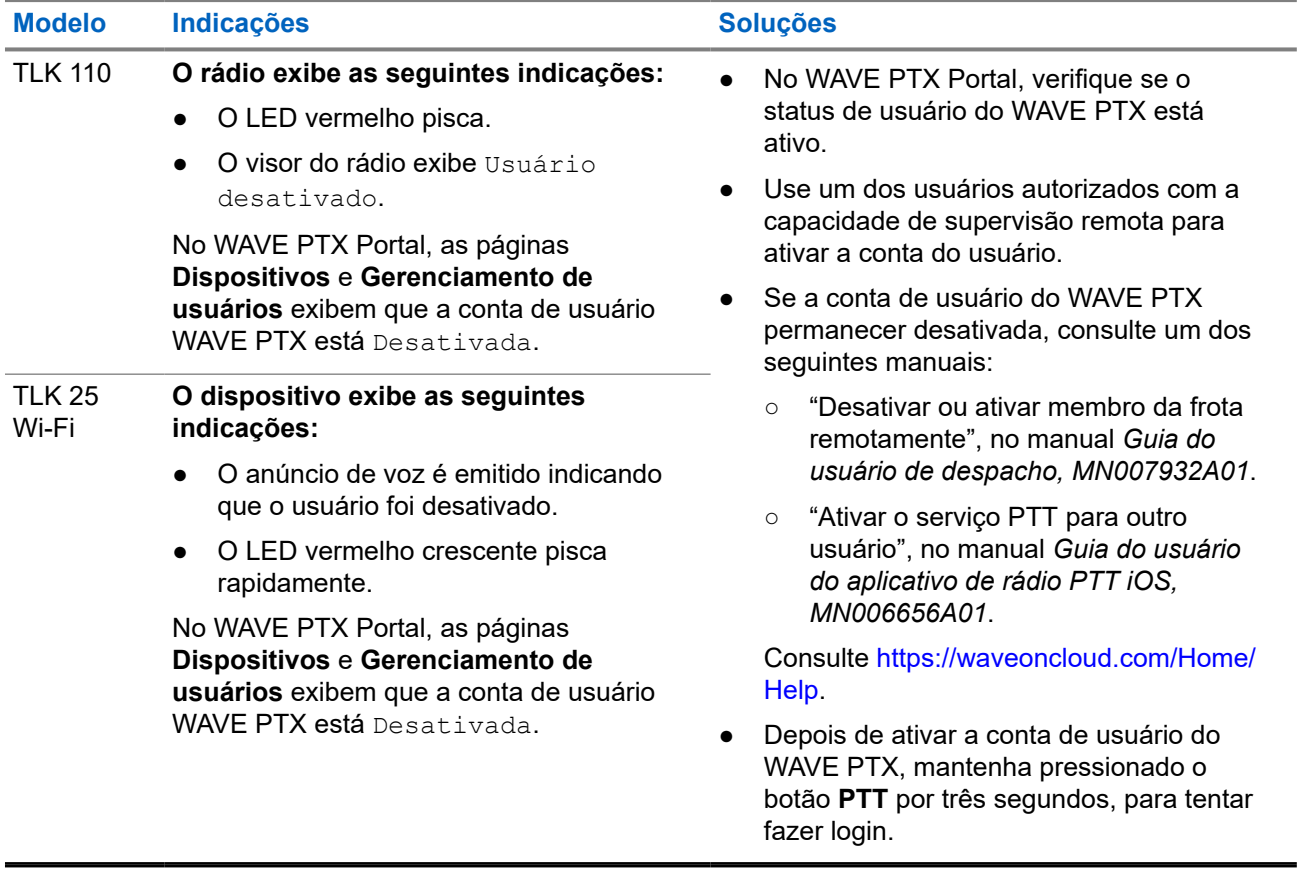

# <span id="page-67-0"></span>**2.5.9 Localização informada errada/obsoleta**

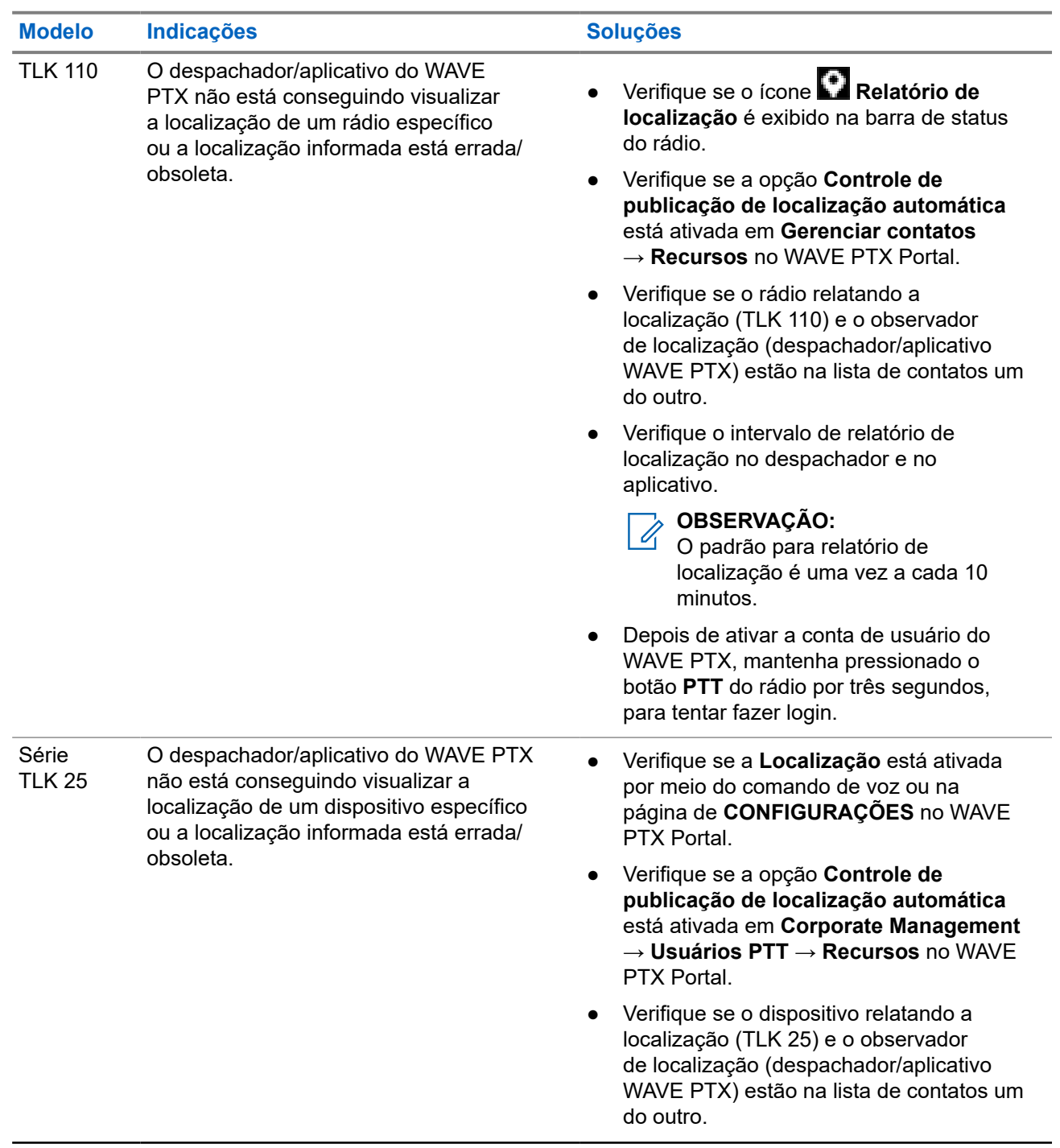

<span id="page-68-0"></span>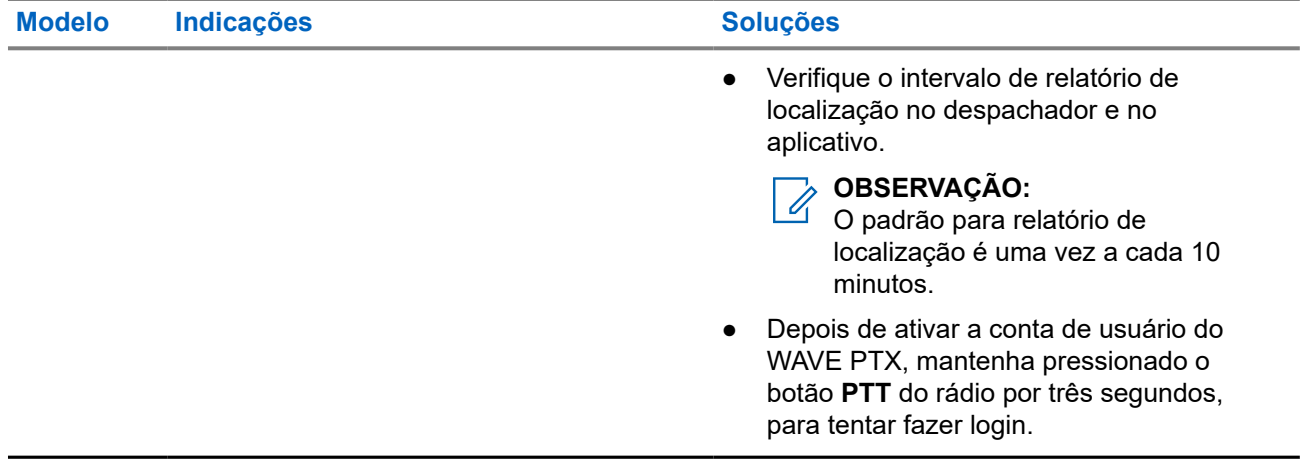

## **2.5.10 Problemas de varredura e recursos de chamada**

#### **Problema ao ativar varredura do grupo de conversação**

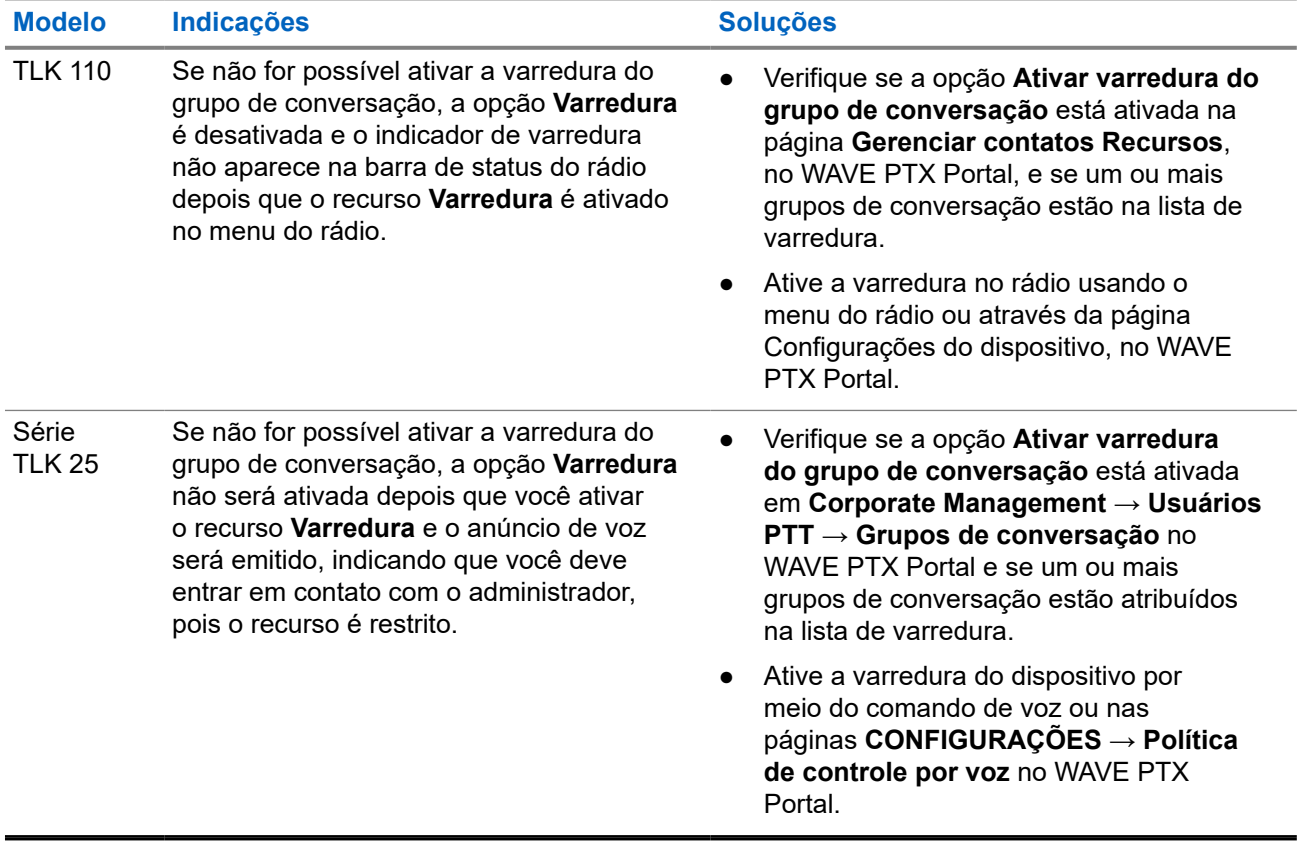

#### <span id="page-69-0"></span>**Problema ao receber chamadas em grupo ou privadas**

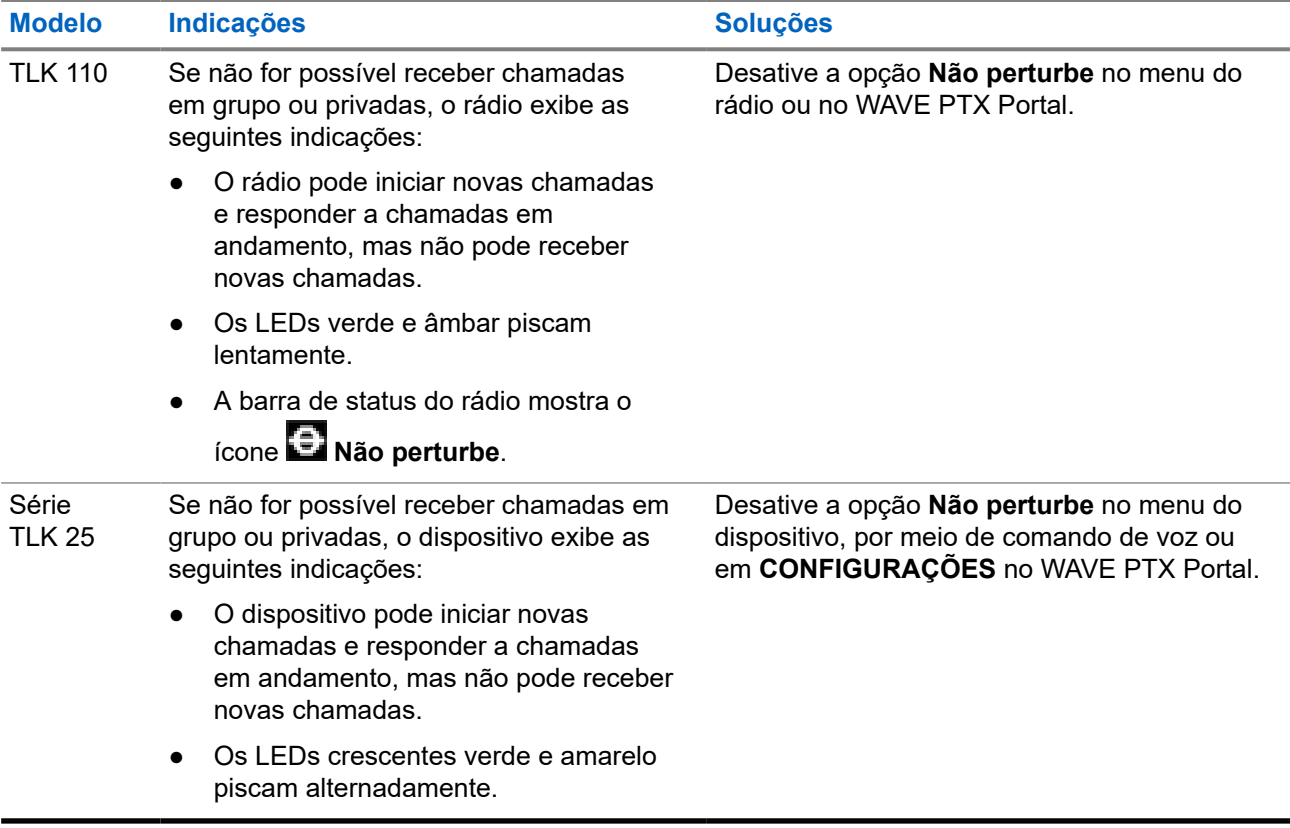

#### **2.5.11**

# **Problemas ao baixar e instalar atualizações de software**

#### **O dispositivo não consegue baixar uma atualização de software**

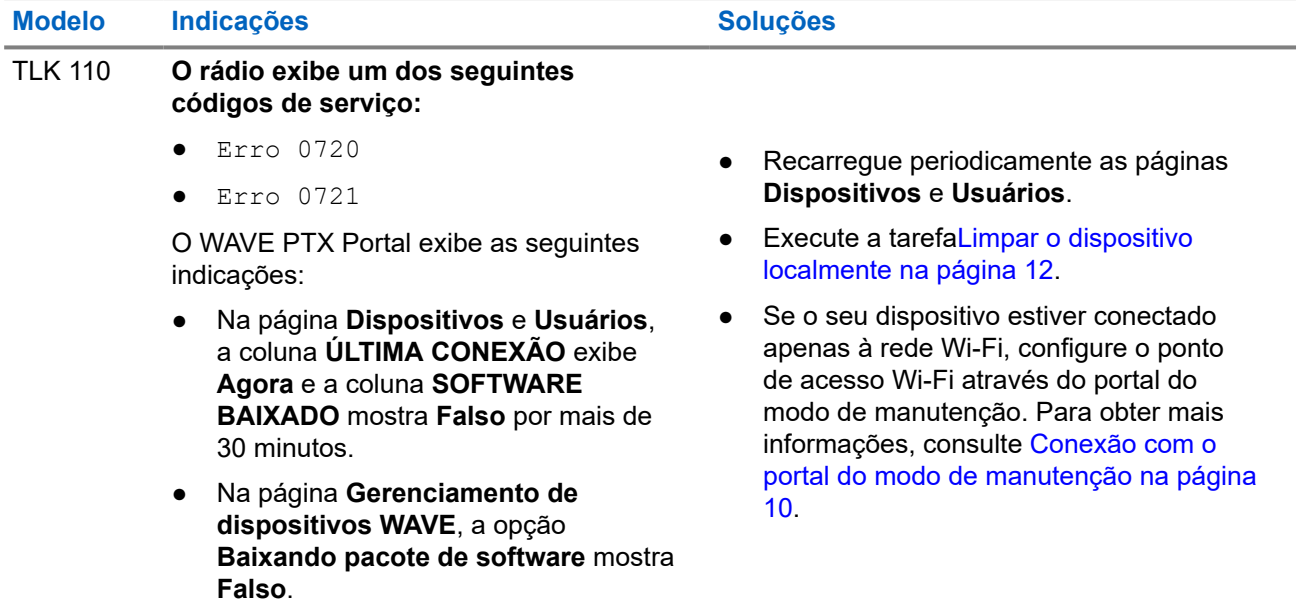

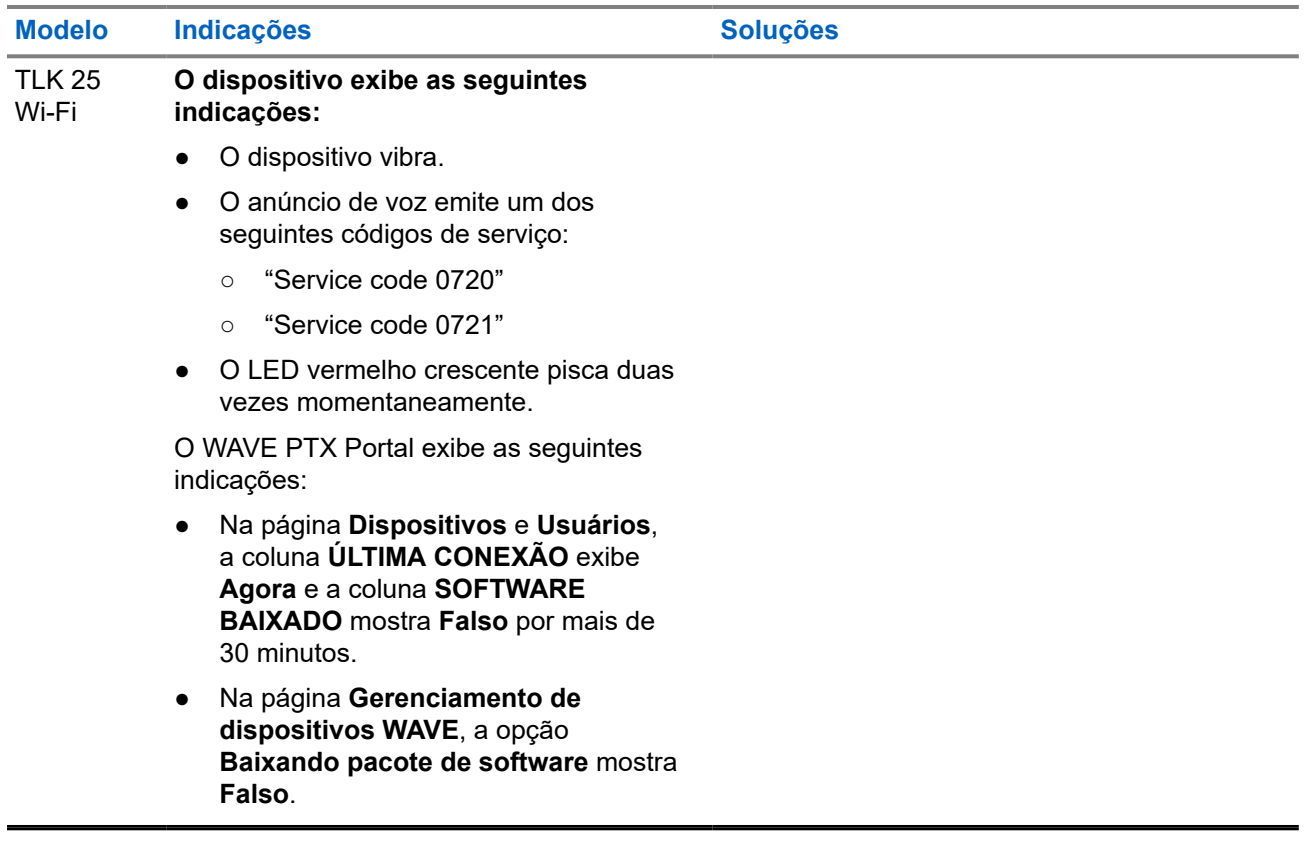

#### **Não é possível concluir a atualização de software**

Esta seção é aplicável somente ao modelo TLK 110.

opção **Sim**.

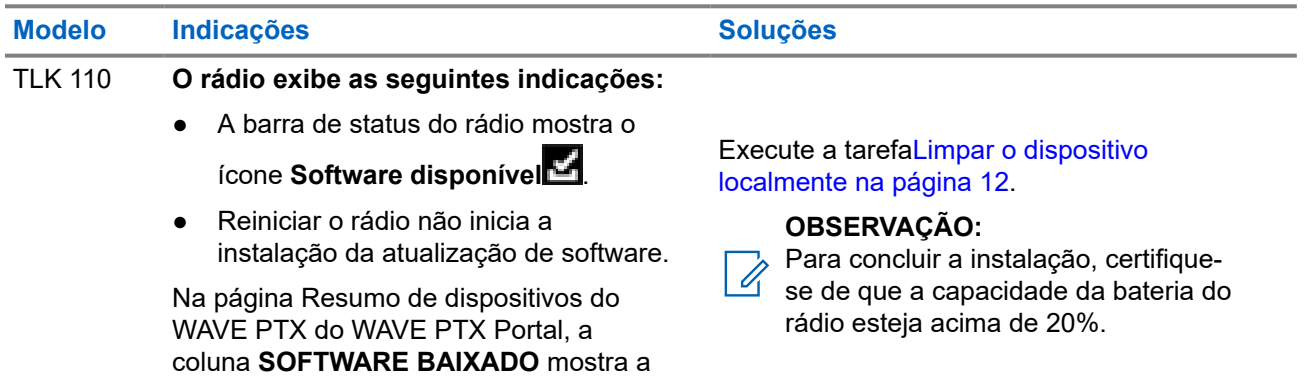

#### **O dispositivo não consegue instalar uma atualização de software**

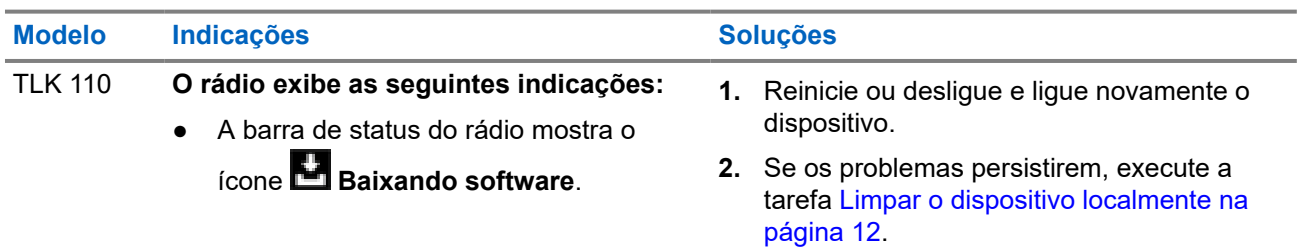

<span id="page-71-0"></span>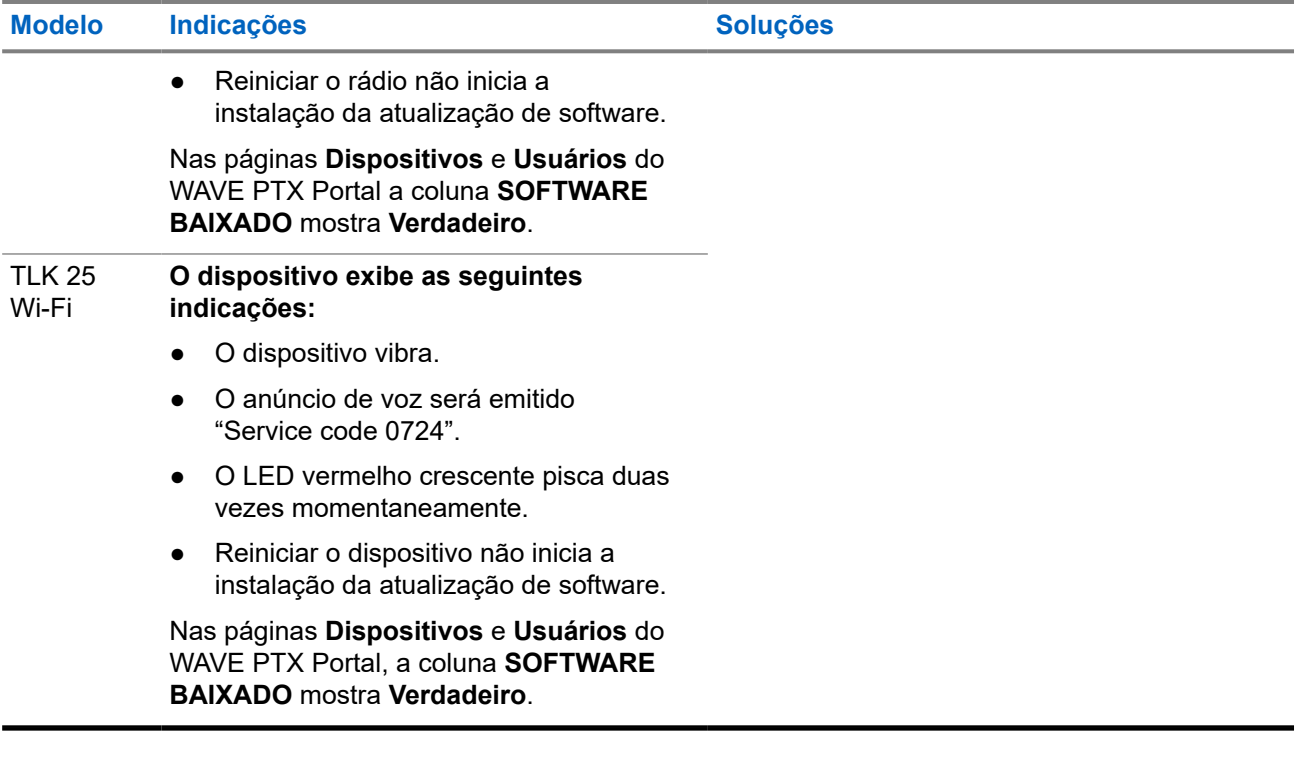

# **2.5.12 Problemas de conectividade Bluetooth**

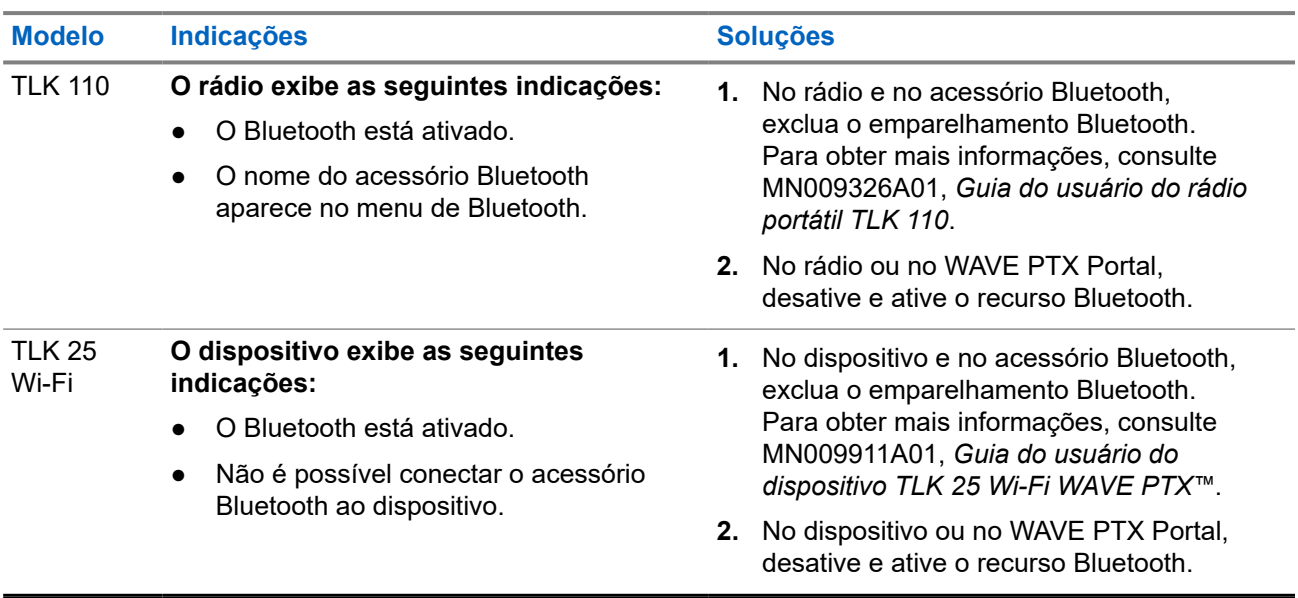
## **2.5.13 Problemas de hardware**

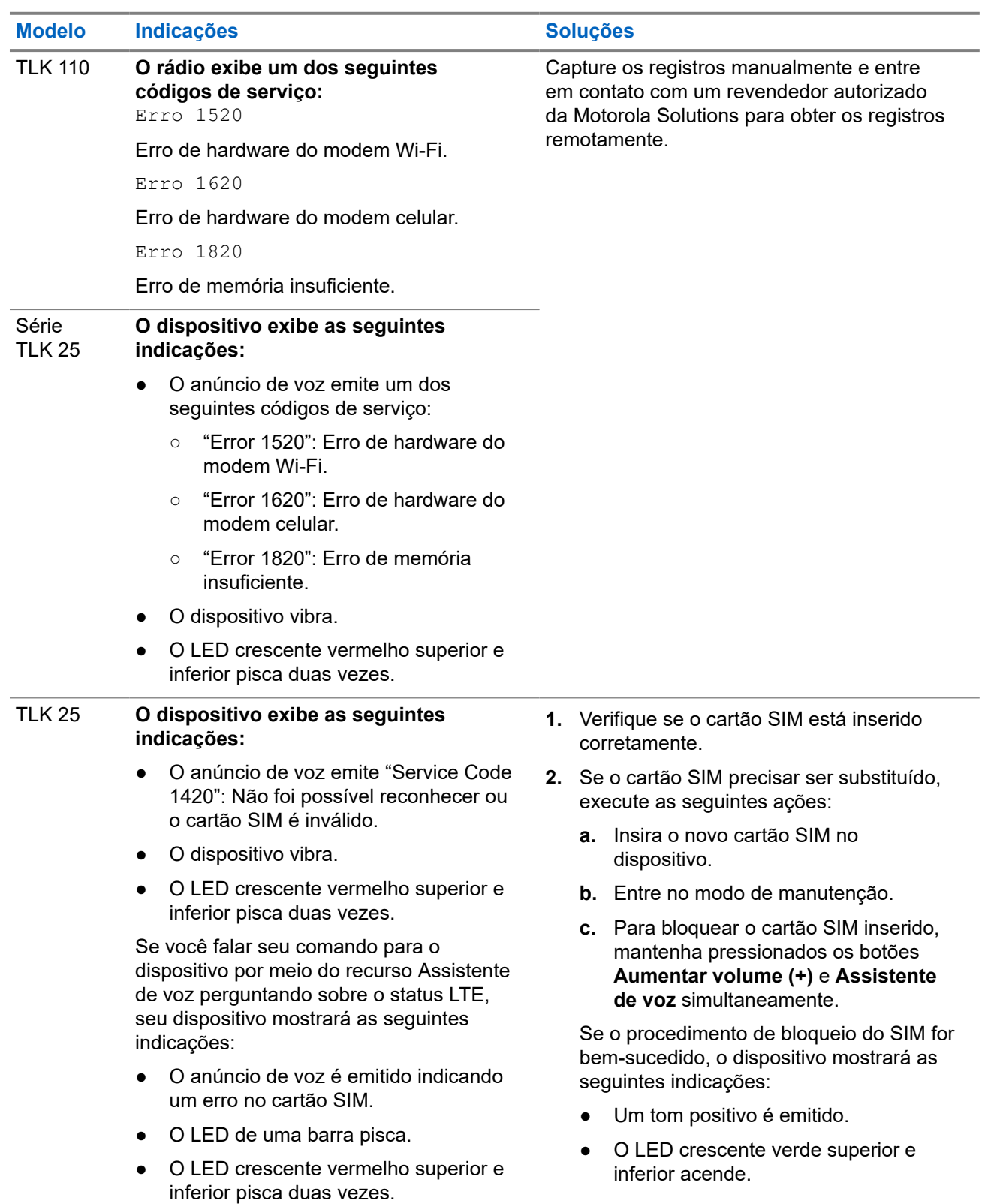

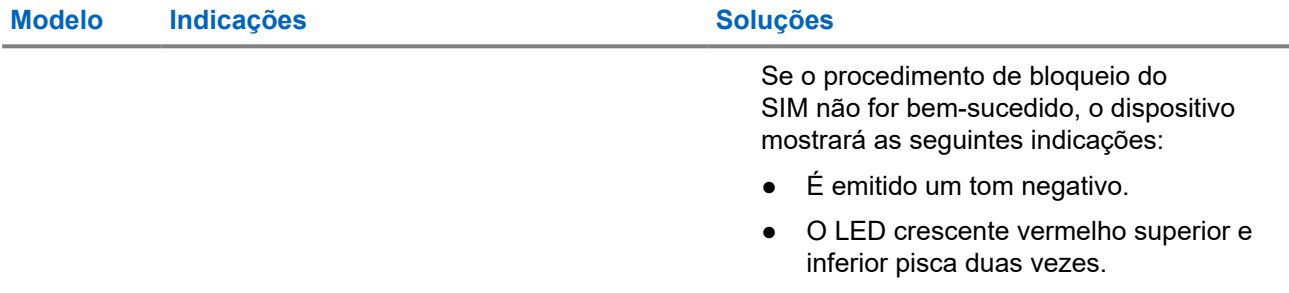

## **2.5.14 Problemas diversos**

Esta seção é aplicável somente ao modelo da Série TLK 25.

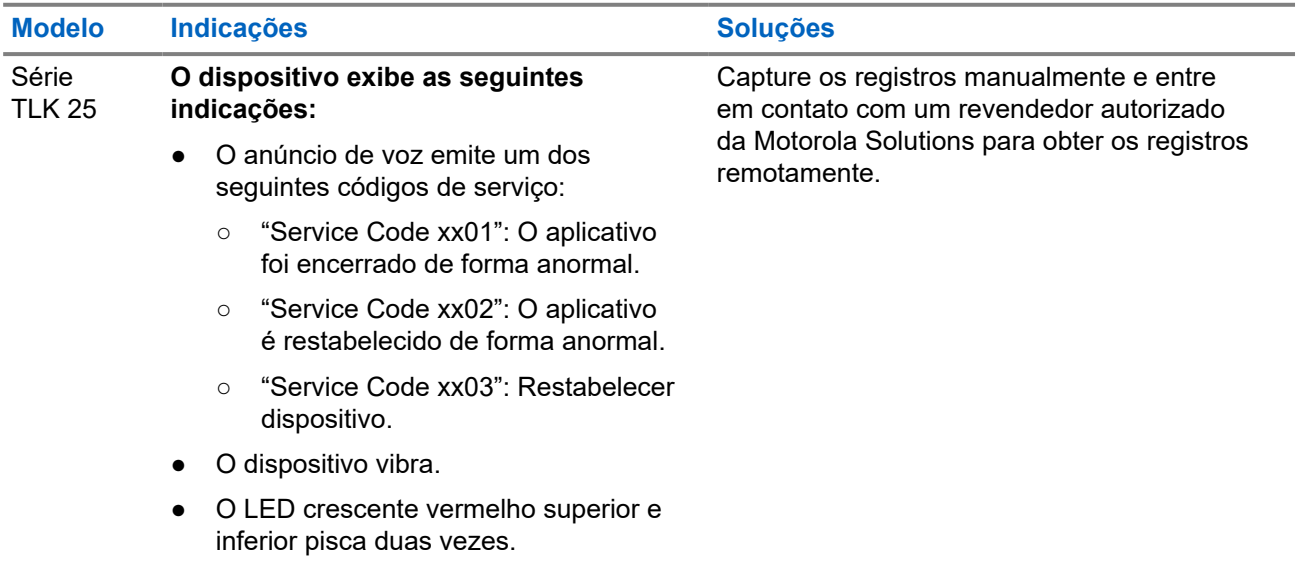

# 目次

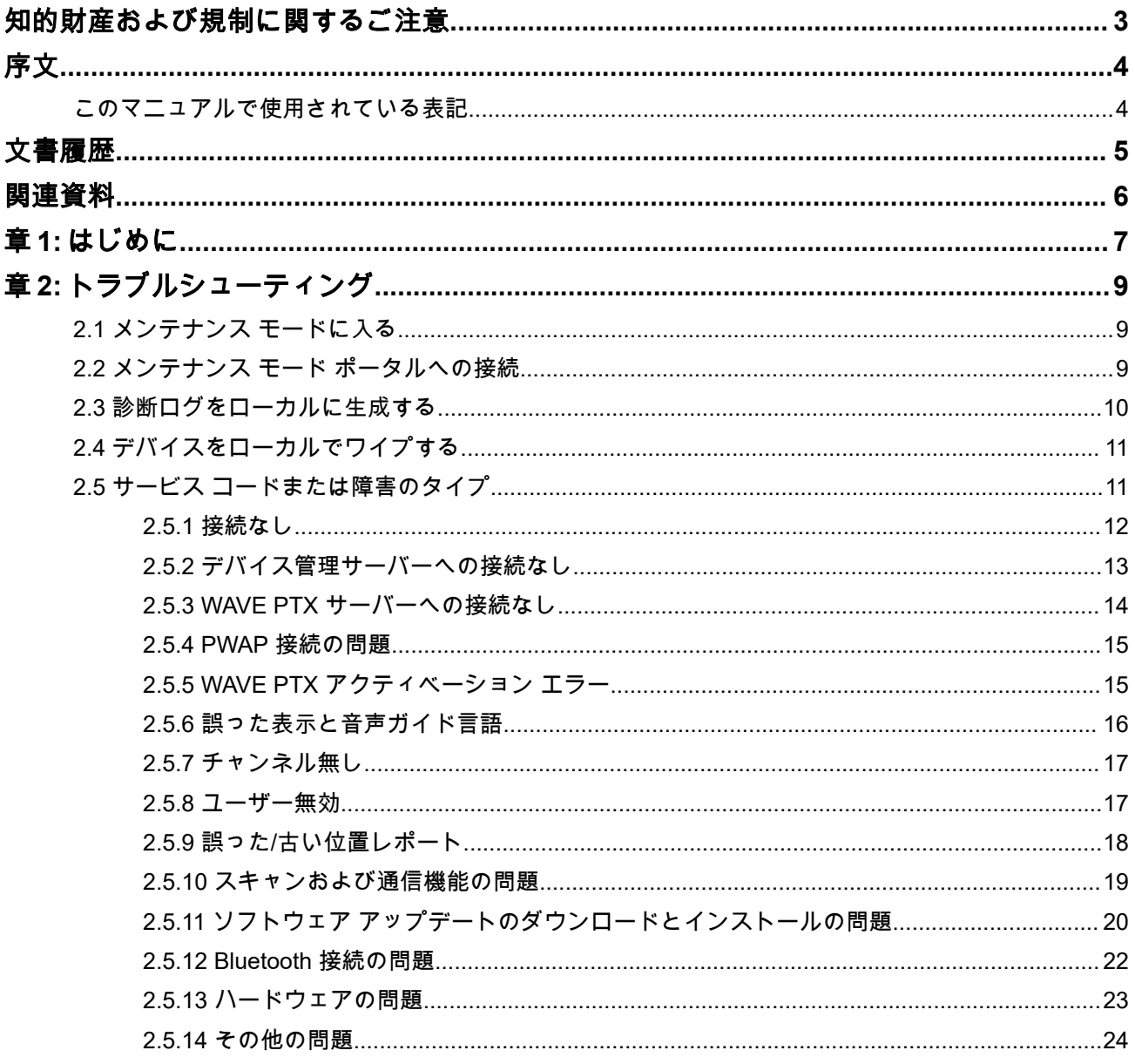

# <span id="page-75-0"></span>知的財産および規制に関するご注意

#### 著作権

本書に記載されている Motorola Solutions 製品には、著作権取得済み Motorola Solutions コンピュータ プロ グラムが含まれている場合があります。米国およびその他諸国の法律で、著作権取得済みコンピュータ プロ グラムの一定の独占権が Motorola Solutions のために保護されています。したがって、本書で説明される Motorola Solutions 製品に含まれるいかなる著作権取得済み Motorola Solutions コンピュータ プログラムも、 Motorola Solutions からの書面による明確な許可なしに、いかなる方法においても複製または複写してはなり ません。

本書のいかなる部分についても、いかなる形式であろうと、いかなる手段によっても、Motorola Solutions, Inc. からの事前の書面による許可なしに複製、転送、情報検索システムへの格納、あらゆる言語への翻訳、コ ンピュータ言語への変換をしてはいけません。

#### 商標

MOTOROLA, MOTO, MOTOROLA SOLUTIONS, and the Stylized M Logo are trademarks or registered trademarks of Motorola Trademark Holdings, LLC and are used under license. All other trademarks are the property of their respective owners.

#### ライセンスの権利

Motorola Solutions 製品の購入は、直接的あるいは黙示的、禁反言的、またはその他の方法によって、Motorola Solutions の著作権、特許または特許申請の対象となる一切のライセンスを付与するものとはみなされないも のとします。ただし、製品の販売において法の運用によって生じる通常の非独占的、ロイヤルティ不要の使 用ライセンスについては、この限りではありません。

#### オープン ソース コンテンツ

この製品には、ライセンスの下で使用されるオープン ソース ソフトウェアが含まれている場合があります。 オープン ソースの法的通知および帰属の内容については、製品のインストール メディアを参照してくださ い。

#### 欧州連合 **(EU)** および英国 **(UK)** の電気電子廃棄物 **(WEEE)** 指令

Ī

欧州連合の WEEE 指令および英国の WEEE 規制では、EU 諸国および英国に販売される製品 (場合によ ってはパッケージ) にキャスター付きゴミ箱への投入禁止ラベルを貼ることを要求しています。WEEE 指令 で規定されるとおり、このキャスター付きゴミ箱への投入禁止ラベルは、EU 諸国と英国の顧客とエンドユー ザーが、電気および電子機器またはアクセサリを生活廃棄物として廃棄してはならないことを意味します。

EU 諸国と英国の顧客またはエンドユーザーは、自国の廃棄物収集システムについて、地元の機器販売代理店 またはサービス センターに問い合わせる必要があります。

#### 免責条項

特定のシステムに対して、本書で説明する特定の機能、設備、性能が適用されない、またはライセンス付与 されない場合や、特定のモバイル加入者ユニットの特性や特定のパラメータの設定に依存する場合があるこ とに注意してください。詳細については、Motorola Solutions の担当者にご確認ください。

**© 2024 Motorola Solutions, Inc. All Rights Reserved**

<span id="page-76-0"></span>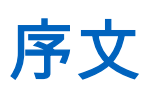

このマニュアルは、サービス コードとその他の通知を使って、デバイスの問題をご自身で解決するための共 通ガイドとしてお使いいただけます。

一部の WAVE PTX デバイスには、サービス タスクおよびサポート タスクに役立つサービス コードが用意さ れています。

本マニュアルに記載されている情報は、以下に適用されます。

- TLK 110 携帯型無線機
- TLK 25 シリーズ デバイス

# このマニュアルで使用されている表記

本書では、警告、注意、および注記という表記が使用されています。これらの表記は、安全性に対する危険 があることを強調するために使用され、十分な注意を払って遵守する必要があります。

警告 **:** 「警告」は、危険な状況を示すものであり、回避しなければ死亡または負傷に至る可能性があり ます。

注意 **:** 「注意」は、危険な状況を示すものであり、回避しなければ機器の破損につながる可能性があり  $\bigoplus$   $\mathbb{Z}$   $\mathbb{Z}$ 

注 **:** 「注記」は、強調する必要がある操作手順、使用方法、または条件を示しています。  $\mathscr{U}$ 

<span id="page-77-0"></span>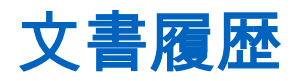

このマニュアルでは、前回のエディションから次の点が大きく変更されています。

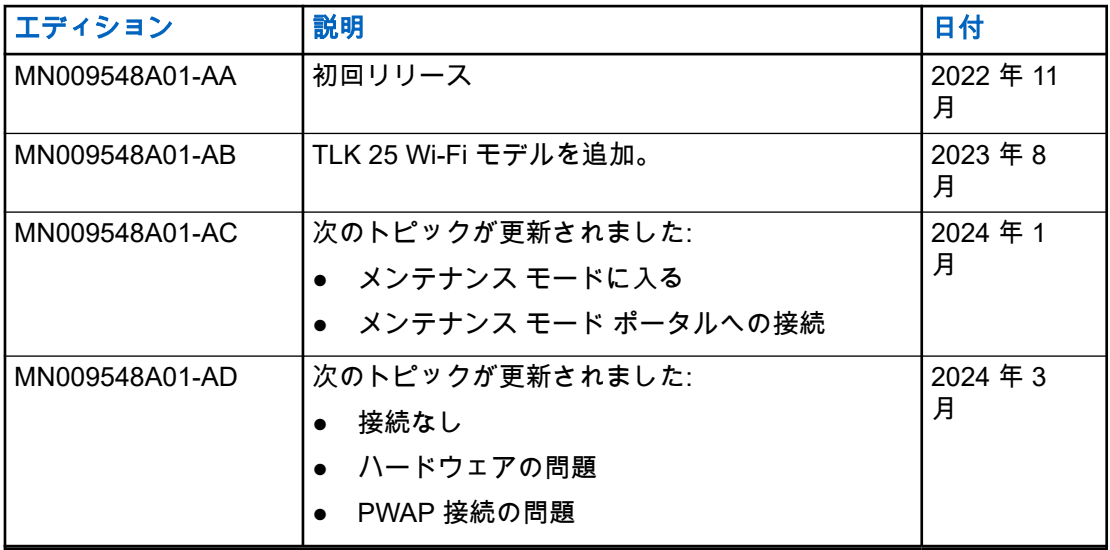

<span id="page-78-0"></span>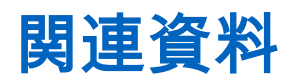

次のリストには、部品番号と参考資料のタイトルが記載されています。

- MN009326A01、*TLK 110 携帯型無線機ユーザー ガイド*
- MN009327A01、*TLK 110 携帯型無線機基本サービス マニュアル*
- MN009911A01、*WAVE PTX™ TLK 25* シリーズ デバイス ユーザー ガイド

## <span id="page-79-0"></span>章 **1**

# はじめに

デバイスにサービスおよびサポートが必要な場合は、デバイスに通知アラートが表示されます。

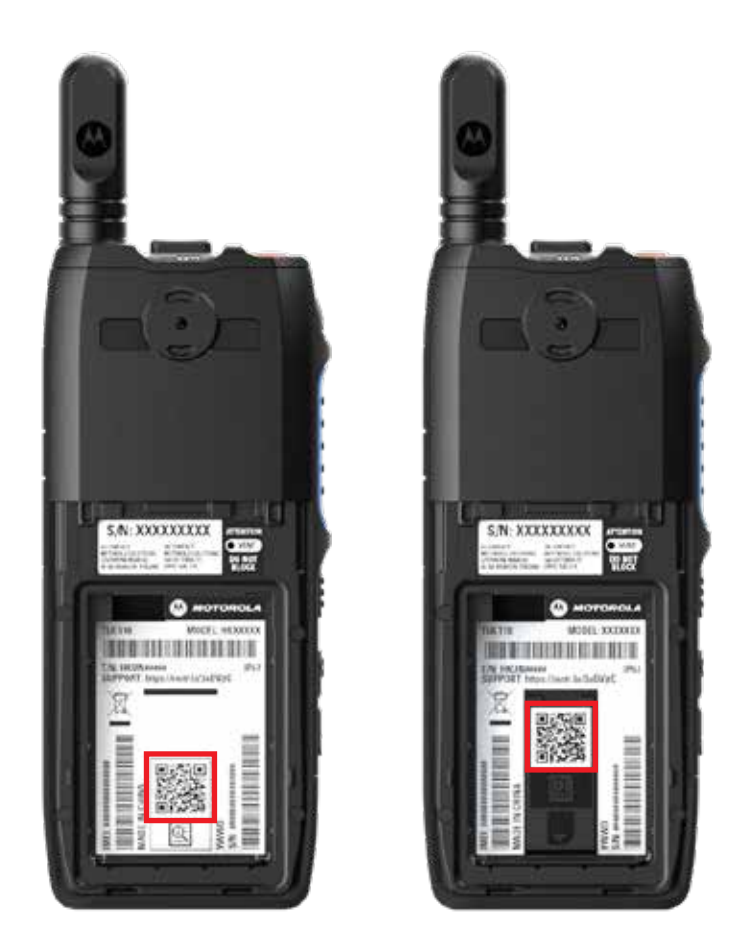

無線機の背面のバッテリ収納部に印刷された QR コードで、TLK 110 無線機に必要なサービスおよびサポー トのタイプを特定できます。

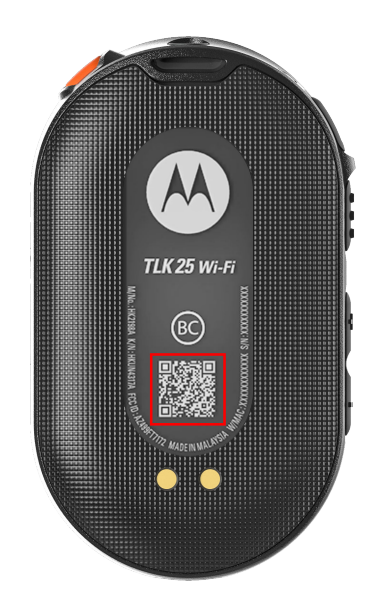

デバイスの背面に印刷された QR コードで、TLK 25 シリーズ デバイスに必要なサービスおよびサポートのタ イプを特定できます。

注 **:**

印刷された QR コードから、[開始する] ページに移動します。検索ボックスにサービス コードを入力す ると、デバイスのニーズに関する詳細情報が表示されます。

#### <span id="page-81-0"></span>章 **2**

# トラブルシューティング

## **2.1** メンテナンス モードに入る

前提条件**:** デバイスの電源を切ります。

#### 手順**:**

デバイス モデルに応じて、次のいずれかの操作を実行します。

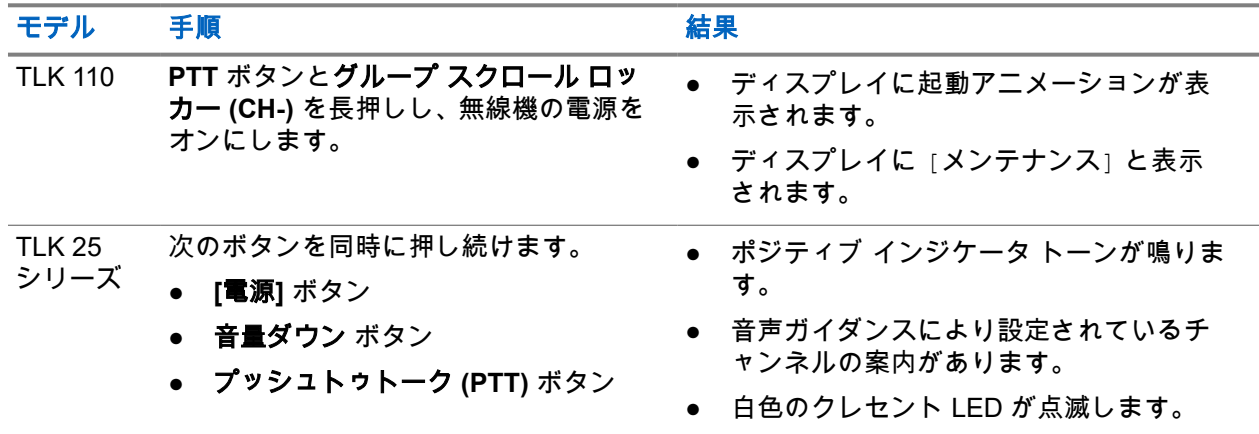

### **2.2** メンテナンス モード ポータルへの接続

前提条件**:** デバイスがメンテナンス モードであることを確認します。

手順**:**

**1.** Wi-Fi ネットワークを設定する必要がある場合、またはログをダウンロードする必要がある場合は、次 のいずれかの操作を実行します。

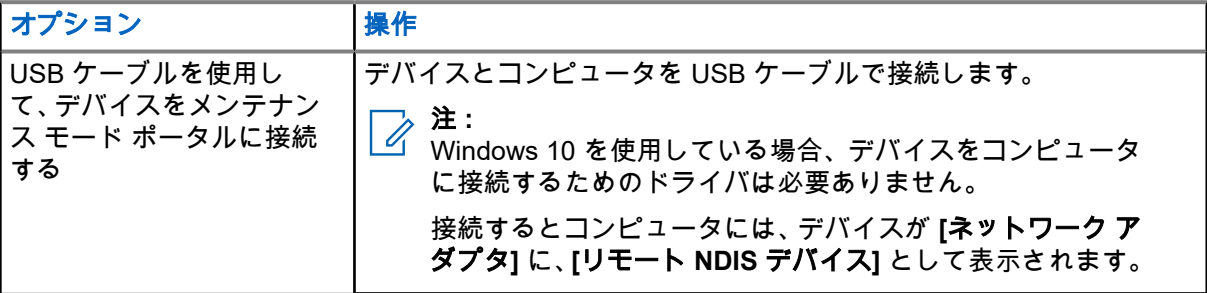

<span id="page-82-0"></span>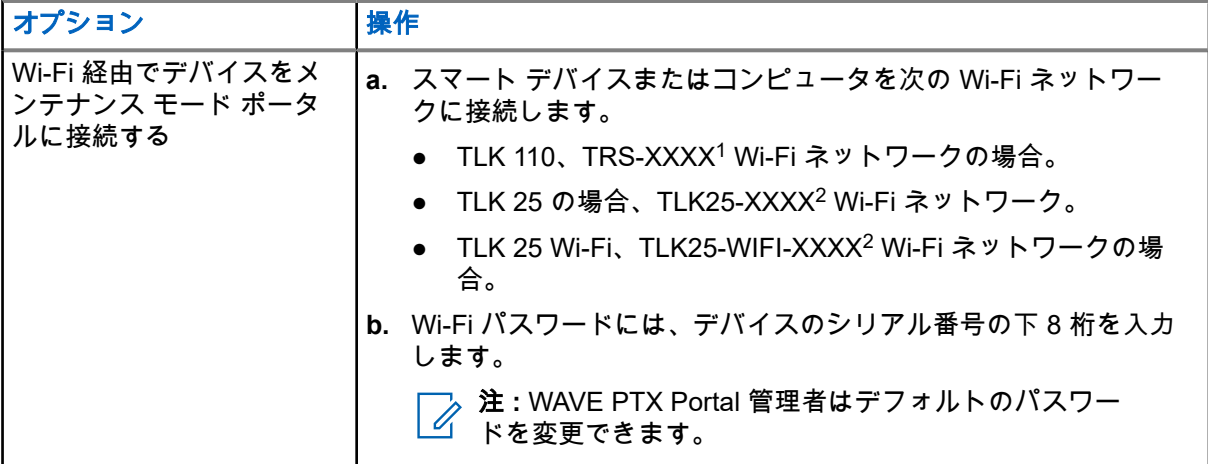

- **2.** 任意の Web ブラウザを開きます。
- **3.** アドレス バーに <https://192.168.100.1> と入力します。

注 **:** 必要なユーザー名とパスワードの入力を求められた場合、デフォルトの資格情報は次のよう になります。

- ユーザー名: vangogh\_adm
- パスワード: *<*デバイスのシリアル番号の下 *8* 桁*>*。

## **2.3** 診断ログをローカルに生成する

#### 手順**:**

デバイス モデルに応じて、次のいずれかの操作を実行します。

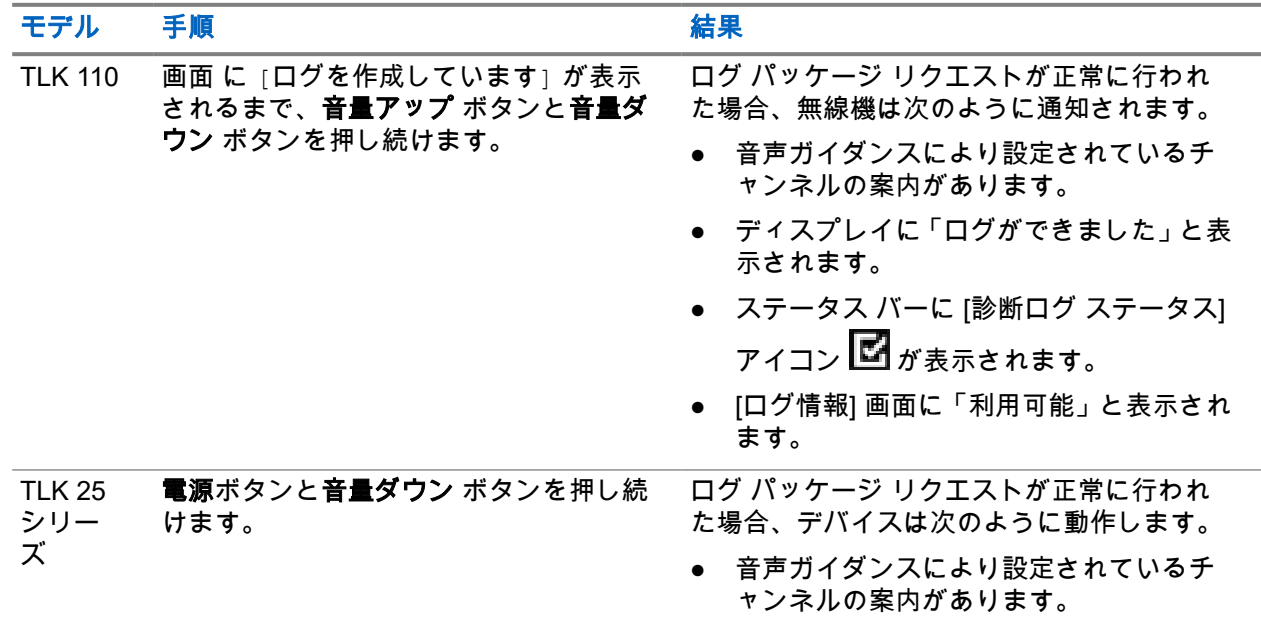

<sup>1</sup> XXXX は、無線 IMEI 番号の下 4 桁を表します。

 $2$  XXXX は、デバイス IMEI 番号の下 4 桁を表します。Wi-Fi ネットワークの場合。

<span id="page-83-0"></span>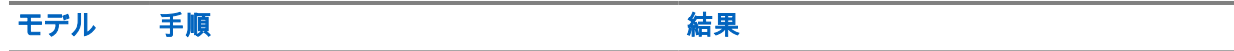

● 上クレセントの白色 LED が 2 回点滅しま す。

#### **2.4**

# デバイスをローカルでワイプする

前提条件**:** デバイスがメンテナンス モードであることを確認します。

#### 手順**:**

デバイス モデルに応じて、次のいずれかの操作を実行します。

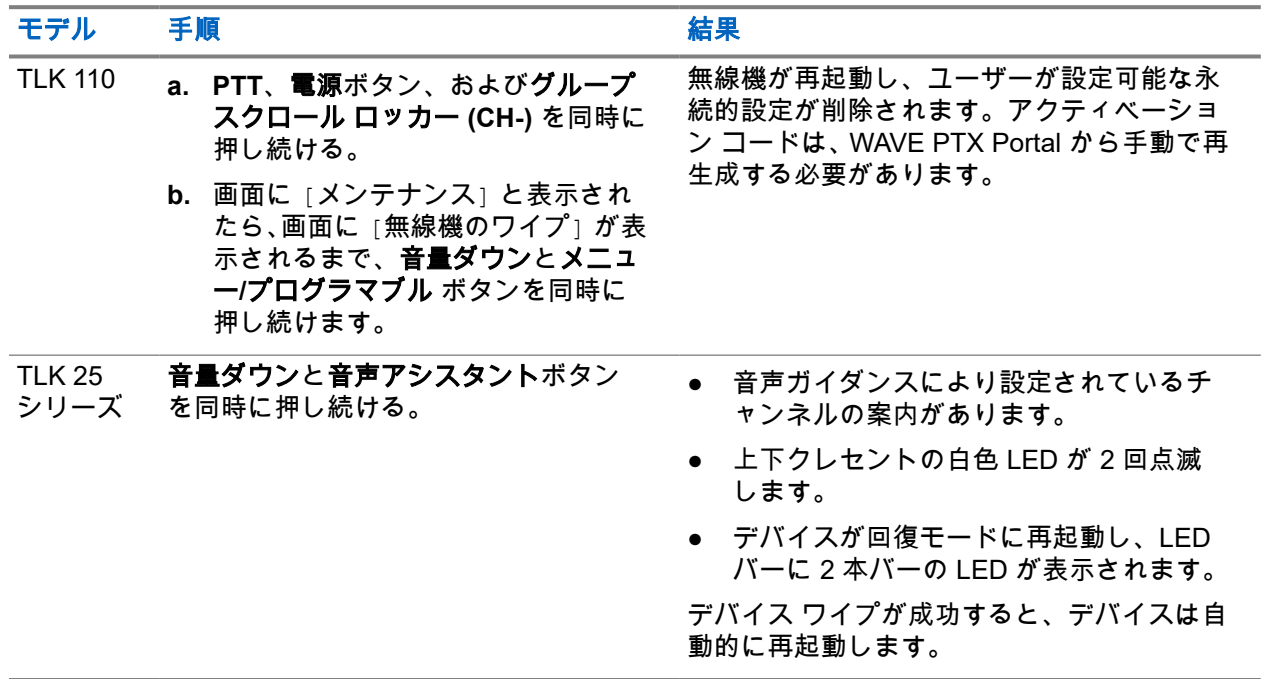

### **2.5** サービス コードまたは障害のタイプ

次のセクションでは、デバイスに表示される問題、障害メッセージ、またはサービス コード、および問題を ご自身で解決するための手順について説明します。

お使いのデバイス モデルによっては、ディスプレイまたは音声ガイダンスで問題が表示されます。

問題が解決しない場合は、ログを手動で取得し、Motorola Solutions 認定代理店に連絡してリモートでログを プルしてください。

<span id="page-84-0"></span>MN009548A01-AD 章 2: トラブルシューティング

## **2.5.1** 接続なし

## 携帯電話接続がありません

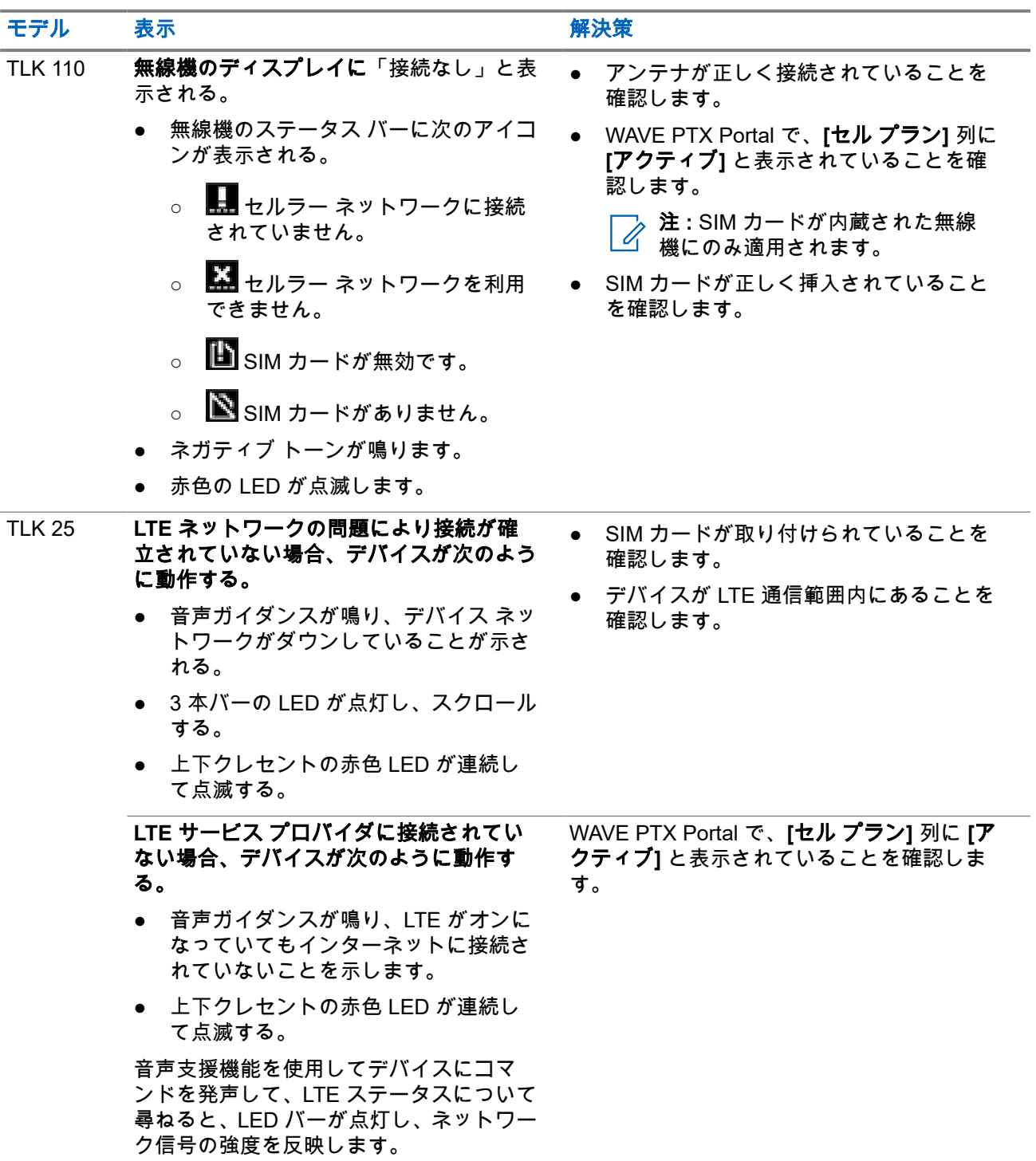

### <span id="page-85-0"></span>**Wi-Fi** が接続されていません

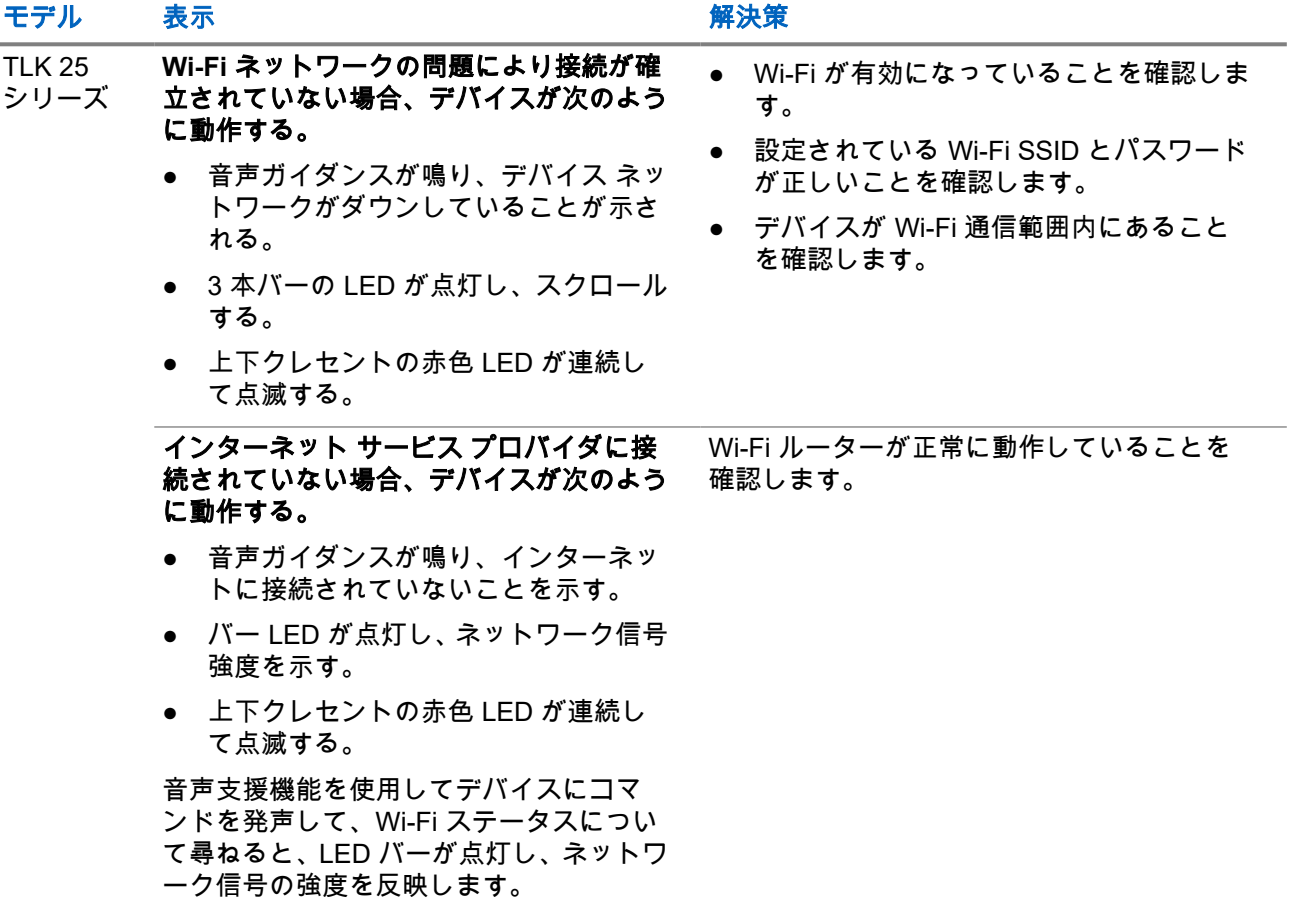

**2.5.2**

# デバイス管理サーバーへの接続なし

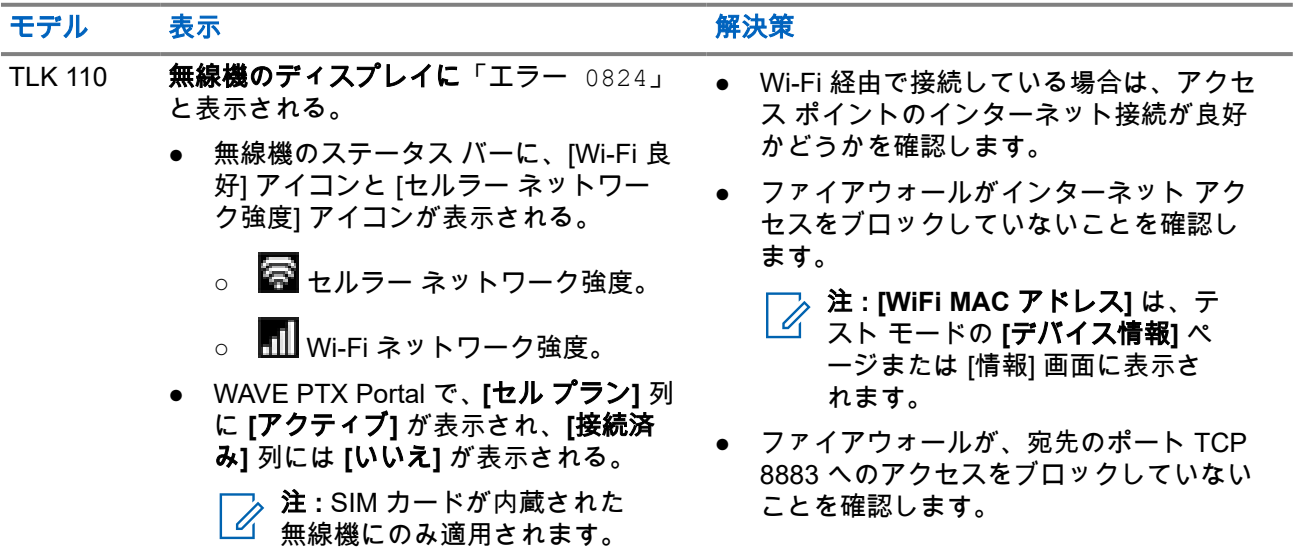

<span id="page-86-0"></span>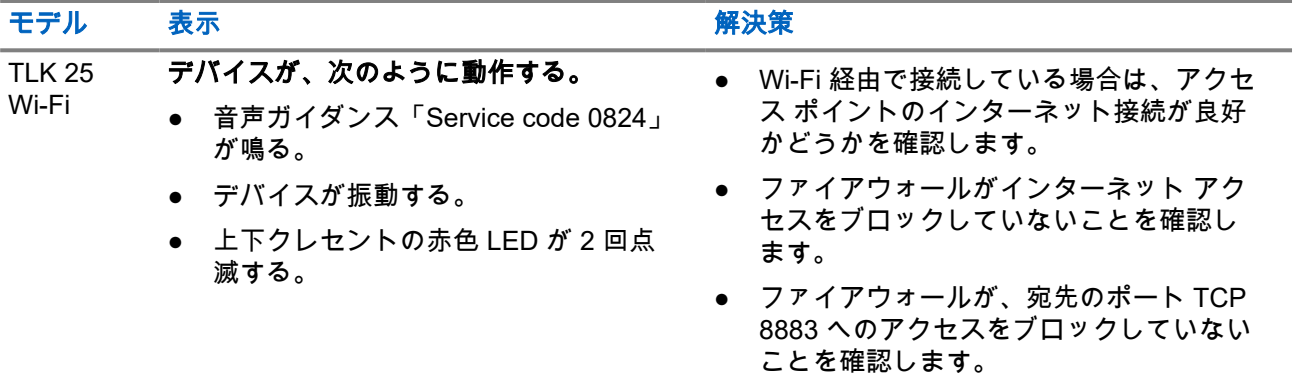

## **2.5.3 WAVE PTX** サーバーへの接続なし

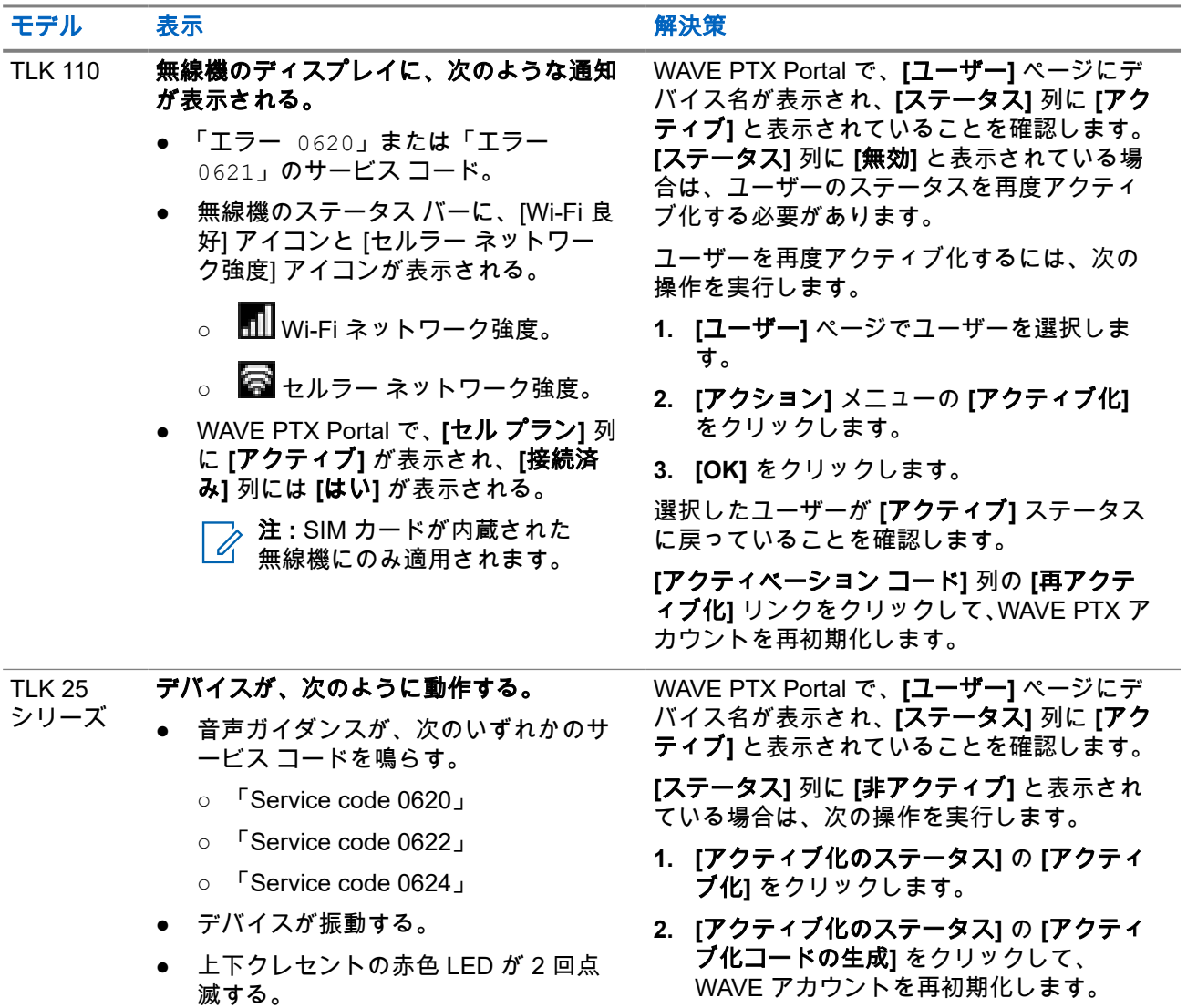

### <span id="page-87-0"></span>**2.5.4 PWAP** 接続の問題

このセクションでは、TLK 25 シリーズ モデル専用に事前設定された Wi-Fi アクセス ポイント (PWAP) 接続 の問題の解決方法について説明します。

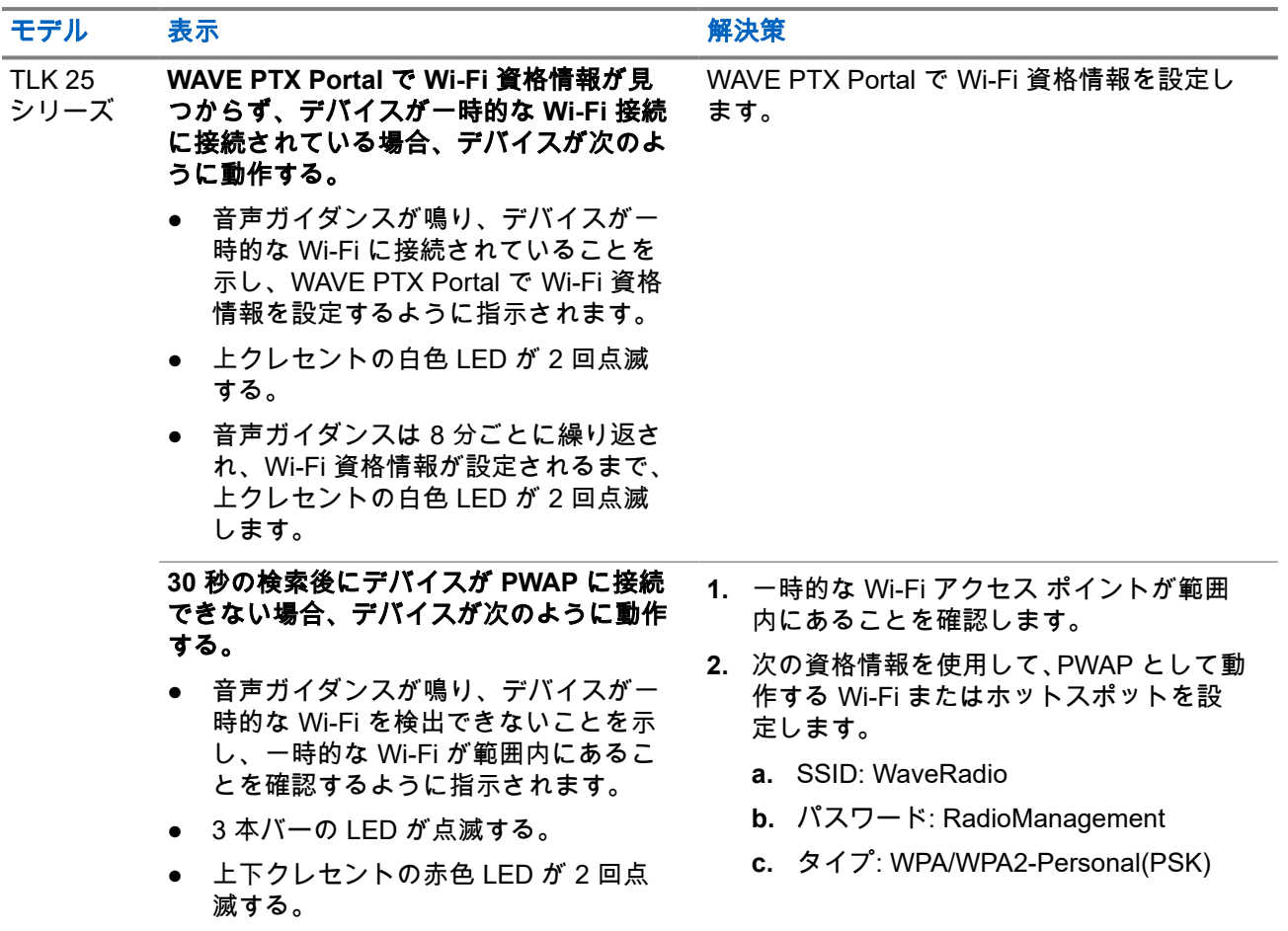

#### **2.5.5**

## **WAVE PTX** アクティベーション エラー

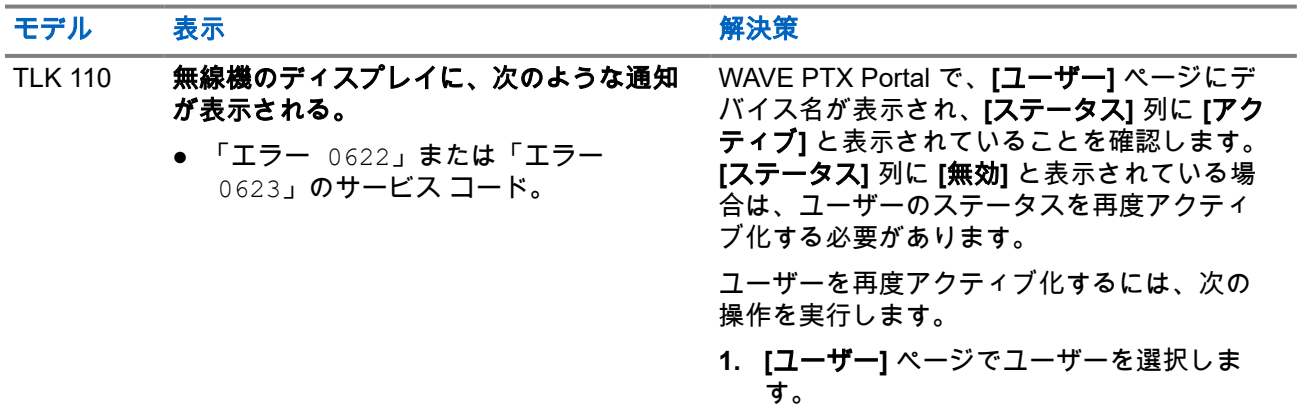

<span id="page-88-0"></span>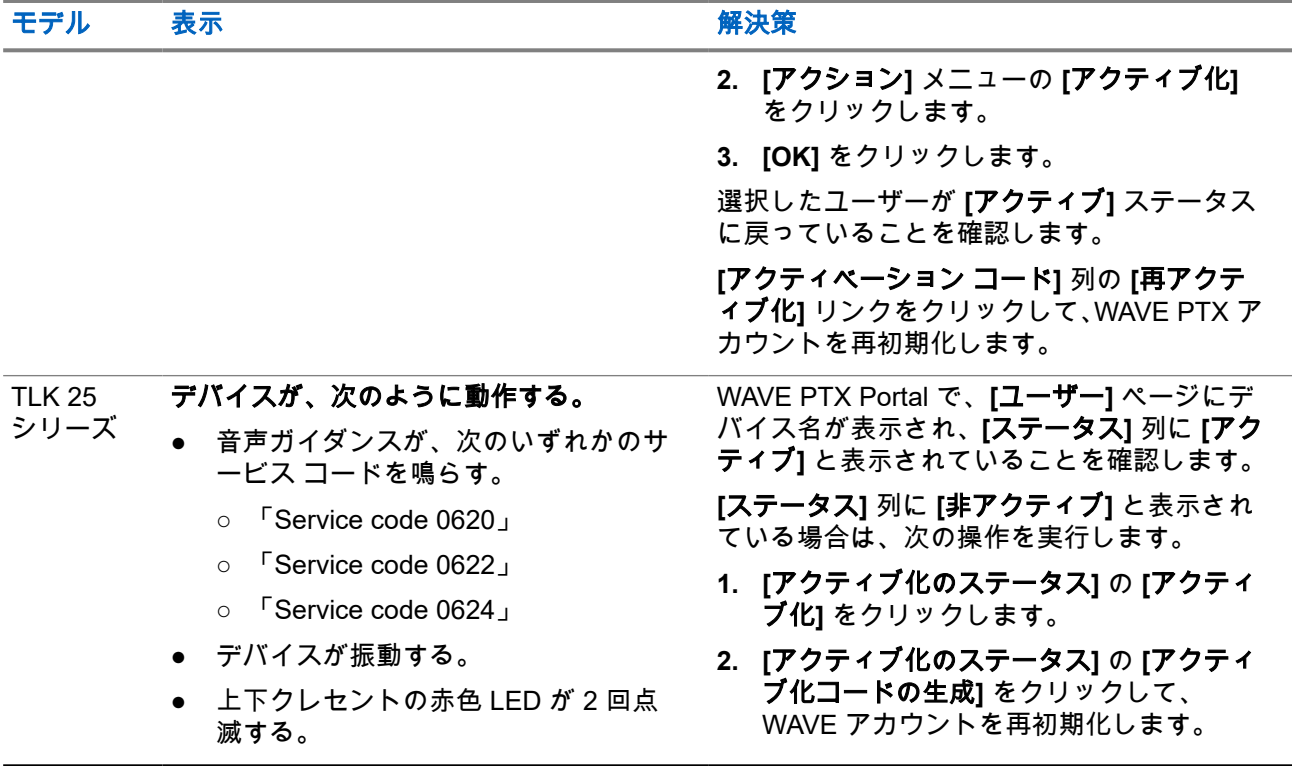

## **2.5.6** 誤った表示と音声ガイド言語

このセクションは TLK 110 モデルにのみ適用されます。

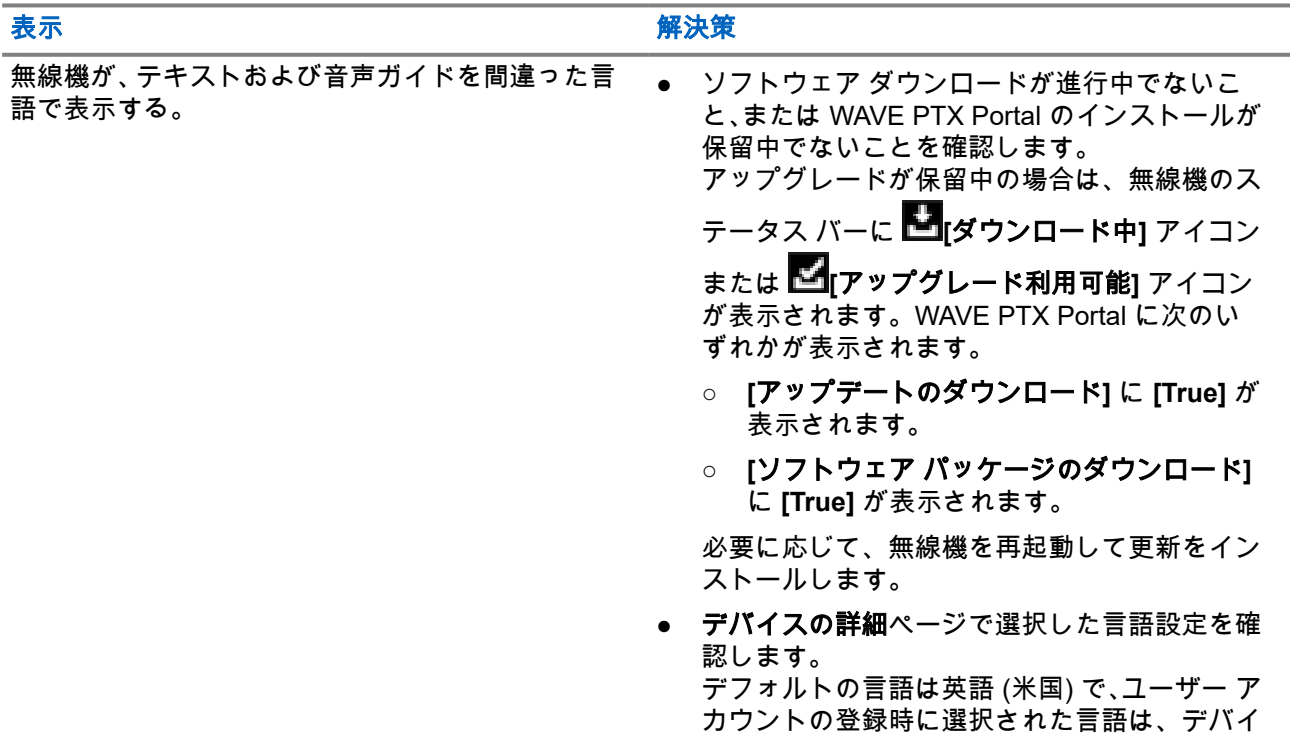

#### <span id="page-89-0"></span>表示 解決策

ス管理サーバーに接続された際に自動的にダウ ンロードおよびインストールされます。

● 使用言語を変更し、無線機が新しい言語を表示 するまで待ちます。次に、使用言語を再度選択 します。

### **2.5.7** チャンネル無し

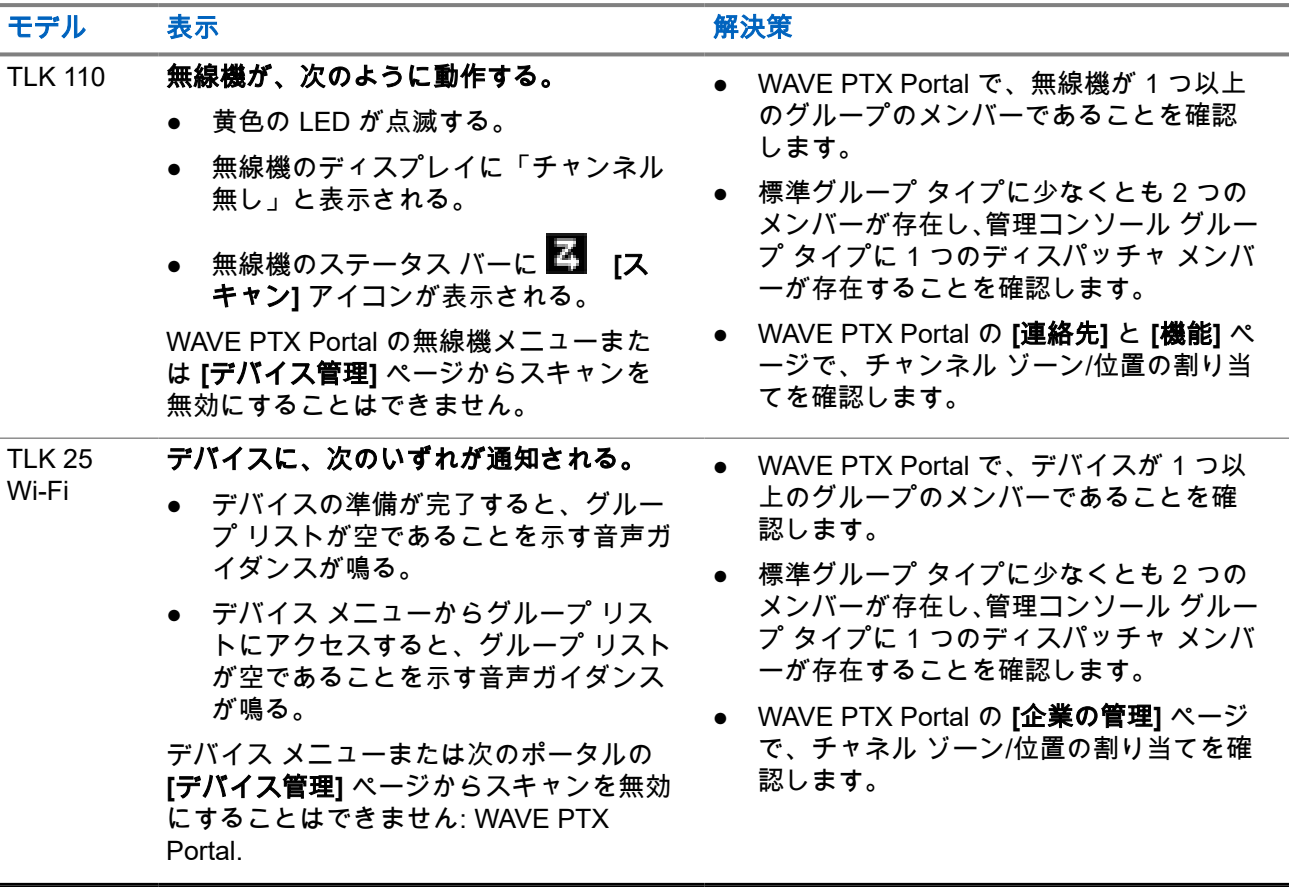

#### **2.5.8**

ユーザー無効

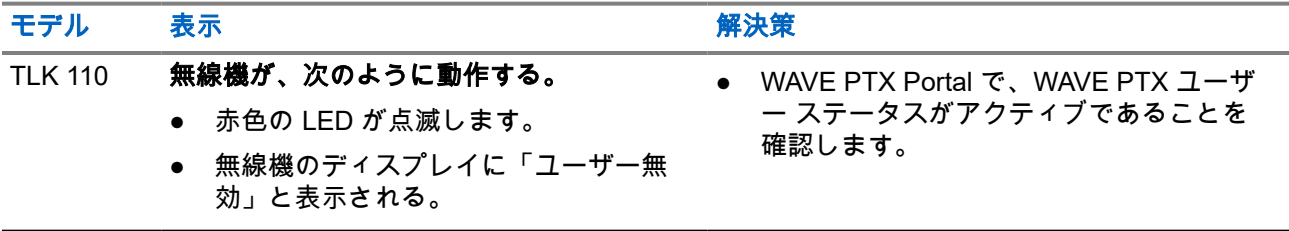

<span id="page-90-0"></span>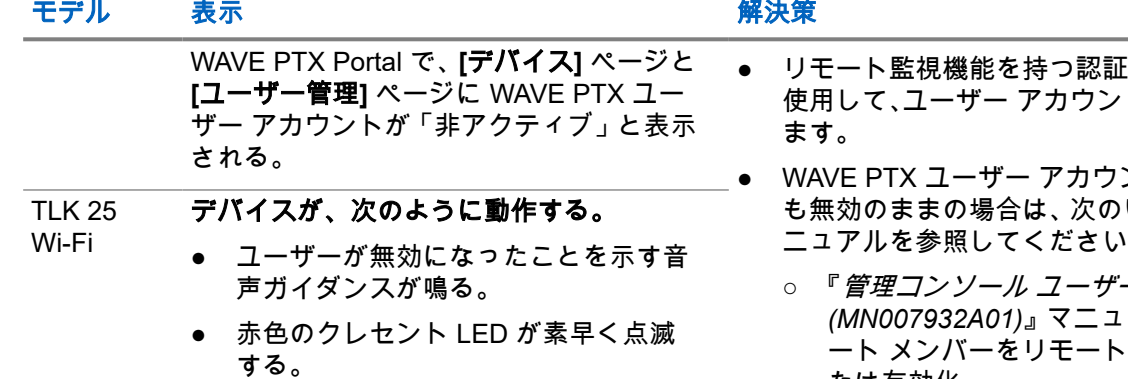

WAVE PTX Portal で、**[**デバイス**]** ページと **[**ユーザー管理**]** ページに WAVE PTX ユー ザー アカウントが「非アクティブ」と表示 される。

- ユーザーを トを有効にし
- ントがそれで いずれかのマ ニュアルを参照してください。
	- ー ガイド *(MN007932A01)*』マニュアルの「フリ で無効化ま たは有効化」
	- 『*iOS PTT 無線アプリケーション ユー* ザー ガイド *(MN006656A01)*』マニュ アルの「別のユーザーの PTT サービス の有効化」

<https://waveoncloud.com/Home/Help> を参 照してください。

● WAVE PTX ユーザー アカウントが有効に なったら、**PTT** ボタンを 3 秒間押し続けて ログインを試行します。

### **2.5.9** 誤った**/**古い位置レポート

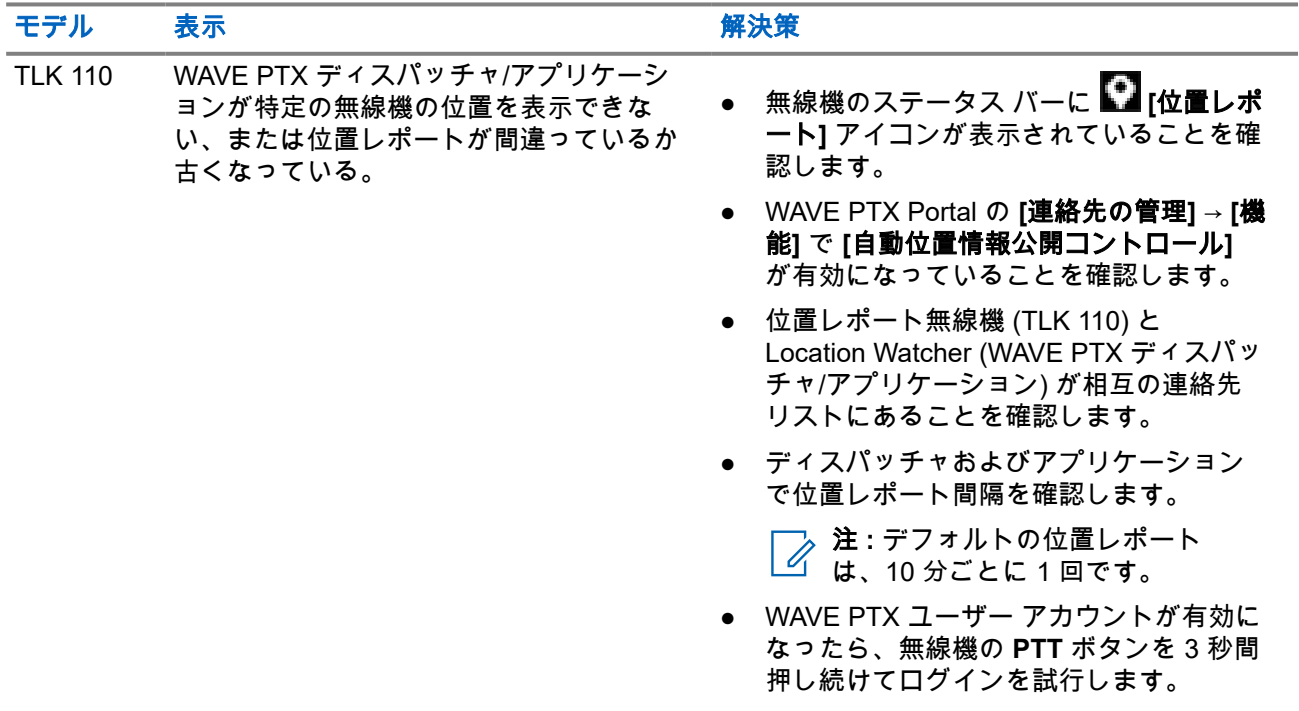

<span id="page-91-0"></span>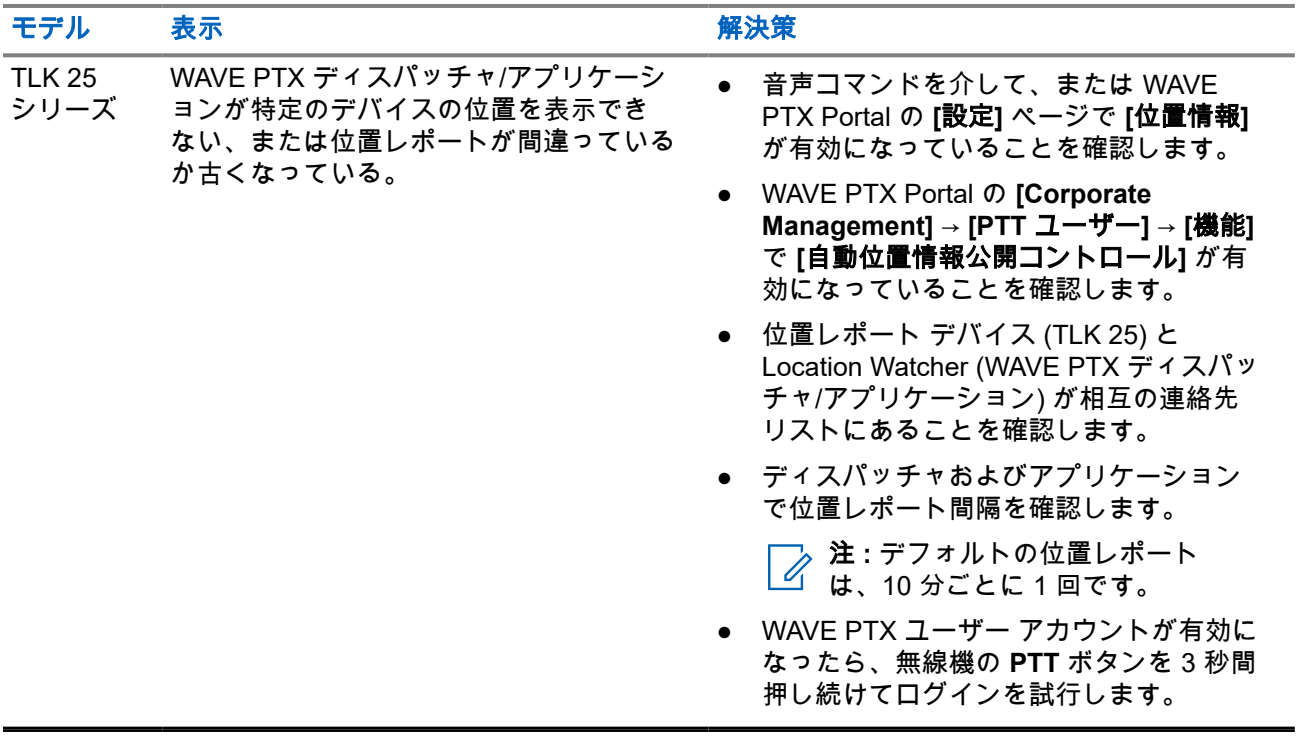

## **2.5.10** スキャンおよび通信機能の問題

### グループ スキャンの有効化の問題

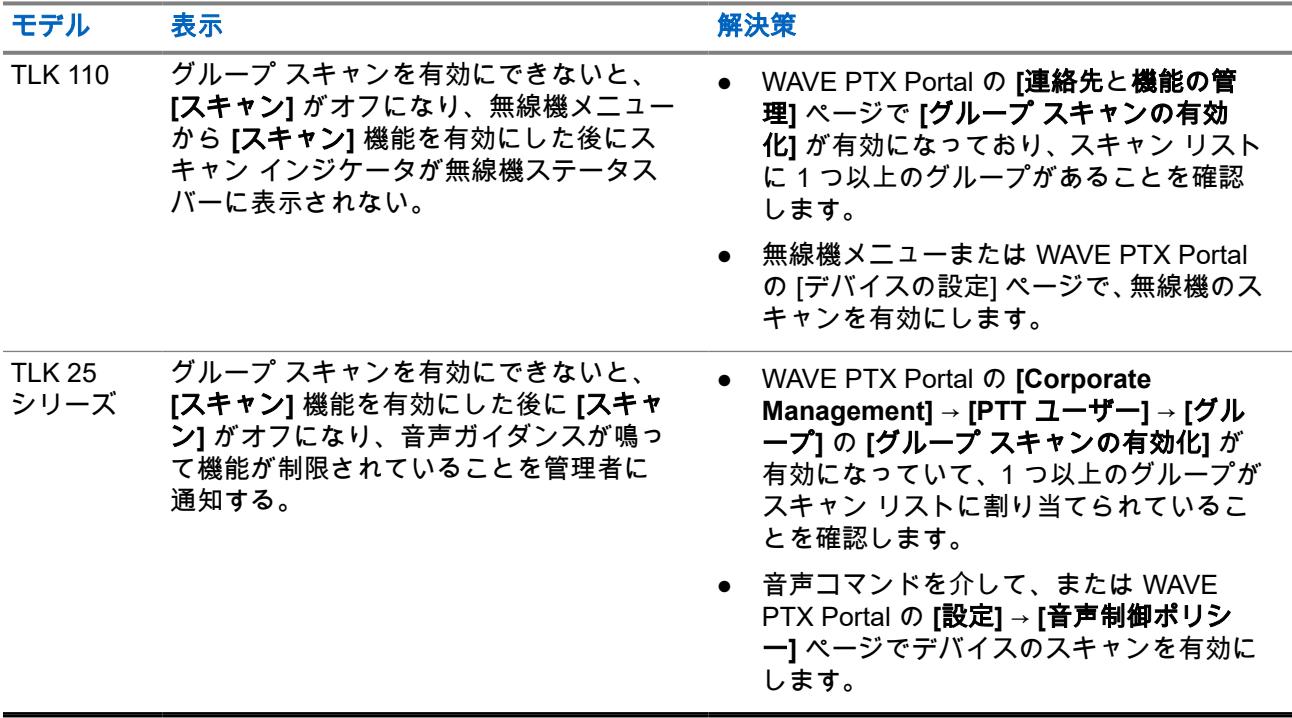

### <span id="page-92-0"></span>グループ通信または個別通信の受信の問題

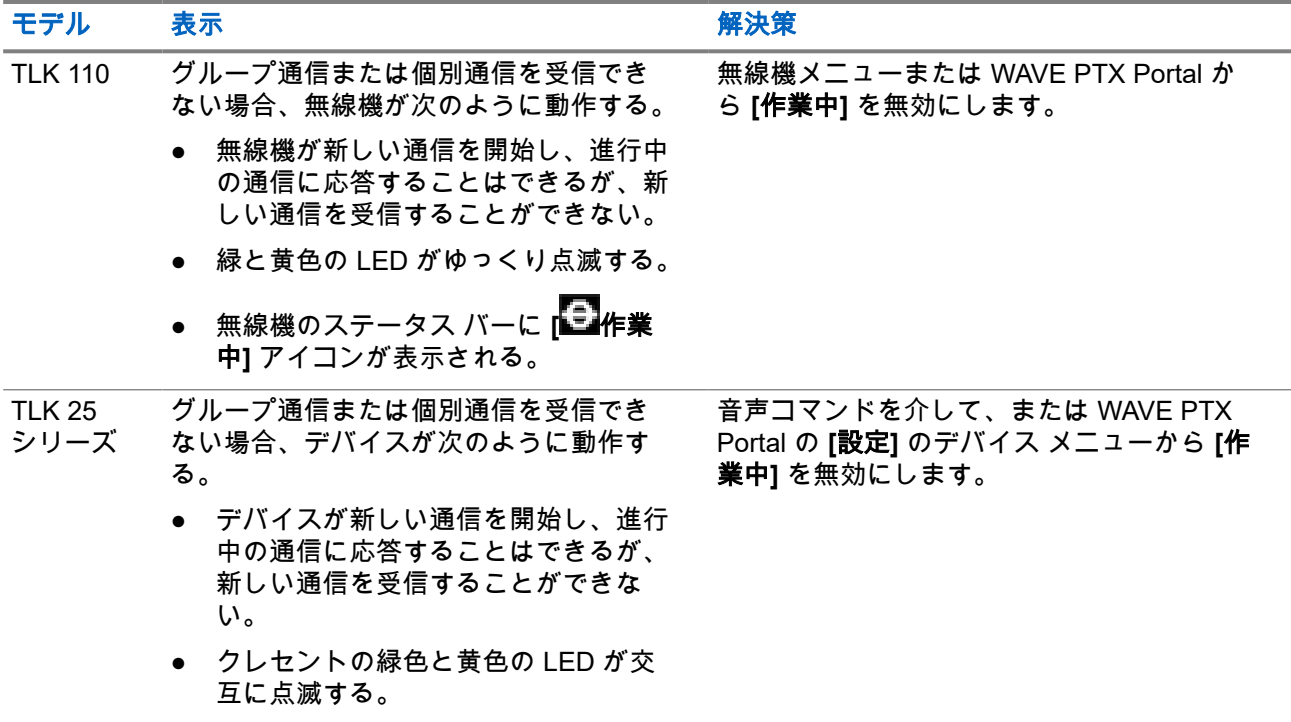

**2.5.11**

# ソフトウェア アップデートのダウンロードとインストール の問題

#### デバイスがソフトウェア アップデートをダウンロードできない

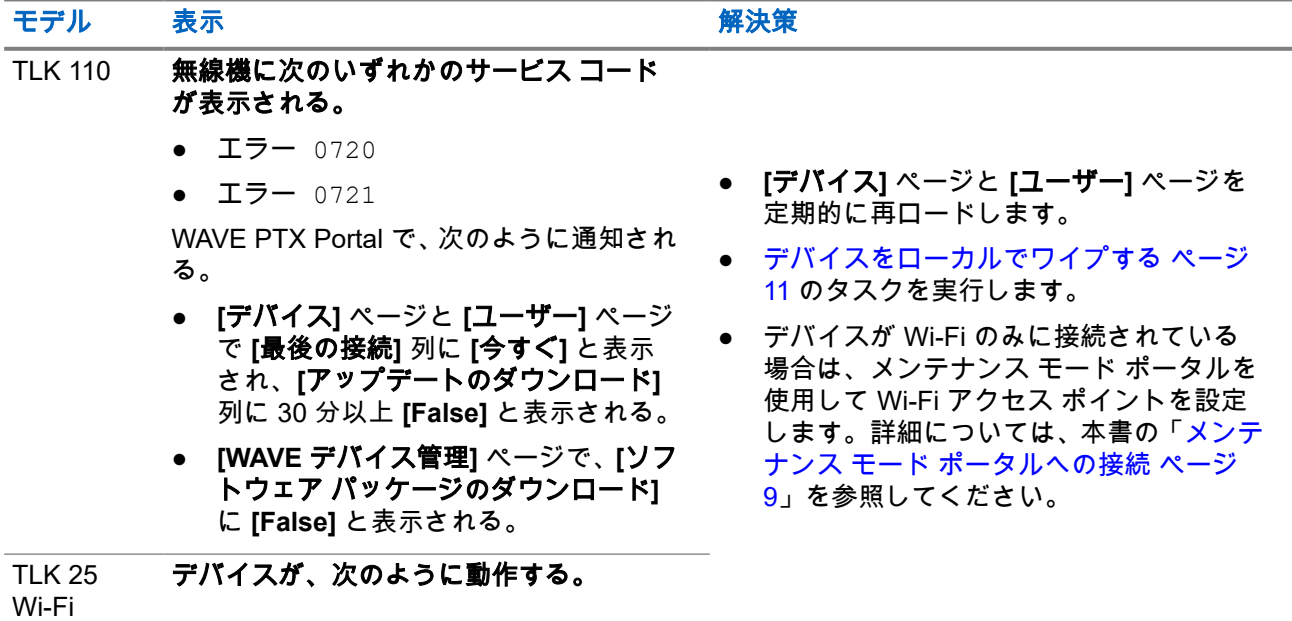

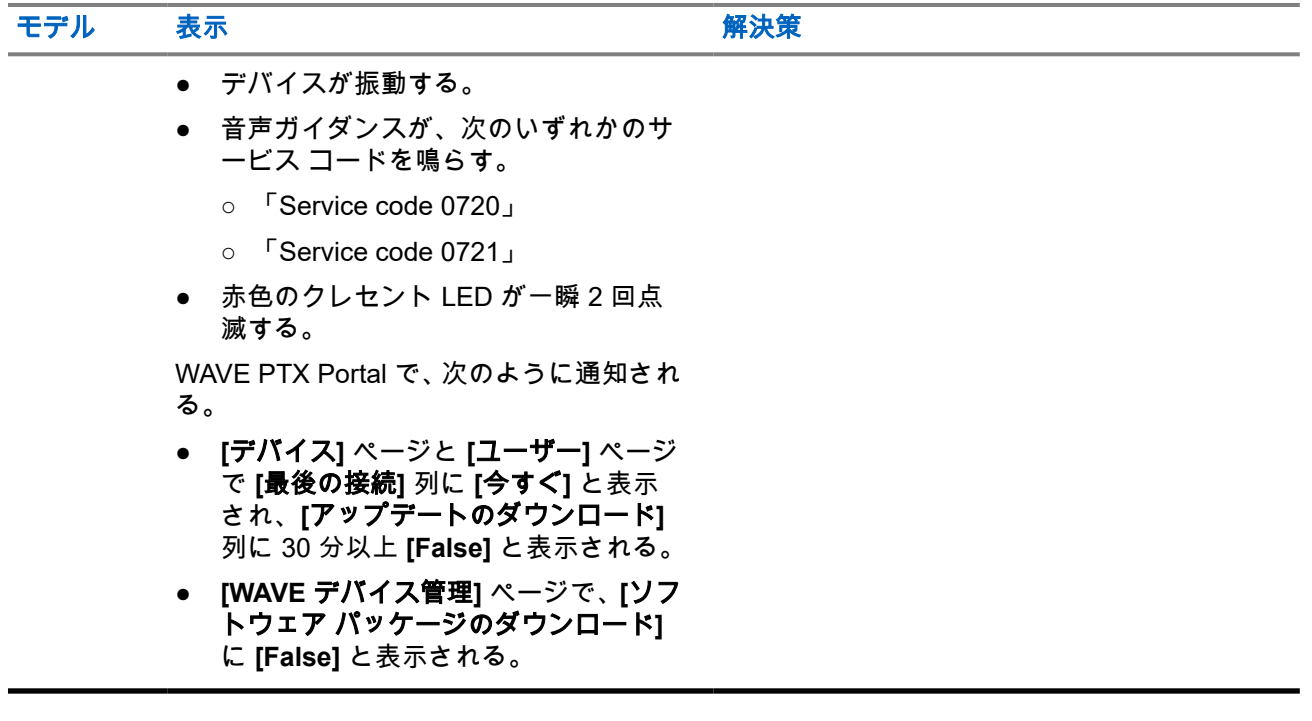

#### ソフトウェア アップデートを完了できない

このセクションは TLK 110 モデルにのみ適用されます。

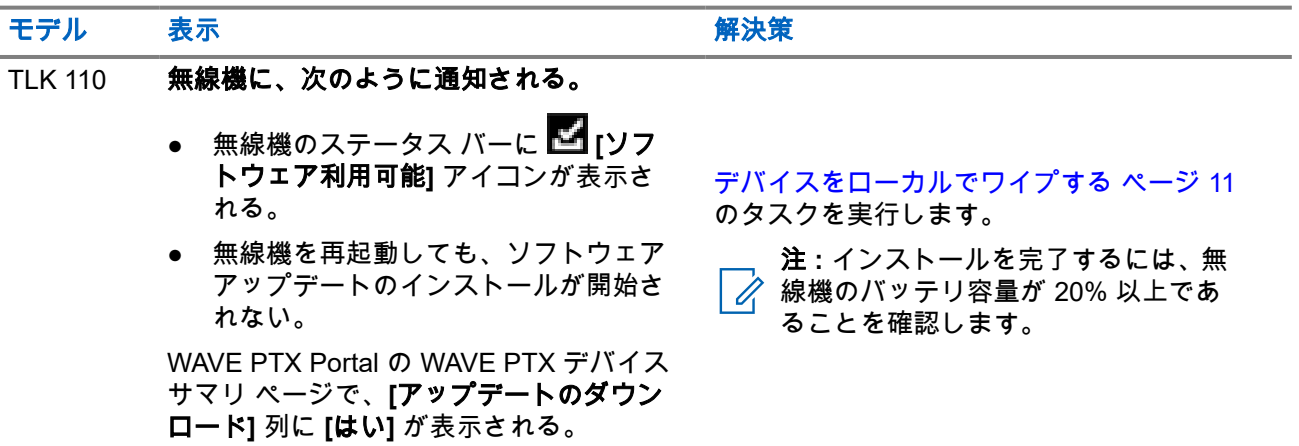

### デバイスがソフトウェア アップデートをインストールできない

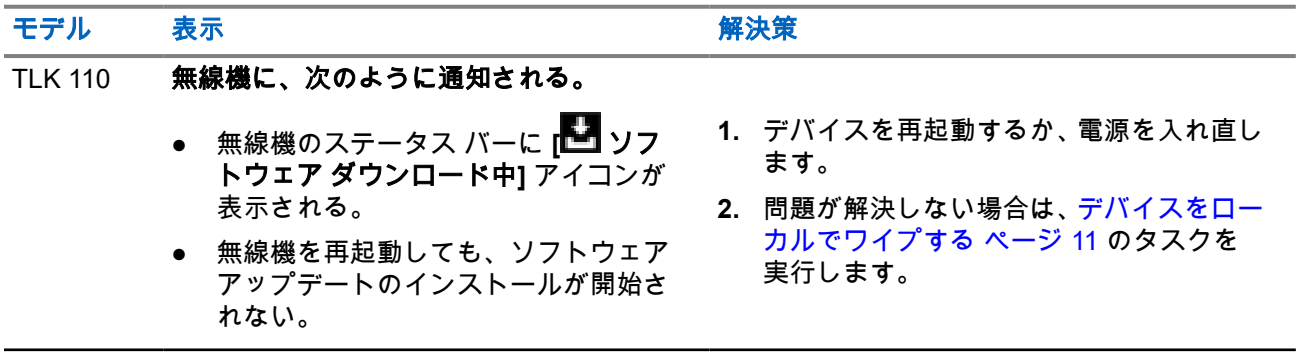

<span id="page-94-0"></span>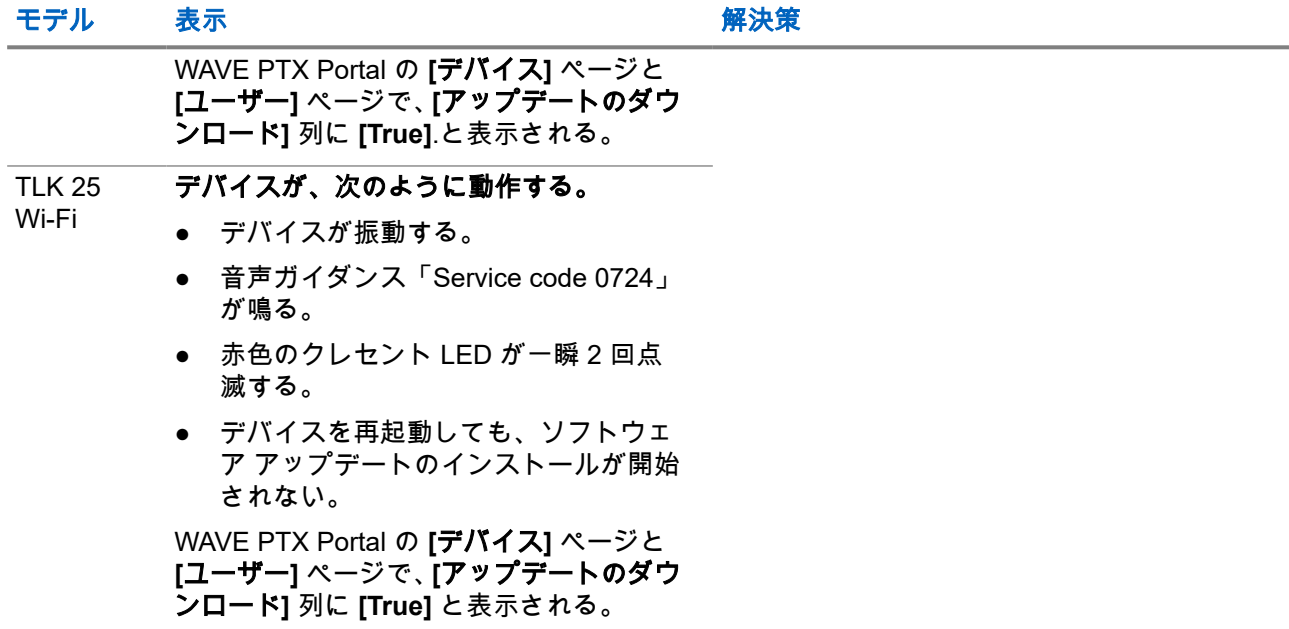

## **2.5.12 Bluetooth** 接続の問題

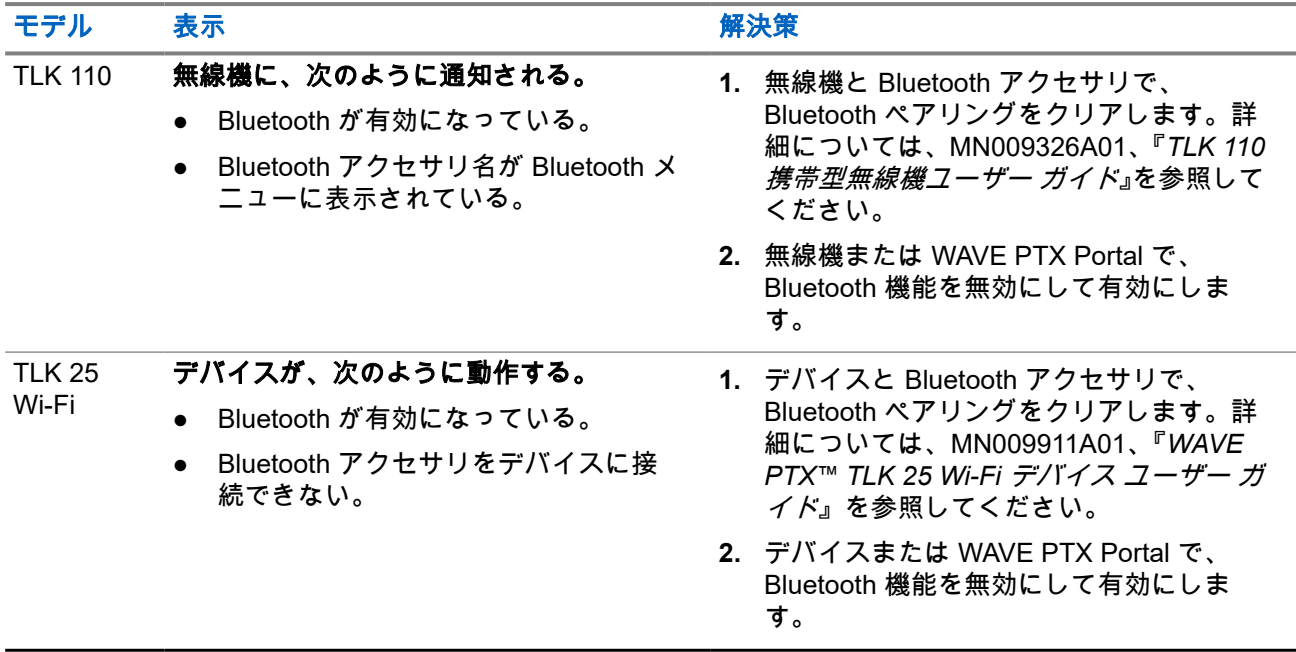

## <span id="page-95-0"></span>**2.5.13** ハードウェアの問題

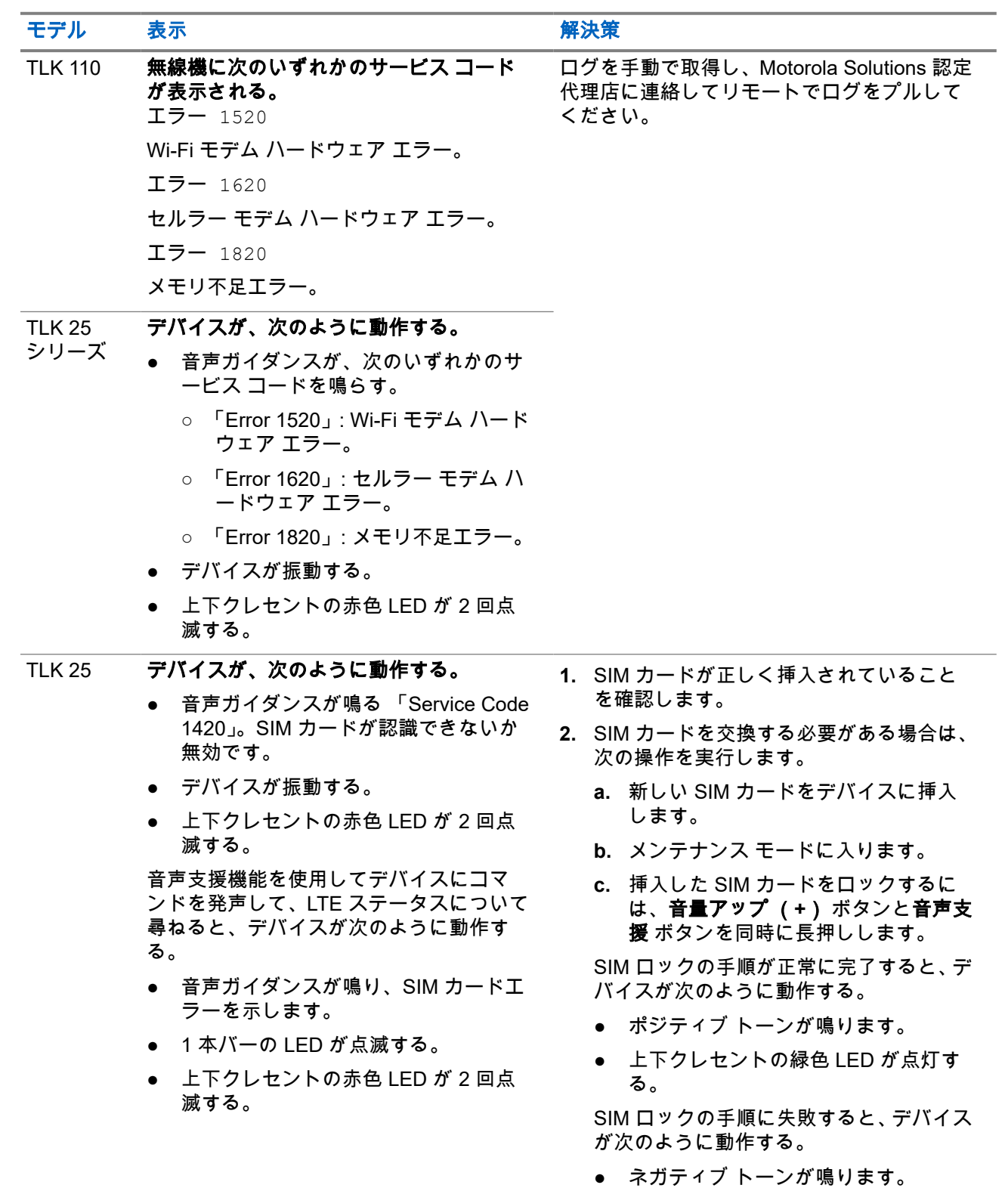

#### <span id="page-96-0"></span>ー<br>モデル 表示 **アンストラックス あたりの 解決策**

● 上下クレセントの赤色 LED が 2 回点 滅する。

## **2.5.14**

# その他の問題

このセクションは TLK 25 シリーズ モデルにのみ適用されます。

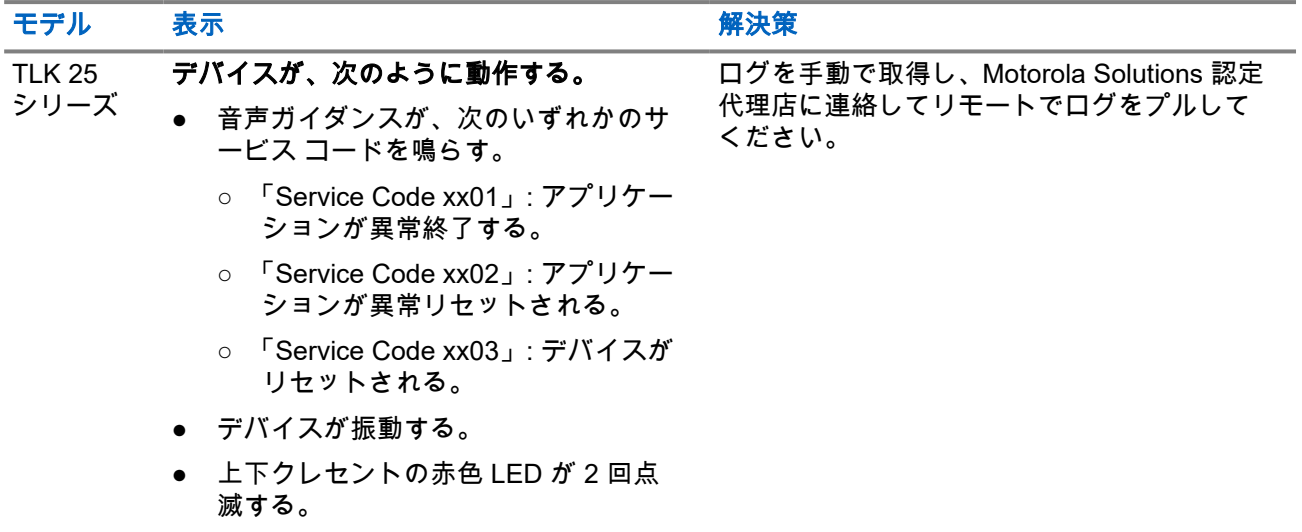

# 목차

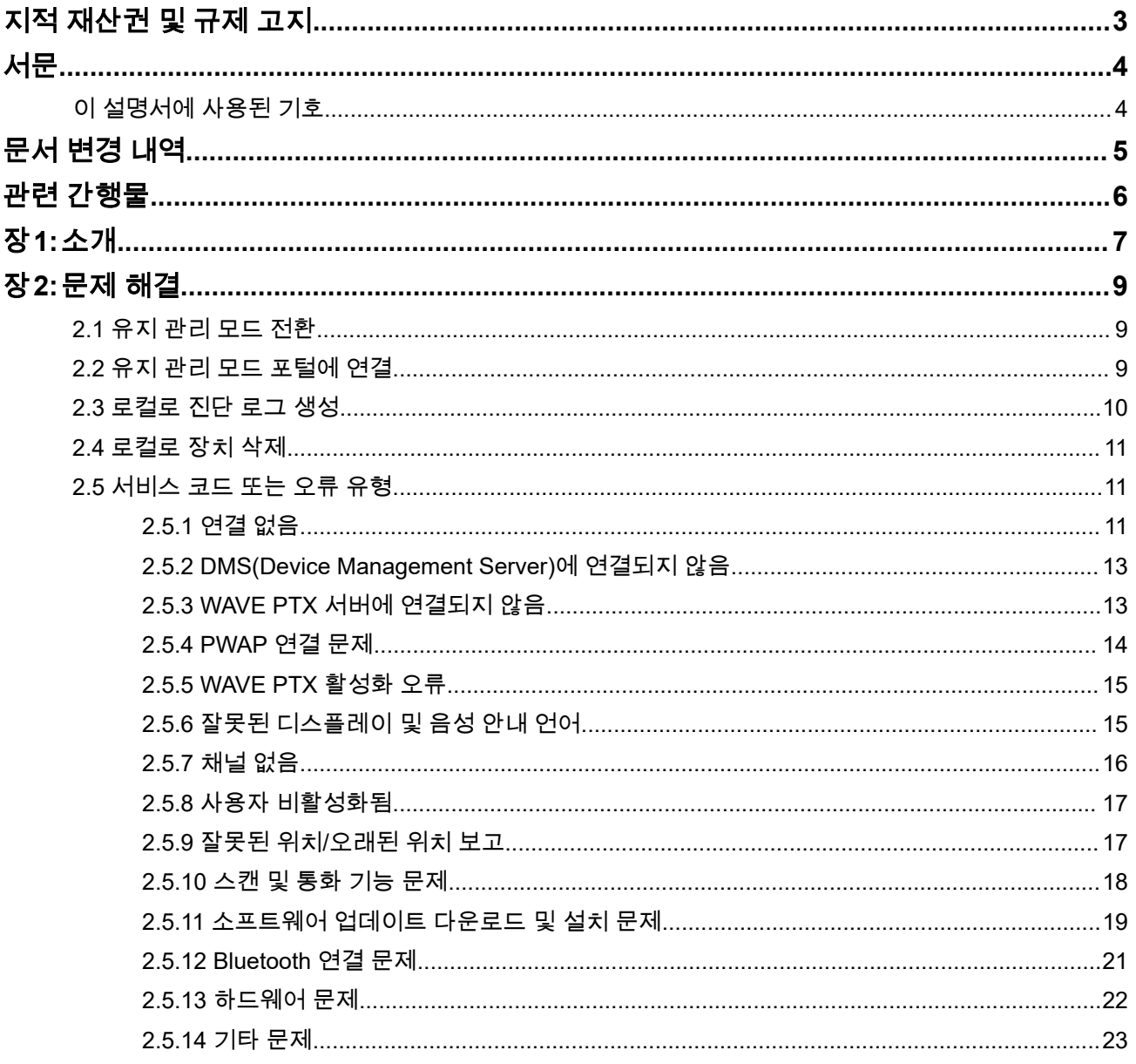

# <span id="page-98-0"></span>지적 재산권 및 규제 고지

#### 저작권

이 문서에 설명되어 있는 Motorola Solutions 제품에는 저작권 보호를 받는 Motorola Solutions 컴퓨터 프로그 램이 포함되어 있을 수 있습니다. 미국과 기타 국가의 법률은 저작권 보호를 받는 컴퓨터 프로그램에 대한 독 점적인 권리를 Motorola Solutions에 부여합니다. 따라서 본 문서에 수록된 Motorola Solutions 제품에 포함되 어 있으며 Motorola Solutions이 저작권을 보유한 모든 컴퓨터 프로그램은 Motorola Solutions의 서면 승인이 없는 한 어떠한 형식으로도 복사 또는 복제할 수 없습니다.

이 문서의 어떤 부분도 Motorola Solutions, Inc.의 사전 서면 허가 없이는 어떤 형태나 방식으로든 검색 시스템 에 복사, 전송, 저장하거나 다른 언어나 컴퓨터 언어로 번역할 수 없습니다.

### 등록 상표

MOTOROLA, MOTO, MOTOROLA SOLUTIONS, and the Stylized M Logo are trademarks or registered trademarks of Motorola Trademark Holdings, LLC and are used under license. All other trademarks are the property of their respective owners.

### 라이선스 권한

제품 판매 관련 법규에 의해 사용이 허가된 일반적인 비배타적, 사용료가 면제된 라이선스를 제외하고는 Motorola Solutions 제품의 구매를 통해 저작권, 특허 또는 Motorola Solutions 특허 출원 하의 어떠한 라이선스 도 직접적, 암시적, 금반언 또는 그 밖의 어떤 형식으로든 권리를 부여받은 것으로 간주되지 않습니다.

### 오픈 소스 콘텐츠

이 제품에는 라이선스에 의거하여 사용되는 오픈 소스 소프트웨어가 포함되어 있을 수 있습니다. 오픈 소스 법 적 고지 및 귀속과 관련된 전체 내용은 제품 설치 미디어를 참조하십시오.

#### 유럽 연합**(EU)** 및 영국**(UK)** 전기 전자 폐기물**(WEEE: Waste Electrical and Electronic Equipment)** 지침

 $\boxtimes$ 

유럽 연합의 WEEE 규정 및 영국의 WEEE 규정에 의하면 유럽 연합 및 영국에서 판매되는 제품(또는 포 장)에는 가위표가 표시된 바퀴 달린 쓰레기통 라벨이 부착되어 있어야 합니다. WEEE 규정에 따라, 가위표가 표시된 바퀴 달린 쓰레기통 라벨이 부착되어 있으면 유럽 연합 및 영국의 고객과 최종 사용자는 전기 전자 장 비 또는 부속품을 생활 쓰레기로 폐기해서는 안 됩니다.

유럽 연합 및 영국의 고객 또는 최종 사용자는 현지 장비 공급업체 대리점이나 서비스 센터에 연락해 해당 국 가의 쓰레기 수거 시스템에 대한 정보를 참조해야 합니다.

#### 면책고지

본 문서에 수록된 일부 기능, 설비 및 능력은 특정 시스템용으로 적용하거나 사용하도록 라이선스가 부여되지 않을 수 있으며 특정 모바일 가입자 장치의 특성 또는 일부 매개변수의 구성에 따라 달라질 수 있습니다. 자세 한 내용은 현지 Motorola Solutions 대리점에 문의하십시오.

#### **© 2024 Motorola Solutions, Inc. All Rights Reserved**

# <span id="page-99-0"></span>서문

이 설명서는 서비스 코드 및 기타 알림을 사용하여 장치 문제를 사용자 스스로 해결할 수 있도록 도와주는 일 반 가이드입니다.

일부 WAVE PTX 장치는 서비스 및 지원 작업에 유용한 서비스 코드를 제공합니다.

이 설명서의 정보는 다음 제품에 적용됩니다.

- TLK 110 휴대형 무전기
- TLK 25 시리즈 장치

# 이 설명서에 사용된 기호

이 발행물의 본문 전체에 걸쳐 경고, 주의 및 공지 표기법이 사용되는 것을 볼 수 있습니다. 이러한 기호는 위험 요소의 존재를 강조하므로 주의 및 기호의 준수가 필요합니다.

경고**:** 경고는 방지하지 않을 경우 사망 또는 상해를 초래할 수 있는 잠재적 위험 상황을 나타냅니다.  $\sqrt{ }$ 

주의**:** 주의는 방지하지 않을 경우 장비 손상을 초래할 수 있는 잠재적 위험 상황을 나타냅니다. Λ

참고**:** 공지는 작동 절차, 관행 또는 강조해야 하는 조건을 나타냅니다.

# <span id="page-100-0"></span>문서 변경 내역

이전 판 이후 이 설명서에서 다음과 같은 주요 변경 사항이 구현되었습니다.

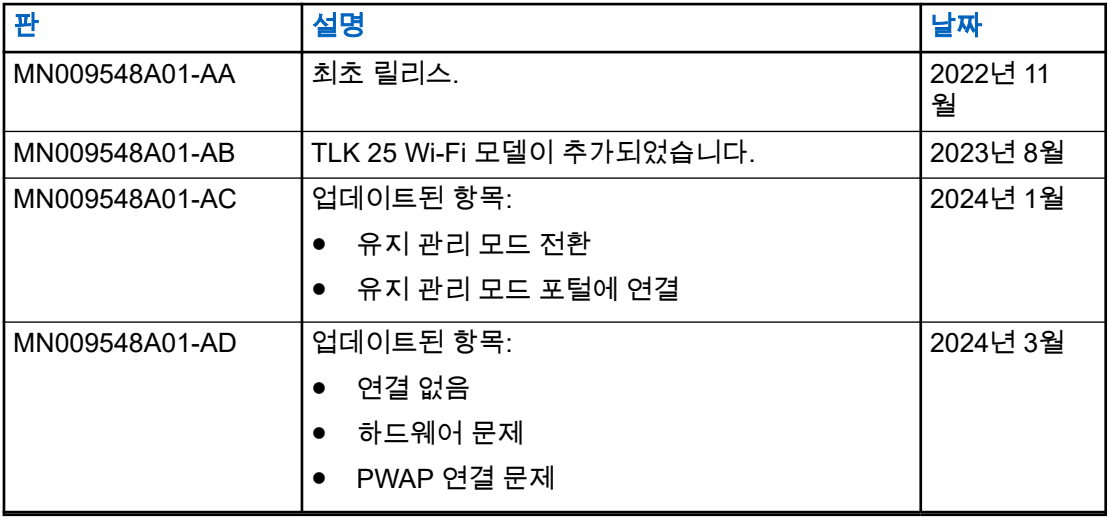

# <span id="page-101-0"></span>관련 간행물

다음 목록에는 부품 번호 및 관련 간행물의 제목이 포함됩니다.

- MN009326A01, *TLK 110* 휴대형 무전기 사용 설명서
- MN009327A01, *TLK 110* 휴대형 무전기 기본 서비스 설명서
- MN009911A01, *WAVE PTX™ TLK 25* 시리즈 장치 사용 설명서

## <span id="page-102-0"></span>장 **1**

# 소개

장치에 서비스 및 지원이 필요한 경우 장치에 알림 경보가 표시됩니다.

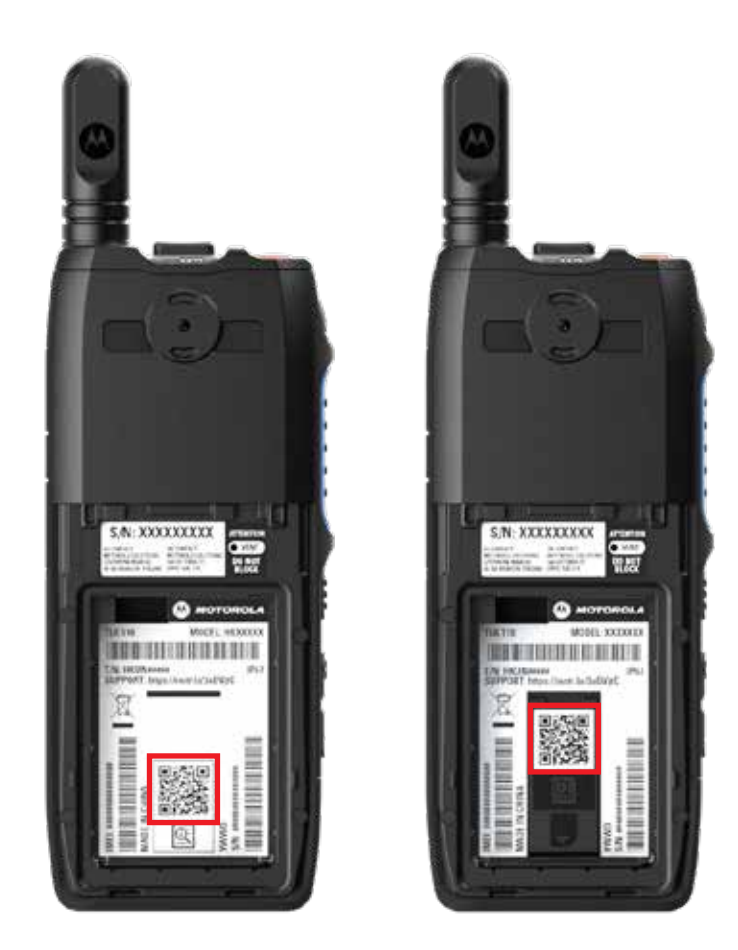

TLK 110 무전기 후면의 배터리 수납 칸에 인쇄된 QR 코드를 통해 무전기에 필요한 지원과 서비스 유형을 식별 할 수 있습니다.

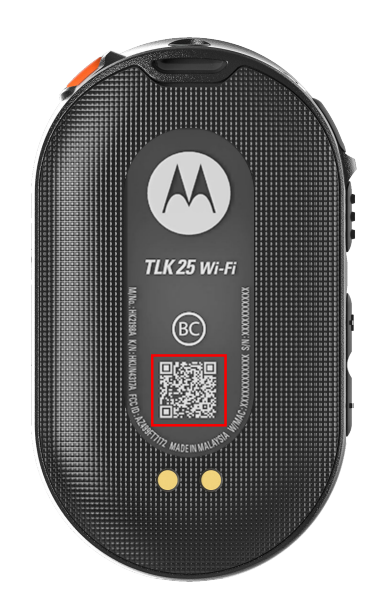

TLK 25 시리즈 장치 후면에 인쇄된 QR 코드를 통해 장치에 필요한 지원과 서비스 유형을 식별할 수 있습니다.

참고**:**

인쇄된 QR 코드는 시작하기 페이지로 연결됩니다. 검색 상자에 서비스 코드를 입력하여 장치 요구 사항 에 대한 자세한 정보를 찾을 수 있습니다.

### <span id="page-104-0"></span>장 **2**

# 문제 해결

## **2.1** 유지 관리 모드 전환

선수 과정**:** 장치를 끕니다.

#### 절차**:**

장치 모델에 따라 다음 작업 중 하나를 수행합니다.

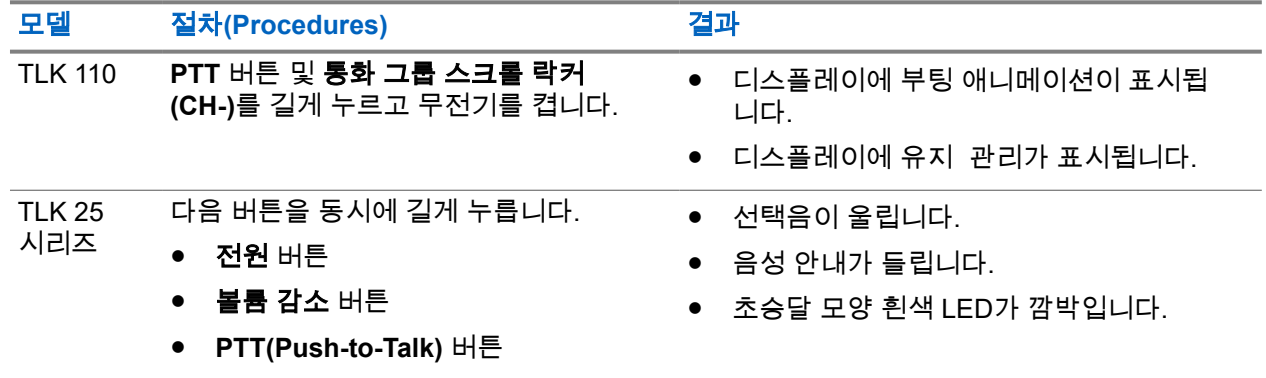

## **2.2** 유지 관리 모드 포털에 연결

선수 과정**:** 장치가 유지 관리 모드인지 확인합니다.

#### 절차**:**

**1.** Wi-Fi 네트워크를 구성하거나 로그를 다운로드해야 하는 경우 다음 작업 중 하나를 수행합니다.

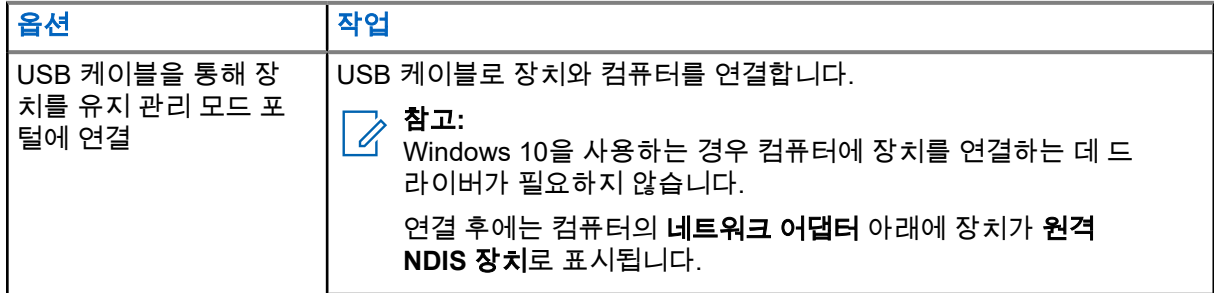

<span id="page-105-0"></span>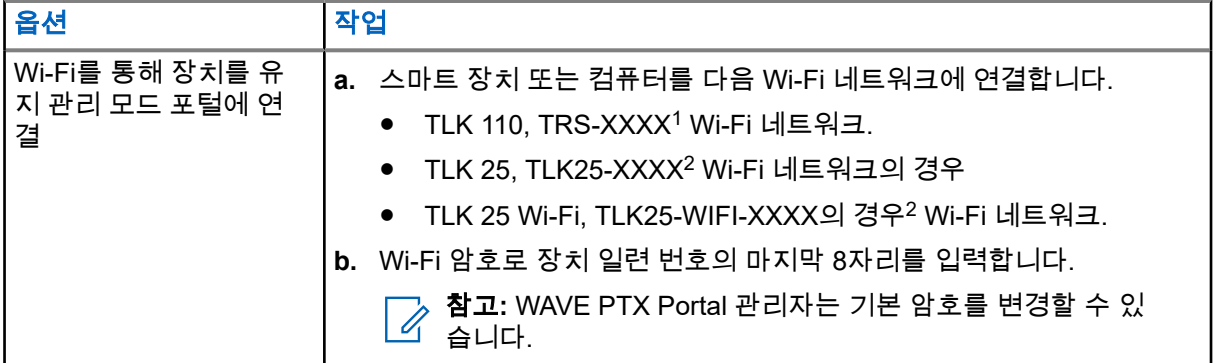

- **2.** 기본 웹 브라우저를 엽니다.
- **3.** 주소 표시줄에 <https://192.168.100.1>을 입력합니다.

참고**:** 필요한 사용자 이름과 암호를 입력하라는 메시지가 나타나면 기본 자격 증명은 다음과 같습 니다.

- 사용자 이름: vangogh\_adm
- 암호: *<*장치 일련 번호의 마지막 여덟 문자*>*.

### **2.3** 로컬로 진단 로그 생성

#### 절차**:**

장치 모델에 따라 다음 작업 중 하나를 수행합니다.

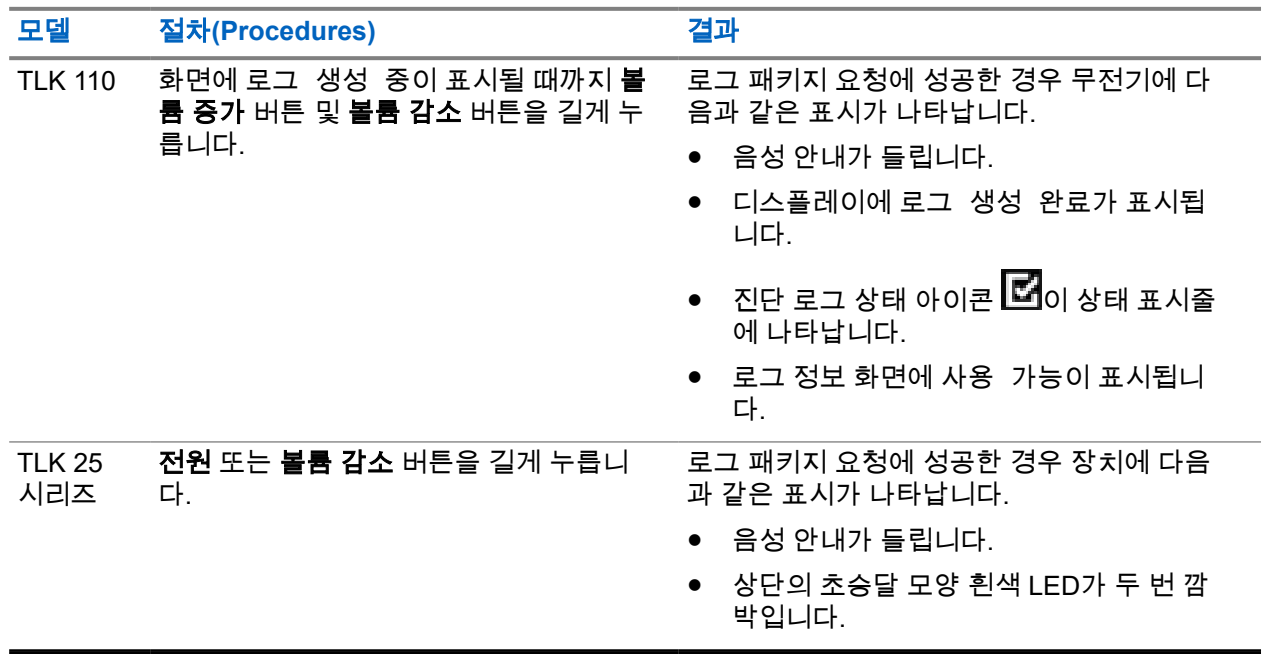

<sup>1</sup> XXXX는 무전기 IMEI 번호의 마지막 4자리를 나타냅니다.

<sup>2</sup> XXXX는 장치 IMEI 번호의 마지막 4자리를 나타냅니다. Wi-Fi 네트워크.

## <span id="page-106-0"></span>**2.4** 로컬로 장치 삭제

선수 과정**:** 장치가 유지 관리 모드인지 확인합니다.

#### 절차**:**

장치 모델에 따라 다음 작업 중 하나를 수행합니다.

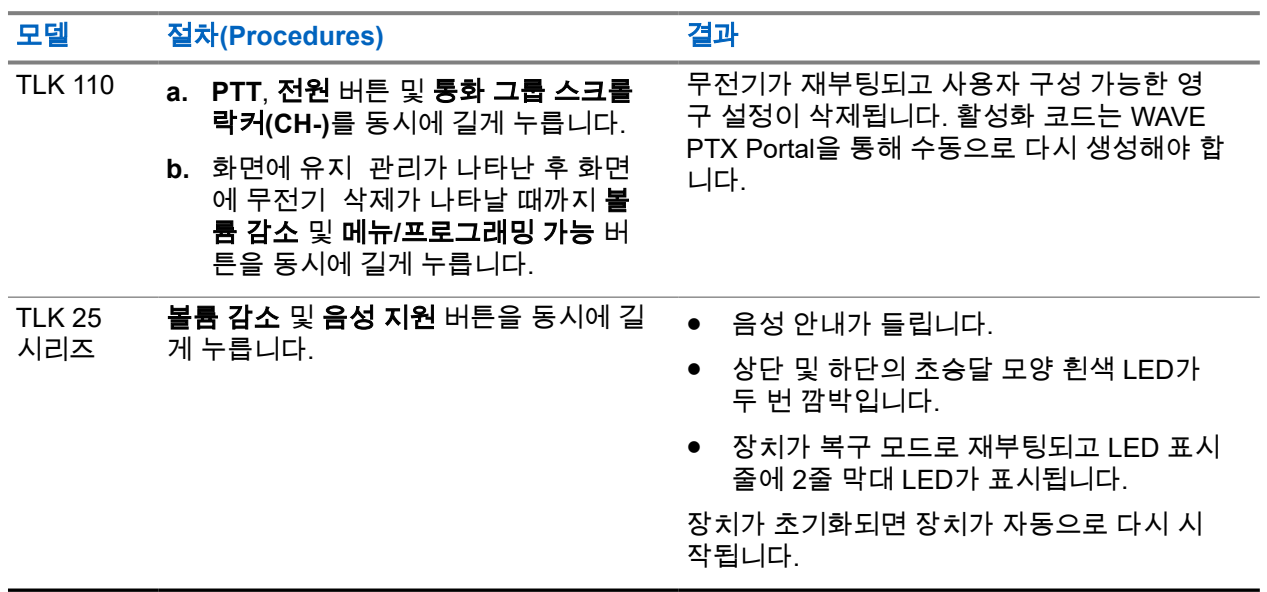

## **2.5** 서비스 코드 또는 오류 유형

다음 섹션에서는 장치에 표시되는 문제, 오류 메시지 또는 서비스 코드와 사용자가 수행할 수 있는 자체 문제 해결 단계를 보여줍니다.

장치 모델에 따라 디스플레이 또는 음성 안내를 통해 문제가 표시됩니다.

문제가 지속되는 경우 수동으로 로그를 캡처하고 Motorola Solutions 공인 대리점에 문의하여 원격으로 로그를 가져옵니다.

## **2.5.1** 연결 없음

#### 이동통신 연결 없음

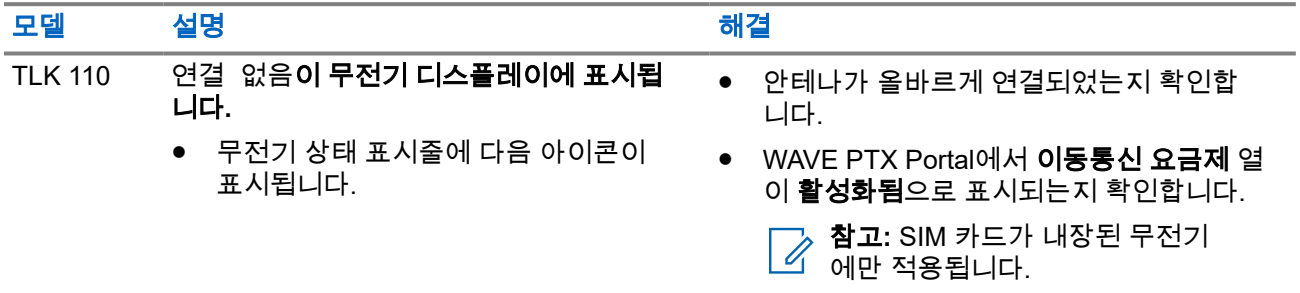

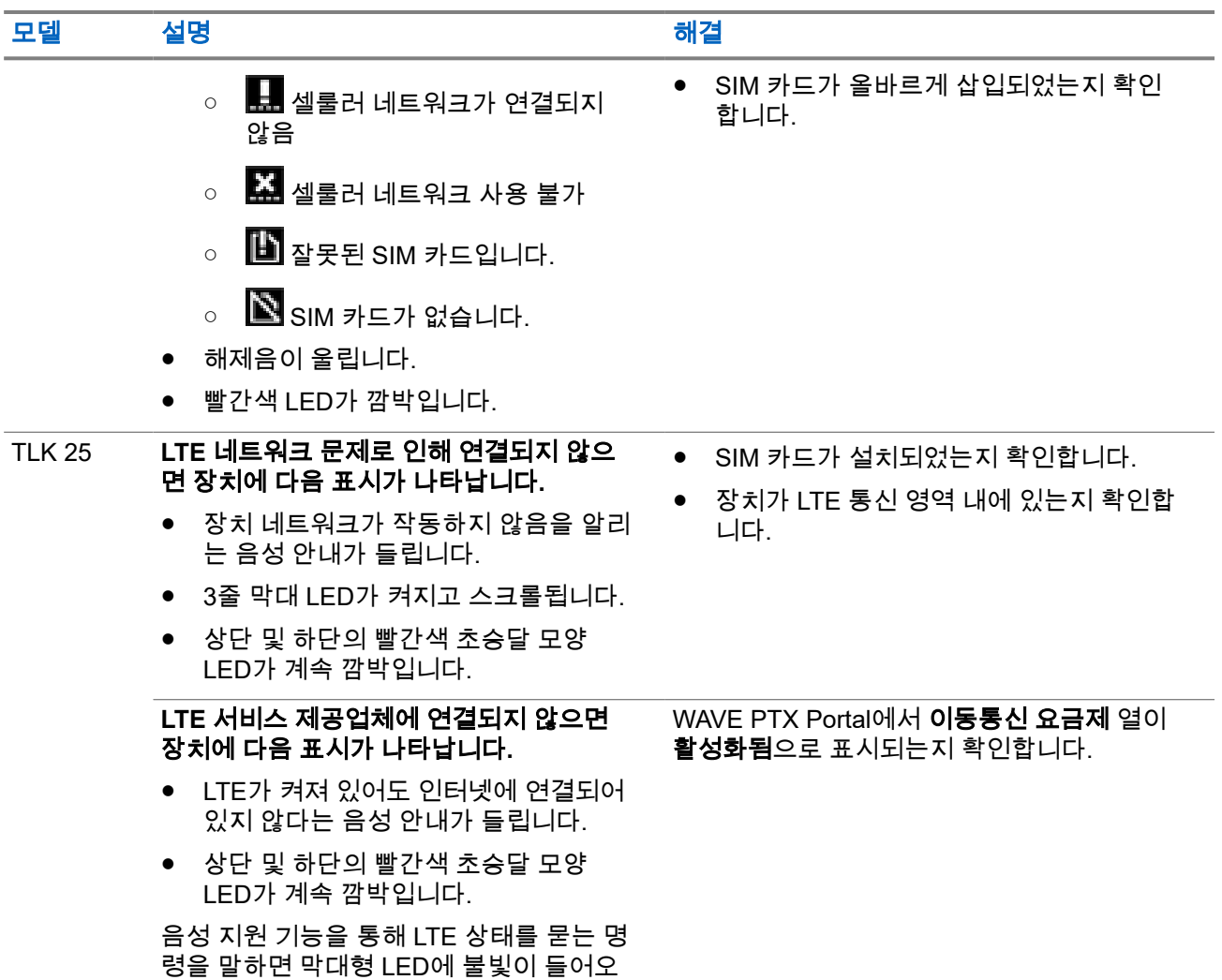

## **Wi-Fi** 연결 없음

고, 네트워크 신호 강도가 반영됩니다.

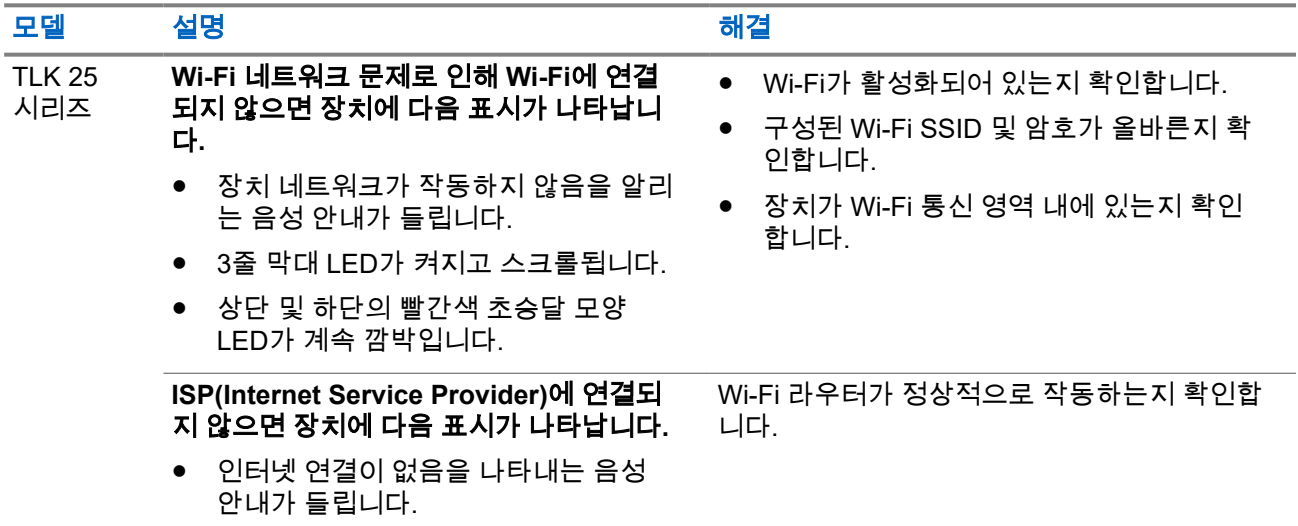
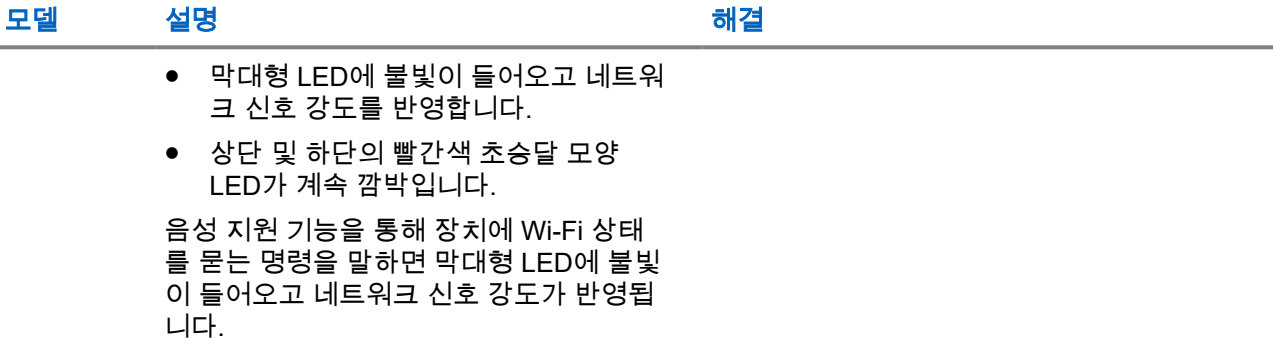

## **2.5.2 DMS(Device Management Server)**에 연결되지 않음

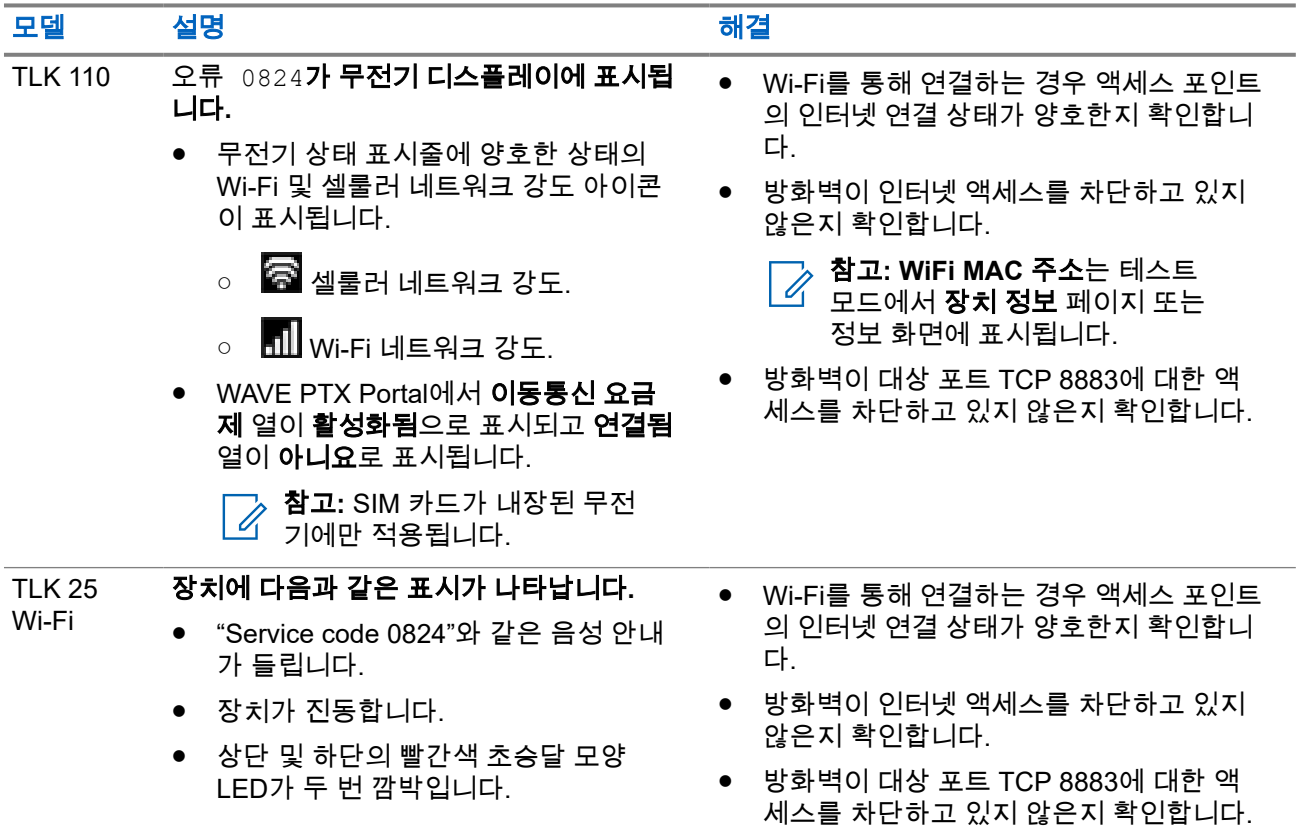

**2.5.3**

## **WAVE PTX** 서버에 연결되지 않음

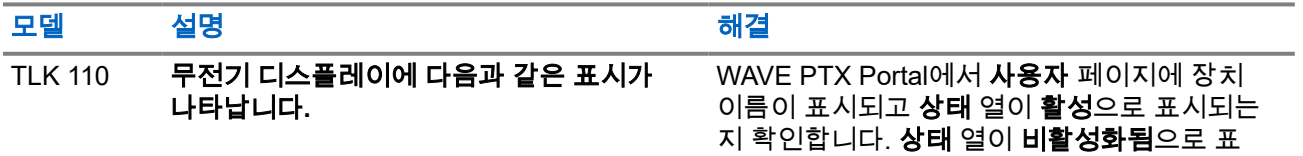

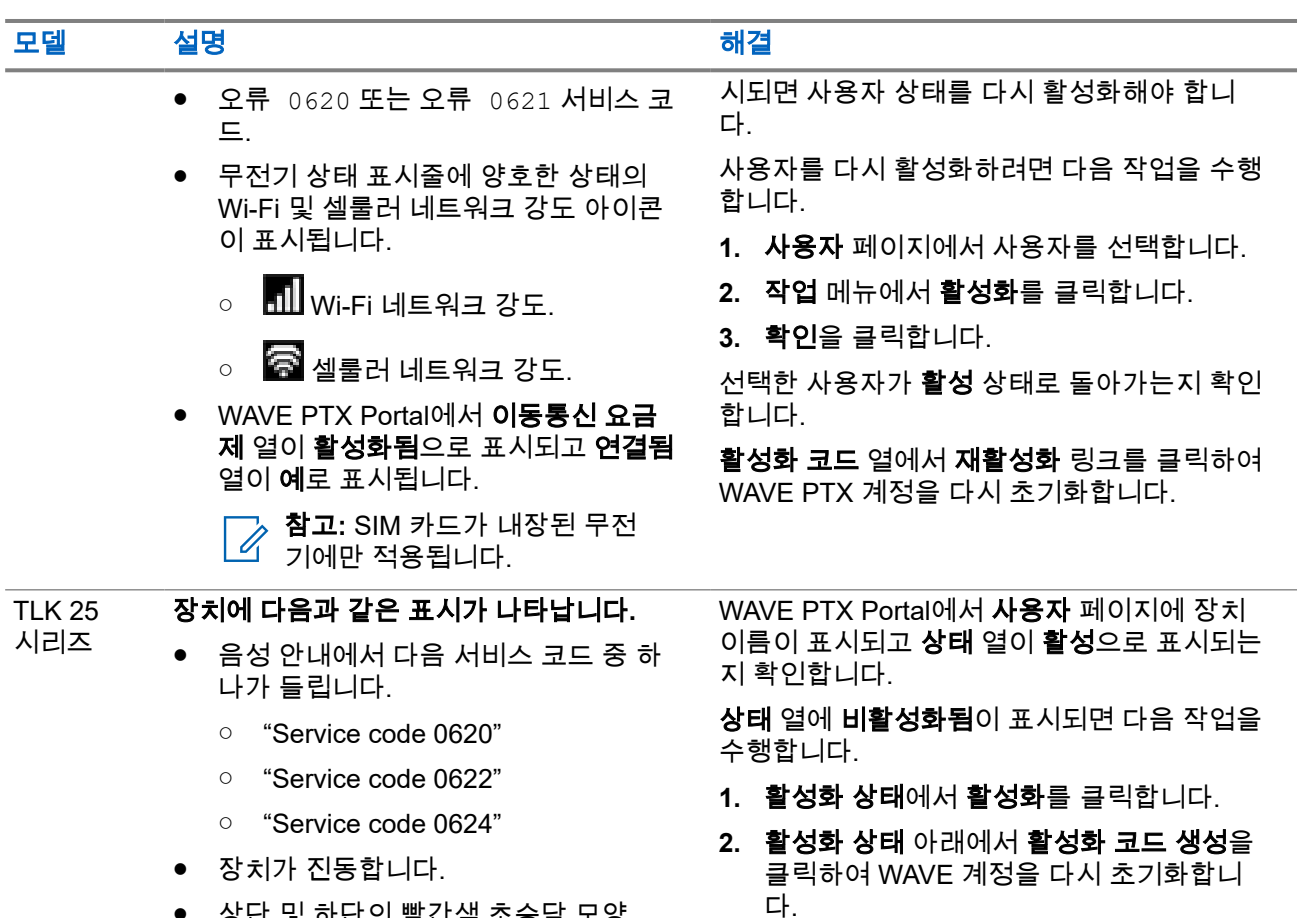

## **2.5.4 PWAP** 연결 문제

● 상단 및 하단의 빨간색 초승달 모양 LED가 두 번 깜박입니다.

이 섹션에서는 특히 TLK 25 시리즈 모델의 사전 구성된 Wi-Fi 액세스 포인트(PWAP) 연결 문제에 대한 해결책 을 제시합니다.

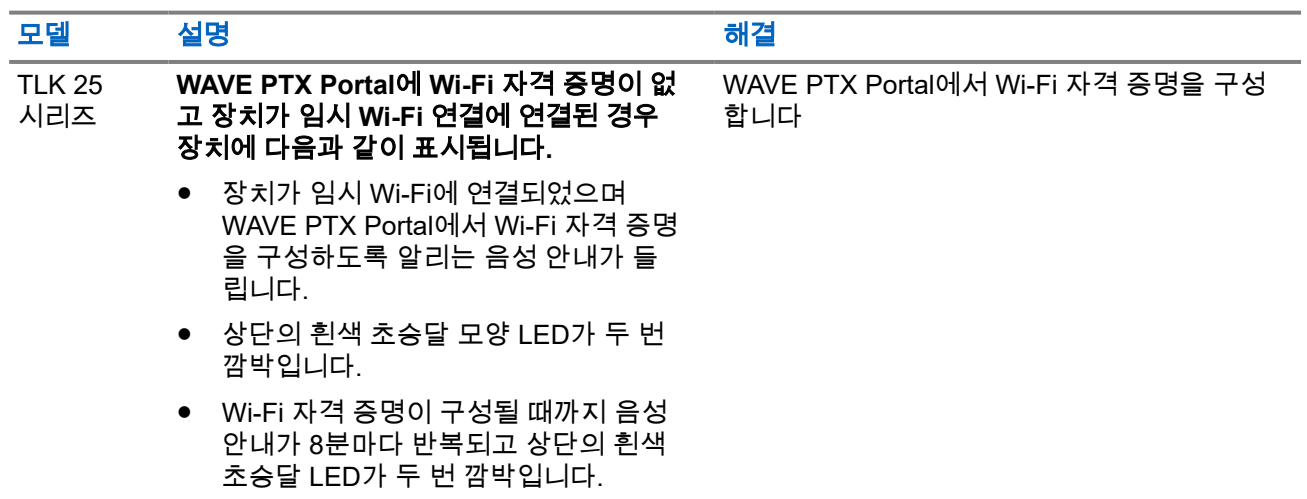

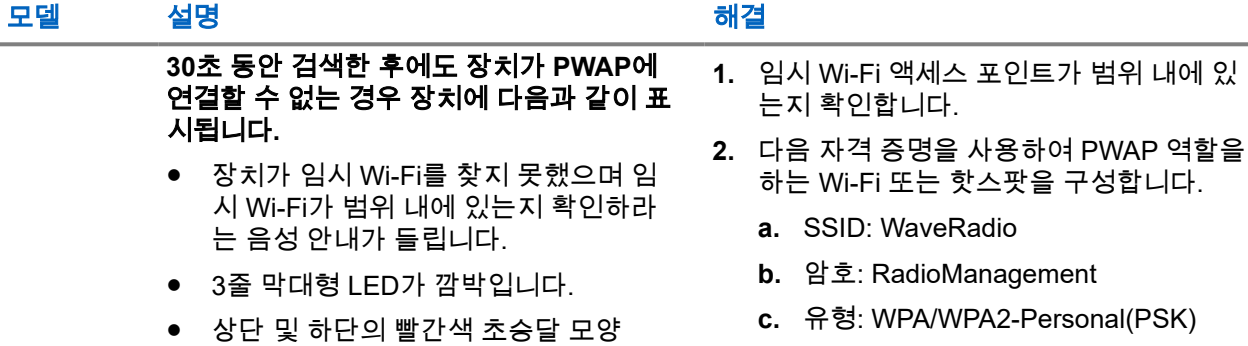

## **2.5.5 WAVE PTX** 활성화 오류

LED가 두 번 깜박입니다.

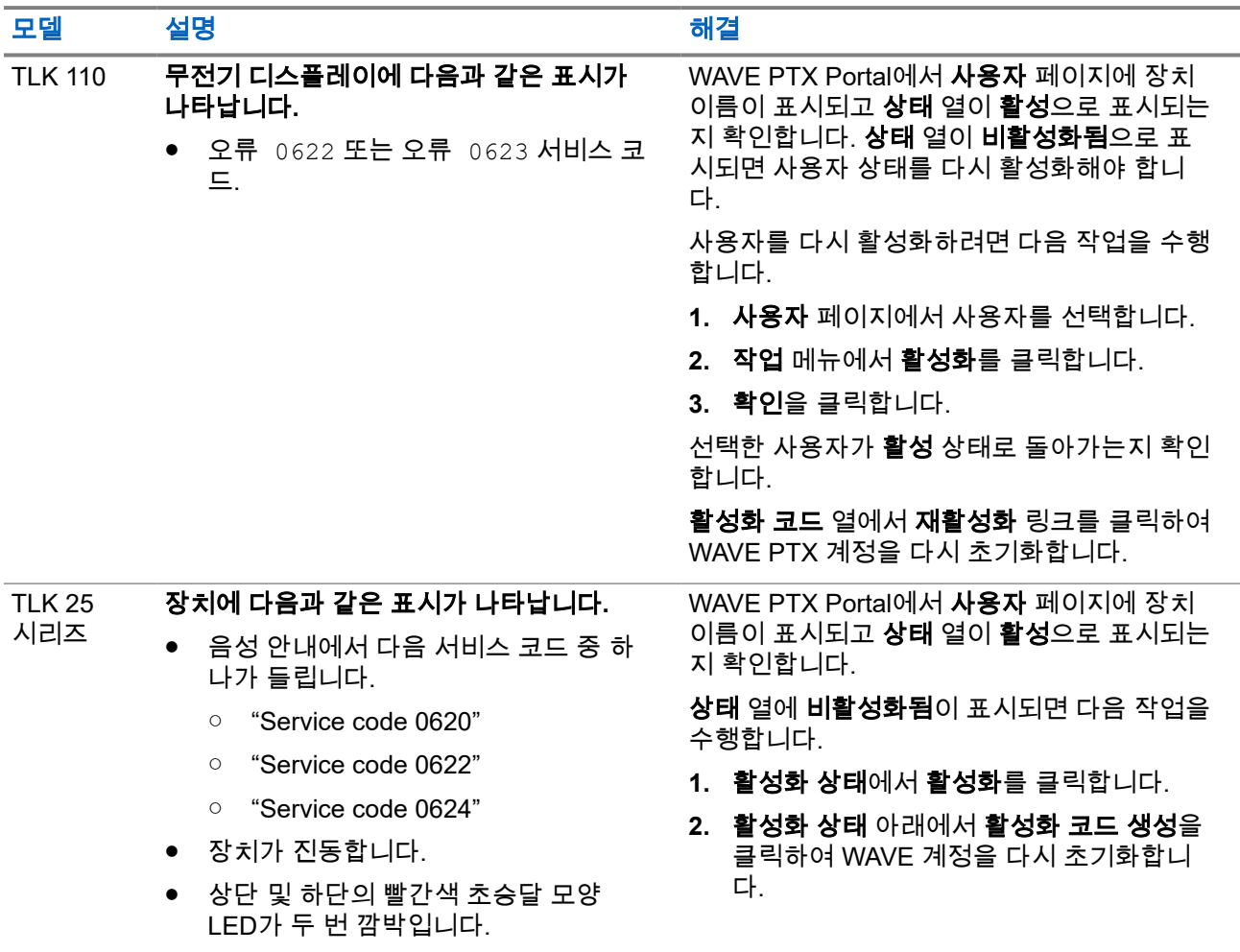

## **2.5.6** 잘못된 디스플레이 및 음성 안내 언어

이 섹션은 TLK 110 모델에만 적용됩니다.

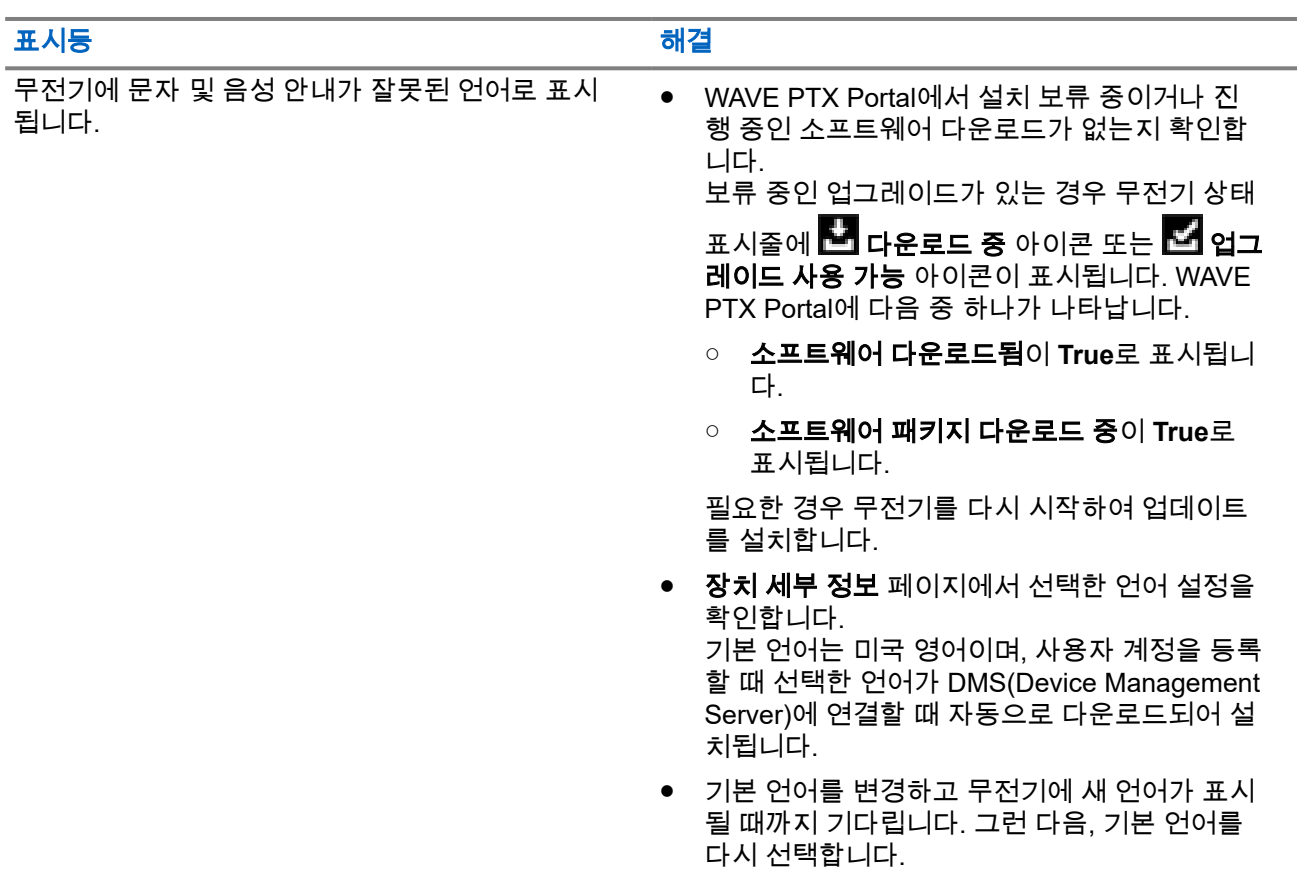

## **2.5.7** 채널 없음

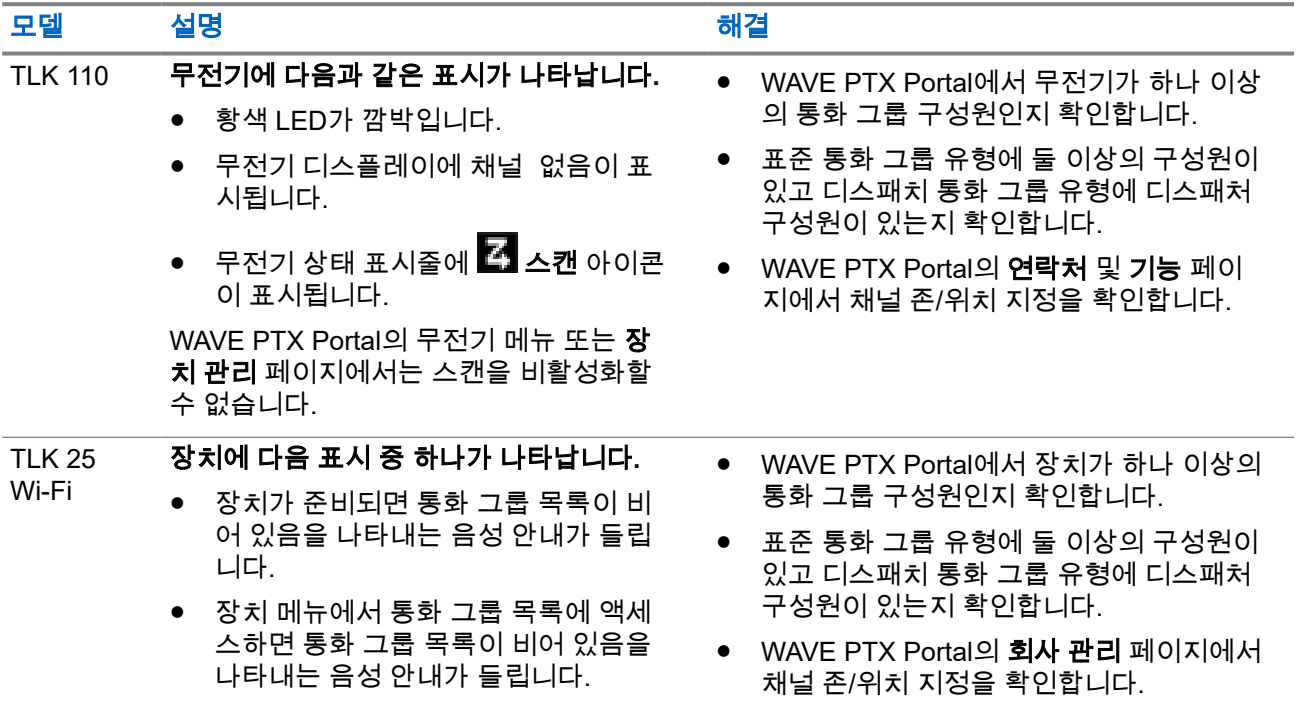

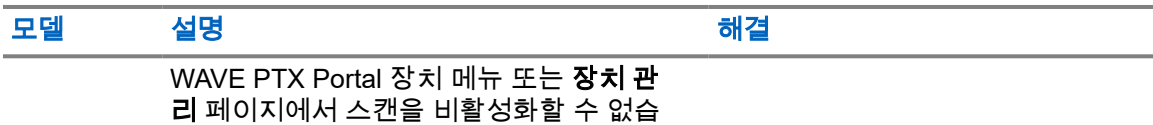

니다.<br>니다.

## **2.5.8** 사용자 비활성화됨

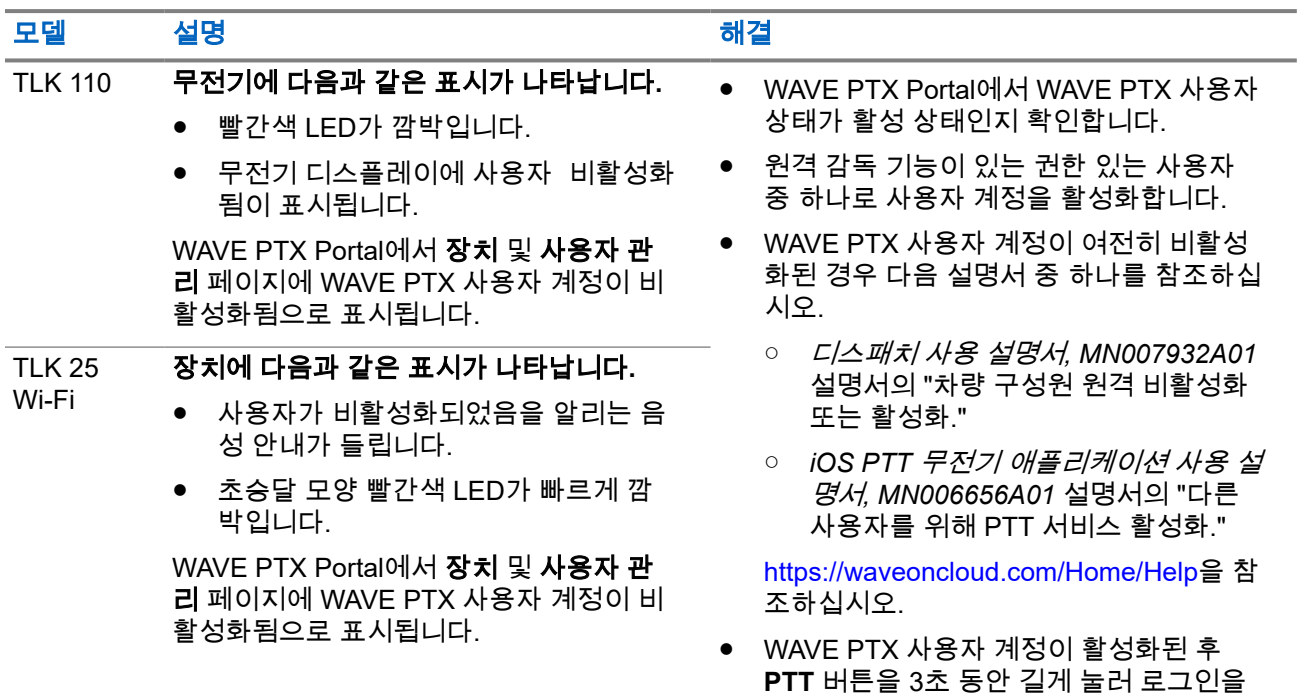

시도합니다.

## **2.5.9** 잘못된 위치**/**오래된 위치 보고

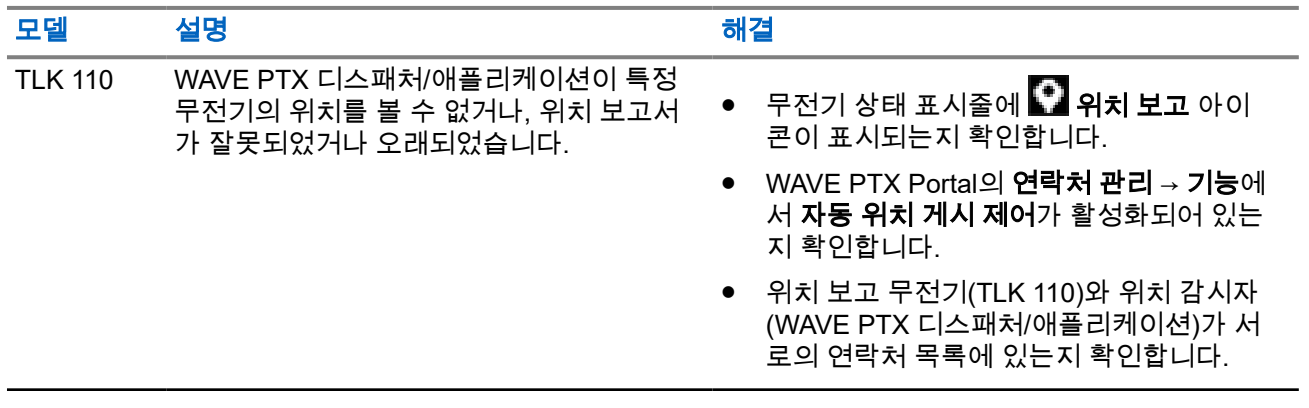

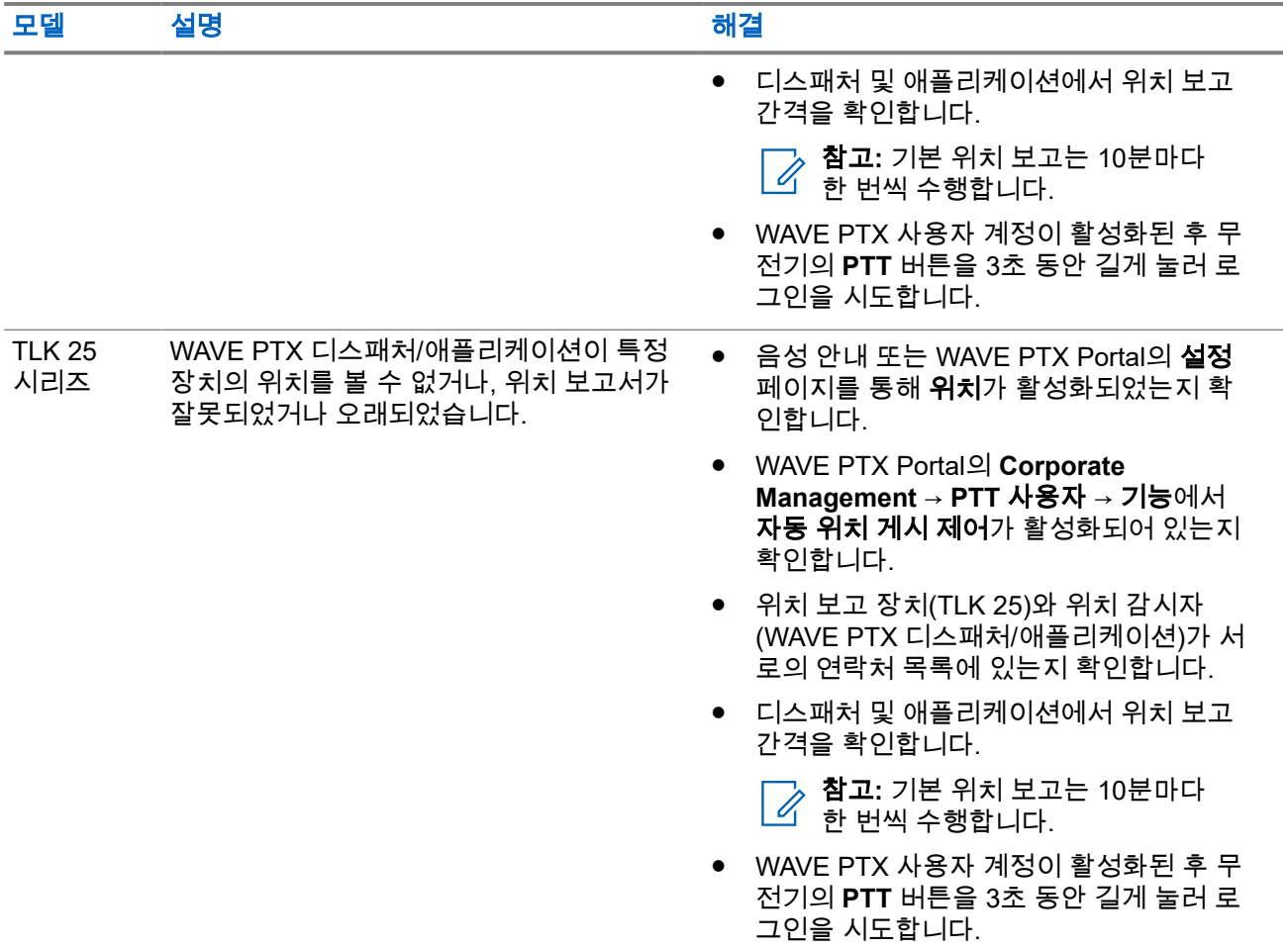

## **2.5.10** 스캔 및 통화 기능 문제

## 통화 그룹 스캔 활성화 문제

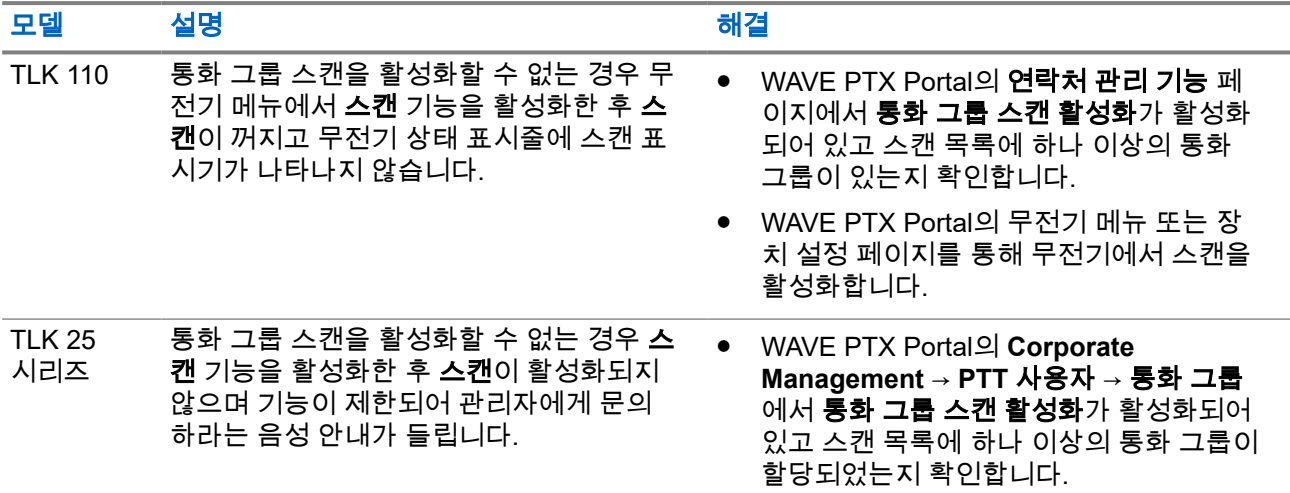

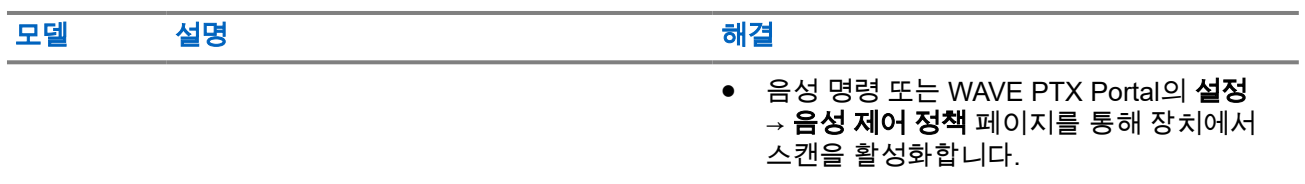

### 그룹 또는 개별 통화 수신 문제

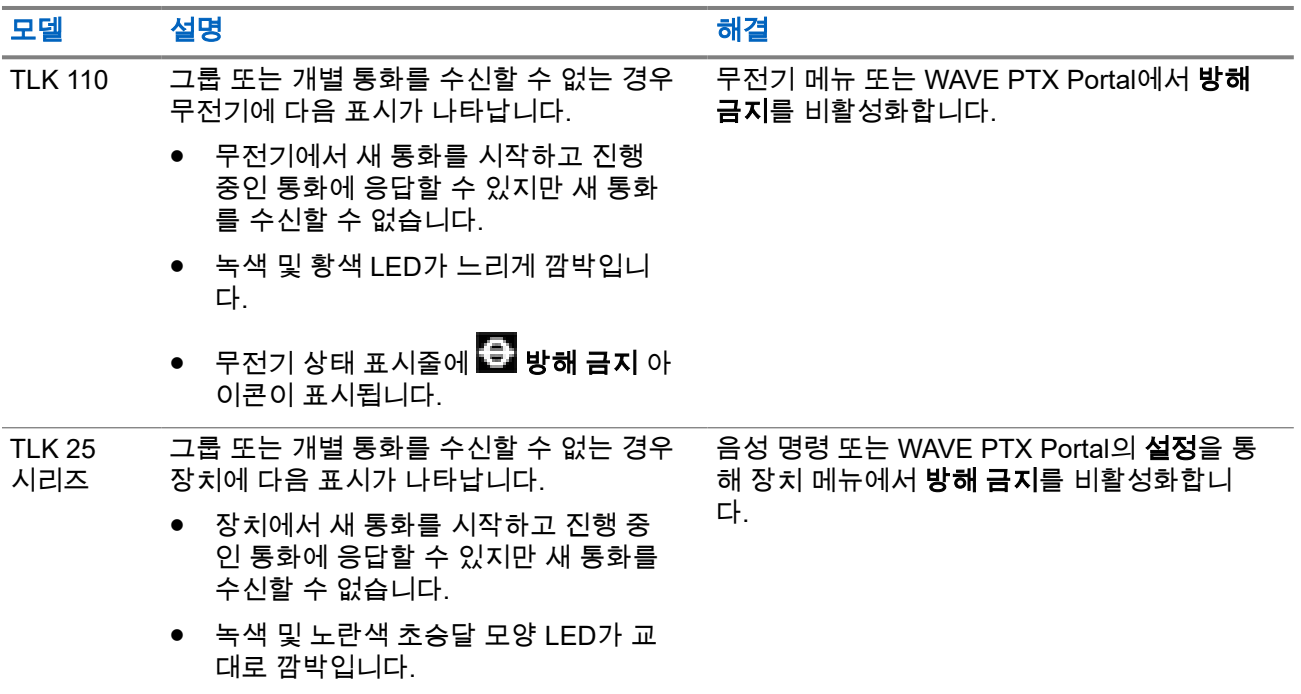

#### **2.5.11**

## 소프트웨어 업데이트 다운로드 및 설치 문제

## 장치에서 소프트웨어 업데이트를 다운로드할 수 없음

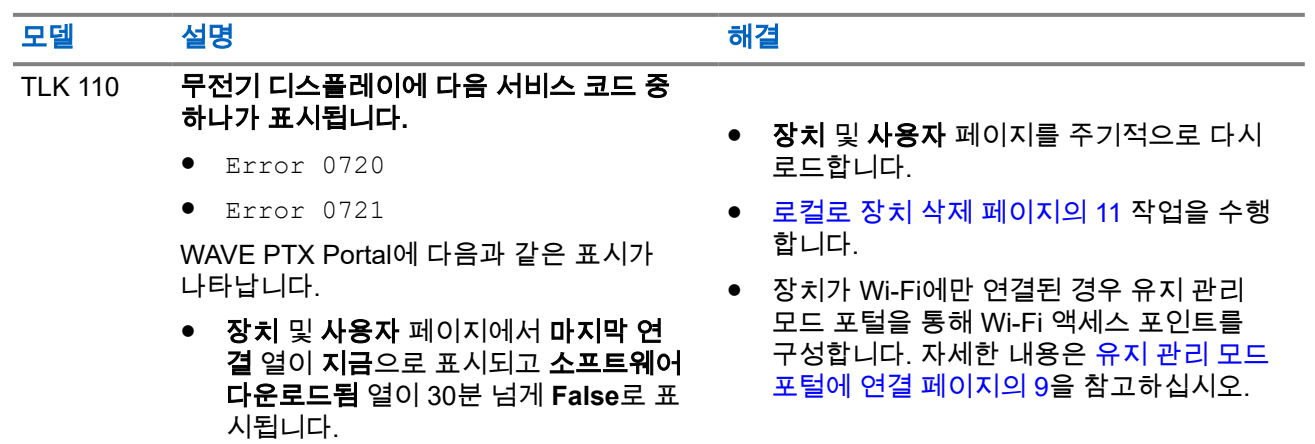

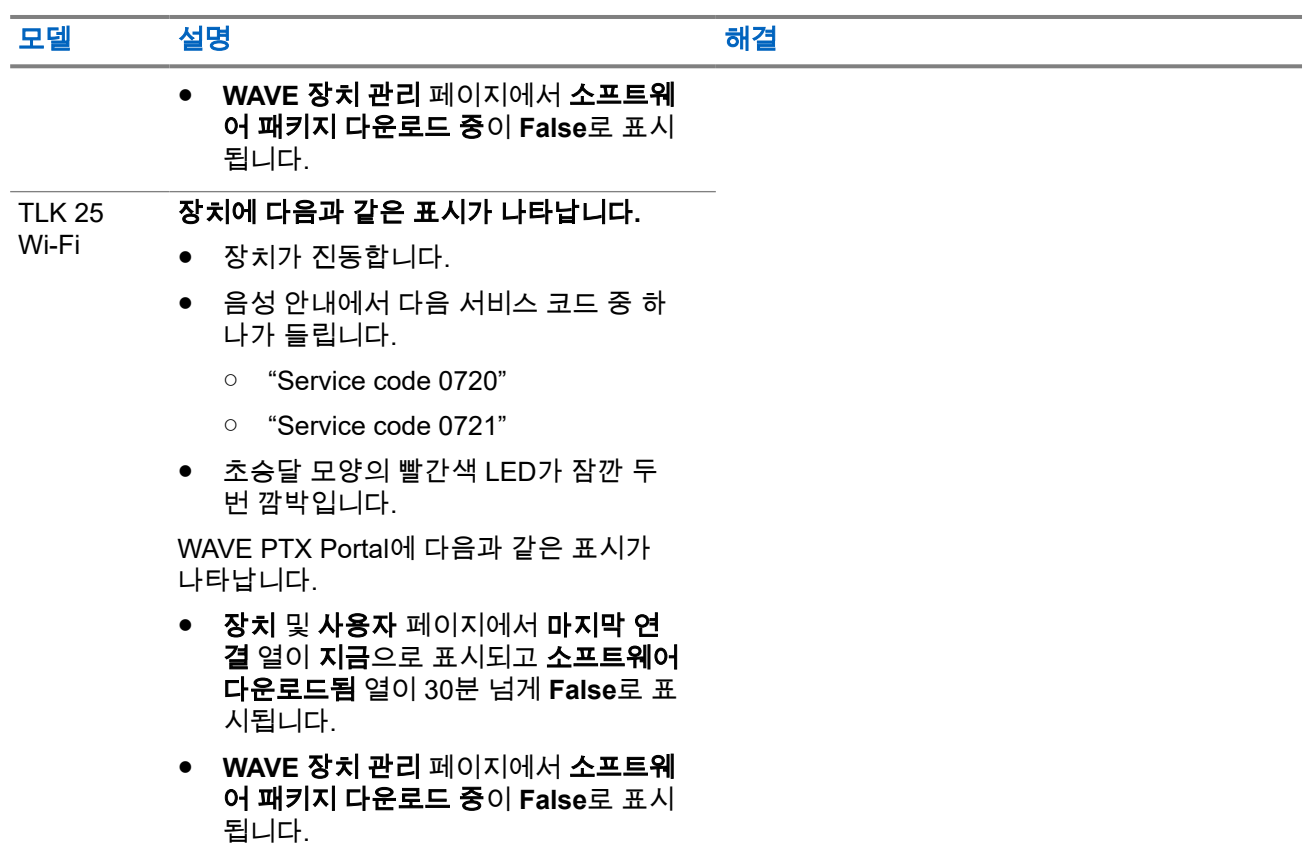

### 소프트웨어 업데이트를 완료할 수 없음

이 섹션은 TLK 110 모델에만 적용됩니다.

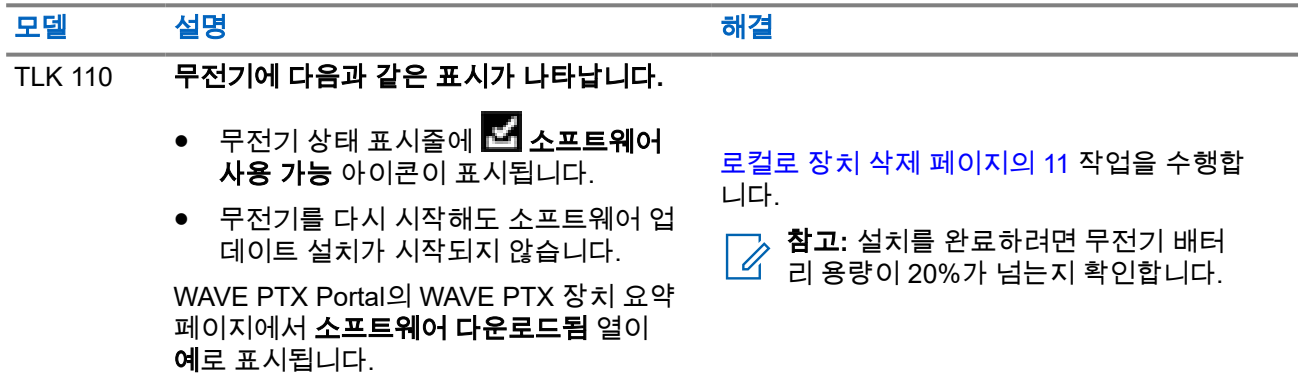

## 장치에서 소프트웨어 업데이트를 설치할 수 없음

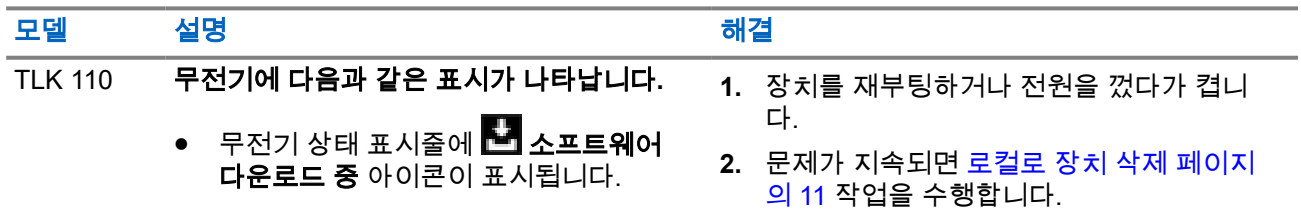

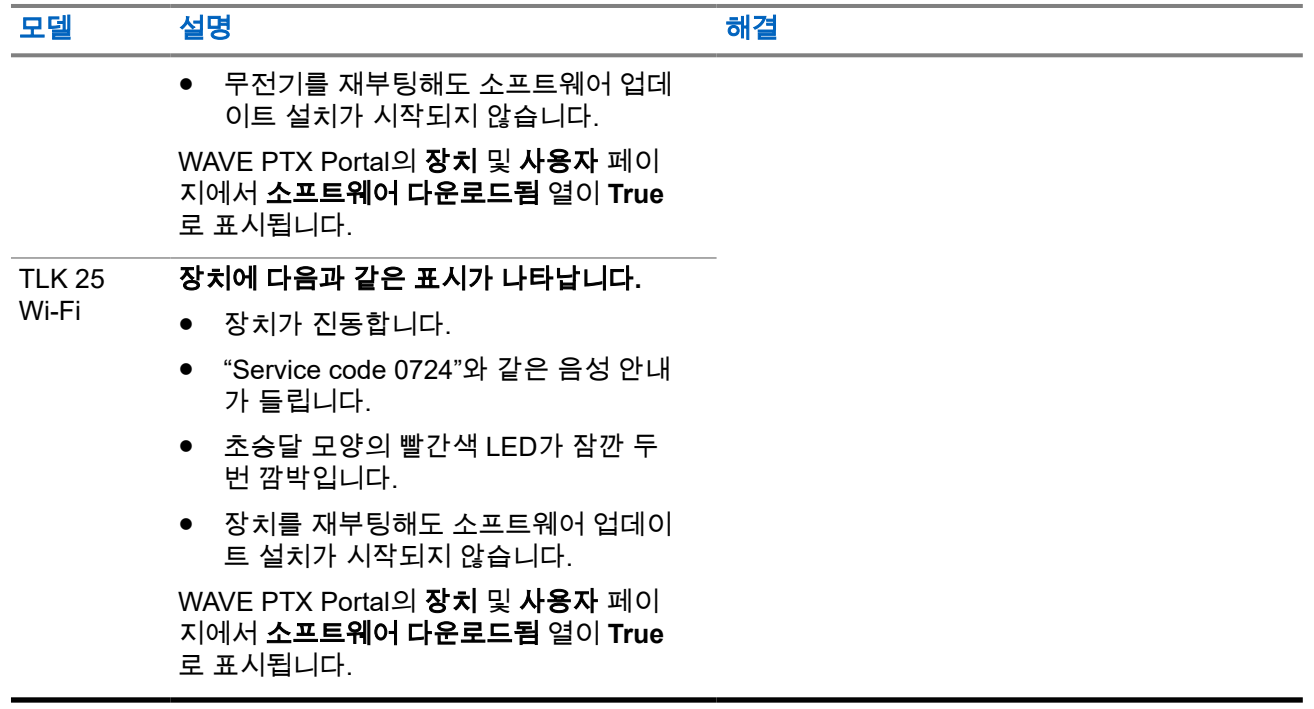

## **2.5.12 Bluetooth** 연결 문제

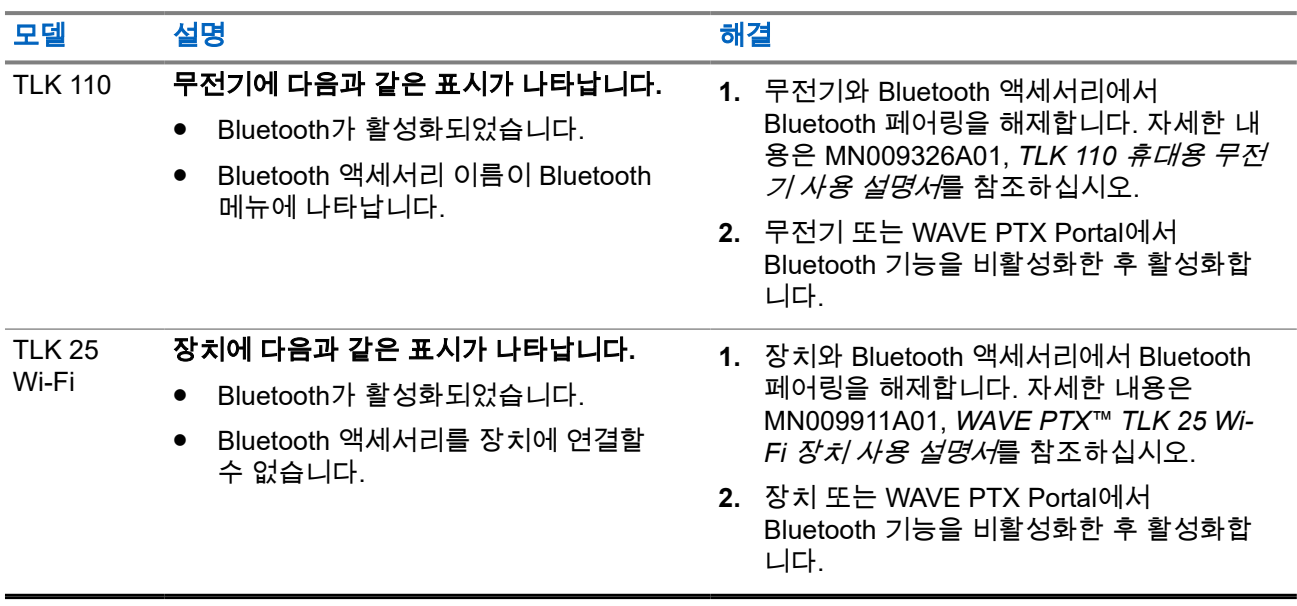

## **2.5.13** 하드웨어 문제

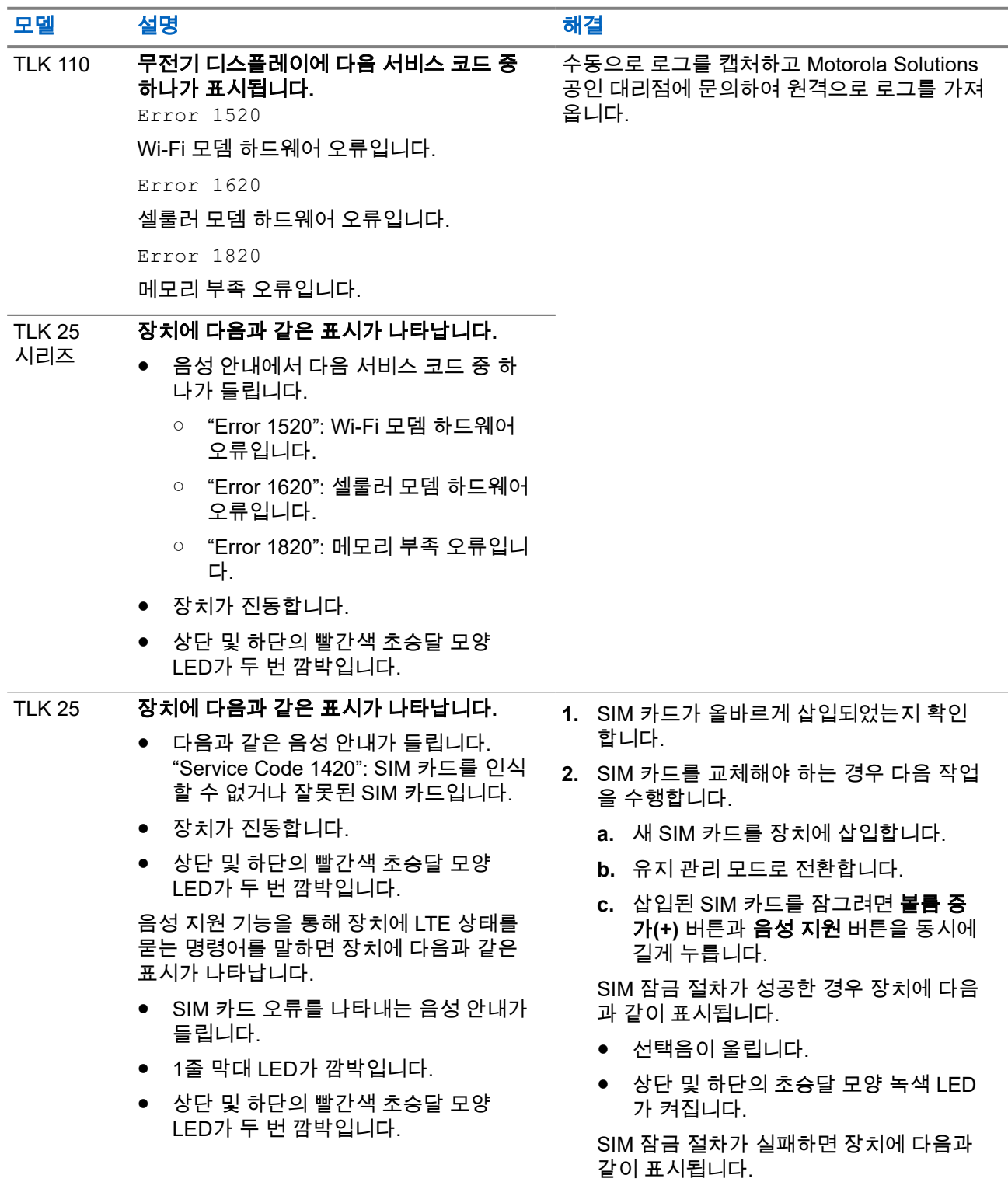

● 해제음이 울립니다.

MN009548A01-AD 장 2: 문제 해결

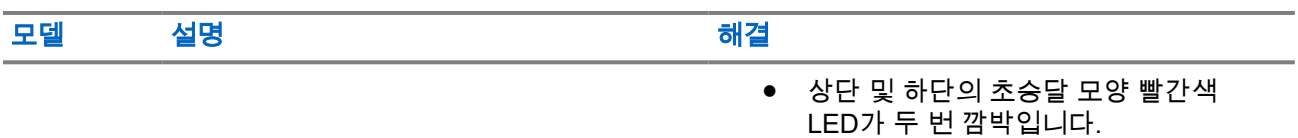

## **2.5.14** 기타 문제

이 섹션은 TLK 25 시리즈 모델에만 적용됩니다.

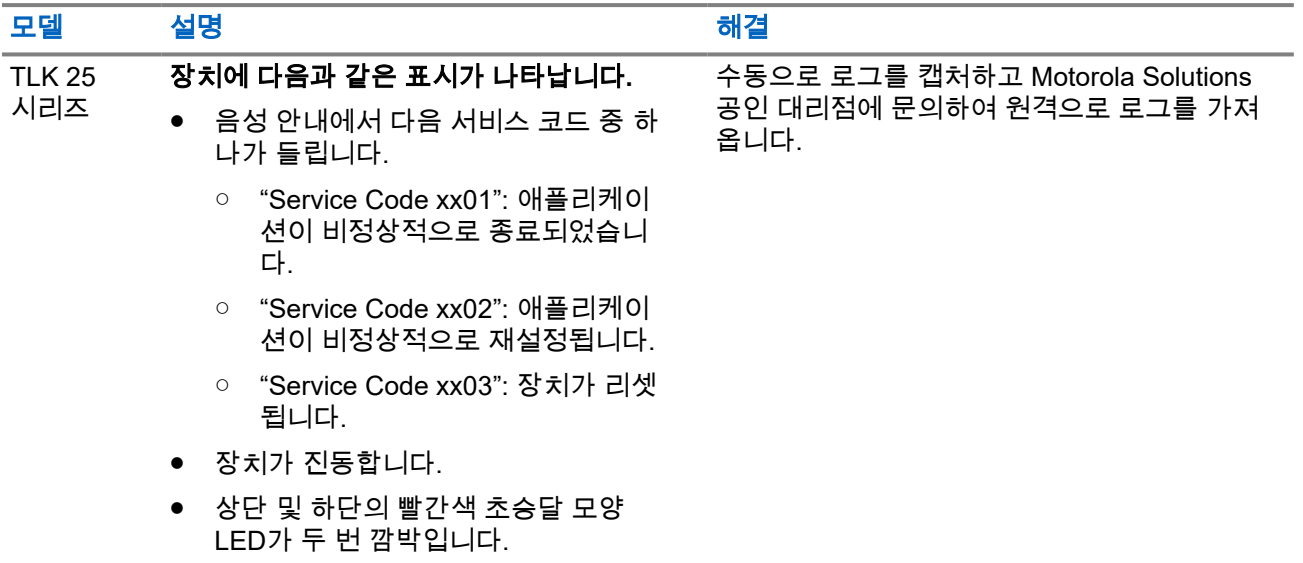

# **Inhalt**

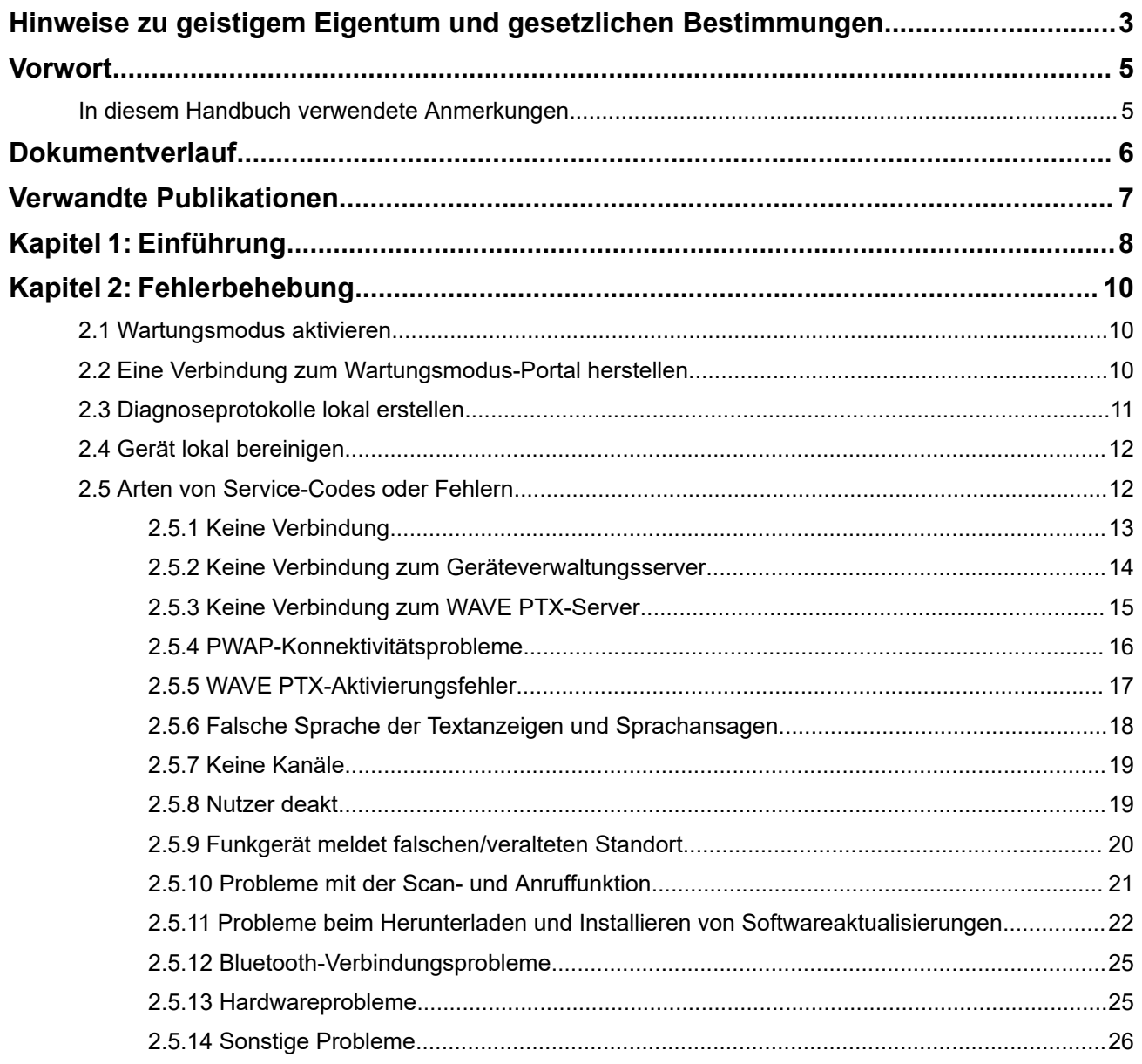

## <span id="page-120-0"></span>**Hinweise zu geistigem Eigentum und gesetzlichen Bestimmungen**

### **Copyright**

Die im vorliegenden Dokument beschriebenen Motorola Solutions-Produkte können durch Copyright geschützte Computerprogramme von Motorola Solutions enthalten. Nach dem Recht der USA und anderer Staaten sind bestimmte exklusive Rechte an der urheberrechtlich geschützten Software der Firma Motorola Solutions vorbehalten. Demzufolge dürfen urheberrechtlich geschützte Computerprogramme von Motorola Solutions, die zusammen mit den in diesem Dokument beschriebenen Motorola Solutions-Produkten ausgeliefert werden, ohne die vorherige schriftliche Genehmigung von Motorola Solutions weder kopiert noch in jeglicher Form reproduziert werden.

Vervielfältigung, Übertragung, Speicherung in einem Abrufsystem oder Übersetzung in eine Sprache oder Computersprache ist ohne vorherige schriftliche Genehmigung von Motorola Solutions Inc. für keinen Teil dieses Dokuments in keiner Form und durch keinerlei Methode gestattet.

#### **Marken**

MOTOROLA, MOTO, MOTOROLA SOLUTIONS, and the Stylized M Logo are trademarks or registered trademarks of Motorola Trademark Holdings, LLC and are used under license. All other trademarks are the property of their respective owners.

#### **Lizenzrechte**

Mit dem Kauf von Produkten von Motorola Solutions werden weder ausdrücklich noch stillschweigend, durch Rechtsverwirkung oder auf andere Weise Lizenzen unter dem Copyright, dem Patent oder den Patentanwendungen von Software von Motorola Solutions ausgegeben, außer der Nutzung von gewöhnlichen, nicht exklusiv erteilten, gebührenfreien Lizenzen, die sich aus der Anwendung der Gesetze beim Verkauf eines Produkts ergeben.

### **Open-Source-Inhalt**

Dieses Produkt kann Open-Source-Software enthalten, die unter Lizenz verwendet wird. Vollständige rechtliche Hinweise und Attributionsinformationen zu Open Source finden Sie in den Produktinstallationsmedien.

#### **Richtlinie zu Elektro- und Elektronik-Altgeräten (WEEE) der Europäischen Union (EU) und des Vereinigten Königreichs (UK)**

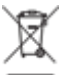

 Gemäß WEEE-Richtlinie (Waste of Electrical and Electronic Equipment, Richtlinie über Elektro- und Elektronik-Altgeräte) der EU und des Vereinigten Königreichs besteht für Elektro- und Elektronikgeräte, die in den Mitgliedsländern der Europäischen Union und dem Vereinigten Königreich in Verkehr gebracht werden, Kennzeichnungspflicht. Die Kennzeichnung erfolgt durch ein Etikett mit einer durchgestrichenen Mülltonne, das am Produkt selbst oder an der Verpackung angebracht wird. Wie in der WEEE-Richtlinie festgelegt, bedeutet diese Kennzeichnung, dass Kunden und Endverbraucher in Ländern der EU und des Vereinigten Königreichs elektrische und elektronische Geräte und Zubehör nicht mit dem Haushaltsmüll entsorgen sollten.

Endverbraucher in den Mitgliedsländern der Europäischen Union und dem Vereinigten Königreich sind angehalten, bei ihrem lokalen Händler oder beim Kundendienst des Herstellers Informationen zum Rücknahmesystem ihres Landes einzuholen.

#### **Haftungsausschluss**

Beachten Sie, dass bestimmte Funktionen, Eigenschaften und Möglichkeiten, die in diesem Dokument beschrieben werden, für ein bestimmtes System möglicherweise nicht gelten oder nicht lizenziert sind oder von den Eigenschaften bestimmter Kfz-Funkgerät oder von der Konfiguration bestimmter Parameter abhängen können. Wenden Sie sich für weitere Informationen an Ihren Ansprechpartner von Motorola Solutions.

#### **© 2024 Motorola Solutions, Inc. All Rights Reserved**

# <span id="page-122-0"></span>**Vorwort**

Dieses Handbuch dient als allgemeiner Leitfaden, der Ihnen hilft, Fehler bei Geräten mithilfe von Service-Codes und anderen Hinweisen selbst zu beheben.

Bestimmte WAVE PTX-Geräte verfügen über Service-Codes, die Ihnen bei Service- und Supportaufgaben helfen können.

Die Informationen in diesem Handbuch gelten für:

- Handfunkgerät der TLK 110-Serie
- Gerät der TLK 25-Serie

## **In diesem Handbuch verwendete Anmerkungen**

In den Texten dieser Publikation finden Sie die Darstellungsweisen "Warnung", "Vorsicht" und "Hinweis". Diese Darstellungsweisen werden verwendet, um auf bestimmte Gefahren hinzuweisen, bei denen besondere Vorsicht geboten ist und entsprechende Hinweise einzuhalten sind.

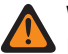

#### **WARNUNG:**

Mit WARNUNG wird auf eine möglicherweise gefährliche Situation hingewiesen, die zu Verletzungen oder zum Tod führen kann, wenn sie nicht vermieden wird.

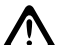

#### **VORSICHT:**

Mit VORSICHT wird auf eine möglicherweise gefährliche Situation hingewiesen, die zu einem Geräteschaden führen kann, wenn sie nicht vermieden wird.

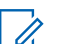

# **NOTIZ:**

Mit HINWEIS wird auf Arbeitsvorgänge, Vorgehensweisen oder Zustände hingewiesen, die besonders hervorgehoben werden sollen.

# <span id="page-123-0"></span>**Dokumentverlauf**

In diesem Handbuch wurden seit der vorherigen Ausgabe die folgenden wesentlichen Änderungen vorgenommen.

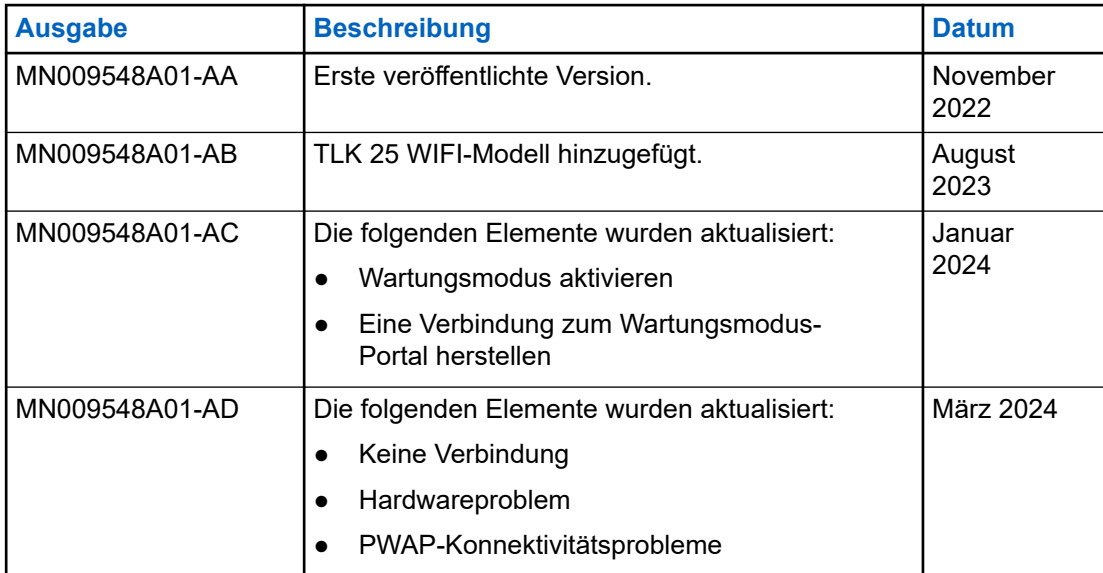

## <span id="page-124-0"></span>**Verwandte Publikationen**

Die folgende Liste enthält Teilenummern und Titel von verwandten Publikationen.

- MN009326A01, *Handfunkgerät der Serie TLK 110 Benutzerhandbuch*
- MN009327A01, *Handfunkgerät der Serie TLK 110 Basis-Servicehandbuch*
- MN009911A01, *WAVE PTX™ Gerät der TLK 25-Serie Benutzerhandbuch*

### <span id="page-125-0"></span>**Kapitel 1**

## **Einführung**

Wenn Ihr Gerät Service und Support benötigt, zeigt Ihr Gerät eine Benachrichtigung an.

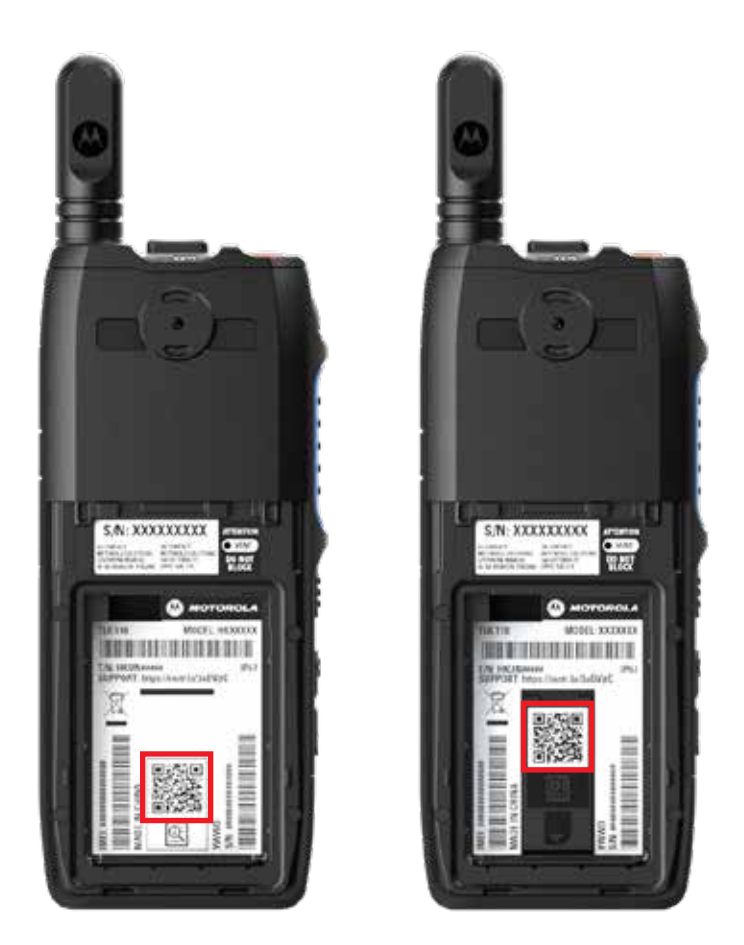

Sie können über den im Akkufach aufgedruckten QR-Code erfahren, welche Arten von Service und Support das TLK 110 Funkgerät benötigt.

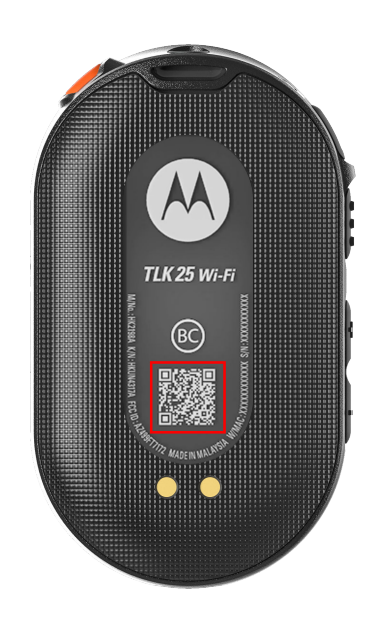

Sie können über den im Akkufach aufgedruckten QR-Code erfahren, welche Arten von Service und Support das Gerät der TLK 25-Serie benötigt.

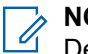

#### **NOTIZ:**

Der aufgedruckte QR-Code leitet Sie zur Seite "Erste Schritte" weiter. Weitere Informationen zu den Anforderungen des Geräts finden Sie durch Eingabe des Service-Codes in das Suchfeld.

#### <span id="page-127-0"></span>**Kapitel 2**

# **Fehlerbehebung**

## **2.1 Wartungsmodus aktivieren**

#### **Voraussetzungen:**

Schalten Sie das Gerät aus.

#### **Vorgehensweise:**

Führen Sie je nach Gerätemodell eine der folgenden Aktionen aus:

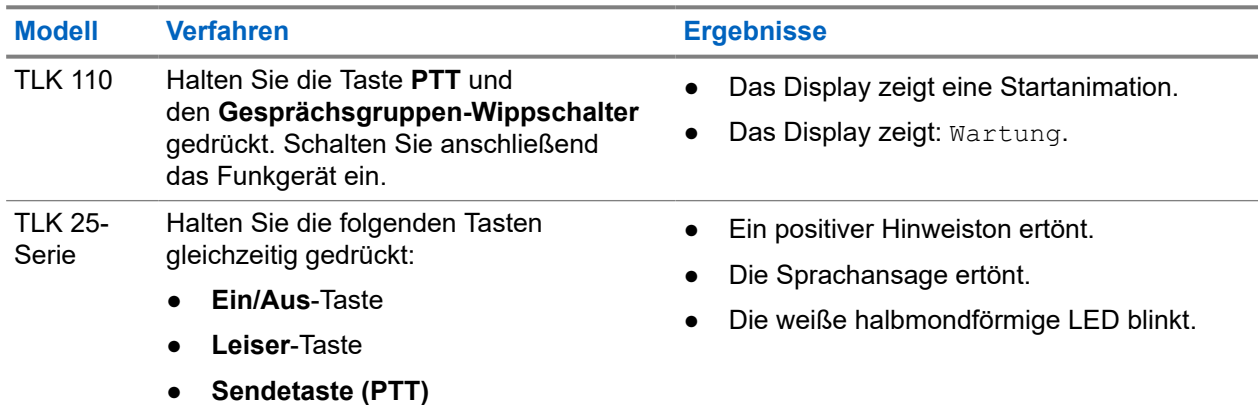

## **2.2 Eine Verbindung zum Wartungsmodus-Portal herstellen**

#### **Voraussetzungen:**

Stellen Sie sicher, dass sich das Gerät im Wartungsmodus befindet.

#### **Vorgehensweise:**

**1.** Wenn Sie das WLAN-Netzwerk konfigurieren oder Protokolle herunterladen möchten, führen Sie eine der folgenden Aktionen aus:

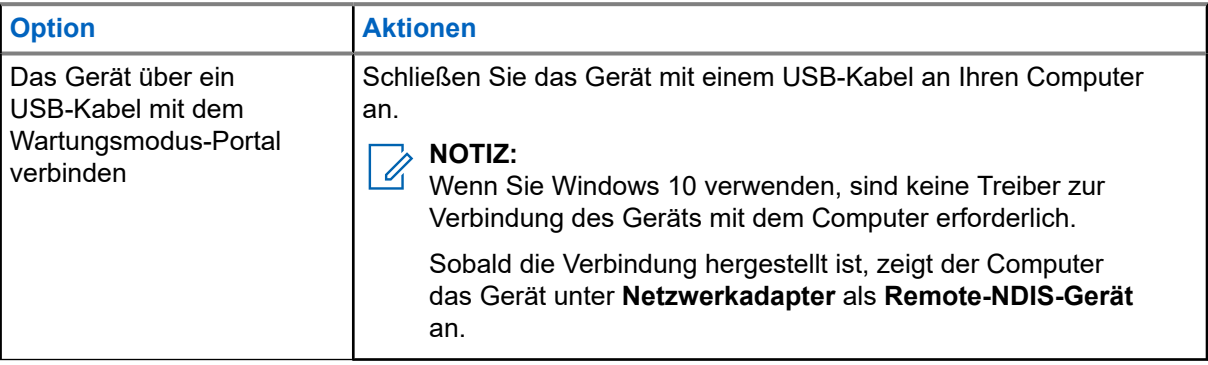

<span id="page-128-0"></span>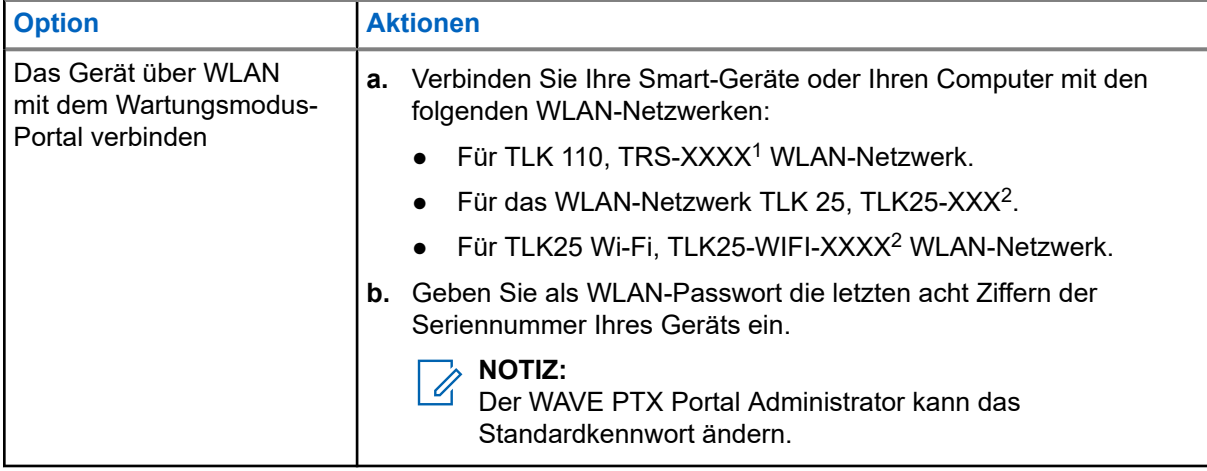

- **2.** Öffnen Sie einen Webbrowser.
- **3.** Geben Sie in der Adressleiste [https://192.168.100.1e](https://192.168.100.1)in.

#### $\overrightarrow{a}$ **NOTIZ:**

Wenn Sie zur Eingabe des erforderlichen Benutzernamens und Passworts aufgefordert werden, lauten die Standardanmeldeinformationen wie folgt:

- Benutzername: vangogh\_adm
- Passwort: *<Die letzten acht Zeichen der Seriennummer Ihres Geräts>*.

## **2.3 Diagnoseprotokolle lokal erstellen**

#### **Vorgehensweise:**

Führen Sie je nach Gerätemodell eine der folgenden Aktionen aus:

| <b>Modell</b>           | <b>Verfahren</b>                                                                                                    | <b>Ergebnisse</b>                                                                                     |
|-------------------------|----------------------------------------------------------------------------------------------------|----------------------------------------------------------------------------------------------------|
| <b>TLK 110</b>          | Halten Sie die Tasten Lauter und<br>Leiser gedrückt, bis der Bildschirm<br>die Meldung Protokolle werden<br>erstellt anzeigt. | Wenn die Anforderung des Protokollpakets<br>erfolgreich war, verhält sich das Funkgerät<br>wie folgt: |
|                         |                                                                                                    | Die Sprachansage ertönt.                                                                              |
|                         |                                                                                                    | Das Display zeigt an: Protokolle<br>verfügbar.                                                        |
|                         |                                                                                                    | In der Statusleiste wird das                                                                          |
|                         |                                                                                                    | Diagnoseprotokoll-Status-Symbol<br>angezeigt.                                                         |
|                         |                                                                                                    | Der Bildschirm für Protokollinformationen<br>zeigt die Meldung Verfügbar an.                          |
| <b>TLK 25-</b><br>Serie | Halten Sie die Ein/Aus- oder Leiser-<br>Taste gedrückt.                                                                       | Wenn die Anforderung des Protokollpakets<br>erfolgreich war, verhält sich das Gerät wie<br>folgt:     |

<sup>&</sup>lt;sup>1</sup> XXXX steht für die letzten vier Ziffern der IMEI-Nummer Ihres Funkgeräts.

<sup>2</sup> XXXX steht für die letzten vier Ziffern der IMEI-Nummer Ihres Geräts. WLAN-Netzwerk.

<span id="page-129-0"></span>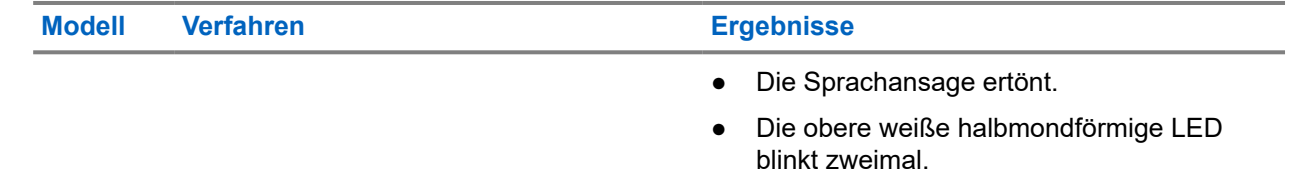

## **2.4 Gerät lokal bereinigen**

#### **Voraussetzungen:**

Stellen Sie sicher, dass sich das Gerät im Wartungsmodus befindet.

#### **Vorgehensweise:**

Führen Sie je nach Gerätemodell eine der folgenden Aktionen aus:

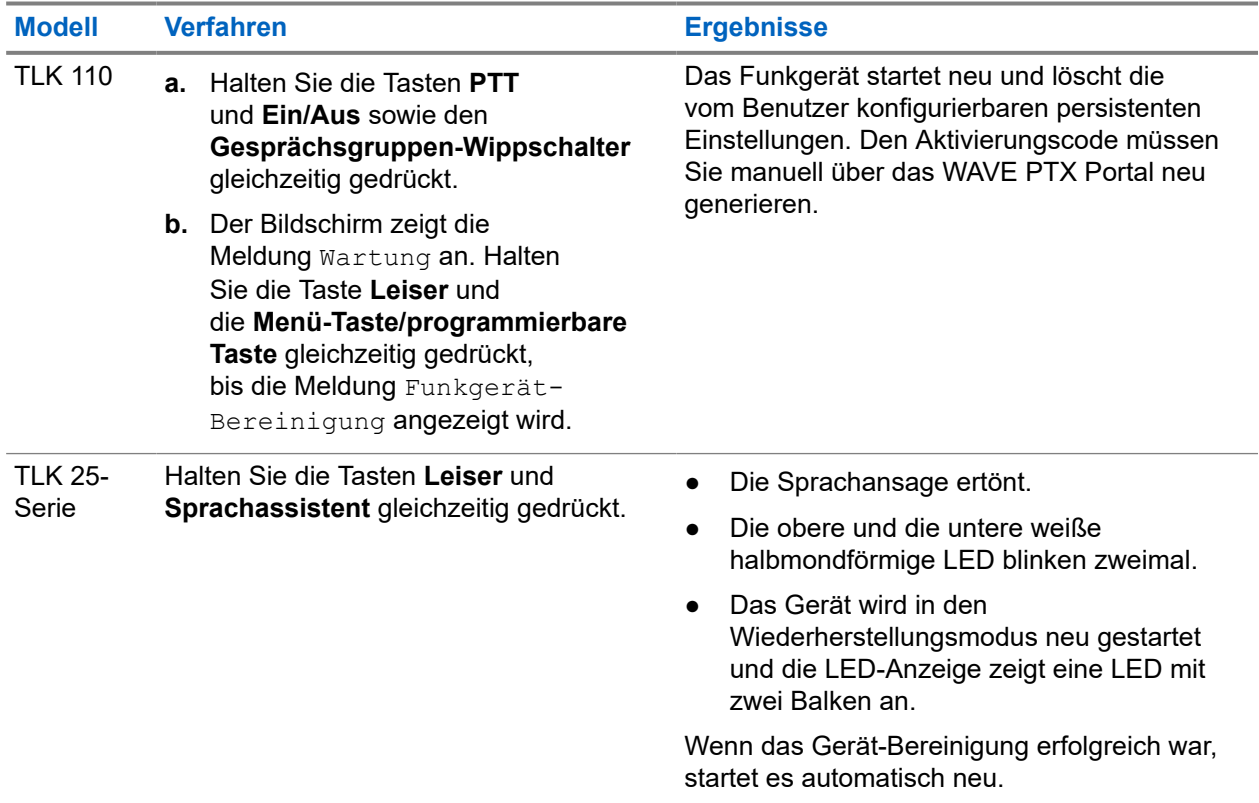

#### **2.5**

## **Arten von Service-Codes oder Fehlern**

In den folgenden Abschnitten werden die auf dem Gerät angezeigten Probleme, Fehlermeldungen oder Service-Codes beschrieben. Außerdem werden Schritte zur Fehlerbehebung erläutert.

Je nach Gerätemodell erscheinen die Probleme auf der Anzeige oder als Sprachansagen.

Erfassen Sie die Protokolle manuell, wenn die Probleme weiterhin bestehen. Wenden Sie sich anschließend an einen autorisierten Motorola Solutions-Händler, damit dieser die Protokolle Remote abrufen kann.

## <span id="page-130-0"></span>**2.5.1 Keine Verbindung**

## **Keine Mobilfunkverbindung**

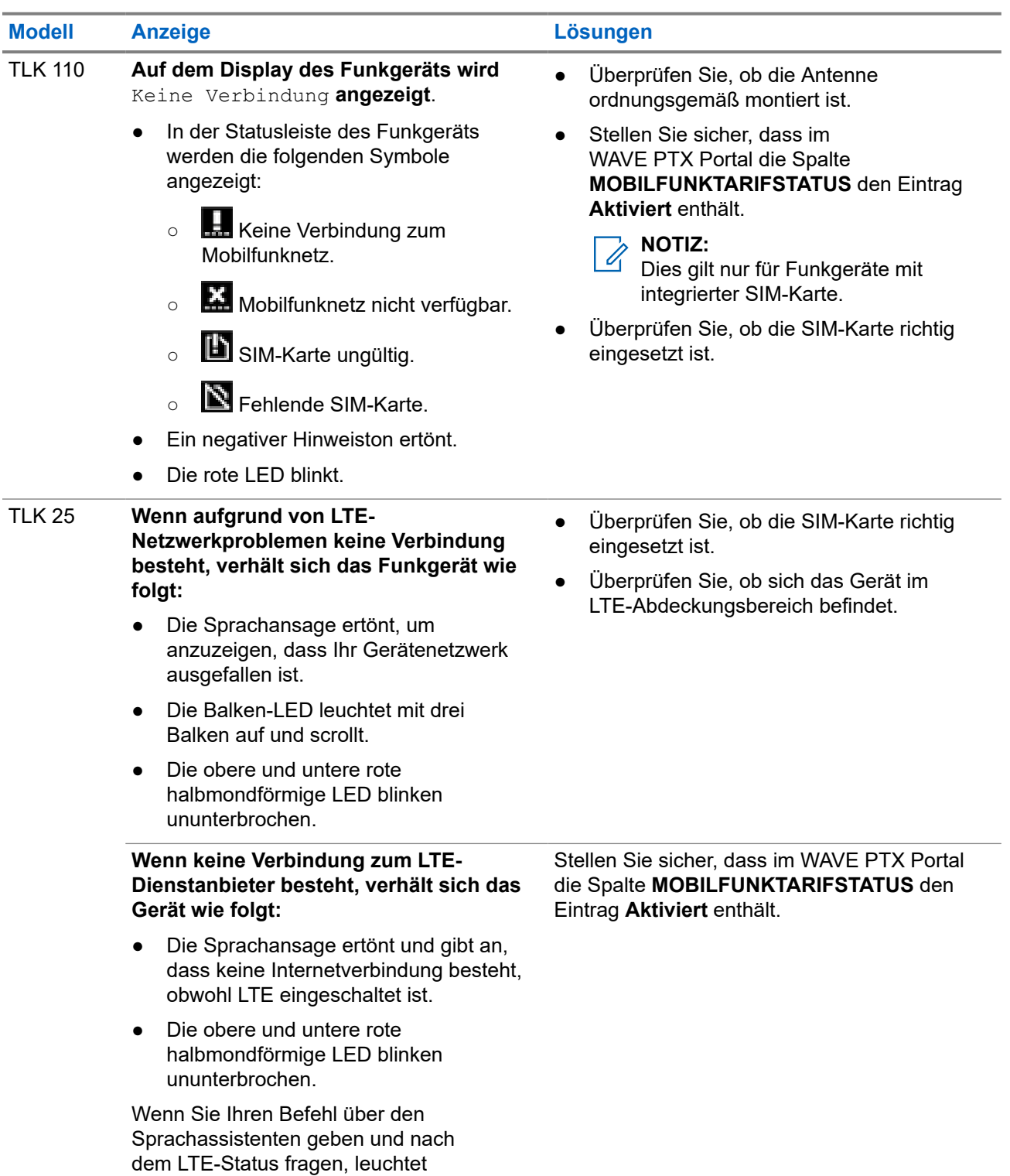

<span id="page-131-0"></span>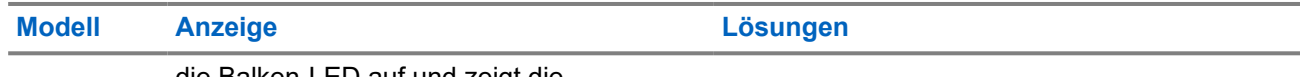

die Balken-LED auf und zeigt die Netzwerksignalstärke an.

#### **Keine WLAN-Verbindung**

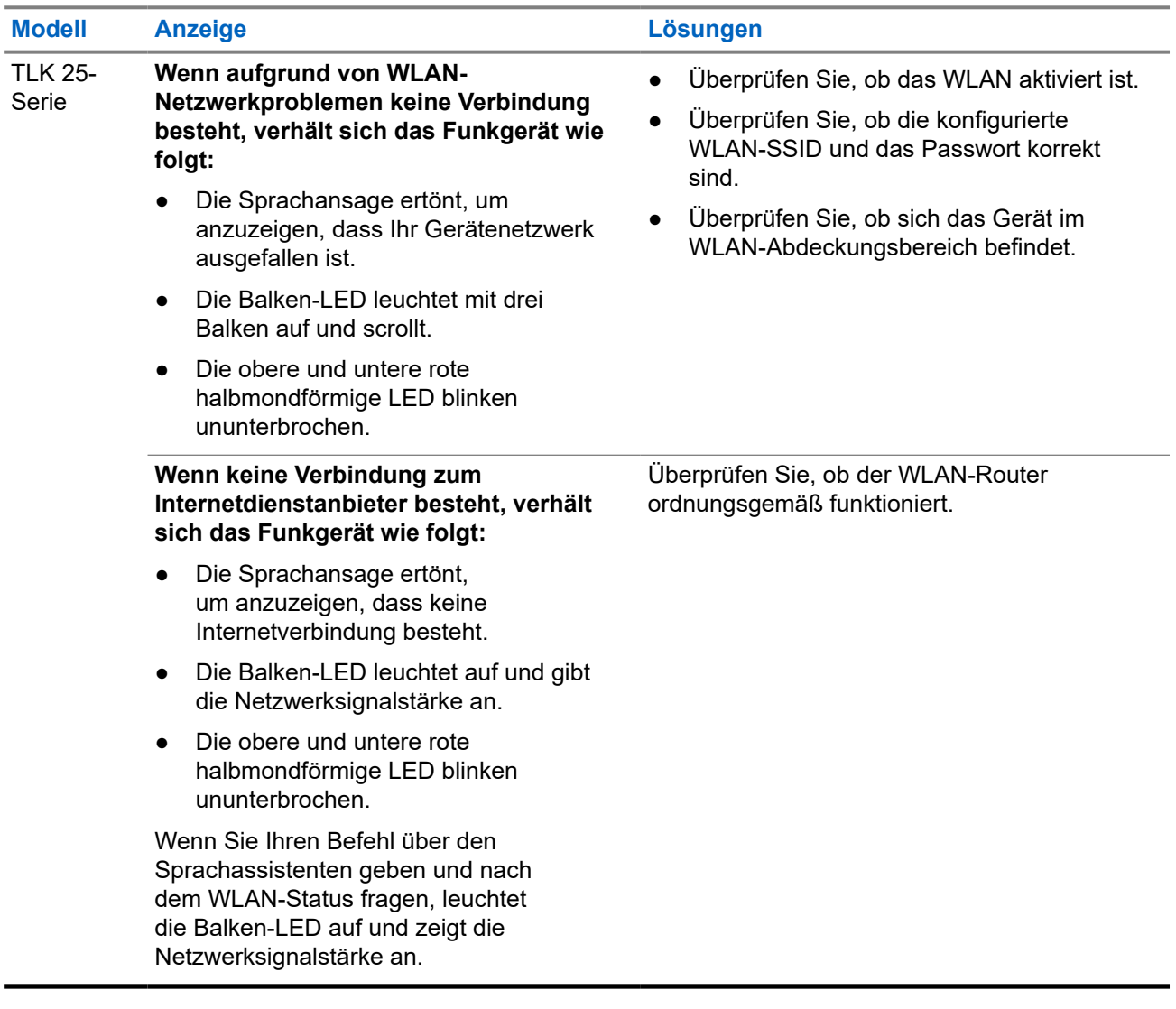

## **2.5.2 Keine Verbindung zum Geräteverwaltungsserver**

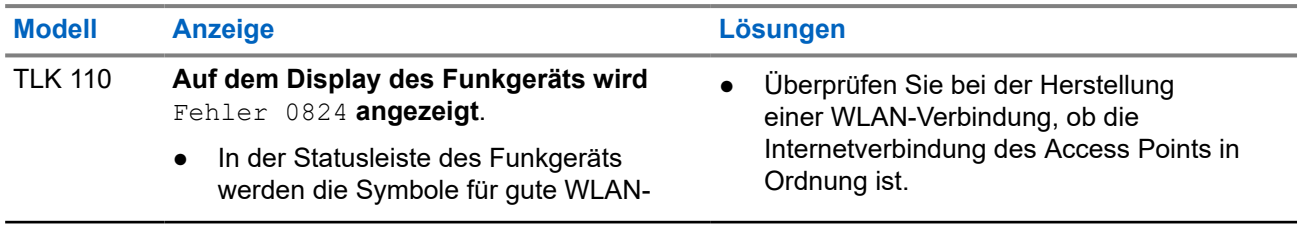

<span id="page-132-0"></span>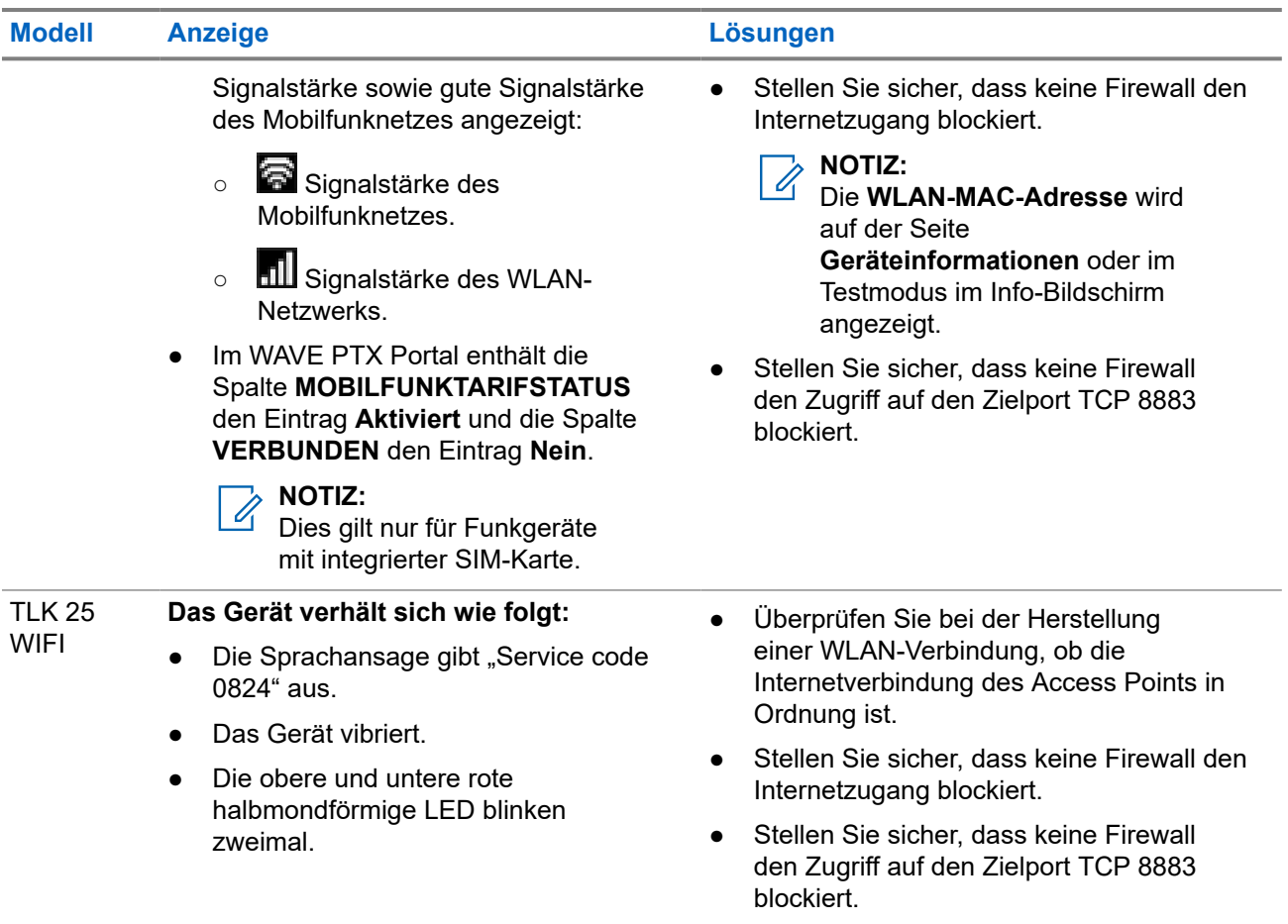

## **2.5.3 Keine Verbindung zum WAVE PTX-Server**

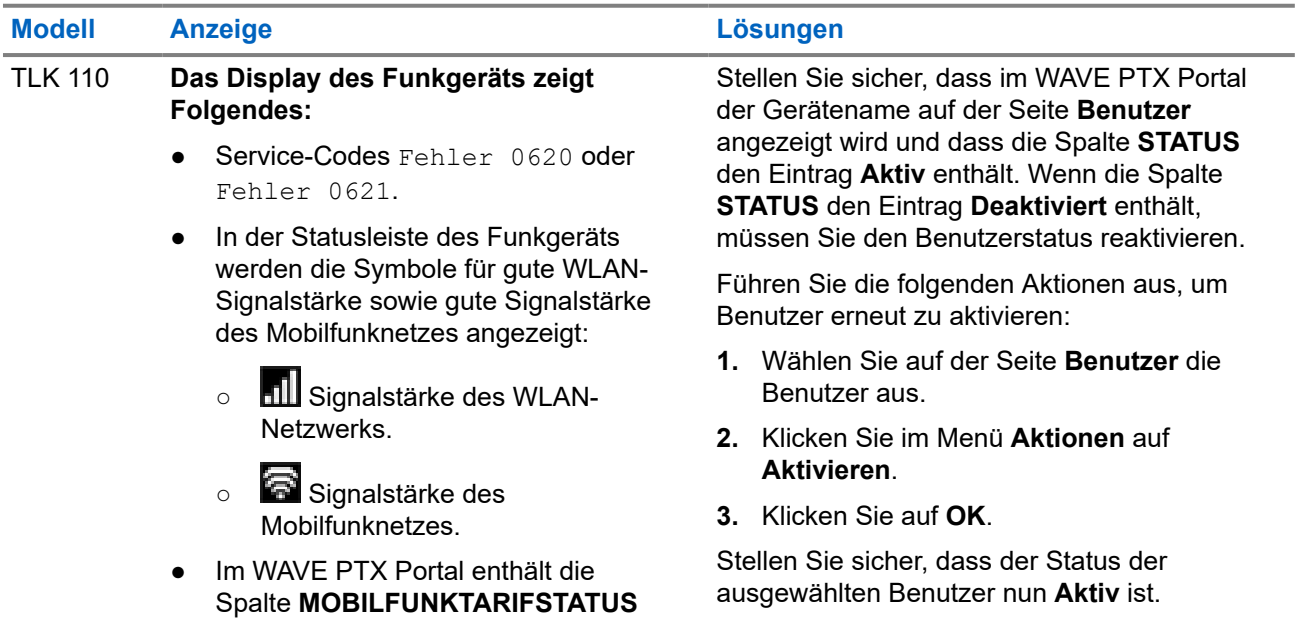

<span id="page-133-0"></span>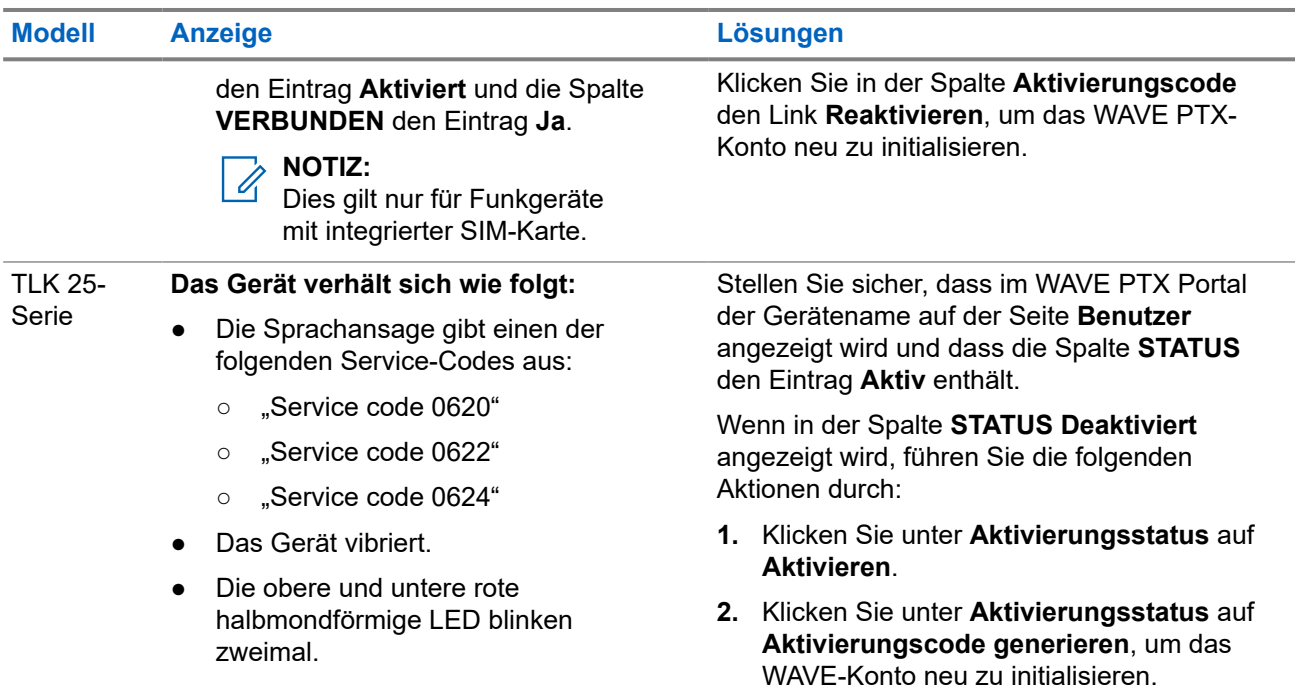

## **2.5.4 PWAP-Konnektivitätsprobleme**

Dieser Abschnitt enthält Lösungen für Konnektivitätsprobleme mit dem vorkonfigurierten WLAN-Access-Point (PWAP), speziell für das Modell der TLK 25-Serie.

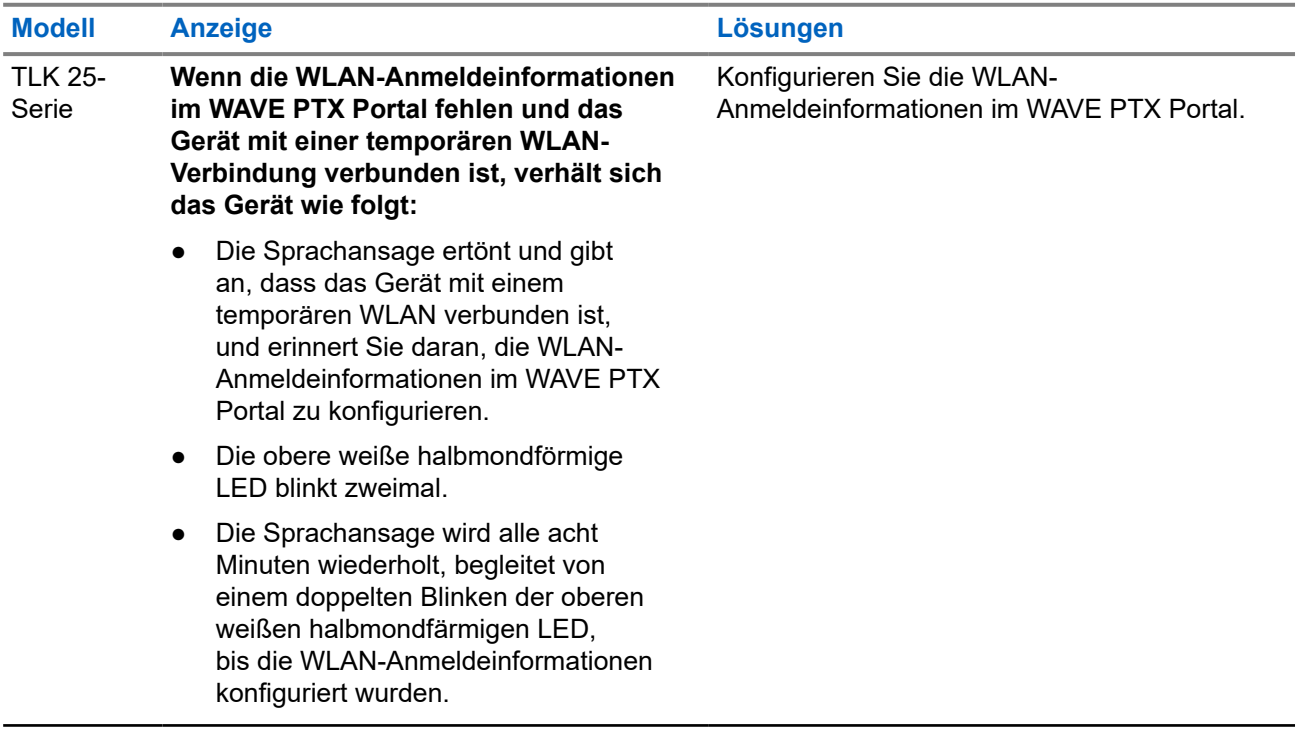

<span id="page-134-0"></span>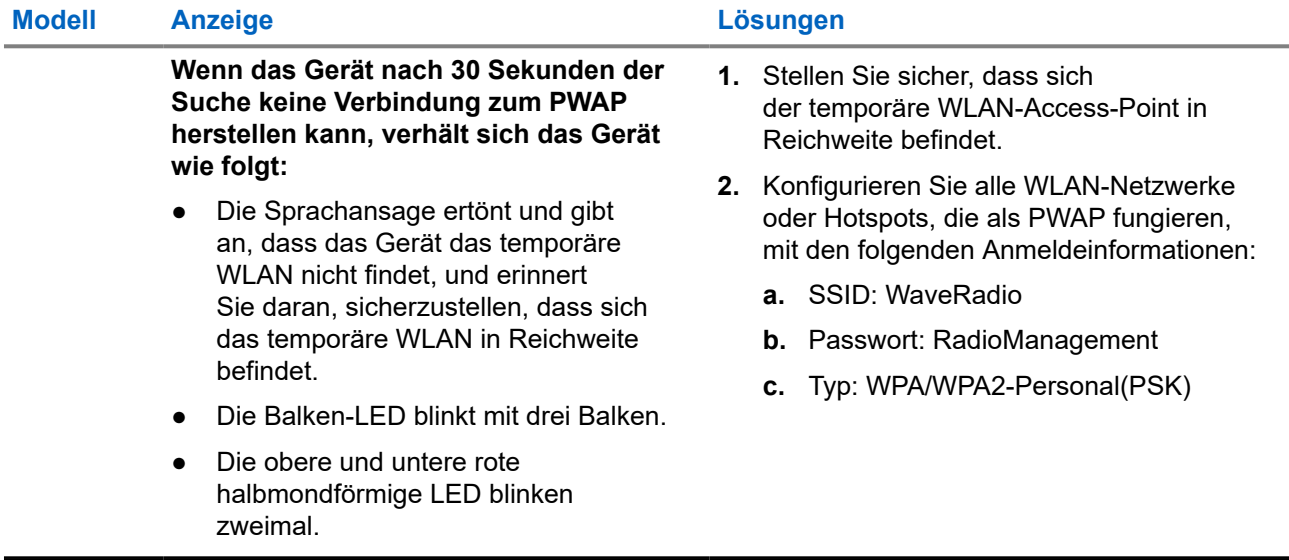

## **2.5.5 WAVE PTX-Aktivierungsfehler**

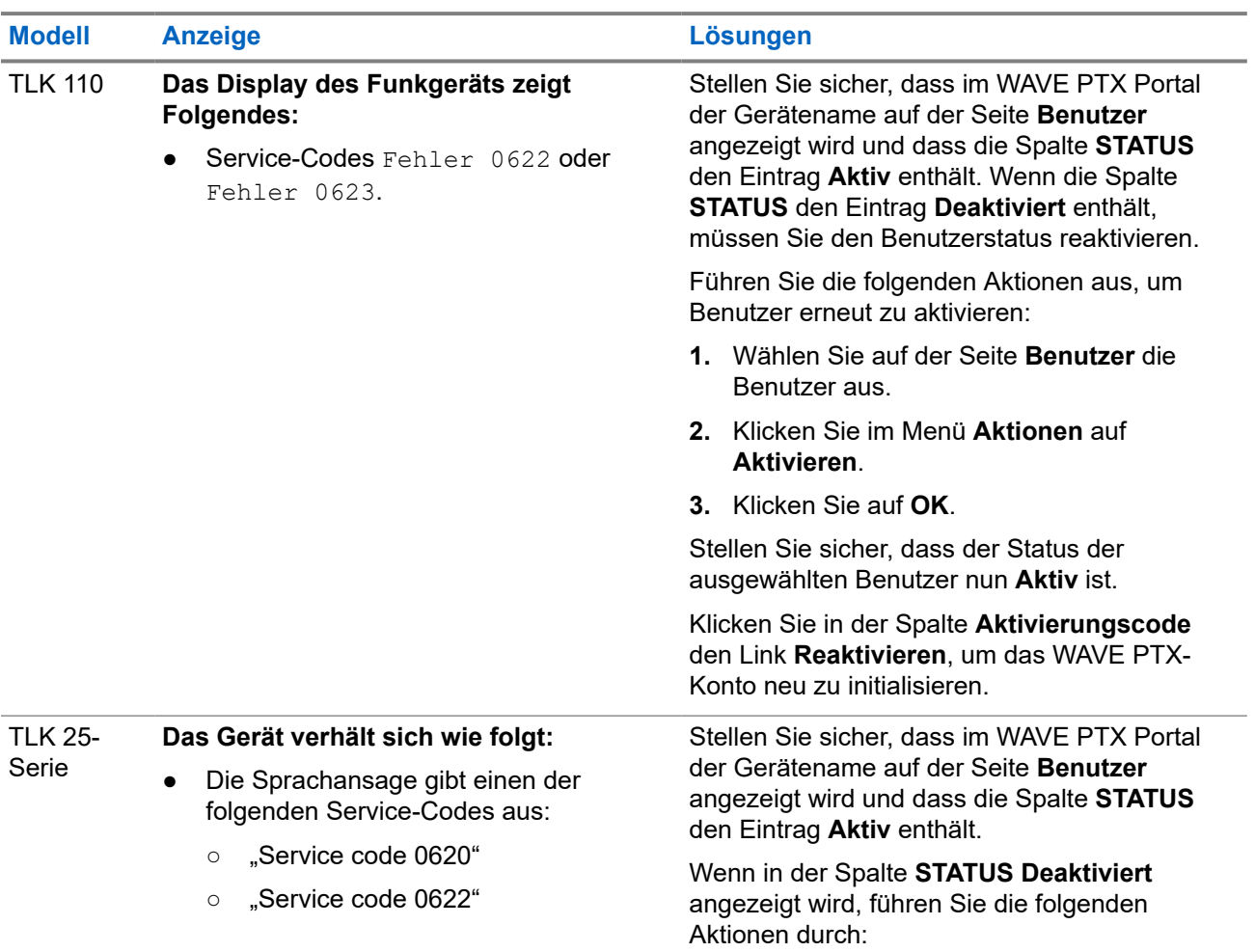

<span id="page-135-0"></span>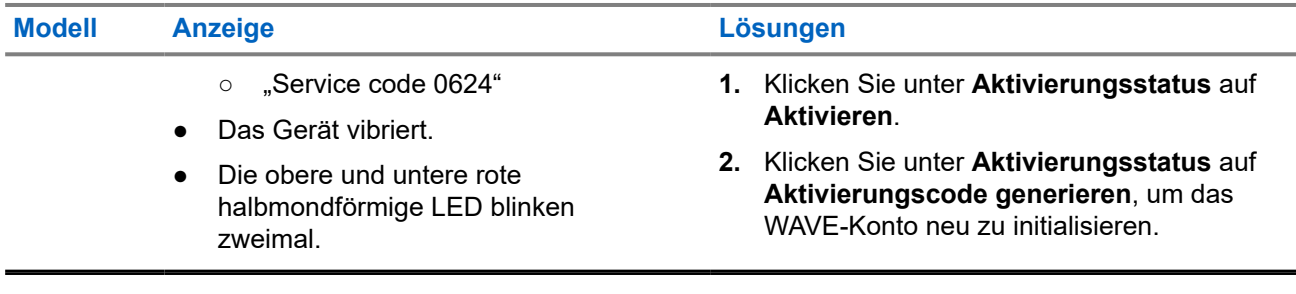

## **2.5.6 Falsche Sprache der Textanzeigen und Sprachansagen**

Dieser Abschnitt gilt nur für das Modell TLK 110.

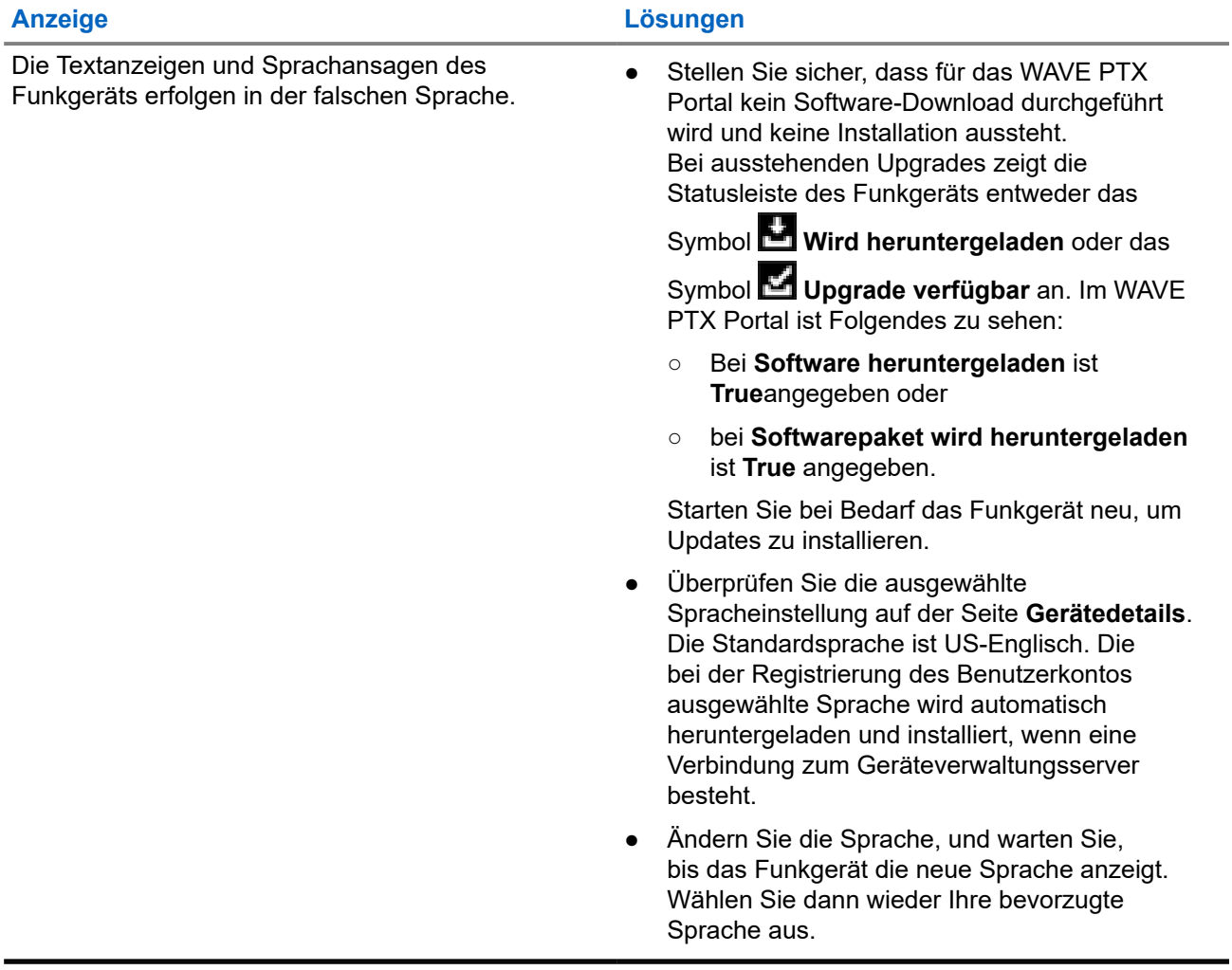

## <span id="page-136-0"></span>**2.5.7 Keine Kanäle**

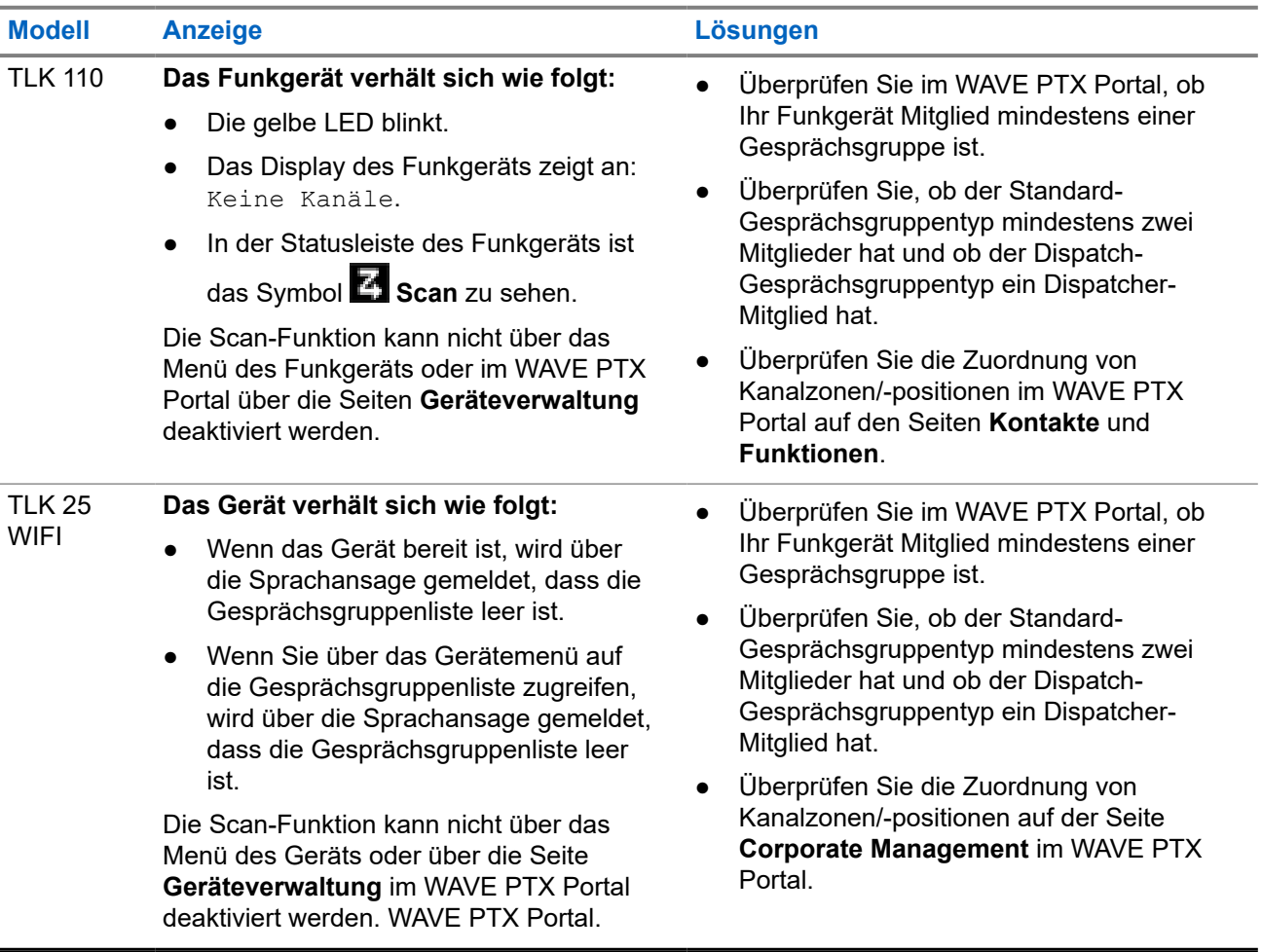

## **2.5.8 Nutzer deakt.**

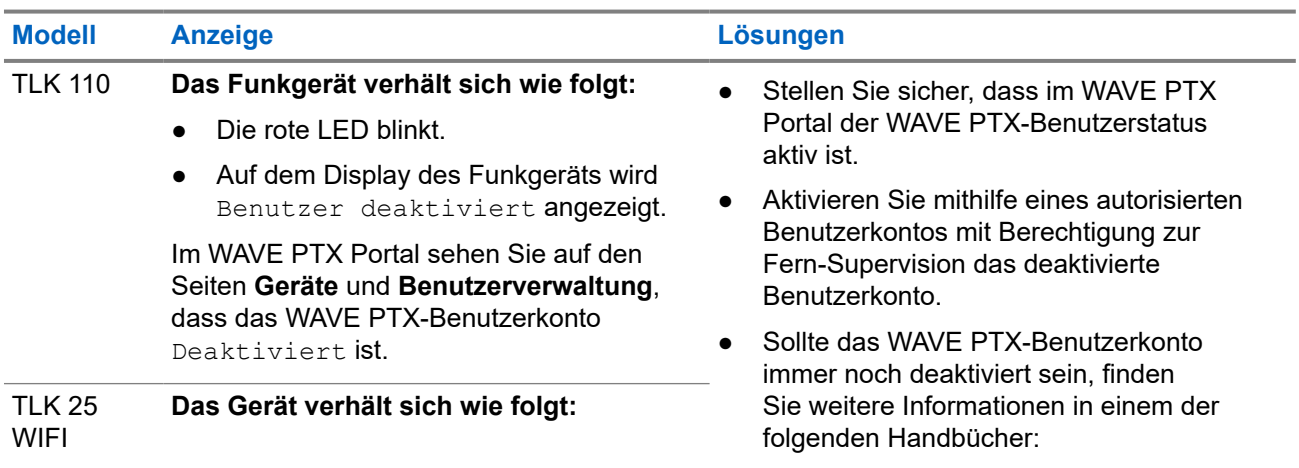

<span id="page-137-0"></span>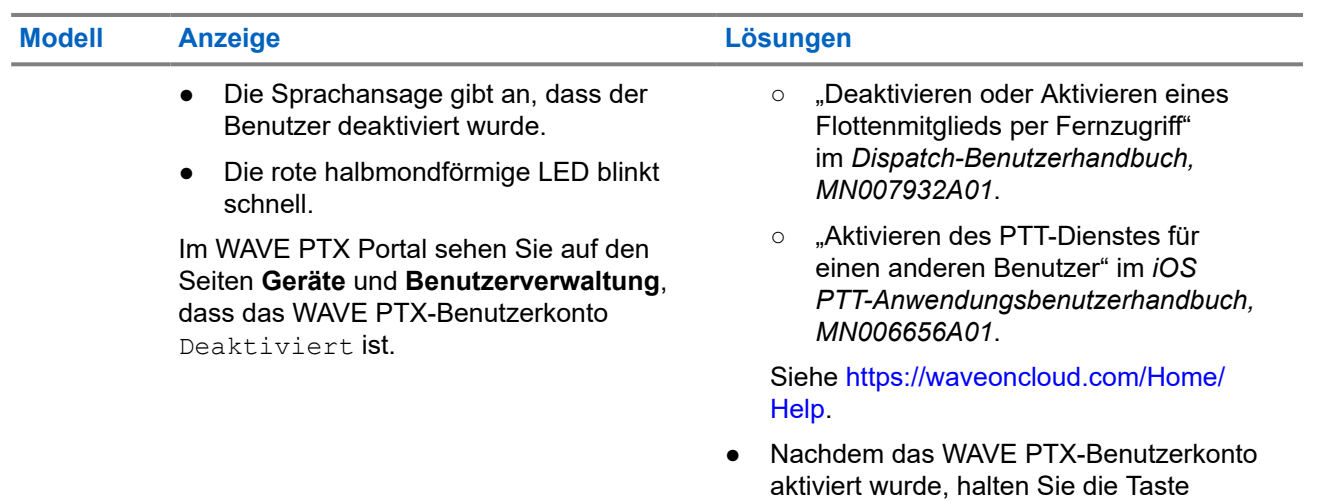

**PTT** 3 Sekunden lang gedrückt, um sich

anzumelden.

## **2.5.9 Funkgerät meldet falschen/veralteten Standort**

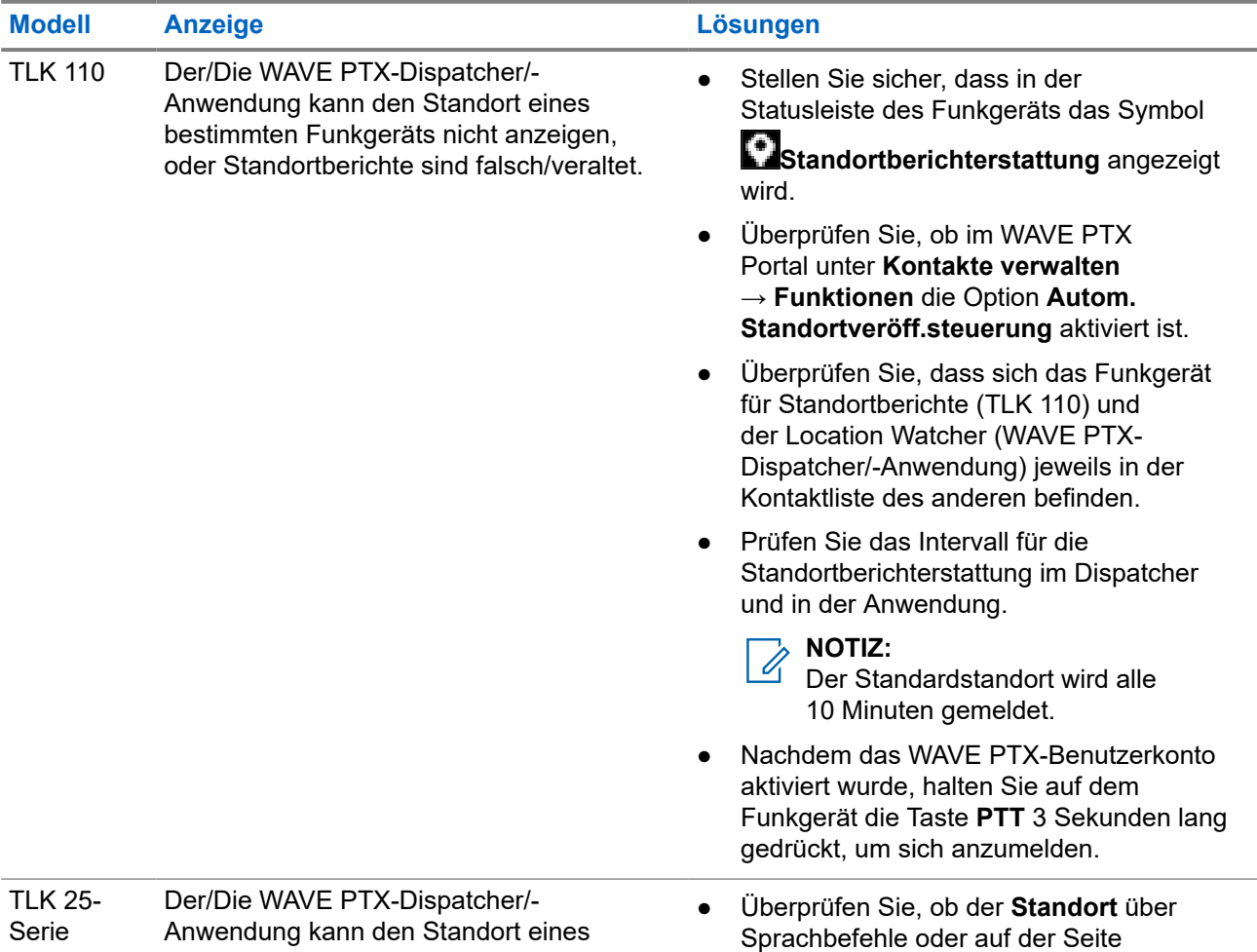

<span id="page-138-0"></span>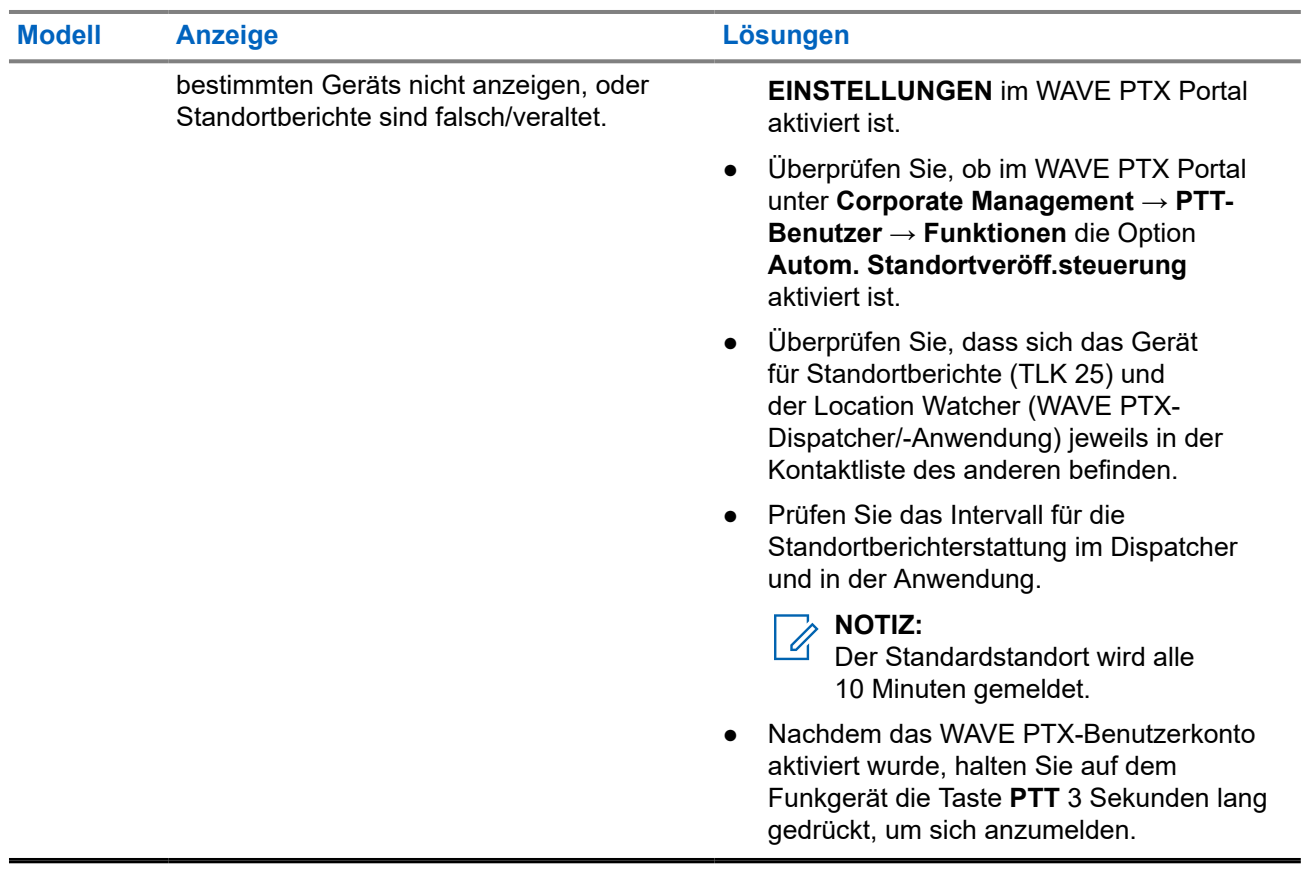

## **2.5.10 Probleme mit der Scan- und Anruffunktion**

## **Problem beim Aktivieren des Gesprächsgruppen-Scans**

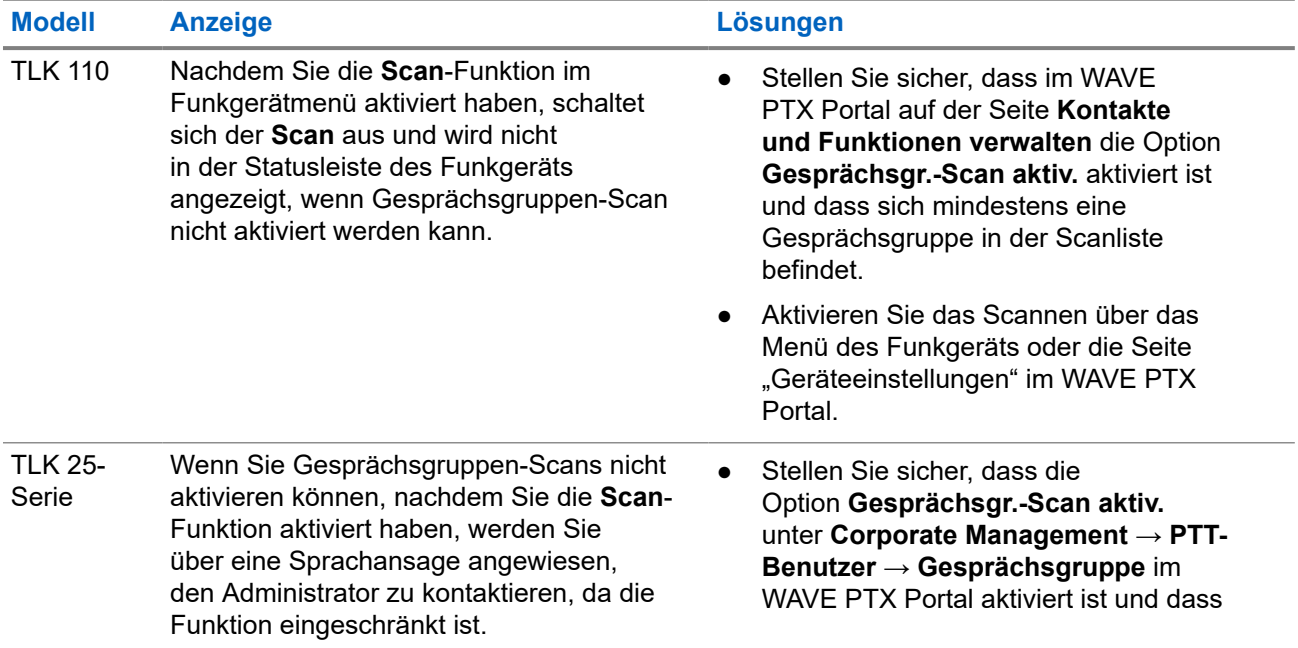

<span id="page-139-0"></span>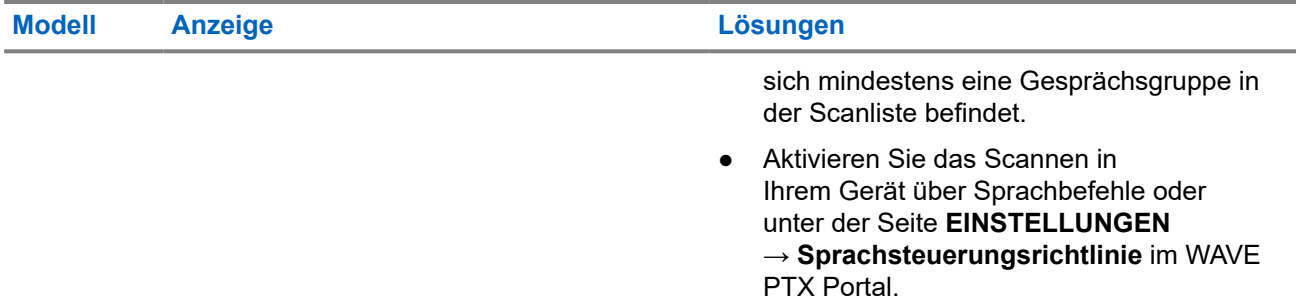

### **Problem beim Empfang von Gruppen- oder Einzelrufen**

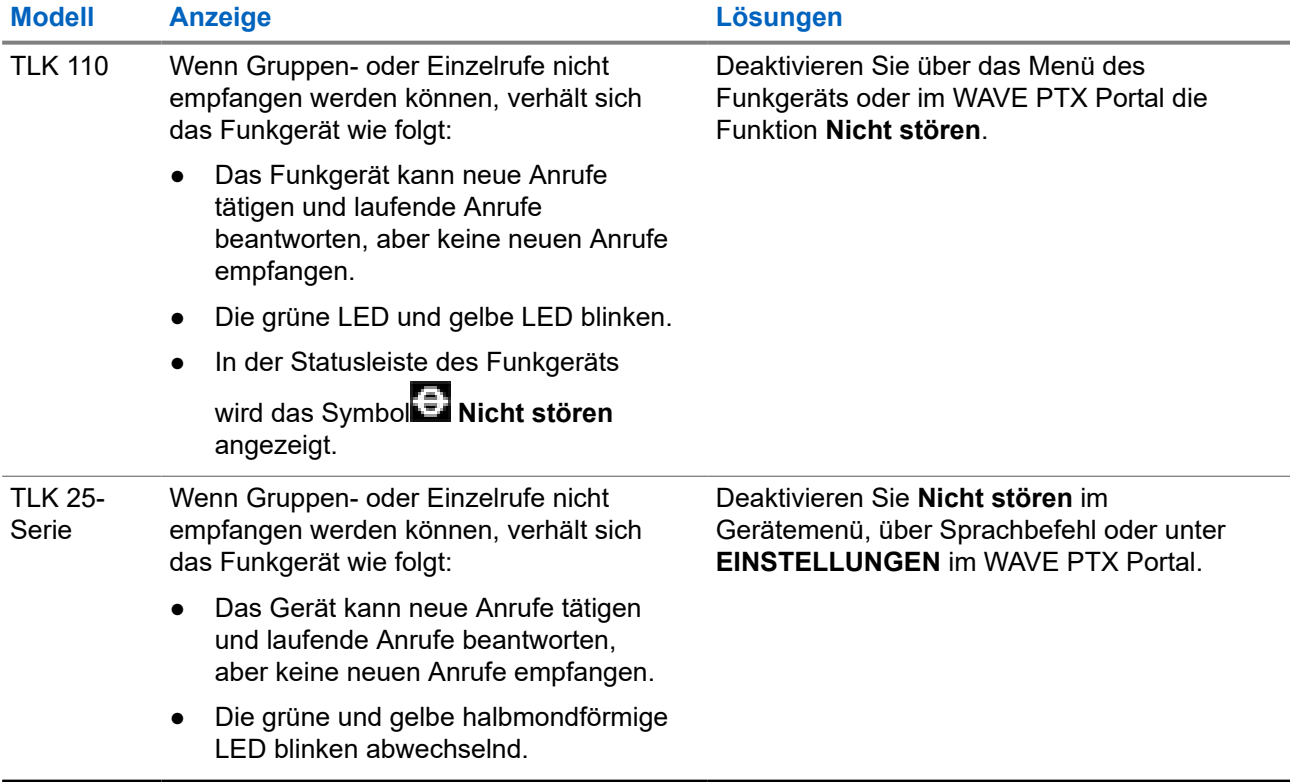

#### **2.5.11**

## **Probleme beim Herunterladen und Installieren von Softwareaktualisierungen**

#### **Das Gerät kann die Softwareaktualisierung nicht herunterladen**

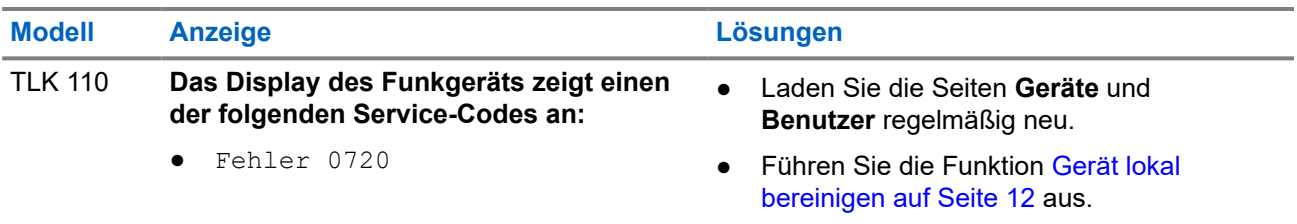

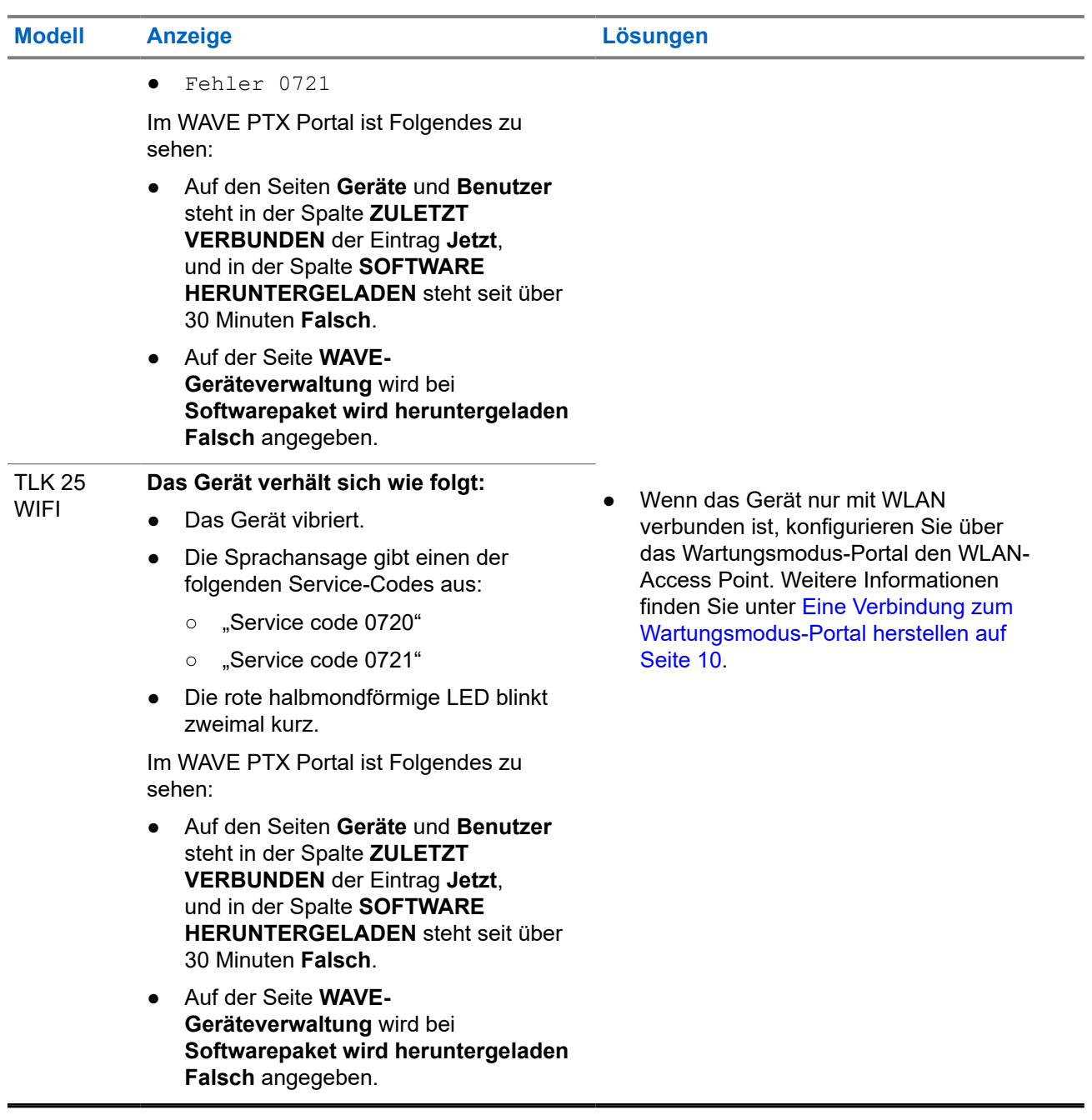

## **Die Softwareaktualisierung kann nicht abgeschlossen werden**

Dieser Abschnitt gilt nur für das Modell TLK 110.

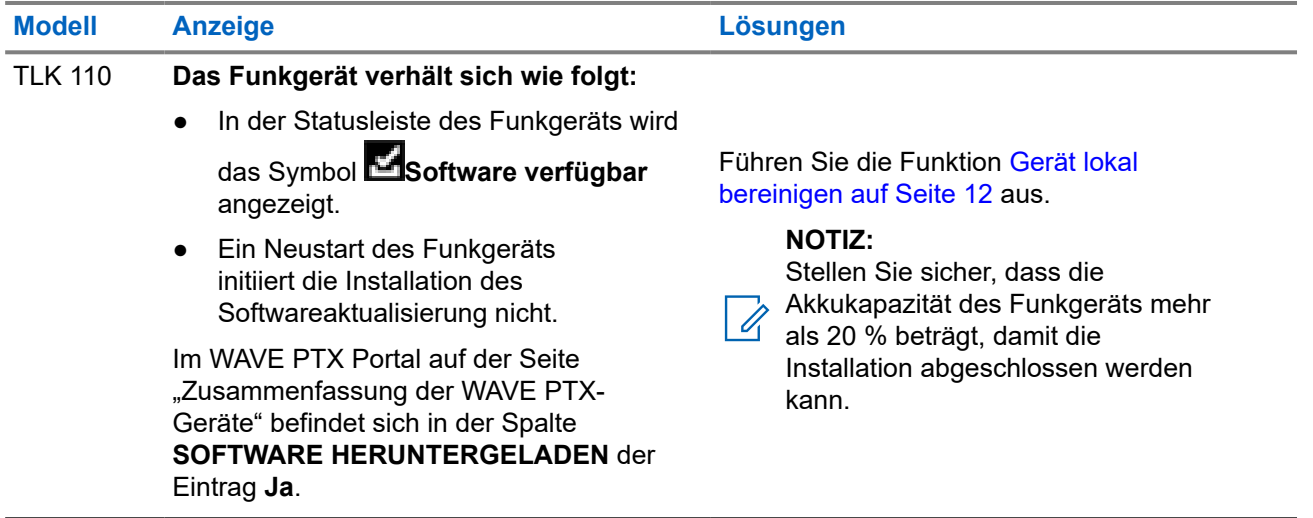

## **Das Gerät kann die Softwareaktualisierung nicht installieren**

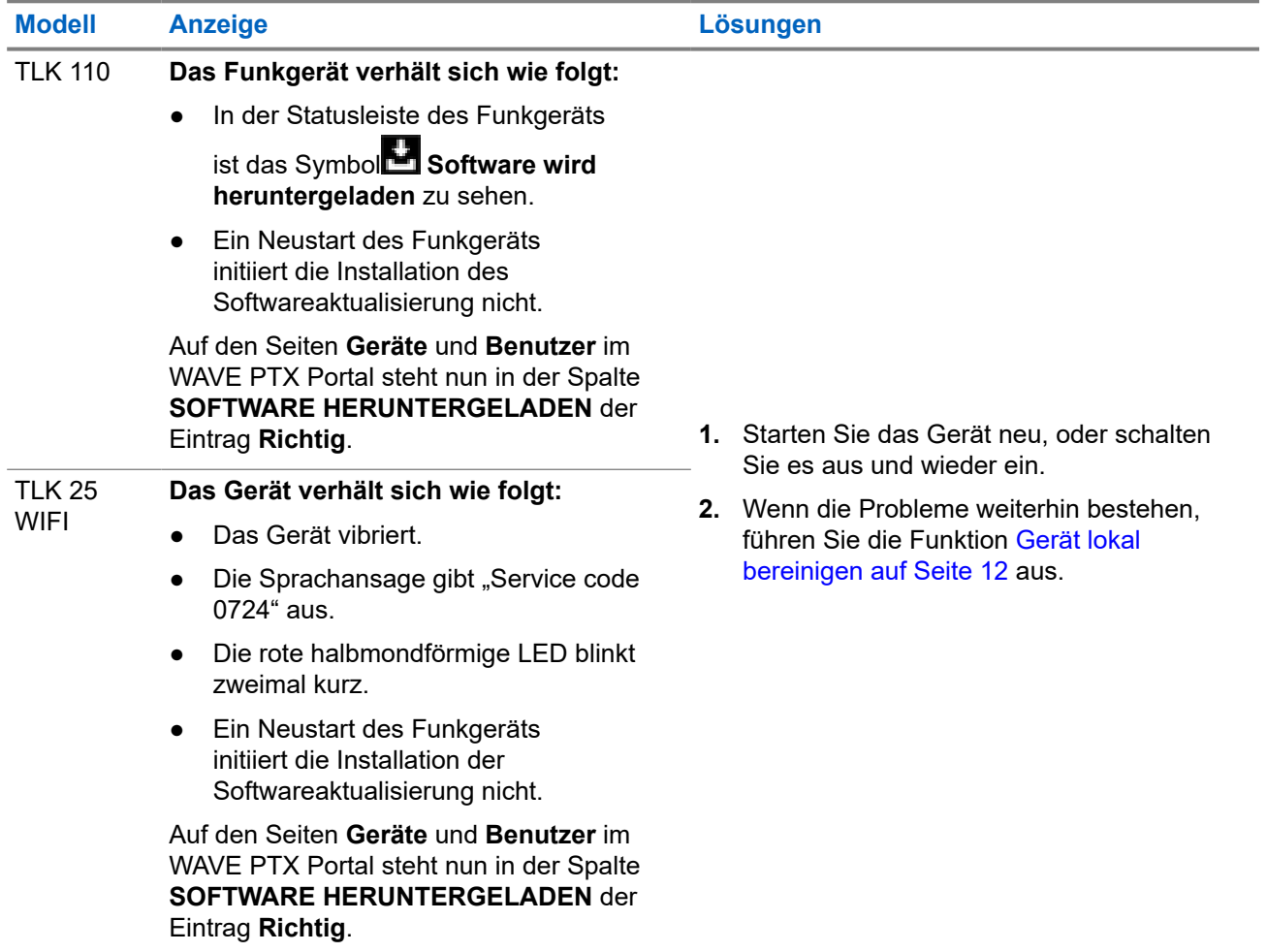

## <span id="page-142-0"></span>**2.5.12 Bluetooth-Verbindungsprobleme**

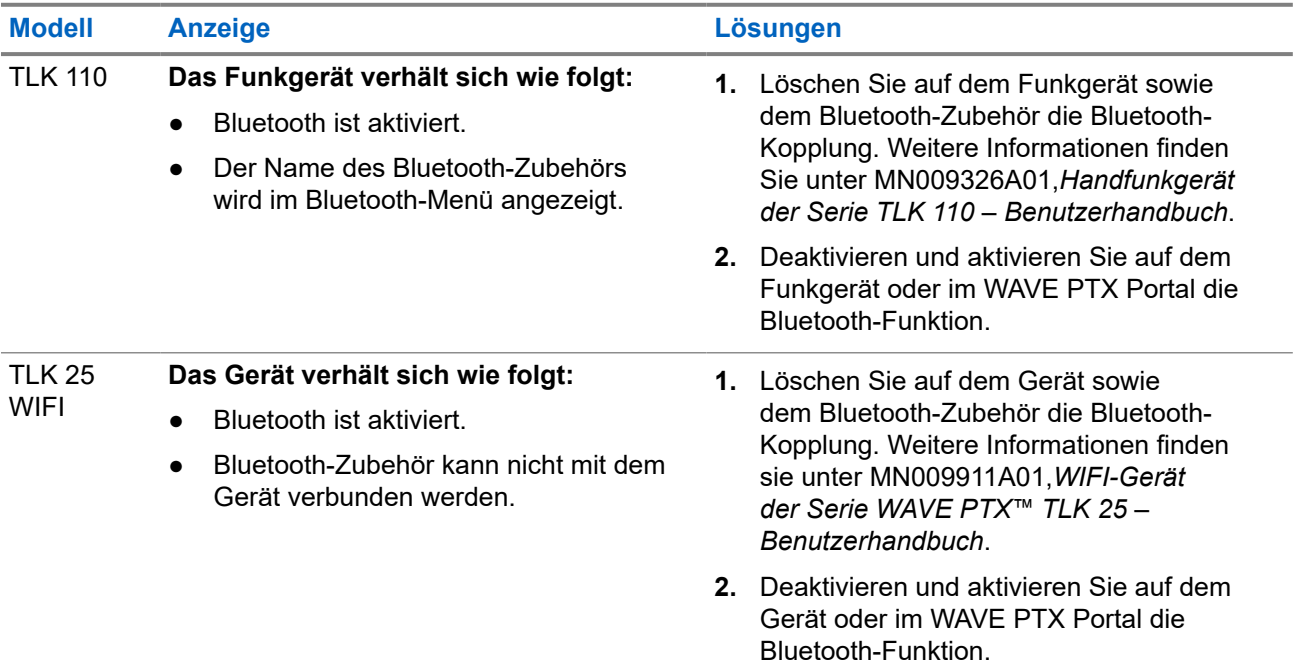

## **2.5.13 Hardwareprobleme**

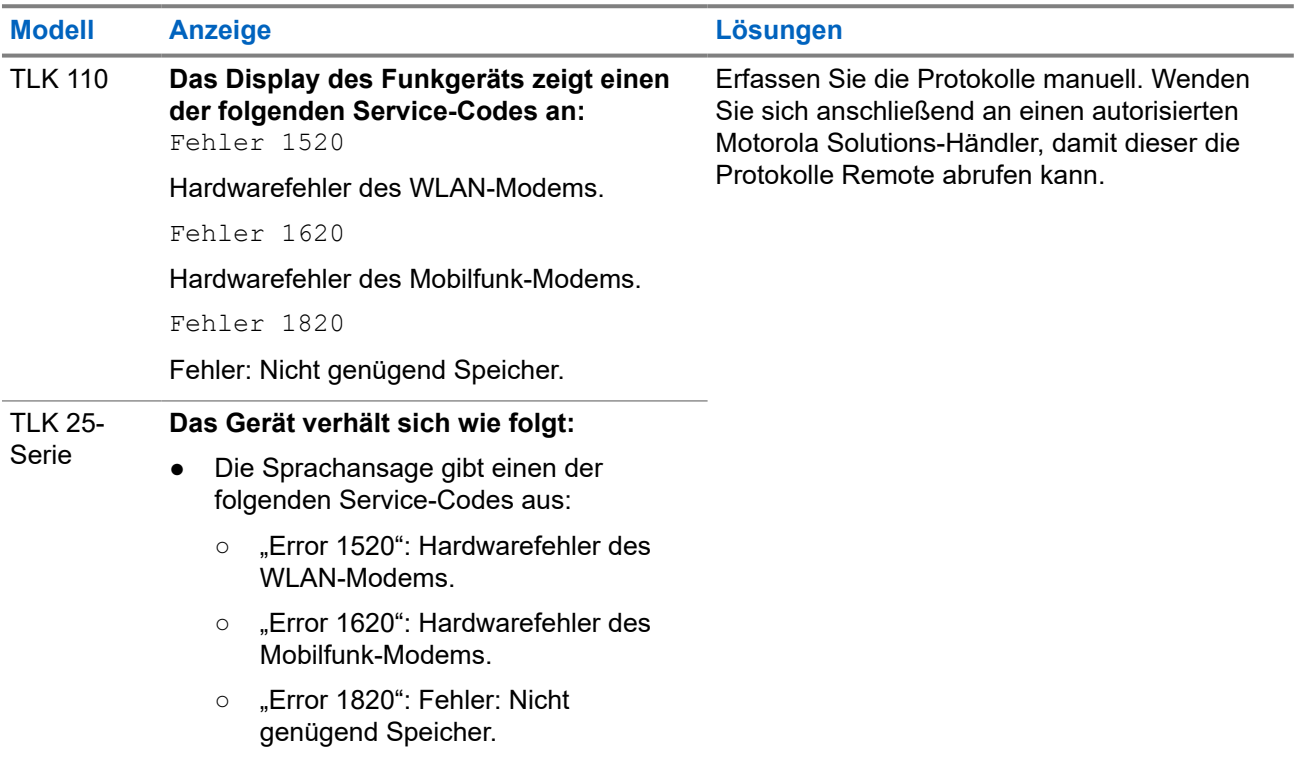

<span id="page-143-0"></span>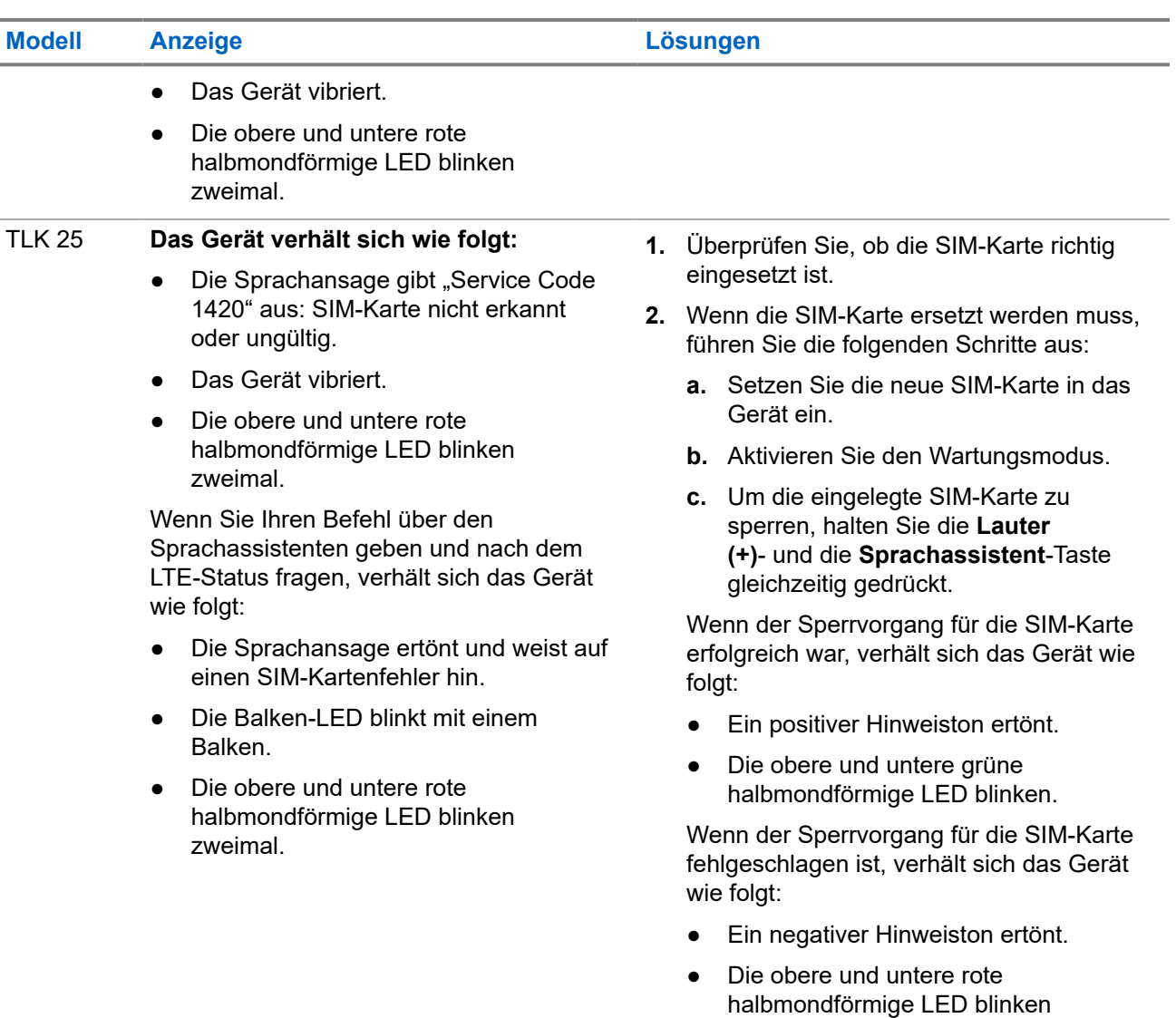

## **2.5.14 Sonstige Probleme**

Dieser Abschnitt gilt nur für das Modell der TLK 25-Serie.

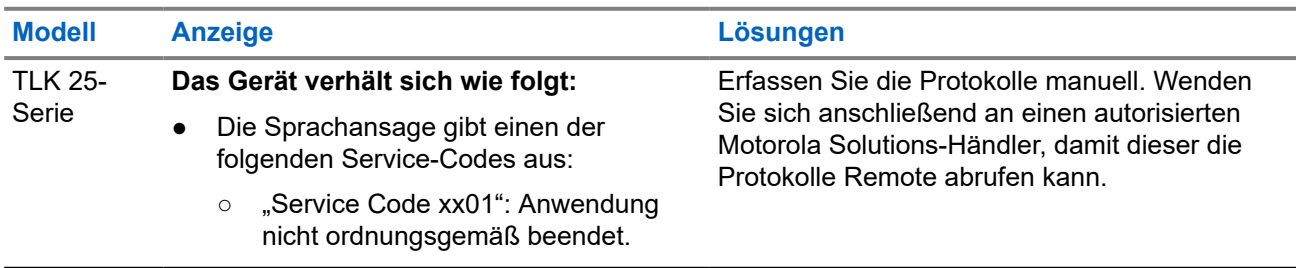

zweimal.
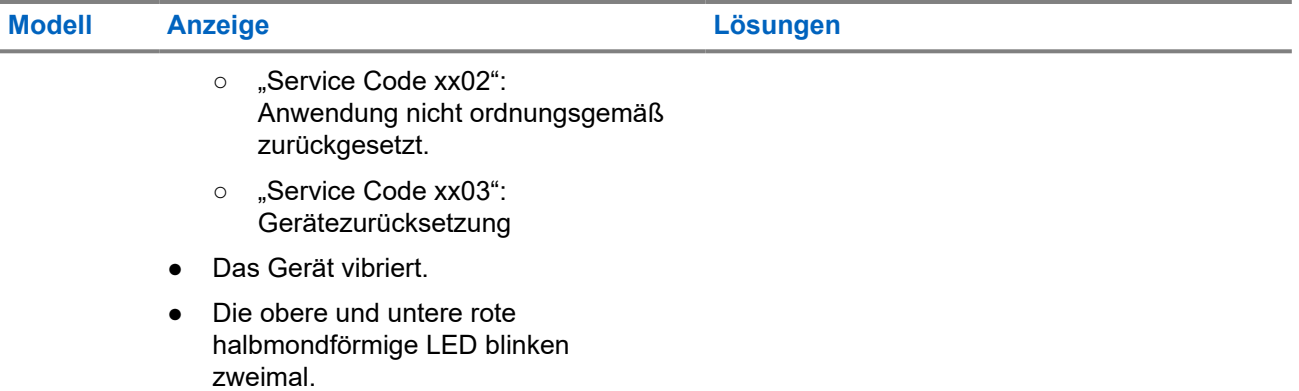

# **Contenido**

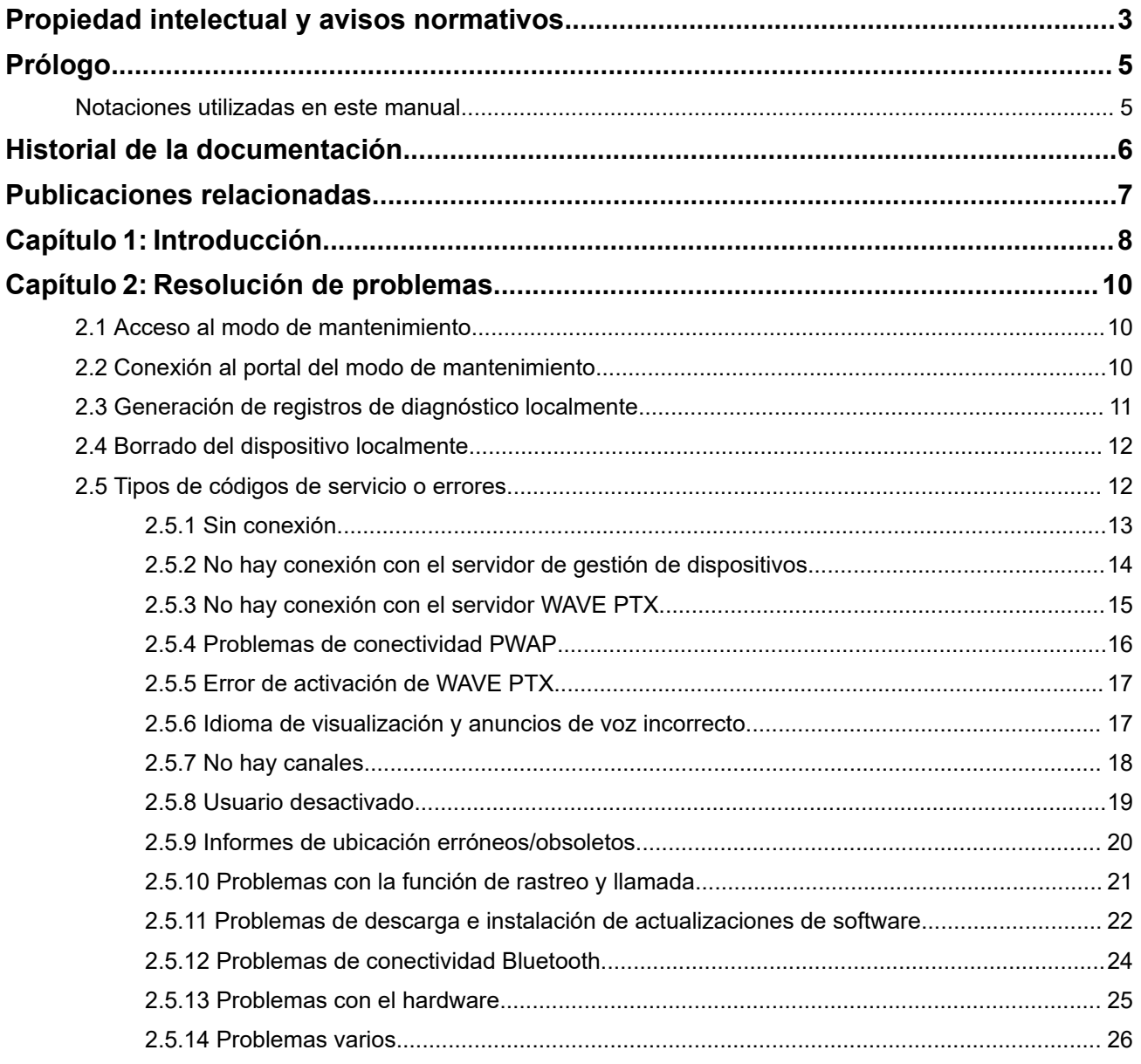

## <span id="page-146-0"></span>**Propiedad intelectual y avisos normativos**

## **Copyright**

Los productos de Motorola Solutions descritos en el presente documento pueden incluir programas informáticos de Motorola Solutions protegidos por derechos de copyright. Las leyes de Estados Unidos y otros países garantizan determinados derechos exclusivos a Motorola Solutions sobre los programas informáticos protegidos por copyright. Por consiguiente, ningún programa informático de Motorola Solutions protegido por copyright incluido en los productos de Motorola Solutions descritos en este documento podrá copiarse ni reproducirse de ninguna forma sin el consentimiento expreso por escrito de Motorola Solutions.

Este documento no se podrá reproducir, transmitir, almacenar en un sistema de recuperación o traducir a ningún idioma o lenguaje informático, independientemente del formato o el medio, en su totalidad o en parte, sin el consentimiento previo por escrito de Motorola Solutions, Inc.

#### **Marcas comerciales**

MOTOROLA, MOTO, MOTOROLA SOLUTIONS, and the Stylized M Logo are trademarks or registered trademarks of Motorola Trademark Holdings, LLC and are used under license. All other trademarks are the property of their respective owners.

### **Derechos de licencia**

La adquisición de los productos de Motorola Solutions no garantiza, ya sea de forma implícita o explícita, por impedimento legal o de la forma que fuese, ningún tipo de licencia con respecto a los derechos de autor, las patentes o las solicitudes de patentes de Motorola Solutions, excepto en los casos de uso de licencias normales no excluyentes sin regalías derivados de la aplicación de la ley en la venta de un producto.

### **Contenido de código abierto**

Este producto puede contener software de código abierto utilizado bajo licencia. Consulte los medios de instalación del producto para ver el contenido completo sobre avisos legales de código abierto y atribución.

#### **Directiva sobre residuos de aparatos eléctricos y electrónicos (RAEE) de la Unión Europea y Reino Unido**

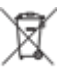

 La directiva de la Unión Europea y la regulación de Reino Unido sobre residuos de aparatos eléctricos y electrónicos (RAEE) requieren que los productos que se vendan en los países de la UE y Reino Unido tengan el símbolo de la papelera tachada en la etiqueta del producto y, en algunos casos, en el embalaje. De acuerdo con lo establecido en la directiva RAEE, el símbolo de la papelera tachada significa que los clientes y los usuarios finales residentes en la UE y Reino Unido no deben desechar equipos ni accesorios eléctricos o electrónicos como residuos domésticos.

Los clientes o los usuarios finales de los países de la UE y Reino Unido deben ponerse en contacto con el representante del proveedor o centro de servicio local del equipo para obtener información sobre el sistema de recogida de residuos de su país.

### **Descargo de responsabilidad**

Tenga en cuenta que determinadas características, funciones y prestaciones descritas en este documento podrían no ser aplicables a un sistema específico o incluirse en la licencia de uso de este; también pueden depender de las características particulares de la unidad de abonado móvil específica o de la configuración de ciertos parámetros. Póngase en contacto con su distribuidor o representante de Motorola Solutions para obtener más información.

#### **© 2024 Motorola Solutions, Inc. All Rights Reserved**

# <span id="page-148-0"></span>**Prólogo**

Este manual sirve como guía común para ayudarle a resolver los problemas de los dispositivos mediante códigos de servicio y otras notificaciones.

Algunos dispositivos WAVE PTX proporcionan códigos de servicio que pueden ayudarle con las tareas de servicio y asistencia.

La información de este manual se aplica a:

- Radio portátil TLK 110
- Dispositivo serie TLK 25

## **Notaciones utilizadas en este manual**

A lo largo del texto de esta publicación, observará que se han utilizado los términos "advertencia", "precaución" y "aviso". Estas notaciones se utilizan para resaltar que existen peligros para la seguridad y que se debe actuar con precaución.

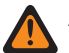

#### **ADVERTENCIA:**

ADVERTENCIA indica que existe una situación potencialmente peligrosa y que, si no se evita, podría provocar lesiones o incluso la muerte.

#### **PRECAUCIÓN:**

PRECAUCIÓN indica que existe una situación potencialmente peligrosa y que, si no se evita, podría dañar el equipo.

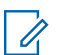

### **NOTA:**

AVISO indica un procedimiento operativo, una práctica o una condición que es imprescindible destacar.

# <span id="page-149-0"></span>**Historial de la documentación**

Desde la anterior edición, en este manual se han implementado los siguientes cambios principales.

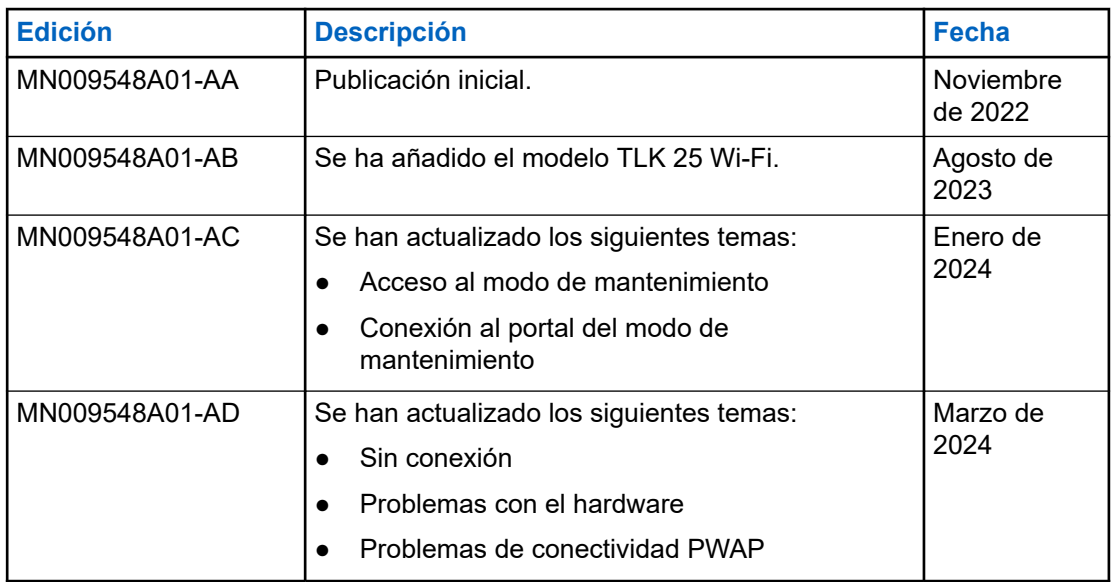

## <span id="page-150-0"></span>**Publicaciones relacionadas**

La siguiente lista contiene números de referencia y títulos de publicaciones relacionadas.

- MN009326A01, *Guía de usuario de la radio portátil TLK 110*
- MN009327A01, *Manual de servicio básico de la radio portátil TLK 110*
- MN009911A01, *Guía de usuario del dispositivo WAVE PTX™ serie TLK 25*

## <span id="page-151-0"></span>**Capítulo 1**

## **Introducción**

En caso de que el dispositivo requiera servicio y asistencia técnica, se mostrará una alerta de notificación.

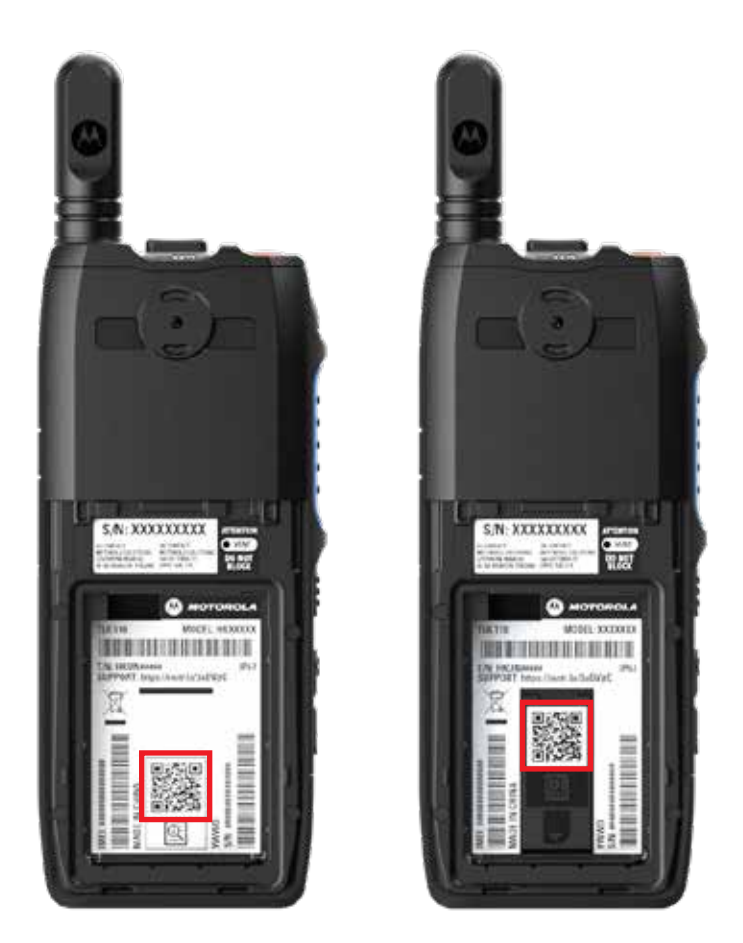

Puede identificar los tipos de servicio y asistencia que necesita su radio TLK 110 a través del código QR impreso en la parte posterior de la radio en el compartimento de la batería.

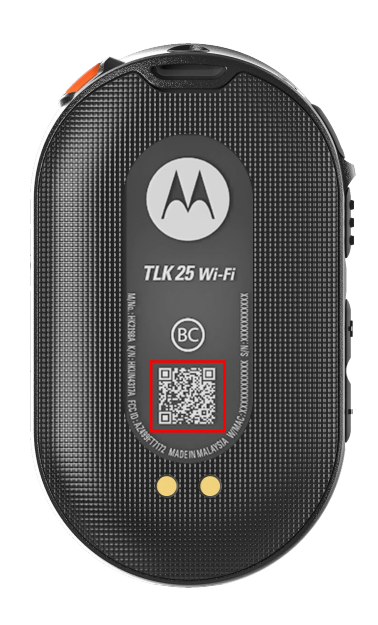

Puede identificar los tipos de servicio y asistencia que necesita su dispositivo de la serie TLK 25 a través del código QR impreso en la parte posterior del dispositivo.

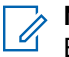

## **NOTA:**

El código QR impreso le dirige a la página de Primeros pasos. Puede encontrar más información sobre las necesidades del dispositivo escribiendo el código de servicio en el cuadro de búsqueda.

### <span id="page-153-0"></span>**Capítulo 2**

## **Resolución de problemas**

## **2.1 Acceso al modo de mantenimiento**

#### **Requisitos previos:**

Apague el dispositivo.

#### **Procedimiento:**

Realice una de las siguientes acciones según el modelo de dispositivo:

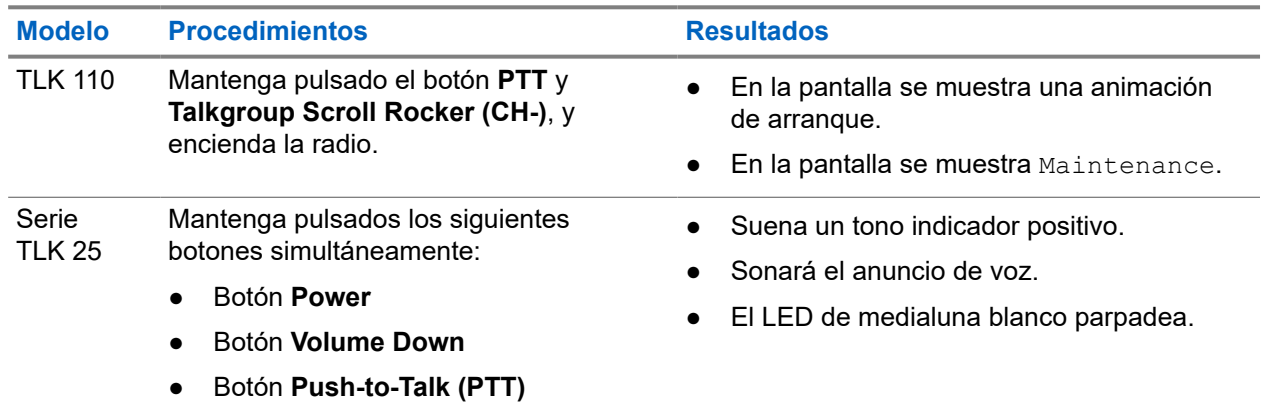

#### **2.2**

## **Conexión al portal del modo de mantenimiento**

#### **Requisitos previos:**

Asegúrese de que el dispositivo se encuentra en modo de mantenimiento.

#### **Procedimiento:**

**1.** Si necesita configurar la red Wi-Fi o descargar los registros, lleve a cabo una de las siguientes acciones:

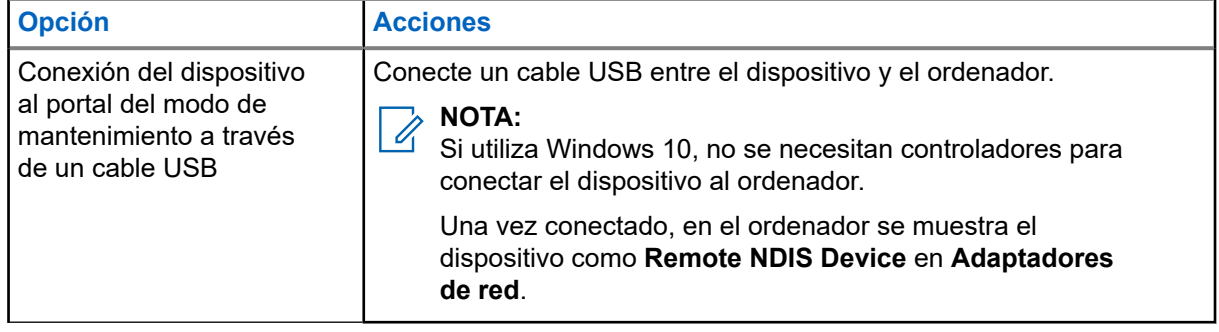

<span id="page-154-0"></span>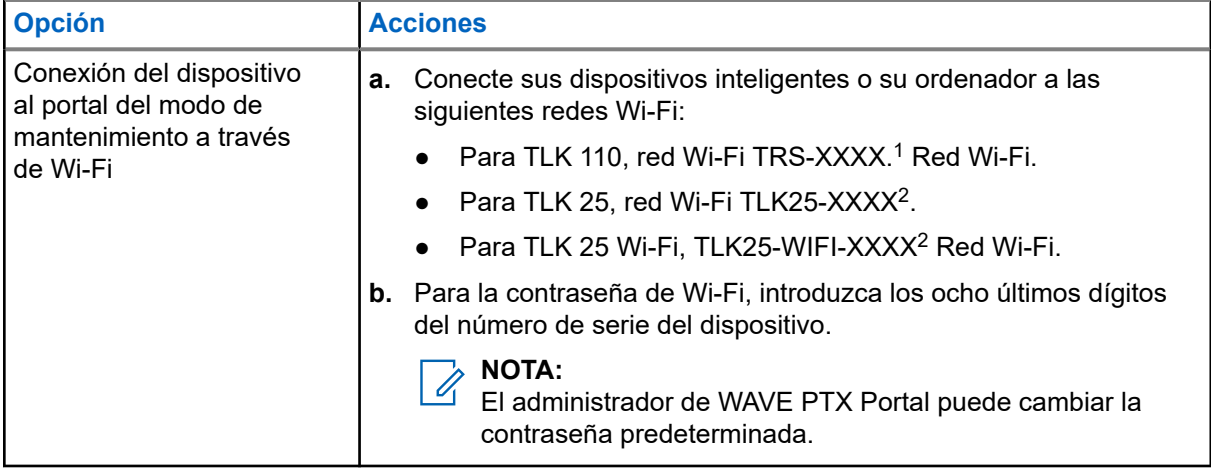

- **2.** Abra el navegador web que prefiera.
- **3.** En la barra de direcciones, introduzca <https://192.168.100.1>.

#### **NOTA:**  $\mathscr{A}$

Si se le pide que introduzca el nombre de usuario y la contraseña, las credenciales predeterminadas son las siguientes:

- Nombre de usuario: vangogh\_adm
- Contraseña: *<Los ocho últimos caracteres del número de serie del dispositivo>*.

## **2.3 Generación de registros de diagnóstico localmente**

#### **Procedimiento:**

Realice una de las siguientes acciones según el modelo de dispositivo:

| <b>Modelo</b>  | <b>Procedimientos</b>                                                                                          | <b>Resultados</b>                                                                                                    |
|----------------|----------------------------------------------------------------------------------------------------|----------------------------------------------------------------------------------------------------|
| <b>TLK 110</b> | Mantenga pulsados los botones Volume<br>Up y Volume Down hasta que se<br>muestre Creating Logs en la pantalla. | Si la solicitud del paquete de registros<br>se realiza correctamente, en la radio se<br>muestran las siguientes indicaciones: |
|                |                                                                                                    | • Sonará el anuncio de voz.                                                                                                   |
|                |                                                                                                    | En la pantalla se muestra $_{\text{Logs}}$<br>$\bullet$<br>Created.                                                           |
|                |                                                                                                    | • El icono de estado de registro de                                                                                           |
|                |                                                                                                    | diagnóstico <b>de</b> aparece en la barra de<br>estado.                                                                       |
|                |                                                                                                    | En la pantalla Log Info se muestra<br>$\bullet$<br>Available.                                                                 |

<sup>1</sup> XXXX representa los últimos cuatro dígitos del número IMEI de la radio.

<sup>2</sup> XXXX representa los últimos cuatro dígitos del número IMEI del dispositivo. Red Wi-Fi.

<span id="page-155-0"></span>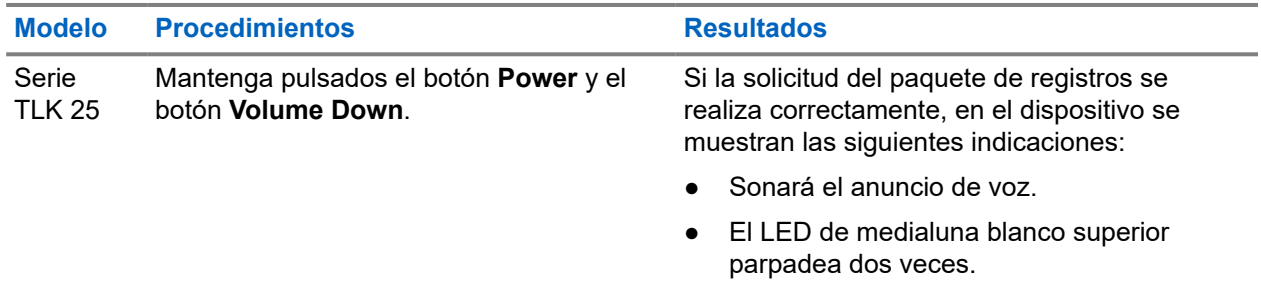

## **2.4 Borrado del dispositivo localmente**

#### **Requisitos previos:**

Asegúrese de que el dispositivo se encuentra en modo de mantenimiento.

#### **Procedimiento:**

Realice una de las siguientes acciones según el modelo de dispositivo:

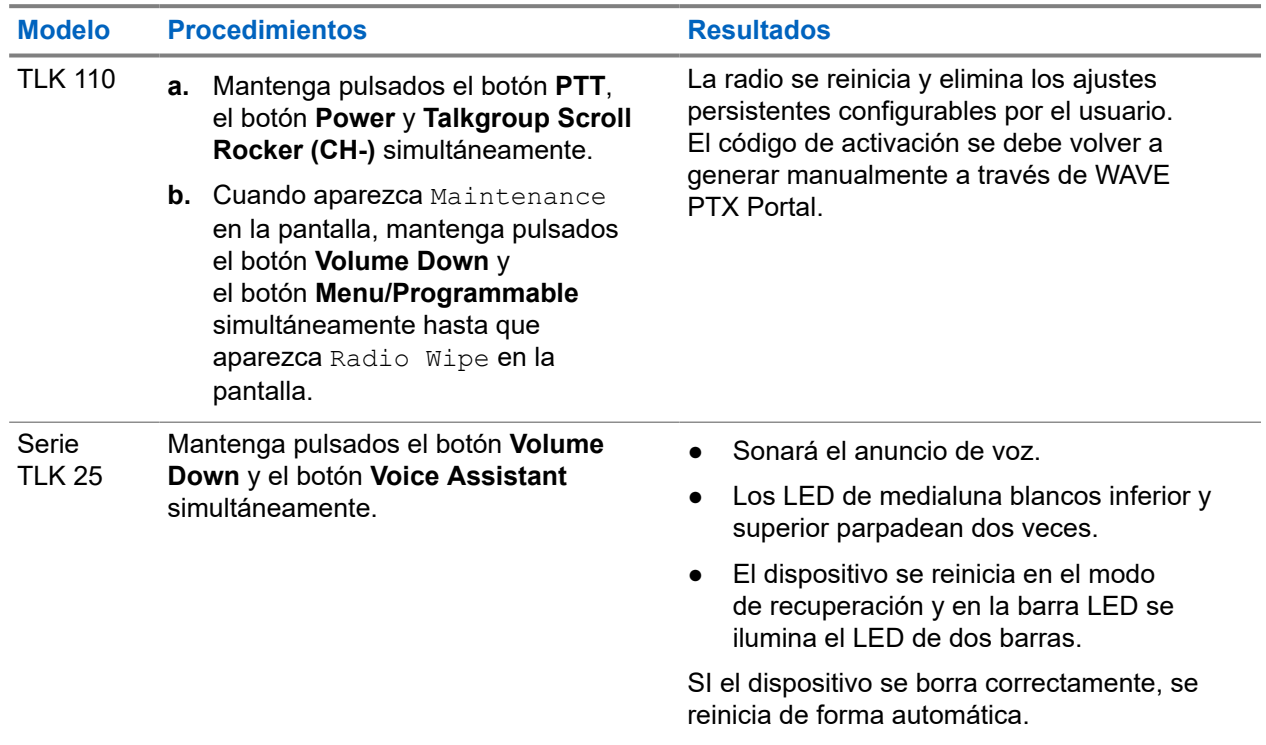

#### **2.5**

## **Tipos de códigos de servicio o errores**

En las siguientes secciones se muestran los problemas, los mensajes de error o los códigos de servicio que aparecen en el dispositivo y los pasos de resolución de problemas que puede llevar a cabo.

En función del modelo de dispositivo, los problemas se muestran a través de la pantalla o mediante anuncios de voz.

<span id="page-156-0"></span>Si el problema persiste, capture los registros manualmente o póngase en contacto con un distribuidor autorizado de Motorola Solutions para que extraiga los registros a distancia.

## **2.5.1 Sin conexión**

### **Sin conexión móvil**

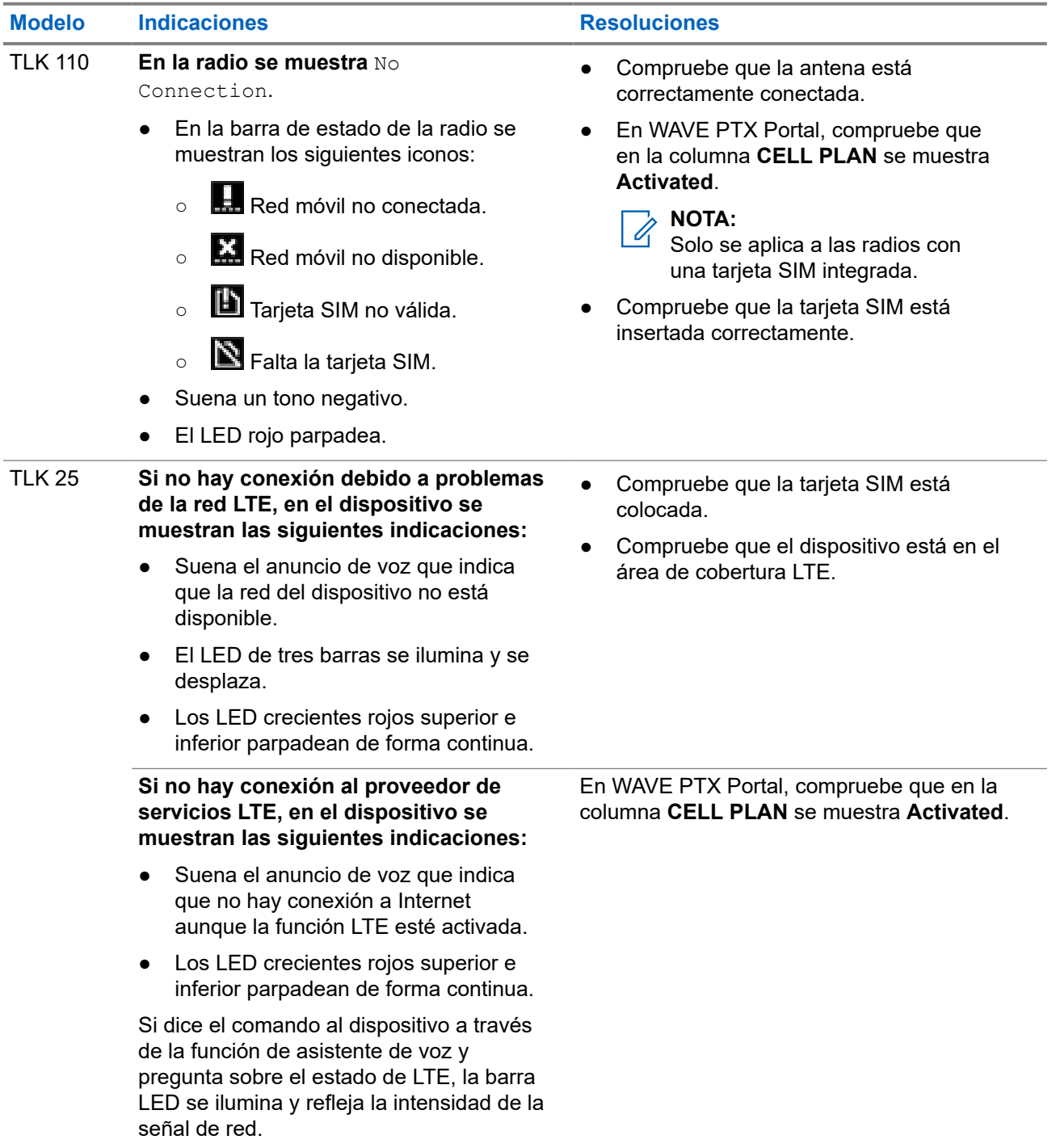

## <span id="page-157-0"></span>**Sin conexión Wi-Fi**

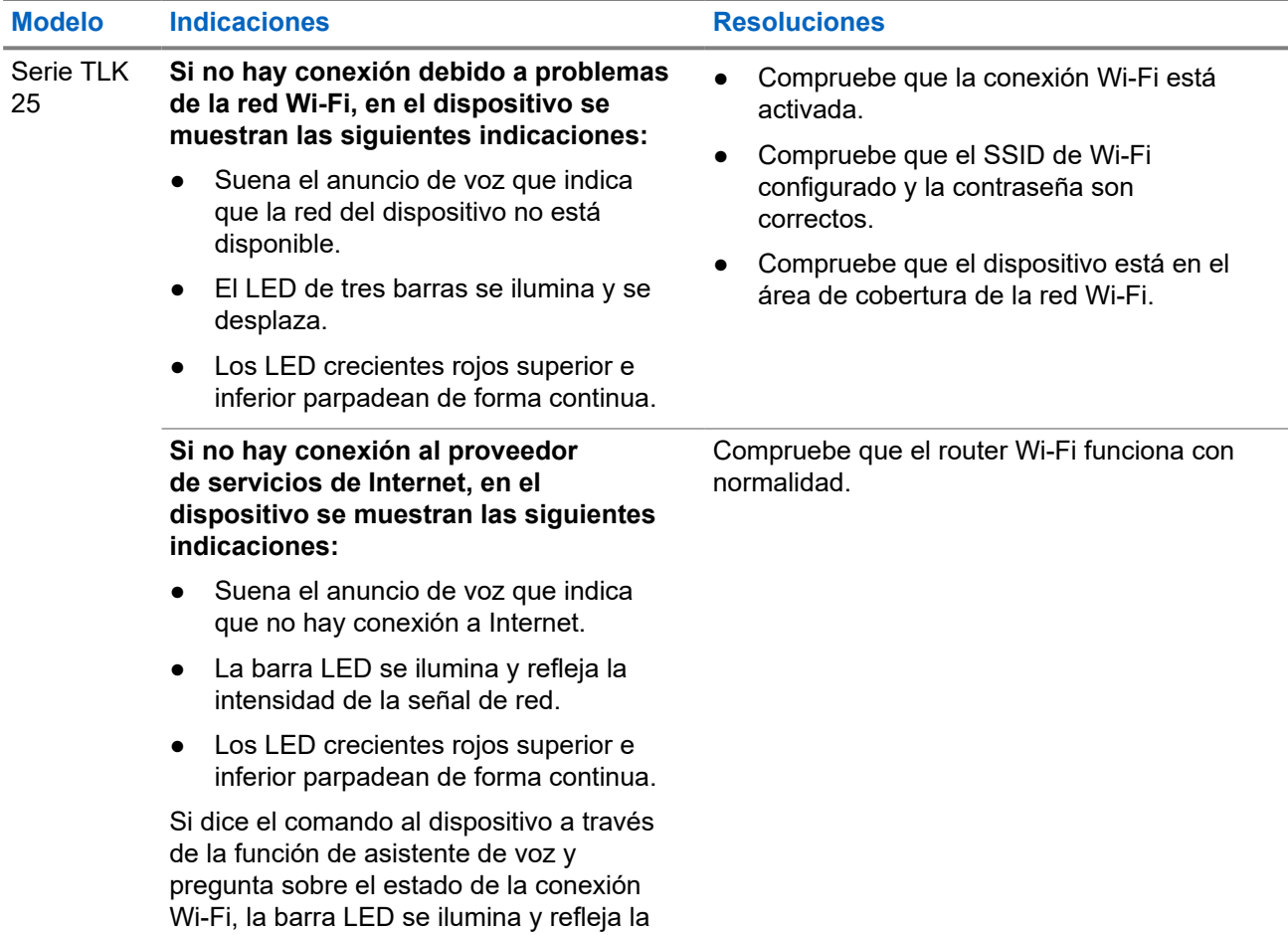

## **2.5.2 No hay conexión con el servidor de gestión de dispositivos**

intensidad de la señal de red.

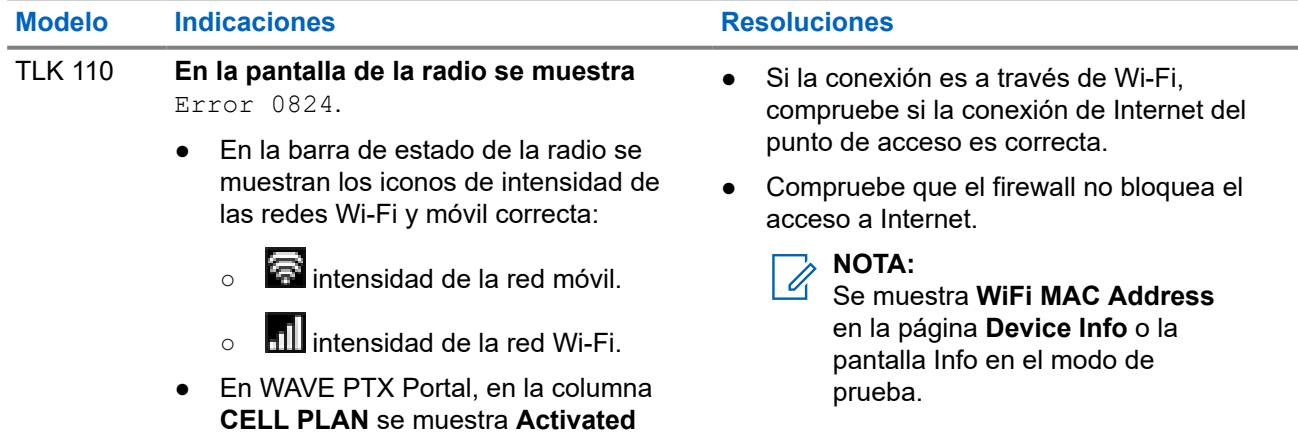

<span id="page-158-0"></span>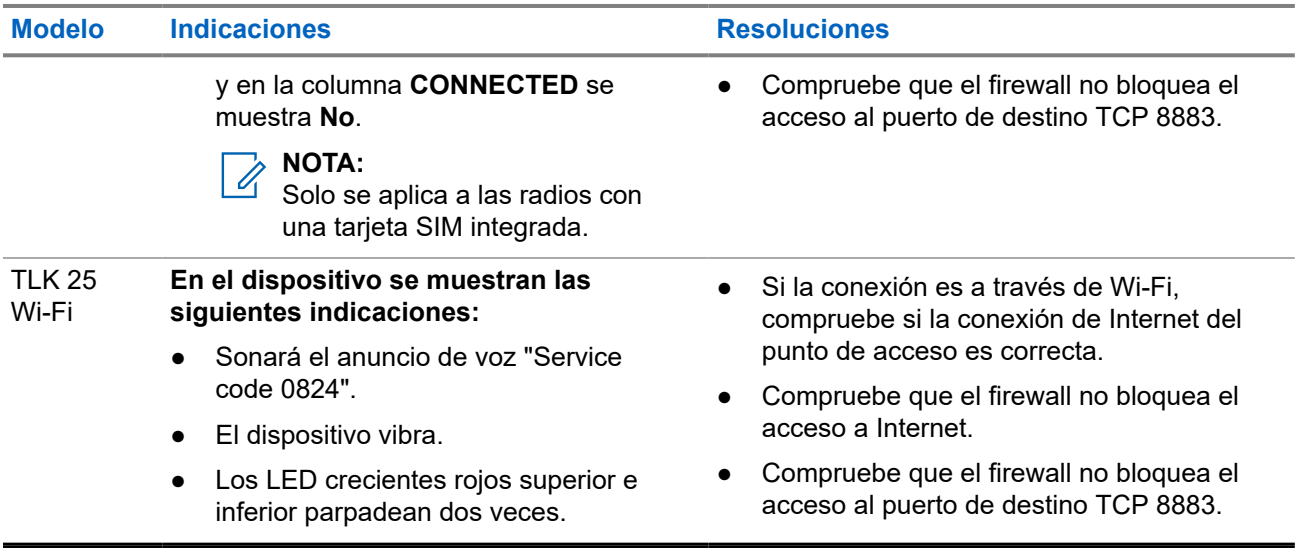

## **2.5.3 No hay conexión con el servidor WAVE PTX**

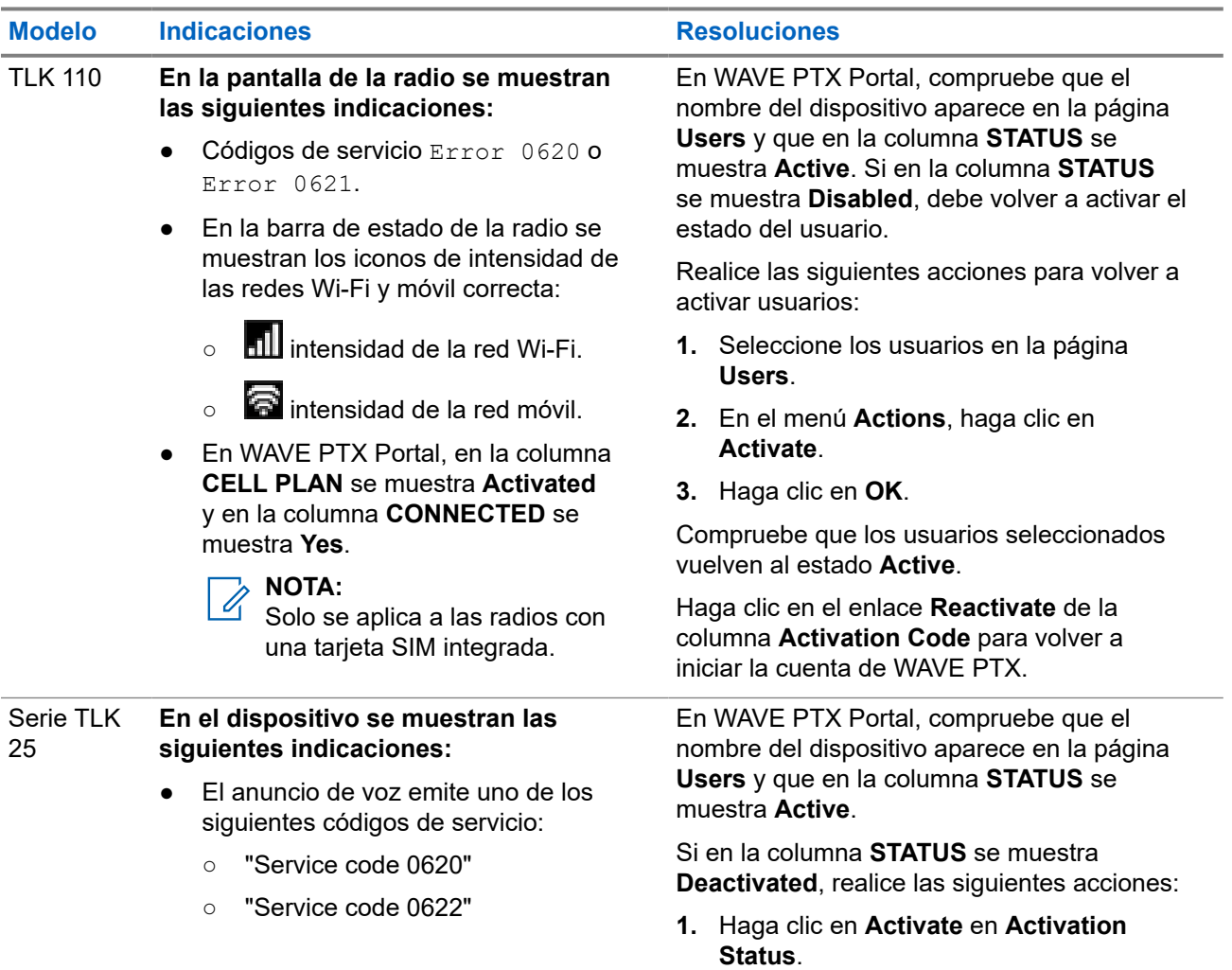

<span id="page-159-0"></span>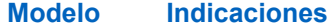

- "Service code 0624"
- El dispositivo vibra.
- Los LED crecientes rojos superior e inferior parpadean dos veces.

#### **Modelo Indicaciones Resoluciones**

**2.** Haga clic en **Generate Activation Code** en **Activation Status** para volver a iniciar la cuenta de WAVE.

## **2.5.4 Problemas de conectividad PWAP**

Esta sección proporciona soluciones para problemas de conectividad de punto de acceso Wi-Fi preconfigurado (PWAP) específicamente para el modelo de la serie TLK 25.

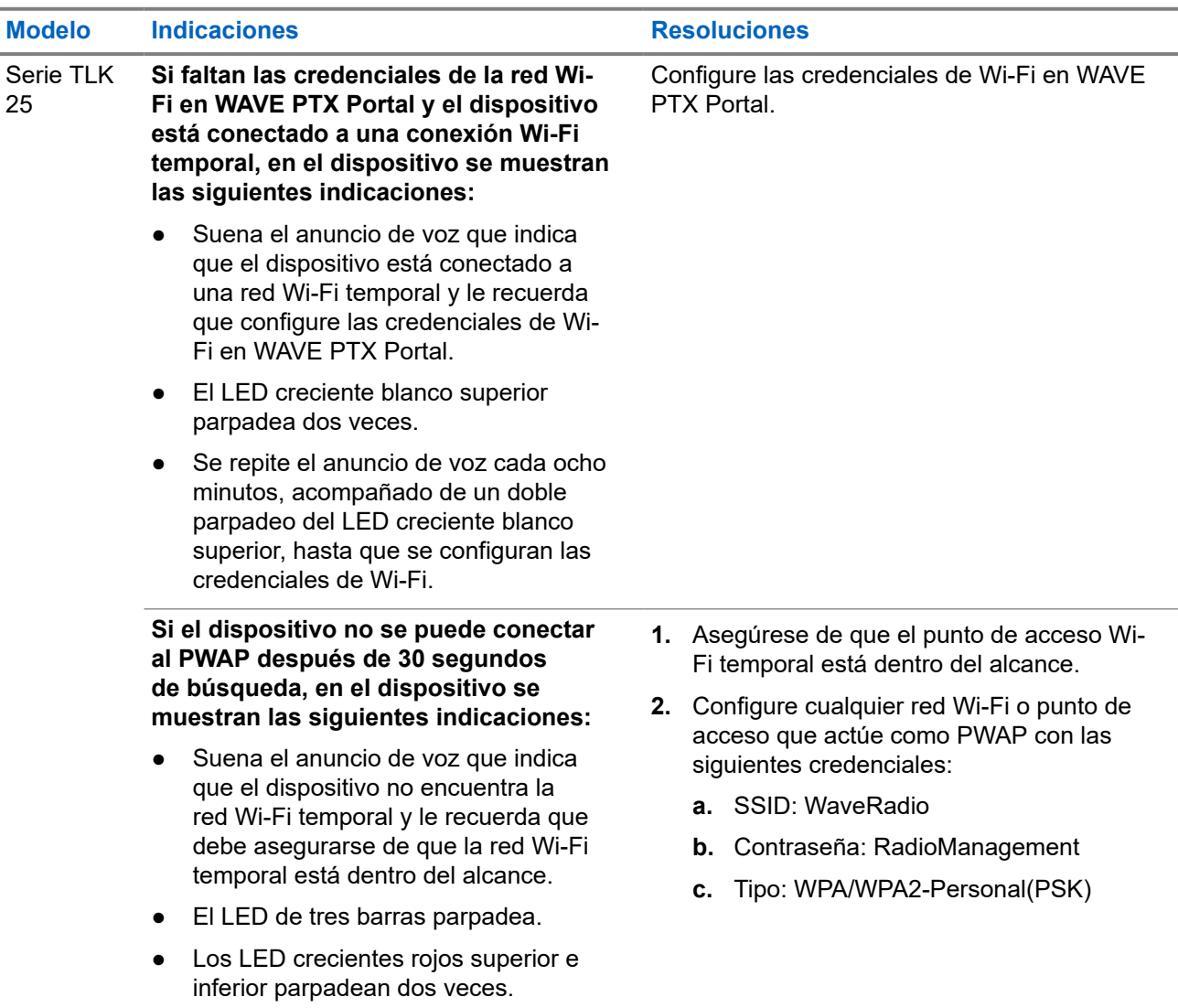

## <span id="page-160-0"></span>**2.5.5 Error de activación de WAVE PTX**

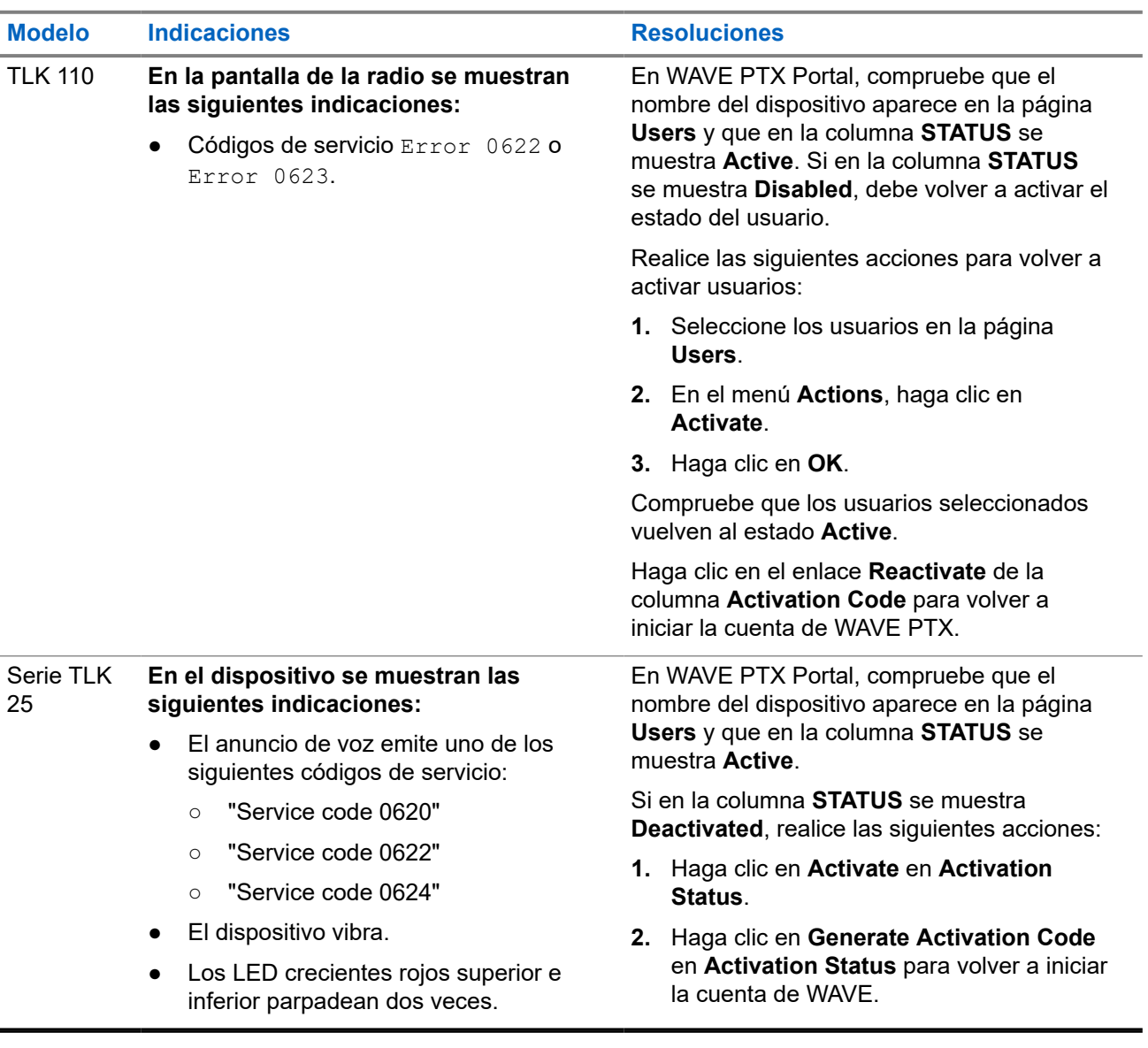

## **2.5.6 Idioma de visualización y anuncios de voz incorrecto**

Esta sección solo se aplica al modelo TLK 110.

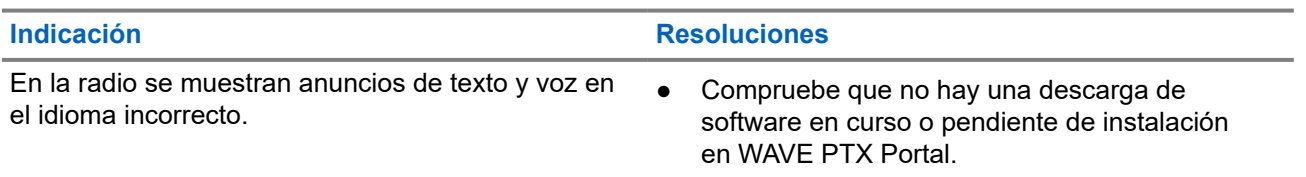

<span id="page-161-0"></span>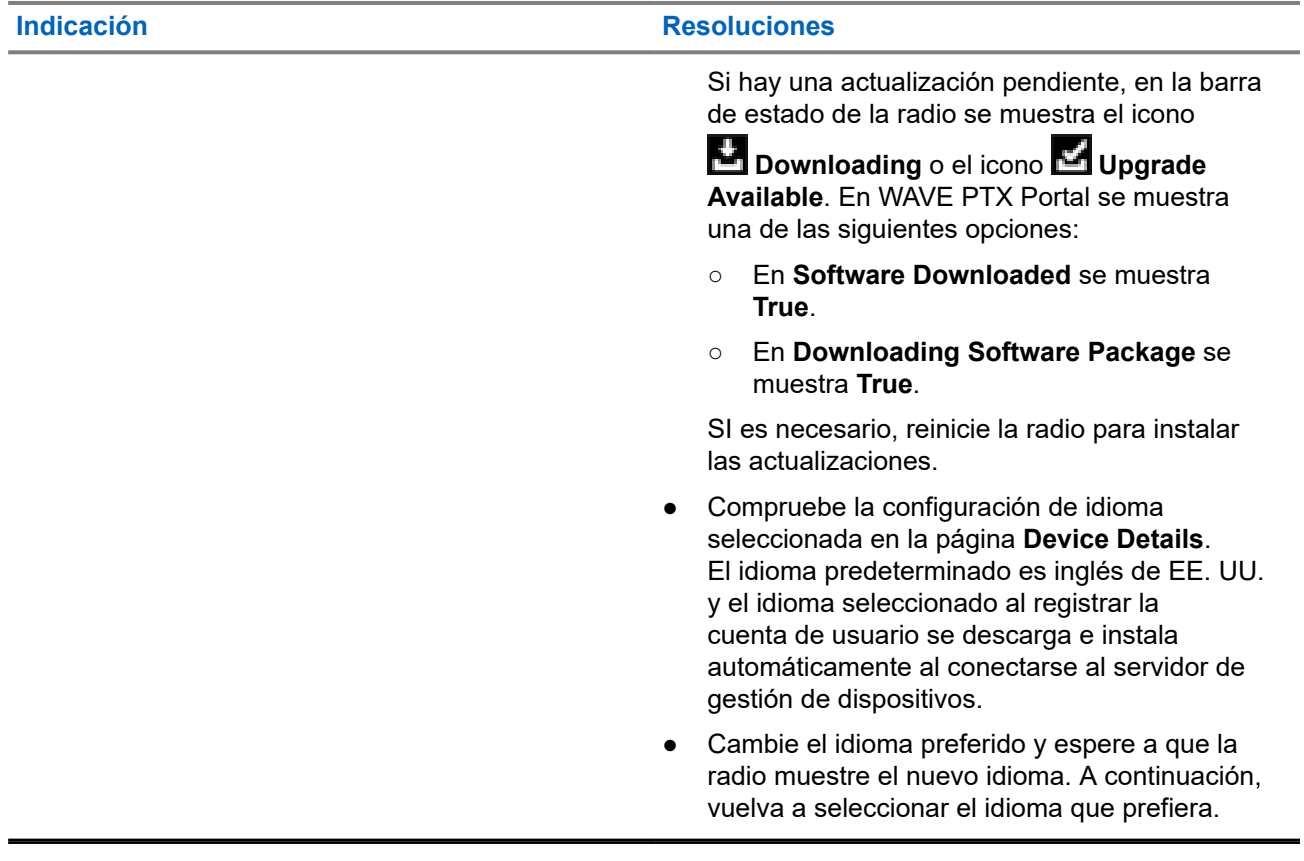

## **2.5.7 No hay canales**

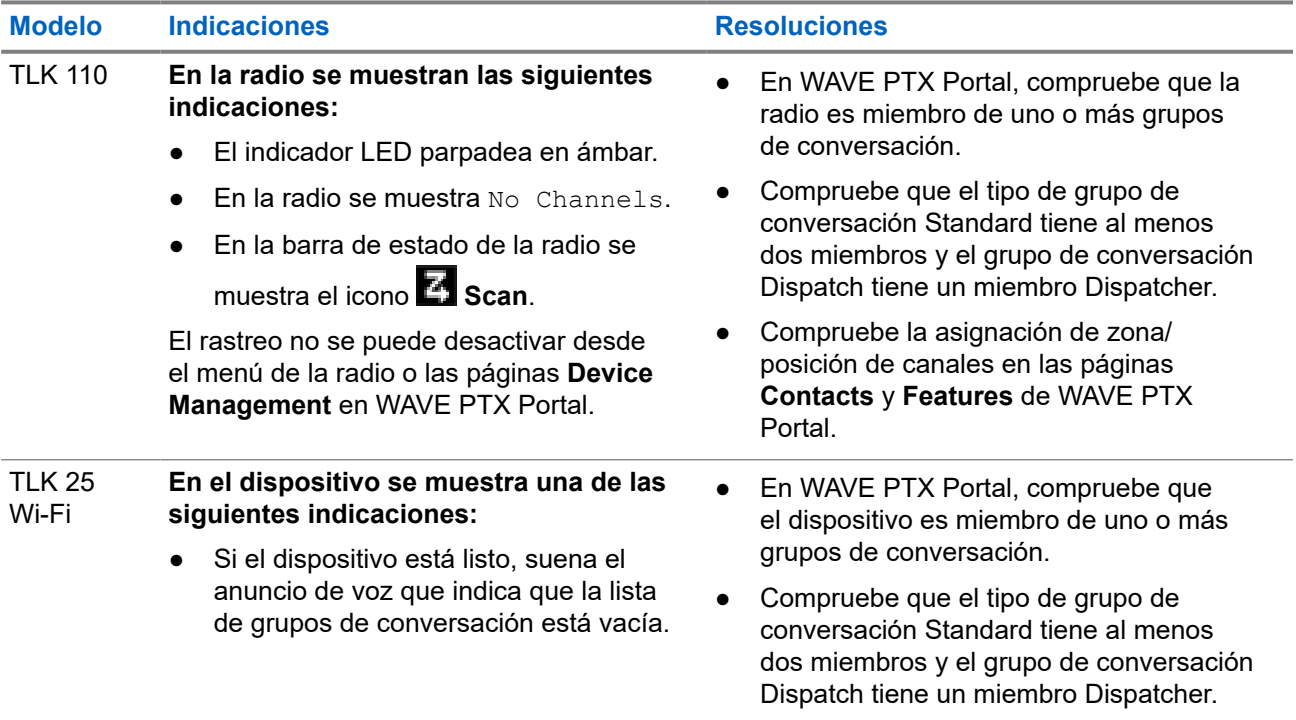

<span id="page-162-0"></span>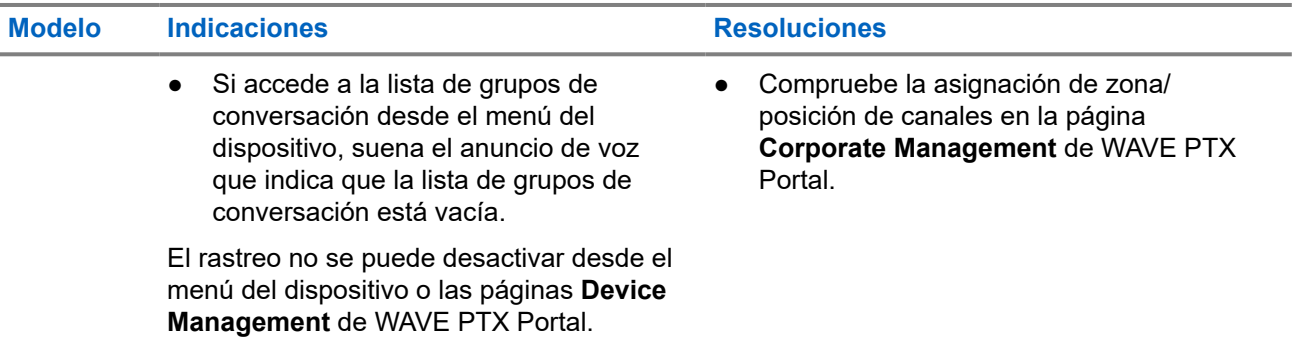

## **2.5.8 Usuario desactivado**

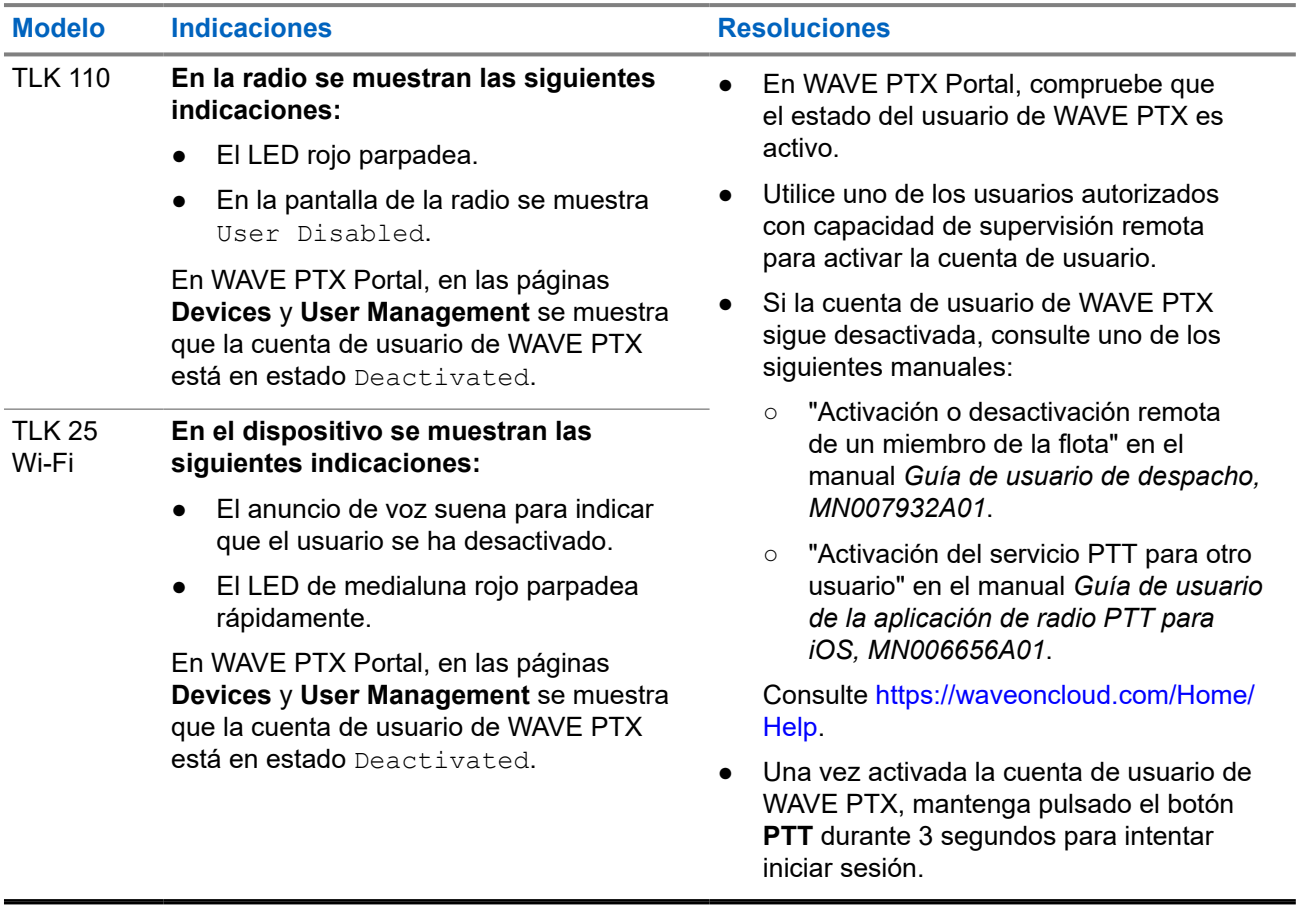

## <span id="page-163-0"></span>**2.5.9 Informes de ubicación erróneos/obsoletos**

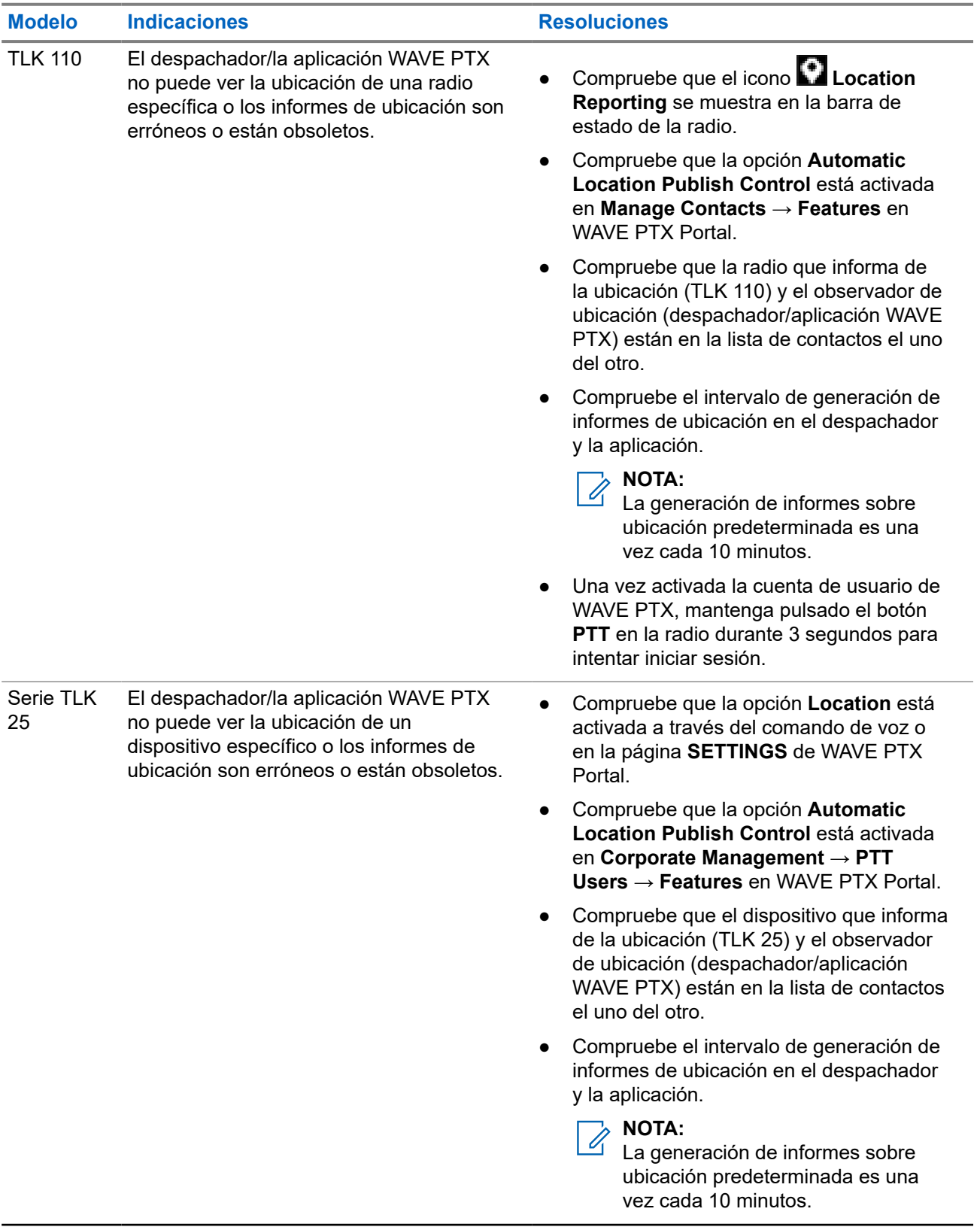

<span id="page-164-0"></span>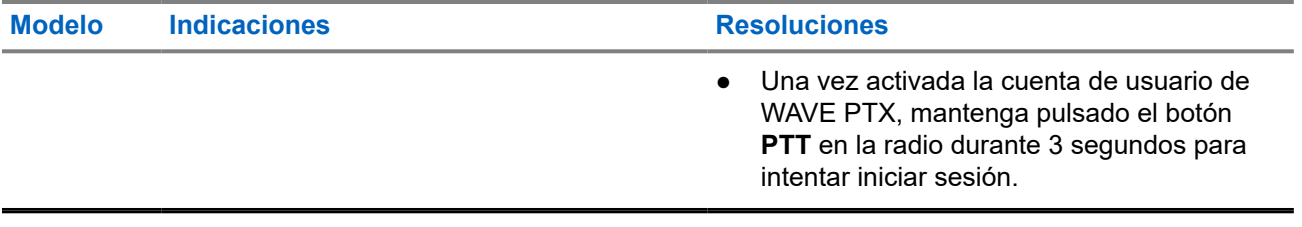

## **2.5.10 Problemas con la función de rastreo y llamada**

### **Problema al activar el rastreo de grupos de conversación**

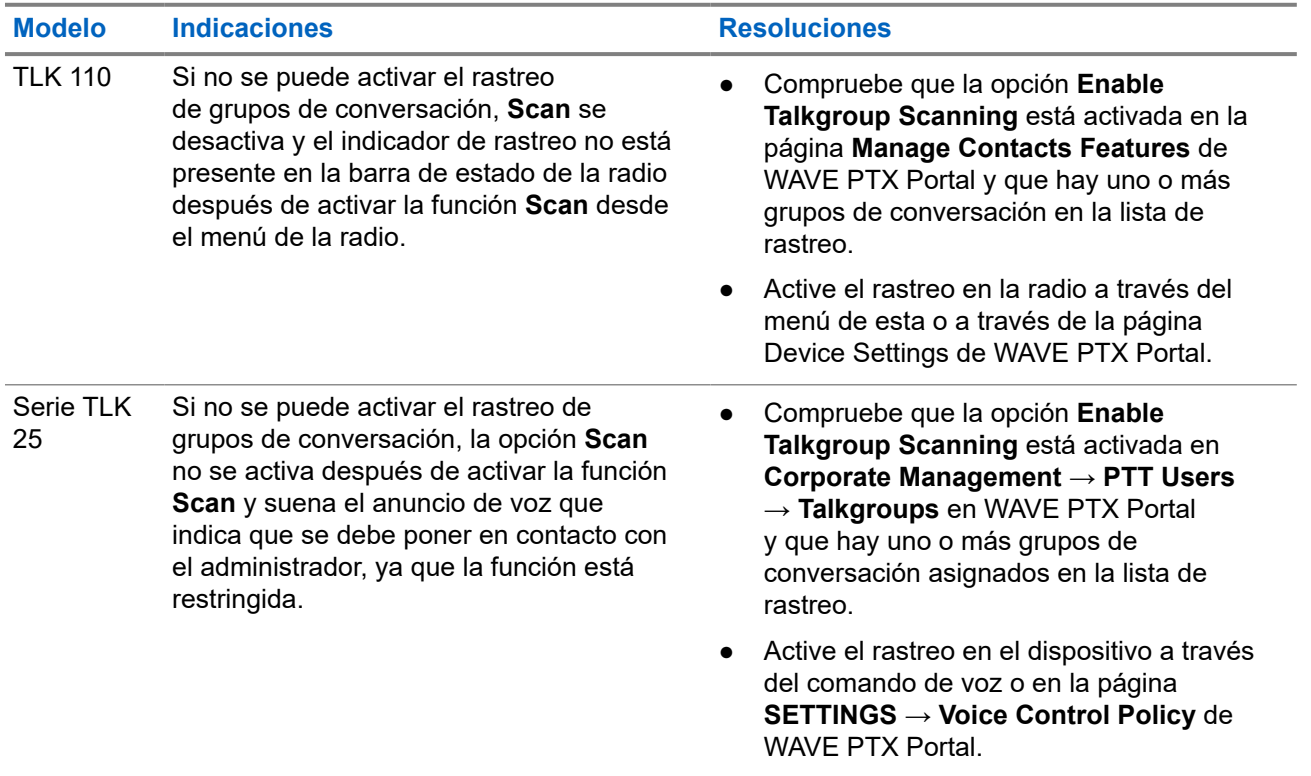

## **Problema al recibir llamadas de grupo o privadas**

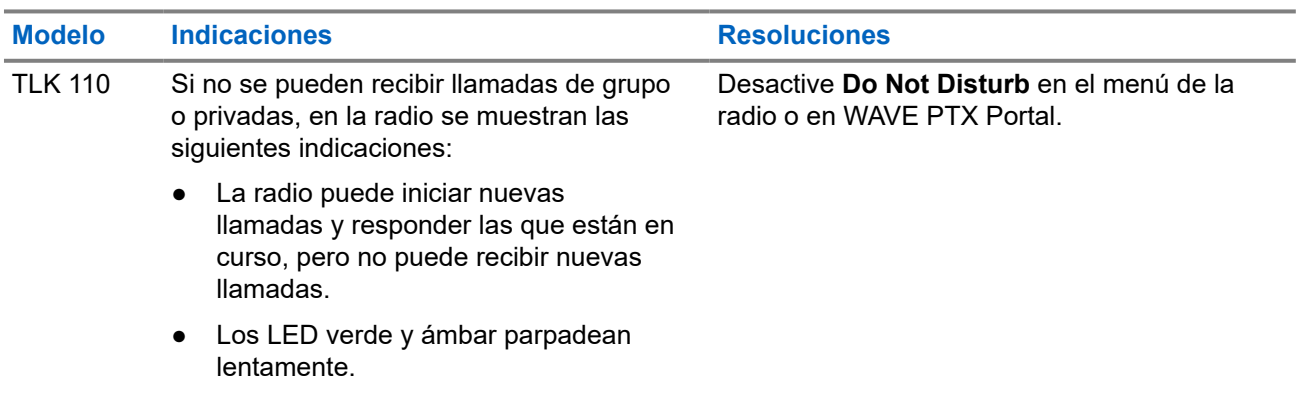

<span id="page-165-0"></span>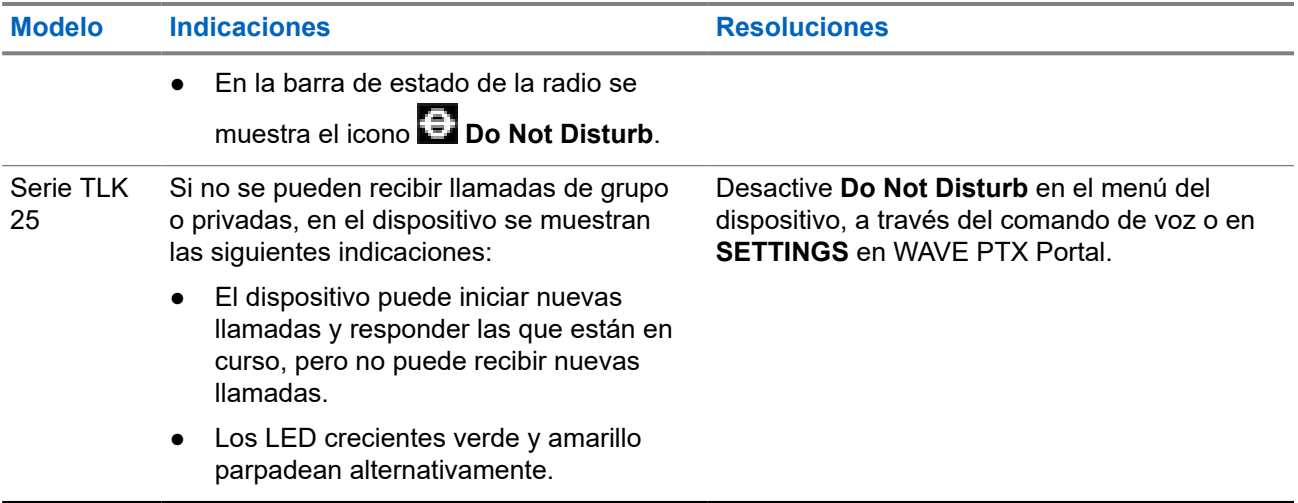

## **2.5.11 Problemas de descarga e instalación de actualizaciones de software**

## **El dispositivo no puede descargar la actualización de software**

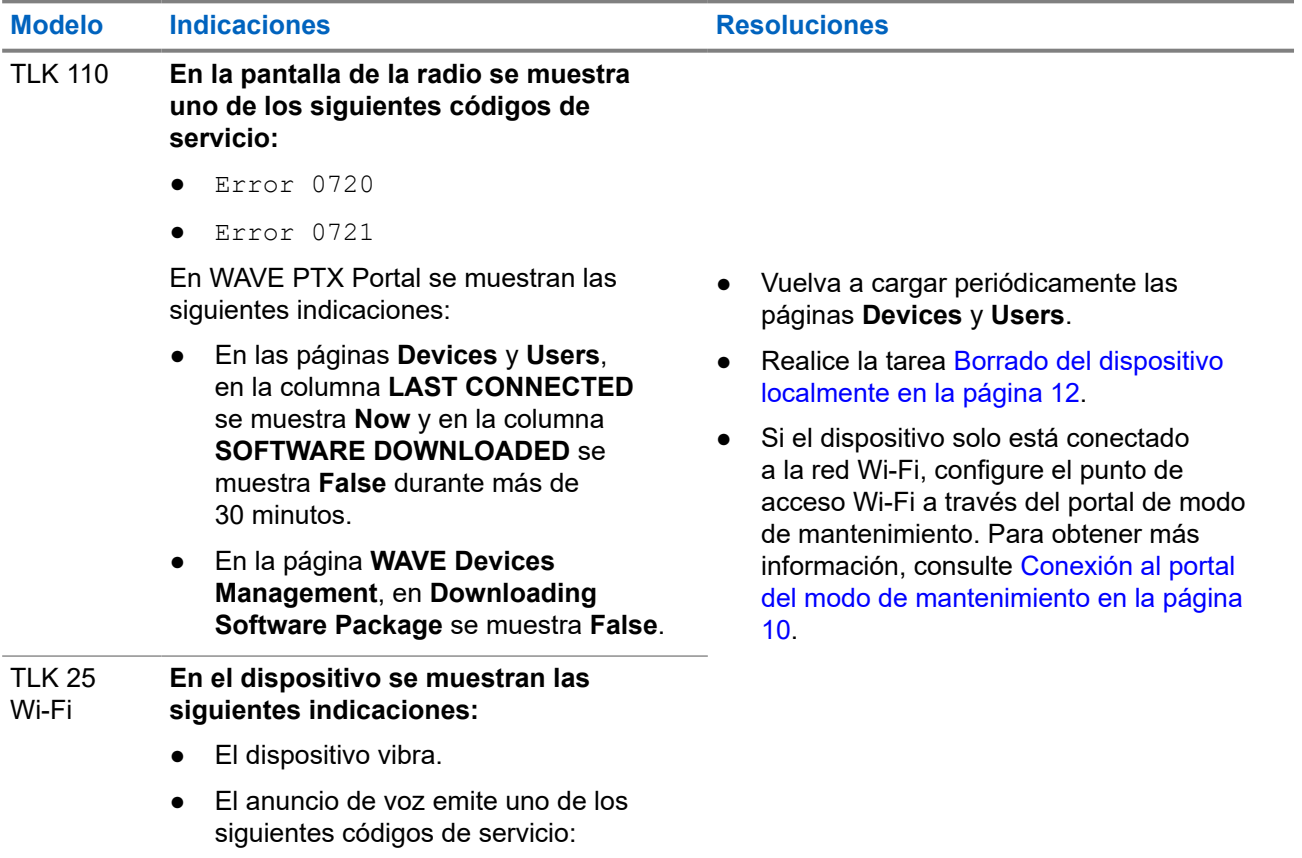

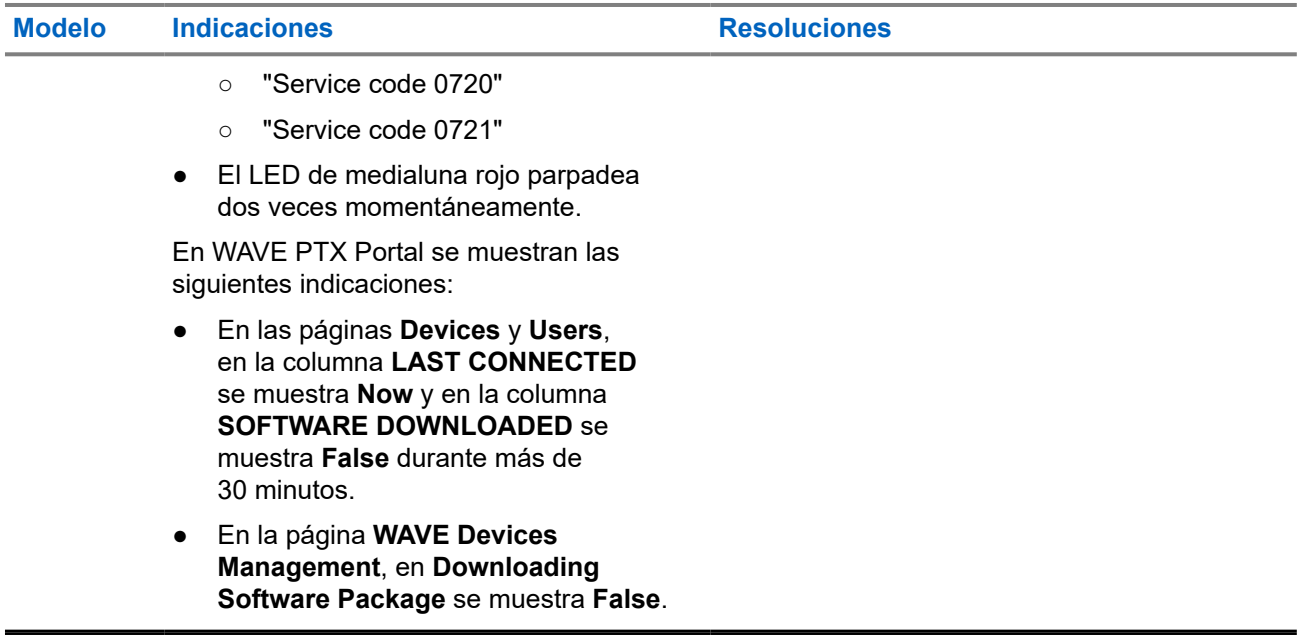

### **No se puede completar la actualización de software**

Esta sección solo se aplica al modelo TLK 110.

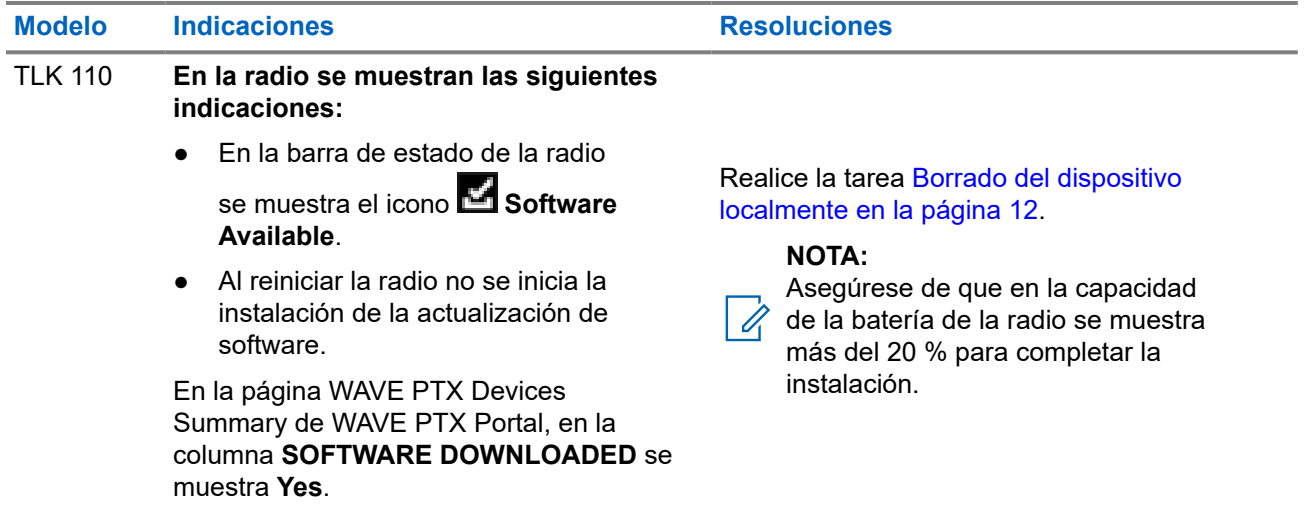

## **El dispositivo no puede instalar la actualización de software**

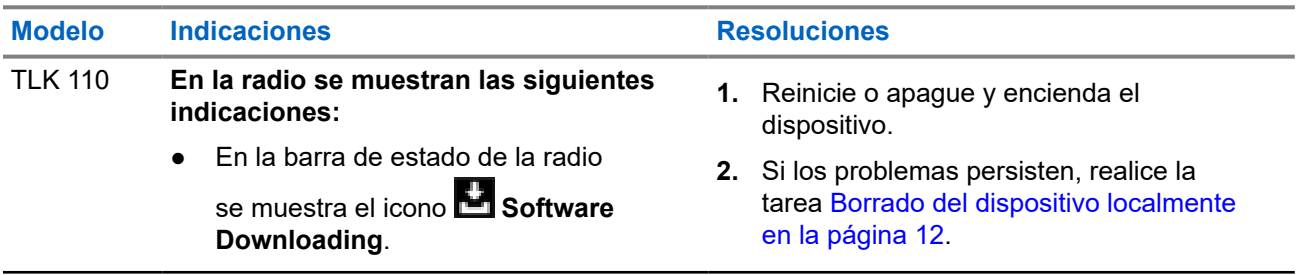

<span id="page-167-0"></span>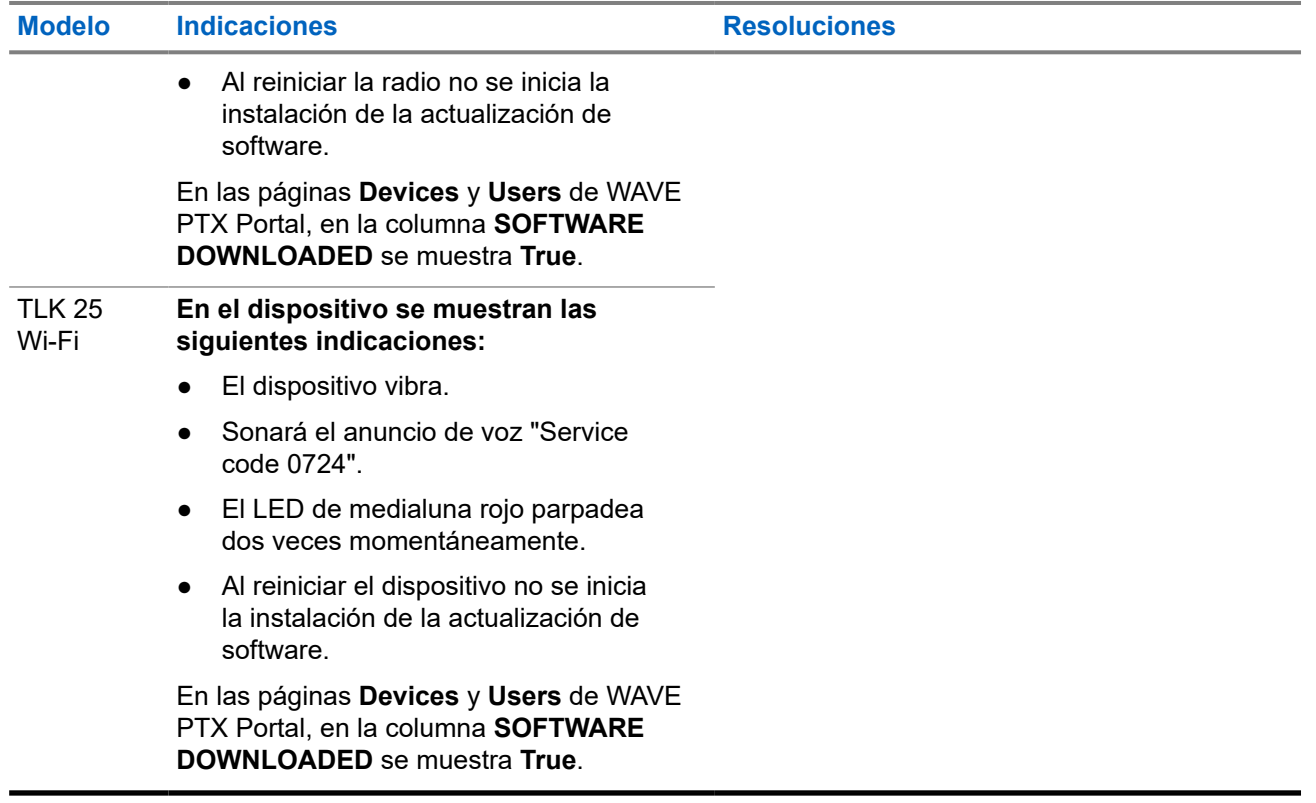

## **2.5.12 Problemas de conectividad Bluetooth**

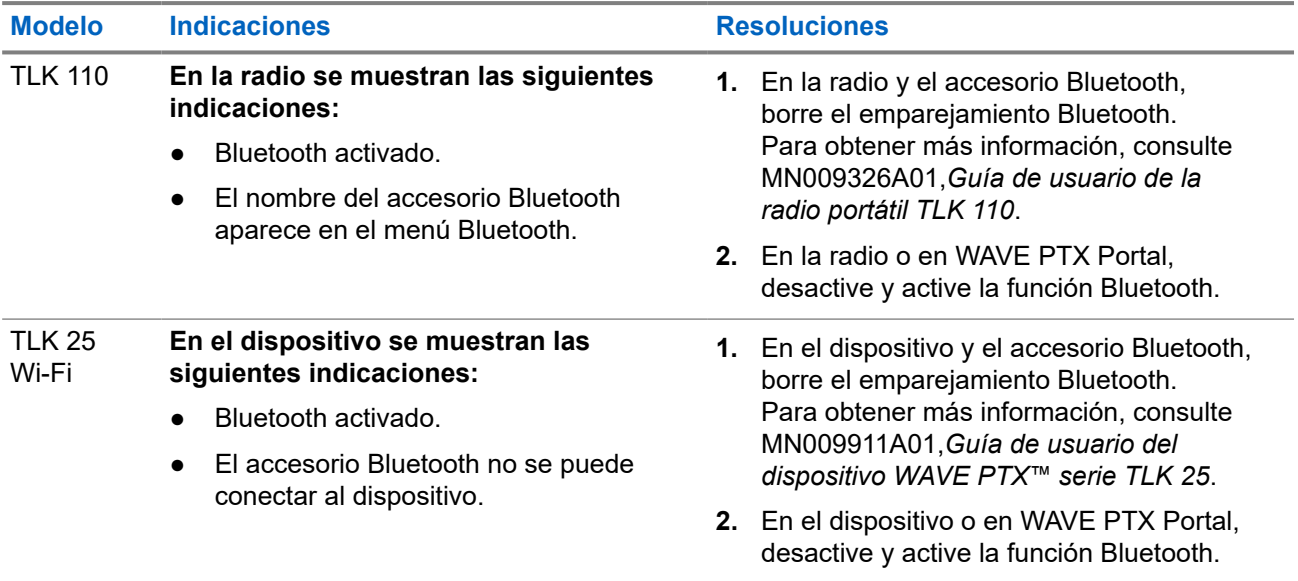

## <span id="page-168-0"></span>**2.5.13 Problemas con el hardware**

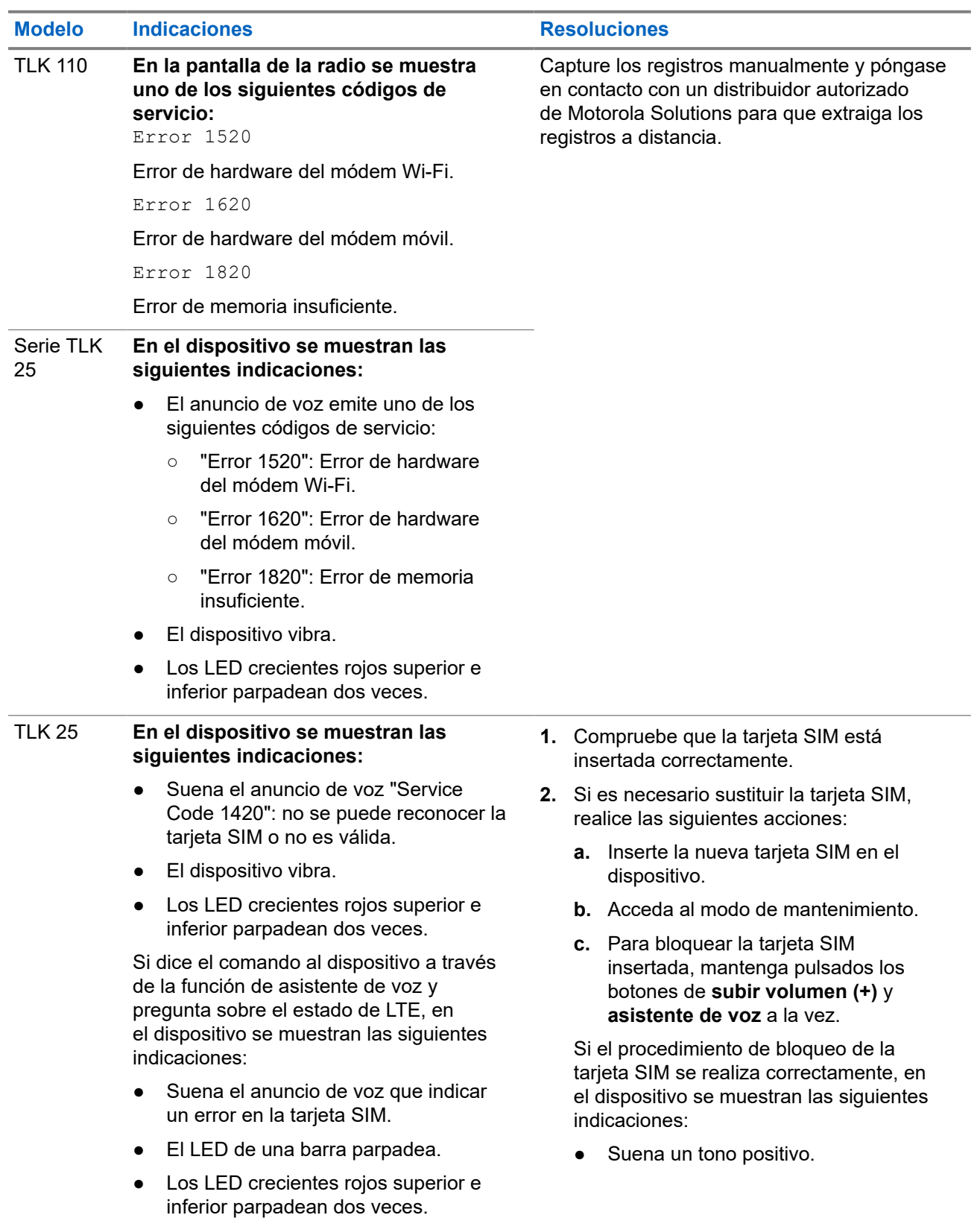

<span id="page-169-0"></span>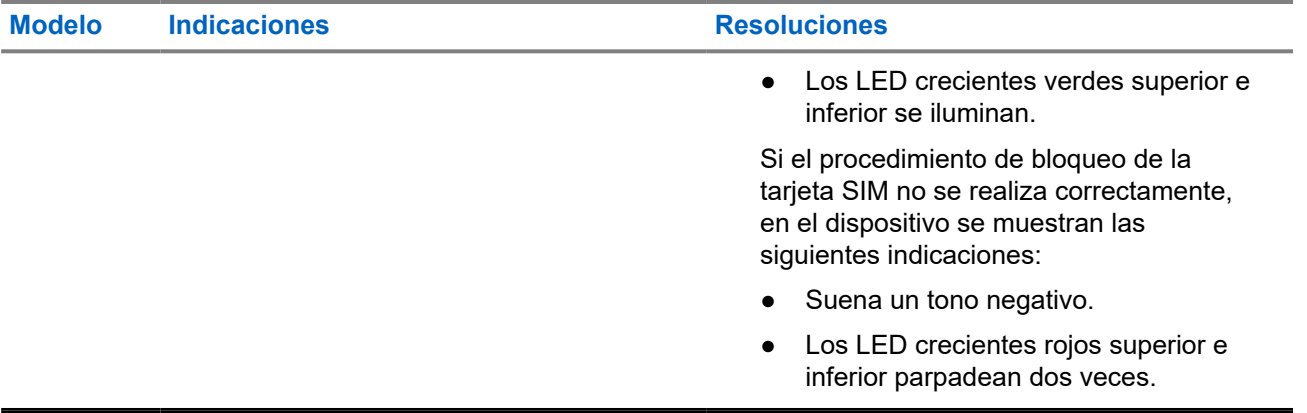

## **2.5.14 Problemas varios**

Esta sección solo se aplica al modelo de la serie TLK 25.

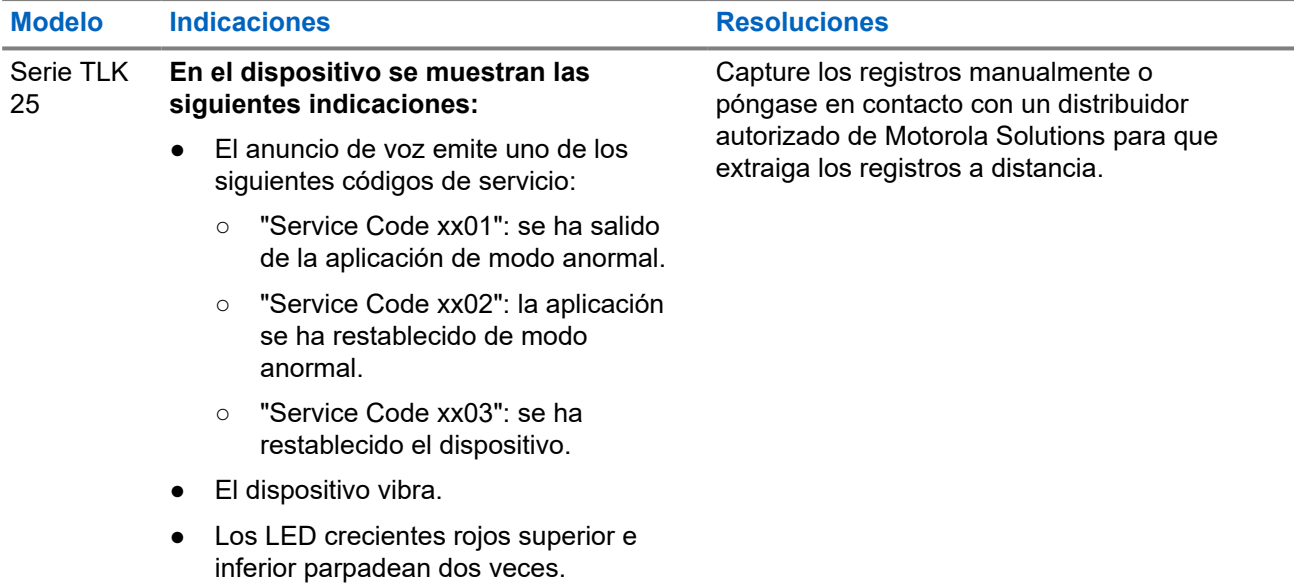

## Table des matières

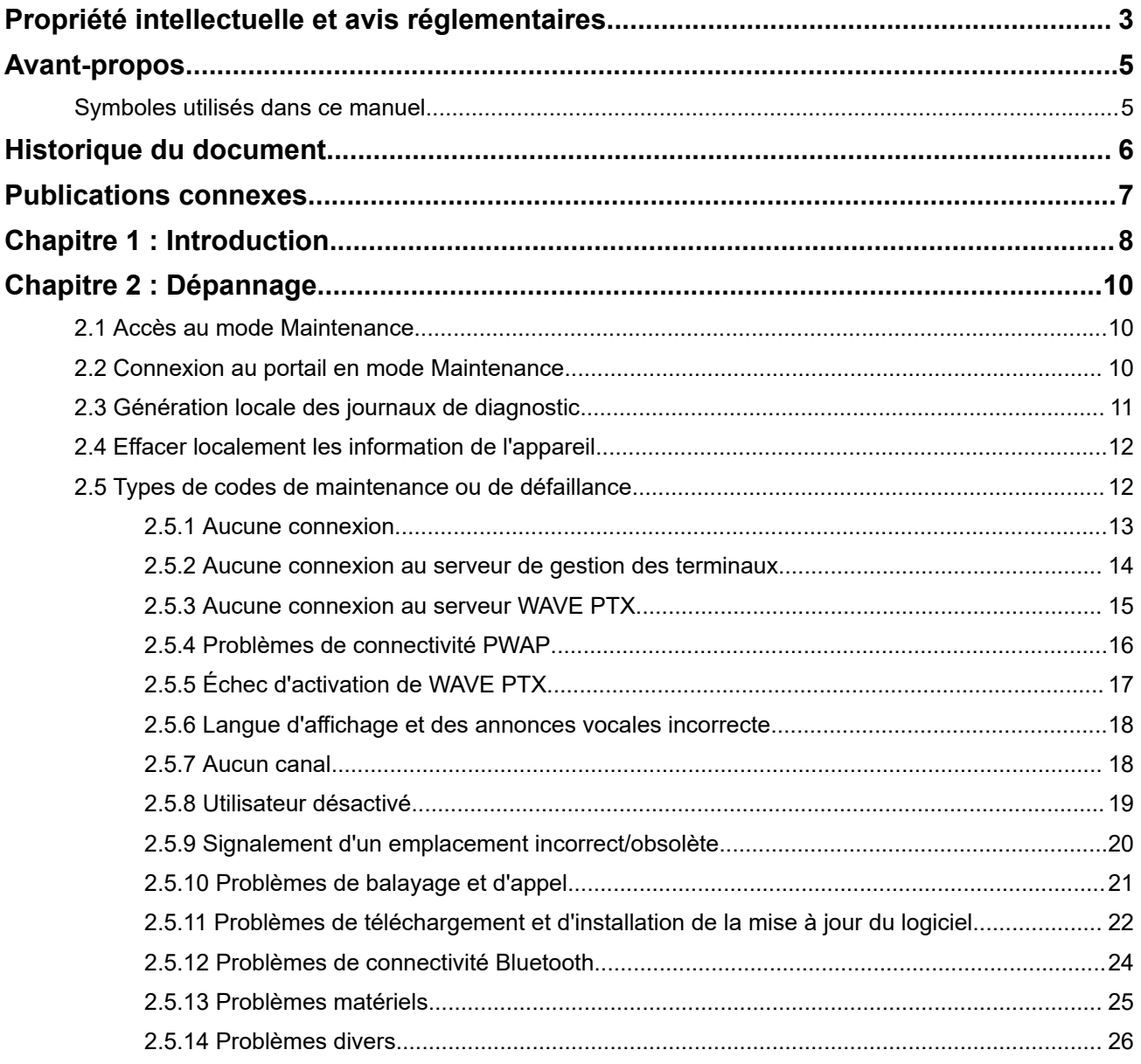

## <span id="page-171-0"></span>**Propriété intellectuelle et avis réglementaires**

## **Copyrights**

Les produits Motorola Solutions décrits dans ce document peuvent inclure des programmes informatiques Motorola Solutions protégés par un copyright. Les lois des États-Unis et d'autres pays garantissent certains droits exclusifs à Motorola Solutions pour ces programmes informatiques protégés par un copyright. En conséquence, il est interdit de copier ou de reproduire, de quelque manière que ce soit, les programmes informatiques Motorola Solutions protégés par un copyright contenus dans les produits Motorola Solutions décrits dans ce document sans l'autorisation expresse et écrite de Motorola Solutions.

Aucune partie du présent document ne peut être reproduite, transmise, stockée dans un système de récupération ou traduite dans toute autre langue ou tout autre langage informatique, sous quelque forme ou par quelque moyen que ce soit, sans l'autorisation écrite préalable de Motorola Solutions, Inc.

### **Marques**

MOTOROLA, MOTO, MOTOROLA SOLUTIONS, and the Stylized M Logo are trademarks or registered trademarks of Motorola Trademark Holdings, LLC and are used under license. All other trademarks are the property of their respective owners.

### **Droits de licence**

L'acquisition de produits Motorola Solutions ne saurait en aucun cas conférer de licence, directement, indirectement ou de toute autre manière, en vertu des droits d'auteur, brevets ou demandes de brevet appartenant à Motorola Solutions, autres que la licence habituelle d'utilisation non exclusive et libre de droit qui découle légalement de la vente du produit.

## **Contenu Open Source**

Ce produit peut contenir un logiciel Open Source utilisé sous licence. Reportez-vous au support d'installation du produit pour consulter les mentions légales et les informations d'attribution Open Source complètes.

### **Directive relative aux déchets d'équipements électriques et électroniques (DEEE) pour l'Union européenne et pour le Royaume-Uni**

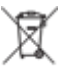

 La directive DEEE de l'Union européenne et celle du Royaume-Uni stipulent que les produits vendus au sein de l'UE et du Royaume-Uni doivent présenter le symbole d'une poubelle barrée (directement sur le produit ou sur l'emballage dans certains cas). Comme indiqué par la directive DEEE, l'étiquette de la poubelle barrée signifie que les clients et les utilisateurs finaux au sein de l'UE et du Royaume-Uni ne doivent pas mettre au rebut les équipements et les accessoires électriques et électroniques avec les déchets ménagers.

Les clients ou les utilisateurs finaux au sein de l'UE et du Royaume-Uni doivent prendre contact avec le représentant local du fournisseur de leur équipement ou le centre de service pour obtenir des informations sur le système de collecte des déchets dans leur pays.

### **Limitation de responsabilité**

Notez que certaines fonctionnalités, fonctions et caractéristiques décrites dans ce document peuvent ne pas s'appliquer ou faire l'objet d'une licence pour une utilisation sur un système spécifique, ou peuvent dépendre des caractéristiques d'un terminal radio mobile spécifique ou de la configuration de certains paramètres. Contactez votre représentant Motorola Solutions pour en savoir plus.

#### **© 2024 Motorola Solutions, Inc. All Rights Reserved**

# <span id="page-173-0"></span>**Avant-propos**

Ce manuel vous aidera à dépanner vous-même vos terminaux en utilisant les codes de maintenance et autres notifications.

Certains terminaux WAVE PTX fournissent des codes de maintenance qui peuvent vous aider dans les tâches de maintenance et d'assistance.

Les informations contenues dans ce manuel s'appliquent aux appareils suivants :

- Radio portative TLK 110
- Terminal série TLK 25

## **Symboles utilisés dans ce manuel**

Dans ce document, vous trouverez des symboles signalant des avertissements, des mises en garde et des remarques. Ils sont destinés à attirer votre attention sur les dangers existants et sur les précautions à prendre et à respecter.

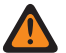

#### **AVERTISSEMENT :**

La mention « AVERTISSEMENT » signale une situation potentiellement dangereuse qui, si elle se produit, peut entraîner des blessures graves, voire la mort.

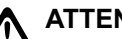

#### **ATTENTION :**

La mention « ATTENTION » signale une situation potentiellement dangereuse qui, si elle se produit, pourrait endommager l'équipement.

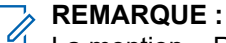

La mention « REMARQUE » signale une procédure, une pratique ou une condition de fonctionnement qui doit être soulignée.

# <span id="page-174-0"></span>**Historique du document**

Les principales modifications apportées à ce manuel depuis l'édition précédente sont les suivantes :

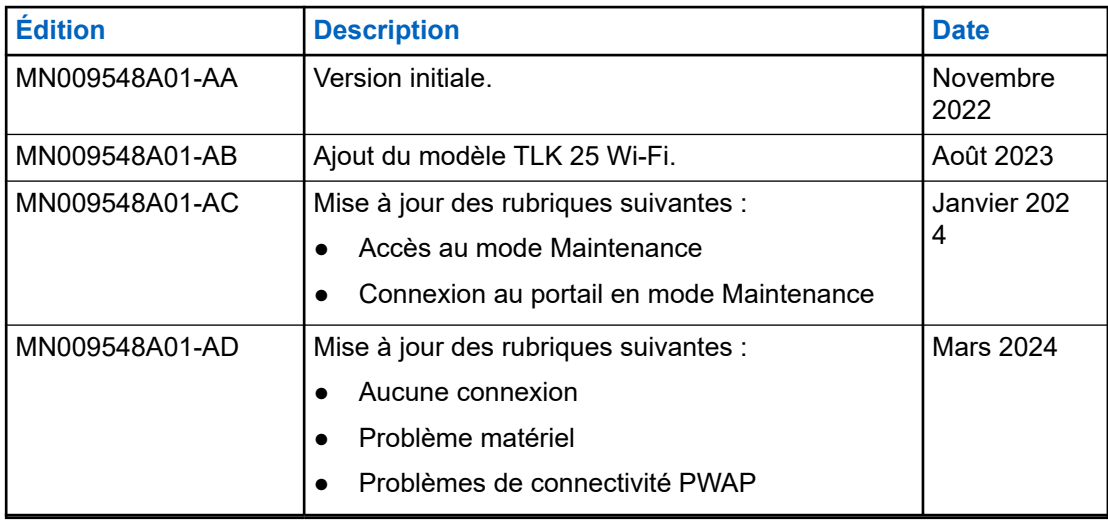

## <span id="page-175-0"></span>**Publications connexes**

La liste suivante contient des numéros de référence et des titres de publications connexes.

- MN009326A01, *Guide de l'utilisateur de la radio portative TLK 110*
- MN009327A01, *Manuel d'entretien de base de la radio portative TLK 110*
- MN009911A01, *Guide de l'utilisateur du terminal WAVE PTX™ série TLK 25*

### <span id="page-176-0"></span>**Chapitre 1**

## **Introduction**

Si votre terminal a besoin d'une maintenance et d'une assistance, il affiche une alerte de notification.

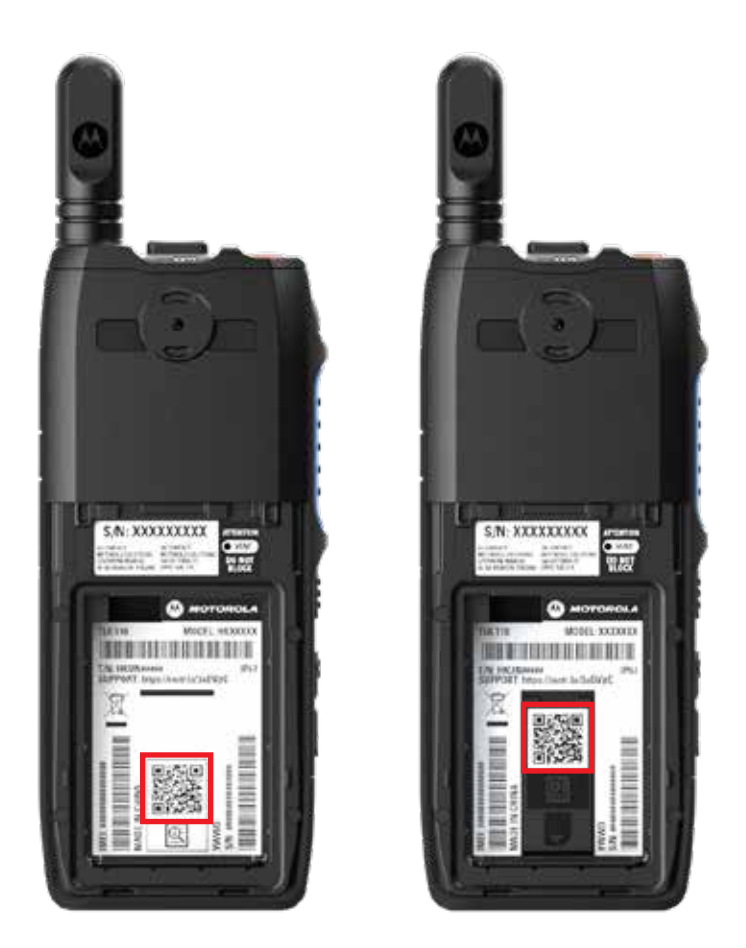

Vous pouvez identifier les types de maintenance et d'assistance dont votre radio TLK 110 a besoin à l'aide du code QR imprimé à l'arrière de la radio, dans le compartiment de la batterie.

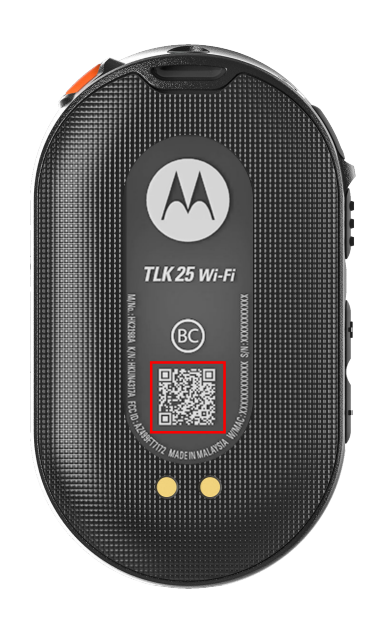

Vous pouvez identifier les types de maintenance et d'assistance dont votre terminal série TLK 25 a besoin à l'aide du code QR imprimé au dos du terminal.

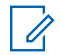

### **REMARQUE :**

Le code QR imprimé vous redirige vers la page Mise en route. Vous pouvez trouver plus d'informations sur les besoins de votre terminal en saisissant le code de maintenance dans le champ de recherche.

### <span id="page-178-0"></span>**Chapitre 2**

## **Dépannage**

## **2.1 Accès au mode Maintenance**

#### **Prérequis :**

mettez votre terminal hors tension.

#### **Procédure :**

Effectuez l'une des opérations suivantes en fonction de votre modèle de terminal :

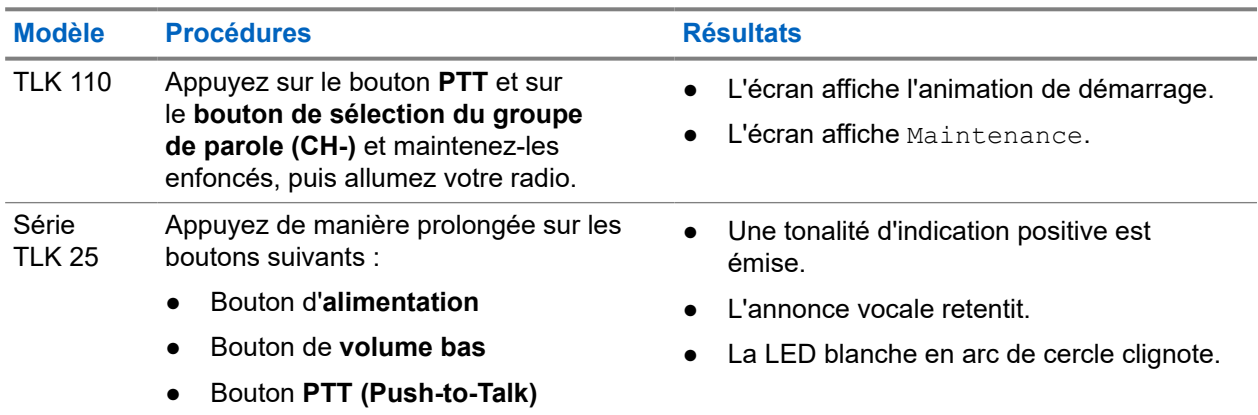

#### **2.2**

## **Connexion au portail en mode Maintenance**

#### **Prérequis :**

assurez-vous que votre terminal est en mode Maintenance.

#### **Procédure :**

**1.** Si vous devez configurer le réseau Wi-Fi ou télécharger les journaux, effectuez l'une des opérations suivantes :

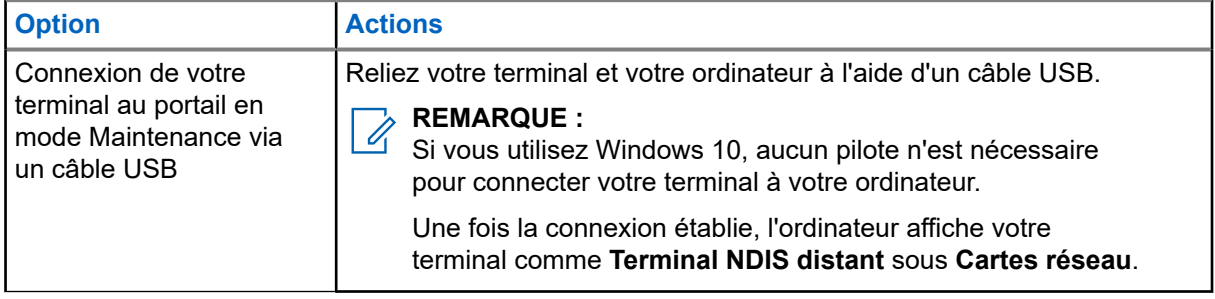

<span id="page-179-0"></span>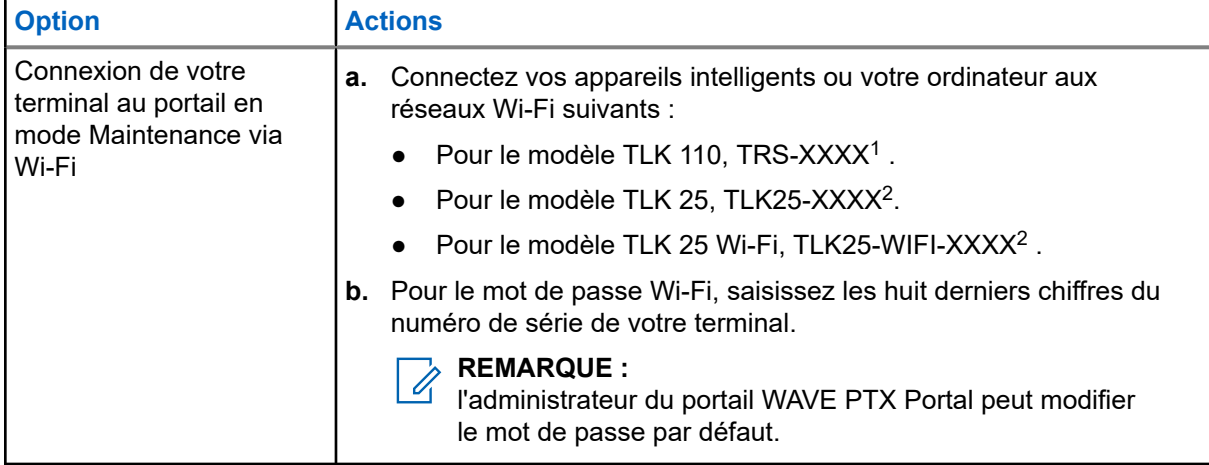

- **2.** Ouvrez le navigateur Web de votre choix.
- **3.** Dans la barre d'adresse, saisissez [https://192.168.100.1.](https://192.168.100.1)

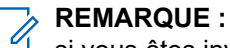

si vous êtes invité à saisir un nom d'utilisateur et un mot de passe, les identifiants par défaut sont les suivants :

- Nom d'utilisateur : vangogh\_adm
- Mot de passe : *<Les huit derniers caractères du numéro de série de votre appareil>*.

## **2.3 Génération locale des journaux de diagnostic**

#### **Procédure :**

Effectuez l'une des opérations suivantes en fonction de votre modèle de terminal :

| <b>Modèle</b>   | <b>Procédures</b>                                                                                                    | <b>Résultats</b>                                                                                      |
|-----------------|----------------------------------------------------------------------------------------------------|----------------------------------------------------------------------------------------------------|
| TLK 110         | Appuyez sur les boutons<br>d'augmentation du volume et de<br>diminution du volume et maintenez-<br>les enfoncés jusqu'à ce que l'option<br>Création de journaux s'affiche à<br>l'écran. | Si la demande de package de journaux<br>réussit, votre radio se comporte de la façon<br>suivante :    |
|                 |                                                                                                    | L'annonce vocale retentit.                                                                            |
|                 |                                                                                                    | L'écran affiche le message Journaux<br>créés.                                                         |
|                 |                                                                                                    | L'icône État des journaux de diagnostic<br>apparaît dans la barre d'état.                             |
|                 |                                                                                                    | L'écran Infos journal affiche le message<br>Disponible.                                               |
| Série<br>TLK 25 | Appuyez de manière prolongée sur les<br>boutons Alimentation et Diminution du<br>volume.                                                                                                | Si la demande de package de journaux<br>aboutit, votre terminal se comporte de la<br>façon suivante : |

 $1$  Les caractères XXXX représentent les quatre derniers chiffres du numéro IMEI de votre radio.

<sup>&</sup>lt;sup>2</sup> Les caractères XXXX représentent les quatre derniers chiffres du numéro IMEI de votre terminal..
<span id="page-180-0"></span>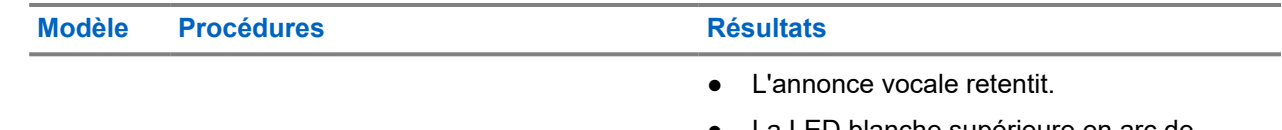

La LED blanche supérieure en arc de cercle clignote deux fois.

# **2.4 Effacer localement les information de l'appareil**

#### **Prérequis :**

assurez-vous que votre terminal est en mode Maintenance.

#### **Procédure :**

Effectuez l'une des opérations suivantes en fonction de votre modèle de terminal :

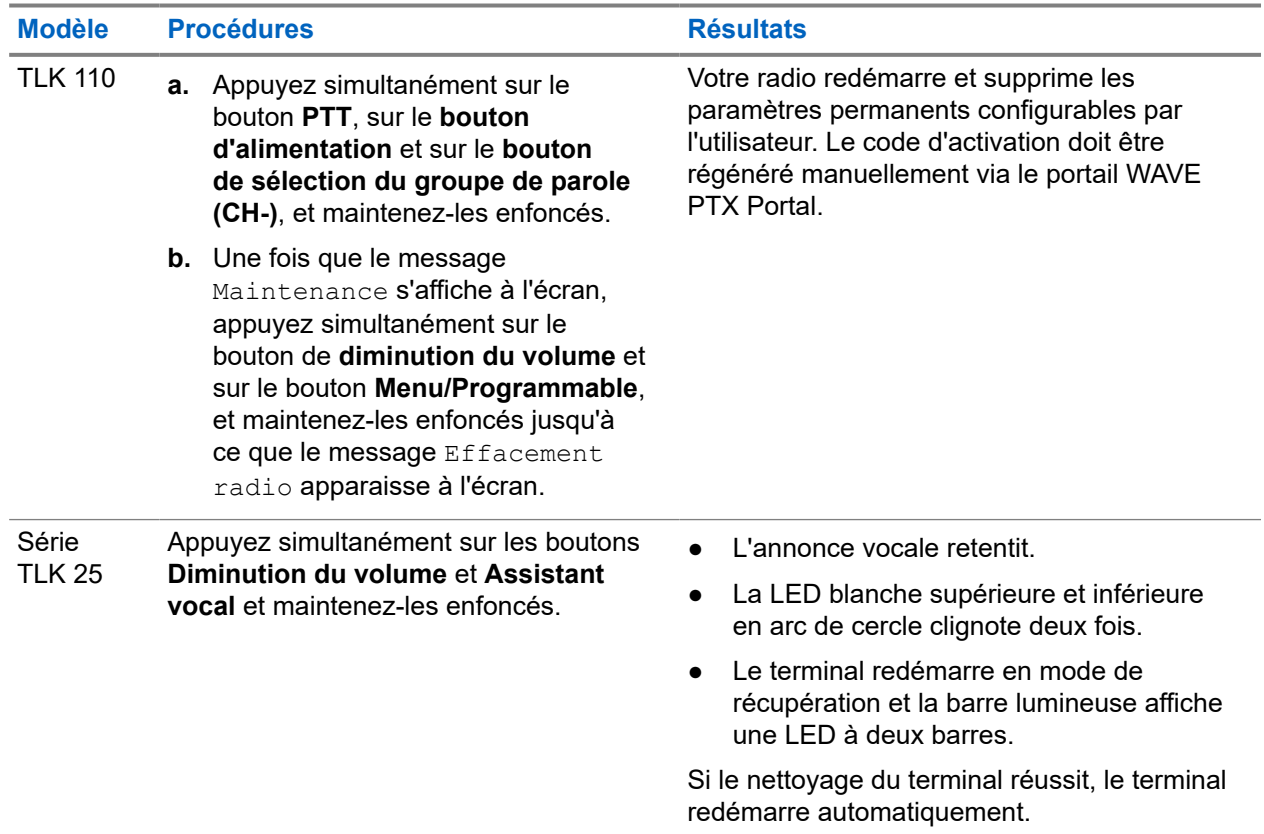

#### **2.5**

# **Types de codes de maintenance ou de défaillance**

Les sections suivantes présentent les problèmes, les messages d'échec ou les codes de maintenance affichés sur votre terminal, ainsi que les étapes de dépannage que vous pouvez suivre.

Selon le modèle de votre terminal, les problèmes sont signalés sur l'écran ou par annonce vocale.

Si le problème persiste, capturez les journaux manuellement et contactez un revendeur Motorola Solutions agréé pour extraire les journaux à distance.

## **2.5.1 Aucune connexion**

### **Aucune connexion mobile**

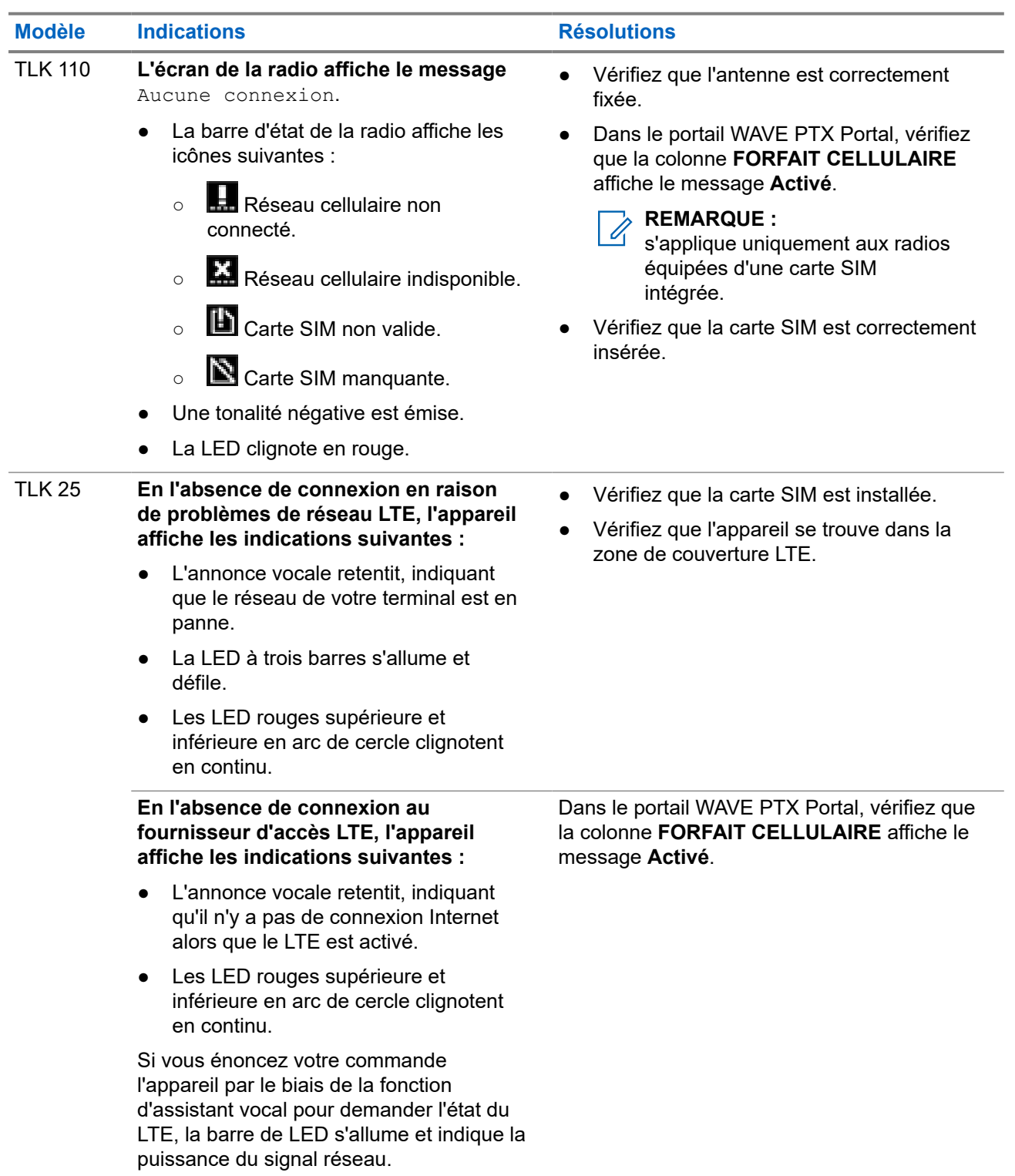

## **Aucune connexion Wi-Fi**

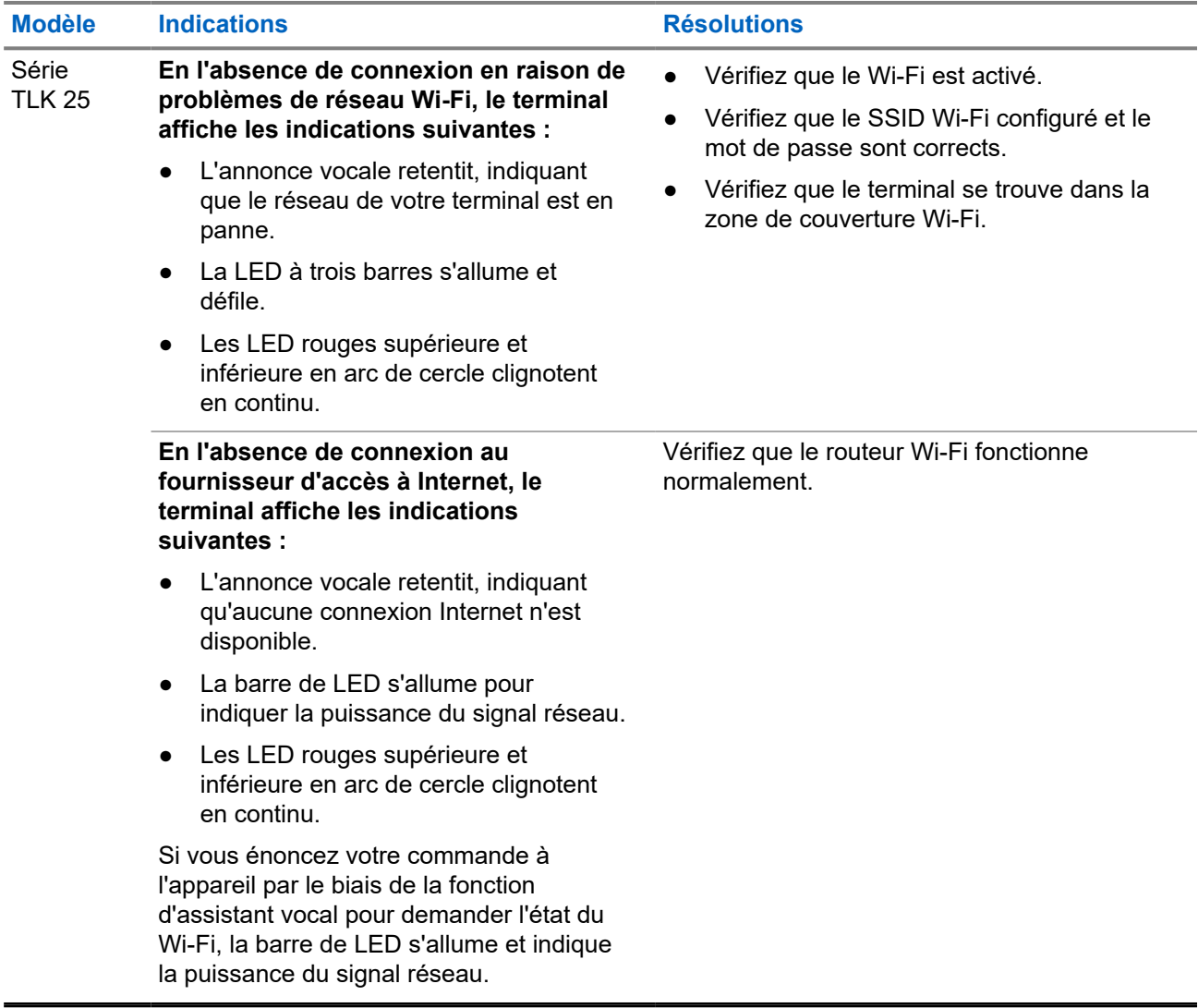

### **2.5.2**

# **Aucune connexion au serveur de gestion des terminaux**

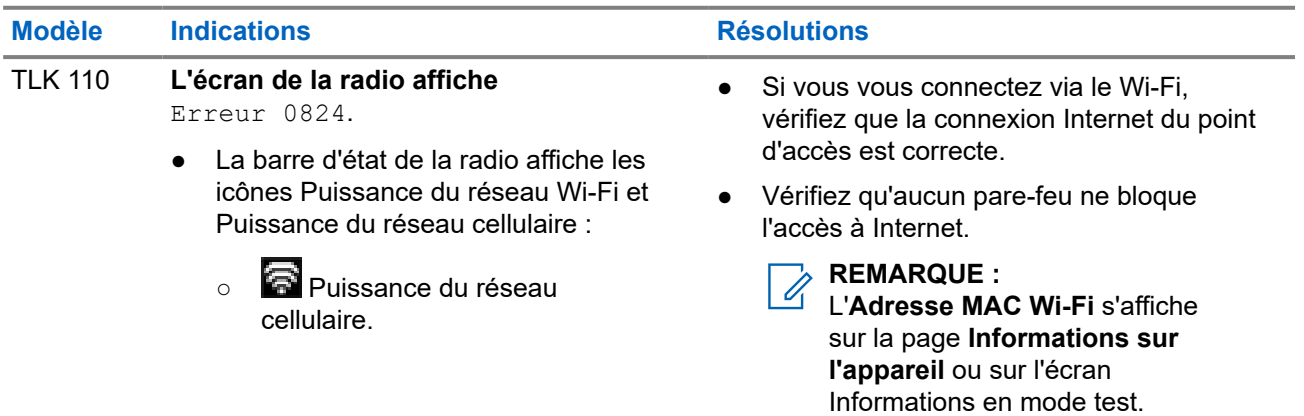

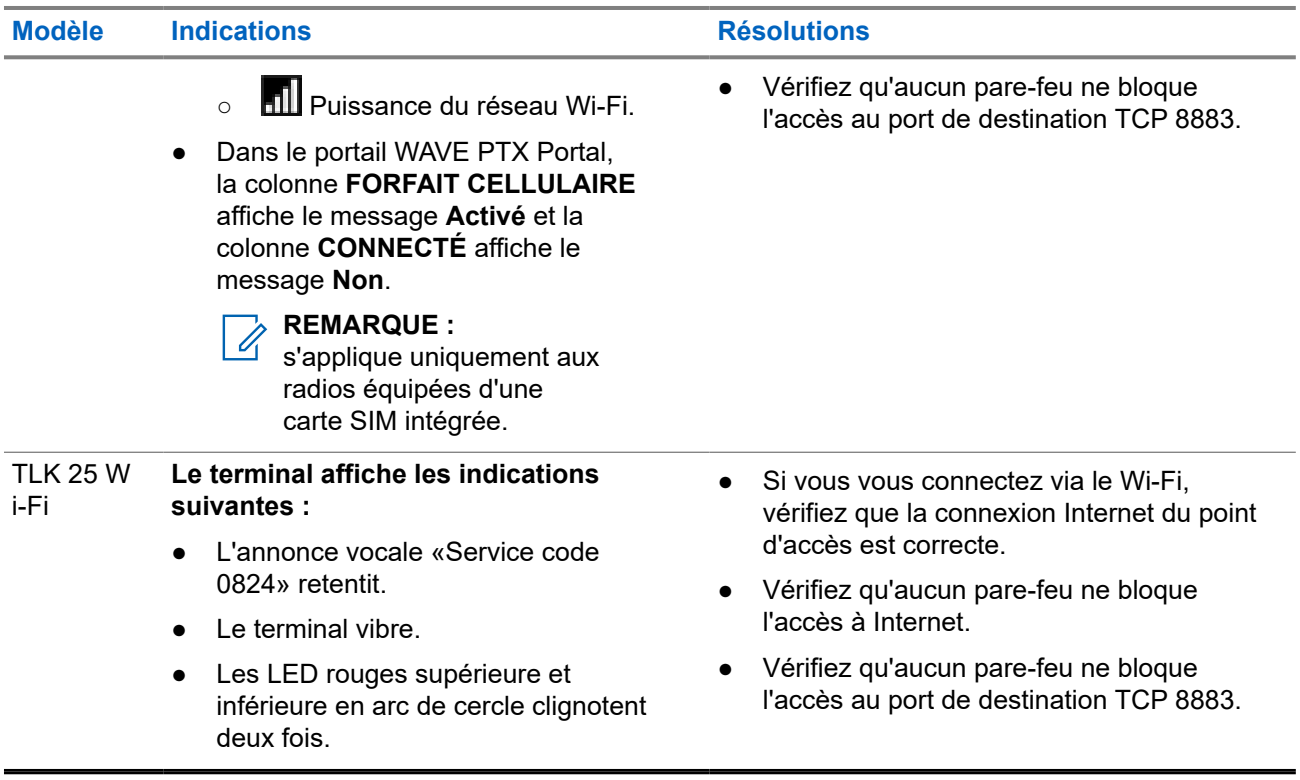

## **2.5.3 Aucune connexion au serveur WAVE PTX**

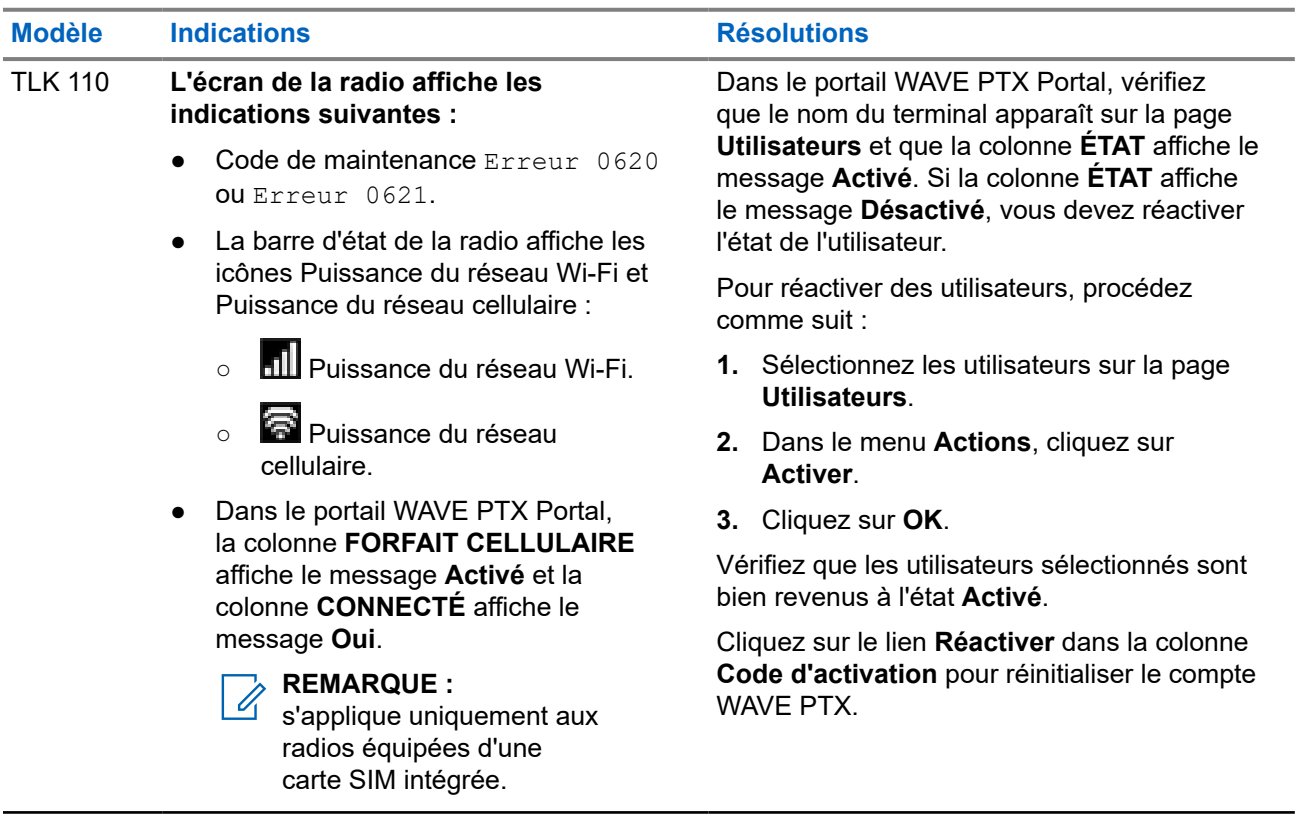

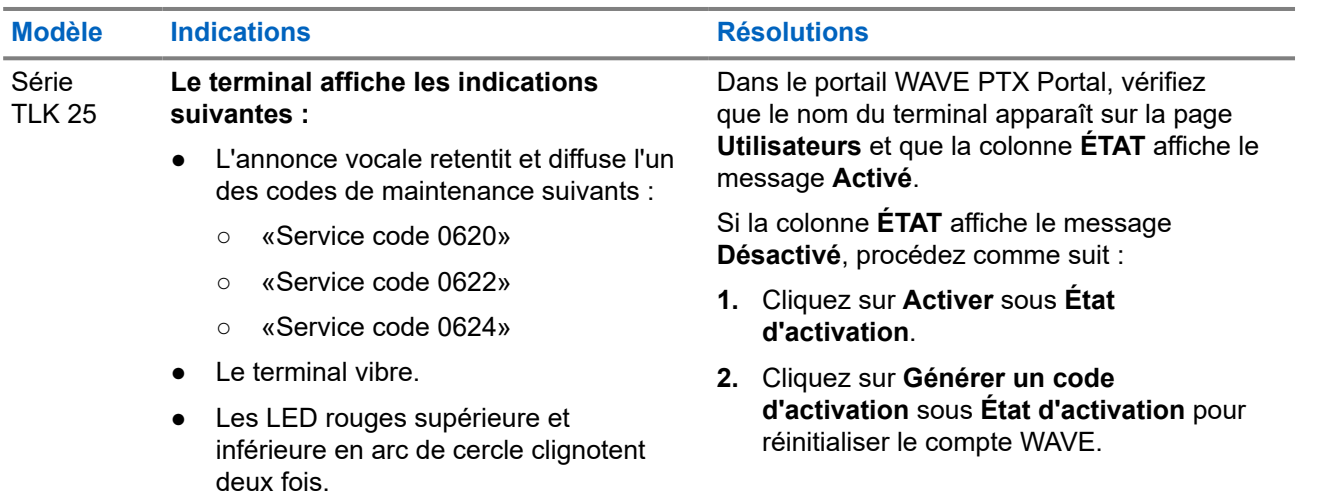

## **2.5.4 Problèmes de connectivité PWAP**

Cette section propose des solutions aux problèmes de connectivité des points d'accès Wi-Fi préconfigurés (PWAP) spécifiques au modèle de la série TLK 25.

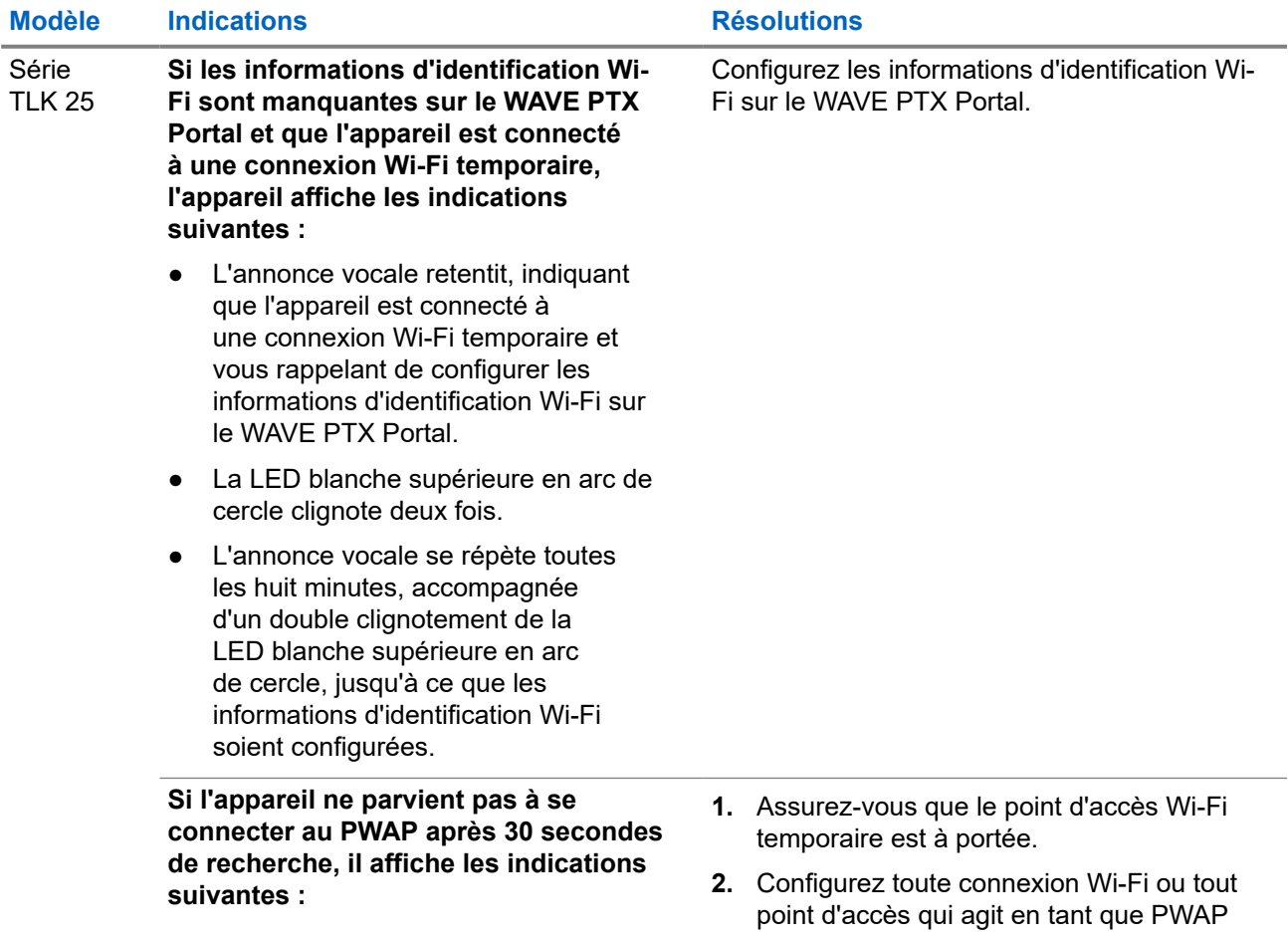

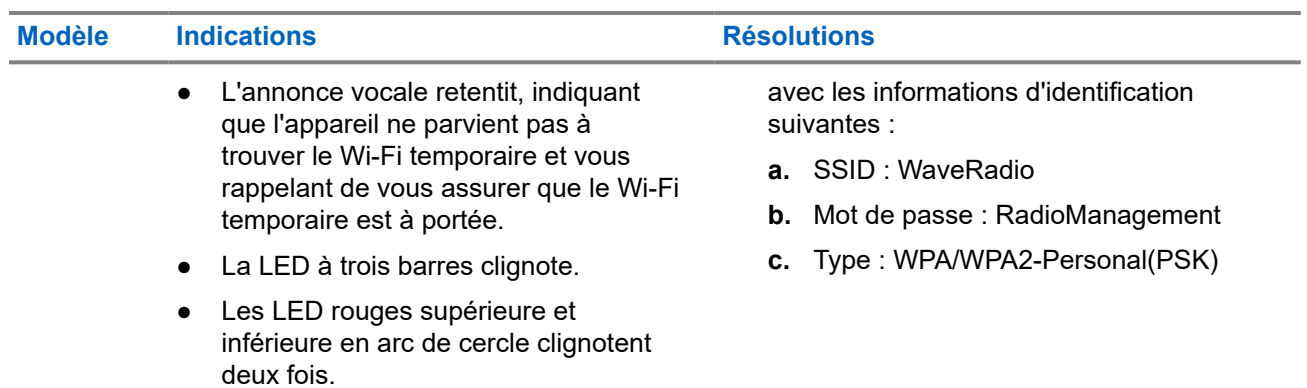

# **2.5.5 Échec d'activation de WAVE PTX**

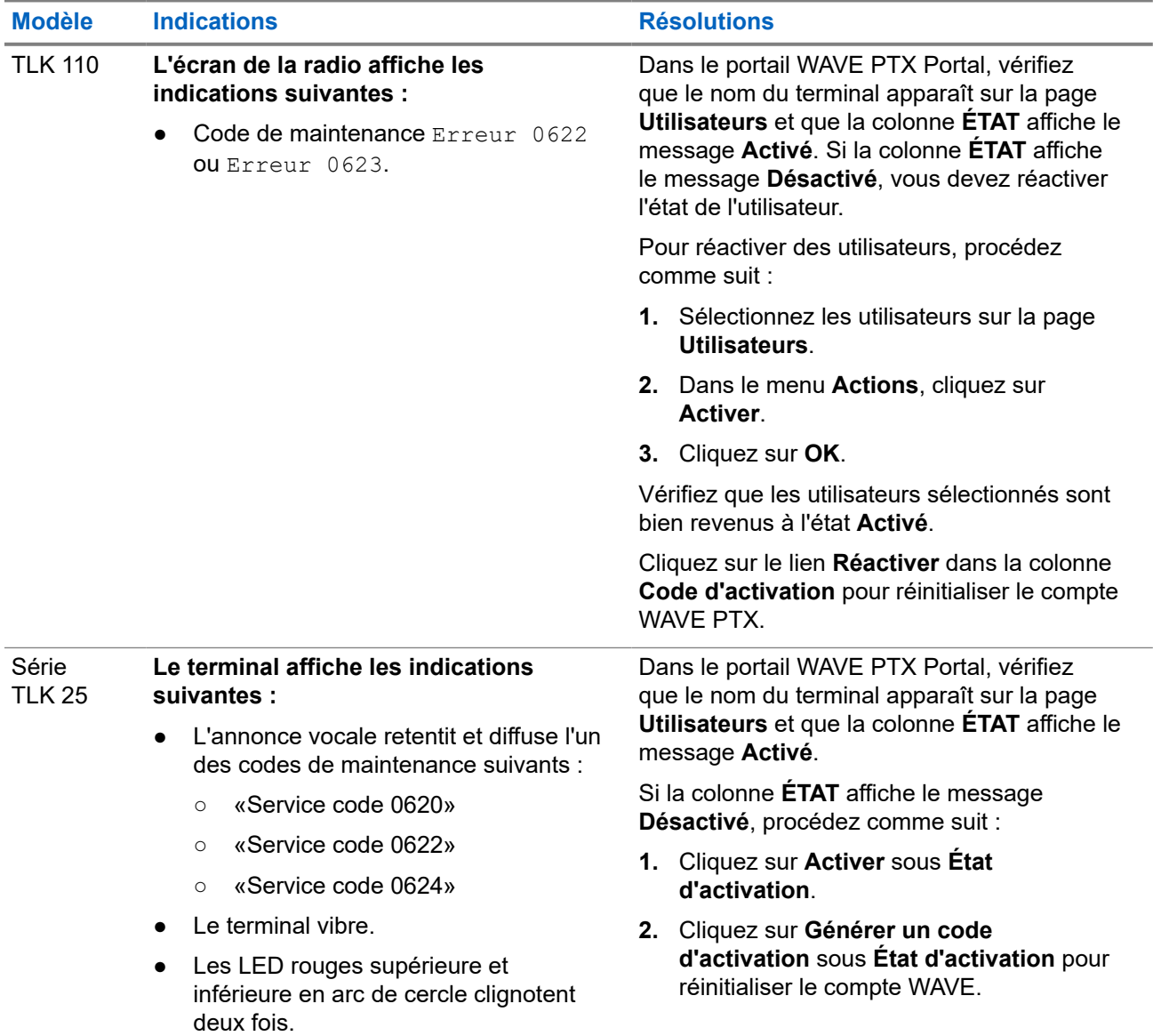

### **2.5.6**

# **Langue d'affichage et des annonces vocales incorrecte**

Cette section s'applique uniquement au modèle TLK 110.

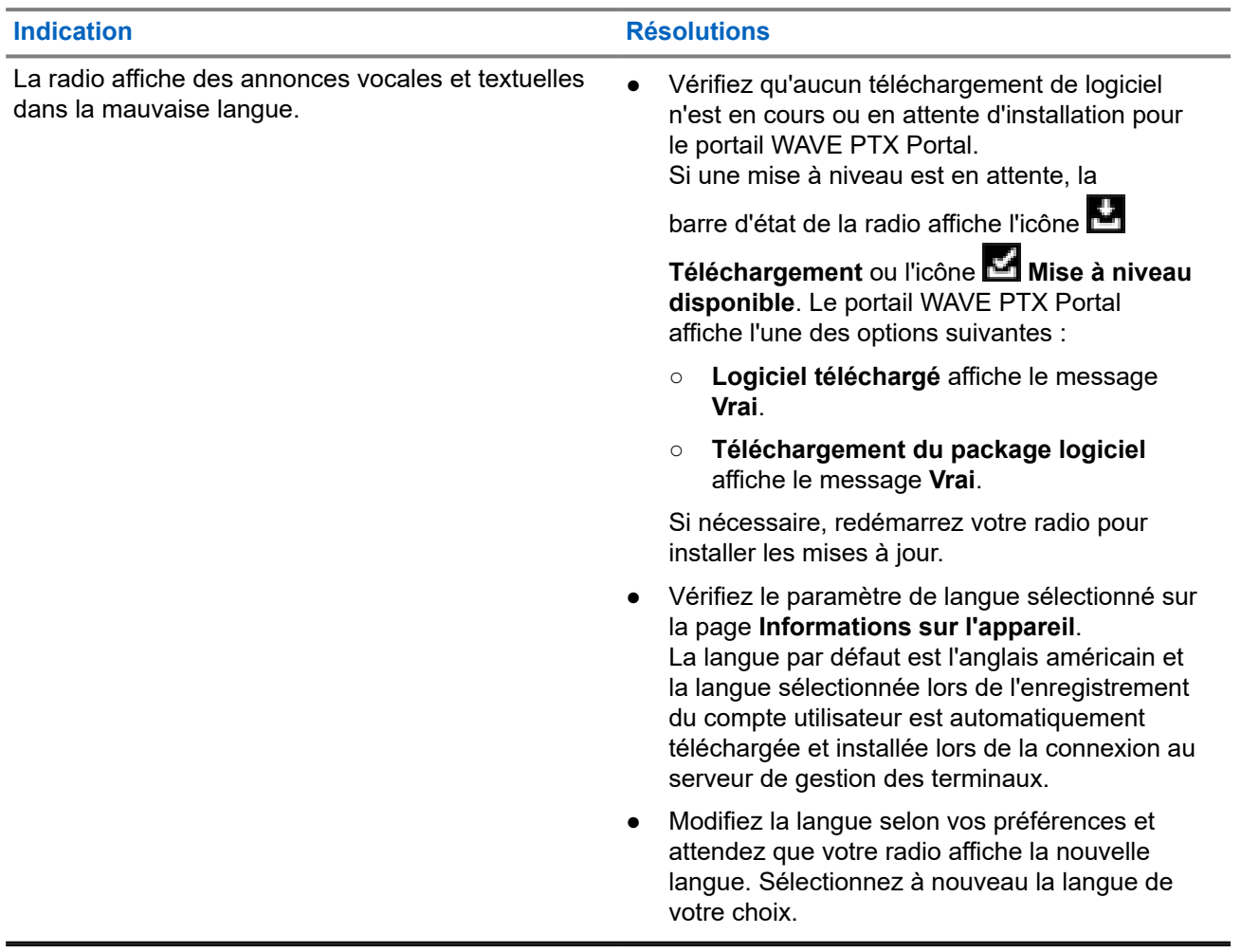

## **2.5.7 Aucun canal**

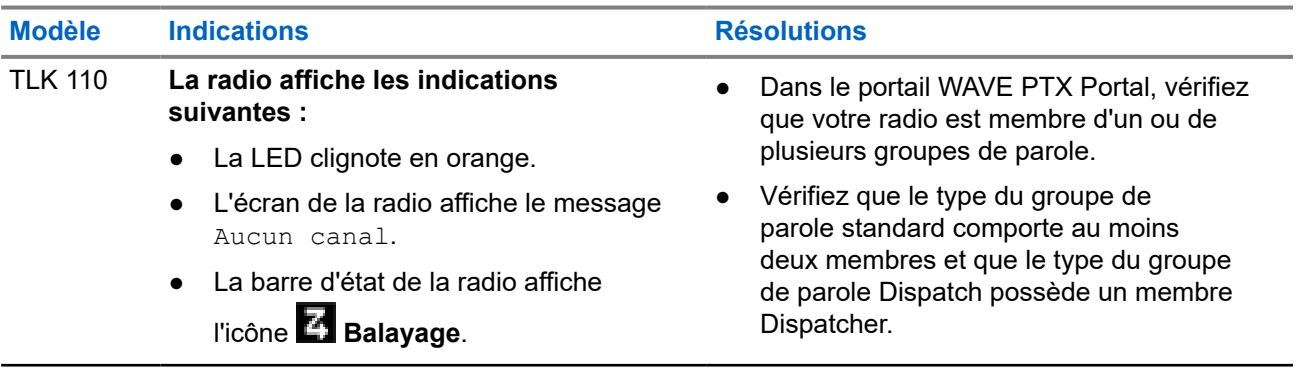

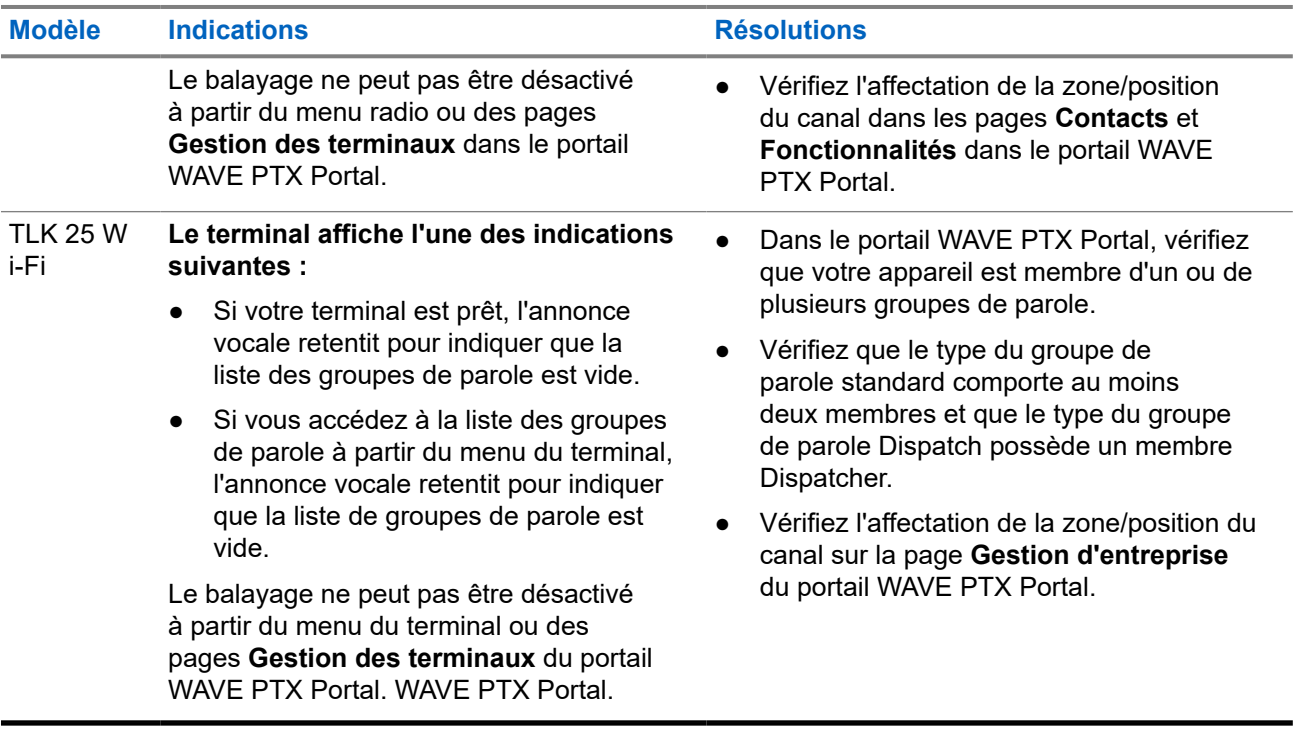

## **2.5.8 Utilisateur désactivé**

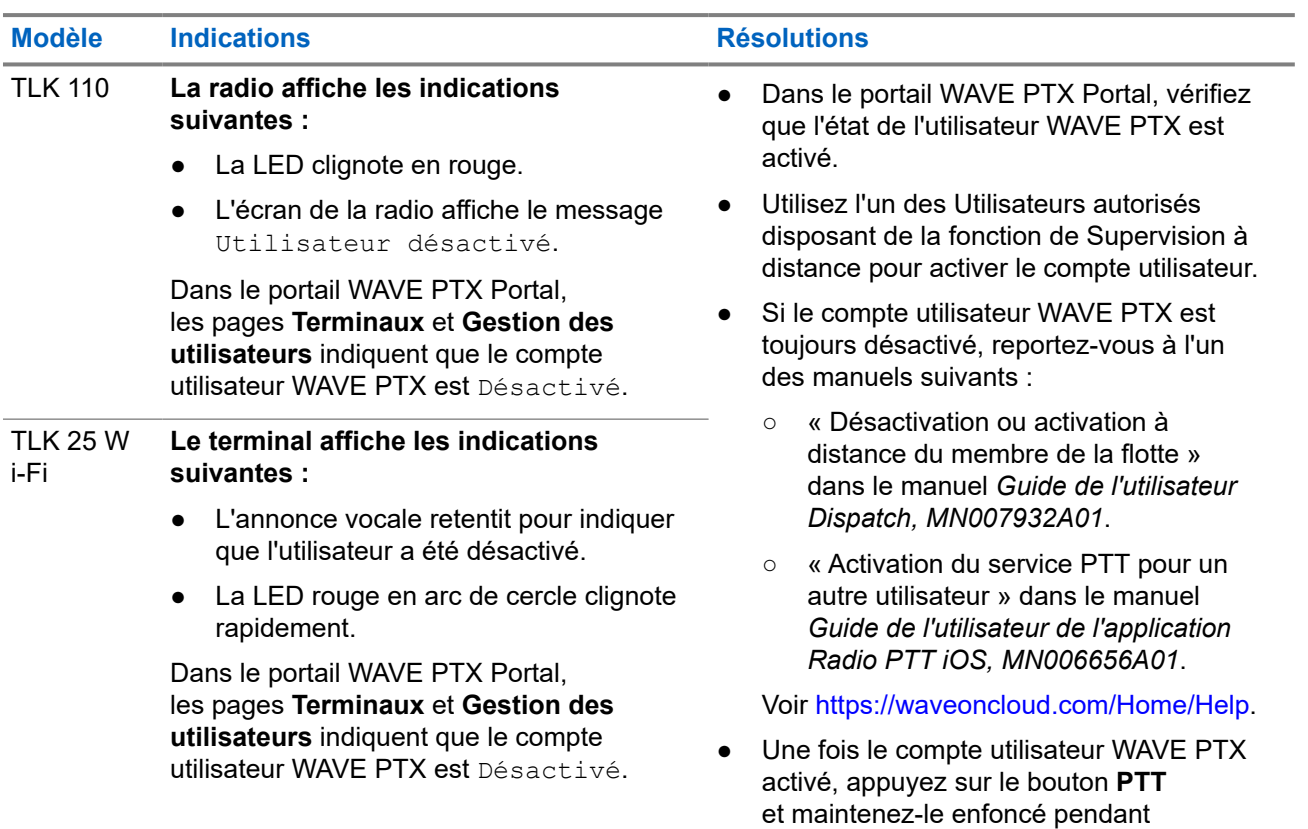

**Modèle Indications Résolutions**

3 secondes pour tenter de vous connecter.

# **2.5.9 Signalement d'un emplacement incorrect/obsolète**

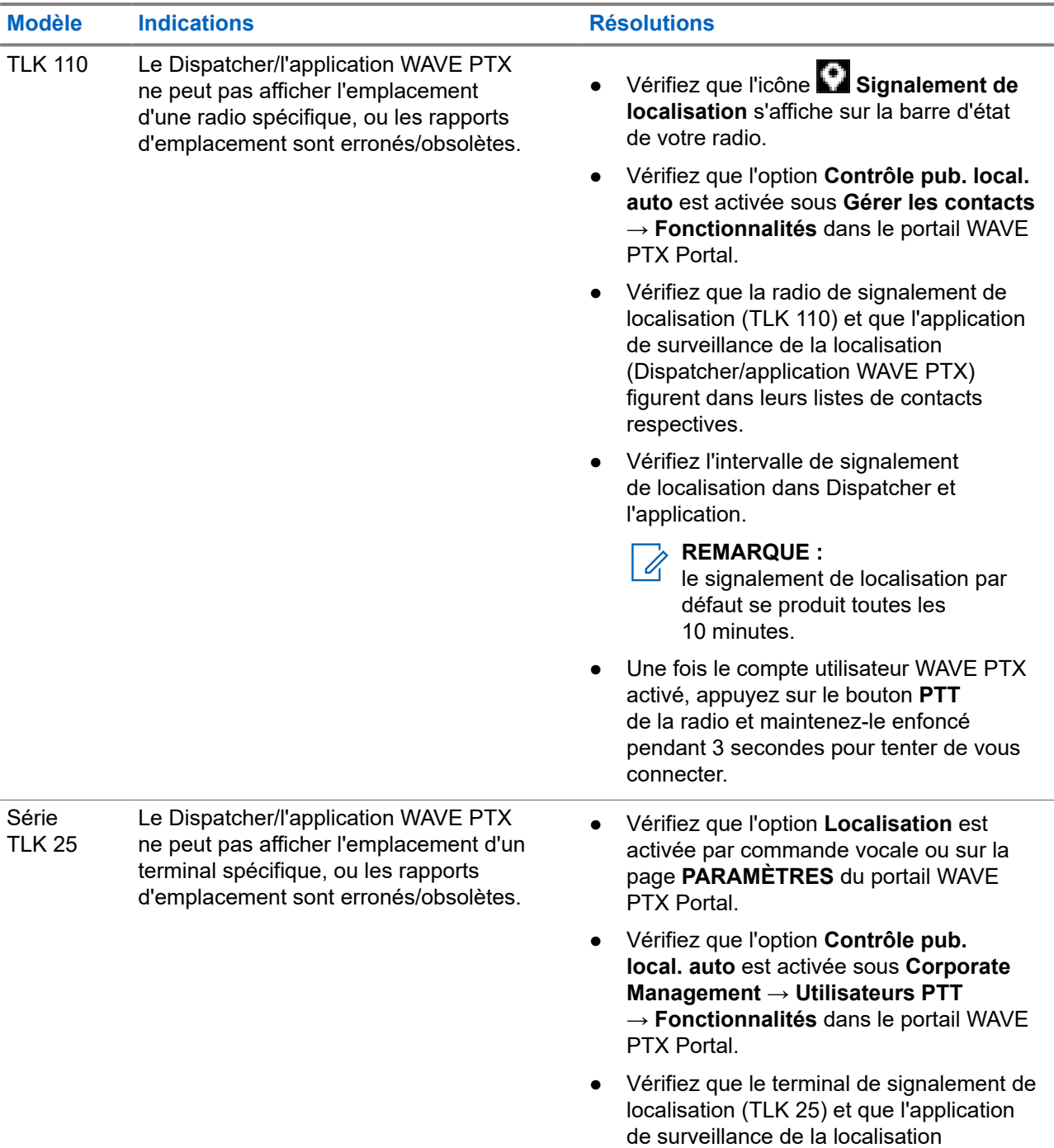

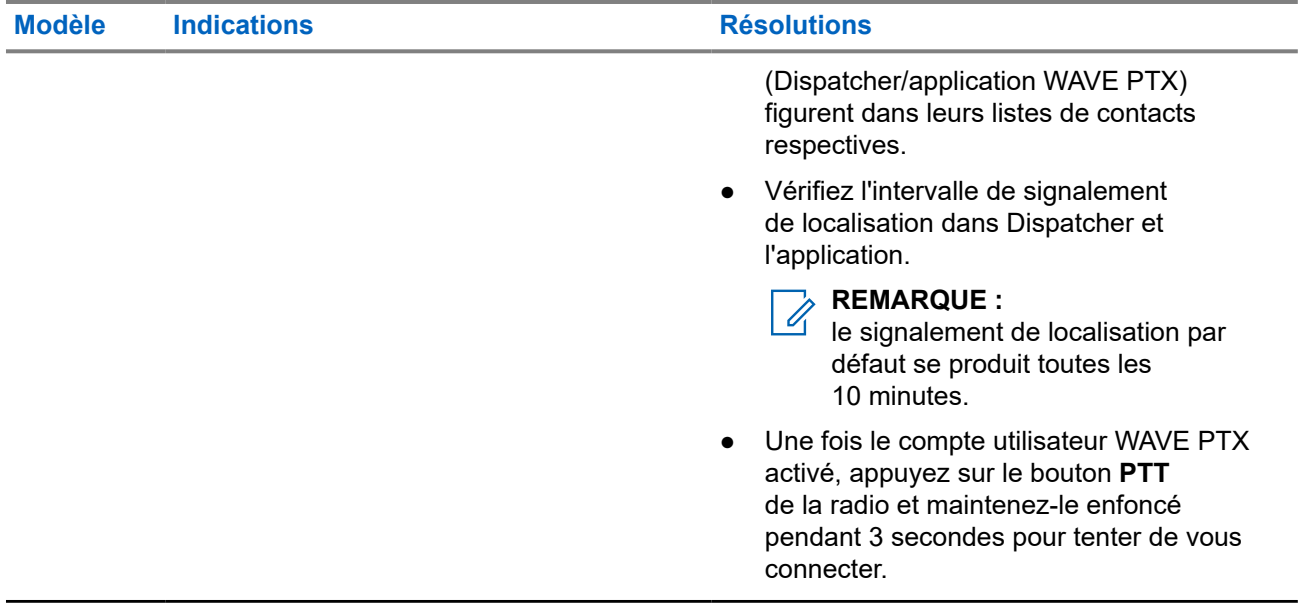

## **2.5.10 Problèmes de balayage et d'appel**

## **Problème d'activation de la fonction Balayage du groupe de parole**

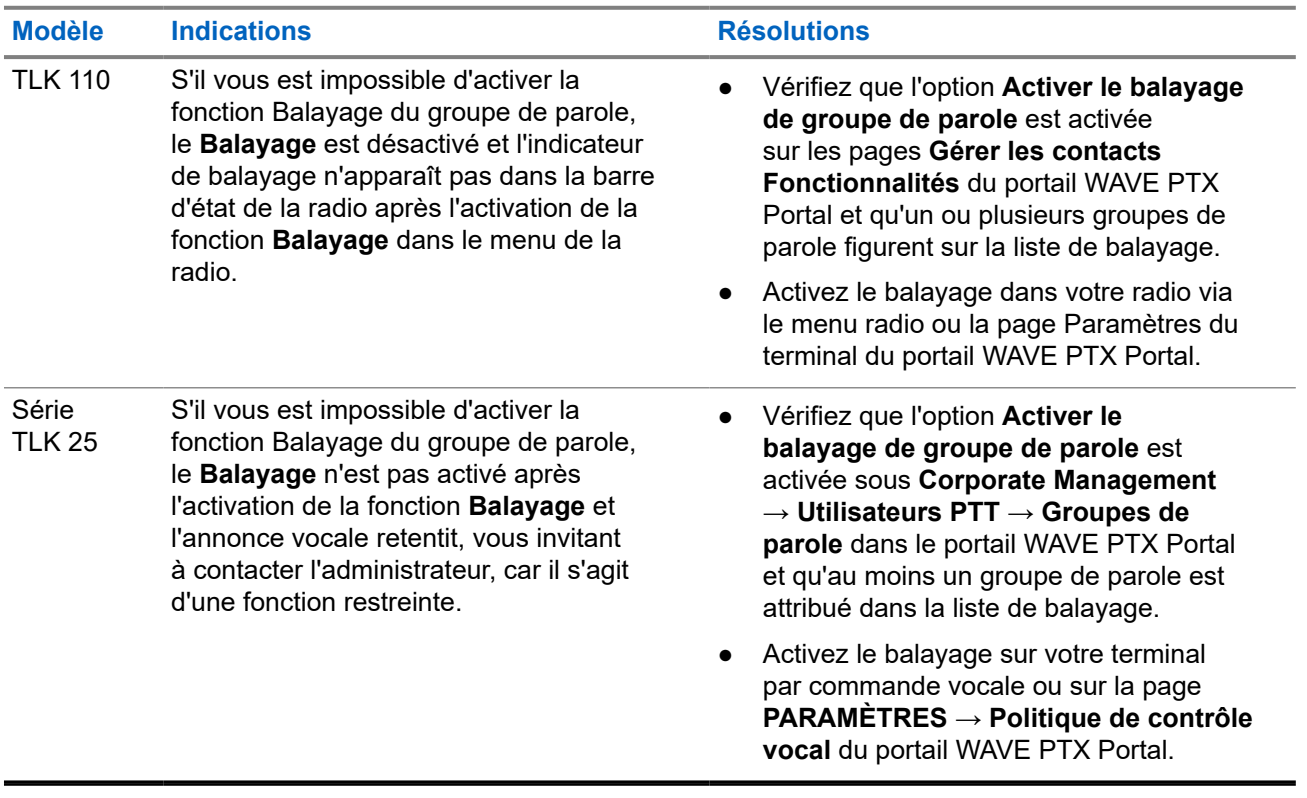

### **Problème de réception d'appels de groupe ou privés**

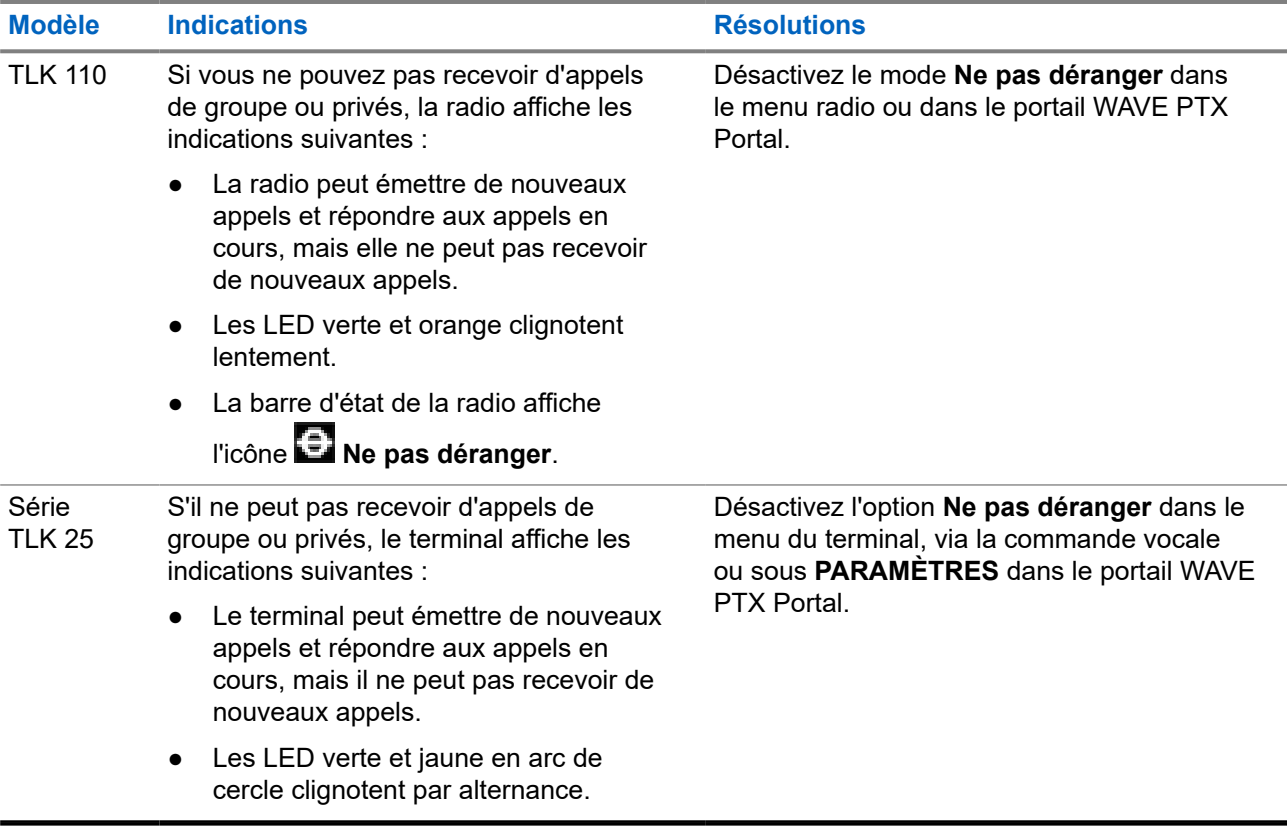

### **2.5.11**

# **Problèmes de téléchargement et d'installation de la mise à jour du logiciel**

## **Le terminal ne peut pas télécharger la mise à jour du logiciel**

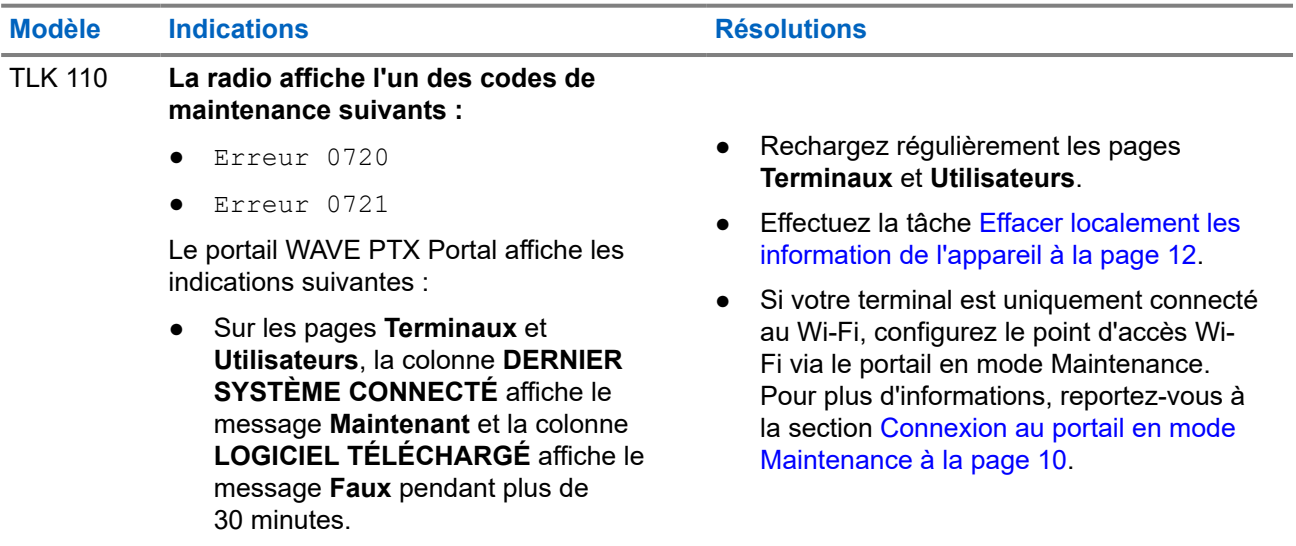

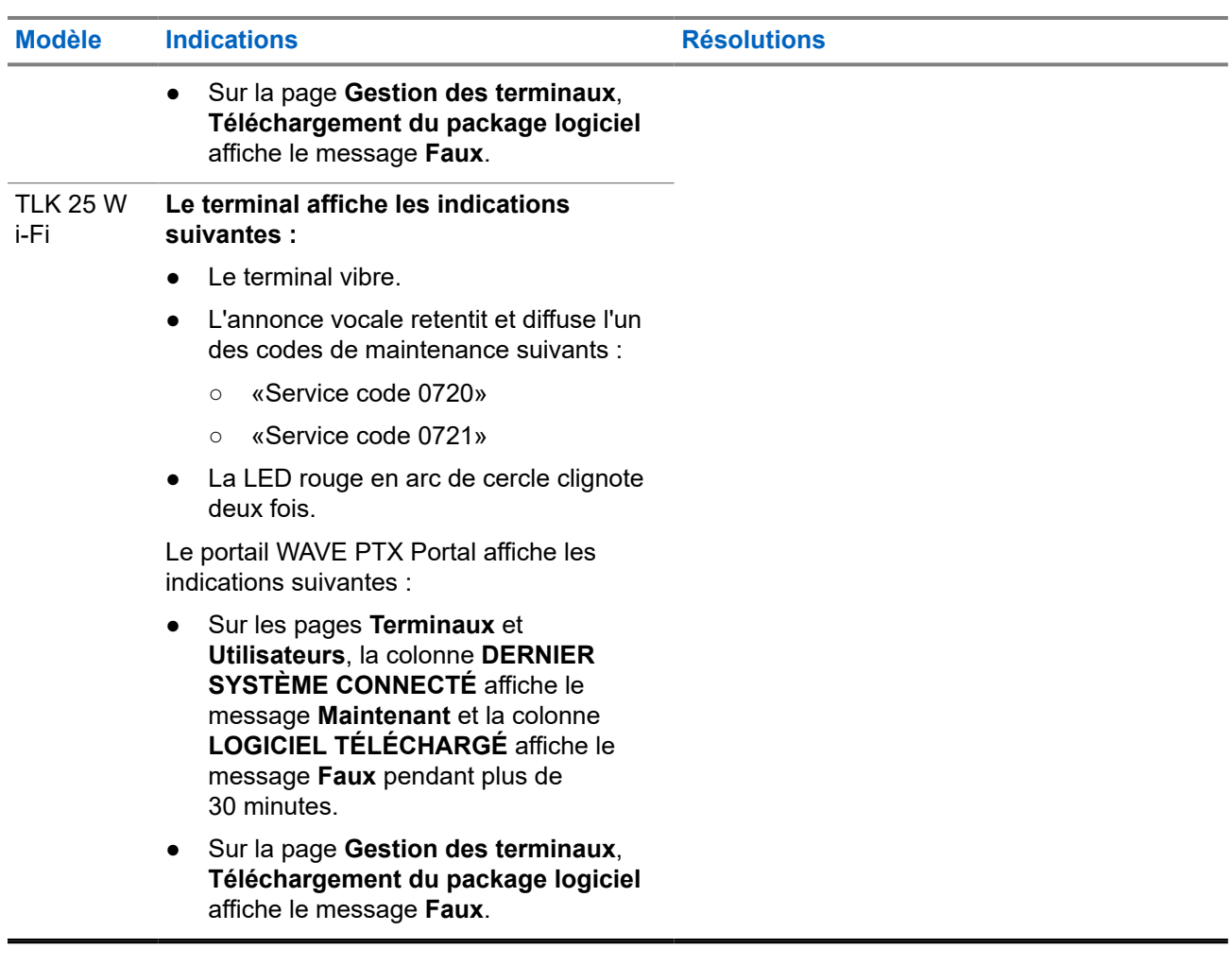

## **Impossible de terminer la mise à jour du logiciel**

Cette section s'applique uniquement au modèle TLK 110.

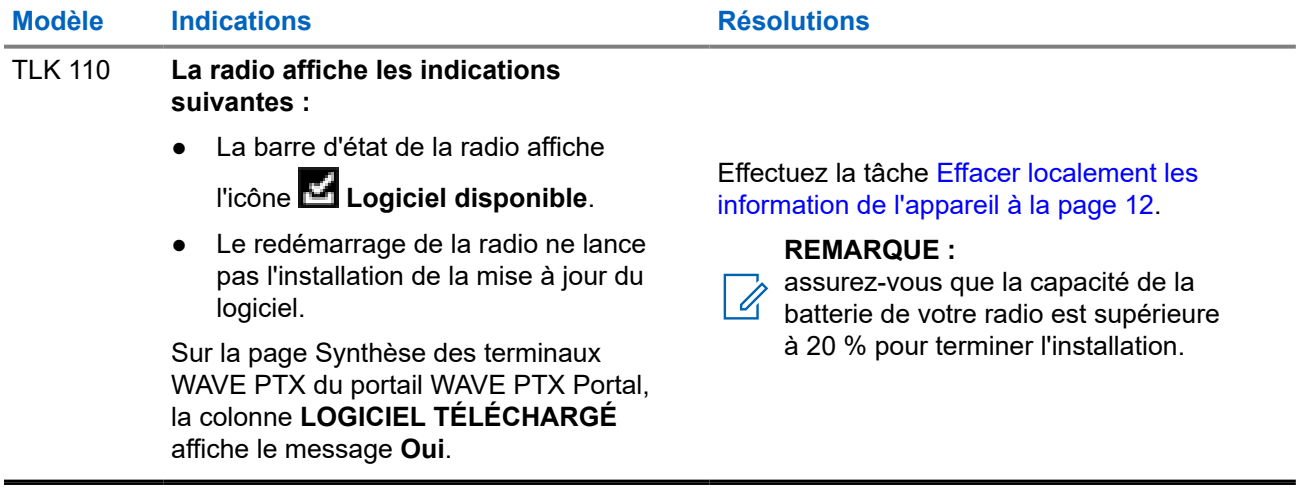

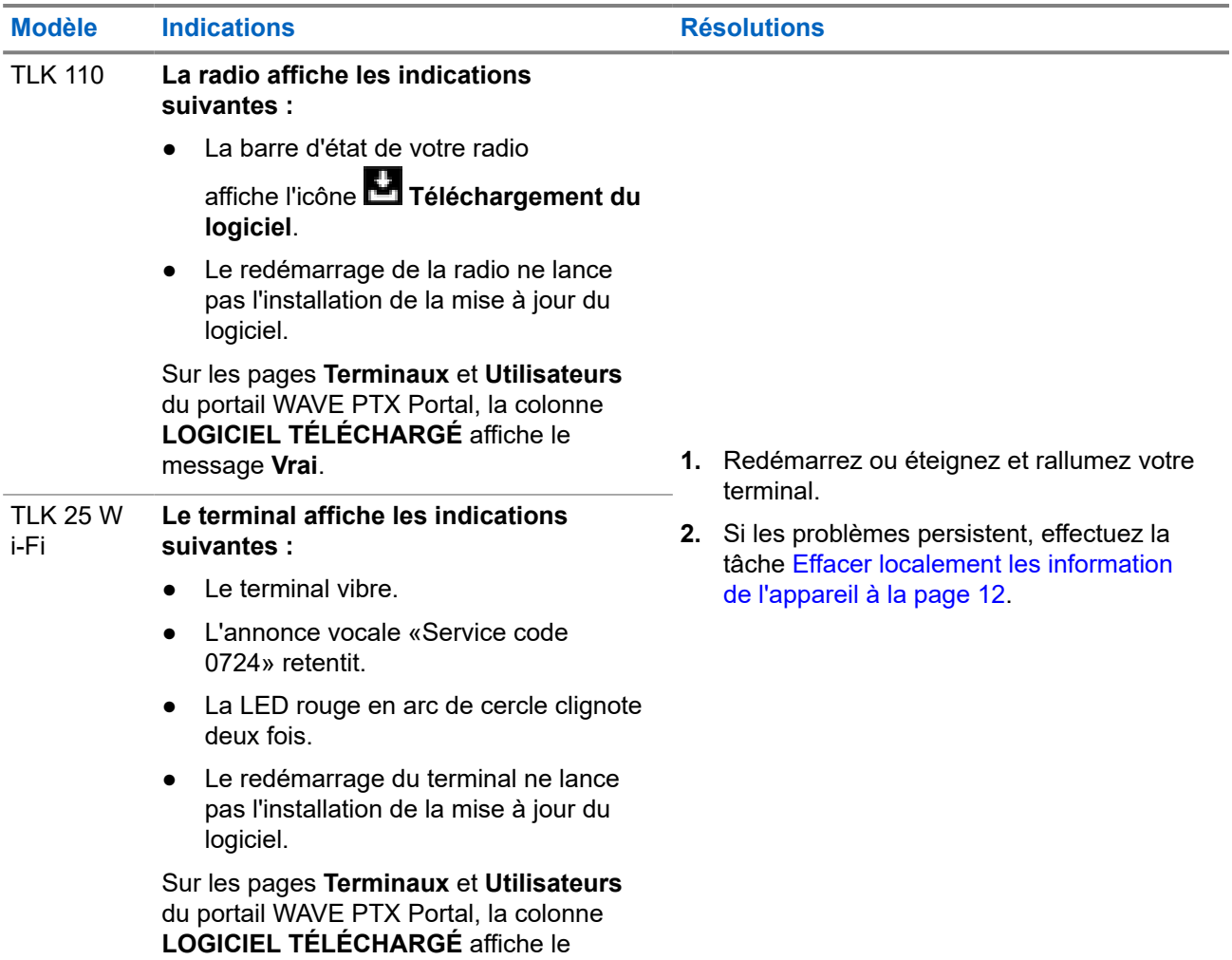

## **Le terminal ne peut pas installer la mise à jour du logiciel**

## **2.5.12 Problèmes de connectivité Bluetooth**

message **Vrai**.

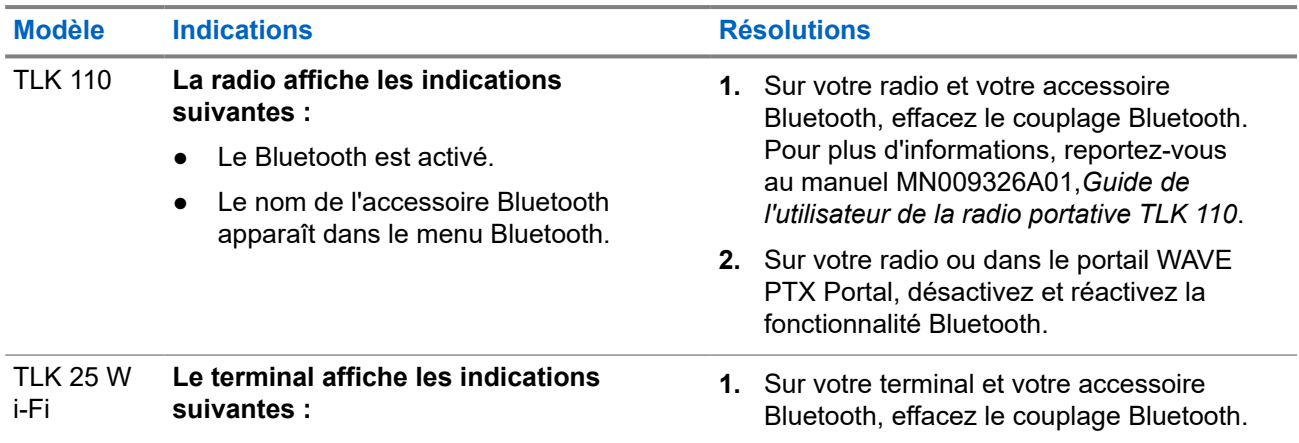

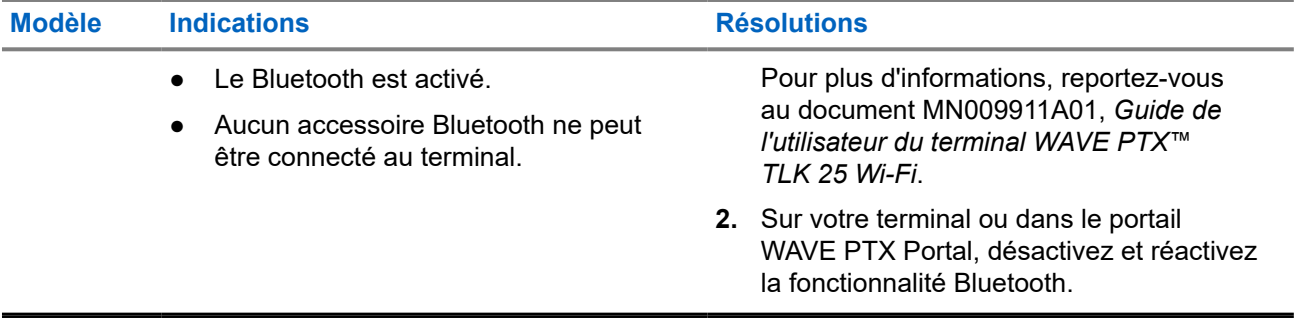

## **2.5.13 Problèmes matériels**

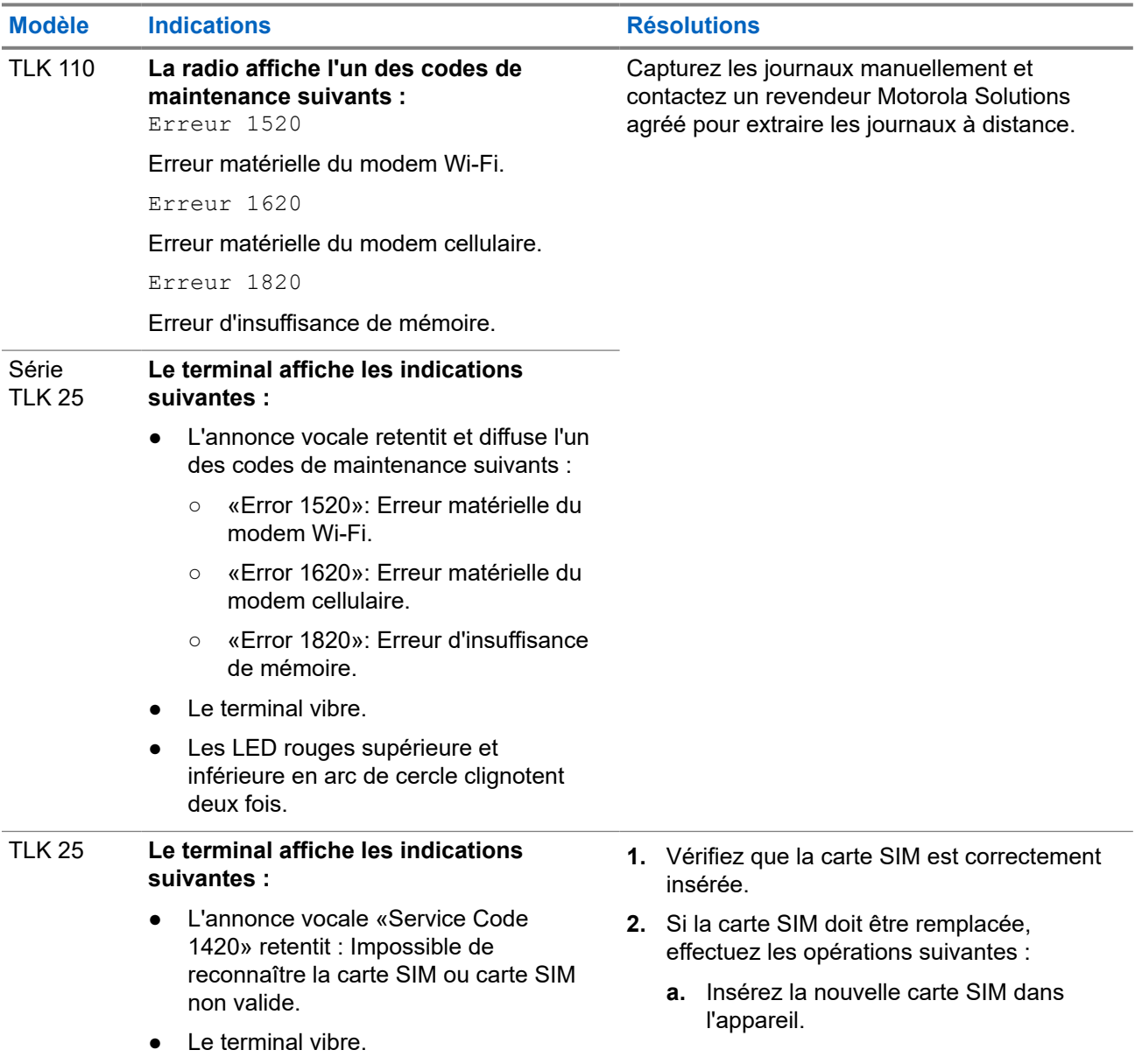

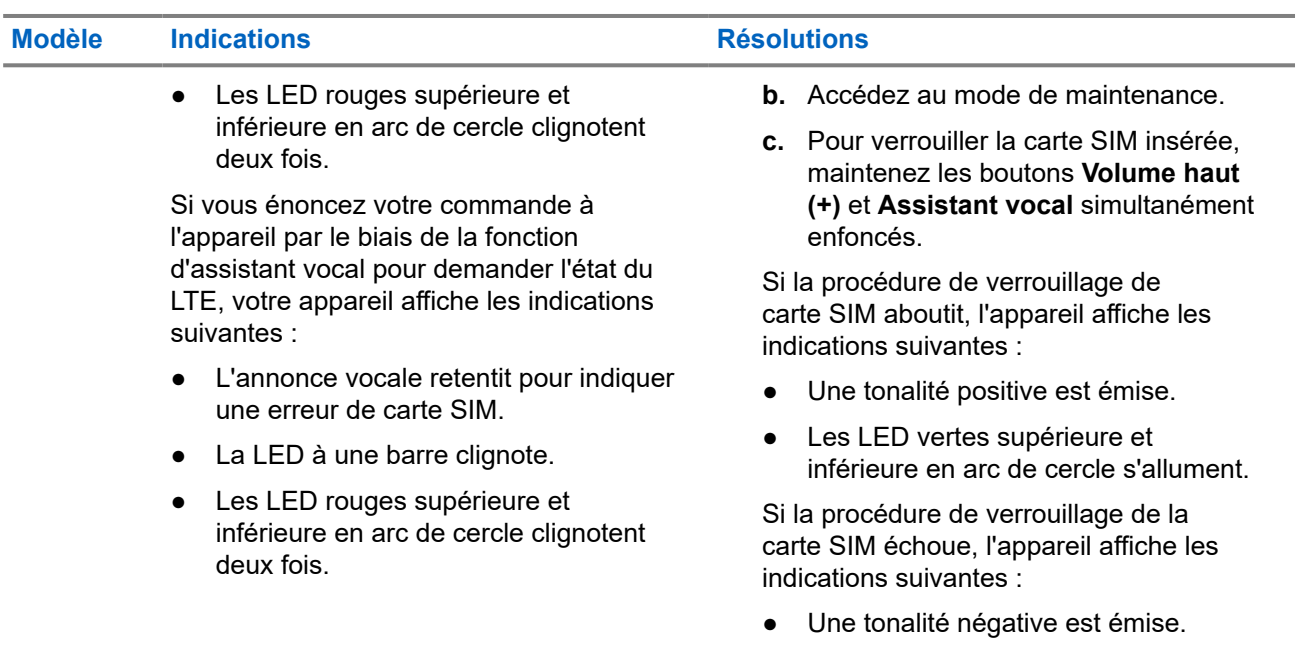

● Les LED rouges supérieure et inférieure en arc de cercle clignotent deux fois.

## **2.5.14 Problèmes divers**

Cette section s'applique uniquement au modèle de la série TLK 25.

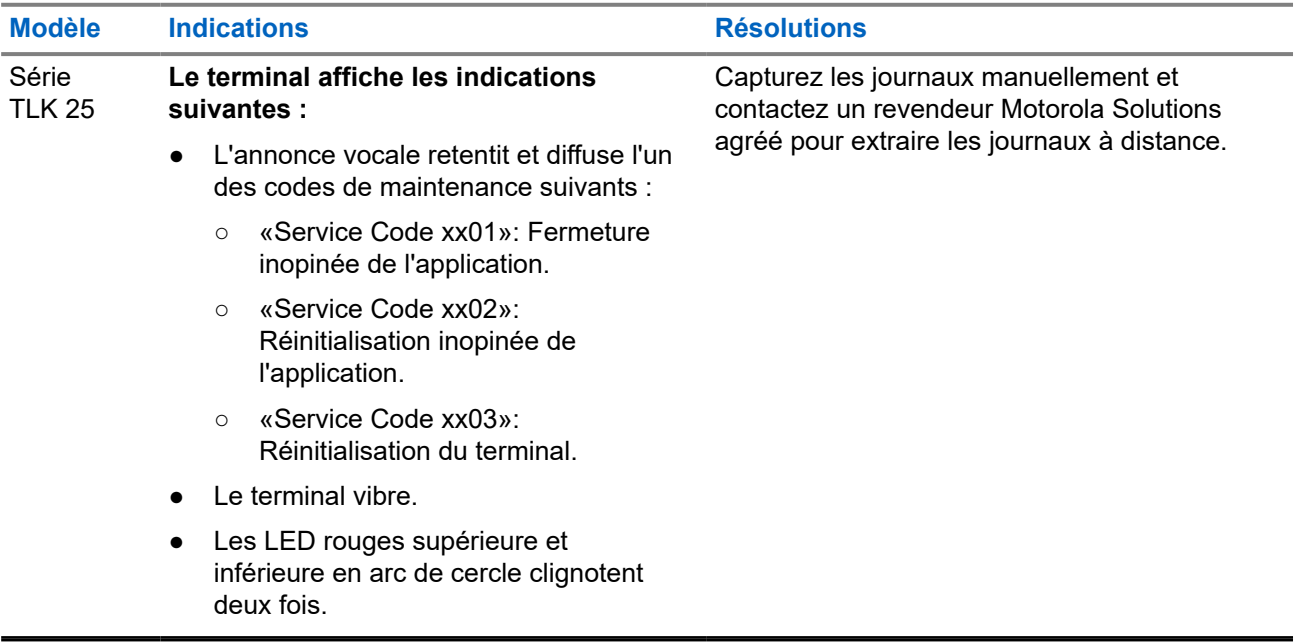

# **Sommario**

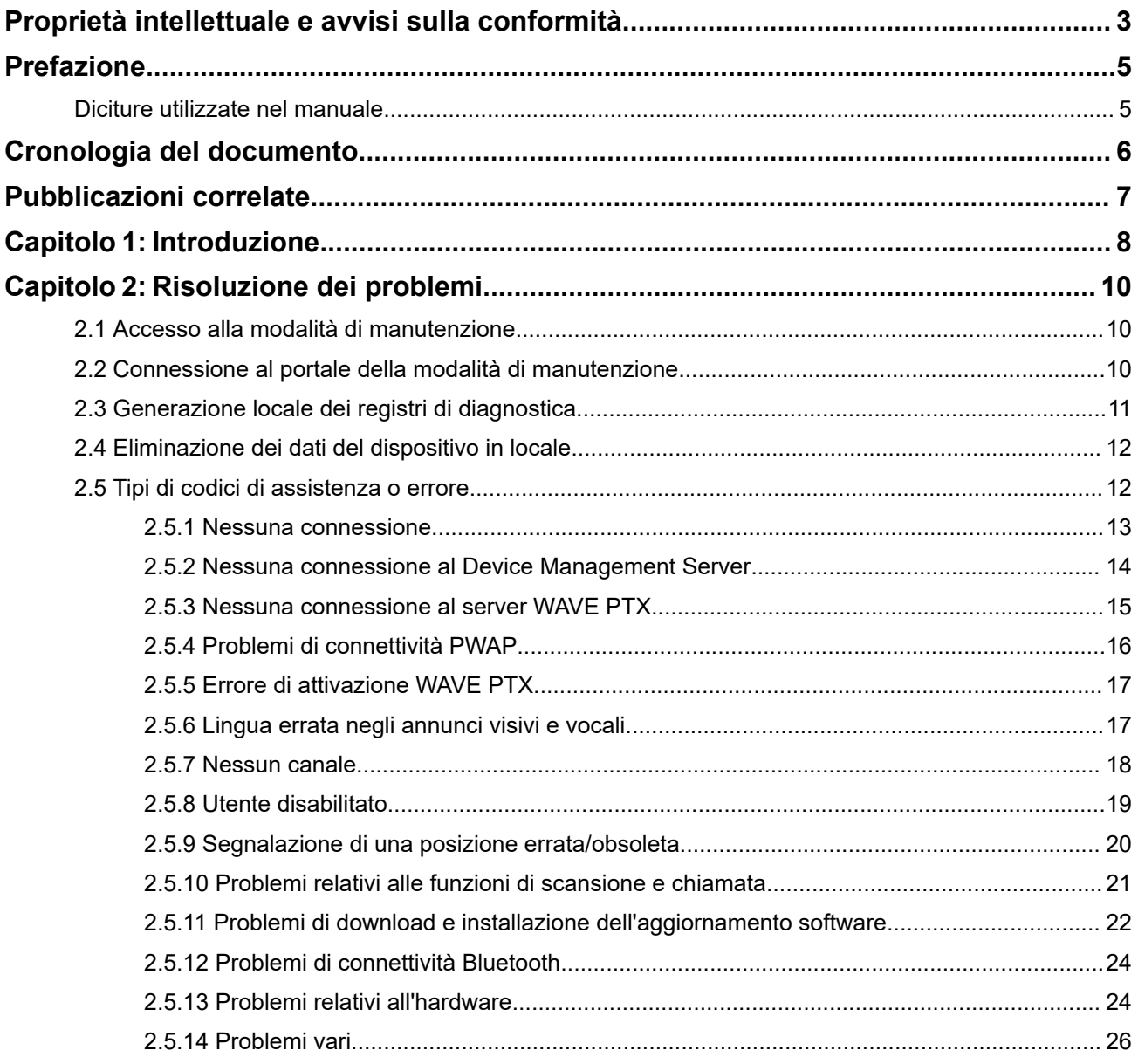

# <span id="page-196-0"></span>**Proprietà intellettuale e avvisi sulla conformità**

## **Copyright**

I prodotti Motorola Solutions descritti in questo documento possono includere programmi per computer Motorola Solutions protetti da copyright. Le leggi in vigore negli Stati Uniti e in altri Paesi garantiscono a Motorola Solutions determinati diritti esclusivi per i programmi per computer protetti da copyright. Pertanto, tutti i programmi per computer Motorola Solutions protetti da copyright e inclusi nei prodotti Motorola Solutions descritti nel presente documento non possono essere copiati o riprodotti in alcun modo senza l'espresso consenso scritto di Motorola Solutions.

Nessuna parte di questo documento può essere riprodotta, trasmessa, memorizzata in un sistema di riproduzione o tradotta in qualunque lingua o linguaggio informatico, in qualsiasi forma o con qualsiasi mezzo, senza il previo consenso scritto da parte di Motorola Solutions, Inc.

### **Marchi**

MOTOROLA, MOTO, MOTOROLA SOLUTIONS, and the Stylized M Logo are trademarks or registered trademarks of Motorola Trademark Holdings, LLC and are used under license. All other trademarks are the property of their respective owners.

### **Diritti di licenza**

L'acquisto di prodotti Motorola Solutions non garantirà in modo esplicito o implicito, per preclusione o altro, alcuna licenza nell'ambito dei diritti d'autore, dei brevetti o delle richieste di brevetto di Motorola Solutions, tranne la normale licenza d'uso non esclusiva e senza royalty, derivante per legge dalla vendita di un prodotto.

### **Contenuti open source**

Questo prodotto può contenere software open source utilizzati su licenza. Fare riferimento al materiale di installazione del prodotto per consultare il testo completo delle attribuzioni e delle note legali sulle risorse open source.

### **Direttiva dell'Unione europea (UE) e del Regno Unito (UK) sui rifiuti di apparecchiature elettriche ed elettroniche (RAEE/WEEE)**

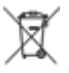

 La direttiva RAEE dell'Unione europea e la normativa WEEE del Regno Unito richiedono che sui prodotti venduti nei Paesi dell'UE e nel Regno Unito sia presente l'etichetta di un cassonetto dei rifiuti con ruote barrato (o, in alcuni casi, sulla confezione). Come stabilito dalla direttiva RAEE/WEEE, l'etichetta di un cassonetto dei rifiuti con ruote barrato indica che i clienti e gli utenti finali dei Paesi dell'Unione europea e del Regno Unito non devono smaltire gli apparecchi elettronici ed elettrici o gli accessori insieme ai rifiuti domestici.

I clienti o gli utenti finali dei Paesi dell'Unione europea e del Regno Unito devono contattare il centro assistenza o il rappresentante del fornitore dell'apparecchiatura locale per ottenere informazioni sul sistema di raccolta dei rifiuti della zona.

## **Esclusione di responsabilità**

Tenere presente che determinate funzioni, strutture e funzionalità descritte nel presente documento potrebbero non essere applicabili o non possedere la licenza per l'utilizzo su un determinato sistema oppure potrebbero dipendere dalle caratteristiche di una specifica configurazione di determinati parametri o unità del terminale radio mobile. Per maggiori informazioni, contattare il proprio referente Motorola Solutions.

### **© 2024 Motorola Solutions, Inc. All Rights Reserved**

# <span id="page-198-0"></span>**Prefazione**

Questo manuale aiuta a risolvere autonomamente i problemi relativi alle radio tramite i codici di assistenza e altre notifiche.

Alcuni dispositivi WAVE PTX forniscono codici di assistenza che possono aiutare l'utente nelle attività di assistenza e supporto.

Le informazioni contenute nel presente manuale sono applicabili a:

- Radio portatili TLK 110
- Dispositivo serie TLK 25

# **Diciture utilizzate nel manuale**

Nel testo di questa pubblicazione, sono inserite diciture di attenzione, avvertenza e avviso. Queste diciture vengono utilizzate per sottolineare i pericoli per la sicurezza e quando è necessario prestare la massima attenzione.

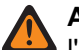

#### **ATTENZIONE:**

l'indicazione ATTENZIONE segnala una situazione potenzialmente pericolosa che, se non evitata, può determinare la morte o lesioni alle persone.

#### **AVVERTENZA:**

l'indicazione AVVERTENZA segnala una situazione potenzialmente pericolosa che, se non evitata, potrebbe danneggiare il dispositivo.

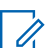

# **NOTA:**

l'indicazione AVVISO segnala una procedura o pratica operativa o una condizione che è importante sottolineare.

# <span id="page-199-0"></span>**Cronologia del documento**

Il presente manuale è stato sottoposto alle seguenti modifiche rispetto all'edizione precedente.

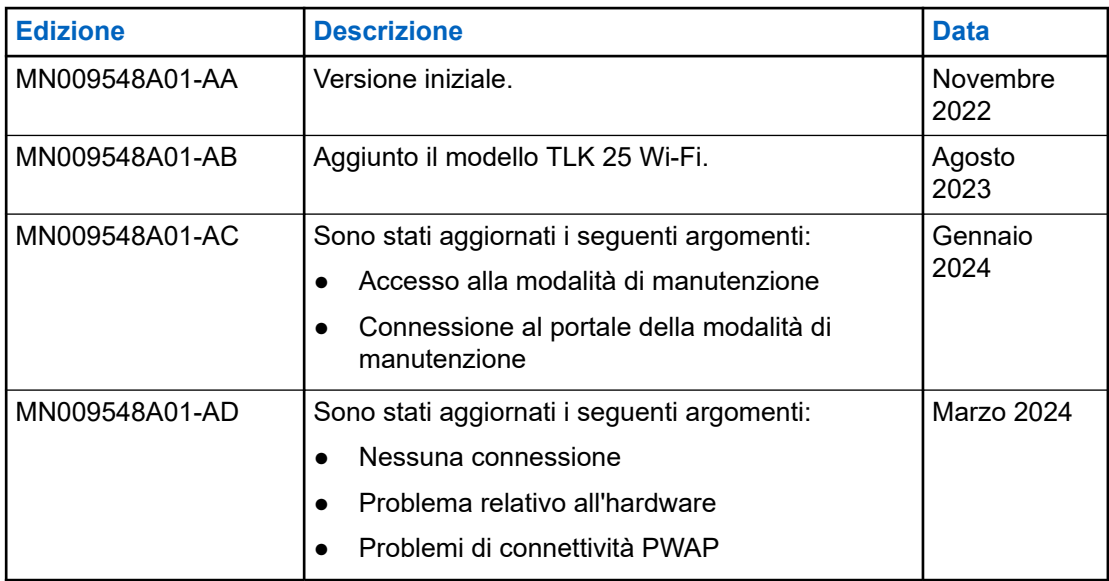

# <span id="page-200-0"></span>**Pubblicazioni correlate**

L'elenco riportato di seguito contiene i codici prodotto e i titoli delle pubblicazioni correlate.

- MN009326A01, *Guida dell'utente delle radio portatili TLK 110*
- MN009327A01, *Manuale di assistenza di base delle radio portatili TLK 110*
- MN009911A01, *Guida dell'utente dei dispositivi WAVE PTX™ serie TLK 25*

## <span id="page-201-0"></span>**Capitolo 1**

# **Introduzione**

Se il dispositivo richiede assistenza e supporto, sul dispositivo viene visualizzato un avviso di notifica.

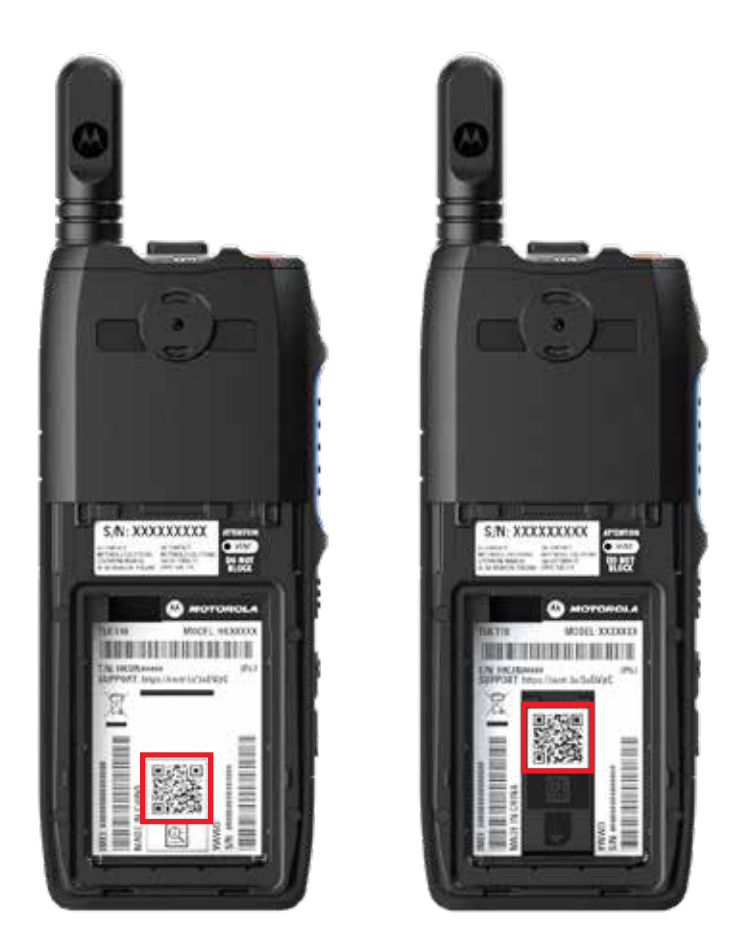

È possibile identificare i tipi di assistenza e supporto necessari alla radio TLK 110 tramite il codice QR stampato sul retro della radio nel vano batteria.

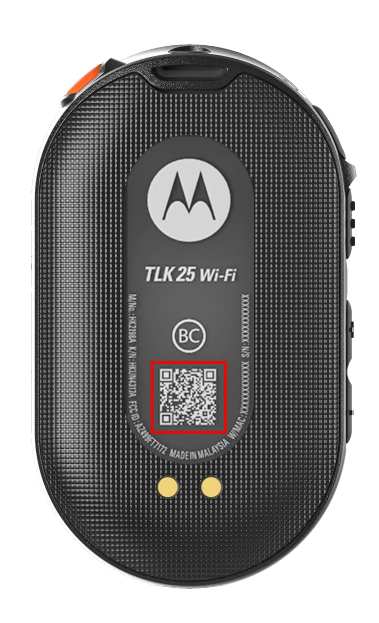

È possibile identificare i tipi di assistenza e supporto necessari al dispositivo serie TLK 25 tramite il codice QR stampato sul retro del dispositivo.

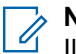

### **NOTA:**

Il codice QR stampato consente di accedere alla pagina Operazioni preliminari. Per ulteriori informazioni sulle esigenze del proprio dispositivo, digitare il codice di assistenza nella casella di ricerca.

### <span id="page-203-0"></span>**Capitolo 2**

# **Risoluzione dei problemi**

## **2.1 Accesso alla modalità di manutenzione**

#### **Prerequisiti:**

Spegnere il dispositivo.

#### **Procedura:**

Procedere con una delle seguenti operazioni in base al modello del dispositivo:

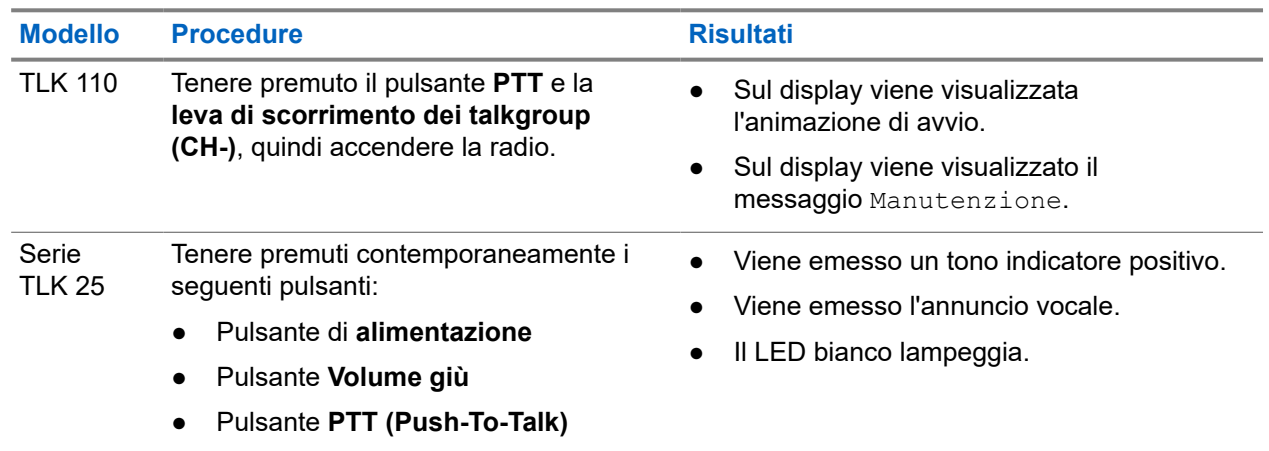

### **2.2**

# **Connessione al portale della modalità di manutenzione**

#### **Prerequisiti:**

Assicurarsi che il dispositivo si trovi in modalità di manutenzione.

#### **Procedura:**

**1.** Se è necessario configurare la rete Wi-Fi o scaricare i registri, effettuare una delle seguenti operazioni:

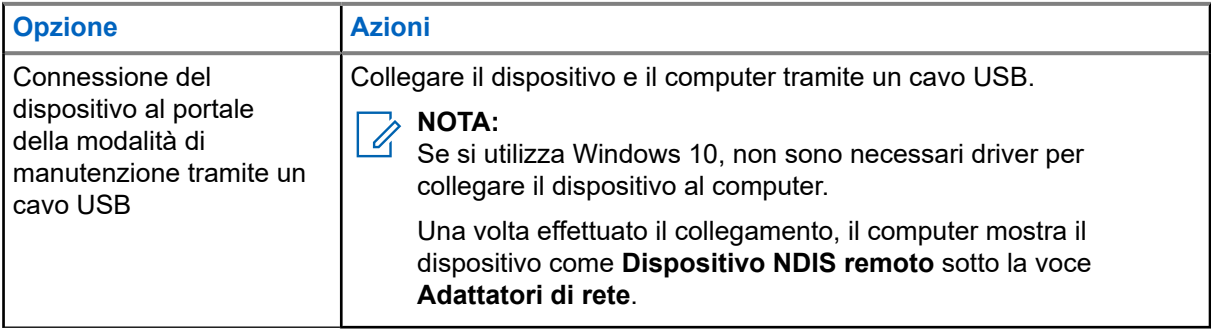

<span id="page-204-0"></span>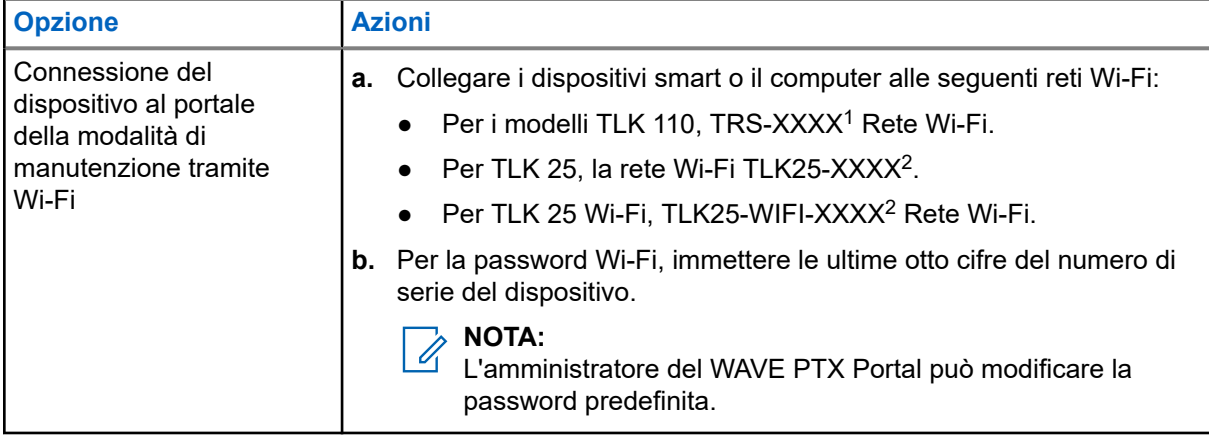

- **2.** Aprire il browser Web preferito.
- **3.** Nella barra degli indirizzi, immettere [https://192.168.100.1.](https://192.168.100.1)

#### **NOTA:**  $\mathscr{A}$

nel caso in cui venga richiesto di inserire password e nome utente, le credenziali predefinite sono le seguenti:

- Nome utente: vangogh\_adm
- Password: *<Gli ultimi otto caratteri del numero di serie del dispositivo in uso>*.

## **2.3 Generazione locale dei registri di diagnostica**

#### **Procedura:**

Procedere con una delle seguenti operazioni in base al modello del dispositivo:

| <b>Modello</b>  | <b>Procedure</b>                                                                                                    | <b>Risultati</b>                                                                                                |
|-----------------|----------------------------------------------------------------------------------------------------|----------------------------------------------------------------------------------------------------|
| TLK 110         | Tenere premuti i pulsanti Volume su<br>e Volume giù finché sullo schermo<br>non viene visualizzato il messaggio<br>Creazione registri in corso. | Se la richiesta del pacchetto dei registri va<br>a buon fine, la radio mostra le seguenti<br>indicazioni:       |
|                 |                                                                                                    | Viene emesso l'annuncio vocale.                                                                                 |
|                 |                                                                                                    | Sul display viene visualizzato il<br>messaggio Registri creati.                                                 |
|                 |                                                                                                    | Nella barra di stato viene visualizzata                                                                         |
|                 |                                                                                                    | l'icona Stato registro di diagnostica                                                                           |
|                 |                                                                                                    | La schermata con le informazioni sui<br><b>registri indica</b> Disponibile.                                     |
| Serie<br>TLK 25 | Tenere premuto il pulsante di<br>alimentazione o il pulsante Volume giù.                                                                        | Se la richiesta del pacchetto dei registri va<br>a buon fine, il dispositivo mostra le seguenti<br>indicazioni: |

<sup>1</sup> XXXX rappresenta le ultime quattro cifre del numero IMEI della radio.

<sup>2</sup> XXXX rappresenta le ultime quattro cifre del numero IMEI del dispositivo. Rete Wi-Fi.

<span id="page-205-0"></span>**Modello Procedure Risultati** 

- Viene emesso l'annuncio vocale.
- Il LED bianco in alto lampeggia due volte.

## **2.4 Eliminazione dei dati del dispositivo in locale**

#### **Prerequisiti:**

Assicurarsi che il dispositivo si trovi in modalità di manutenzione.

#### **Procedura:**

Procedere con una delle seguenti operazioni in base al modello del dispositivo:

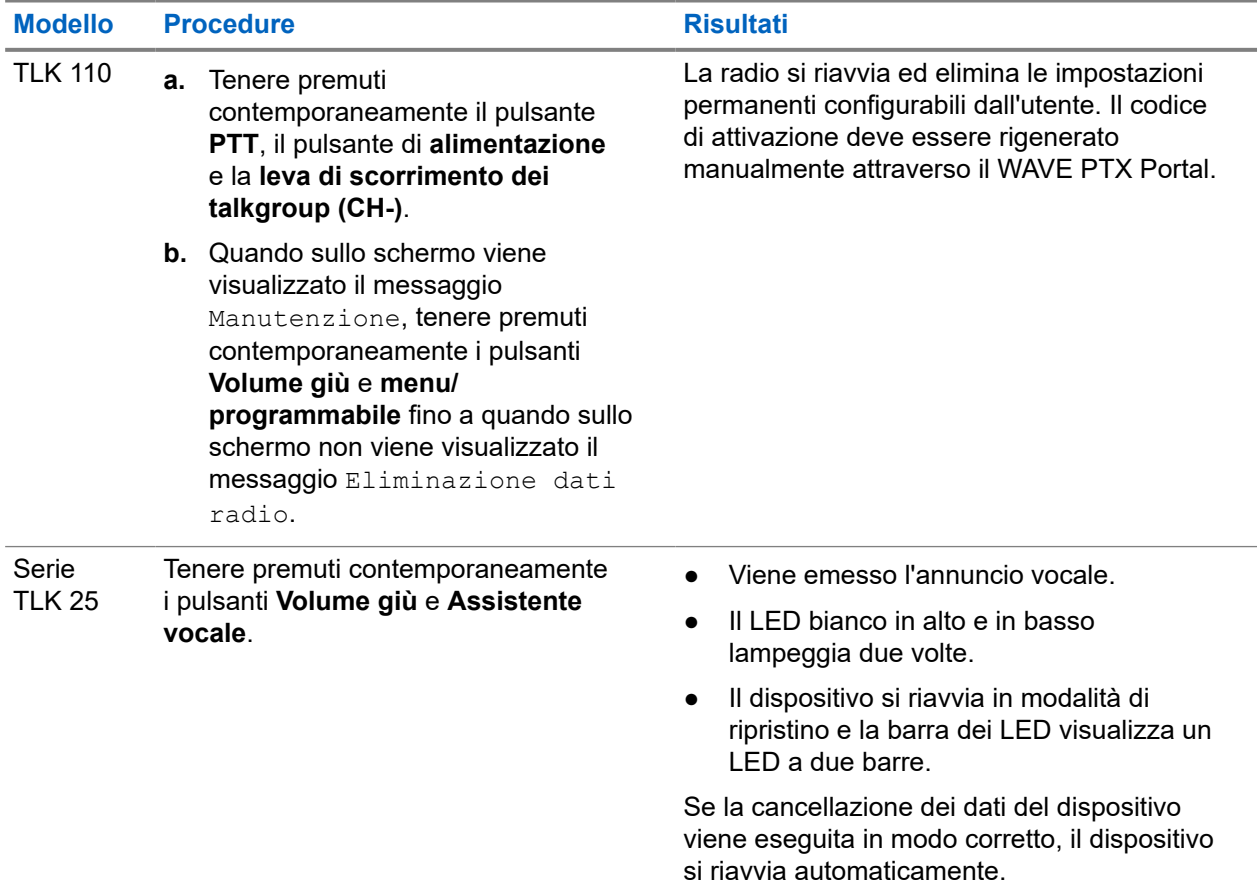

#### **2.5**

# **Tipi di codici di assistenza o errore**

Nelle sezioni seguenti sono riportati i problemi, i messaggi di errore o i codici di assistenza visualizzati sul dispositivo e i passaggi da eseguire per risolvere i problemi in modo autonomo.

A seconda del modello del dispositivo, i problemi vengono visualizzati tramite il display o gli annunci vocali.

Se il problema persiste, acquisire i registri manualmente e chiedere al rivenditore autorizzato Motorola Solutions di estrarre i registri in remoto.

## <span id="page-206-0"></span>**2.5.1 Nessuna connessione**

### **Nessuna rete cellulare**

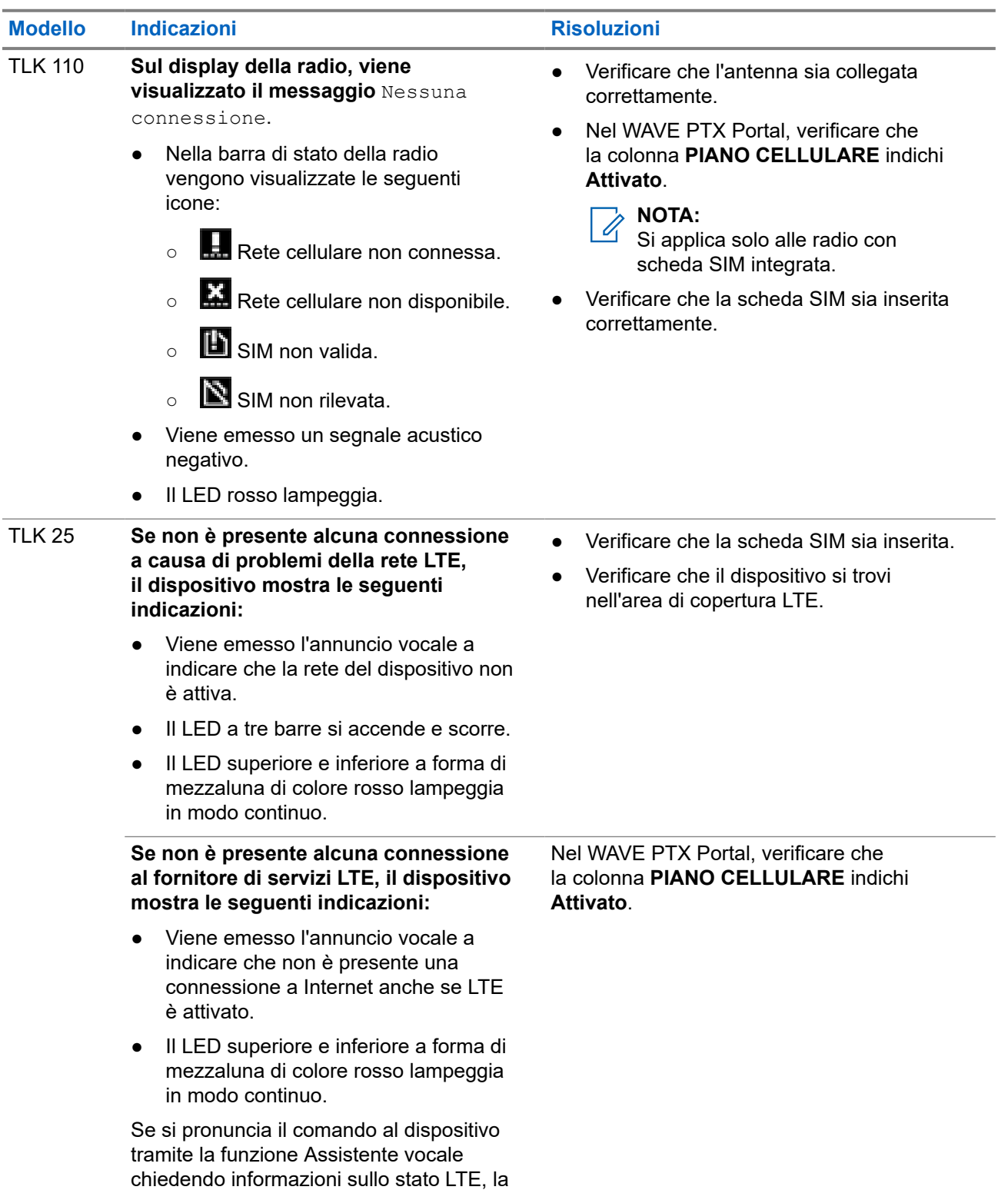

<span id="page-207-0"></span>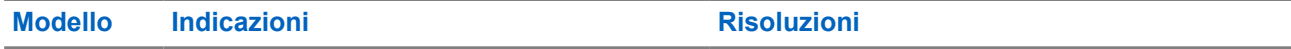

barra LED si illumina e indica la potenza del segnale di rete.

### **Nessuna connessione Wi-Fi**

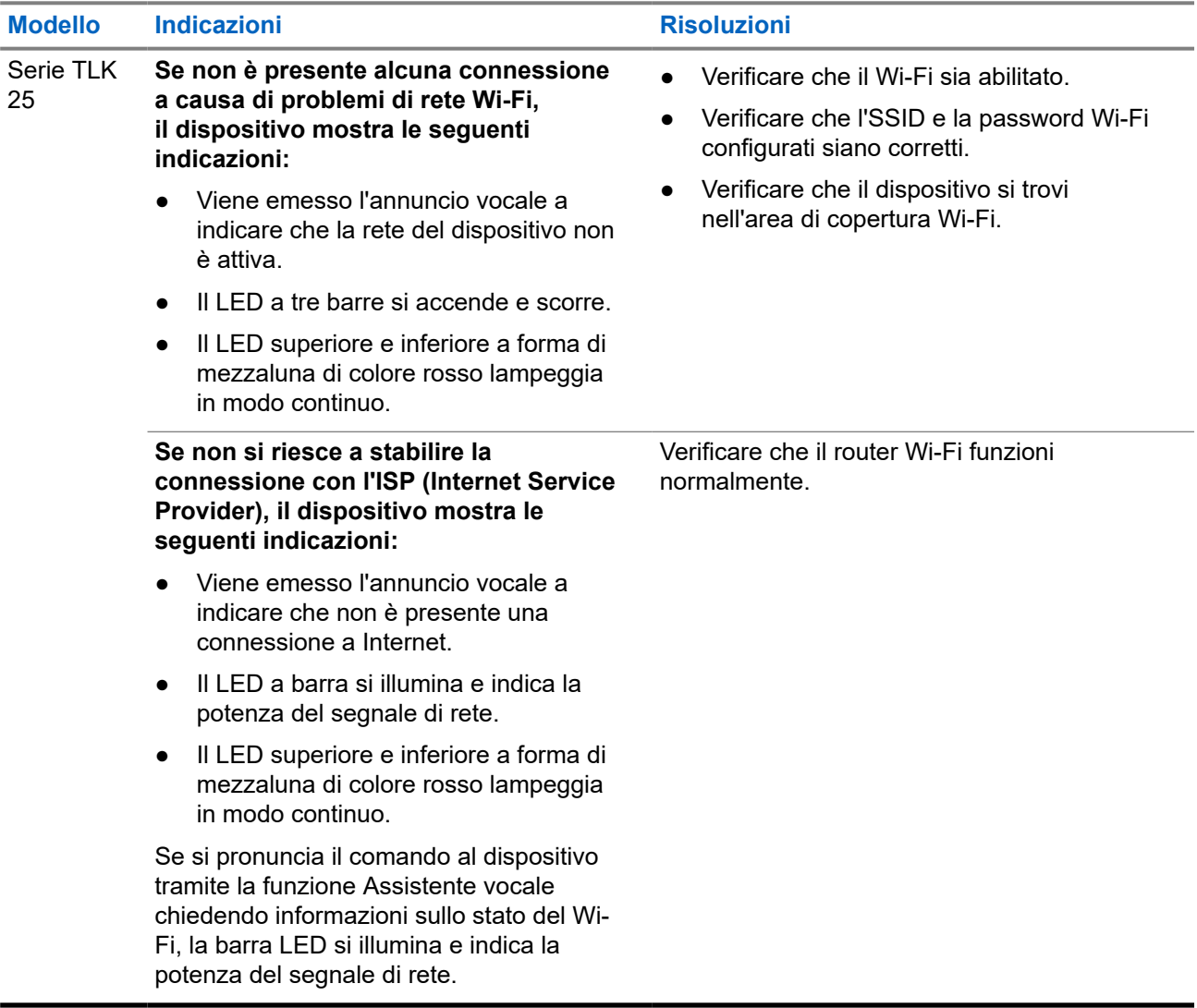

## **2.5.2 Nessuna connessione al Device Management Server**

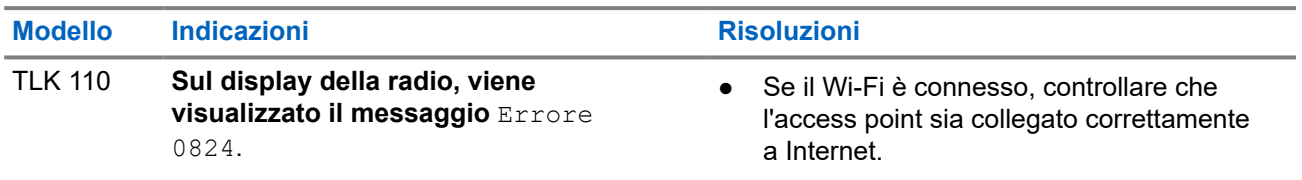

<span id="page-208-0"></span>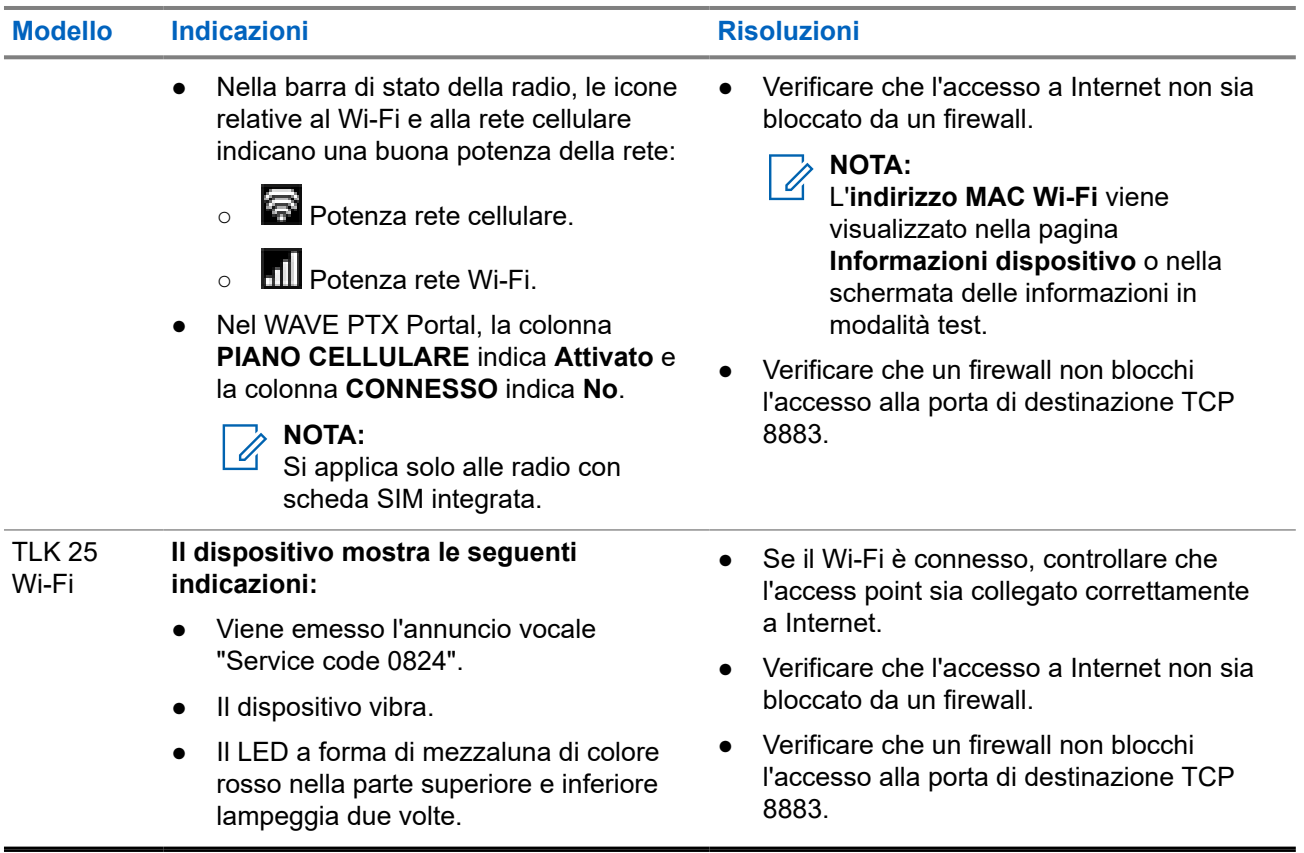

## **2.5.3**

# **Nessuna connessione al server WAVE PTX**

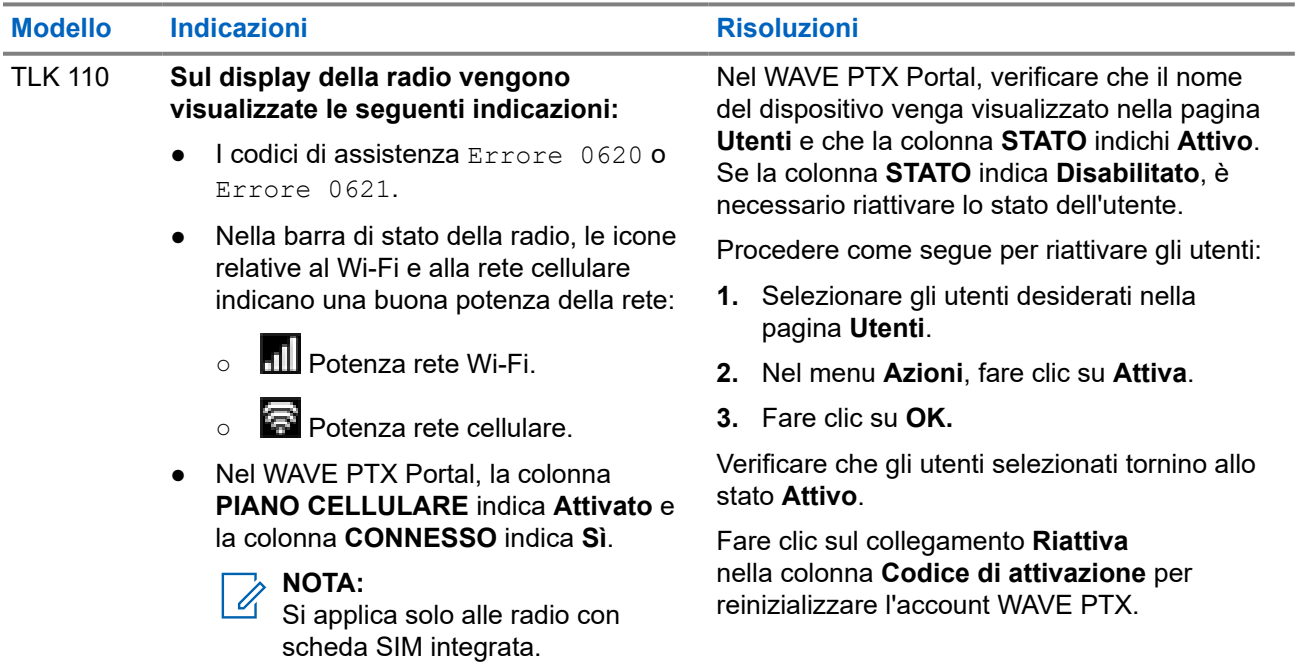

## <span id="page-209-0"></span>**Modello Indicazioni Risoluzioni Risoluzioni**

#### Serie TLK 25 **Il dispositivo mostra le seguenti indicazioni:**

- L'annuncio vocale emette uno dei seguenti codici di assistenza:
	- "Service code 0620"
	- "Service code 0622"
	- "Service code 0624"
- Il dispositivo vibra.
- Il LED a forma di mezzaluna di colore rosso nella parte superiore e inferiore lampeggia due volte.

Nel WAVE PTX Portal, verificare che il nome del dispositivo venga visualizzato nella pagina **Utenti** e che la colonna **STATO** indichi **Attivo**.

Se nella colonna **STATO** viene visualizzato **Disattivato**, effettuare le seguenti operazioni:

- **1.** Fare clic su **Attiva** in **Stato attivazione**.
- **2.** Fare clic su **Genera codice di attivazione** in **Stato attivazione** per reinizializzare l'account WAVE.

## **2.5.4 Problemi di connettività PWAP**

Questa sezione fornisce soluzioni per i problemi di connettività PWAP (Preconfigured Wi-Fi Access Point, access point Wi-Fi preconfigurato), specificamente per il modello TLK serie 25.

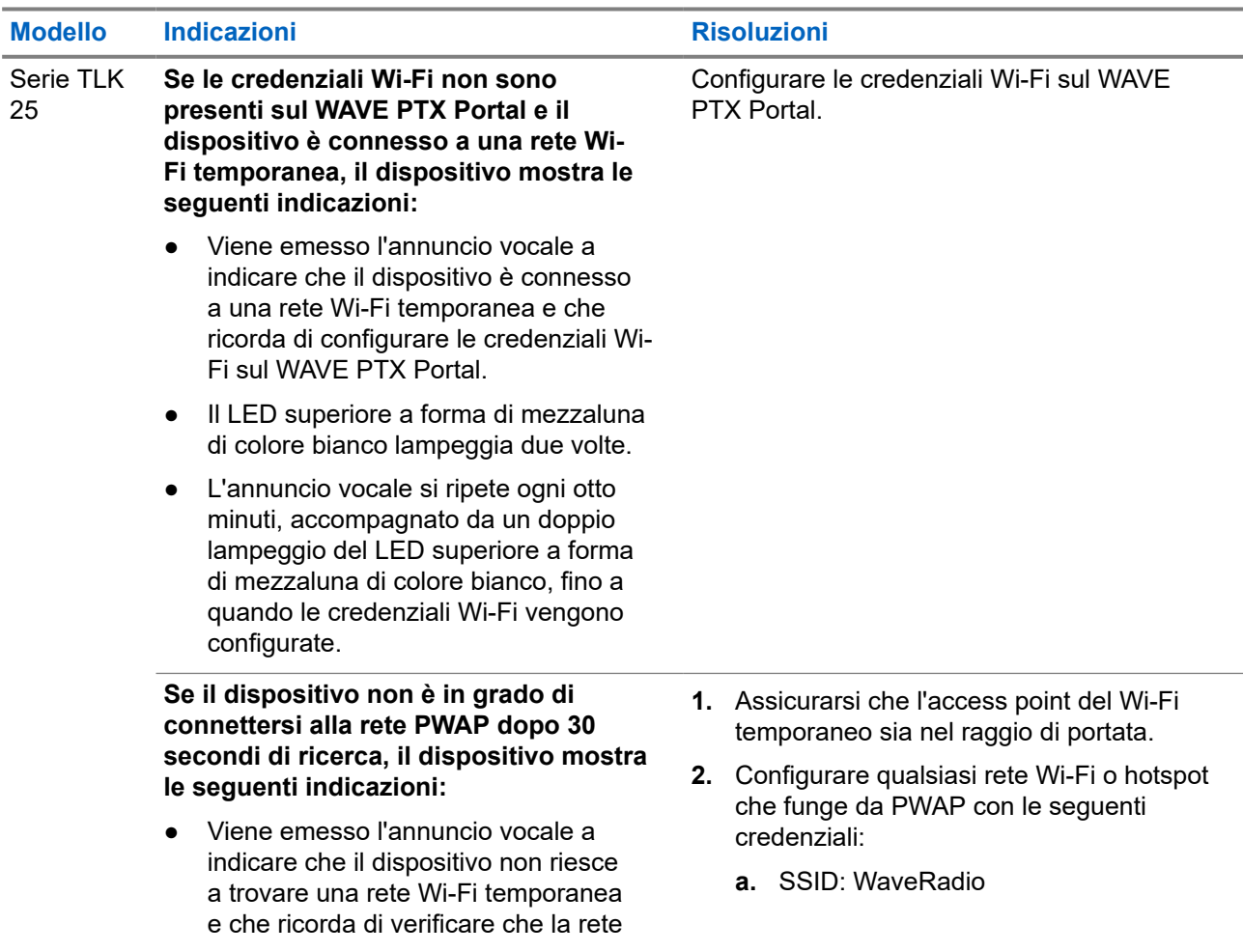

<span id="page-210-0"></span>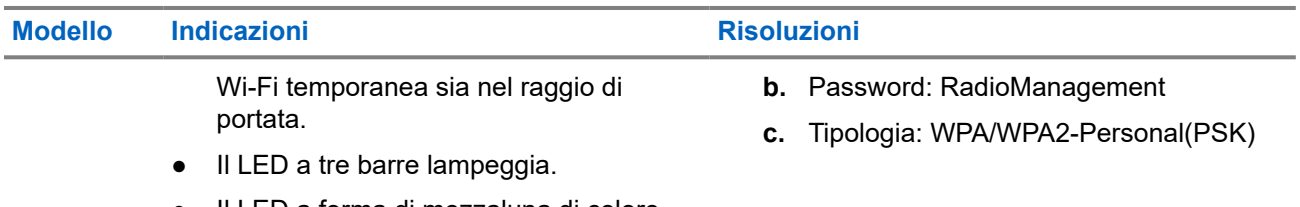

Il LED a forma di mezzaluna di colore rosso nella parte superiore e inferiore lampeggia due volte.

## **2.5.5 Errore di attivazione WAVE PTX**

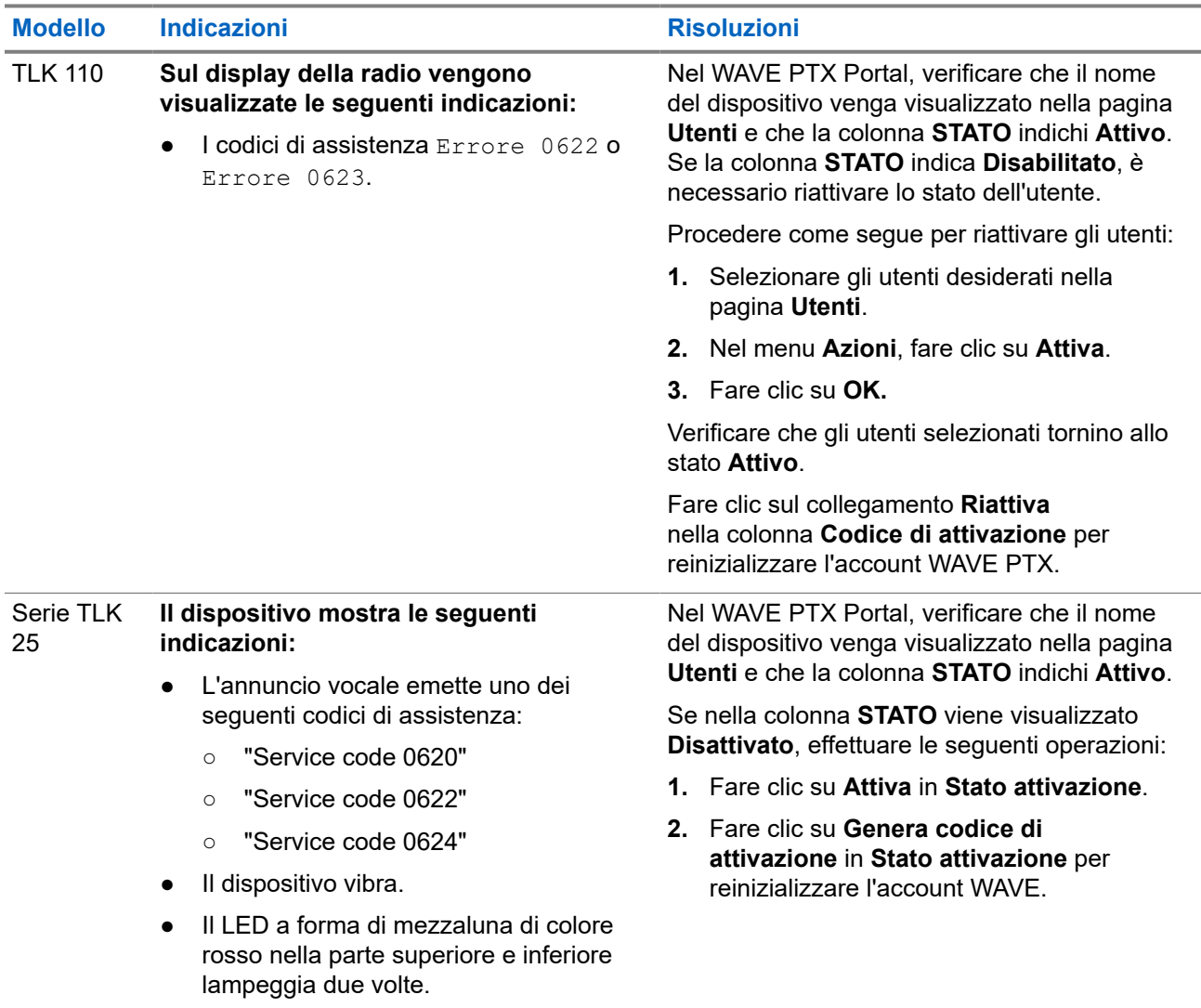

## **2.5.6 Lingua errata negli annunci visivi e vocali**

Questa sezione è applicabile solo al modello TLK 110.

<span id="page-211-0"></span>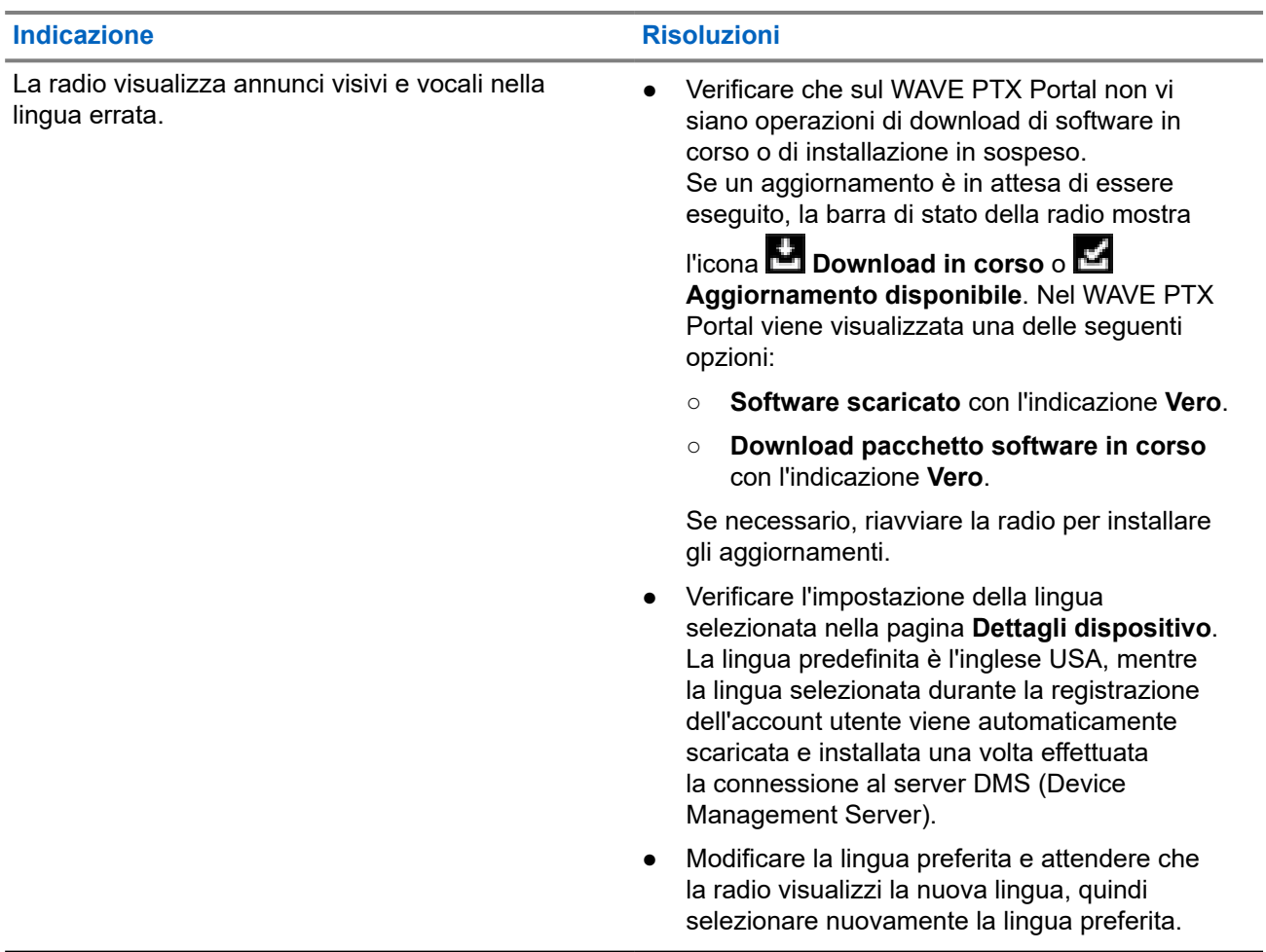

## **2.5.7 Nessun canale**

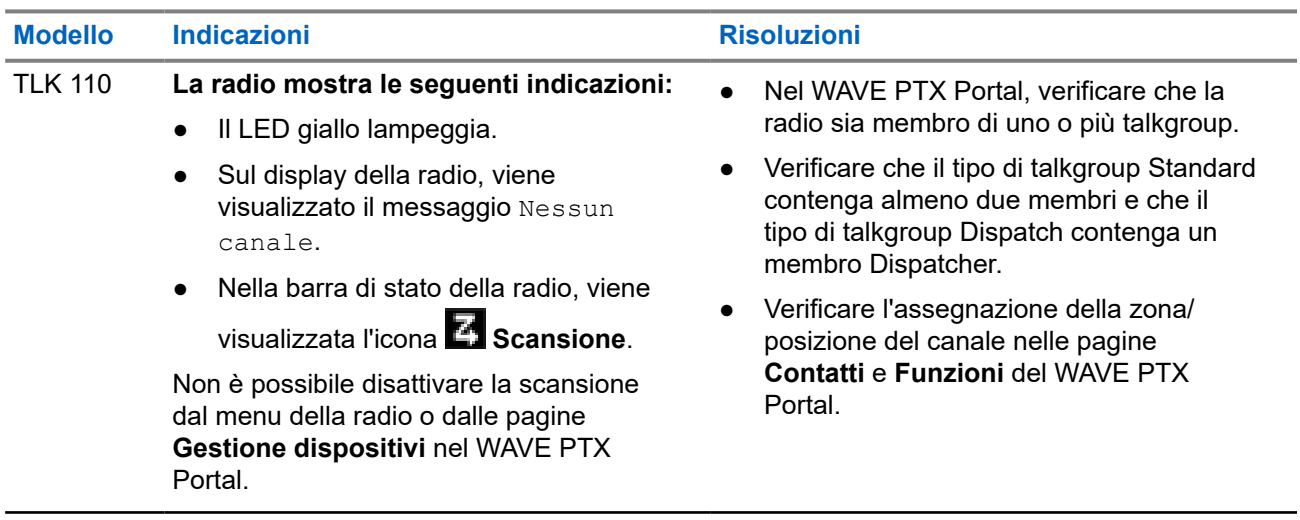

<span id="page-212-0"></span>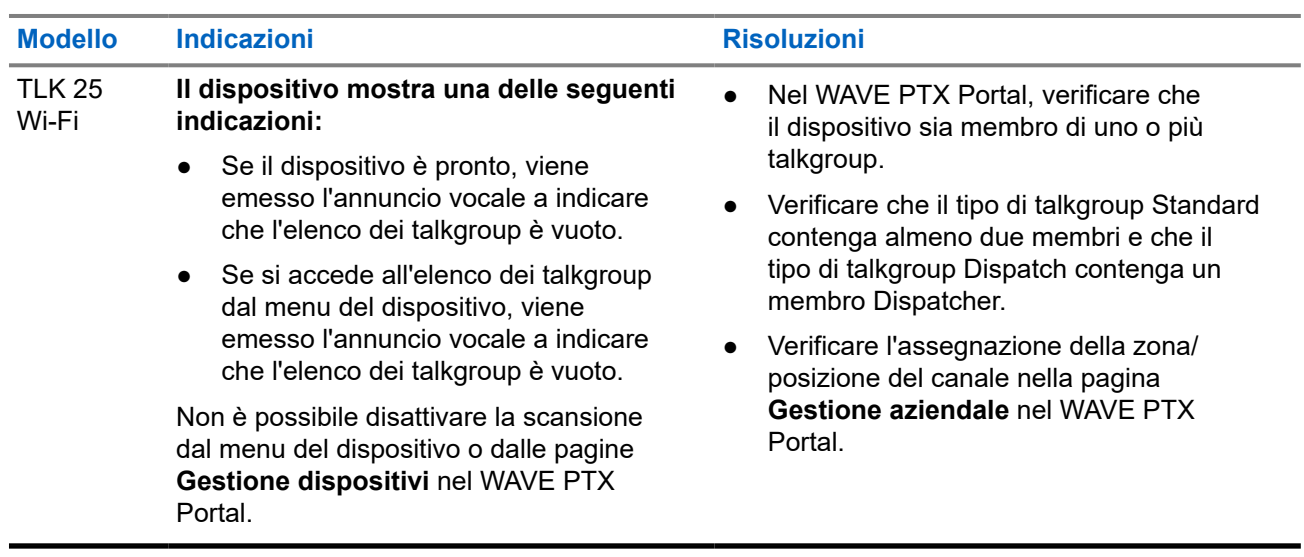

## **2.5.8 Utente disabilitato**

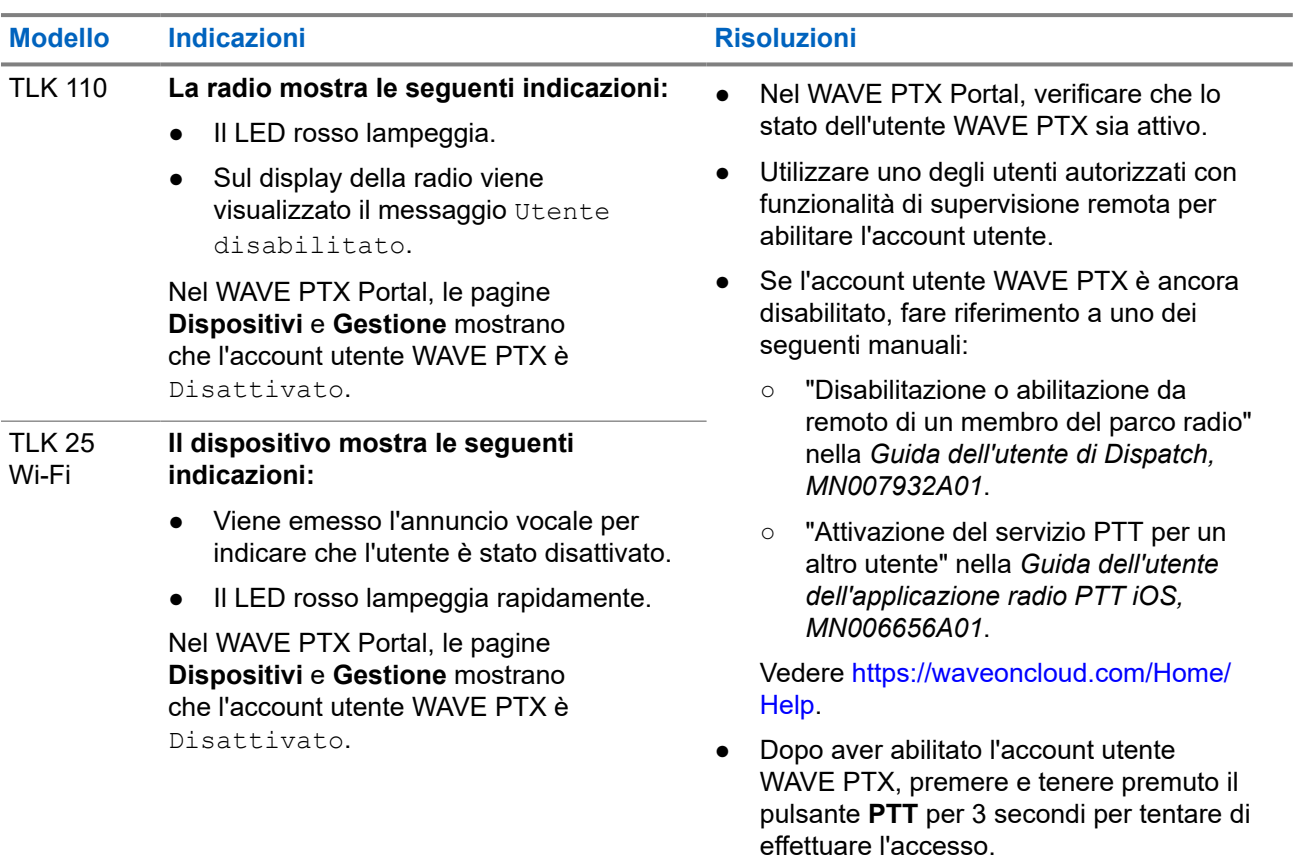

# <span id="page-213-0"></span>**2.5.9 Segnalazione di una posizione errata/obsoleta**

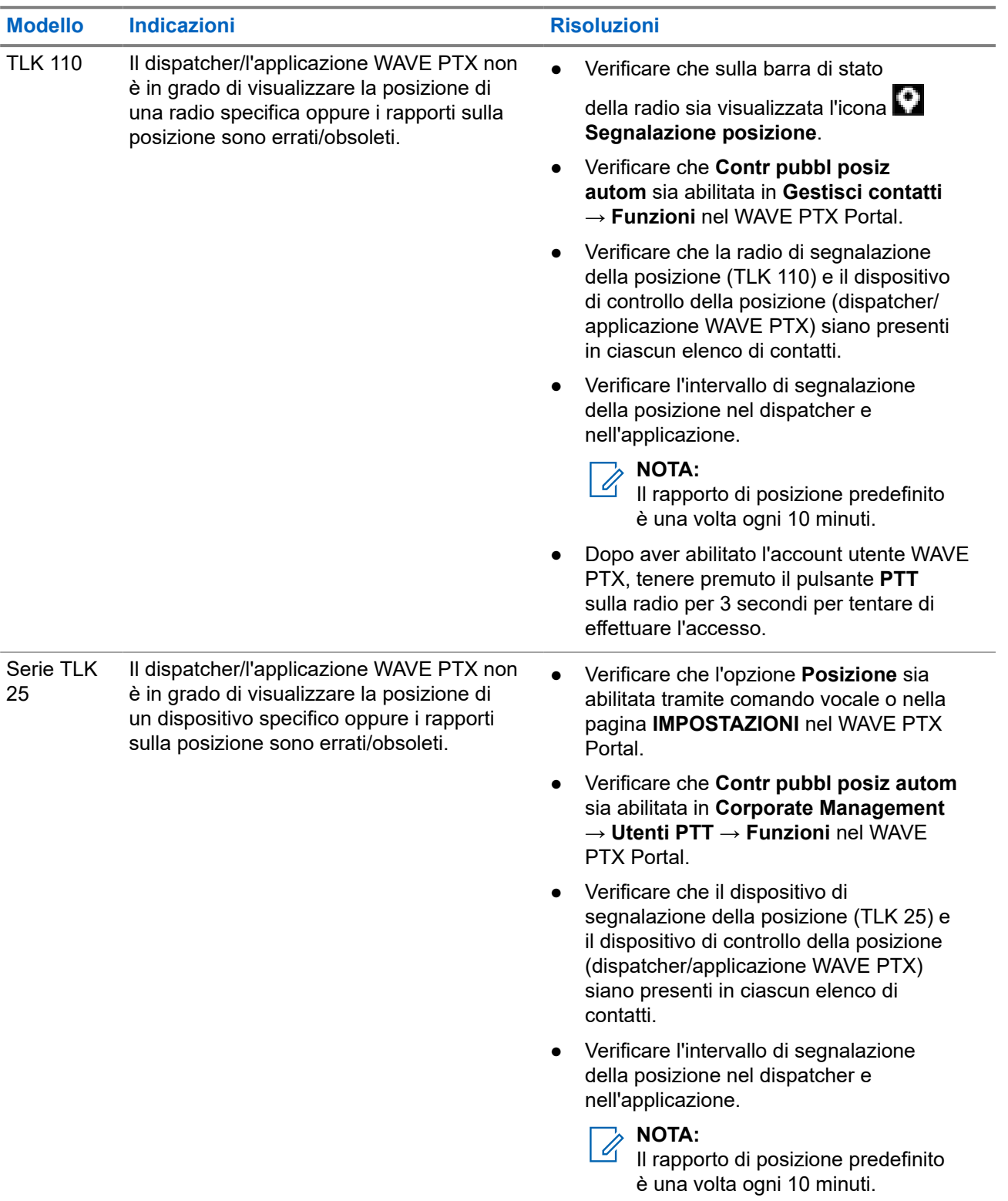

<span id="page-214-0"></span>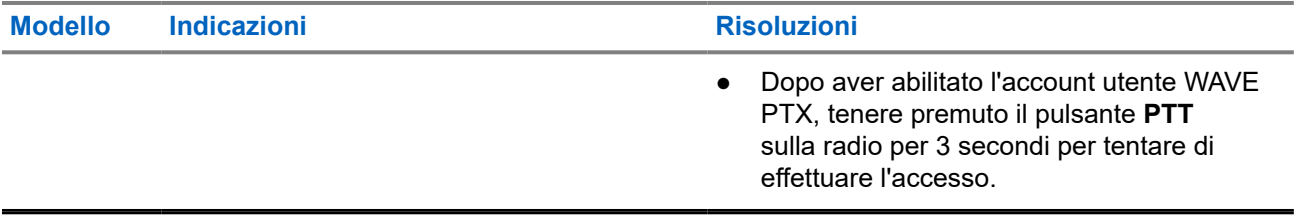

## **2.5.10 Problemi relativi alle funzioni di scansione e chiamata**

### **Problema di abilitazione della scansione dei talkgroup**

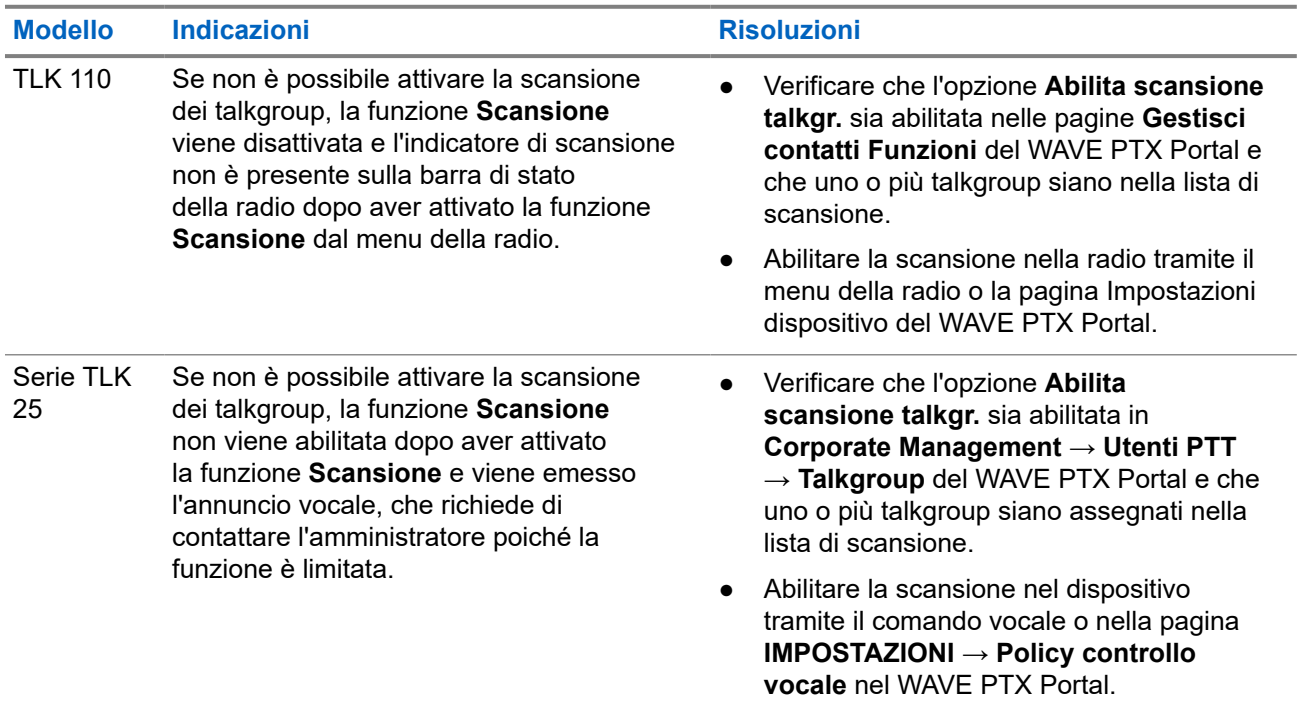

### **Problema di ricezione di chiamate di gruppo o private**

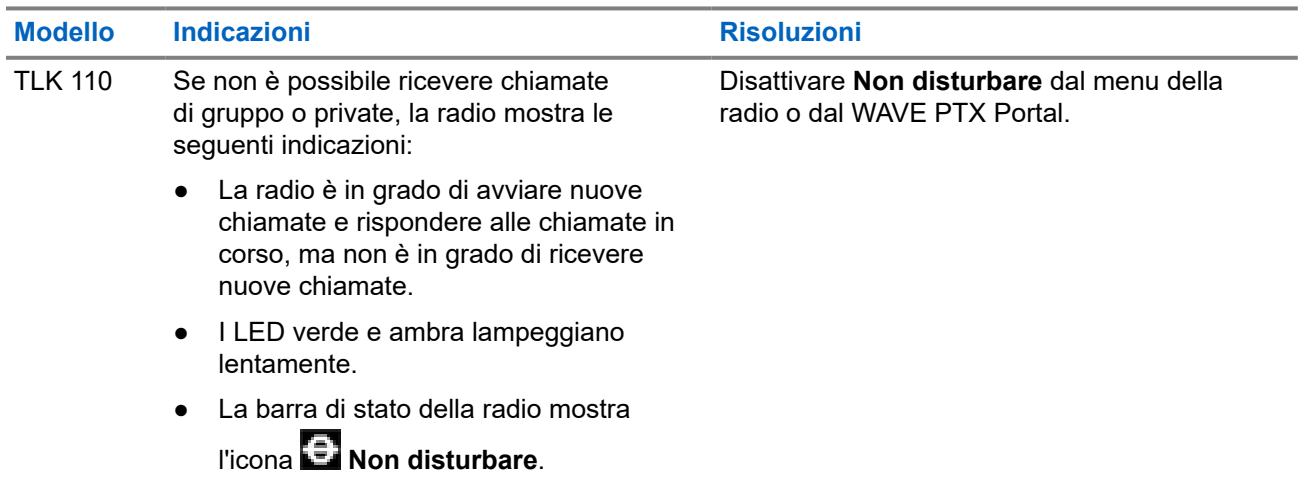

<span id="page-215-0"></span>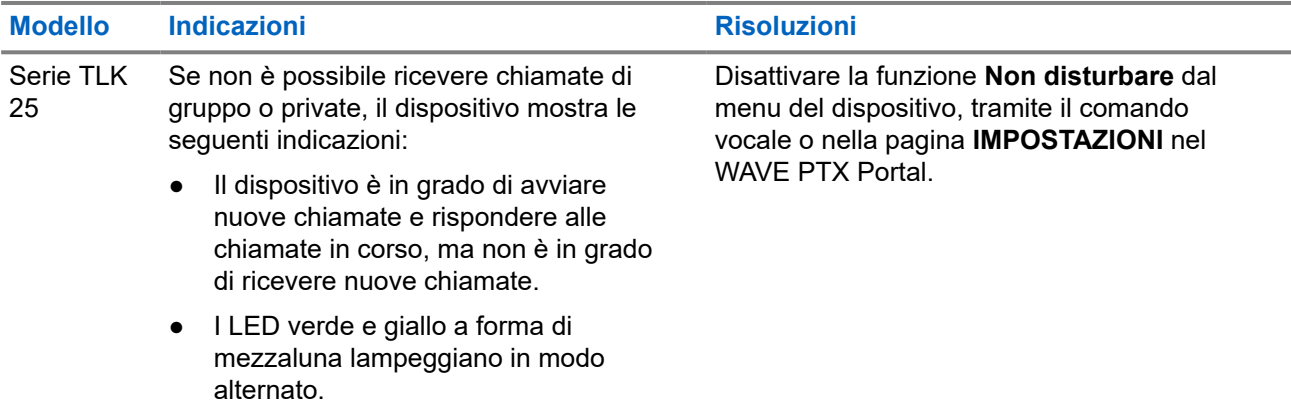

# **2.5.11 Problemi di download e installazione dell'aggiornamento software**

## **Il dispositivo non è in grado di scaricare l'aggiornamento software**

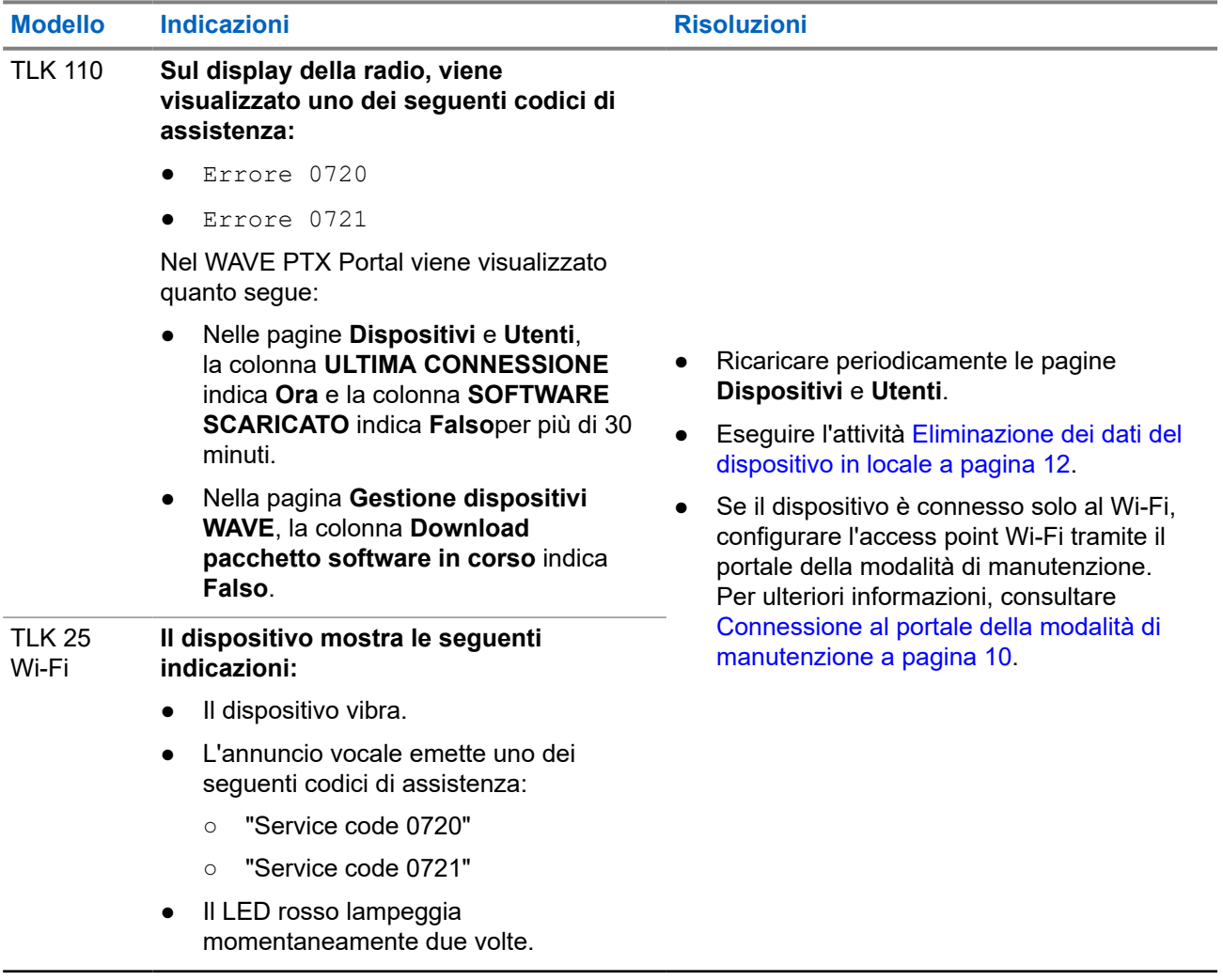
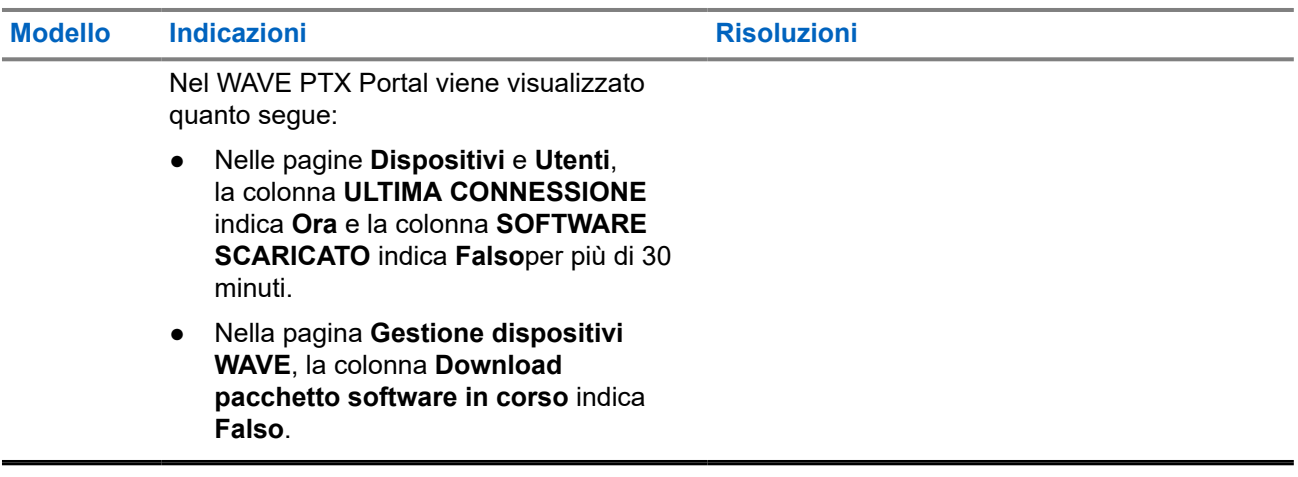

## **Impossibile completare l'aggiornamento software**

Questa sezione è applicabile solo al modello TLK 110.

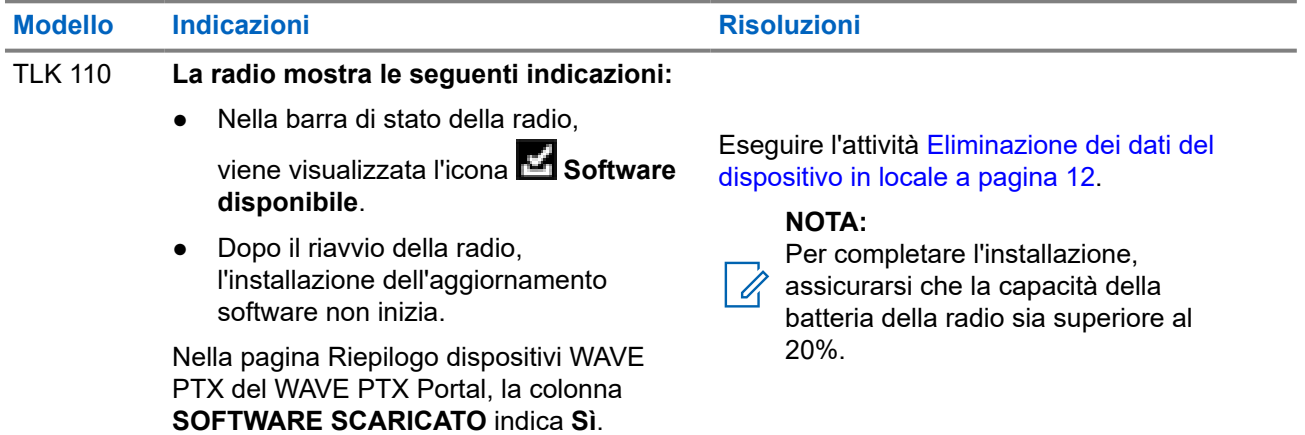

## **Il dispositivo non è in grado di installare l'aggiornamento software**

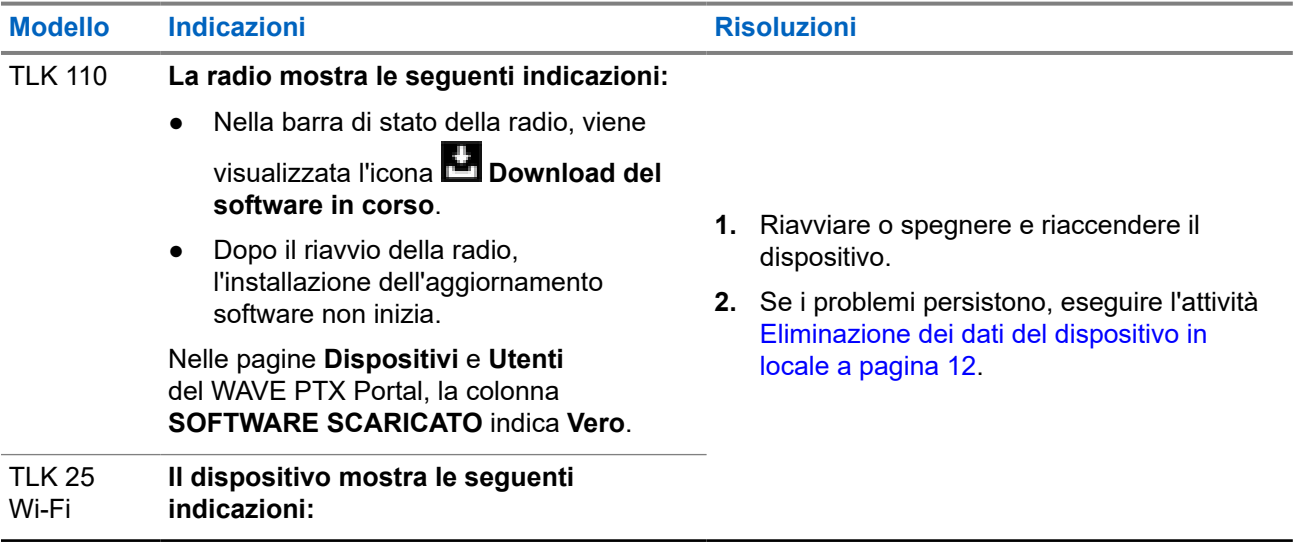

## **Modello Indicazioni Risoluzioni Risoluzioni**

- Il dispositivo vibra.
- Viene emesso l'annuncio vocale "Service code 0724".
- Il LED rosso lampeggia momentaneamente due volte.
- Dopo il riavvio del dispositivo, l'installazione dell'aggiornamento software non inizia.

Nelle pagine **Dispositivi** e **Utenti** del WAVE PTX Portal, la colonna **SOFTWARE SCARICATO** indica **Vero**.

## **2.5.12 Problemi di connettività Bluetooth**

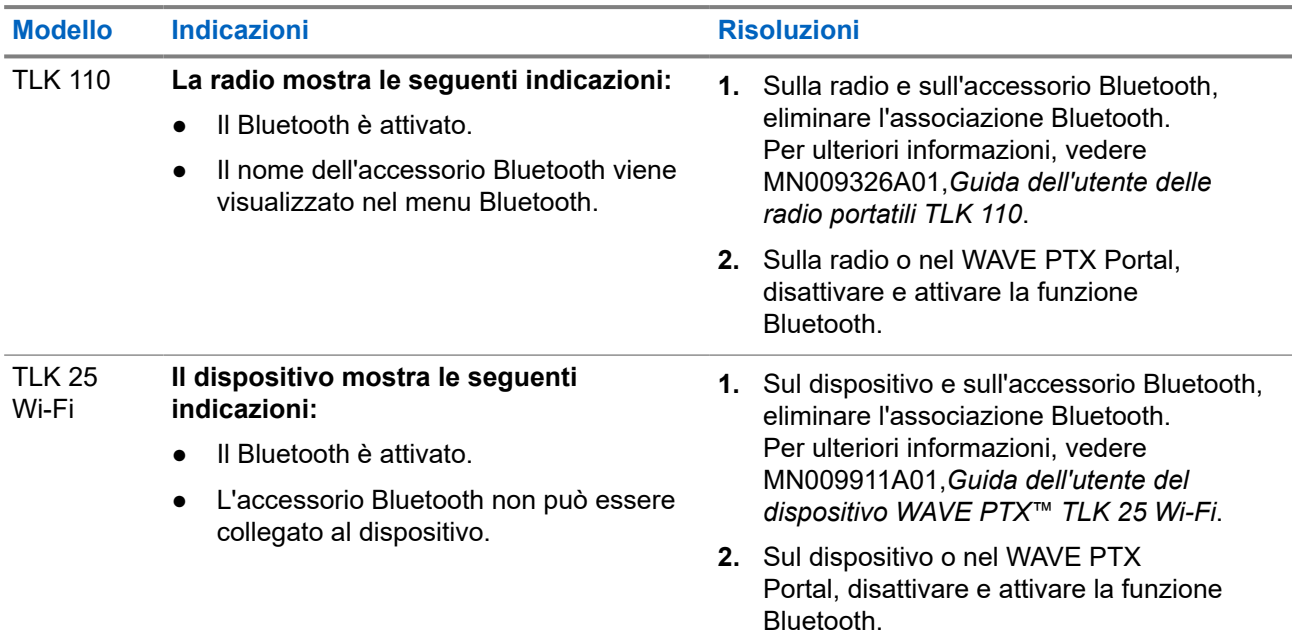

## **2.5.13 Problemi relativi all'hardware**

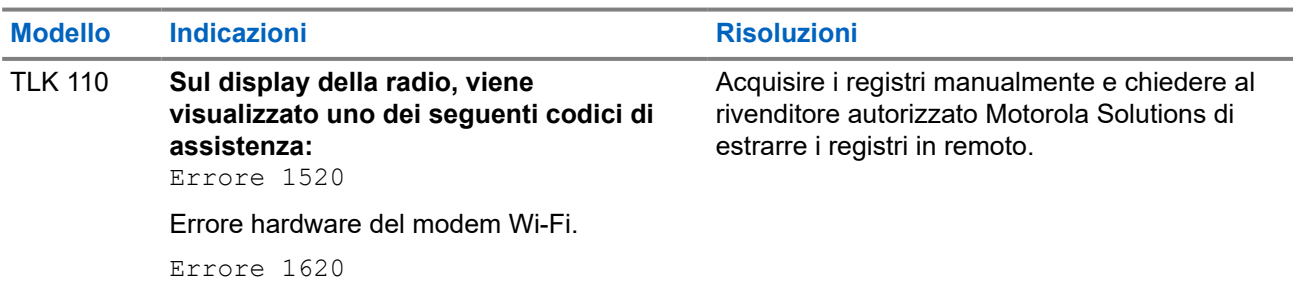

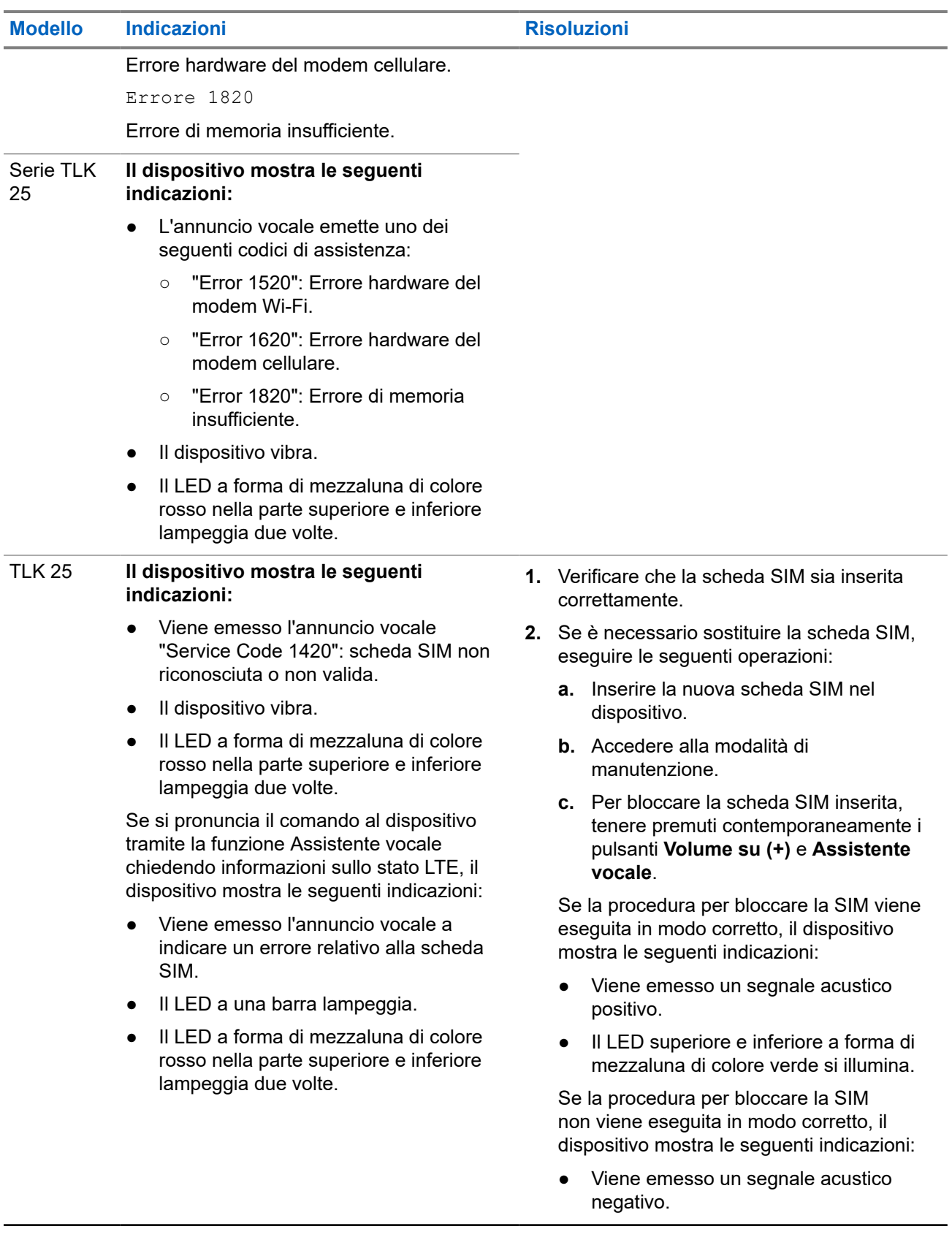

**Modello Indicazioni Risoluzioni Risoluzioni** 

● Il LED a forma di mezzaluna di colore rosso nella parte superiore e inferiore lampeggia due volte.

## **2.5.14 Problemi vari**

Questa sezione si riferisce solo al modello serie TLK 25.

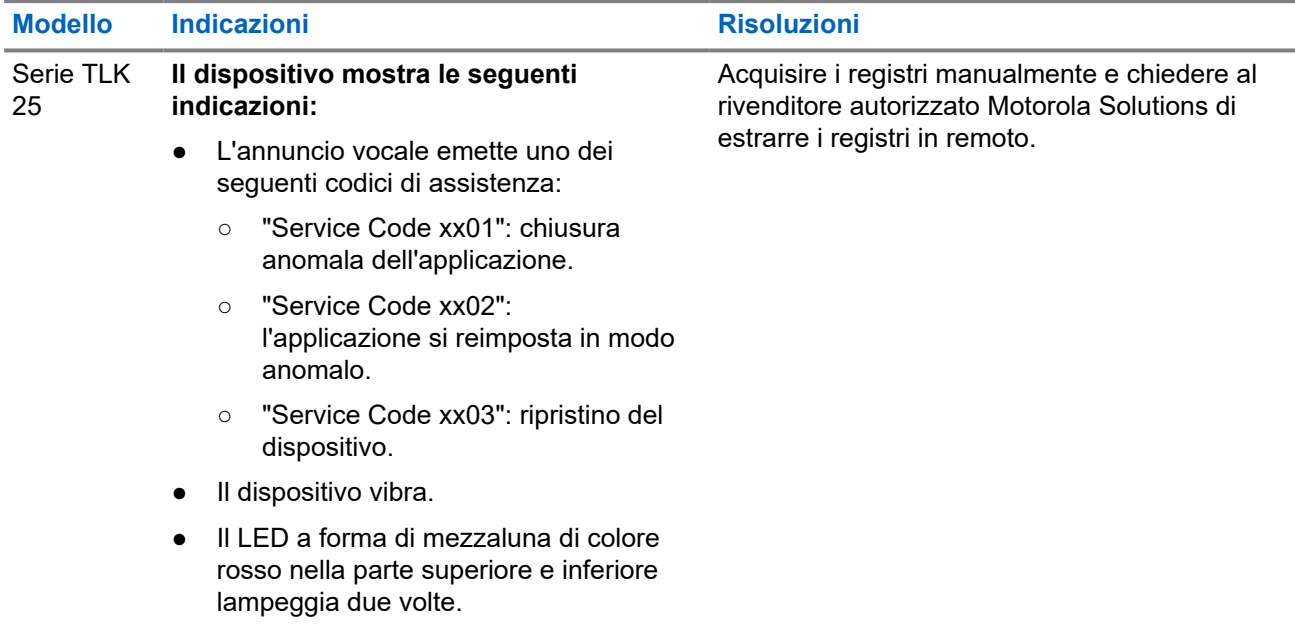

# **Inhoud**

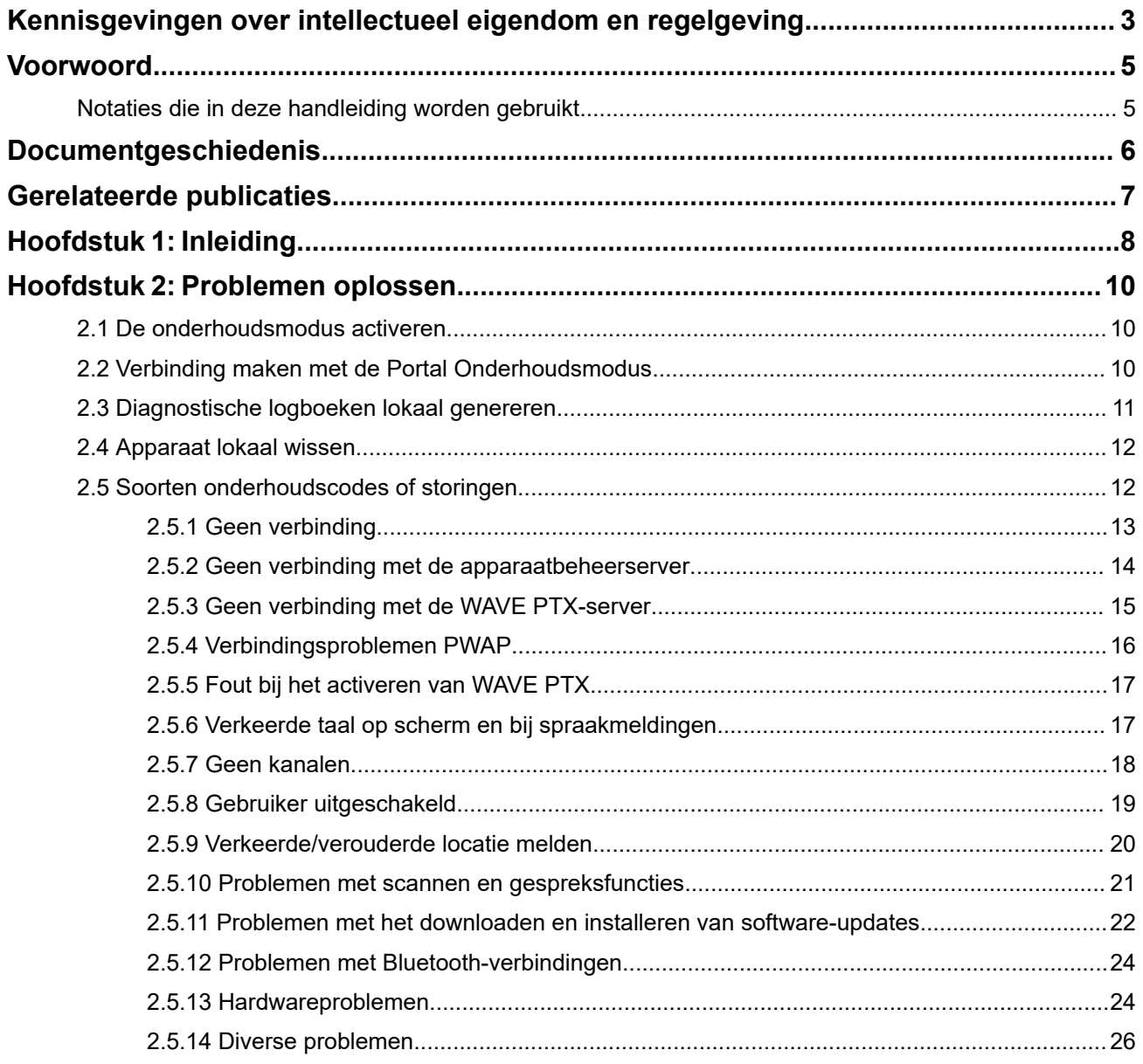

# <span id="page-221-0"></span>**Kennisgevingen over intellectueel eigendom en regelgeving**

### **Auteursrechten**

De Motorola Solutions-producten die in dit document worden beschreven, bevatten mogelijk auteursrechtelijk beschermde computerprogramma's van Motorola Solutions. Volgens de wetgeving in de Verenigde Staten en andere landen behoudt Motorola Solutions zich bepaalde exclusieve rechten voor op auteursrechtelijk beschermde computerprogramma's. Auteursrechtelijk beschermde computerprogramma's van Motorola Solutions die in dit document worden beschreven, mogen daarom op geen enkele wijze worden gekopieerd of verspreid zonder de uitdrukkelijke schriftelijke toestemming van Motorola Solutions.

Niets uit dit document mag worden verveelvoudigd, overgedragen, opgeslagen op een systeem voor het ophalen van informatie, of vertaald in een andere taal of computertaal, in enige vorm of op enige wijze, zonder voorafgaande schriftelijke toestemming van Motorola Solutions, Inc.

### **Handelsmerken**

MOTOROLA, MOTO, MOTOROLA SOLUTIONS, and the Stylized M Logo are trademarks or registered trademarks of Motorola Trademark Holdings, LLC and are used under license. All other trademarks are the property of their respective owners.

### **Licentierechten**

Aan de aankoop van Motorola Solutions-producten kan geen gebruiksrecht worden ontleend krachtens auteursrechten, patenten of gepatenteerde applicaties van Motorola Solutions, direct noch indirect, door juridische uitsluiting noch anderszins, behalve het normale, niet-exclusieve recht, vrij van royalty's, op gebruik van rechtswege bij de verkoop van een product.

### **Open source-inhoud**

Dit product bevat mogelijk open source-software die onder licentie wordt gebruikt. Raadpleeg de installatiemedia voor het product voor volledige juridische kennisgevingen en bronvermeldingen voor open source.

### **De richtlijn inzake afgedankte elektrische en elektronische apparatuur (AEEA) van de Europese Unie (EU) en het Verenigd Koninkrijk (VK)**

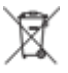

 De richtlijn AEEA van de Europese Unie en die van het VK vereisen dat producten die in de landen van de EU en in het VK worden verkocht (of in sommige gevallen de verpakking daarvan), moeten zijn voorzien van het etiket met een doorgekruiste vuilnisbak. Zoals bepaald door de richtlijn AEEA, betekent dit etiket met de doorgekruiste vuilnisbak dat klanten en eindgebruikers in de landen van de EU en in het VK elektrische en elektronische apparatuur of toebehoren niet met het huisvuil mogen afvoeren.

Klanten en eindgebruikers binnen de EU en het VK moeten contact opnemen met hun plaatselijke leverancier of onderhoudscentrum voor informatie over het afvalinzamelsysteem in hun land.

### **Afwijzing van aansprakelijkheid**

Houd er rekening mee dat bepaalde functies, voorzieningen en mogelijkheden die in dit document worden beschreven mogelijk niet van toepassing zijn op of in licentie zijn verstrekt voor gebruik op een bepaald systeem, of mogelijk afhankelijk zijn van de eigenschappen van een bepaalde mobiele abonnee-eenheid of configuratie van bepaalde parameters. Neem voor meer informatie contact op met uw contactpersoon bij Motorola Solutions.

#### **© 2024 Motorola Solutions, Inc. All Rights Reserved**

# <span id="page-223-0"></span>**Voorwoord**

Deze handleiding dient als algemene handleiding om u te helpen zelf problemen met uw apparaten op te lossen door middel van onderhoudscodes en andere meldingen.

Bepaalde WAVE PTX-apparaten bieden onderhoudscodes die u kunnen helpen bij ondersteunings- en onderhoudstaken.

De informatie in deze handleiding is van toepassing op:

- Draagbare TLK 110-portofoon
- Apparaat uit de TLK 25-serie

## **Notaties die in deze handleiding worden gebruikt**

In deze publicatie worden de volgende woorden gebruikt: Waarschuwing, Let op en Kennisgeving. Deze notaties worden gebruikt om te benadrukken dat er sprake is van veiligheidsrisico's en dat de nodige voorzichtigheid in acht moet worden genomen.

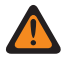

Í

**WAARSCHUWING:** WAARSCHUWING duidt op een potentieel gevaarlijke situatie die, indien deze niet wordt vermeden, kan leiden tot de dood of letsel.

**LET OP:** LET OP wijst op een potentieel gevaarlijke situatie die, indien deze niet wordt vermeden, kan  $\sum$  LET UP LET ST THE REPORT OF A LET THE REPORT OF STREET

**OPMERKING:** KENNISGEVING geeft een werkprocedure, praktijk of voorwaarde aan die van essentieel belang is om te benadrukken.

# <span id="page-224-0"></span>**Documentgeschiedenis**

De volgende belangrijke wijzigingen zijn sinds de vorige uitgave in deze handleiding doorgevoerd.

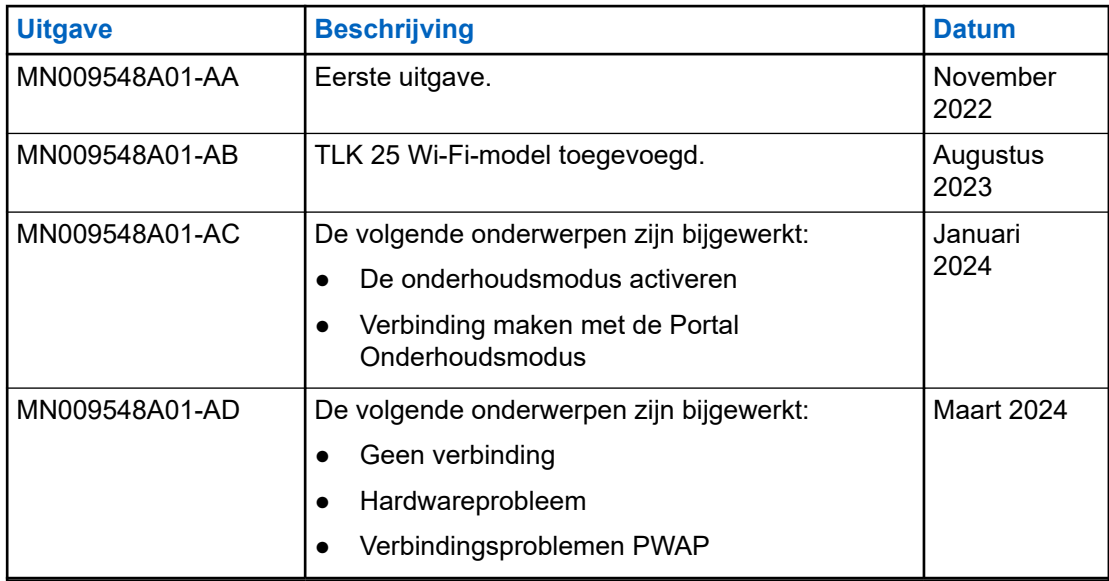

# <span id="page-225-0"></span>**Gerelateerde publicaties**

De volgende lijst bevat onderdeelnummers en titels van gerelateerde publicaties.

- MN009326A01, *Gebruikershandleiding voor de portofoon TLK 110*
- MN009327A01, *Basisservicehandleiding voor de portofoon TLK 110*
- MN009911A01, *Gebruikershandleiding voor apparaten uit de WAVE PTX™ TLK 25-serie*

## <span id="page-226-0"></span>**Hoofdstuk 1**

# **Inleiding**

Als uw apparaat ondersteuning en onderhoud nodig heeft, geeft het een melding weer.

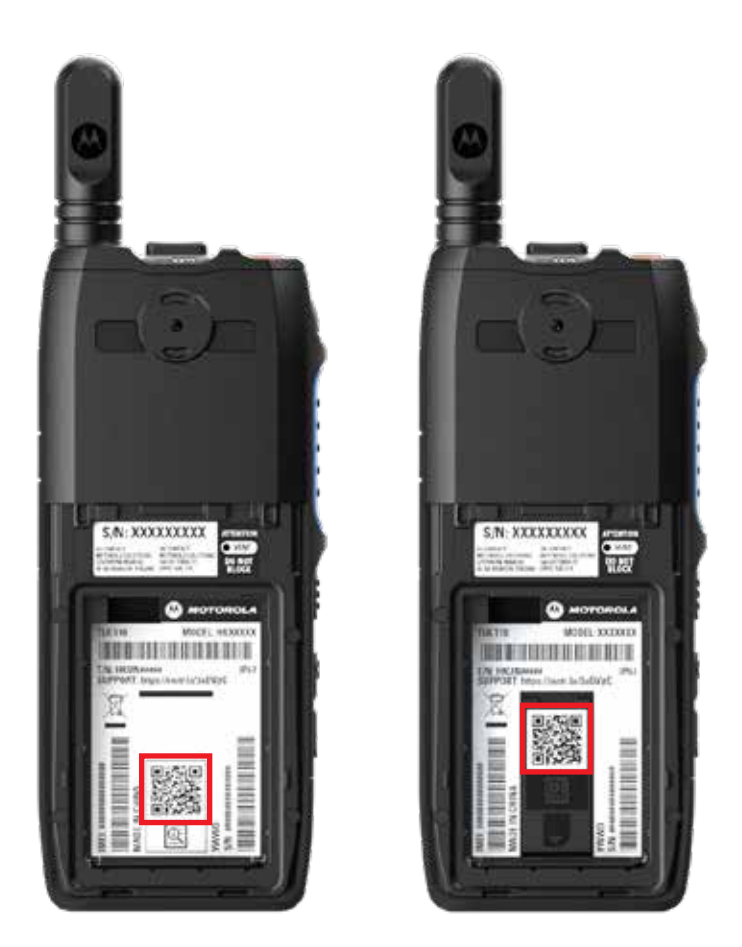

U kunt de soorten ondersteuning en onderhoud identificeren die uw TLK 110-portofoon nodig heeft met de afgedrukte QR-code aan de achterkant van de portofoon, in het batterijcompartiment.

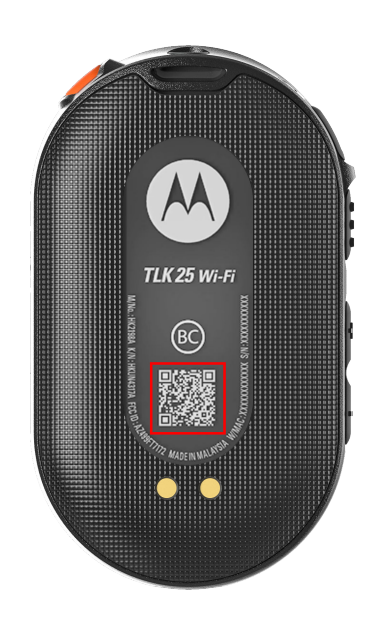

U kunt de soorten ondersteuning en onderhoud identificeren die uw apparaat uit de TLK 25-serie nodig heeft, met de afgedrukte QR-code aan de achterkant van het apparaat.

#### **OPMERKING:**  $\mathscr{A}$

De afgedrukte QR-code brengt u naar de pagina 'Aan de slag'. U vindt meer informatie over wat uw apparaat nodig heeft door de onderhoudscodecode in te voeren in het zoekvak.

## <span id="page-228-0"></span>**Hoofdstuk 2**

# **Problemen oplossen**

## **2.1 De onderhoudsmodus activeren**

**Eerste vereisten:** Schakel uw apparaat uit.

#### **Procedure:**

Voer een van de volgende acties uit, afhankelijk van uw apparaatmodel:

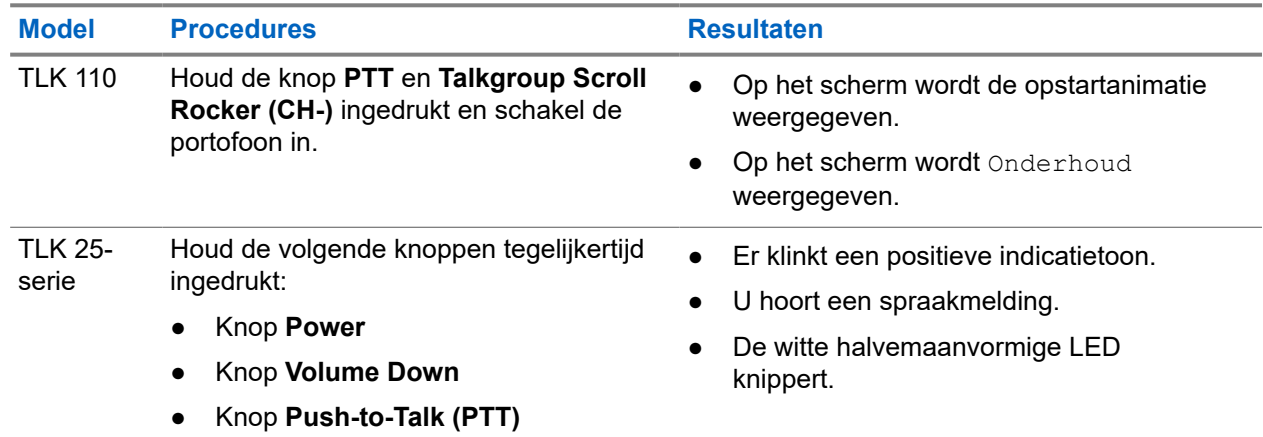

#### **2.2**

## **Verbinding maken met de Portal Onderhoudsmodus**

**Eerste vereisten:** Zorg ervoor dat uw apparaat in de onderhoudsmodus staat.

#### **Procedure:**

**1.** Voer een van de volgende handelingen uit als u het wifi-netwerk wilt configureren of logboeken wilt downloaden:

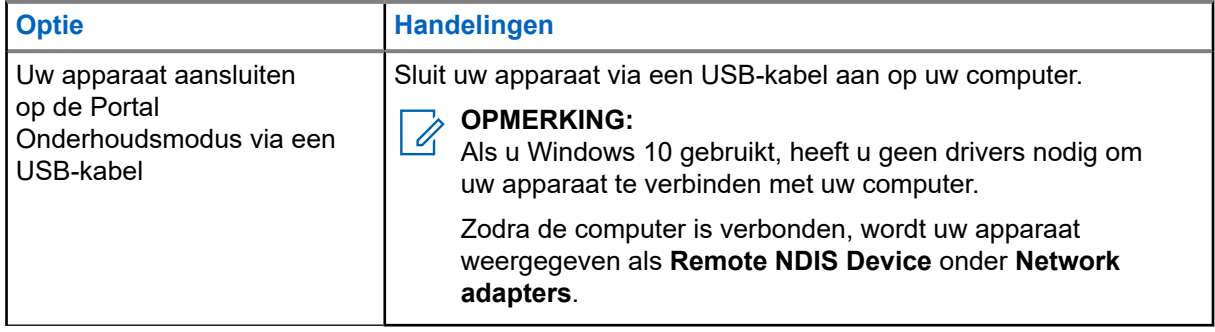

<span id="page-229-0"></span>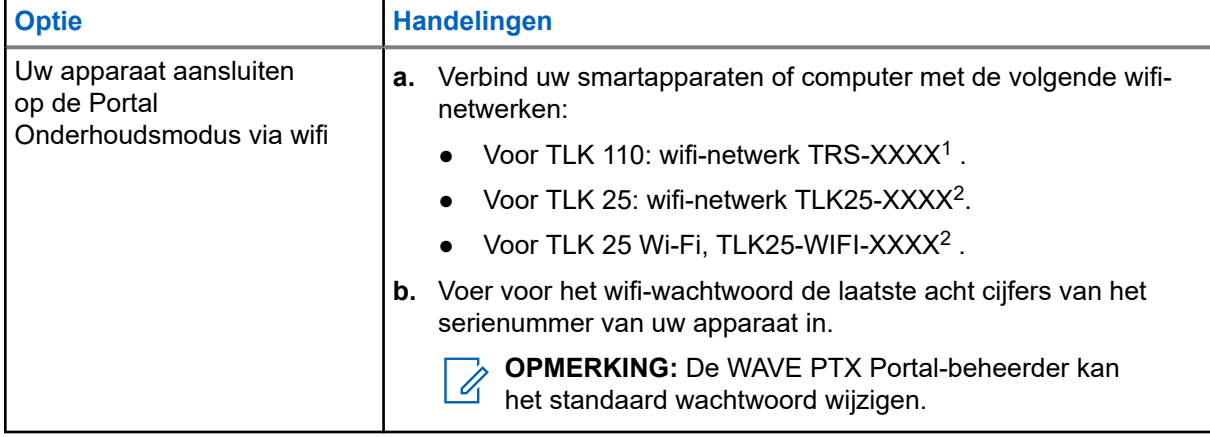

- **2.** Open de gewenste webbrowser.
- **3.** Voer in de adresbalk <https://192.168.100.1>in.

**OPMERKING:** Als u wordt gevraagd de vereiste gebruikersnaam en het vereiste wachtwoord in  $\sqrt{2}$ te voeren, zijn de standaard inloggegevens de volgende:

- Gebruikersnaam: vangogh\_adm
- Wachtwoord: *<De laatste acht tekens van het serienummer van uw apparaat>*.

## **2.3 Diagnostische logboeken lokaal genereren**

#### **Procedure:**

Voer een van de volgende acties uit, afhankelijk van uw apparaatmodel:

| <b>Model</b>     | <b>Procedures</b>                                                                                                    | <b>Resultaten</b>                                                                                        |
|------------------|----------------------------------------------------------------------------------------------------|----------------------------------------------------------------------------------------------------|
| TLK 110          | Houd de knoppen Volume Up<br>en Volume Down ingedrukt totdat<br>Logboeken aanmaken op het scherm<br>wordt weergegeven. | Als de aanvraag voor het logboekpakket lukt,<br>geeft uw portofoon de volgende indicaties<br>weer:       |
|                  |                                                                                                    | U hoort een spraakmelding.                                                                               |
|                  |                                                                                                    | Op het scherm wordt Logboeken<br>aangemaakt weergegeven.                                                 |
|                  |                                                                                                    | Het pictogram Status van diagnostisch<br>$logboek$ $\blacksquare$ wordt weergegeven op de<br>statusbalk. |
|                  |                                                                                                    | Het scherm Logboekinformatie geeft<br>Beschikbaar weer.                                                  |
| TLK 25-<br>serie | Houd de knop Power en Volume Down<br>ingedrukt.                                                                        | Als de aanvraag voor het logboekpakket lukt,<br>geeft uw apparaat de volgende indicaties<br>weer:        |

 $1$  XXXX staat voor de laatste vier cijfers van het IMEI-nummer van uw portofoon.

<sup>&</sup>lt;sup>2</sup> XXXX staat voor de laatste vier cijfers van het IMEI-nummer van uw apparaat. .

<span id="page-230-0"></span>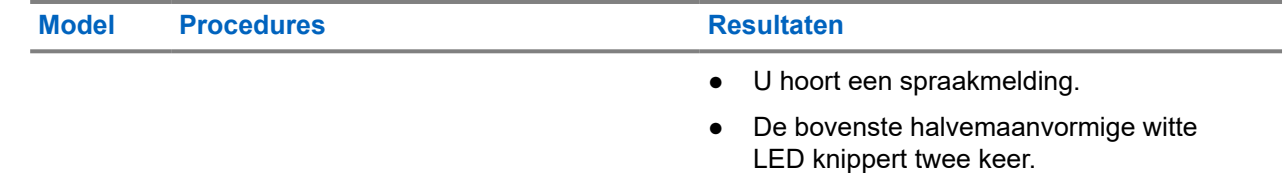

## **2.4 Apparaat lokaal wissen**

**Eerste vereisten:** Zorg ervoor dat uw apparaat in de onderhoudsmodus staat.

#### **Procedure:**

Voer een van de volgende acties uit, afhankelijk van uw apparaatmodel:

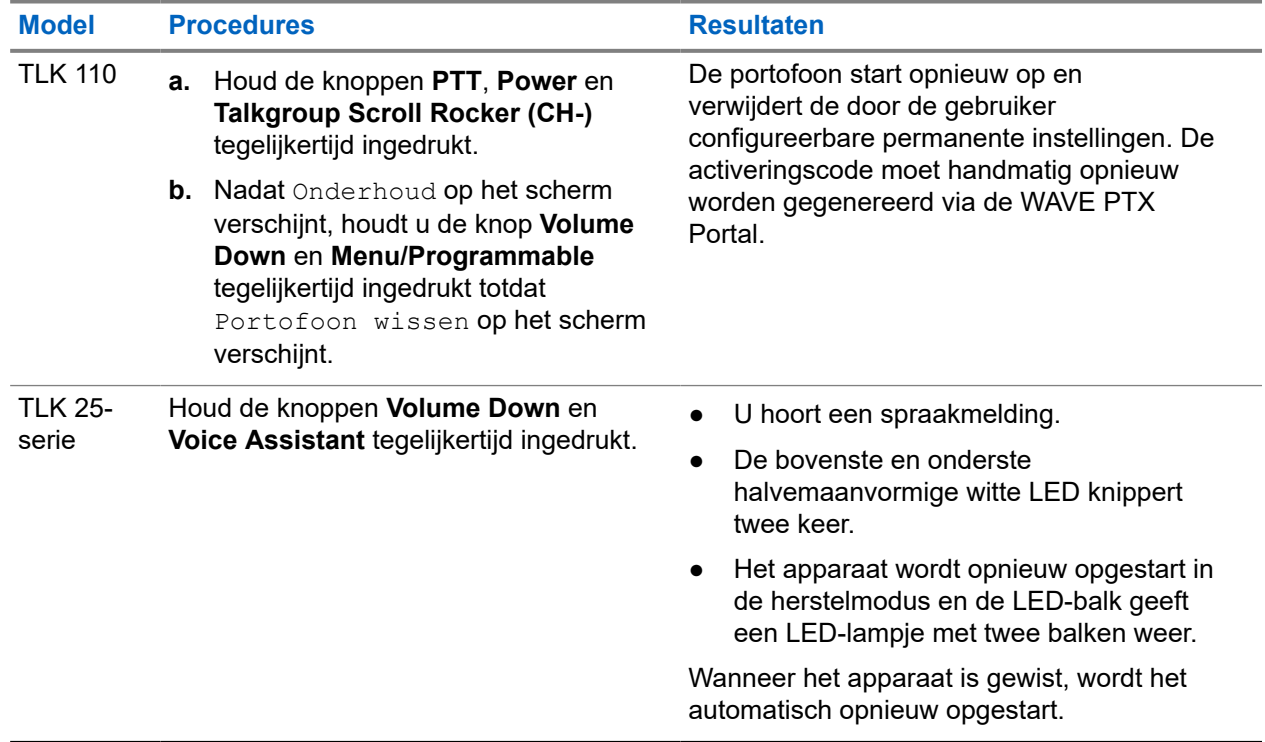

# **Soorten onderhoudscodes of storingen**

In de volgende paragrafen worden de problemen, foutberichten of onderhoudscodes gemeld die op uw apparaat worden weergegeven, evenals de stappen voor probleemoplossing die u kunt uitvoeren.

Afhankelijk van het model van uw apparaat worden de problemen weergegeven op het scherm of klinken ze als spraakmeldingen.

Als de problemen zich blijven voordoen, legt u de logboeken handmatig vast en neemt u contact op met een erkende Motorola Solutions-dealer om de logboeken extern op te halen.

**2.5**

## <span id="page-231-0"></span>**2.5.1 Geen verbinding**

## **Geen mobiele verbinding**

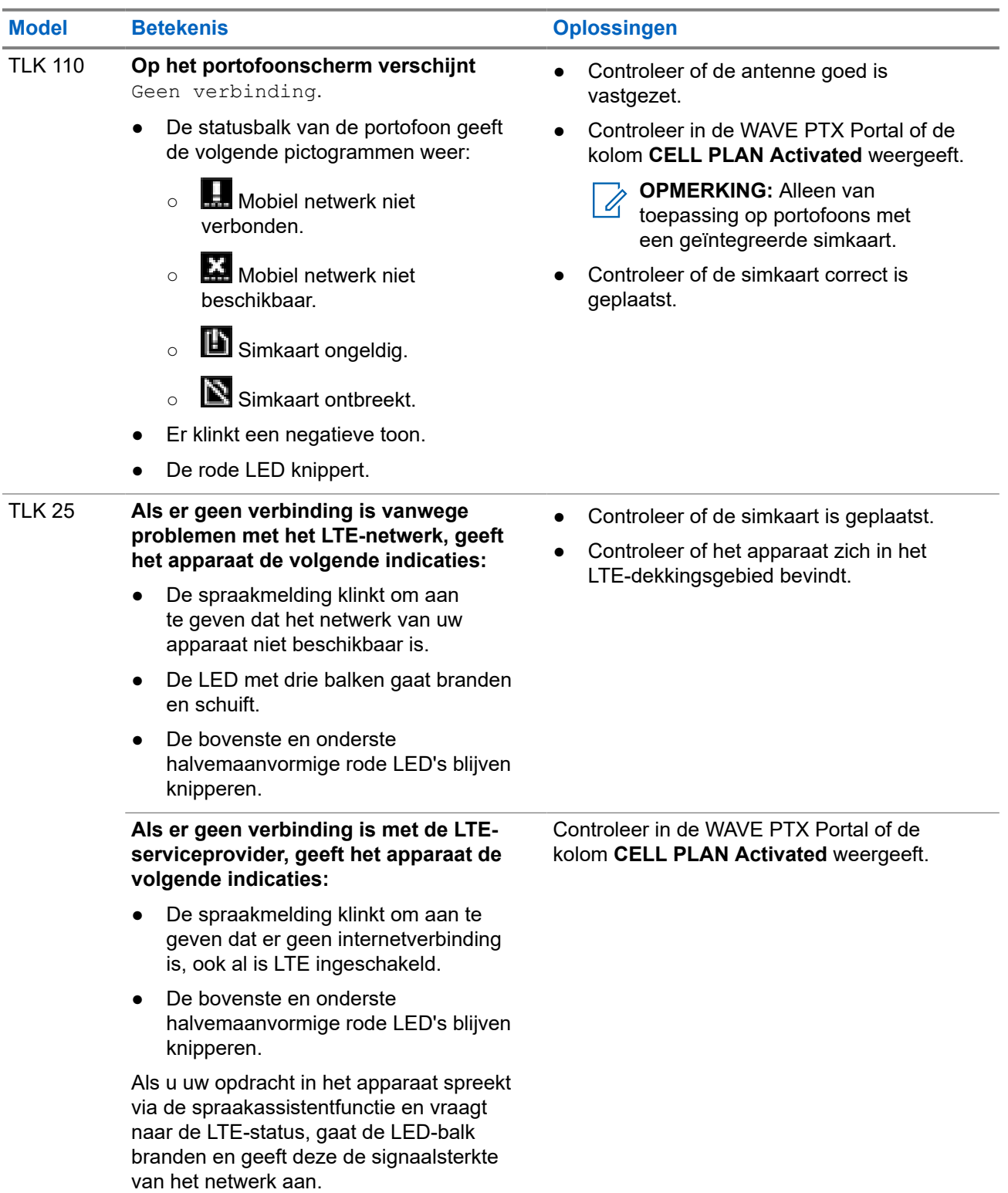

## <span id="page-232-0"></span>**Geen Wi-Fi-verbinding**

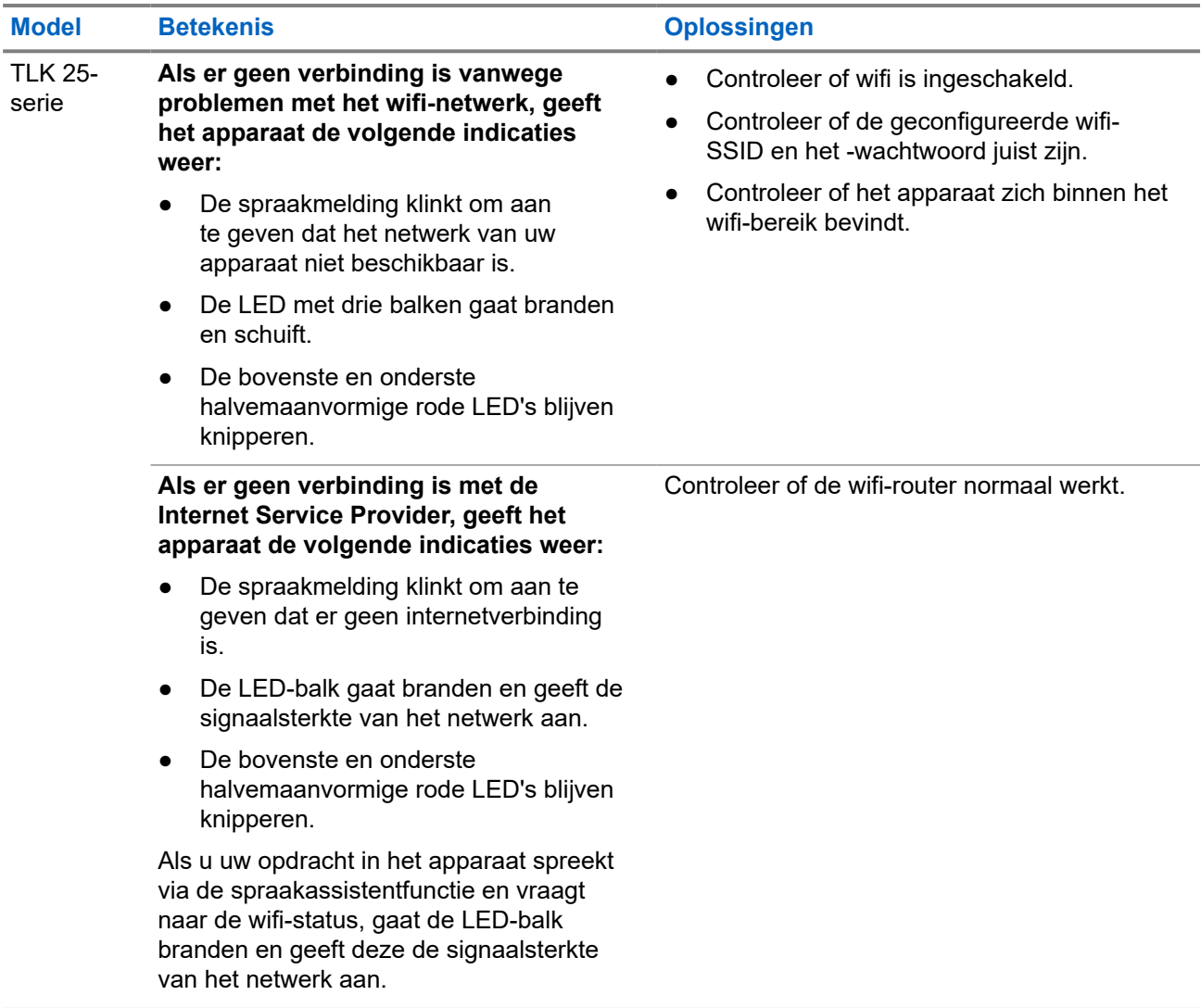

**2.5.2**

# **Geen verbinding met de apparaatbeheerserver**

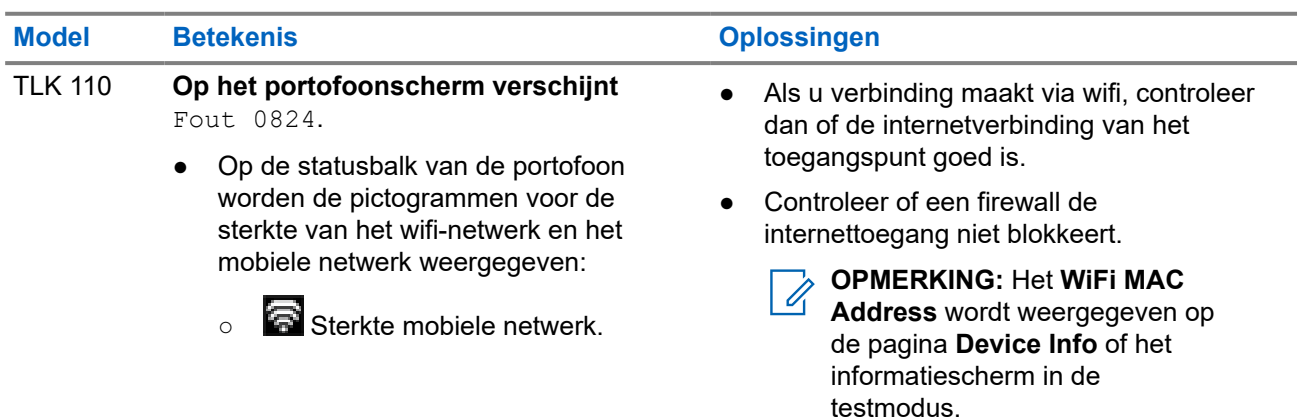

<span id="page-233-0"></span>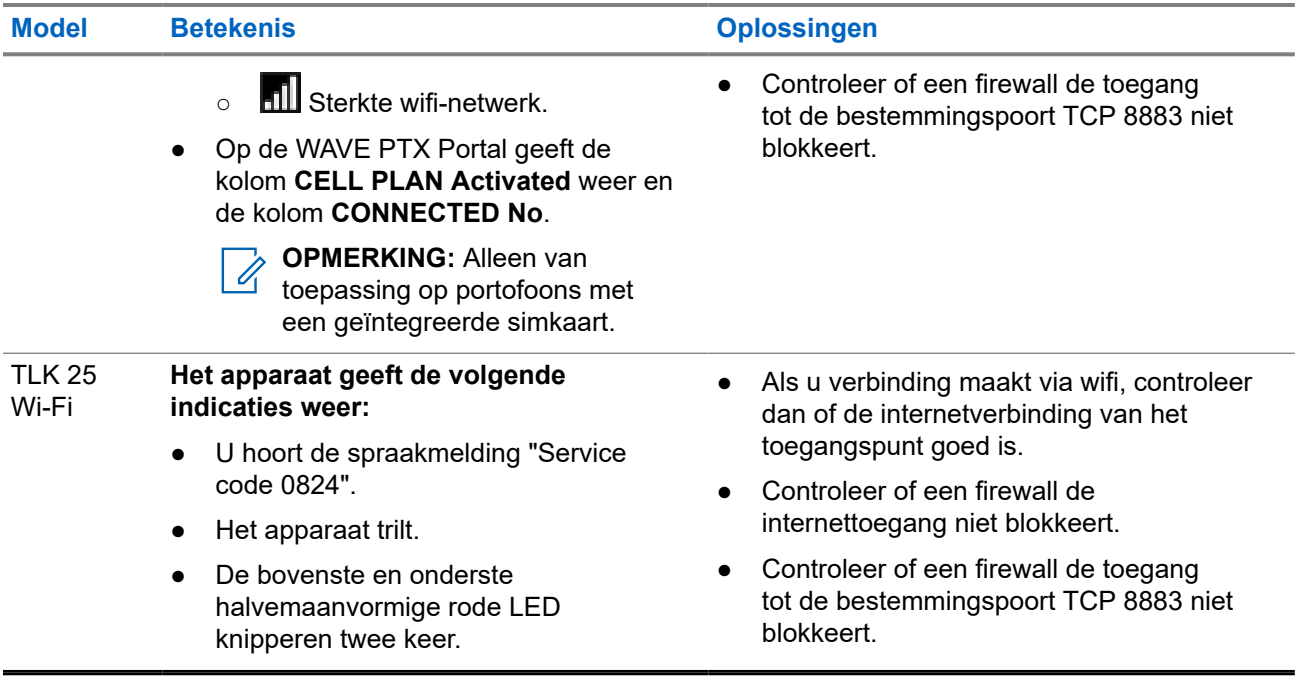

## **2.5.3**

## **Geen verbinding met de WAVE PTX-server**

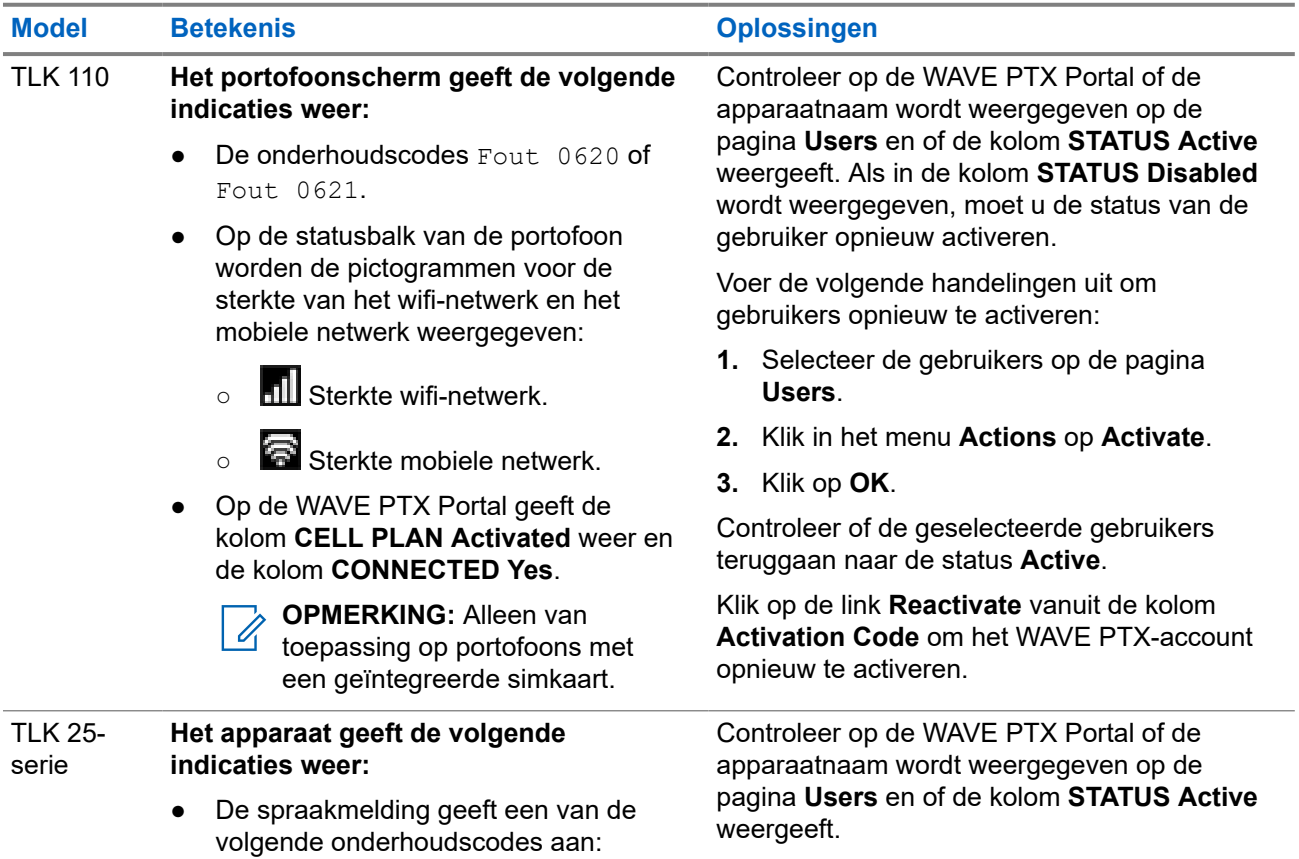

#### <span id="page-234-0"></span>**Model Betekenis Oplossingen**

- "Service code 0620"
	- "Service code 0622"
	- "Service code 0624"
- Het apparaat trilt.
- De bovenste en onderste halvemaanvormige rode LED knipperen twee keer.

Als in de kolom **STATUS Deactivated** wordt weergegeven, voert u de volgende handelingen uit:

- **1.** Klik op **Activate** onder **Activation Status**.
- **2.** Klik op **Generate Activation Code** onder **Activation Status** om het WAVE-account opnieuw te activeren.

## **2.5.4 Verbindingsproblemen PWAP**

In dit gedeelte vindt u oplossingen voor connectiviteitsproblemen met vooraf geconfigureerde wifitoegangspunten (PWAP), specifiek voor het model uit de TLK 25-serie.

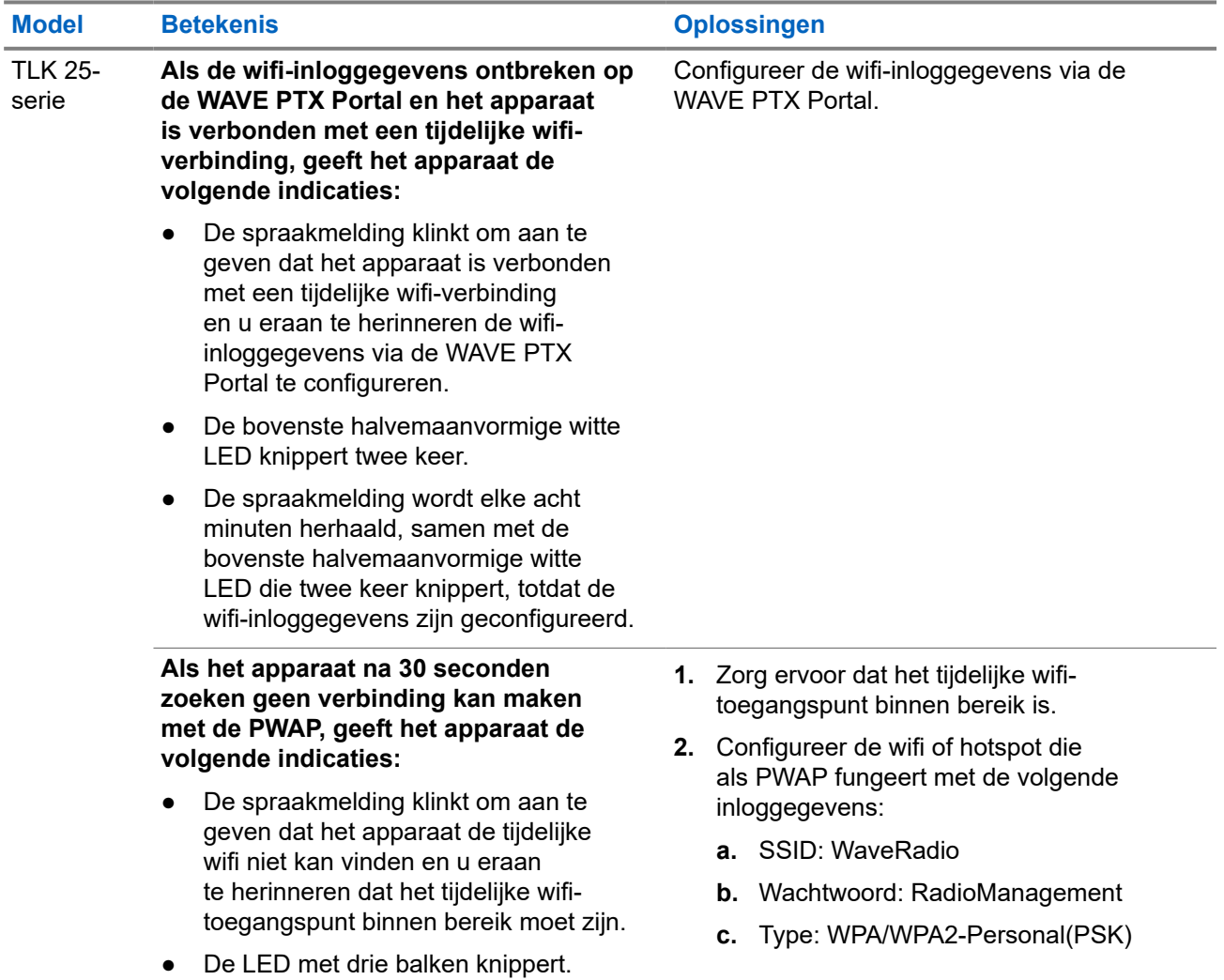

<span id="page-235-0"></span>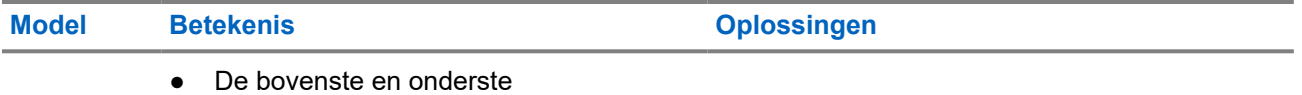

halvemaanvormige rode LED knipperen twee keer.

## **2.5.5 Fout bij het activeren van WAVE PTX**

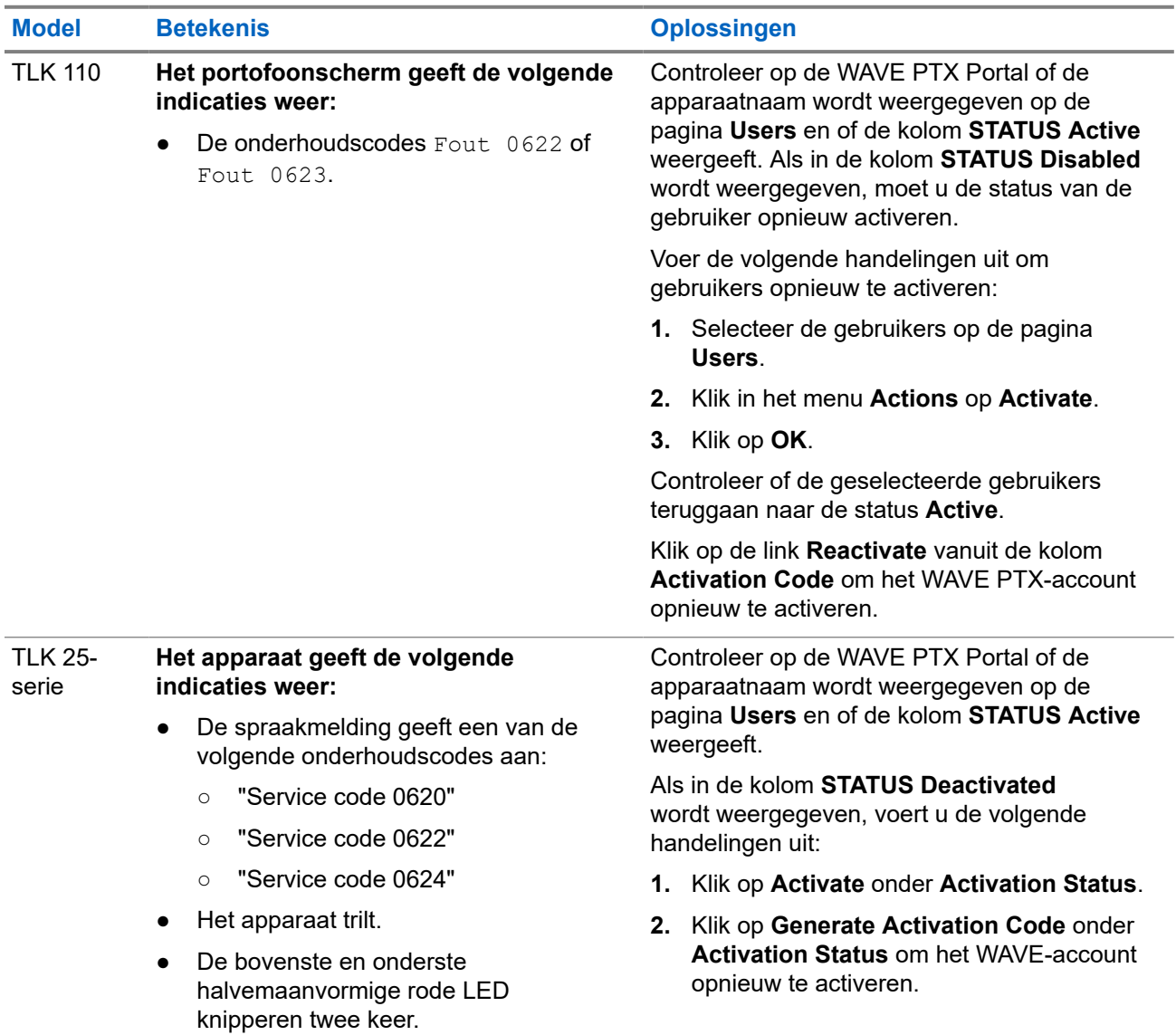

## **2.5.6 Verkeerde taal op scherm en bij spraakmeldingen**

Deze paragraaf is alleen van toepassing op het model TLK 110.

<span id="page-236-0"></span>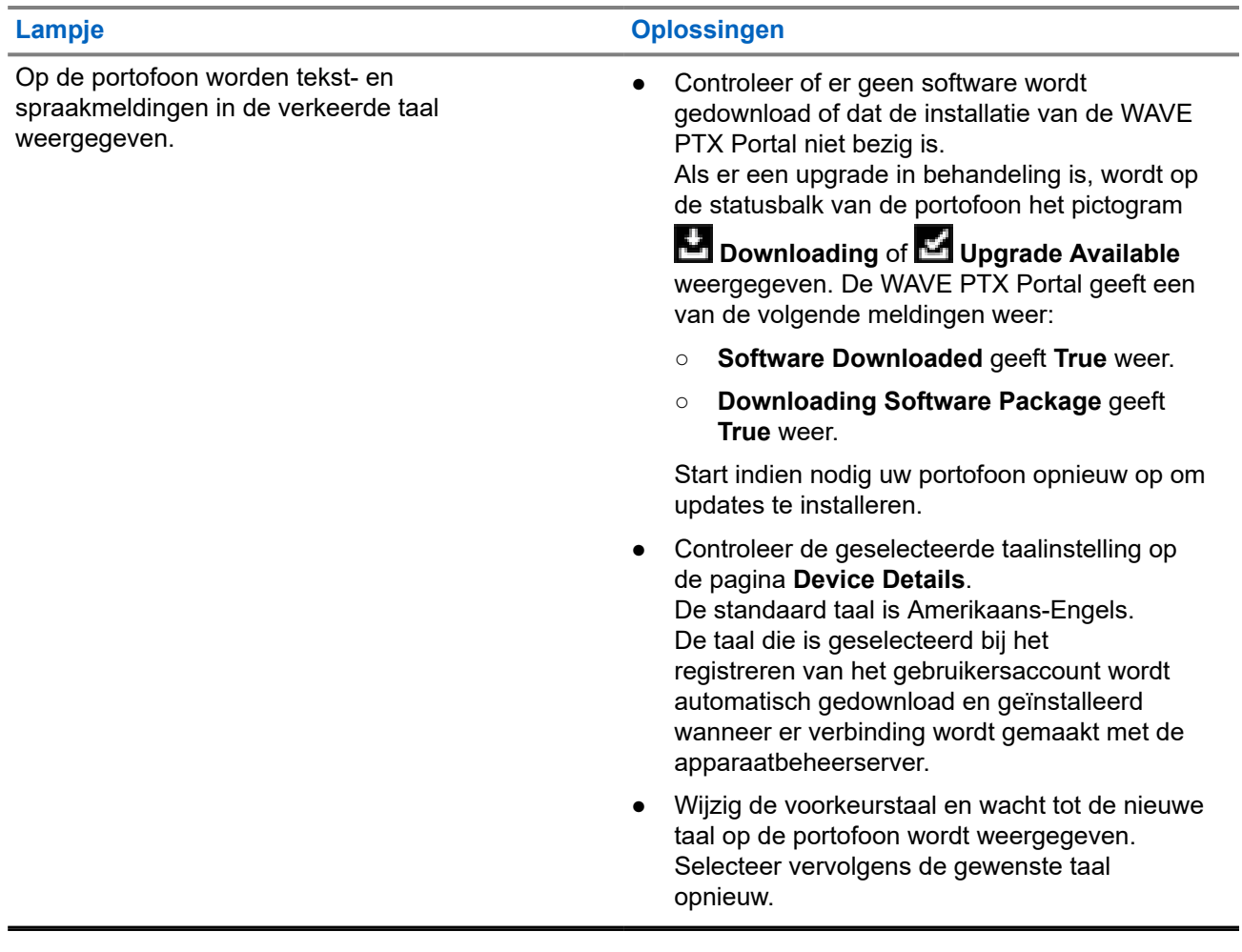

## **2.5.7 Geen kanalen**

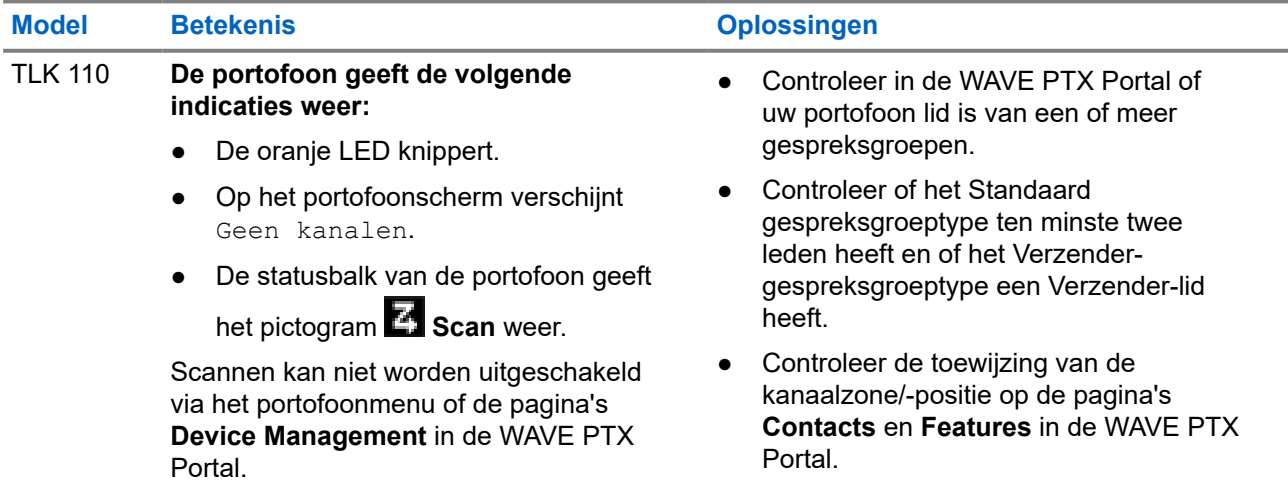

<span id="page-237-0"></span>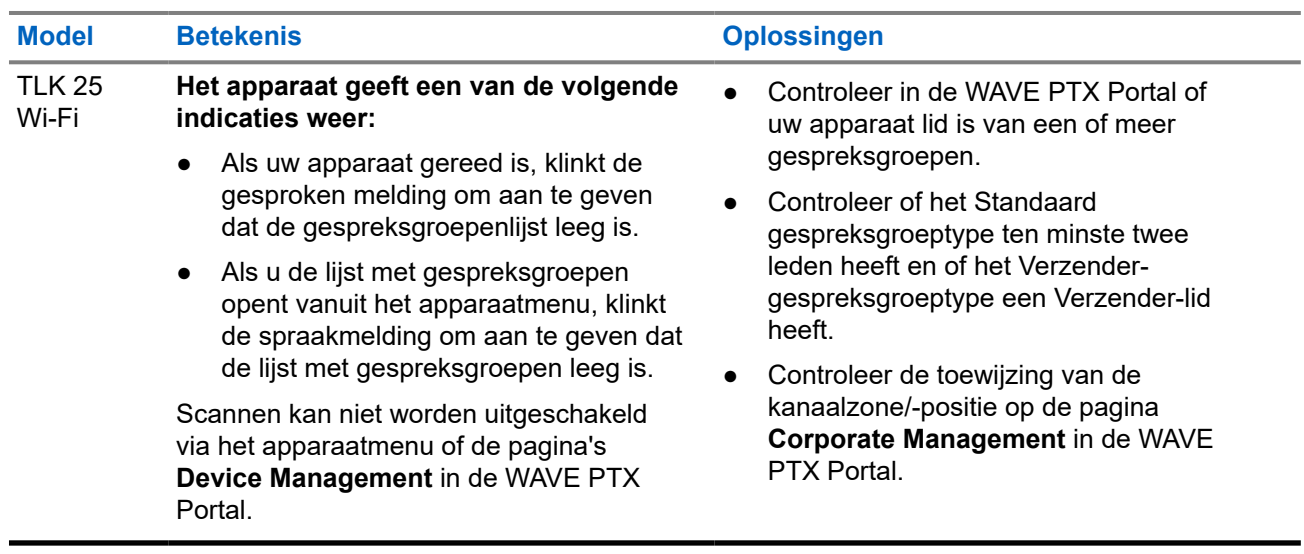

## **2.5.8 Gebruiker uitgeschakeld**

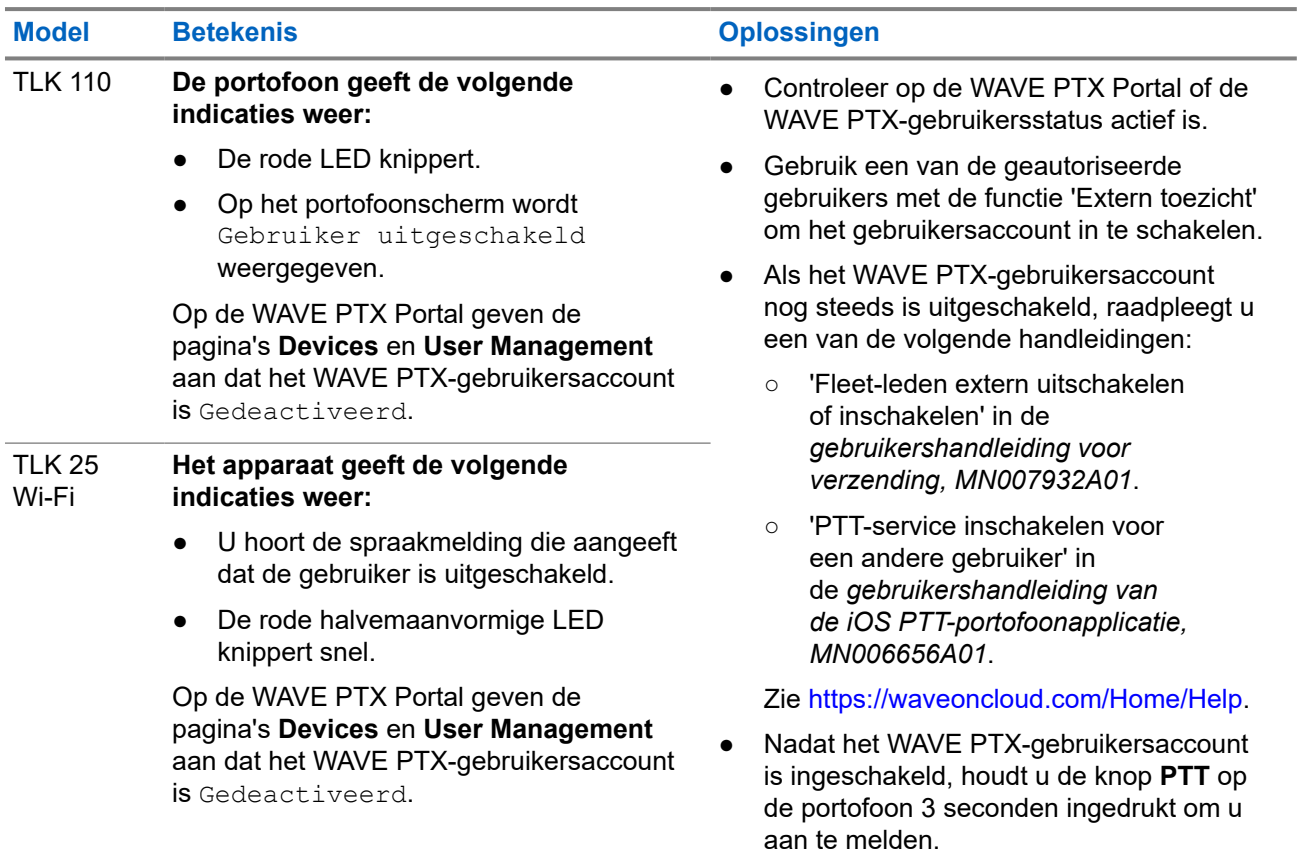

## <span id="page-238-0"></span>**2.5.9 Verkeerde/verouderde locatie melden**

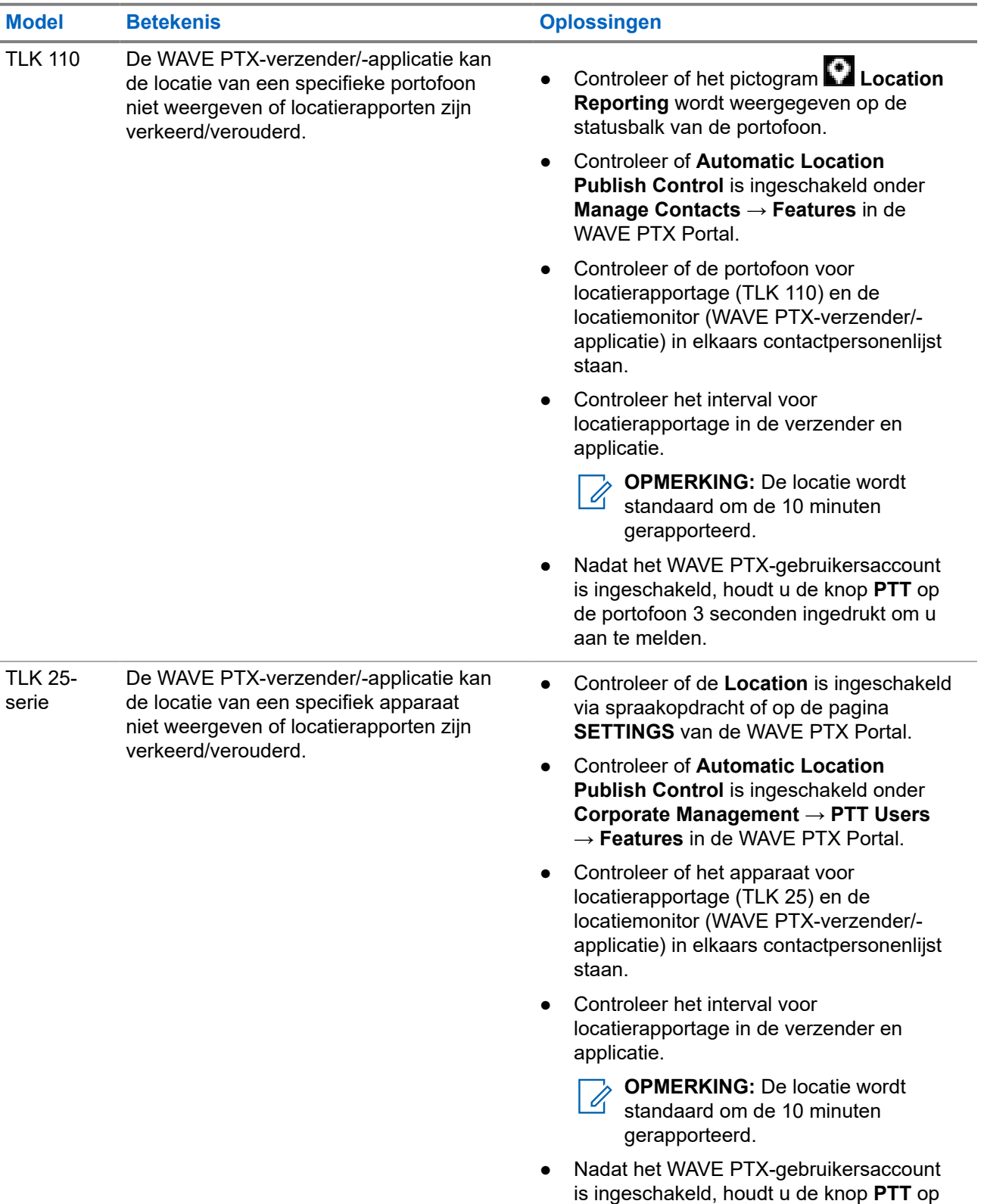

<span id="page-239-0"></span>**Model Betekenis Oplossingen**

de portofoon 3 seconden ingedrukt om u aan te melden.

## **2.5.10 Problemen met scannen en gespreksfuncties**

## **Problemen met het inschakelen van 'Gespreksgroep scannen'**

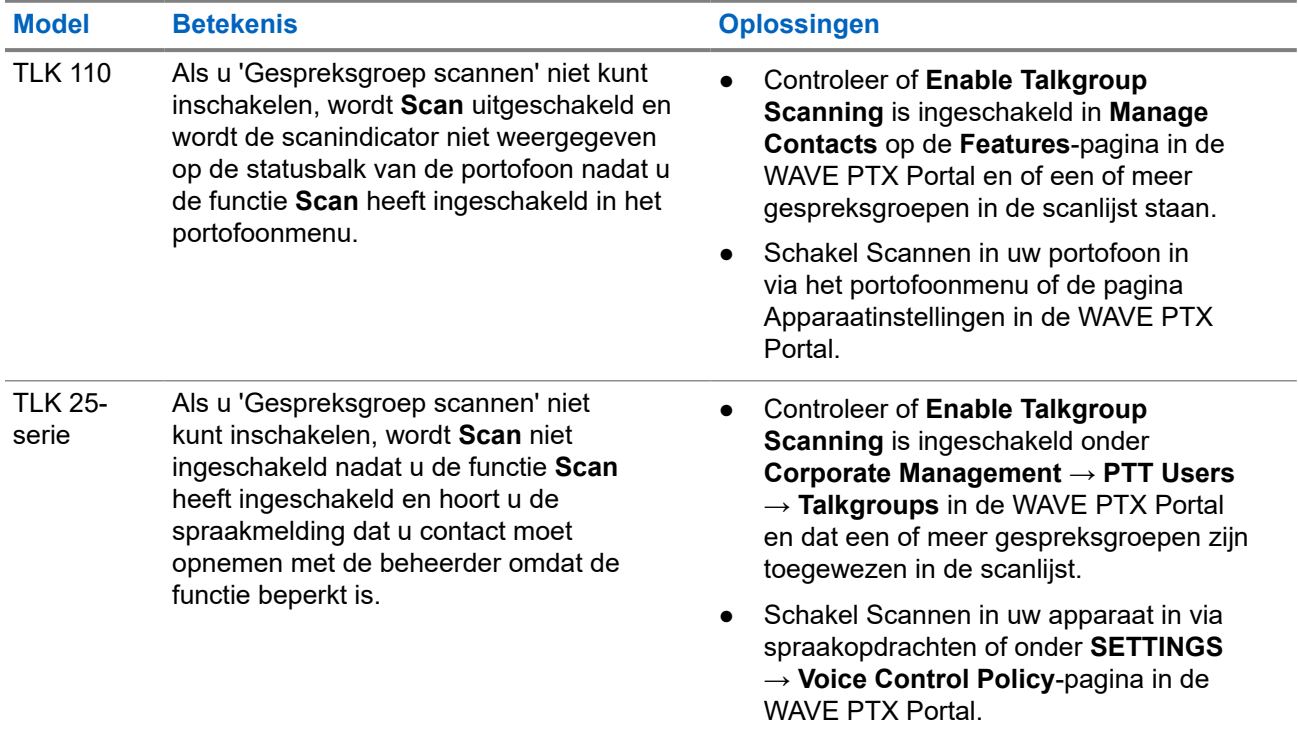

### **Problemen met het ontvangen van groeps- of privégesprekken**

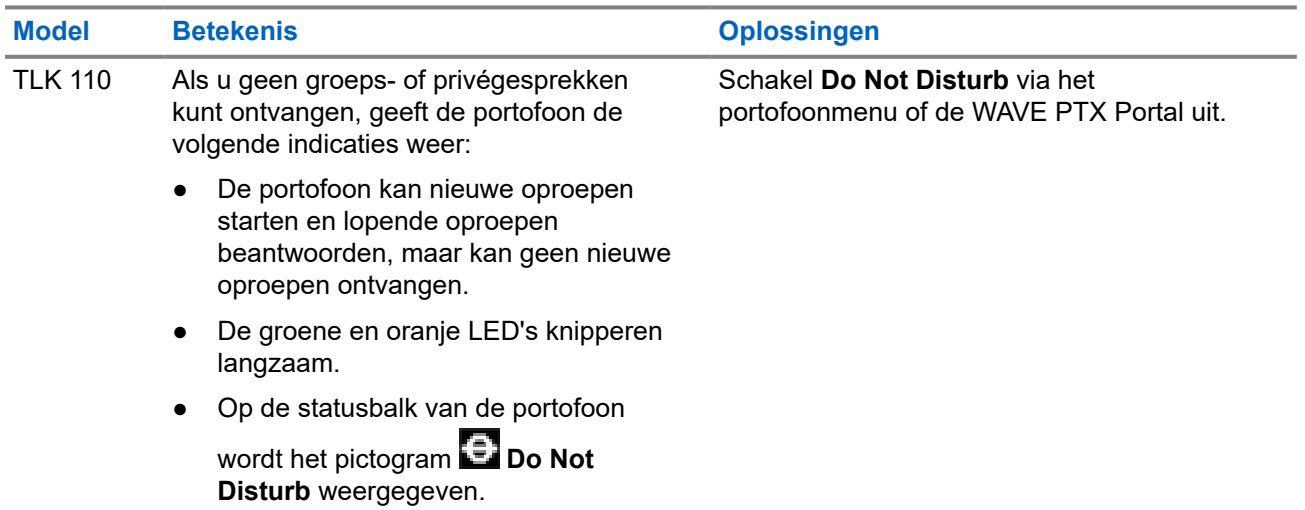

<span id="page-240-0"></span>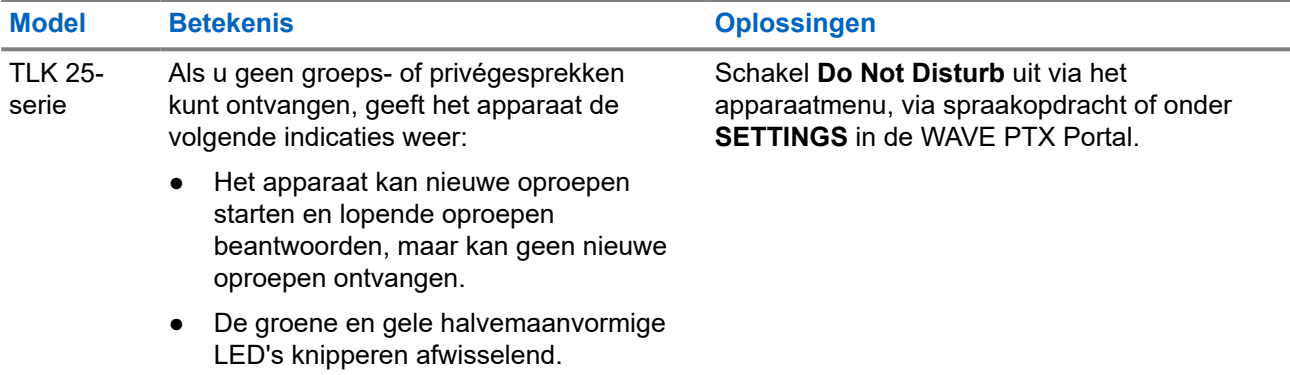

## **2.5.11 Problemen met het downloaden en installeren van software-updates**

## **Apparaat kan de software-update niet downloaden**

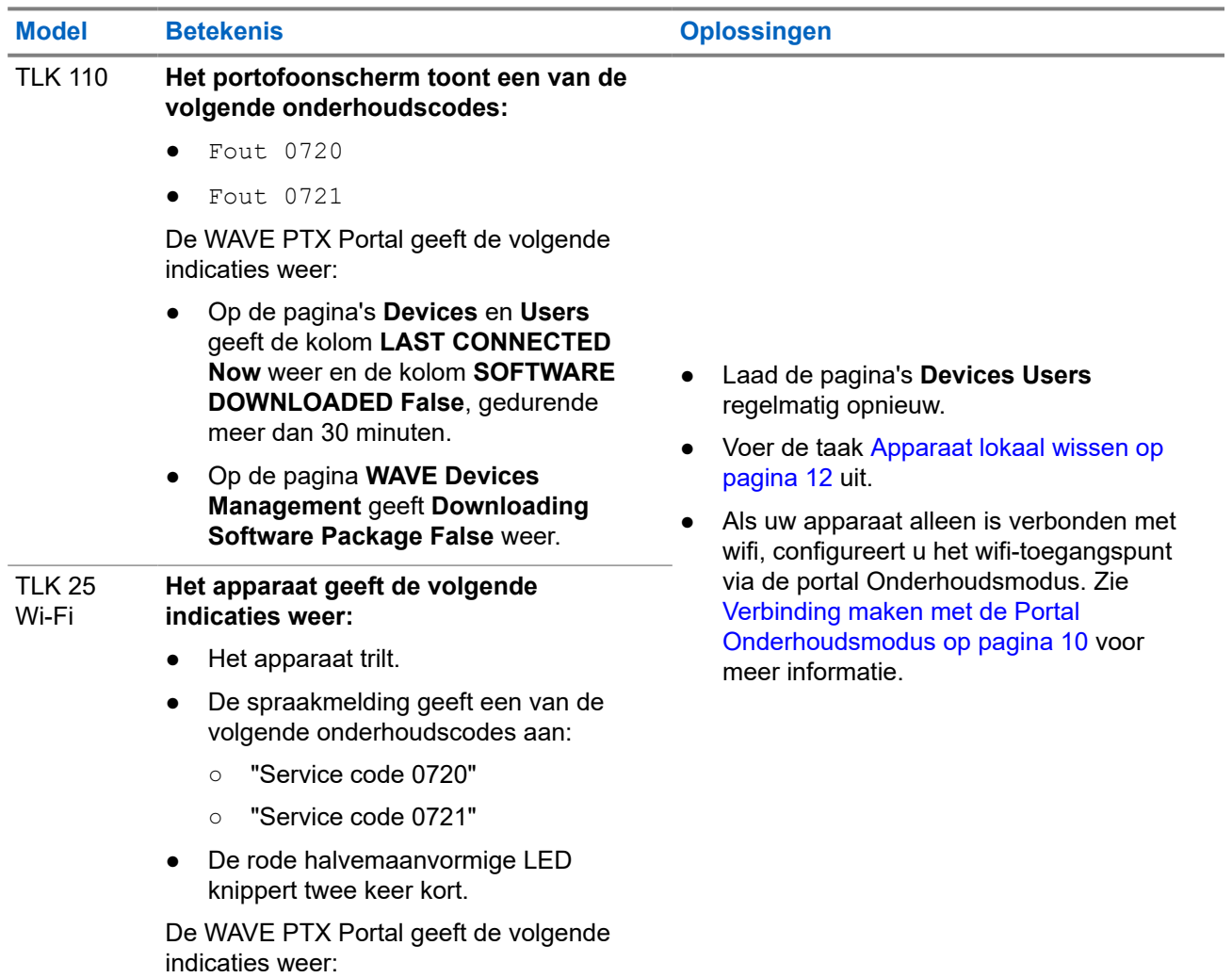

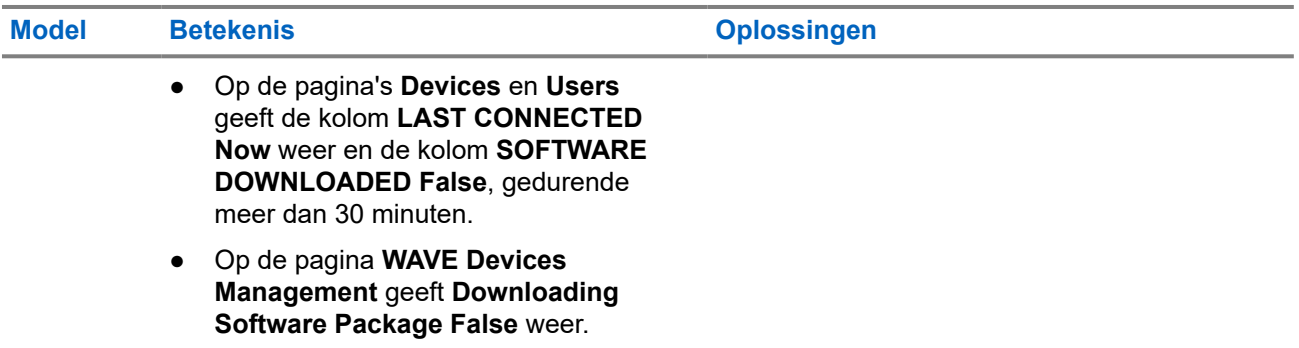

## **Software-update kan niet worden voltooid**

Deze paragraaf is alleen van toepassing op het model TLK 110.

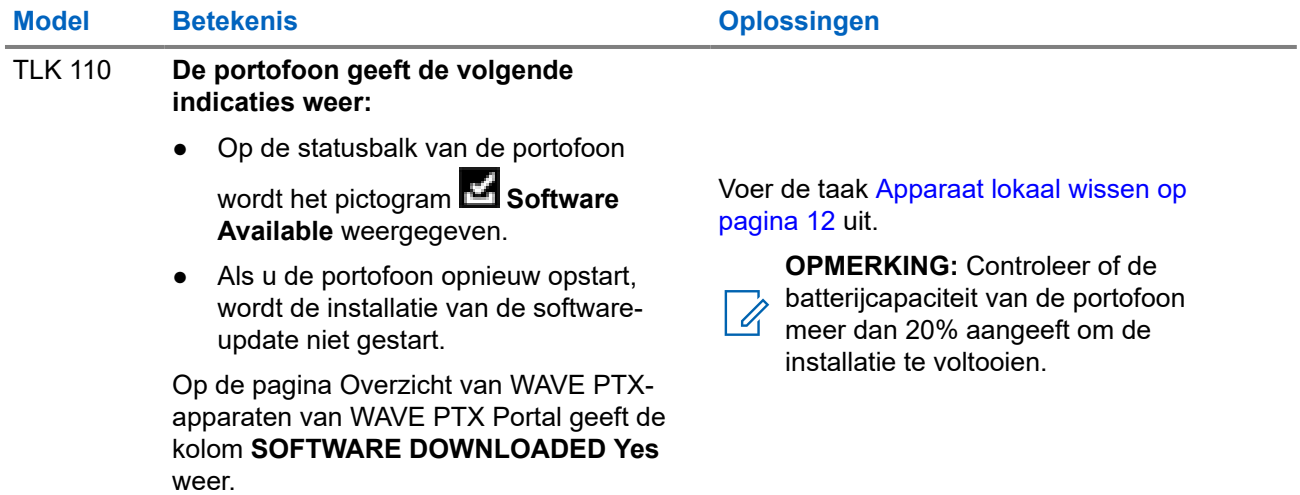

## **Apparaat kan software-update niet installeren**

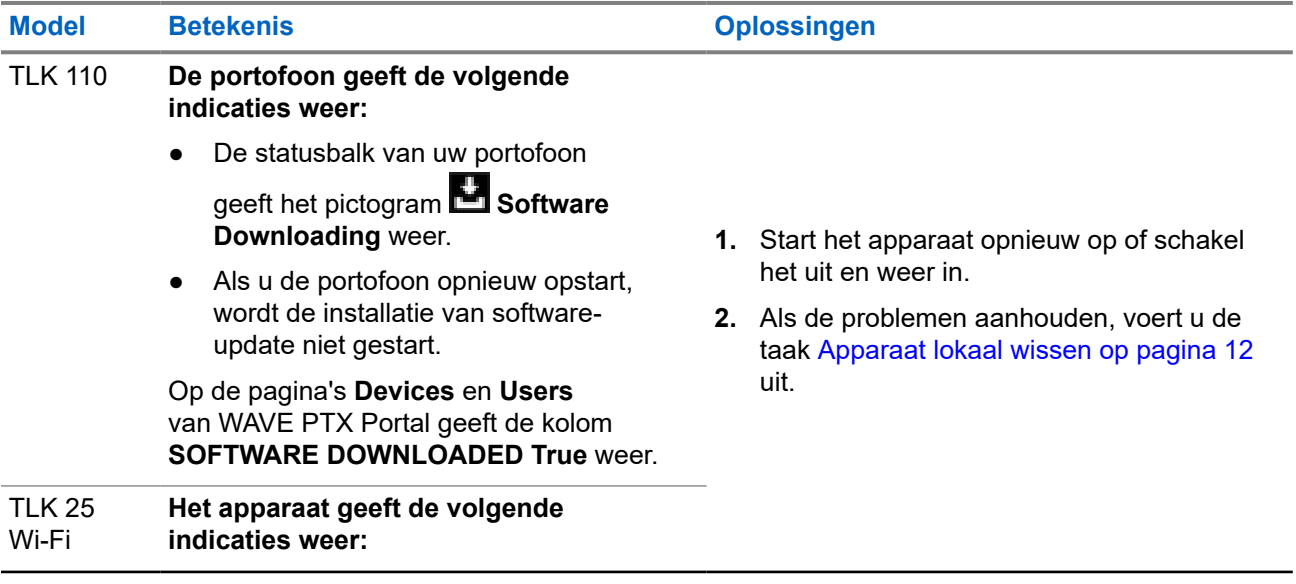

## <span id="page-242-0"></span>**Model Betekenis Oplossingen**

- Het apparaat trilt.
- U hoort de spraakmelding "Service code 0724".
- De rode halvemaanvormige LED knippert twee keer kort.
- Als u het apparaat opnieuw opstart, wordt de installatie van de softwareupdate niet gestart.

Op de pagina's **Devices** en **Users** van WAVE PTX Portal geeft de kolom **SOFTWARE DOWNLOADED True** weer.

## **2.5.12 Problemen met Bluetooth-verbindingen**

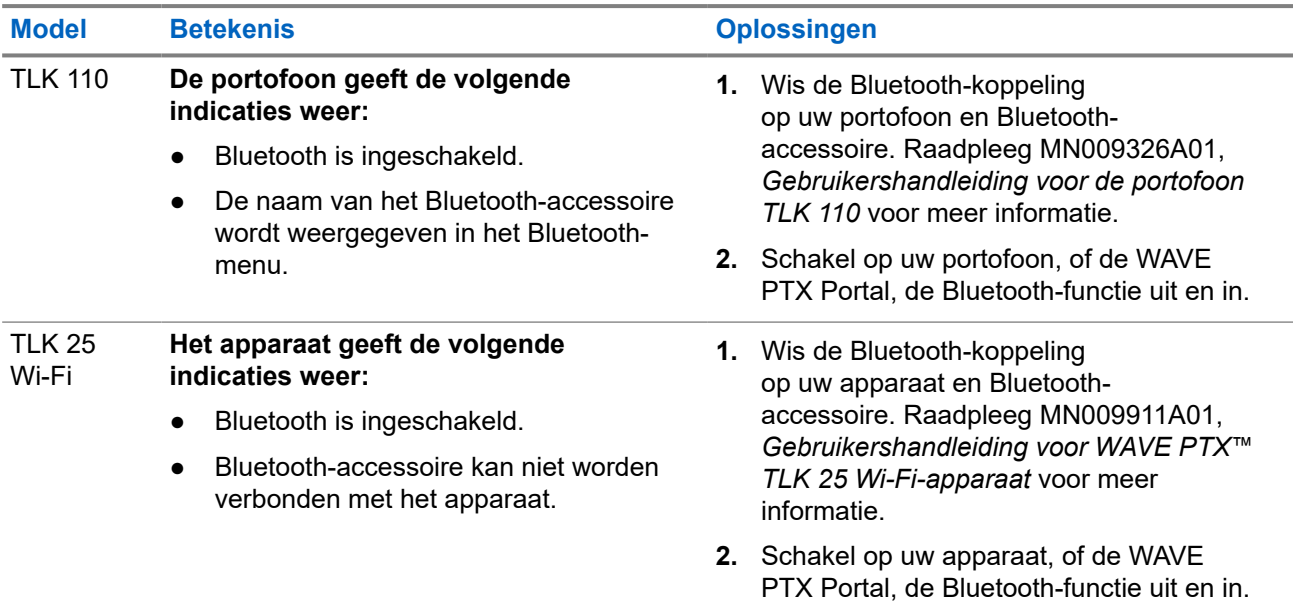

## **2.5.13 Hardwareproblemen**

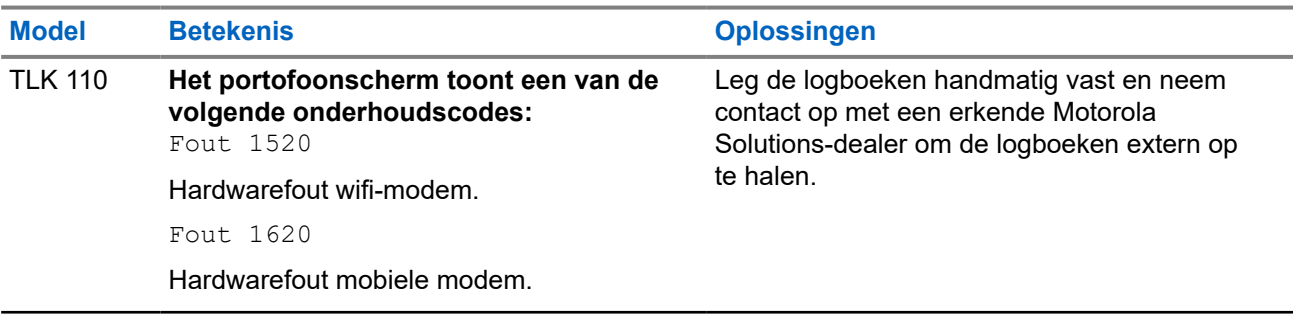

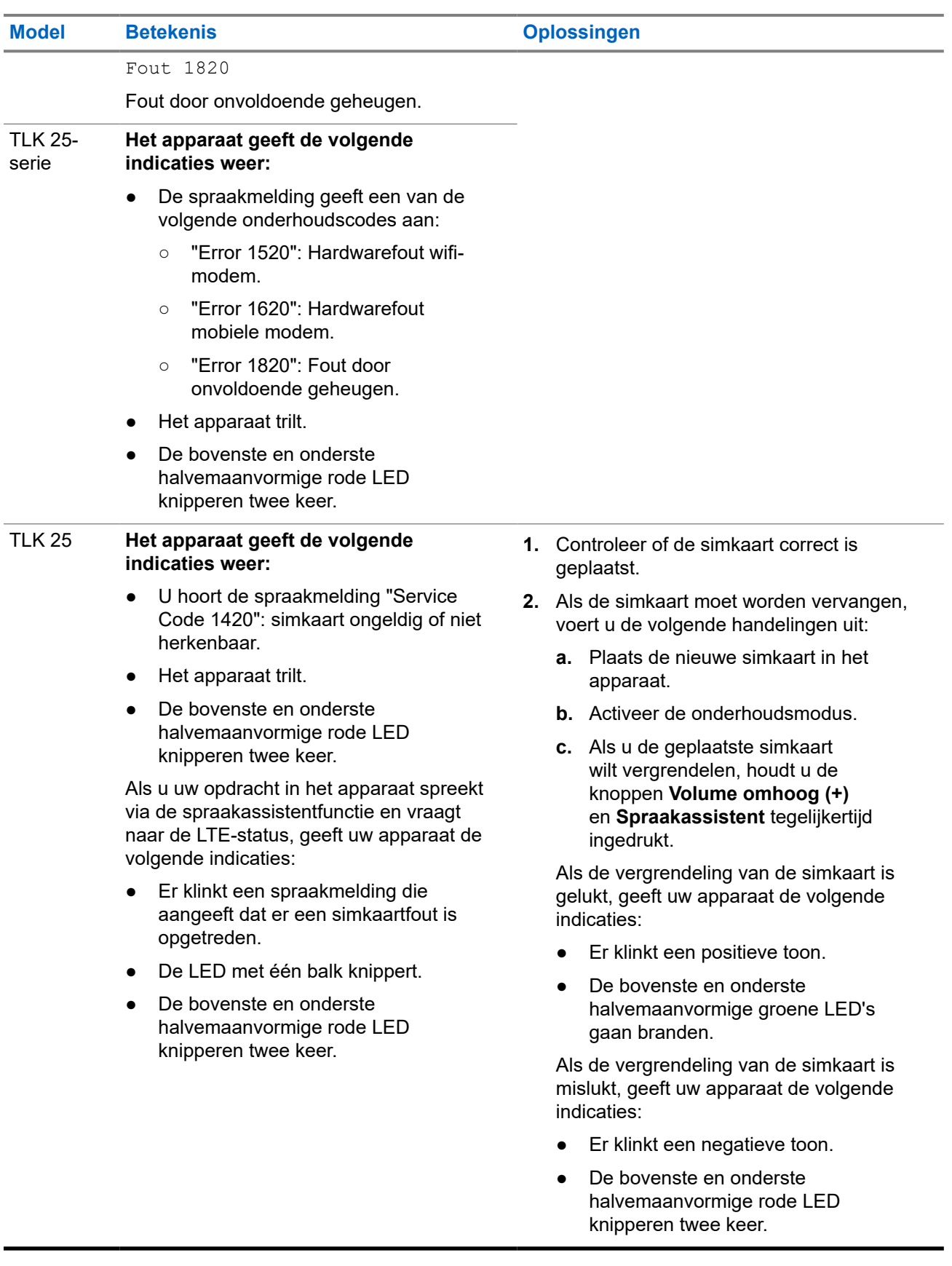

## <span id="page-244-0"></span>**2.5.14 Diverse problemen**

Deze paragraaf is alleen van toepassing op modellen uit de TLK 25-serie.

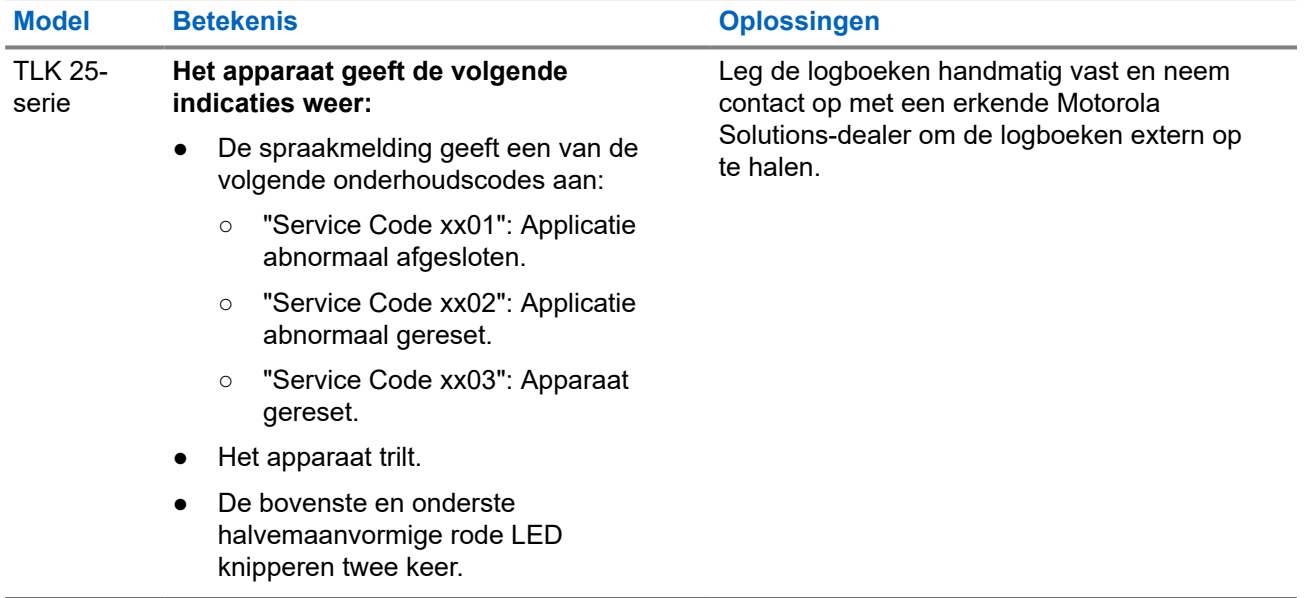

# תוכן העניינים

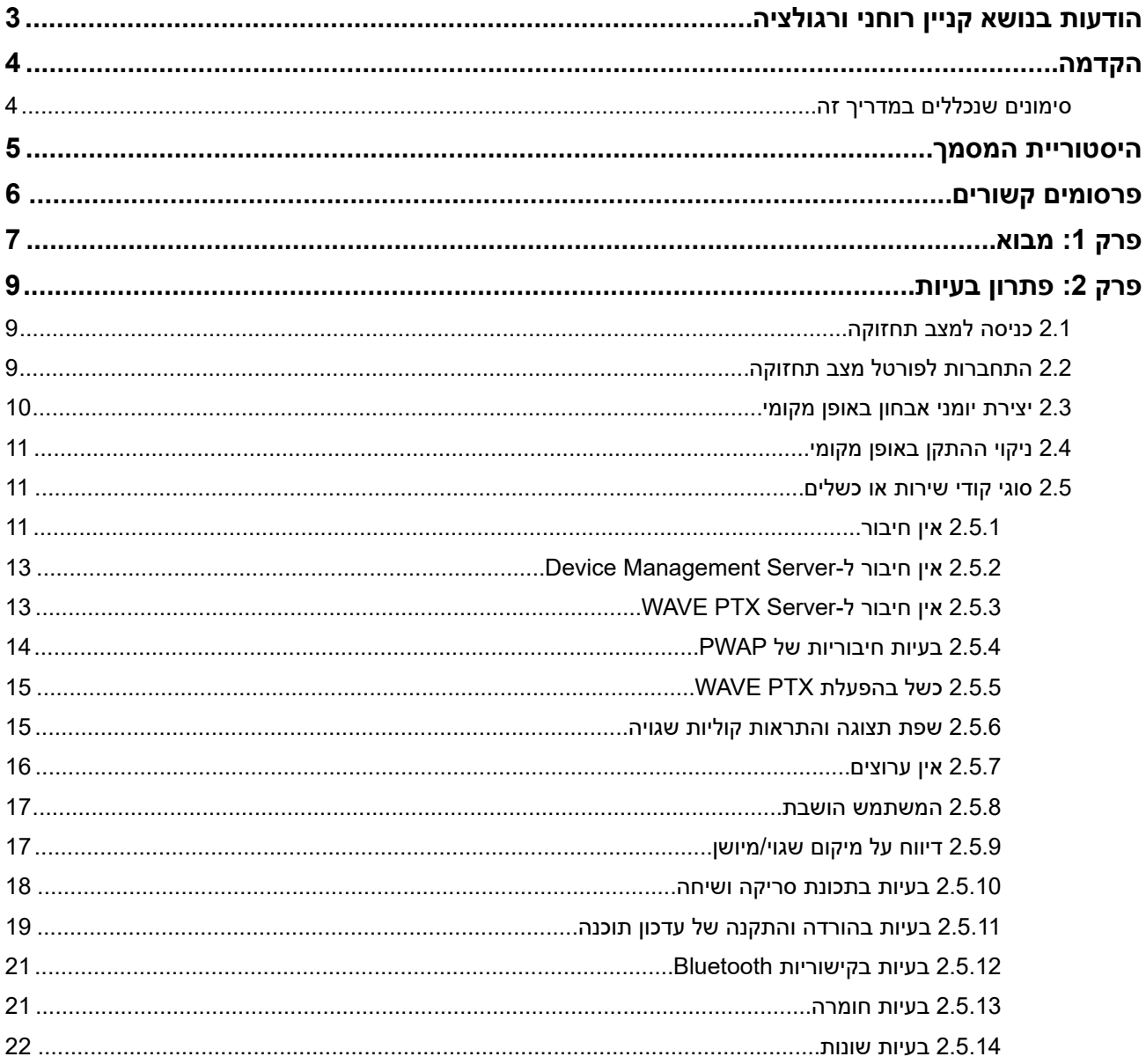

# **הודעות בנושא קניין רוחני ורגולציה**

#### **זכויות יוצרים**

<span id="page-246-0"></span>מוצרי מוטורולה סולושנס המתוארים במסמך זה עשויים להכיל תוכניות מחשב של מוטורולה סולושנס המוגנות בזכויות יוצרים. החוקים בארצות הברית ובארצות אחרות מגנים על זכויות בלעדיות מסוימות של מוטורולה סולושנס בנוגע לתוכניות מחשב המוגנות בזכויות יוצרים. לפיכך, תוכניות מחשב של מוטורולה סולושנס המוגנות בזכויות יוצרים, אשר נכללות במוצרי מוטורולה סולושנס המתוארים במסמך זה, אינן ניתנות להעתקה או לשכפול בשום אופן ללא אישור מפורש וכתוב מצד מוטורולה סולושנס.

אסור לשכפל, להעביר, לשמור במערכת אחזור או לתרגם כל חלק ממסמך זה לשפה אחרת או לשפת מחשב אחרת, בשום צורה או בשום אמצעי אחר, ללא אישור קודם ומפורש בכתב מצד ..Inc ,Solutions Motorola

#### **סימנים מסחריים**

MOTOROLA, MOTO, MOTOROLA SOLUTIONS, and the Stylized M Logo are trademarks or registered trademarks of Motorola Trademark Holdings, LLC and are used under license. All other trademarks are the property of their respective owners.

#### **זכויות רישוי**

רכישת מוצרי מוטורולה סולושנס לא תיחשב כמעניקה, במישרין או במשתמע, בהשתק או בכל אופן אחר שהוא, כל רישיון במסגרת זכויות היוצרים, הפטנטים או הבקשות לפטנטים של מוטורולה סולושנס, למעט רישיון השימוש הרגיל, שאינו בלעדי, הנובע מכוח החוק בתהליך המכירה של מוצר.

#### **תוכן קוד פתוח**

מוצר זה עשוי להכיל תוכנת קוד פתוח המשמשת במסגרת רישיון. עיין באמצעי התקנת המוצר עבור תוכן מלא של הודעות משפטיות של קוד פתוח ותכונות.

#### **הוראת ' השלכת ציוד חשמלי ואלקטרוני ) WEEE ) 'של האיחוד האירופי ובריטניה**

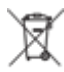

הוראת WEEE של האיחוד האירופי ותקנת WEEE של בריטניה מחייבות סימון של מוצרים הנמכרים בארצות האיחוד האירופי ובריטניה, בתווית עם סמל פח אשפה עם גלגלים ועליו סימן ( X על גבי המוצר או המארז עצמו, במוצרים מסוימים). כפי שמוגדר בהוראת ה , WEEE- תווית פח אשפה עם גלגלים שעליו סימן X פירושה שלקוחות ומשתמשי-קצה בארצות האיחוד האירופי ובריטניה נדרשים לא להשליך ציוד חשמלי ואלקטרוני או אביזרים שכאלה יחד עם האשפה הביתית.

לקוחות או משתמשי-קצה בארצות האיחוד האירופי ובריטניה נדרשים לפנות לנציג המקומי של ספק הציוד או אל מרכז שירות הלקוחות של הספק, לקבלת מידע על המערכת לאיסוף פסולת בארצם.

#### **כתב ויתור**

לידיעתך, תכונות, יכולות והתקנים מסוימים המתוארים במסמך זה עשויים שלא לחול על השימוש במערכת מסוימת או שלא לספק רישיון לשימוש כזה, או ייתכן שהם תלויים במאפיינים של יחידת מנוי מסוימת למכשיר נייד או בתצורה מסוימת של פרמטרים מסוימים. לקבלת מידע נוסף, פנה לאיש הקשר שלך במוטורולה סולושנס.

#### **2024 Motorola Solutions, Inc. All Rights Reserved ©**

## **הקדמה**

<span id="page-247-0"></span>מדריך זה משמש כמדריך בסיסי שיסייע לך לפתור בעיות בעצמך במכשירים שלך באמצעות קודי השירות והתראות אחרות. מכשירים נבחרים מסוג PTX WAVE מספקים קודי שירות שיכולים לעזור לך במשימות השירות והתמיכה.

המידע במדריך זה רלוונטי עבור:

- מכשיר קשר נישא 110 TLK
	- מכשיר מסדרת 25 TLK

## **סימונים שנכללים במדריך זה**

במהדורה זו תבחין בסימוני אזהרה, זהירות והודעה שמופיעים לאורך הטקסט. סימונים אלו נועדו להדגיש את העובדה שישנן סכנות בטיחות, ולהסב את תשומת ליבך לאמצעי הזהירות שיש לנקוט ולהקפיד עליהם.

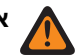

**אזהרה:** סימון אזהרה מציין מצב מסוכן פוטנציאלי, אשר התעלמות ממנו עלולה להסתיים במוות או בפציעה.

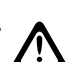

 $\overrightarrow{\mathscr{U}}$ 

**זהירות:** סימון זהירות מציין מצב מסוכן פוטנציאלי, אשר התעלמות ממנו עלולה לגרום נזק לציוד.

**הערה:** הודעה מציינת נוהל הפעלה, פעולה, או מצב שחשוב להדגיש.

# **היסטוריית המסמך**

השינויים המשמעותיים הבאים יושמו במדריך זה מאז המהדורה הקודמת.

<span id="page-248-0"></span>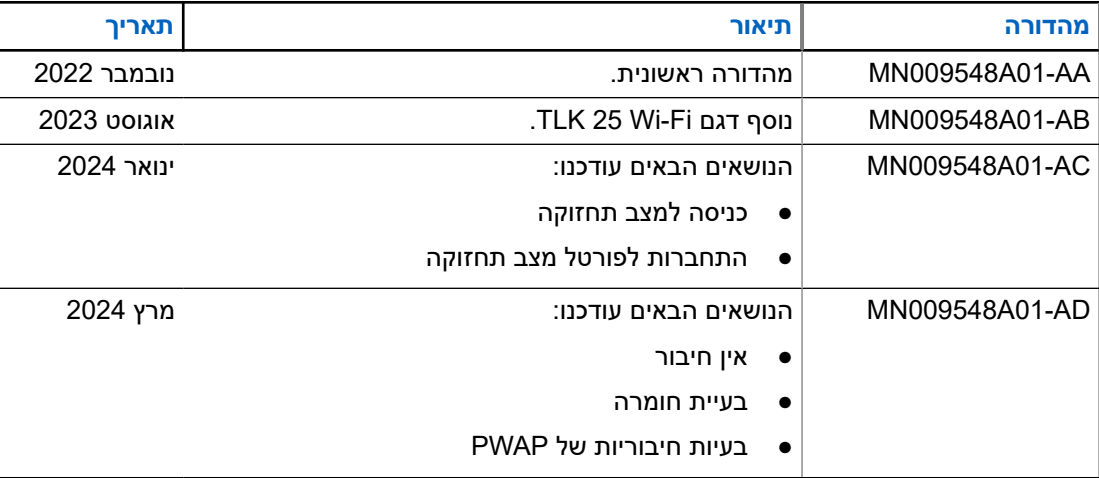

## **פרסומים קשורים**

הרשימה הבאה מכילה מסרי חלקים וכותרים של פרסומים קשורים.

- , 01A009326MN ●*מדריך למשתמש למכשיר קשר נישא 110 TLK*
- , 01A009327MN ●*מדריך שירות בסיסי למכשיר קשר נישא 110 TLK*
- <span id="page-249-0"></span> *TLK 25 מסדרת TM WAVE PTX במכשיר למשתמש מדריך*● MN009911A01 ,

**פרק 1** 

## **מבוא**

אם המכשיר זקוק לתיקון ותמיכה, הוא מציג התראה.

<span id="page-250-0"></span>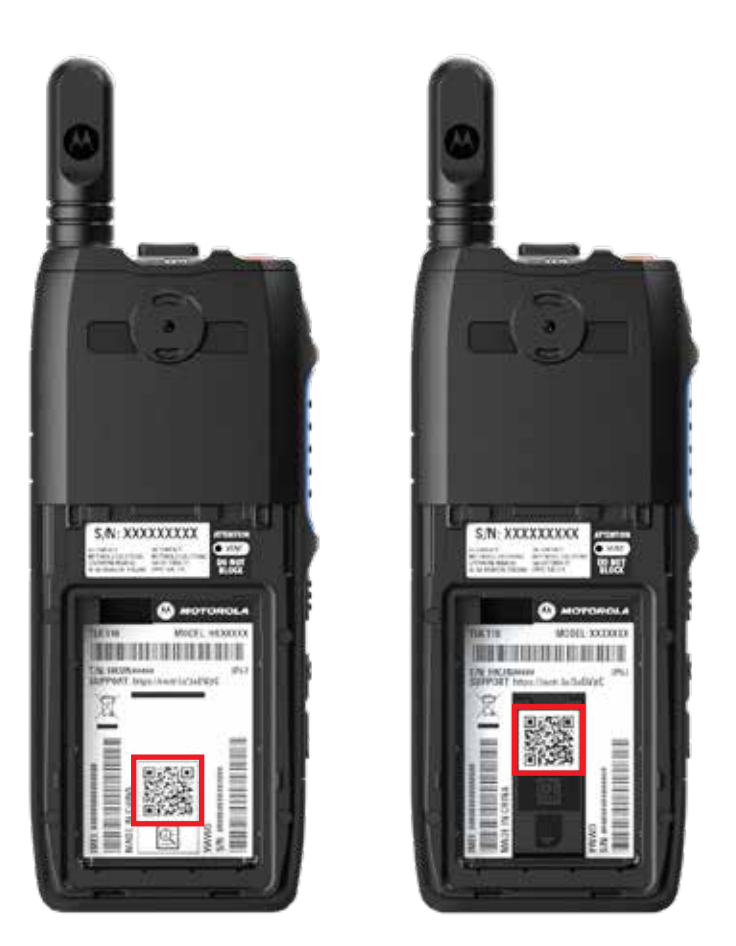

ניתן לזהות את סוגי השירות והתמיכה הנדרשים למכשיר הקשר 110 TLK דרך קוד ה QR- המודפס בתא הסוללה שנמצא בגב מכשיר הקשר.

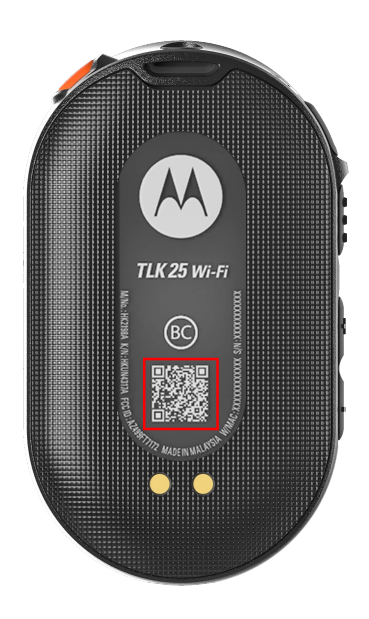

ניתן לזהות את סוגי השירות והתמיכה הנדרשים למכשיר מסדרת 25 TLK דרך קוד ה QR- המודפס בתא הסוללה שנמצא בגב המכשיר.

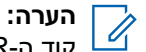

קוד ה QR- המודפס מנתב אותך לדף תחילת העבודה. תוכל למצוא מידע נוסף על הצרכים של המכשיר שברשותך על-ידי הקלדת קוד השירות בתיבת החיפוש.
**פרק 2** 

# **פתרון בעיות**

#### **2.1**

# **כניסה למצב תחזוקה**

**דרישות מוקדמות:** כבה את המכשיר.

#### **הליך:**

בצע אחת מהפעולות הבאות, בהתאם לדגם המכשיר:

<span id="page-252-0"></span>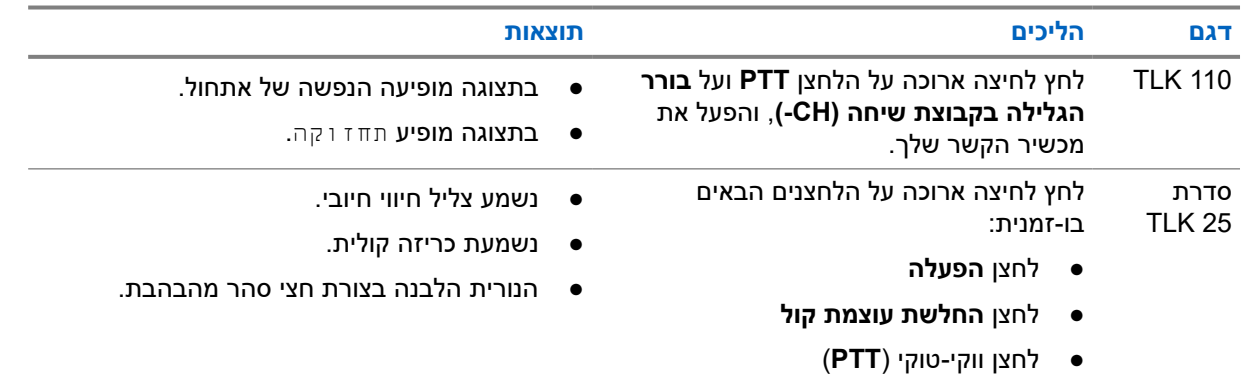

#### **2.2**

# **התחברות לפורטל מצב תחזוקה**

**דרישות מוקדמות:** ודא שהמכשיר שלך נמצא במצב תחזוקה.

#### **הליך:**

**1.** אם עליך להגדיר את רשת ה Fi-Wi- או להוריד יומנים, בצע אחת מהפעולות הבאות:

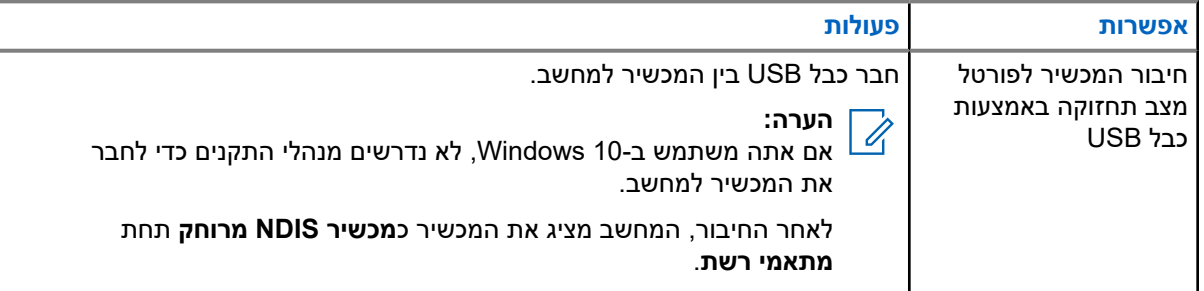

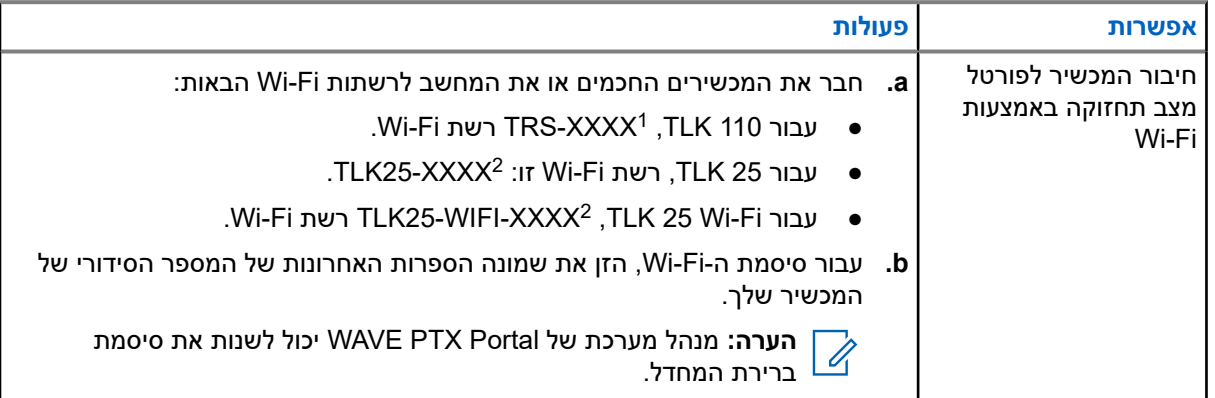

- **2.** פתח את דפדפן האינטרנט המועדף עליך.
- **3.** בשורת הכתובת, הזן [://192.168.100.1https.](https://192.168.100.1)

**הערה:** אם אתה מתבקש להזין את שם המשתמש והסיסמה הנדרשים, אלה הם פרטי ההתחברות המהווים Ü ברירת מחדל:

- שם משתמש adm\_vangogh:
- סיסמה: *<שמונת התווים האחרונים של המספר הסידורי של המכשיר שלך>*.

#### **2.3**

### **יצירת יומני אבחון באופן מקומי**

**הליך:**

בצע אחת מהפעולות הבאות, בהתאם לדגם המכשיר:

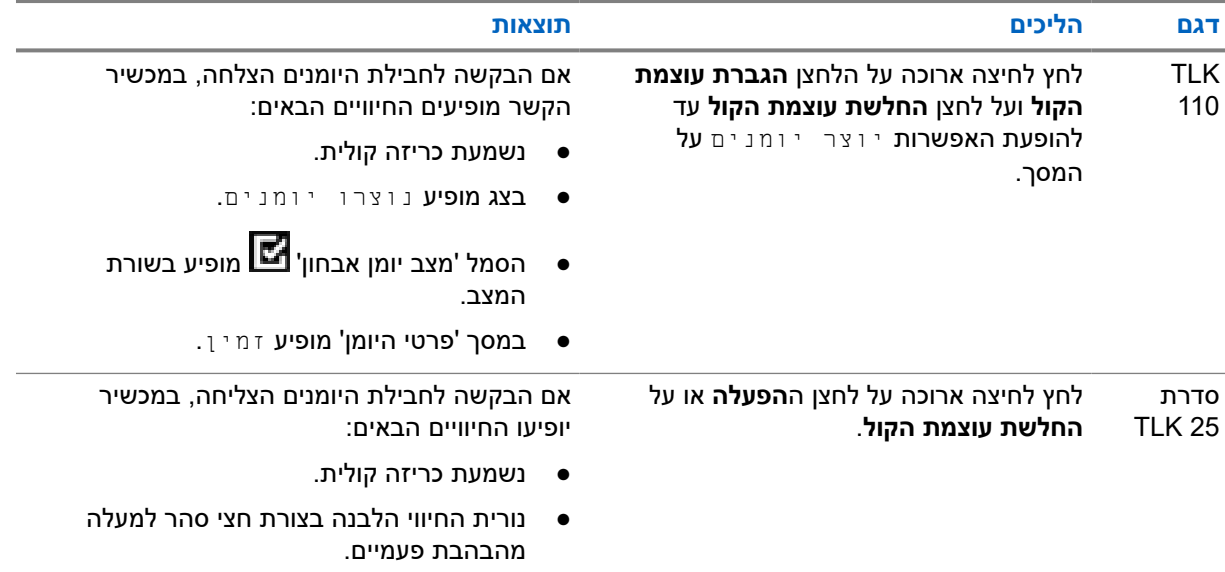

ו XXXX מייצג את ארבע הספרות האחרונות של מספר IMEI של מכשיר הקשר.  $\,$ 

<sup>.</sup>Wi-Fi מייצג את ארבע הספרות האחרונות של מספר IMEI של המכשיר. רשת Wi-Fi.

### **2.4 ניקוי ההתקן באופן מקומי**

**דרישות מוקדמות:** ודא שהמכשיר שלך נמצא במצב תחזוקה.

**הליך:**

בצע אחת מהפעולות הבאות, בהתאם לדגם המכשיר:

<span id="page-254-0"></span>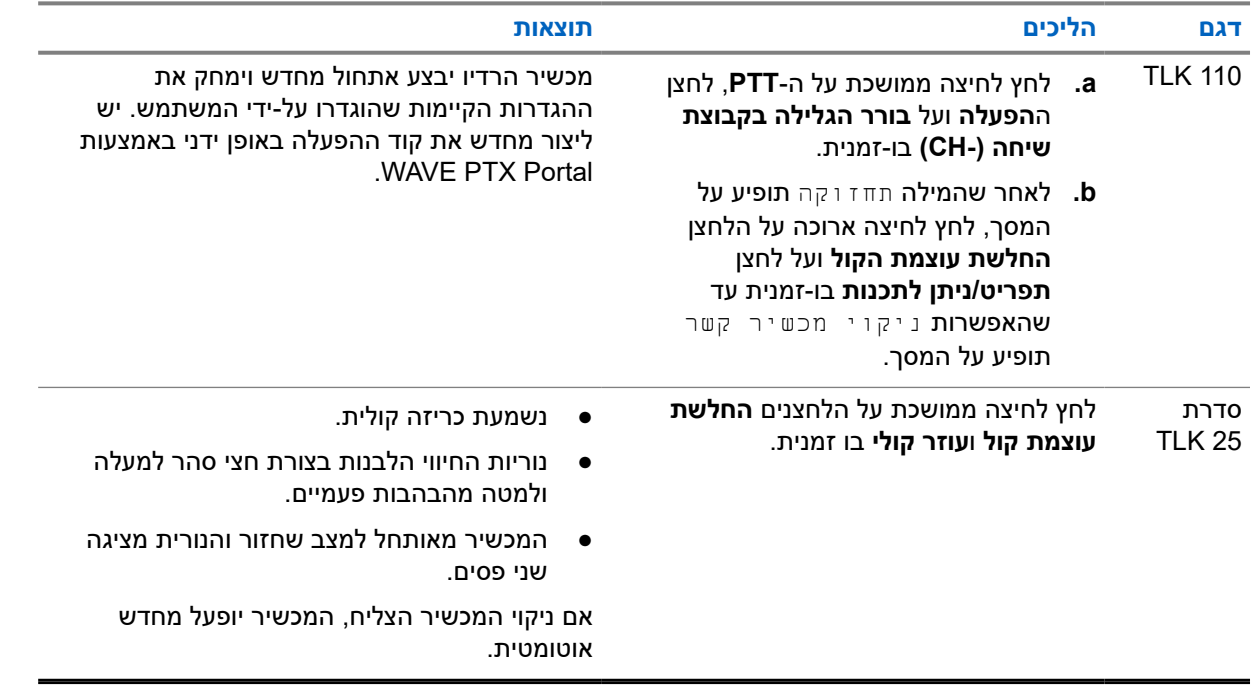

#### **2.5**

### **סוגי קודי שירות או כשלים**

הסעיפים באים מציגים את הבעיות, הודעות הכשל או קודי השירות שמוצגים במכשיר ושלבים לפתרון בעיות שאותם תוכל לבצע בעצמך.

בהתאם לדגם המכשיר, הבעיות מופיעות על גבי הצג או בכריזות קוליות.

אם הבעיה נמשכת, לכד את היומנים באופן ידני ופנה לספק מורשה של Solutions Motorola כדי שימשוך את היומנים מרחוק.

**2.5.1**

### **אין חיבור**

#### **אין חיבור סלולרי**

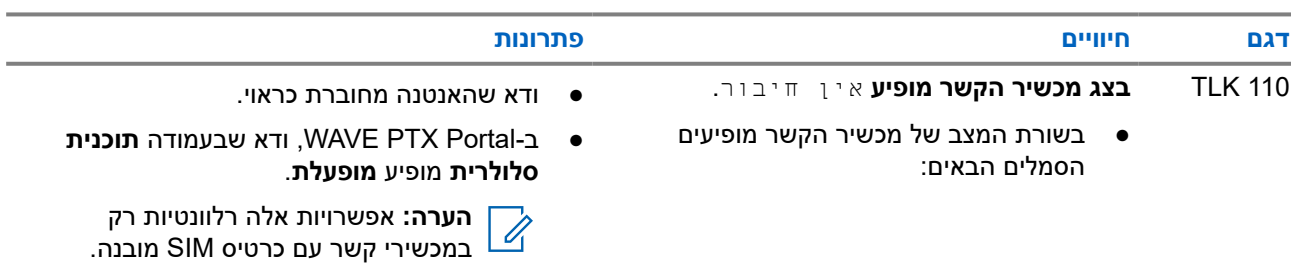

11

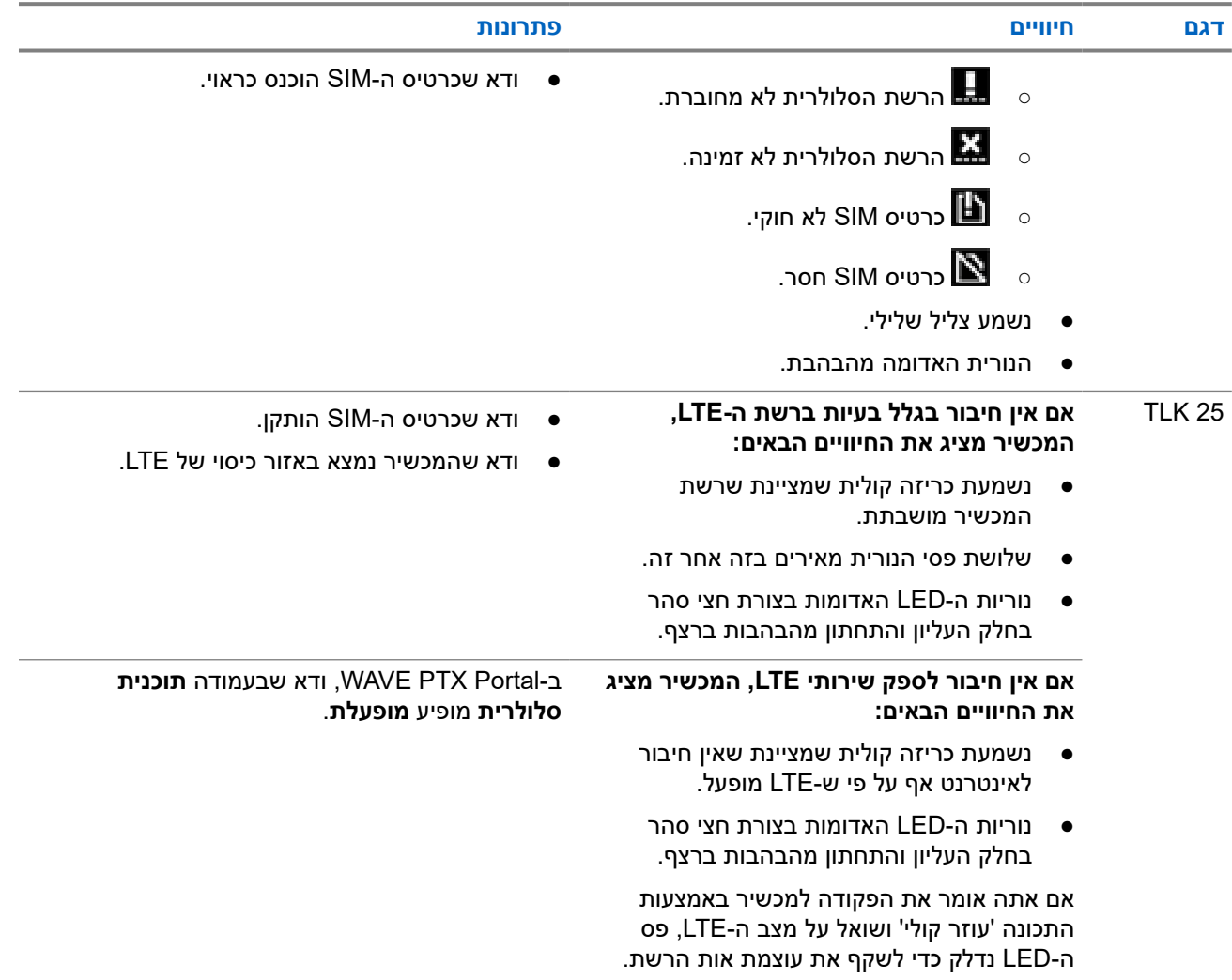

#### **אין חיבור Fi-Wi**

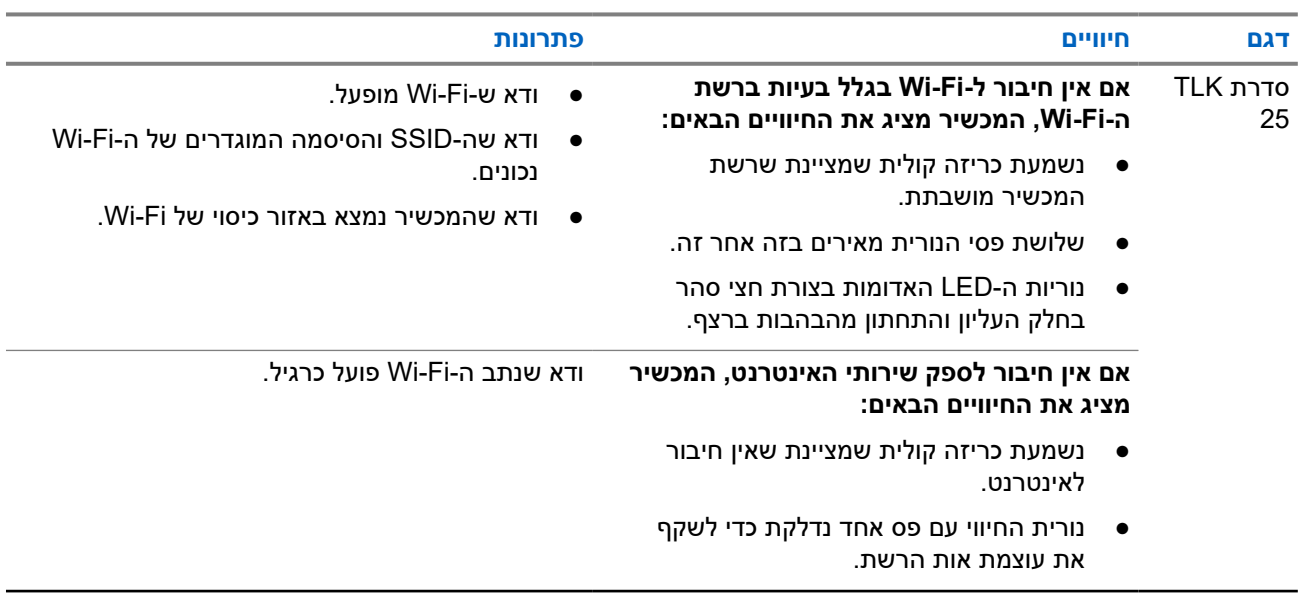

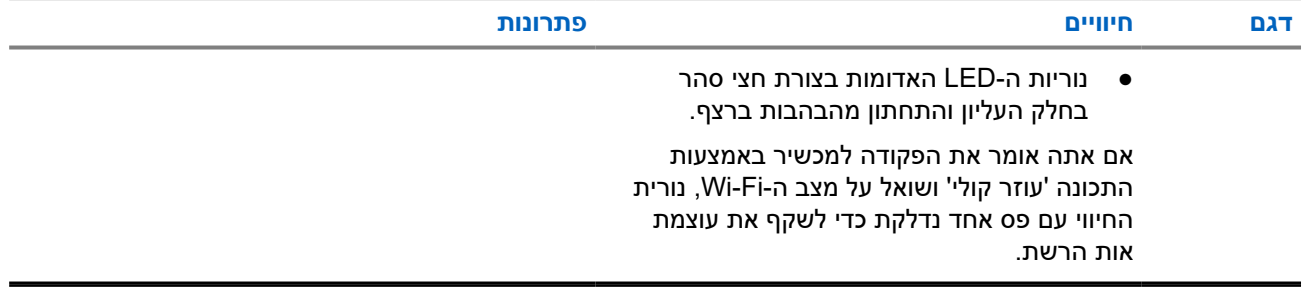

#### **2.5.2**

# **אין חיבור ל Server Management Device-**

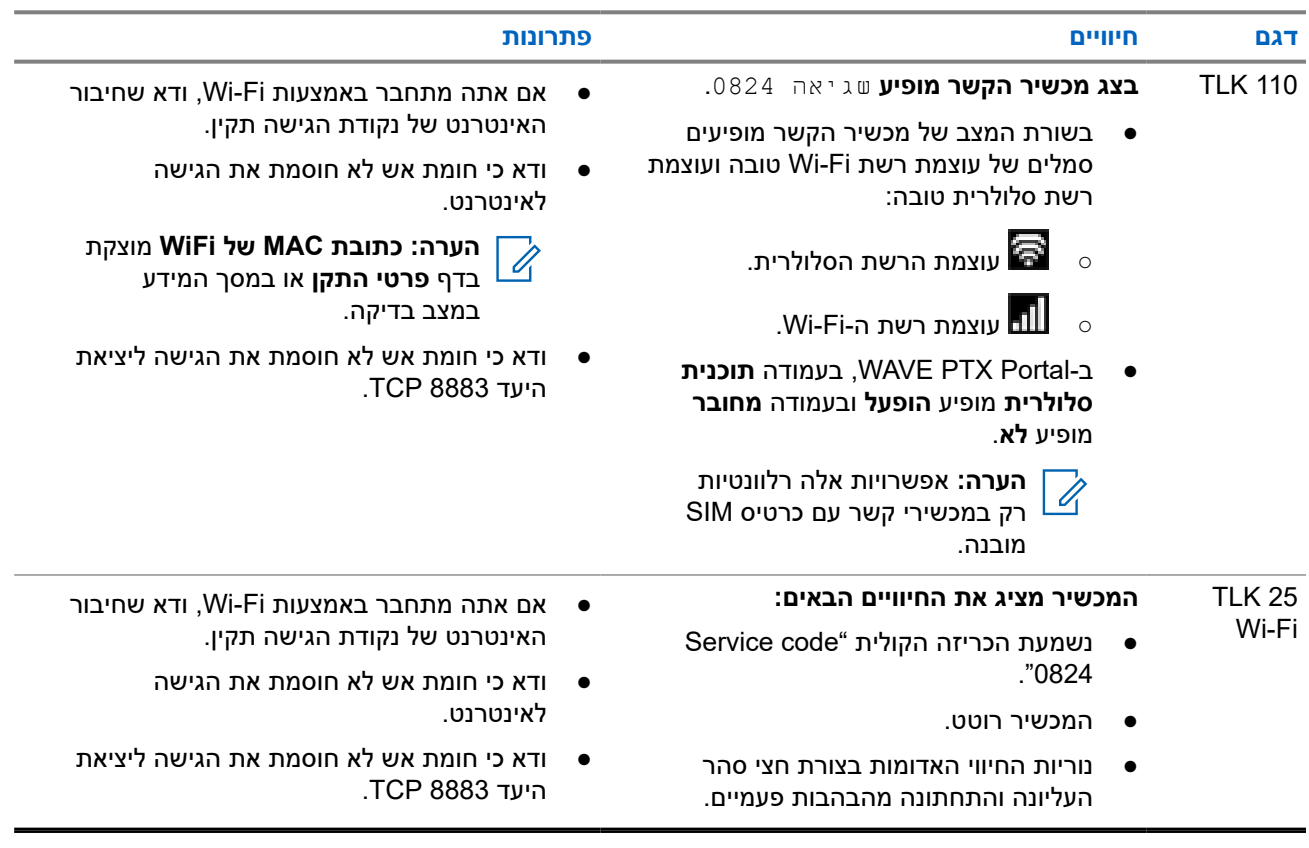

### **2.5.3 אין חיבור ל Server PTX WAVE-**

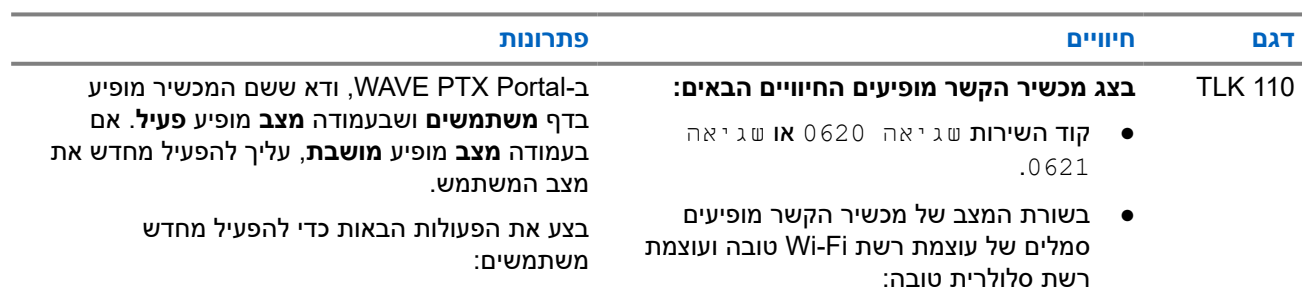

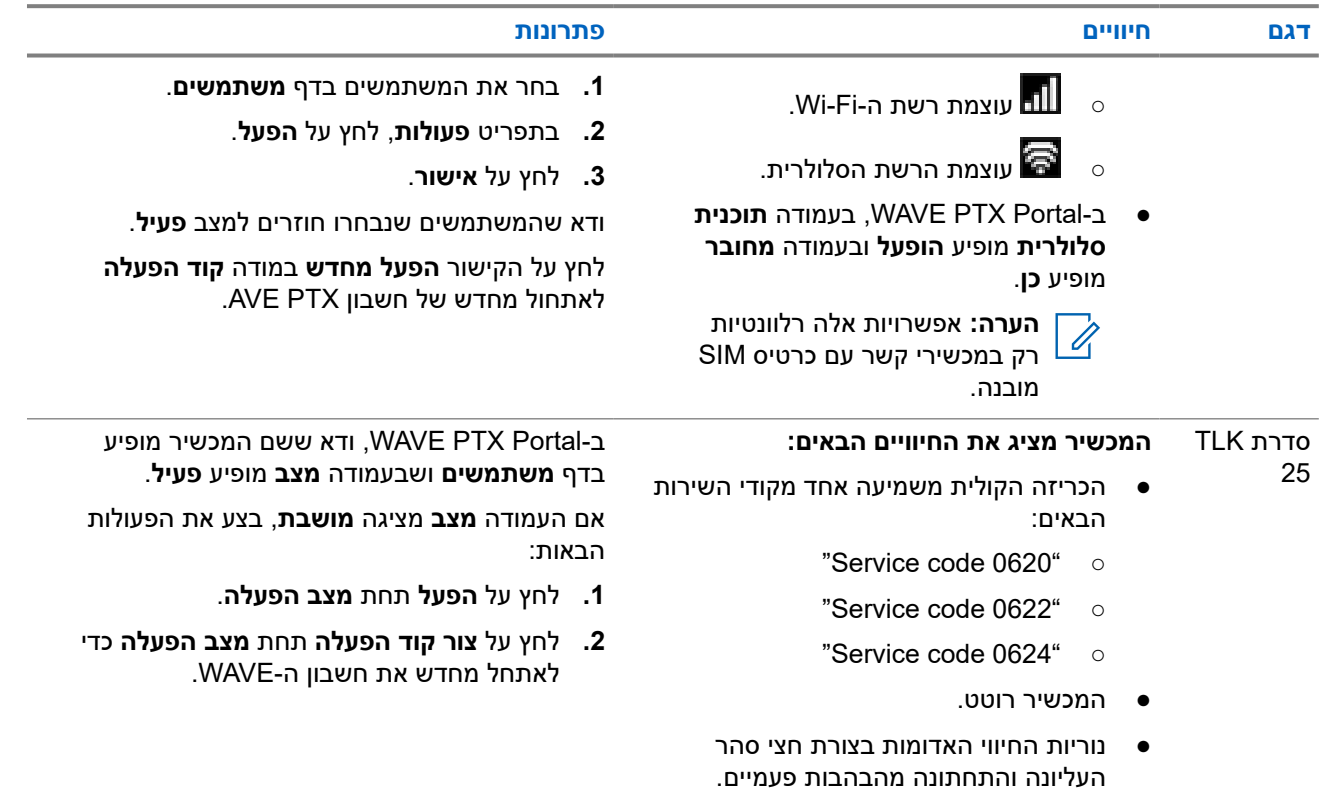

#### **2.5.4**

# **בעיות חיבוריות של PWAP**

הסעיף הזה מספק פתרונות לבעיות חיבוריות מסוג נקודת גישה ל Fi-Wi- שהוגדרה מראש ) PWAP )שהן ספציפיות לדגם מסדרה 25. TLK

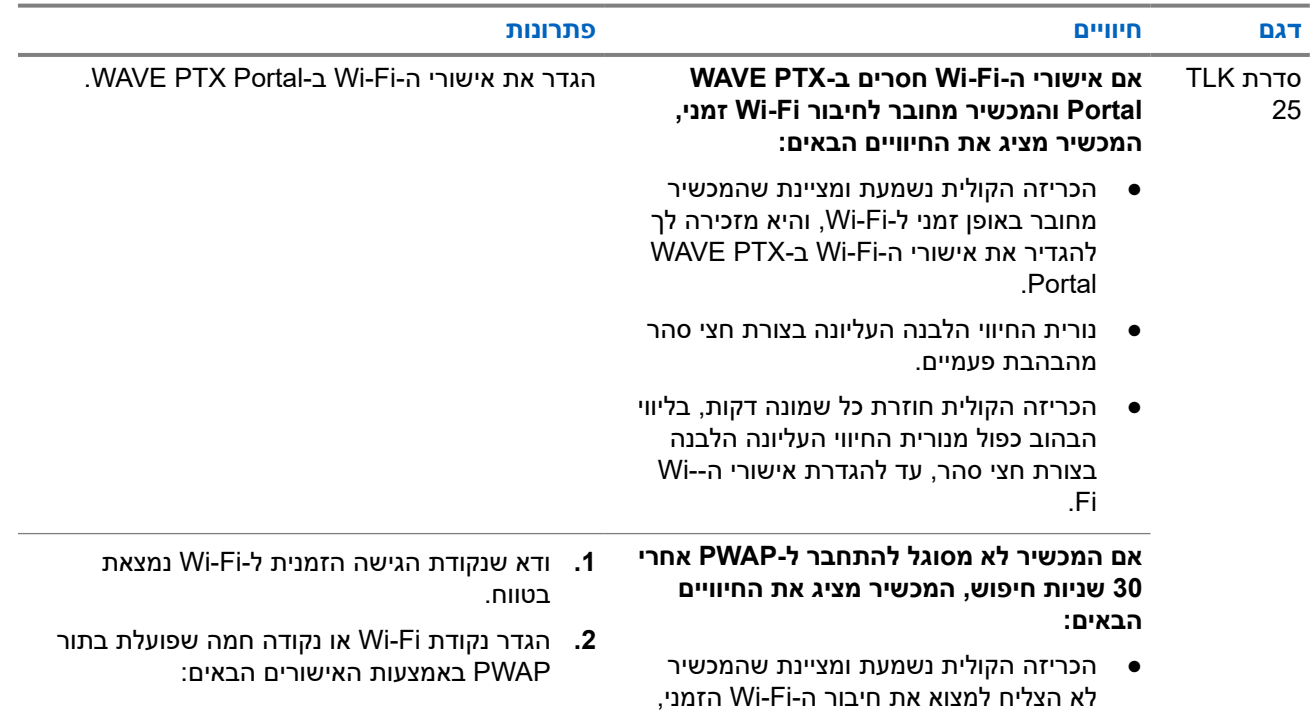

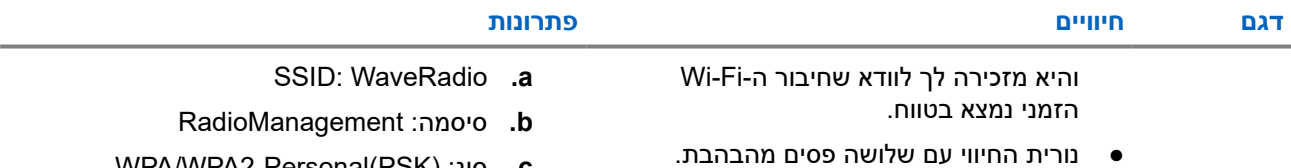

- נוריות החיווי האדומות בצורת חצי סהר העליונה והתחתונה מהבהבות פעמיים.
- :WPA/WPA2-Personal(PSK) סוג **c.**

### **2.5.5 כשל בהפעלת PTX WAVE**

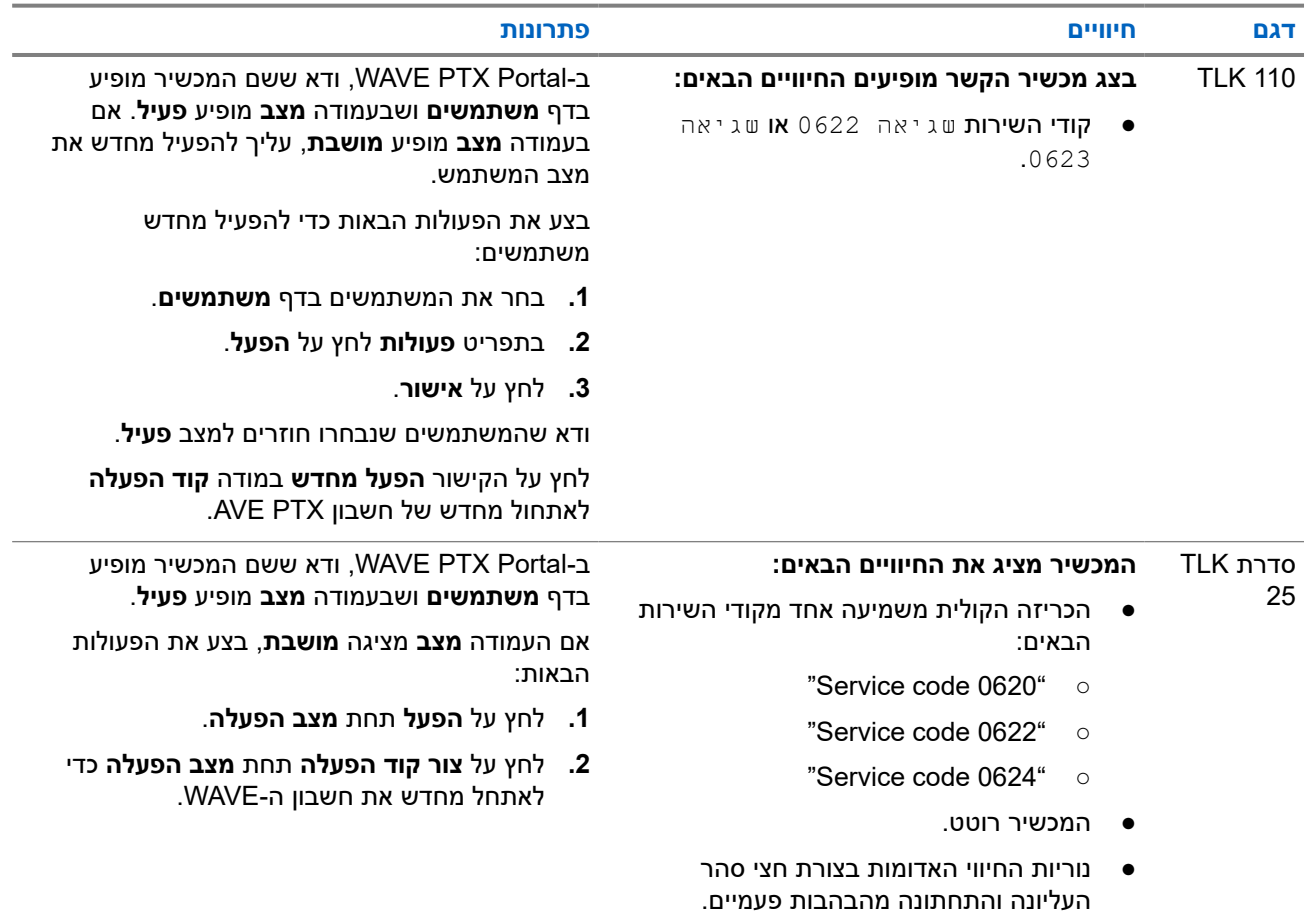

#### **2.5.6**

## **שפת תצוגה והתראות קוליות שגויה**

סעיף זה רלוונטי לדגם 110 TLK בלבד.

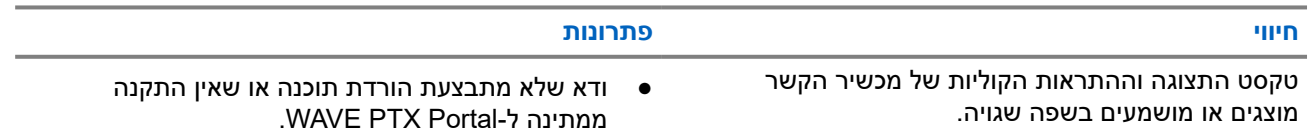

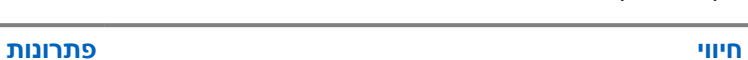

אם קיים שדרוג ממתין, בשורת המצב של מכשיר הקשר יופיע סמל **מוריד** או סמל **שדרוג זמין** WAVE.

.<br> PTX Portal מציג אחת מהאפשרויות הבאות:

- לצד **התוכנה הורדה** מופיע **נכון**.
- לצד **מוריד חבילת תוכנה** מופיע **נכון**.

אם יש צורך, הפעל מחדש את מכשיר הקשר כדי להתקין את העדכונים.

- בדוק את הגדרת השפה שנבחרה בדף **פרטי התקן**. שפת ברירת המחדל היא אנגלית US והשפה שנבחרה בעת רישום חשבון המשתמש מורדת ומותקנת באופן אוטומטי בעת התחברות ל Management Device- Server.
	- שנה את השפה המועדפת והמתן עד שמכשיר הקשר יציג את השפה החדשה. לאחר מכן בחר מחדש את השפה המועדפת עליך.

### **2.5.7 אין ערוצים**

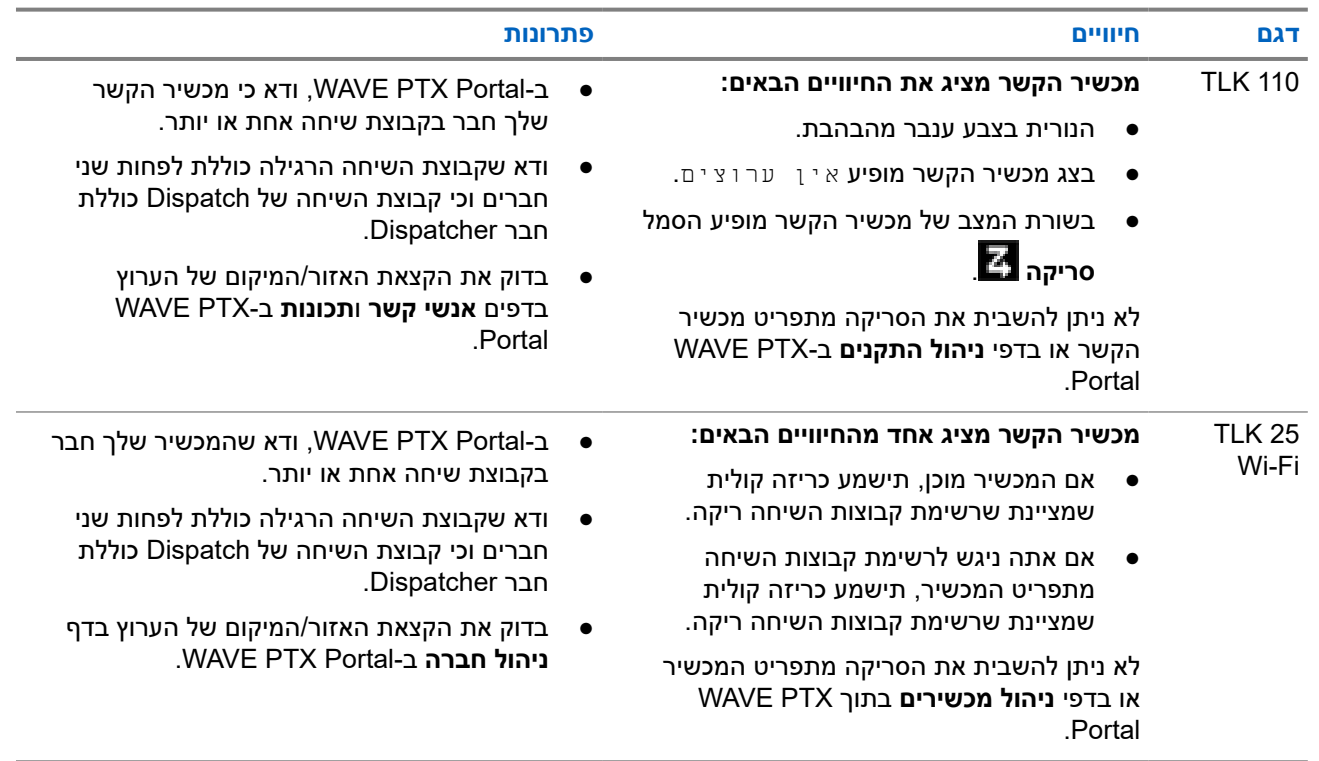

### **2.5.8 המשתמש הושבת**

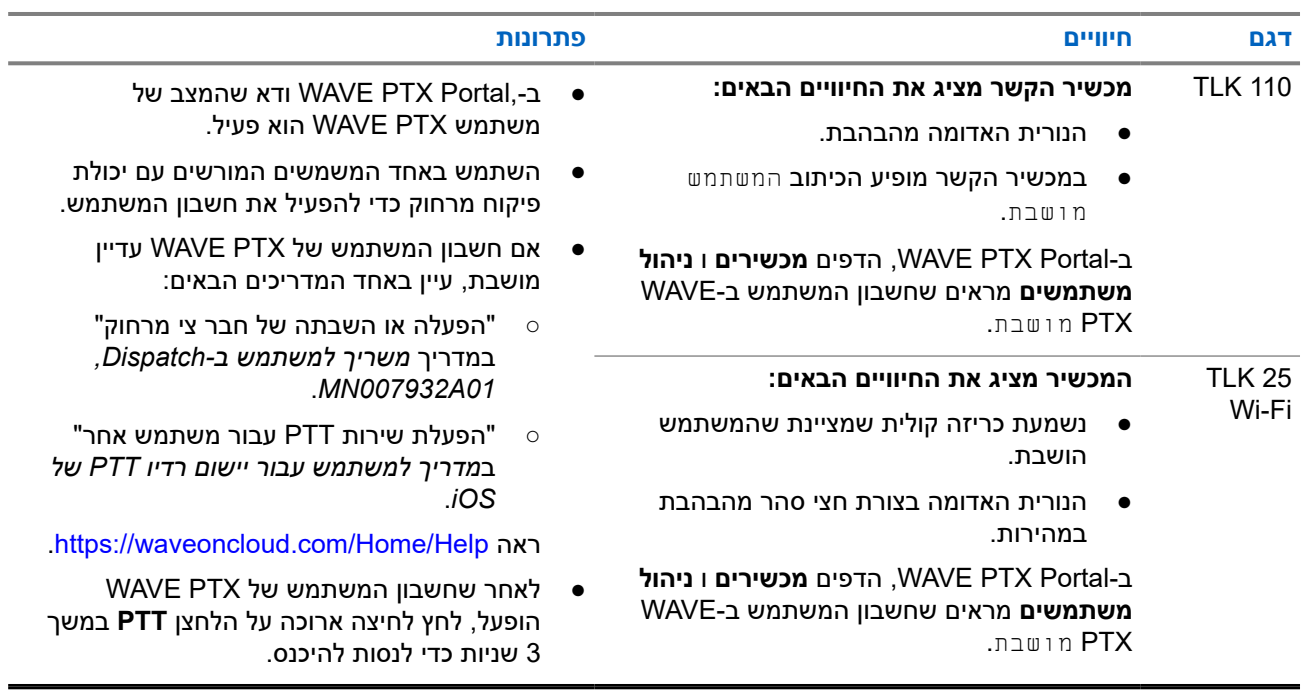

### **2.5.9 דיווח על מיקום שגוי/מיושן**

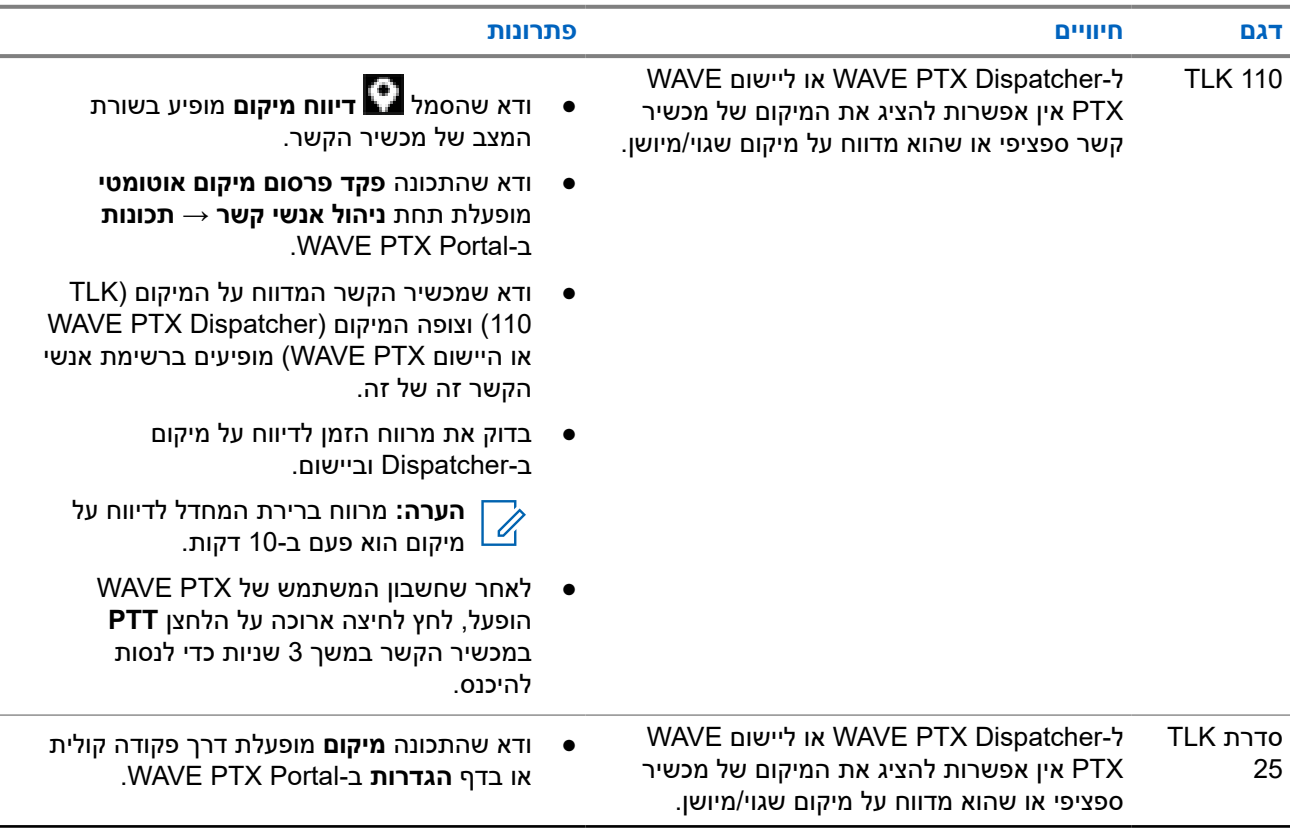

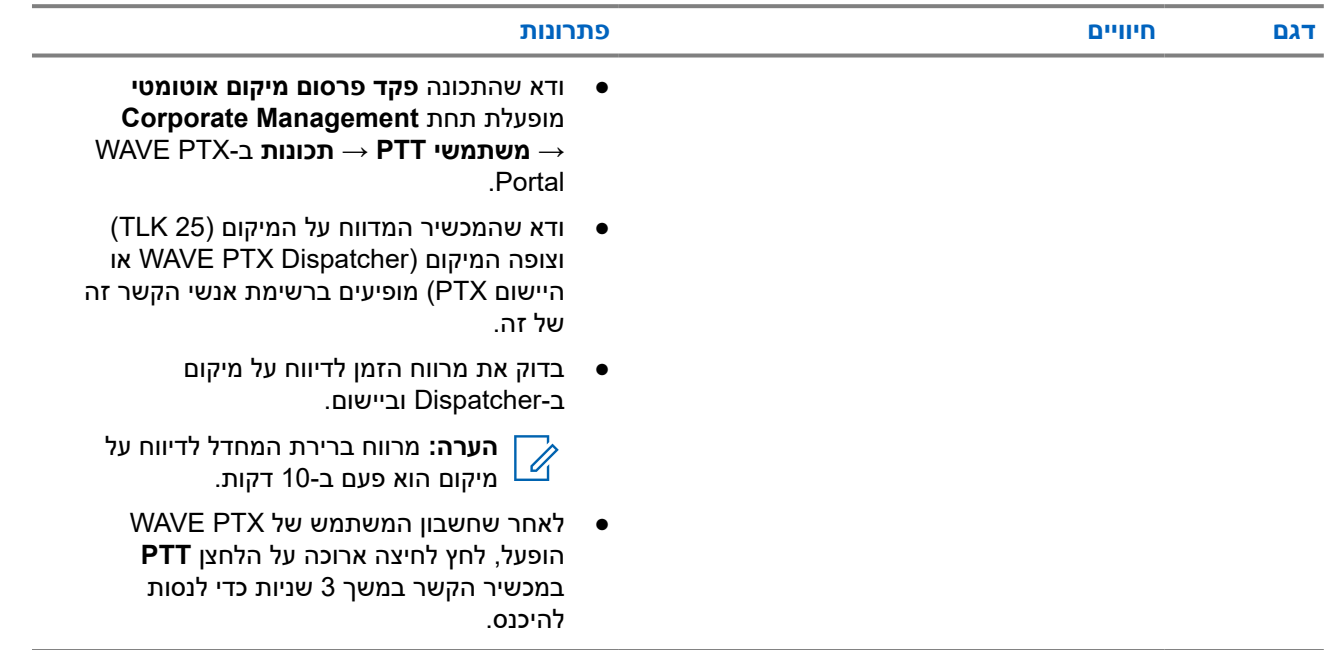

#### **2.5.10**

### **בעיות בתכונת סריקה ושיחה**

#### **בעיה בהפעלה של סריקת קבוצות שיחה**

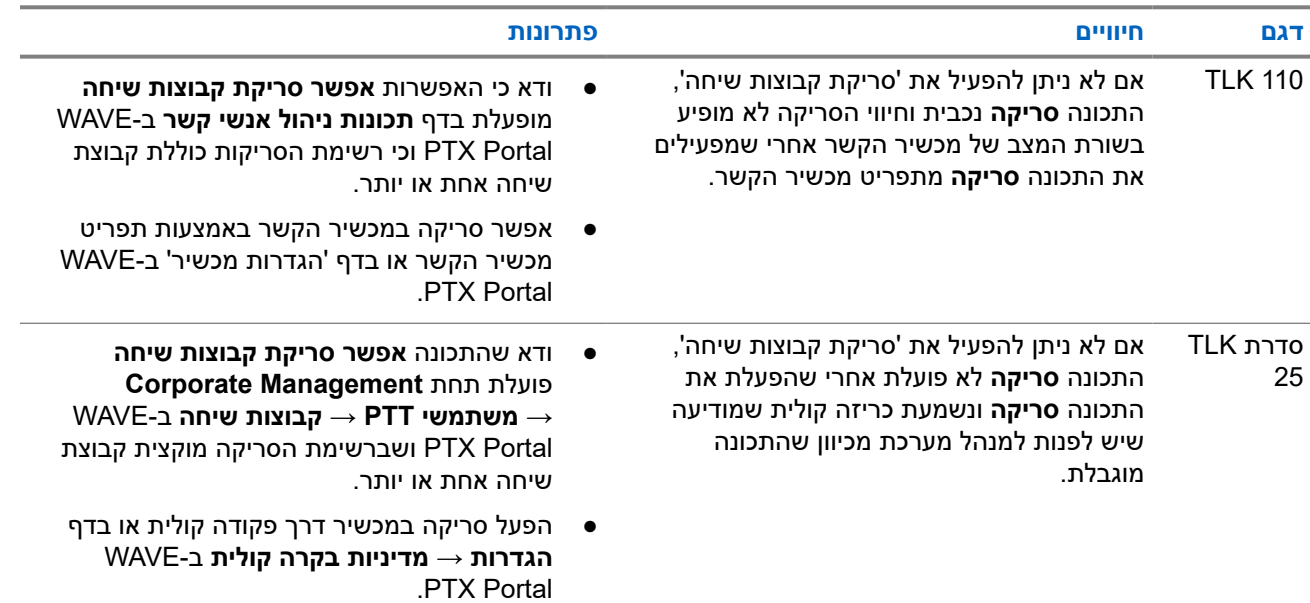

#### **בעיה בקבלת שיחות פרטיות או קבוצתיות**

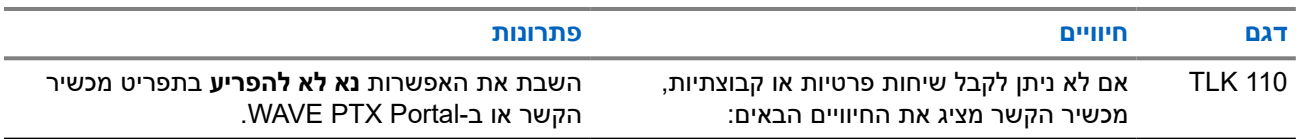

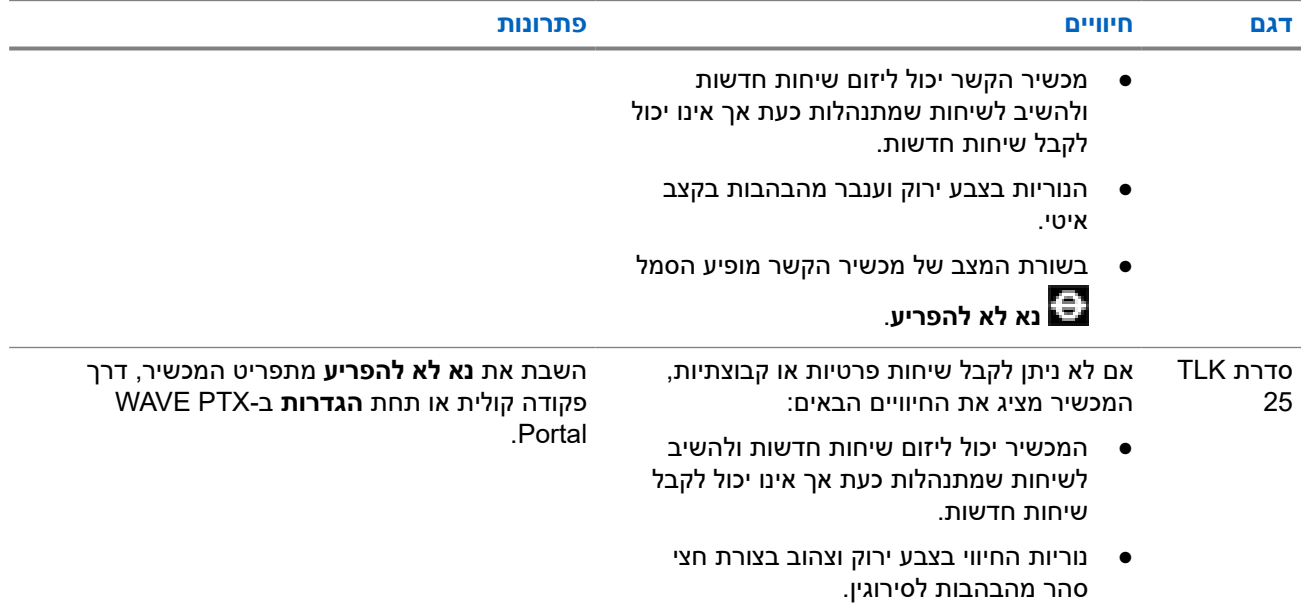

### **2.5.11 בעיות בהורדה והתקנה של עדכון תוכנה**

#### **המכשיר לא מצליח להוריד את עדכון התוכנה**

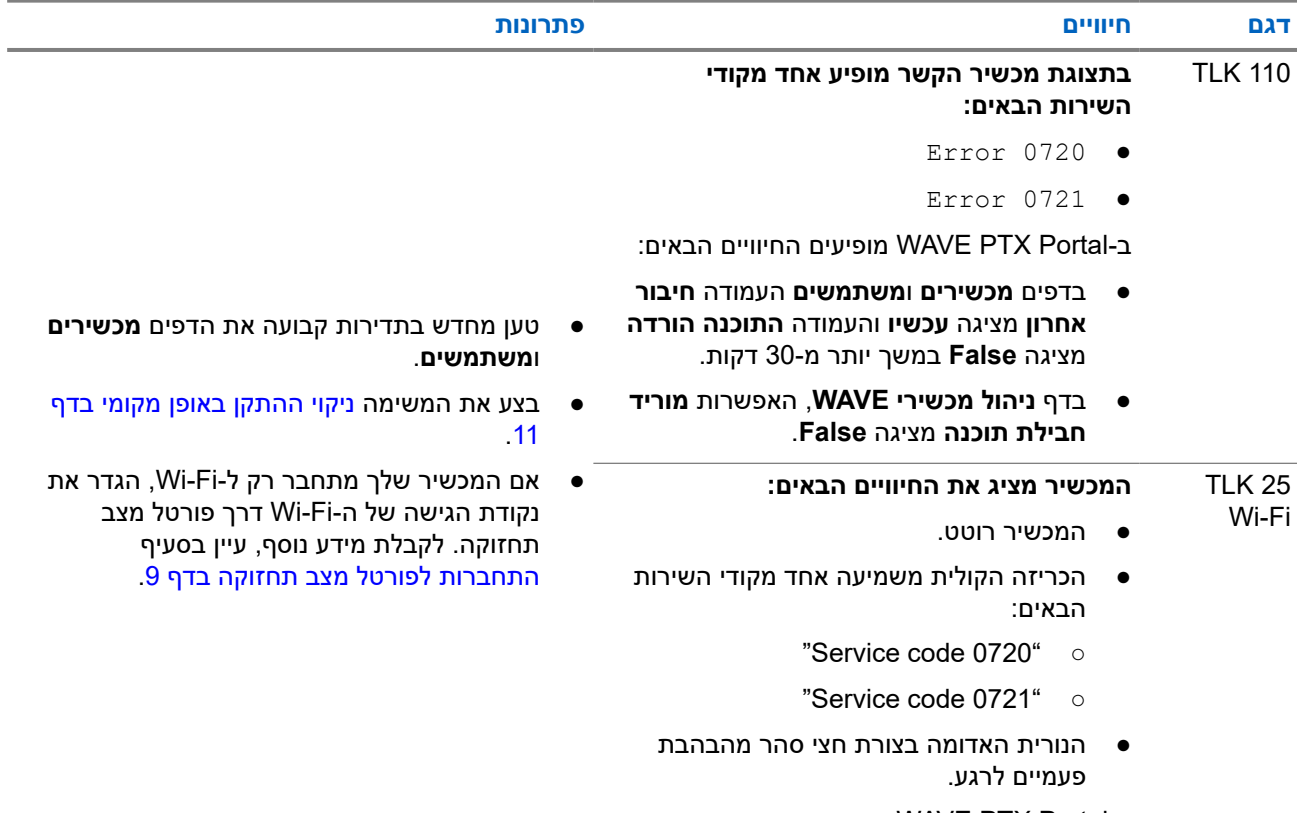

ב Portal PTX WAVE- מופיעים החיוויים הבאים:

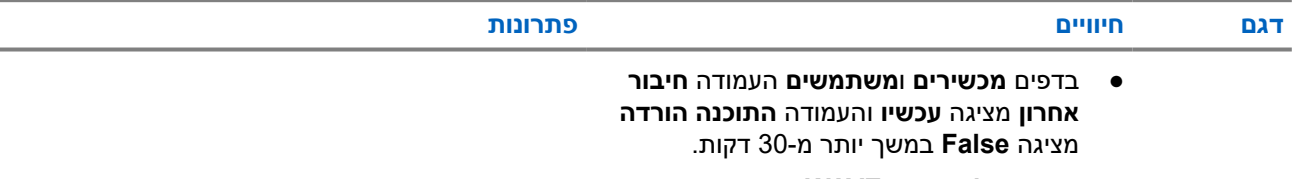

● בדף **ניהול מכשירי WAVE** , האפשרות **מוריד חבילת תוכנה** מציגה **False**.

#### **לא ניתן להשלים את עדכון התוכנה**

סעיף זה רלוונטי לדגם 110 TLK בלבד.

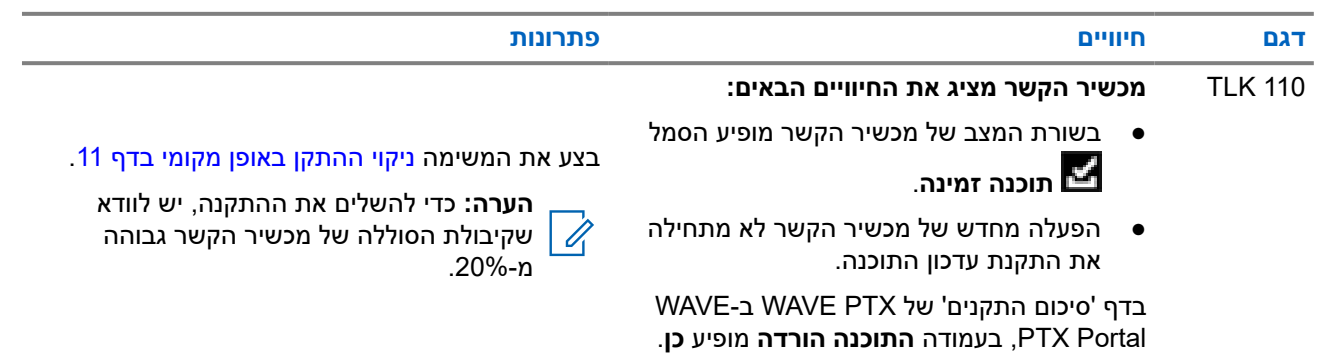

#### **המכשיר לא מצליח להתקין עדכון תוכנה**

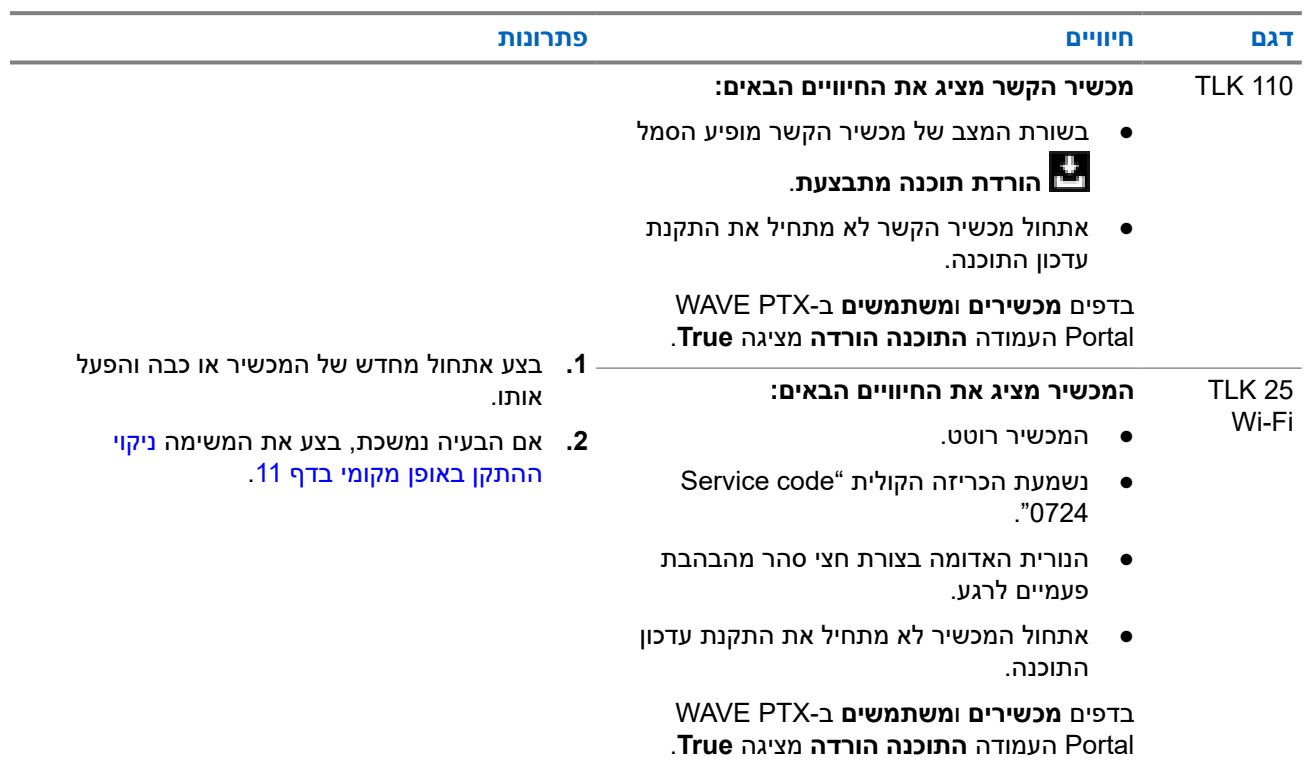

# **בעיות בקישוריות Bluetooth**

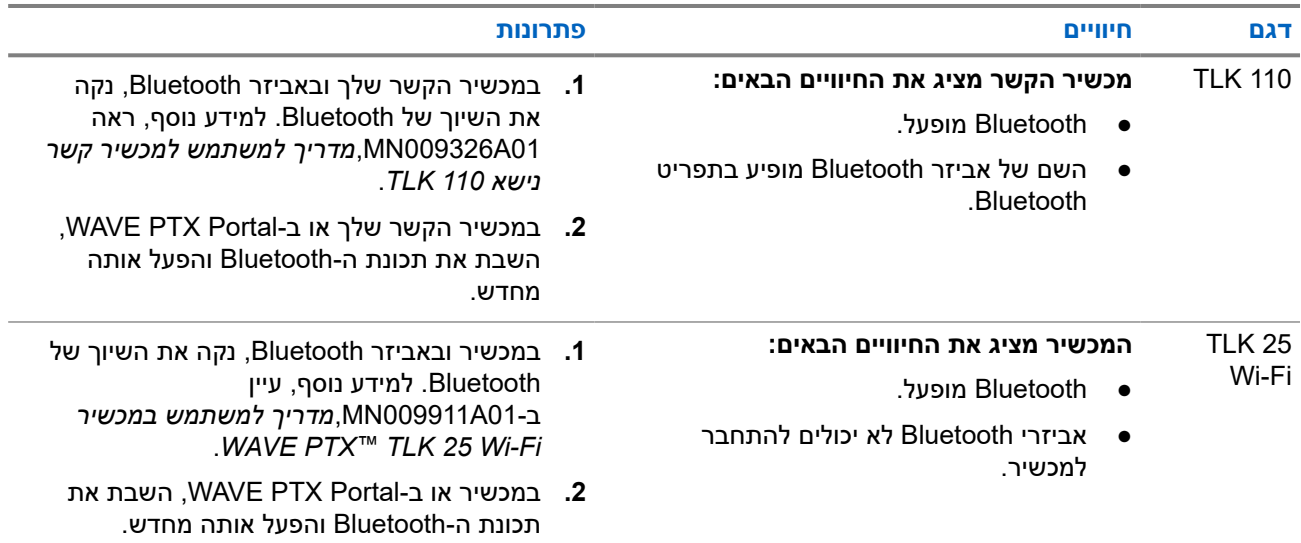

### **2.5.13 בעיות חומרה**

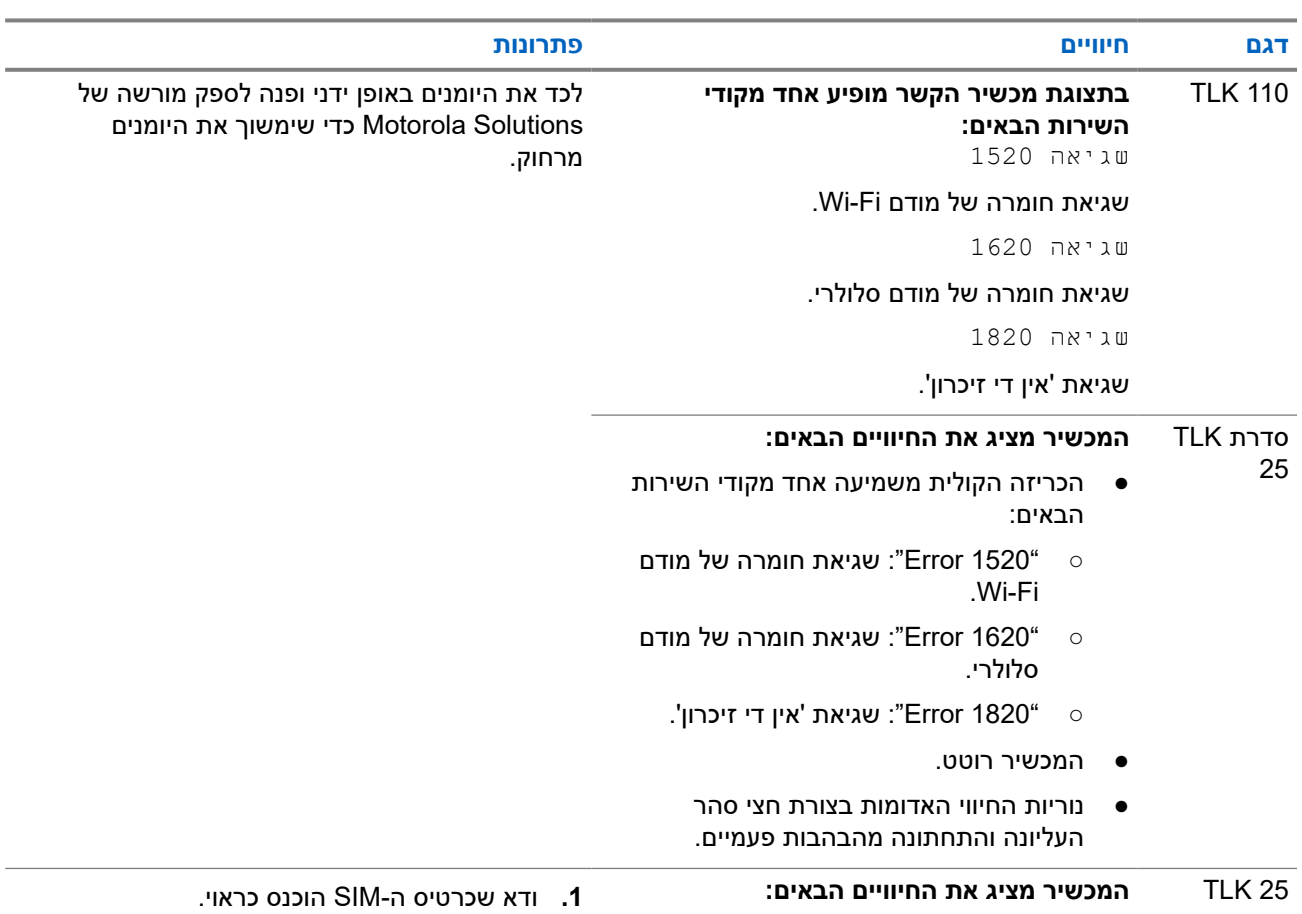

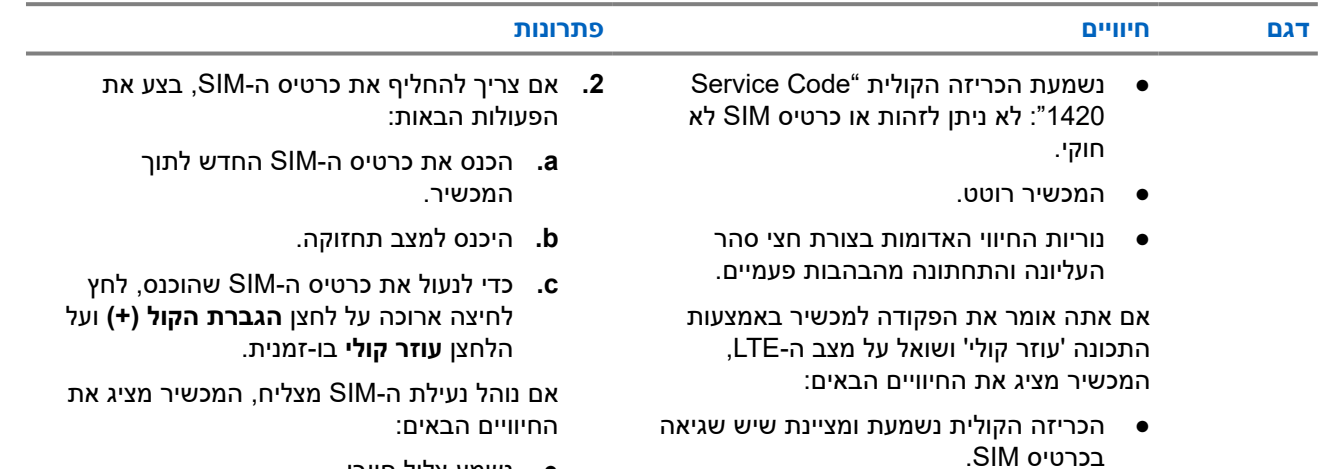

- נשמע צליל חיובי.
- נוריות ה LED- הירוקות בצורת חצי סהר בחלק העליון והתחתון נדלקות.

אם נוהל נעילת ה SIM- לא מצליח, המכשיר מציג את החיוויים הבאים:

- נשמע צליל שלילי.
- נוריות החיווי האדומות בצורת חצי סהר העליונה והתחתונה מהבהבות פעמיים.

#### **2.5.14**

#### **בעיות שונות**

סעיף זה רלוונטי לדגם סדרת 25 TLK בלבד.

● נורית החיווי עם פס אחד מהבהבת. ● נוריות החיווי האדומות בצורת חצי סהר העליונה והתחתונה מהבהבות פעמיים.

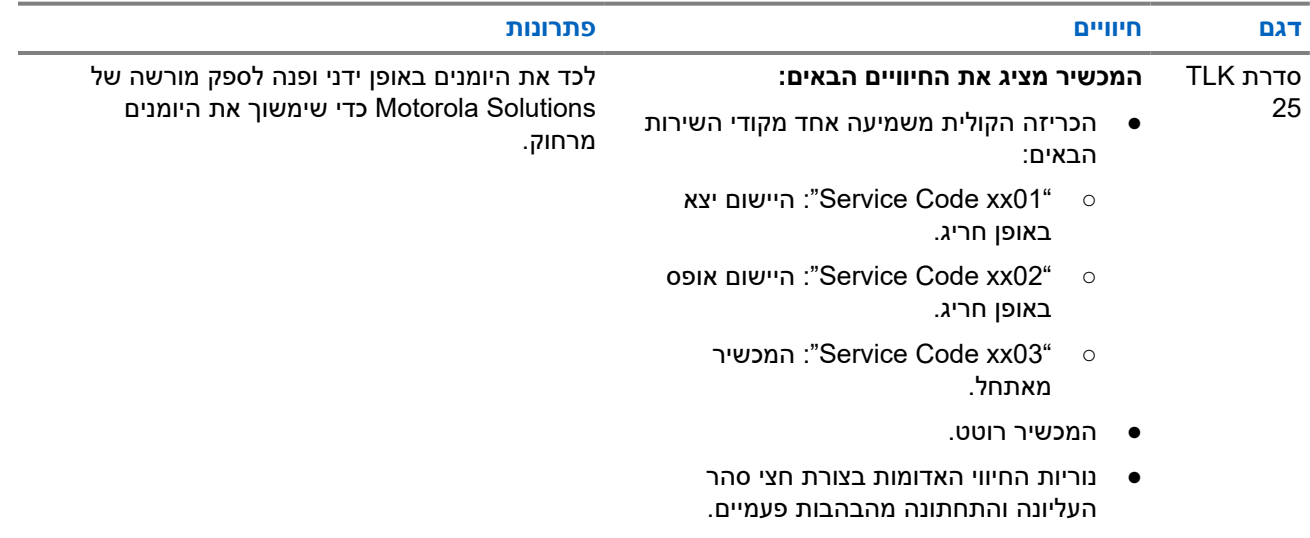